# **Lietotāja rokasgrāmata Lietotāja rokasgrāmata**

## Samsung Printer *Xpress*

M267x series M287x series M288x series

# <span id="page-0-0"></span>**PAMATA PAMATA**

Šajā rokasgrāmatā ir sniegta informācija par ierīces instalēšanu, galvenajām darbībām un problēmu novēršanu operētājsistēmā Windows.

## **PAPILDU**

Šajā rokasgrāmatā ir informācija par instalēšanu, papildu konfigurēšanu, darbību un problēmu novēršanu dažādu operētājsistēmu vidēs.

Atkarībā no modeļa vai valsts dažas funkcijas, iespējams, nebūs pieejams.

# **[PAMATA](#page-0-0)**

## **[1.](#page-3-0) Ievads**

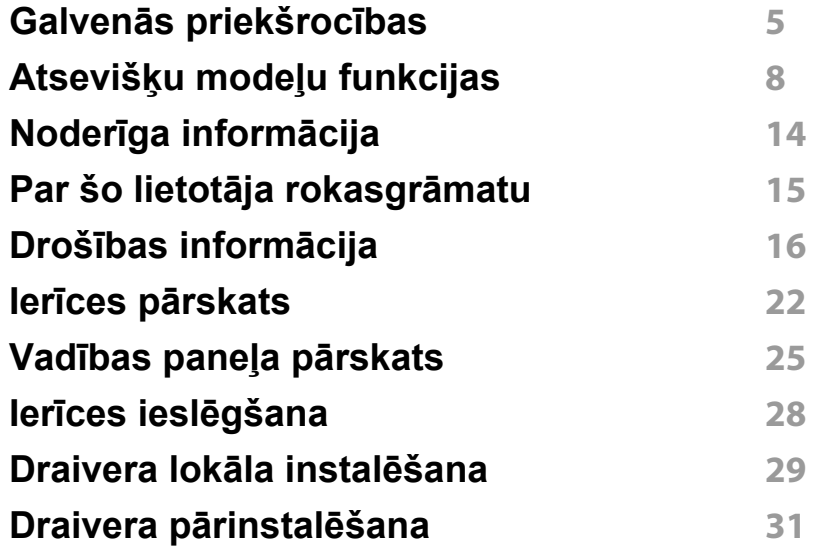

**[2.](#page-31-0) Izvēļņu pārskats un galvenie iestatījumi**

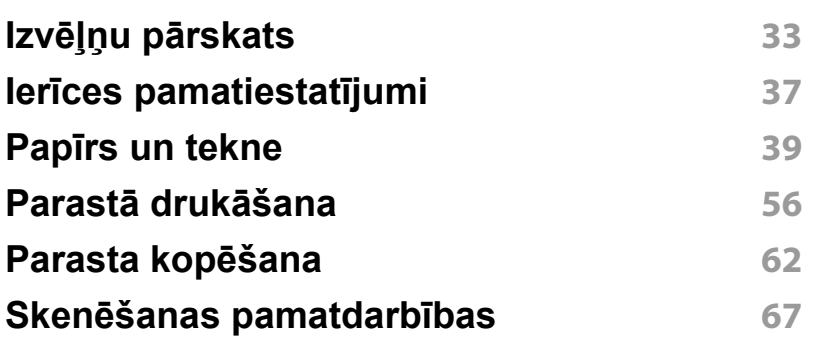

### **Faksu sūtī[šanas pamatdarb](#page-67-0)ības 68**

## **[3.](#page-71-0) Apkope**

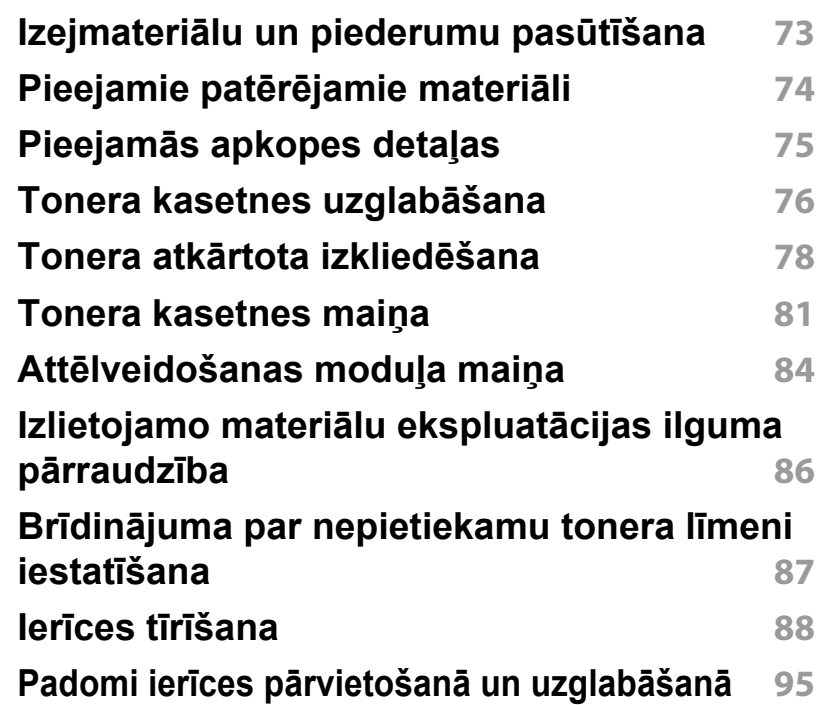

# **PAMATA**

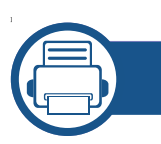

## **[4.](#page-95-0) Problēmu novēršana**

**Padomi, kā izvairī[ties no pap](#page-96-0)īra iestrēgšanas 97 Iestrē[guša dokumenta ori](#page-97-0)ģināla izņemšana 98 Papīra atbrī[vošana iespr](#page-100-0)ūšanas gadījumā 101 Informā[cija par statusa indikatoriem](#page-107-0) 108 Displeja ziņ[ojumu noz](#page-110-0)īme 111**

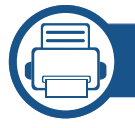

## **[5.](#page-115-0) Pielikums**

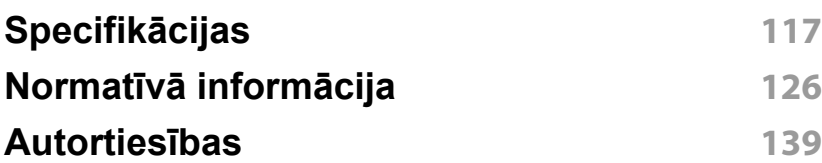

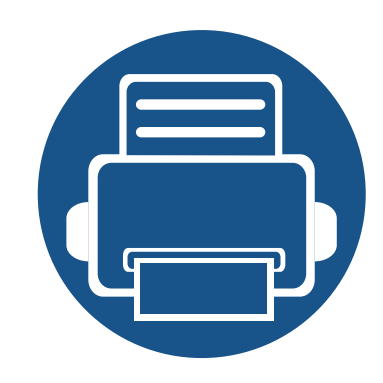

# <span id="page-3-0"></span>**1. Ievads**

Šajā nodaļā ir sniegta informācija, kas jāzina pirms ierīces lietošanas.

**• Galvenās priekšrocī[bas 5](#page-4-1) • Atsevišķu modeļ[u funkcijas 8](#page-7-1) • Noderīga informā[cija 14](#page-13-1) • Par šo lietotāja rokasgrā[matu 15](#page-14-1) • Drošības informā[cija 16](#page-15-1) • Ierīces pā[rskats 22](#page-21-1) • Vadības paneļa pā[rskats 25](#page-24-1) • Ierīces ieslē[gšana 28](#page-27-1) • Draivera lokāla instalē[šana 29](#page-28-1) • Draivera pārinstalē[šana 31](#page-30-1)**

# <span id="page-4-1"></span><span id="page-4-0"></span>**Galvenās priekšrocības**

## **Videi draudzīga**

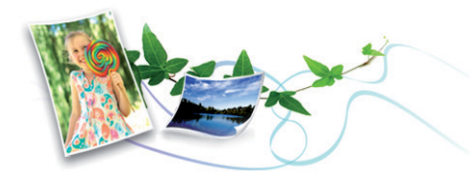

- Lai ietaupītu toneri un papīru, šī ierīce atbalsta ekoloģisko funkciju.
- Lai ietaupītu papīru, uz vienas papīra loksnes var izdrukāt vairākas lapas (sk. "Papildu drukā[šanas funkciju izmantošana" 234. lpp](#page-233-0)).
- Lai ietaupītu papīru, varat drukāt uz abām papīra pusēm (abpusējā drukāšana) (sk. "Papildu drukā[šanas funkciju izmantošana" 234. lpp\)](#page-233-0).
- Šī ierīce automātiski taupa elektrību, ievērojami samazinot enerģijas patēriņu, kad tā netiek lietota.
- Enerģijas taupīšanas nolūkos ieteicams izmantot otrreizēji pārstrādātu papīru.

## **Ātra augstas izšķirtspējas drukāšana**

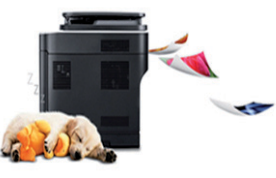

- Varat drukāt līdz pat 4800 x 600 dpi lielā faktiskajā izšķirtspējā (600 x 600 x 3 biti).
- Ātra drukāšana pēc pieprasījuma. M267x series:
	- Vienpusējai drukāšanai, līdz 26 lpp./min. (A4) vai līdz 27 lpp./min. (Letter).

M287x/M288x series:

- Vienpusējai drukāšanai, līdz 28 lpp./min. (A4) vai līdz 29 lpp./min. (Letter).

# **Galvenās priekšrocības**

## **Ērtības**

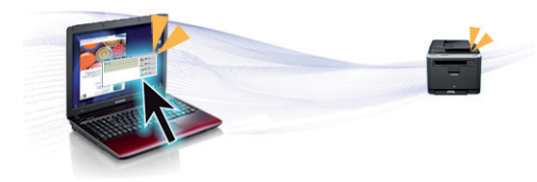

- Vienkārši pieskarieties ar mobilo ierīci printera NFC atzīmei, lai veiktu drukāšanu (sk. ["Funkcija Using the NFC" 197. lpp](#page-196-0)).
- Varat drukāt tūlītēji, izmantojot savu viedtālruni vai datoru, kurā iespējotas pakalpojuma Google Cloud Print™ lietojumprogrammas (sk. ["Google Cloud Print™" 206. lpp\)](#page-205-0).
- Easy Capture Manager ļauj viegli rediģēt un drukāt visus ekrānuzņēmumus, kas veikti izmantojot tastatūras taustiņu Print Screen (sk. ["Easy Capture Manager" 265. lpp\)](#page-264-0).
- Samsung Easy Printer Manager un Printing Status ir programmas, kas pārrauga un informē par ierīces statusu, kā arī ļauj pielāgot ierīces iestatījumus (sk. ["Samsung Printer Status lietošana" 276. lpp](#page-275-0) vai ["Samsung Easy Printer Manager lietošana" 272. lpp](#page-271-0)).
- Samsung Easy Document Creator ir lietojumprogramma, kas palīdz lietotājiem skenēt, apkopot un saglabāt dokumentus dažādos formātos, tostarp .epub formātā. Šos dokumentus var koplietot sociālo tīklu vietnēs vai pa faksu (sk. ["Programmas Samsung Easy Document](#page-270-0)  [Creator izmantošana" 271. lpp\)](#page-270-0).
- Rīks AnyWeb Print palīdz vieglāk tvert, priekšskatīt, izgriezt un izdrukāt Windows Internet Explorer ekrānu, kā arī vieglāk atmest nevajadzīgo, nekā lietojot parasto programmu (sk. ["Samsung AnyWeb Print" 266.](#page-265-0)  [lpp](#page-265-0)).
- Smart Update ļauj pārbaudīt jaunāko programmatūru un instalēt jaunāko versiju printera draivera instalēšanas laikā. Tā ir pieejama tikai operētājsistēmā Windows.
- Ja jums ir piekļuve internetam, varat saņemt palīdzību, lietojumprogrammu atbalstu, ierīces draiverus, rokasgrāmatas, kā arī pasūtīt informā[ciju no Samsung vietnes www.samsung.com > atrast](http://www.samsung.com)  savu produktu > Atbalsts un lejupielādes.

## **Plašs funkciju klāsts un lietojumprogrammu atbalsts**

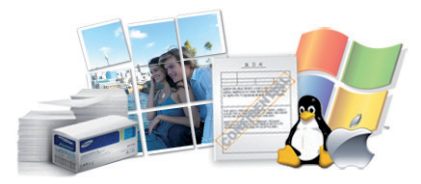

- Atbalsta dažādus papīra izmērus (sk. ["Drukas materi](#page-118-0)āla specifikācijas" [119. lpp\)](#page-118-0).
- Ūdenszīmju drukāšana: Dokumentus var pielāgot, izmantojot dažādas norādes, piemēram, "Konfidenciāli" (sk. "Papildu drukā[šanas funkciju](#page-233-0)  [izmantošana" 234. lpp](#page-233-0)).
- Plakātu drukāšana: Katras dokumenta lapas teksts un attēli tiek palielināti un drukāti vairākās papīra lapās, un var tikt savienoti kopā, veidojot plakātu (sk. "Papildu drukā[šanas funkciju izmantošana" 234.](#page-233-0)  [lpp](#page-233-0)).
- Var drukāt dažādās operētājsistēmās (sk. "Sistēmas prasī[bas" 122.](#page-121-0)  [lpp](#page-121-0)).
- Ierīce ir aprīkota ar USB interfeisu un/vai tīkla interfeisu.

# **Galvenās priekšrocības**

## **Atbalsta dažādas bezvadu tīkla iestatīšanas metodes**

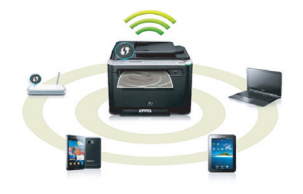

- WPS (Wi-Fi Protected Setup™) pogas izmantošana
	- Varat ērti izveidot savienojumu ar bezvadu tīklu, izmantojot ierīces un piekļuves punkta (bezvadu maršrutētāja) WPS pogu.
- USB kabeļa vai tīkla kabeļa izmantošana
	- Varat izveidot savienojumu un iestatīt dažādus bezvadu tīklus, izmantojot USB kabeli vai tīkla kabeli.
- Funkcijas Wi-Fi Direct lietošana
	- Lietojot Wi-Fi vai funkciju Wi-Fi Direct, varat ērti veikt drukāšanu no savas mobilās ierīces.

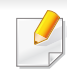

Sk. "Iepazīšanā[s ar bezvadu sist](#page-165-0)ēmas iestatīšanas paņēmieniem" [166. lpp.](#page-165-0)

<span id="page-7-1"></span><span id="page-7-0"></span>**Atkarībā no modeļa vai valsts dažas funkcijas un papildiespējas var nebūt pieejamas.**

## **Operētājsistēma**

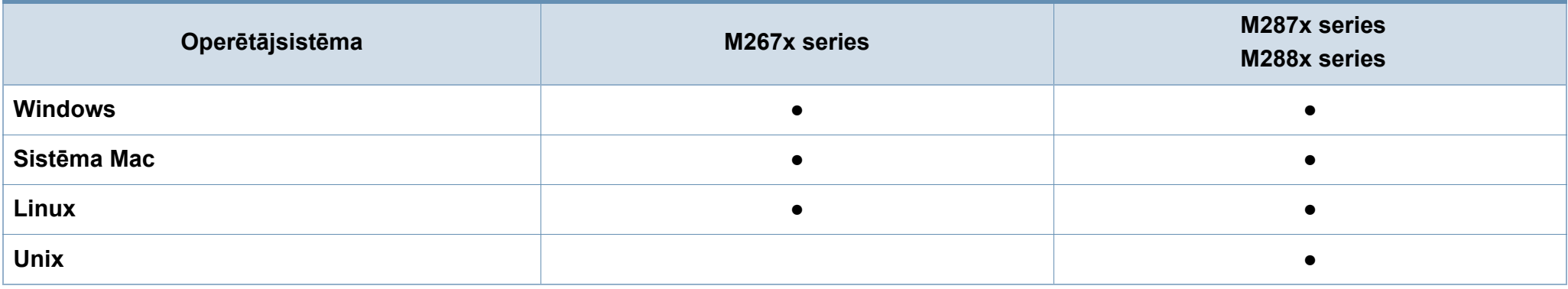

(●: iekļauts, tukšs: Nav pieejams)

## **Programmatūra**

Printera draiveri un programmatūru varat instalēt, ievietojot programmatūras kompaktdisku CD-ROM diskdzinī.

Ja lietojat operētājsistēmu Windows, printera draiveri un programmatūru varat atlasīt logā **Select Software to Install**.

<span id="page-7-2"></span>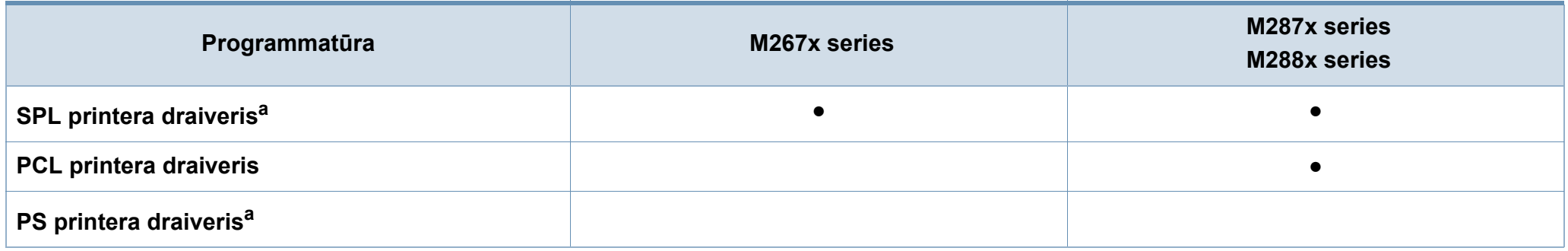

<span id="page-8-0"></span>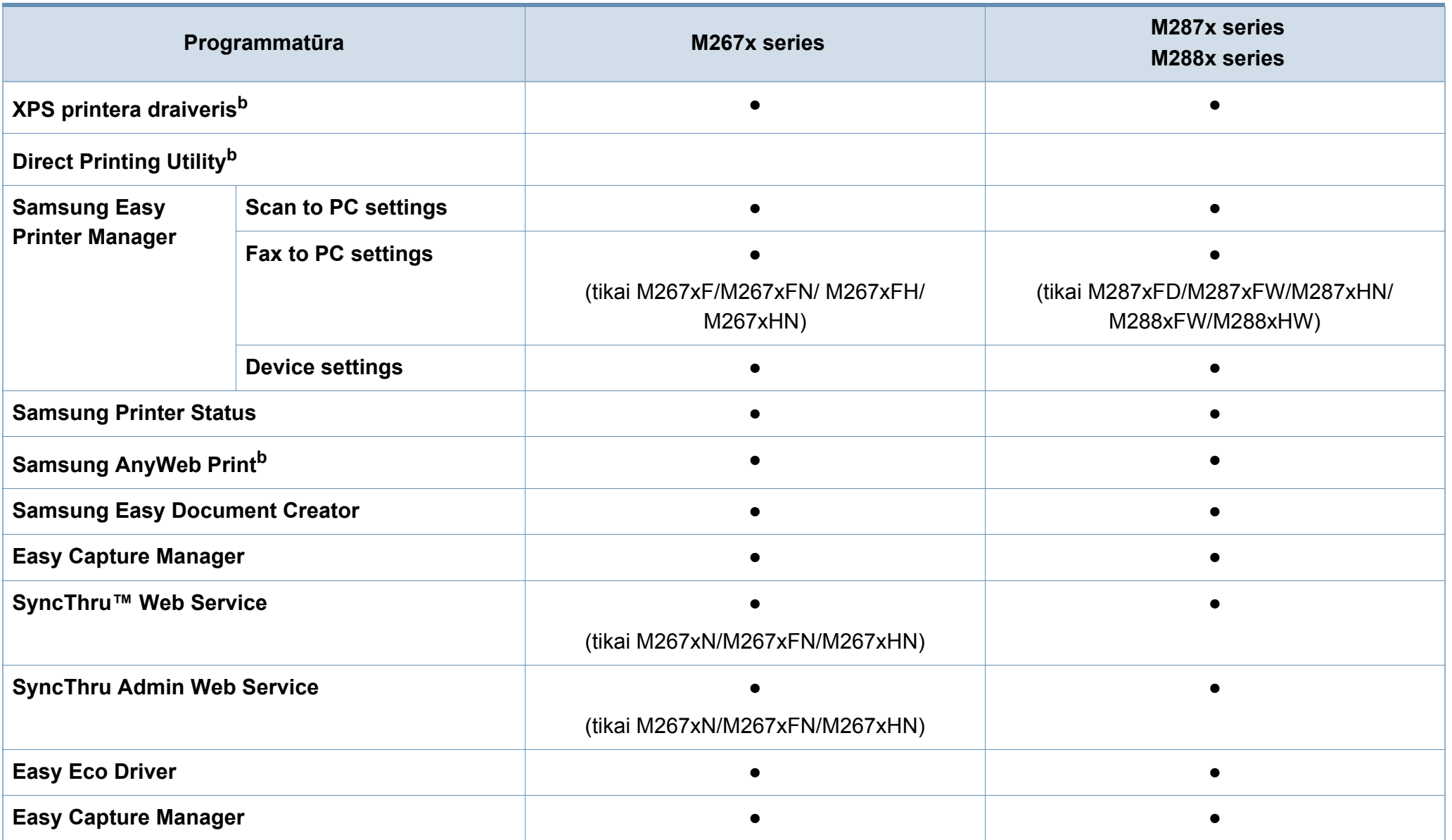

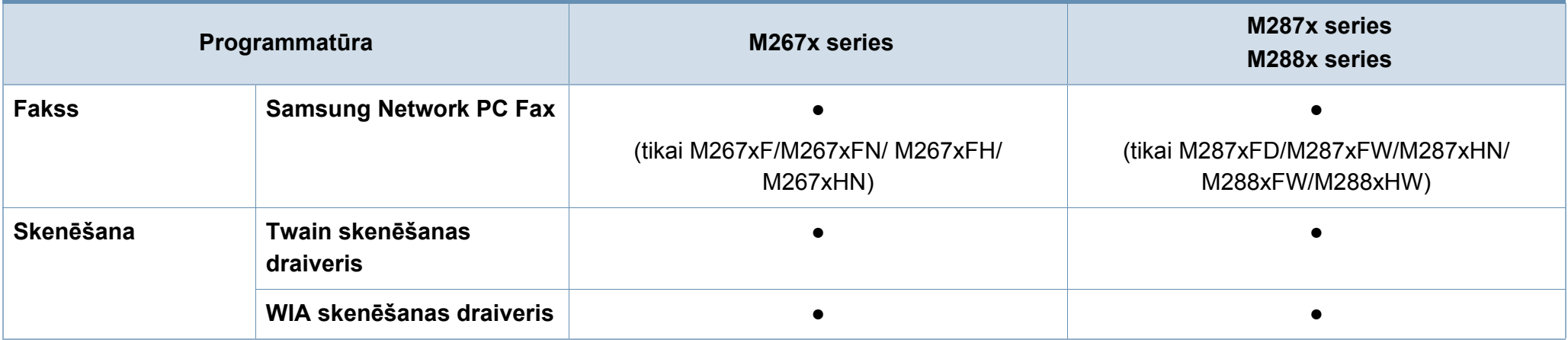

a. Instalētais printera draiveris var atšķirties atkarībā no izmantotās operētājsistēmas.

b. Lejupielādējiet programmatūru, izmantojot Samsung tīmekļa vietni, un instalē[jiet to: \(http://www.samsung.com > samekl](http://www.samsung.com)ējiet vajadzīgo izstrādājumu > Support vai Download). Pirms instalēšanas pārbaudiet, vai datora operētājsistē[ma atbalsta šo programmat](http://www.samsung.com)ūru.

(●: iekļauts, tukšs: Nav pieejams)

## <span id="page-10-0"></span>**Iespēju daudzveidība**

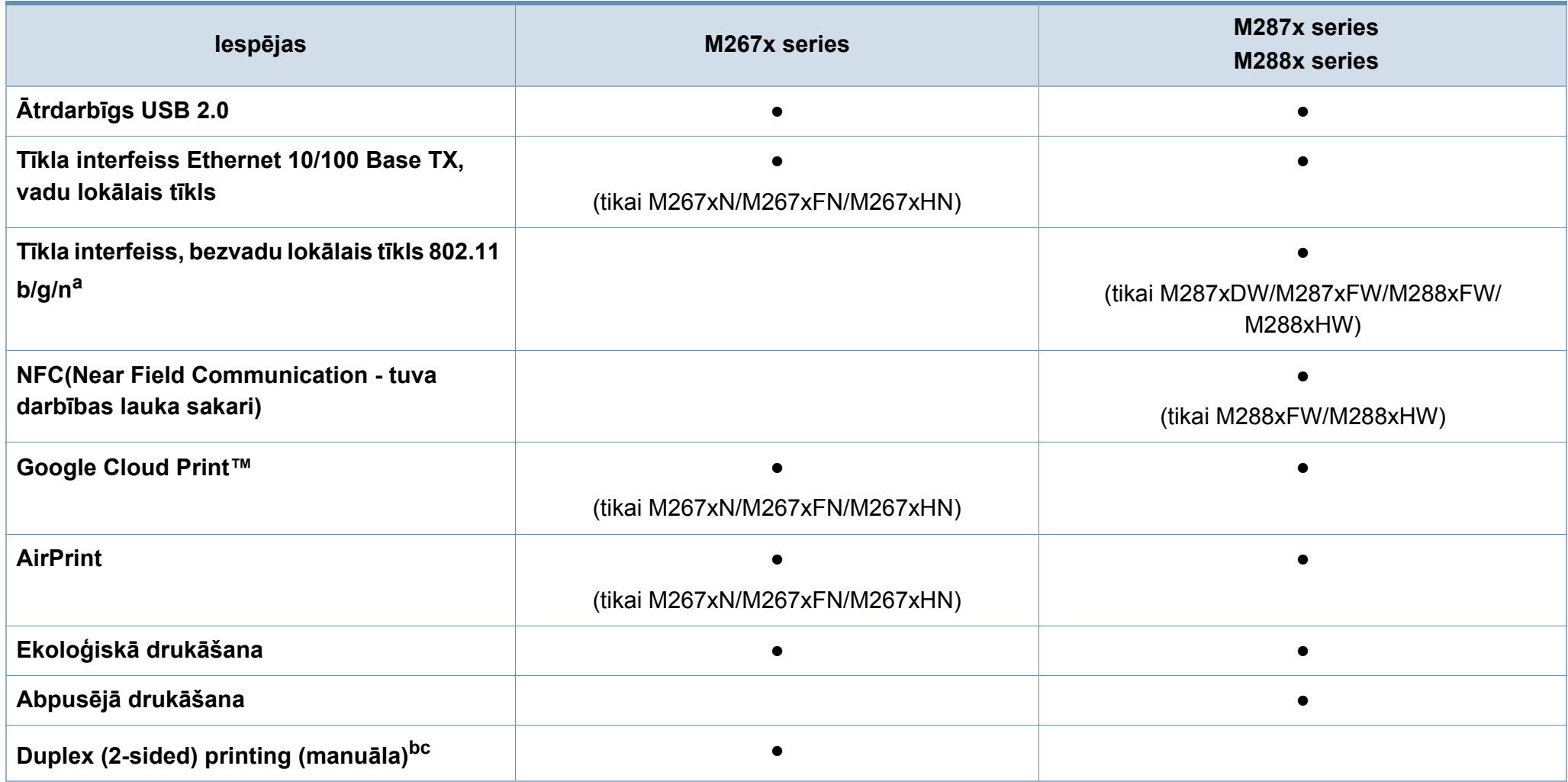

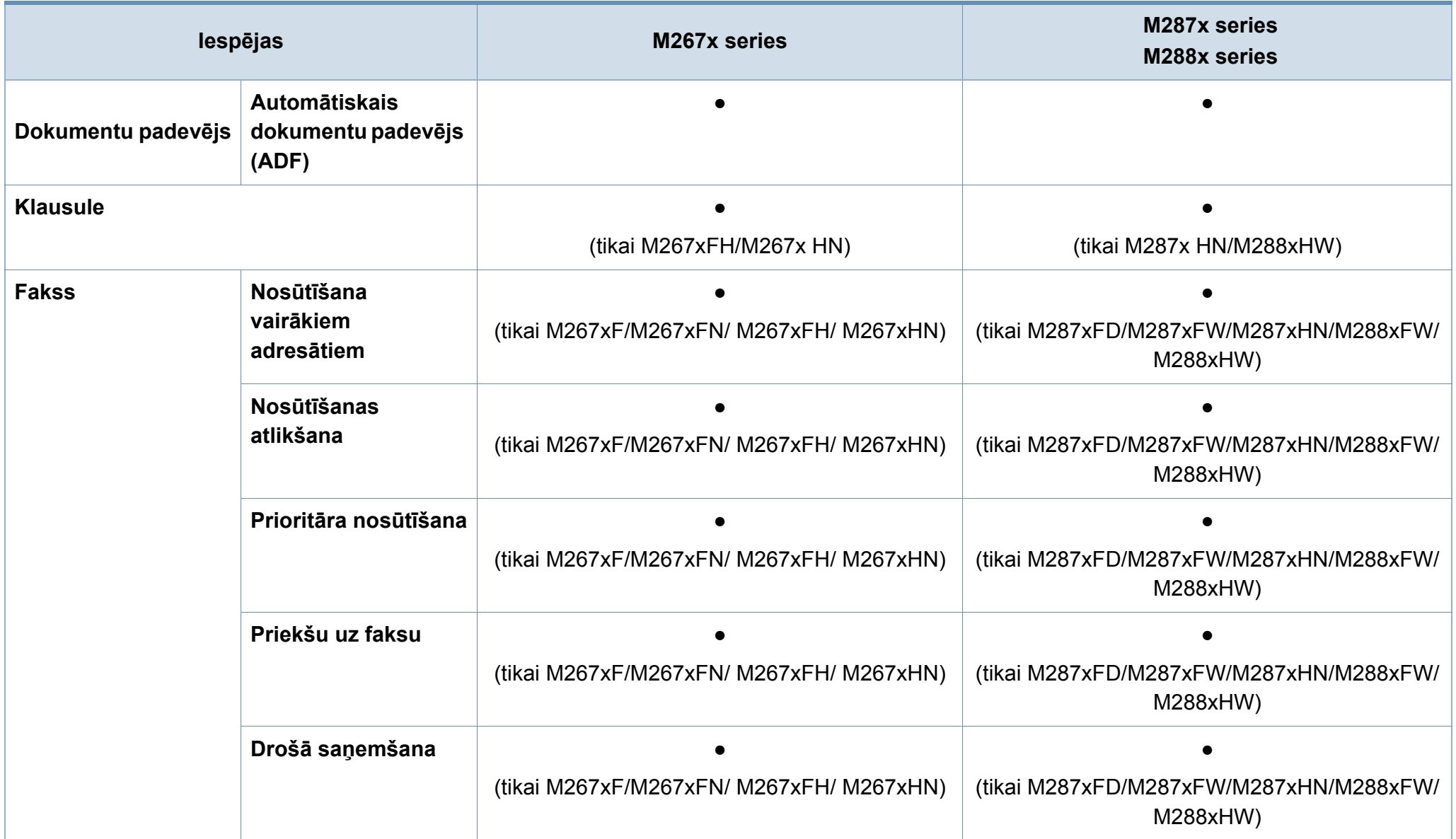

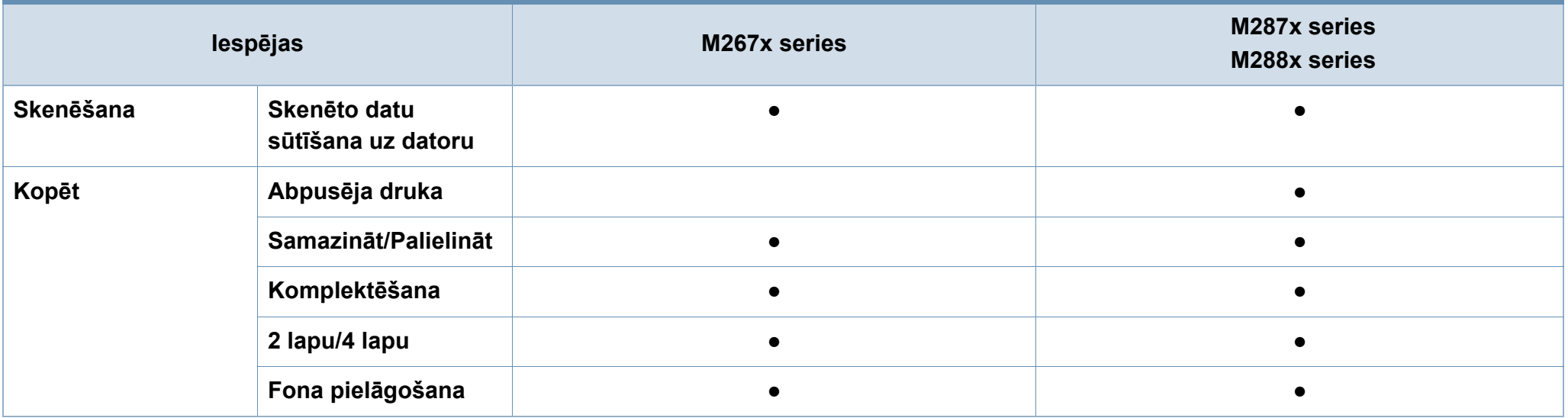

a. Atkarībā no valsts bezvadu lokāla tīkla karte var nebūt pieejama. Dažās valstīs attiecināms tikai 802.11 b/g. Sazinieties ar vietējo Samsung izplatītāju vai mazumtirgotāju, pie kura iegādājāties ierīci.

b. Pieejama tikai Windows operētājsistēmas lietotājiem.

c. Tiek atbalstīta tikai 1. tekne.

(●: iekļauts, tukšs: Nav pieejams)

# <span id="page-13-1"></span><span id="page-13-0"></span>**Noderīga informācija**

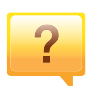

### **Ierīce nedrukā.**

- Atveriet drukas rindas sarakstu un noņemiet dokumentu no saraksta (sk. ["Drukas darba atcelšana" 57. lpp\)](#page-56-0).
- Noņemiet draiveri un instalējiet to vēlreiz (sk. ["Draivera](#page-28-1)  lokāla instalē[šana" 29. lpp](#page-28-1)).
- Atlasiet ierīci kā noklusējuma ierīci savā Windows operētājsistēmā.

**Kur var iegādāties piederumus vai izejmateriālus?**

- Jautājiet Samsung izplatītājam vai mazumtirgotājam.
- Apmeklē[jiet www.samsung.com/supplies. Lai skat](http://www.samsung.com/supplies)ītu informāciju par izstrādā[jumu apkopi, atlasiet savu valsti/](http://www.samsung.com/supplies) reģionu.

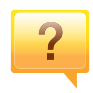

 $\overline{?}$ 

**Statusa gaismas diode mirgo vai ir pastāvīgi ieslēgta.**

- Izslēdziet ierīci un ieslēdziet to no jauna.
- Skatiet šajā rokasgrāmatā aprakstītās gaismas diožu norāžu nozīmes un novērsiet attiecīgās problēmas (sk. "Informā[cija par statusa indikatoriem" 108. lpp\)](#page-107-1).

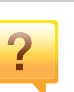

### **Ir iestrēdzis papīrs**

- Atveriet un aizveriet priekšējās durtiņas.
- Skatiet šajā rokasgrāmatā iekļautās instrukcijas par iestrēguša papīra izņemšanu un novērsiet attiecīgās problēmas (sk. "Papīra atbrī[vošana iespr](#page-100-1)ūšanas gadījumā" [101. lpp](#page-100-1)).

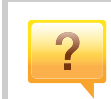

### **Izdrukas ir izplūdušas.**

- Iespējams, tonera līmenis ir zems vai nevienmērīgs. Sakratiet tonera kasetni.
- Izmēģiniet citu drukas izšķirtspējas iestatījumu.
- Nomainiet tonera kasetni.

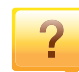

### **Kur var lejupielādēt ierīces draiveri?**

• Apmeklē[jiet www.samsung.com, lai lejupiel](http://www.samsung.com)ādētu ierīces jaunā[ko draiveri, un instal](http://www.samsung.com)ējiet to savā sistēmā.

# <span id="page-14-1"></span><span id="page-14-0"></span>**Par šo lietotāja rokasgrāmatu**

Šajā lietotāja rokasgrāmatā ir pamatinformācija par ierīci, kā arī detalizēti darbību skaidrojumi par ierīces lietošanu.

- Neizmetiet šo rokasgrāmatu un paturiet to turpmākai uzziņai.
- Pirms ierīces izmantošanas izlasiet drošības informāciju.
- Ja, lietojot ierīci, rodas problēmas, skatiet nodaļu par problēmu novēršanu.
- Šajā lietotāja rokasgrāmatā izmantotie termini ir izskaidroti glosārijā.
- Visi šīs rokasgrāmatas attēli var atšķirties no jūsu iegādātās ierīces atkarībā no tās opcijām un modeļa.
- Atkarībā no ierīces programmaparatūras/draivera versijas ekrānuzņēmumi šajā lietotāja rokasgrāmatā var atšķirties no jūsu ierīces.
- Šajā lietotāja rokasgrāmatā izklāstītās procedūras galvenokārt attiecas uz operētājsistēmu Windows 7.

## **Nosacījumi**

Daži šajā rokasgrāmatā lietotie termini aizstāj cits citu, kā izskaidrots tālāk:

- Termins "dokuments" ir sinonīms terminam "oriģināls".
- Termins "papīrs" ir sinonīms terminam "materiāls" vai "drukas materiāls".
- Ierīce attiecas uz printeri vai MFP.

## **Vispārīgas ikonas**

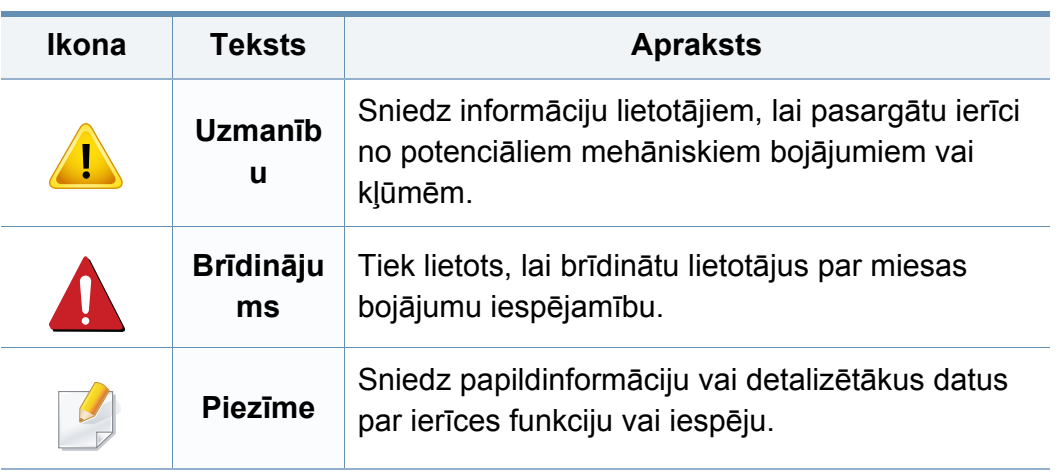

<span id="page-15-1"></span><span id="page-15-0"></span>Šie brīdinājumi un piesardzības pasākumi ir aprakstīti tādēļ, lai ne jūs, ne citas personas negūtu savainojumus, kā arī netiktu bojāta pati ierīce. Pirms ierīces lietošanas noteikti izlasiet un izprotiet visas šīs instrukcijas. Pēc šīs sadaļas izlasīšanas glabājiet to drošā vietā, lai varētu tajā turpmāk ieskatīties.

## **Svarīgi drošības simboli**

## **Visu šajā nodaļā izmantoto ikonu un zīmju skaidrojums**

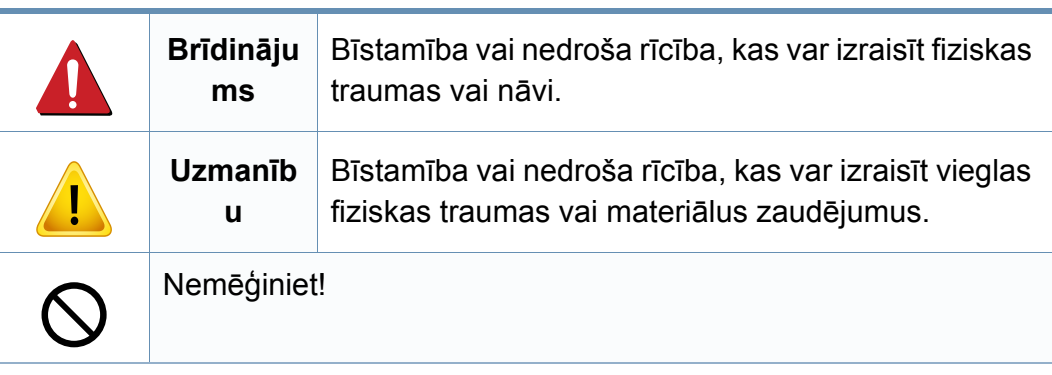

## **Darba vide**

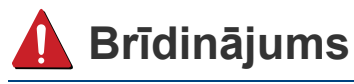

Neizmantojiet, ja ir bojāts strāvas vads vai nav iezemēta elektrības kontaktligzda.

Pretējā gadījumā var izraisīt elektriskās strāvas triecienu vai aizdegšanos.

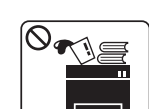

Nenovietojiet uz ierīces nekādus priekšmetus (trauku ar ūdeni, nelielus metāla priekšmetus vai smagus priekšmetus, sveces, aizdegtas cigaretes u.c.).

Pretējā gadījumā var izraisīt elektriskās strāvas triecienu vai aizdegšanos.

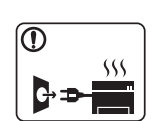

- Ja ierīce pārkarst, no tās izplūst dūmi vai savāda smarža vai ja tā rada dīvainus trokšņus, nekavējoties izslēdziet strāvas slēdzi un atvienojiet ierīci no kontaktligzdas.
- Lietotājam ir jāspēj piekļūt kontaktligzdai ārkārtas gadījumos, kad, iespējams, lietotājam jāizrauj kontaktdakša.

Pretējā gadījumā var izraisīt elektriskās strāvas triecienu vai aizdegšanos.

kontaktdakšu no elektrības kontaktligzdas.

Esiet uzmanīgi, papīra izvades zona ir karsta.

aizdegšanos.

 $\Omega$ 

aizdegšanos.

Var rasties apdegumi.

apkopes darbinieku palīdzību.

Pretējā gadījumā var izraisīt elektriskās strāvas triecienu vai

Ja ierīce ir nokritusi zemē vai tās korpuss ir bojāts, atvienojiet visus ierīces interfeisa savienojumus un lūdziet kvalificētu

Pretējā gadījumā var izraisīt elektriskās strāvas triecienu vai

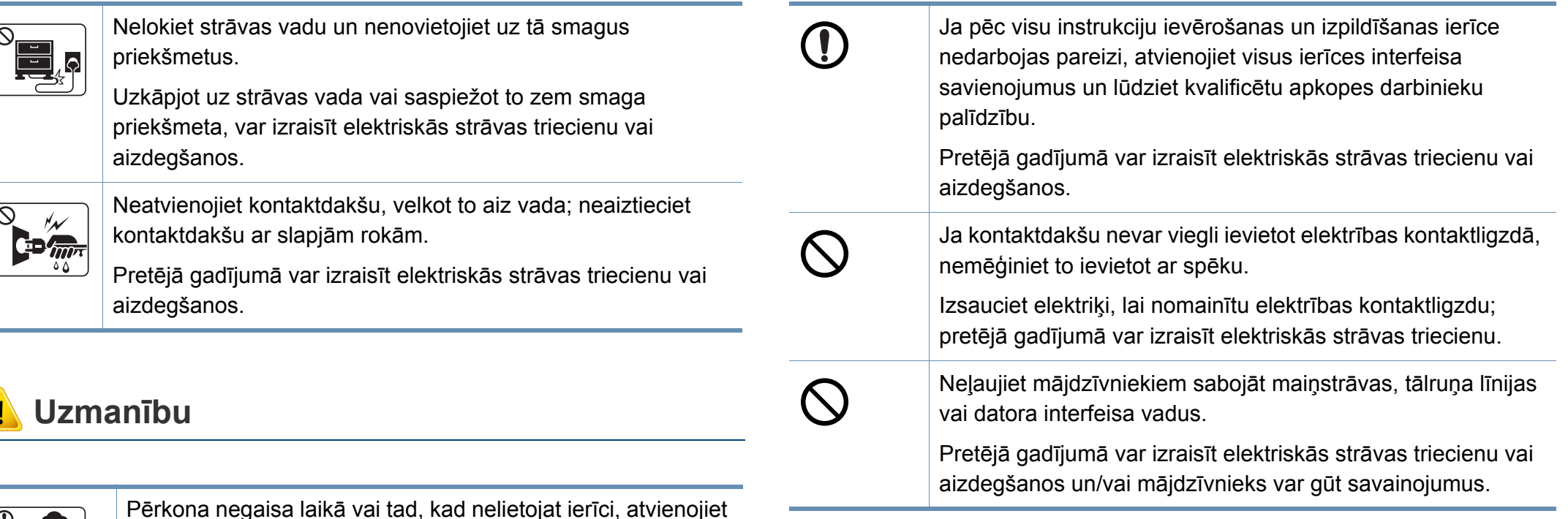

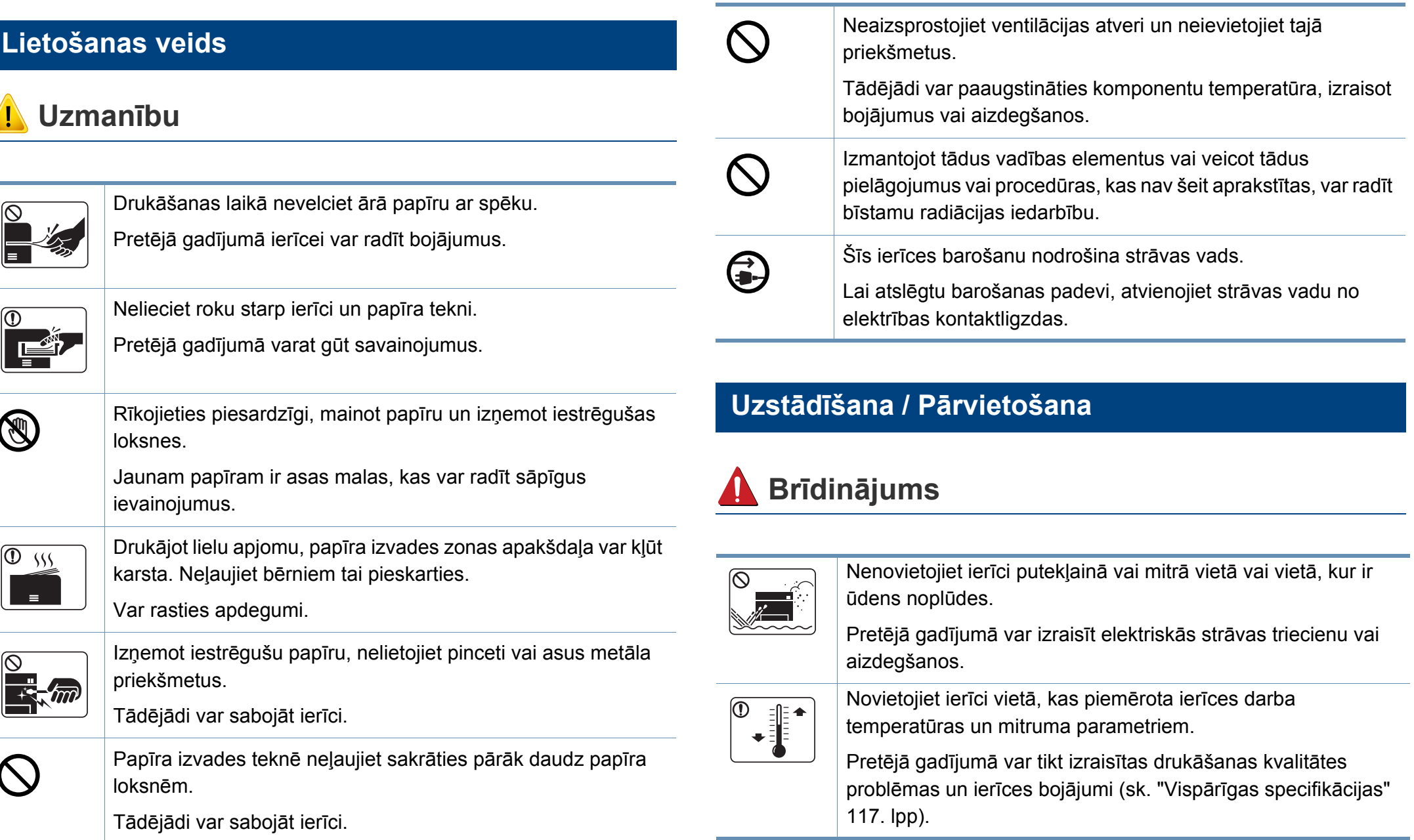

## **Uzmanību**

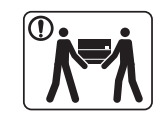

⋒

 $\frac{1}{\sqrt{2}}$ 

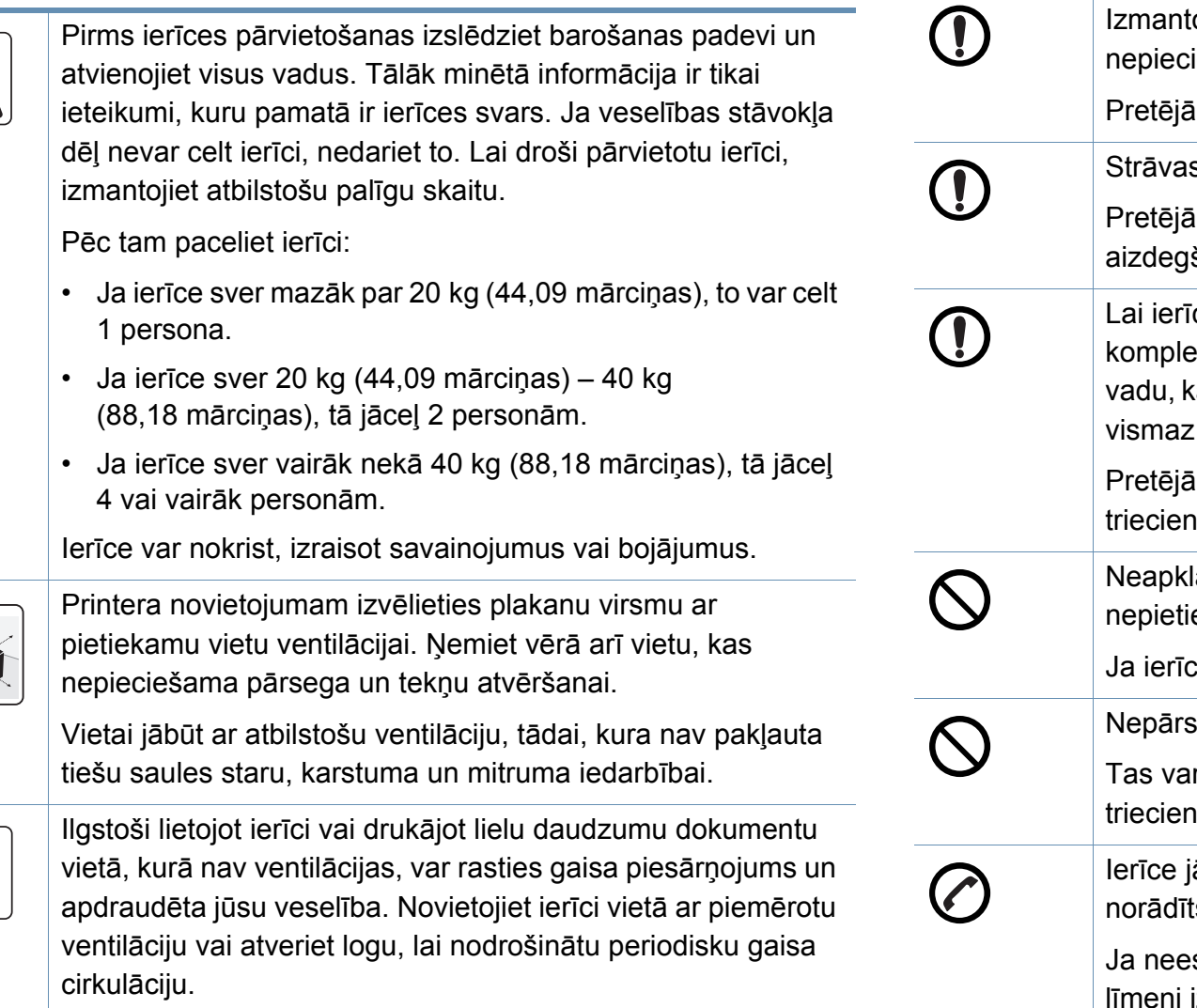

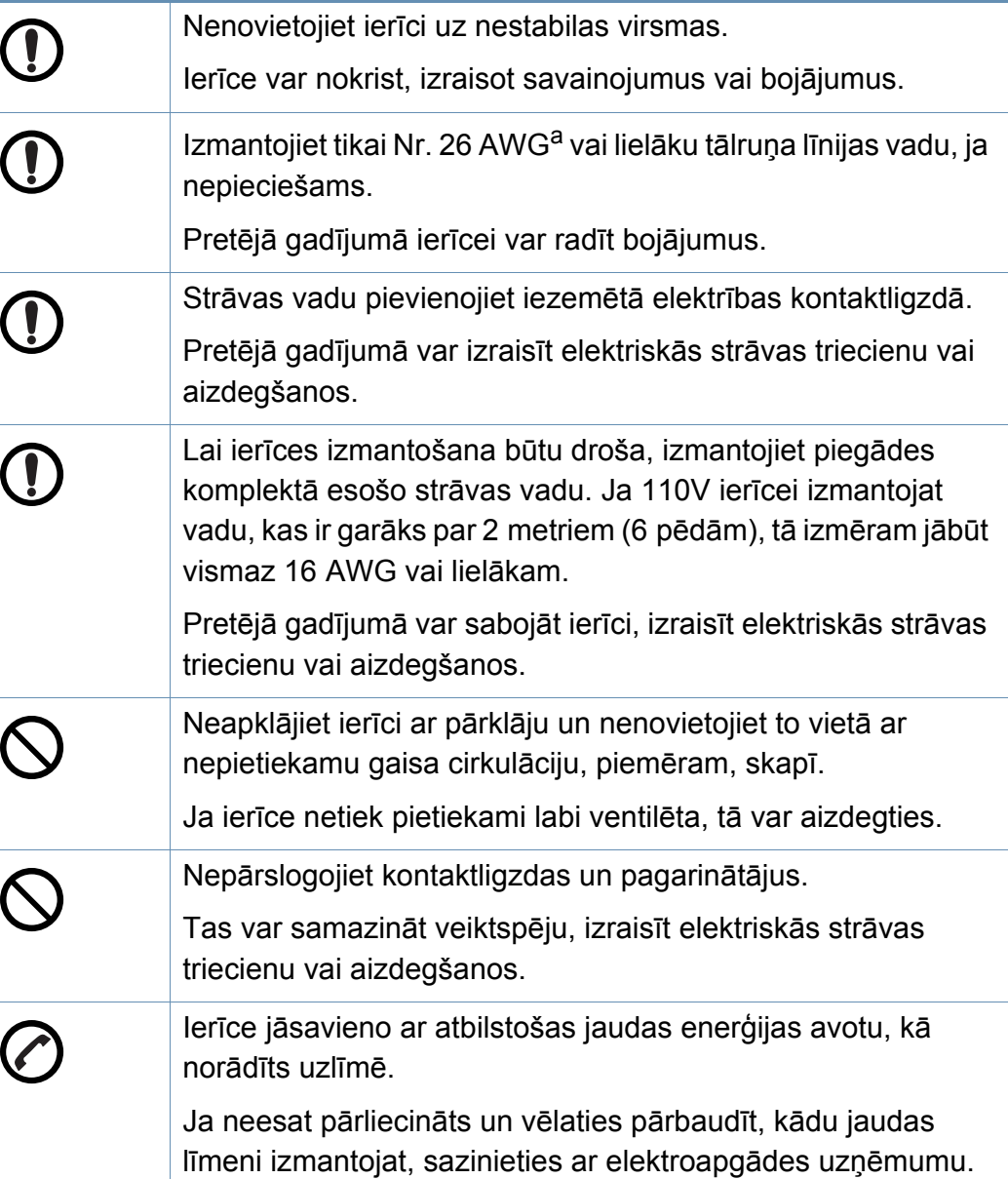

a. AWG: Amerikas vadu standartmērs

 $\sim$ 

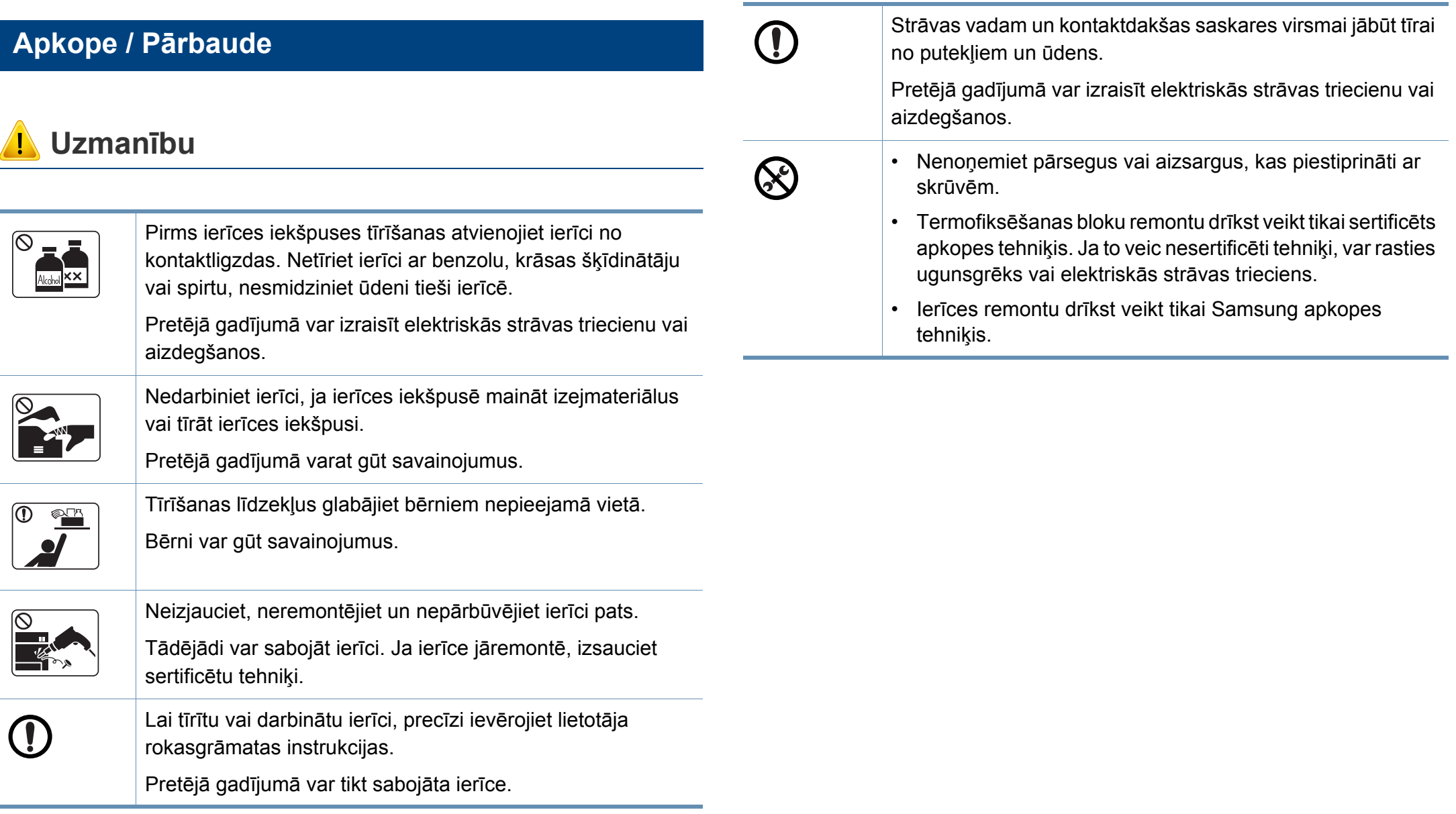

## **Rezerves daļu lietošana**

## **Uzmanību**

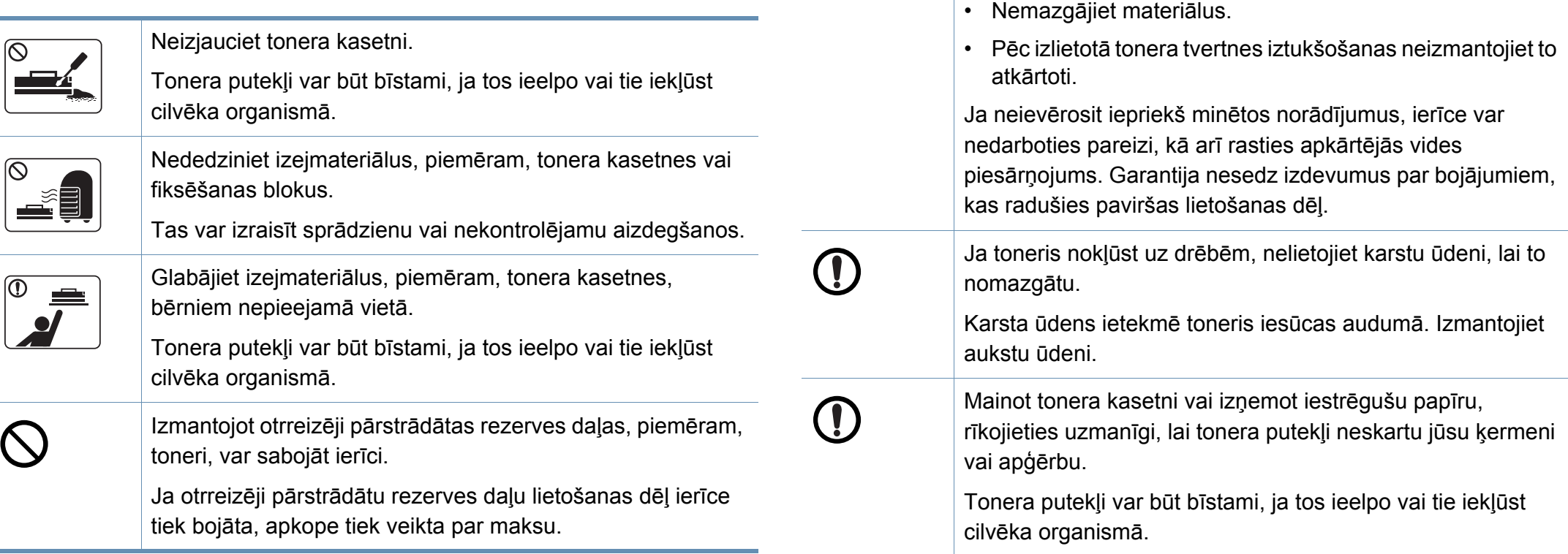

Turpmāk minēti norādījumi par materiāliem, kuros ir tonera

putekļi (tonera kasetne, izlietotā tonera tvertne,

• Atbrīvojoties no materiāliem, ievērojiet izmešanas norādījumus. Lai uzzinātu par pareizas izmešanas

norādījumiem, sazinieties ar tālākpārdevēju.

attēlveidošanas modulis, u.c.).

## <span id="page-21-1"></span><span id="page-21-0"></span>**Ierīces pārskats**

## **Komponenti**

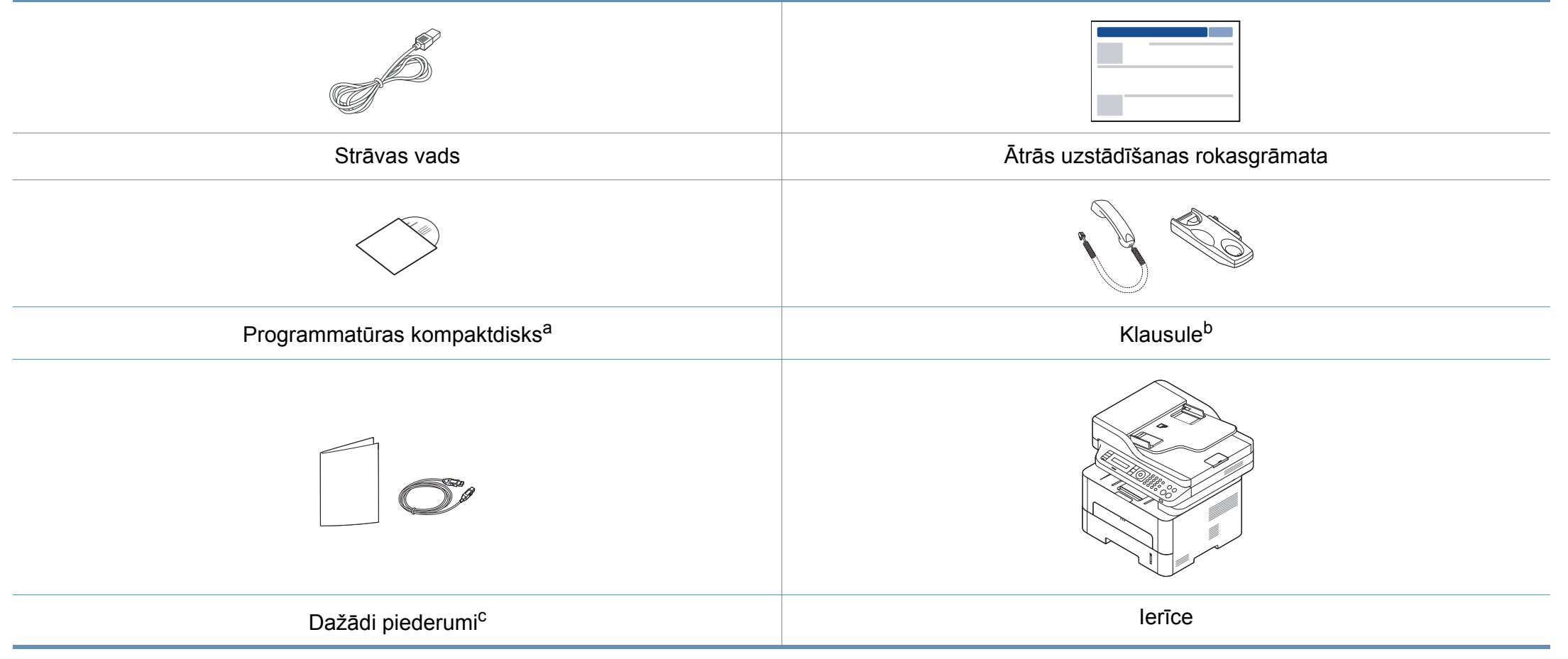

a. Programmatūras kompaktdiskā ir drukas draiveri un programmatūras lietojumprogrammas.

b. Tikai klausules modelim (sk. "Iespē[ju daudzveid](#page-10-0)ība" 11. lpp)

c. Atkarībā no iegādes valsts un konkrētā modeļa jūsu ierīces komplektācijā iekļautie dažādie piederumi var atšķirties.

# **Ierīces pārskats**

## **Skats no priekšpuses**

 $\beta$ 

- Šis attēls var atšķirties no jūsu ierīces atkarībā no modeļa.
- Dažas iespējas un papildiespējas var nebūt pieejamas atkarībā no modeļa vai valsts (sk. "Atsevišķu modeļ[u funkcijas" 8. lpp](#page-7-1)).

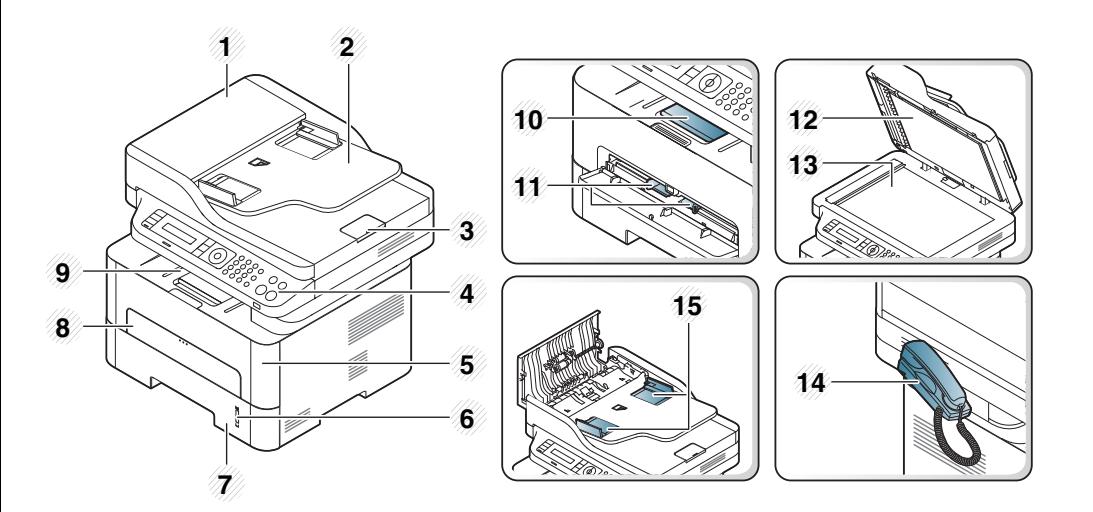

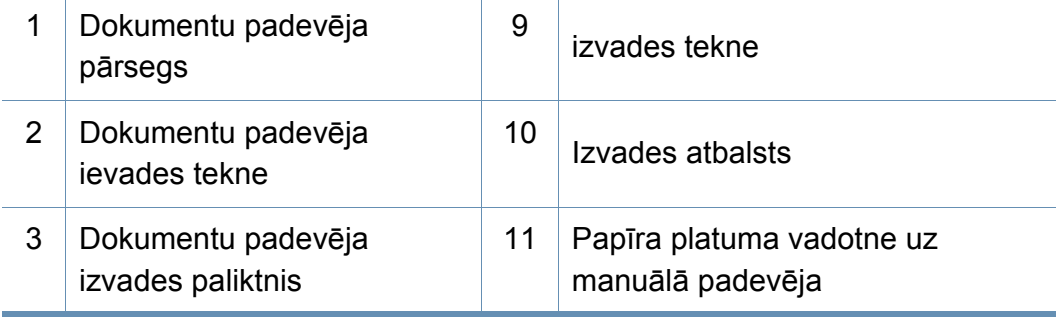

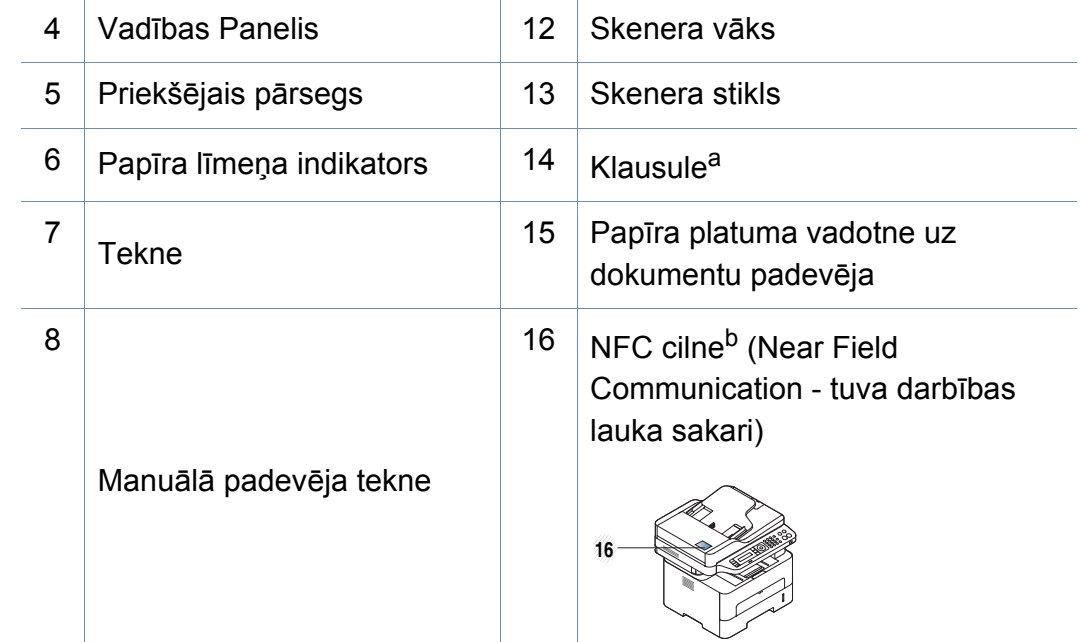

a. Tikai klausules modelim (sk. "Iespē[ju daudzveid](#page-10-0)ība" 11. lpp). b. Tikai M288x series.

## **Ierīces pārskats**

## **Skats no aizmugures**

 $\overline{B}$ 

- Šis attēls var atšķirties no jūsu ierīces atkarībā no modeļa.
- Dažas iespējas un papildiespējas var nebūt pieejamas atkarībā no modeļa vai valsts (sk. "Atsevišķu modeļ[u funkcijas" 8. lpp](#page-7-1)).

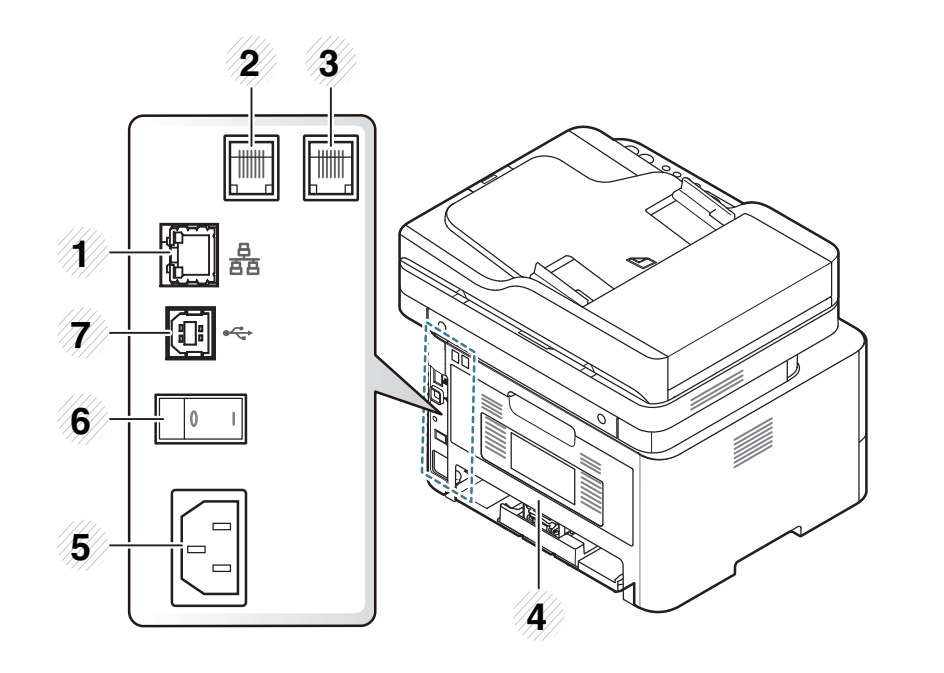

<span id="page-23-0"></span>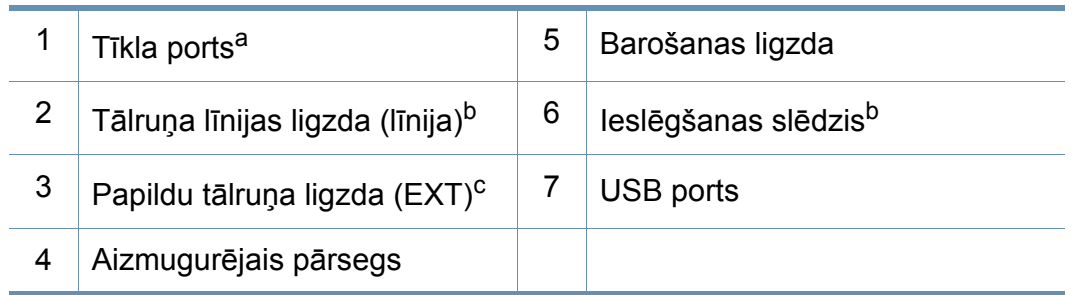

- a. Tikai M267xN/M267xFN/M267xHN/M267xHN/M287xND/M287xFD/M287xDW/ M287xFW/M287xHN/M288xFW/M288xHW.
- b. Var nebūt pieejams atkarībā no jūsu valsts modeļiem.
- c. Tikai M267xF/M267xFN/M267xHN/M267xHN/M287xFD/M287xFW/M287xHN/ M288xFW/M288xHW.

# <span id="page-24-1"></span><span id="page-24-0"></span>**Vadības paneļa pārskats**

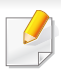

Attēlā redzamais vadības panelis var atšķirties no jūsu ierīces atkarībā no modeļa. Ir dažādu veidu vadības paneļi.

## **M267xN/M287xND/M287xDW**

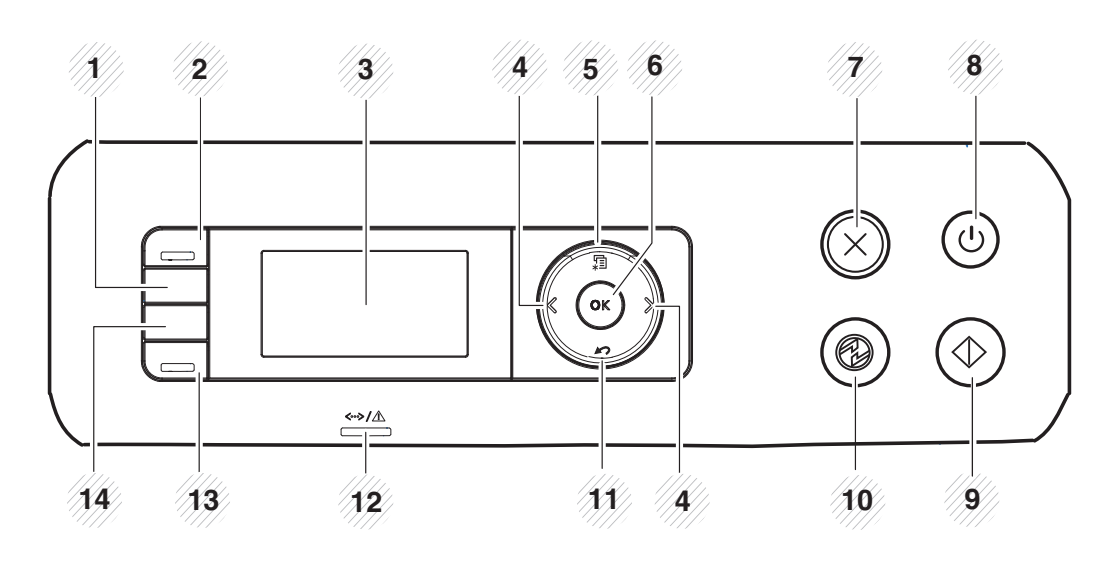

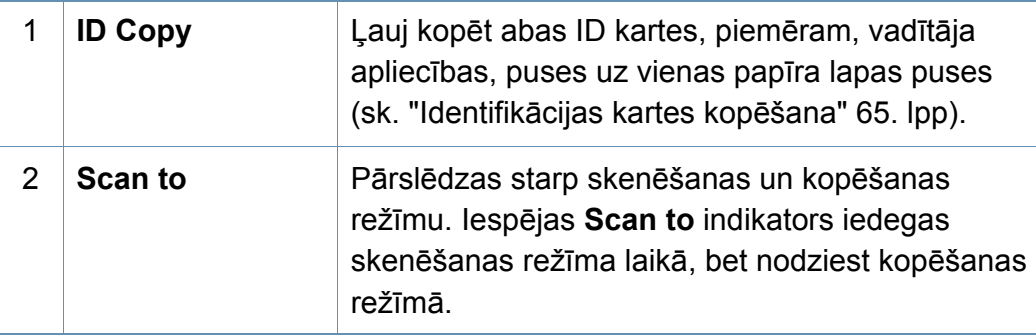

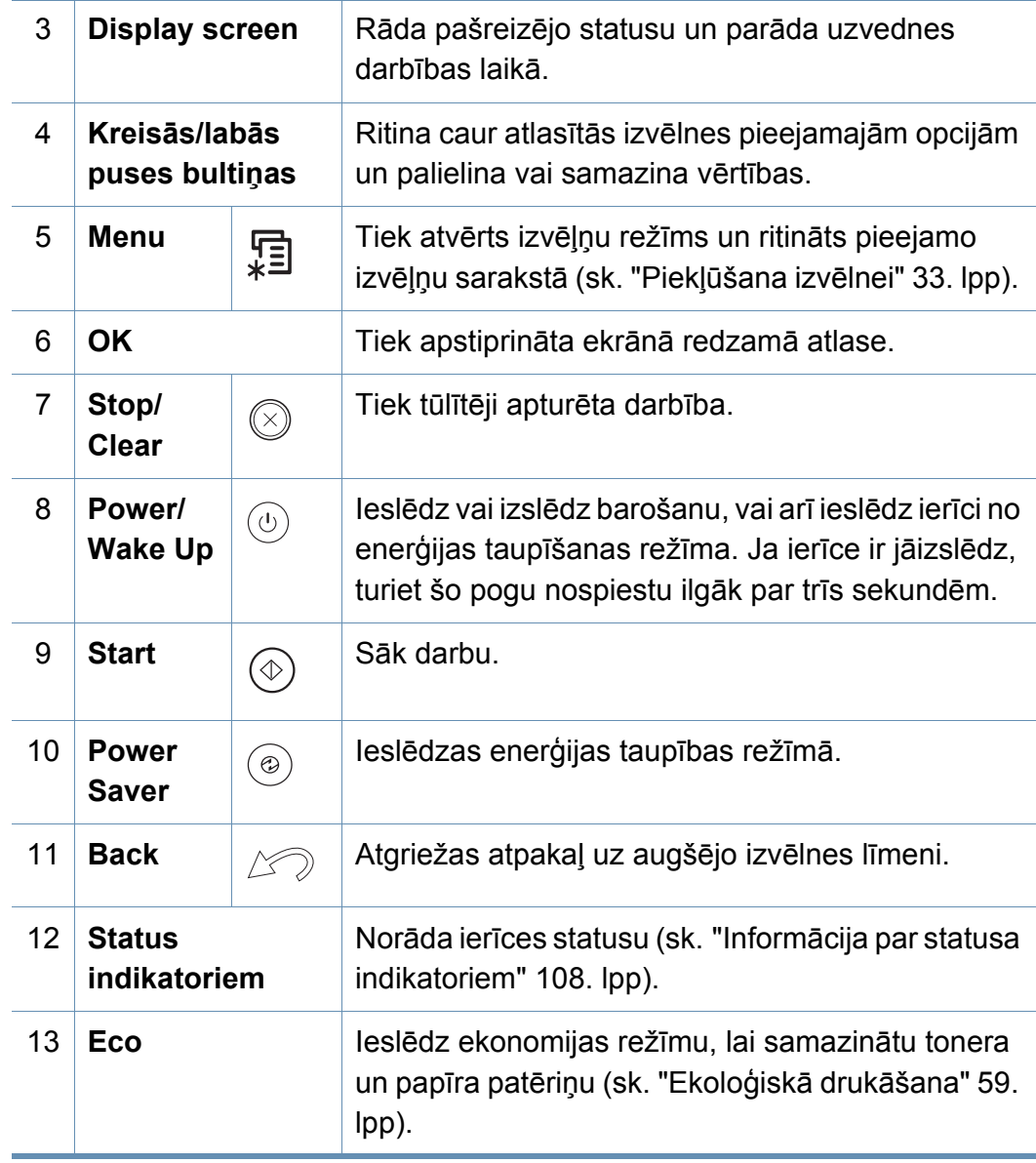

# **Vadības paneļa pārskats**

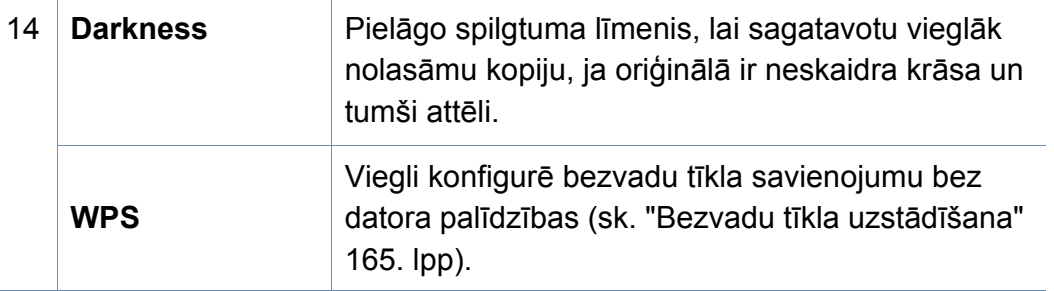

## **M267xF/M267xFN/M287xFD/M267xFH/M287xFW/ M267xHN/M287xHN/M288xFW/M288xHW**

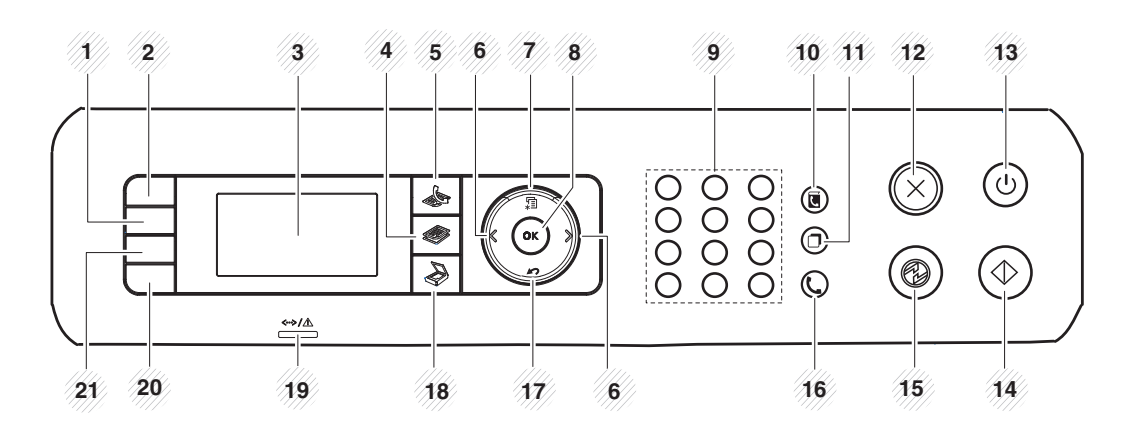

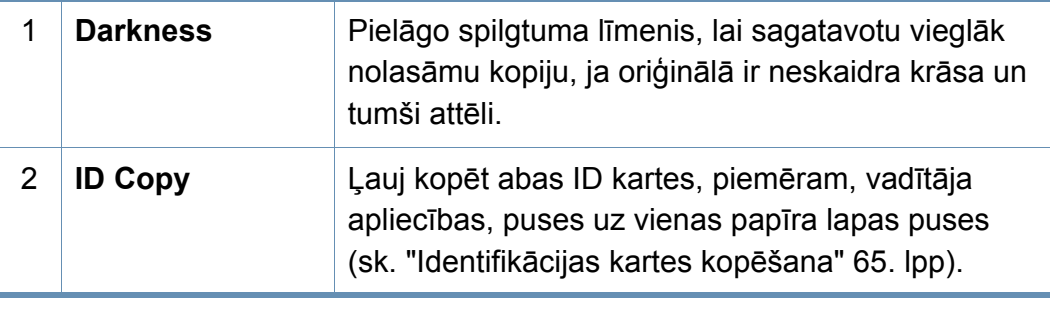

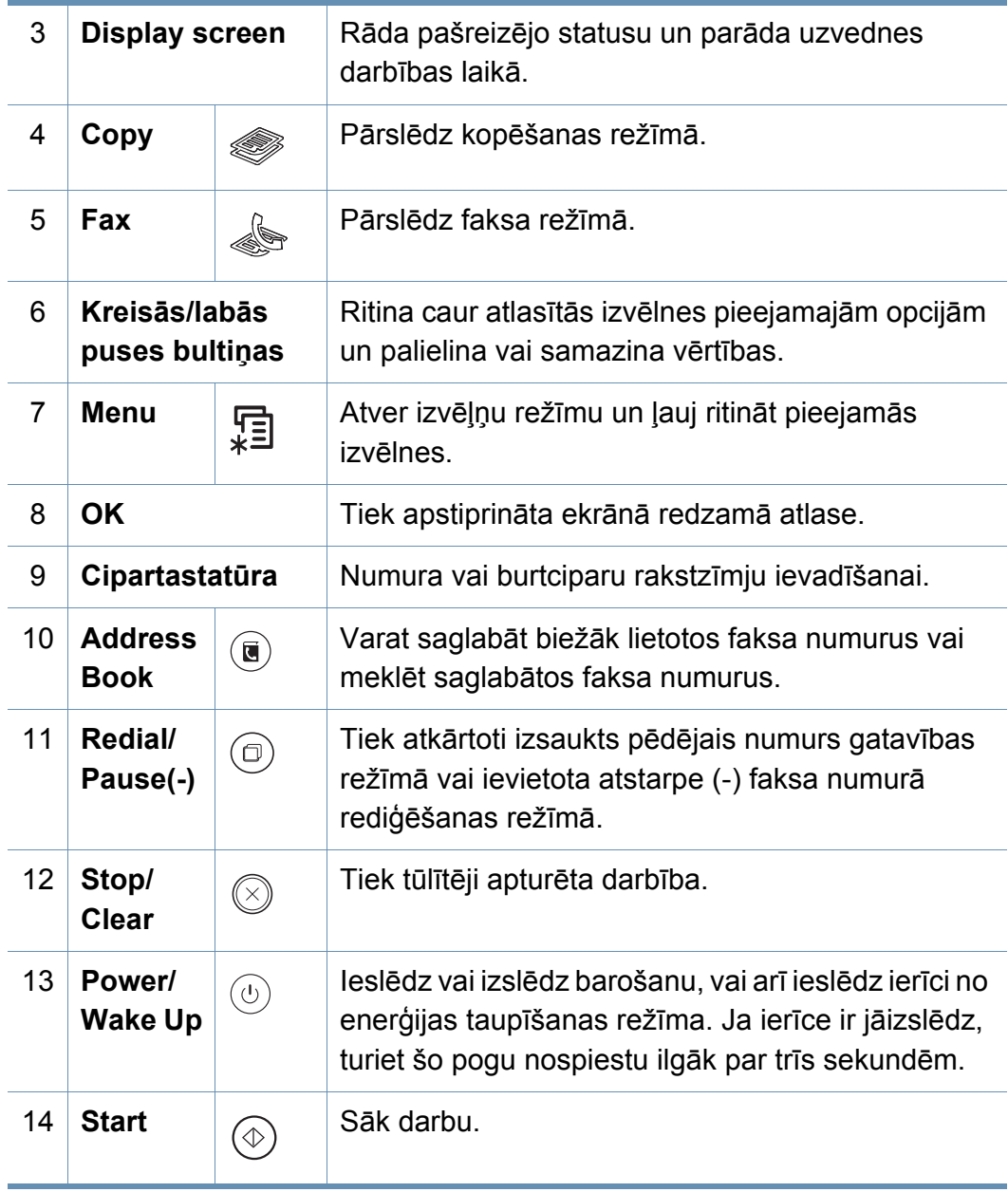

# **Vadības paneļa pārskats**

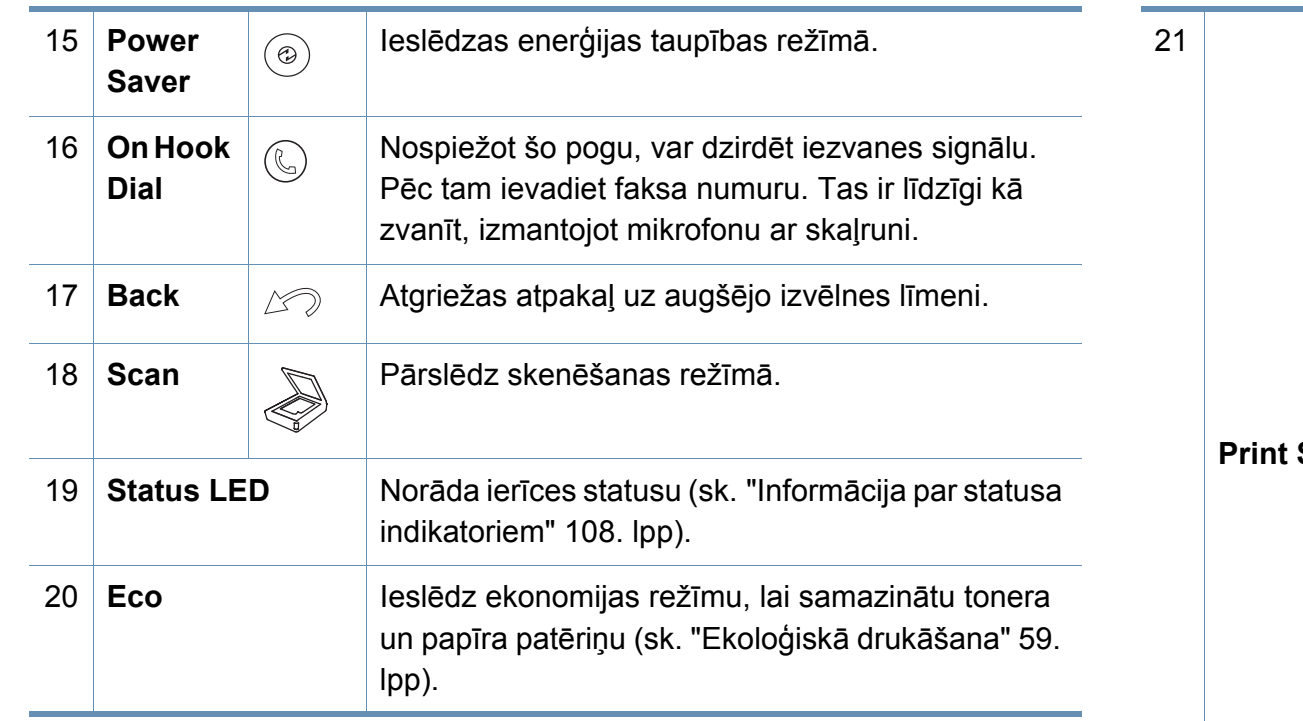

**Screen** Nospiediet šo pogu, un displejā tiks parādīta norāde **Print Screen?**. Ja vēlaties izdrukāt tikai aktīvo ekrānu, atlasiet **Active**. Ja vēlaties izdrukāt visu ekrānu, atlasiet **Full**. • Funkciju **Ekrāndrukāšana** var lietot tikai operētājsistēmā Windows un Mac. • Šo funkciju var lietot tikai ierīcē, kurā ir USB savienojums. • Kad drukājat aktīvo logu/visu monitora ekrānu, izmantojot ekrāndrukāšanas pogu, ierīce var patērēt vairāk tonera atkarībā no tā, kas tiek drukāts. • ?o funkciju var lietot tikai tad, ja ir instalēta ierīces programma Samsung Easy Printer Manager. Ja lietojat MAC OS, lai izmantotu funkciju Print Screen, jāiespējo **Screen Print Settings** sadaļā Samsung Easy Printer Manager. **Reduce/Enlarge** Varat samazināt vai palielināt kopētā attēla izmēru no 25% līdz 400%, kopējot oriģinālos dokumentus no skenera stikla. (sk. "Samazinā[ta vai palielin](#page-63-0)āta [kopija" 64. lpp](#page-63-0)). **WPS** Viegli konfigurē bezvadu tīkla savienojumu bez datora palīdzības (sk. ["Bezvadu t](#page-164-0)īkla uzstādīšana" [165. lpp](#page-164-0)).

# <span id="page-27-1"></span><span id="page-27-0"></span>**Ierīces ieslēgšana**

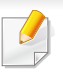

Šīs lietotāja rokasgrāmatas attēlos redzamā ierīce var atšķirties no jūsu ierīces atkarībā no tās opcijām vai modeļa. Skatiet savas ierīces veidu (sk. "Ierī[ces](#page-21-1)  pā[rskats" 22. lpp\)](#page-21-1).

**1** Vispirms pieslēdziet ierīci elektrotīklam.

Ja ierīcei ir barošanas slēdzis, ieslēdziet to.

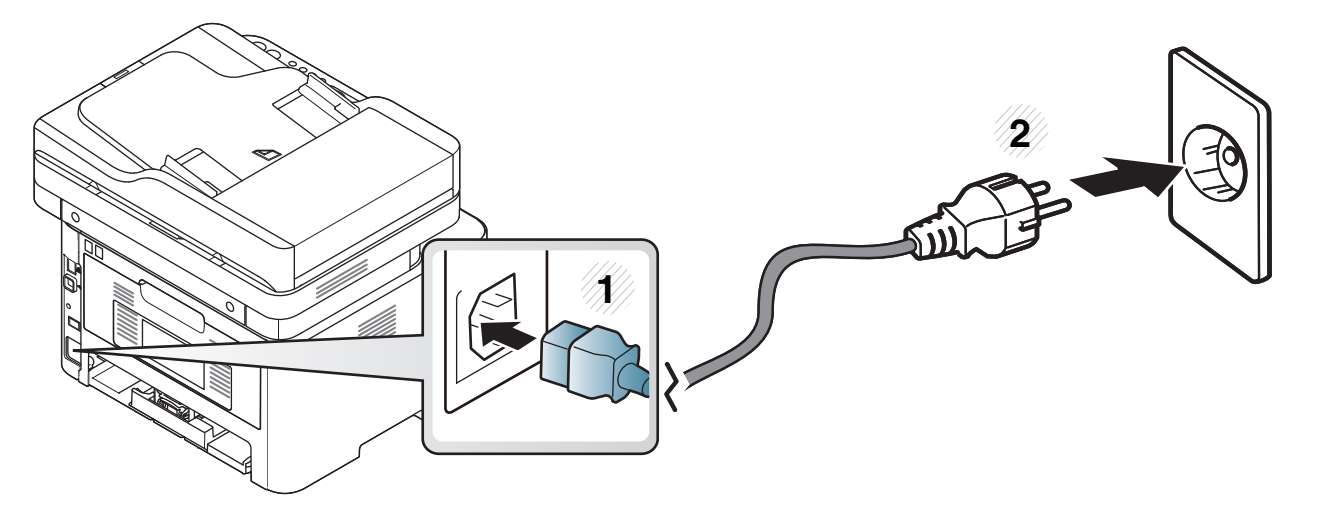

Modeļos M267xN un M287xND/M287xDW ierīces ieslēgšanai nospiediet arī ierīces pogu (**Power/Wake Up**) button to turn the machine on.

# <span id="page-28-1"></span><span id="page-28-0"></span>**Draivera lokāla instalēšana**

Lokāli pievienota ierīce ir ierīce, kas ir tieši pievienota datoram, izmantojot kabeli. Ja ierīce ir savienota ar tīklu, izlaidiet tālāk minētās darbības un pārejiet pie tīklam pievienotās ierīces draivera instalēšanas (sk. ["Draivera](#page-153-0)  instalēšana no tī[kla" 154. lpp](#page-153-0)).

- Ja esat operētājsistēmas Mac vai Linux lietotājs, skatiet "Programmatūras instalē[šana" 143. lpp.](#page-142-0)
- Instalācijas logs šajā Lietotāja rokasgrāmata var atšķirties atkarībā no izmantotās ierīces un interfeisa.
- Izmantojiet tikai tādu USB kabeli, kas nav garāks par 3 metriem (118 collām).

## **Windows**

- **1** <sup>P</sup>ārliecinieties, ka ierīce ir pievienota datoram un ieslēgta.
- **2** Ievietojiet nodrošinātās programmatūras kompaktdisku CD-ROM diskdzinī.

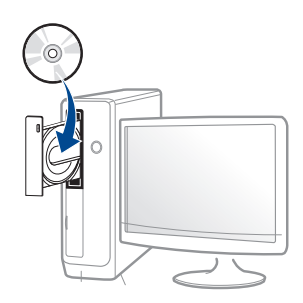

Ja instalēšanas ekrāns netiek parādīts, noklikšķiniet uz **Sākt** > **Visas programmas** > **Piederumi** > **Palaist**.

X:\**Setup.exe**, aizstājot "X" ar burtu, kas apzīmē jūsu CD-ROM diskdzini, un noklikšķiniet uz **OK**.

• Operētājsistēmai Windows 8

Ja instalēšanas logs nav redzams, sadaļā **Charms(Pamatfunkciju)** atlasiet **Meklēt** > **Lietojumprogrammas** un meklējiet **Palaist**. Ierakstiet X:\Setup.exe, aizstājot "X" ar burtu, kas apzīmē jūsu CD-ROM diskdzini, un noklikšķiniet uz **OK**.

Ja parādās uznirstošais logs "**Pieskarieties, lai izvēlētos to, kas notiek ar šo disku**", noklikšķiniet uz šā loga un atlasiet **Run Setup.exe**.

- **3** Pārskatiet un apstipriniet instalēšanas logā esošo instalēšanas līgumu. Tad noklikšķiniet uz **Next**.
- **4** Ekrān<sup>ā</sup> **Printer Connection Type** atlasiet **USB connection**. Tad noklikšķiniet uz **Next**.
- **5** Izpildiet instalēšanas logā redzamās instrukcijas.

Logā **Select Software to Install** varat atlasīt programmatūras lietojumprogrammas.

## **Draivera lokāla instalēšana**

## **Windows 8 ekrānā Sākt**

- Draiveris V4 tiek automātiski lejupielādēts, izmantojot Windows Update, ja jūsu dators ir pieslēgts internetam. Ja tā nenotiek, varat manuāli lejupielādēt draiveri V4 Samsung tīmekļa vietnē [www.samsung.com > atrast savu produktu > Atbalsts un](http://www.samsung.com)  lejupielādes.
- Varat lejupielādēt lietojumprogrammu Samsung Printer Experience no **Windows veikals**. Lai lietotu pakalpojumu Windows**Store(Veikals)**, jums jābūt Microsoft kontam.
	- **1** Sadaļā **Charms(Pamatfunkciju)** atlasiet **Meklēt**.
	- **2** Noklikšķiniet uz **Store(Veikals)**.
	- **3** Atrodiet un noklikšķiniet uz **Samsung Printer Experience**.
	- **4** Noklikšķiniet uz **Instalēt**.
- Ja instalējat draiveri, izmantojot komplektācijā iekļauto programmatūras kompaktdisku, draiveris V4 netiek instalēts. Ja vēlaties lietot draiveri V4 ekrānā **Darbvirsma**[, varat lejupiel](http://www.samsung.com)ādēt to Samsung tīmekļa vietnē [www.samsung.com > atrast savu produktu](http://www.samsung.com)  > Atbalsts un lejupielādes.
- Ja vēlaties instalēt Samsung printera pārvaldības rīkus, tie jāinstalē, izmantojot komplektācijā iekļauto programmatūras kompaktdisku.
- **1** <sup>P</sup>ārliecinieties, ka dators savienots ar internetu un ir ieslēgts.
- **2** Pārbaudiet, vai ir ieslēgts printeris.
- **3** Savienojiet datoru un printeri, izmantojot USB kabeli.
	- Draiveris tiks automātiski instalēts no **Windows Update**.

# <span id="page-30-1"></span><span id="page-30-0"></span>**Draivera pārinstalēšana**

Ja printera draiveris nedarbojas pareizi, veiciet tālāk minētās darbības, lai pārinstalētu draiveri.

## **Windows**

- **1** <sup>P</sup>ārliecinieties, ka ierīce ir pievienota datoram un ieslēgta.
- **2** Izvēln<sup>ē</sup> **<sup>S</sup>ākt** atlasiet **Programmas** vai **Visas programmas**<sup>&</sup>gt; **Samsung Printers** > **Uninstall Samsung Printer Software**.
	- Operētājsistēmai Windows 8
		- **1** Sadaļā Viedpogas atlasiet **Meklēt** > **Apps(Lietotne)**.
		- **2** Meklējiet un noklikšķiniet uz **Vadības panelis**.
		- **3** Noklikšķiniet uz **Programmas un līdzekļi**.
		- **4** Ar peles labo pogu noklikšķiniet uz atinstalējamā draivera un atlasiet **Atinstalēt**.
- **3** Izpildiet instalēšanas logā redzamās instrukcijas.

**4** Ievietojiet programmatūras kompaktdisku CD-ROM diskdzinī un instalējiet draiveri atkārtoti (sk. "Draivera lokāla instalē[šana" 29. lpp](#page-28-1)).

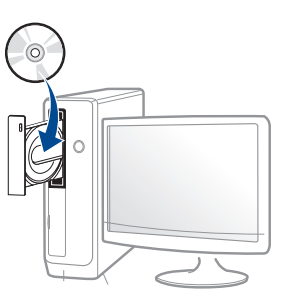

## **Windows 8 ekrānā Sākt**

- **1** <sup>P</sup>ārliecinieties, ka ierīce ir pievienota datoram un ieslēgta.
- **2** Ekrān<sup>ā</sup> **<sup>S</sup>ākt** noklikšķiniet uz rūts **Sākt**.
- **3** Izpildiet logā norādītās instrukcijas.
	- Ja nevarat atrast rūti Samsung printera programmatūra, veiciet atinstalēšanu darbvirsmas ekrāna režīmā
		- Ja vēlaties atinstalēt Samsung printera pārvaldības rīkus, ekrānā **Sākt** ar peles labo pogu noklikšķiniet uz lietojumprogrammas > **Atinstalēt** > ar peles labo pogu noklikšķiniet uz lietojumprogrammas, kas jāizdzēš > **Atinstalēt** un izpildiet logā redzamos norādījumus.

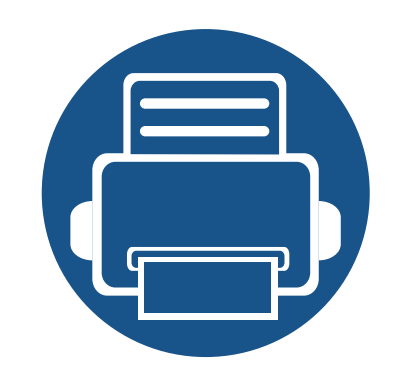

# <span id="page-31-0"></span>**2. Izvēļņu pārskats un galvenie iestatījumi**

Šajā nodaļa ir sniegta informācija par izvēlnes vispārējo struktūru un galveno iestatījumu opcijām.

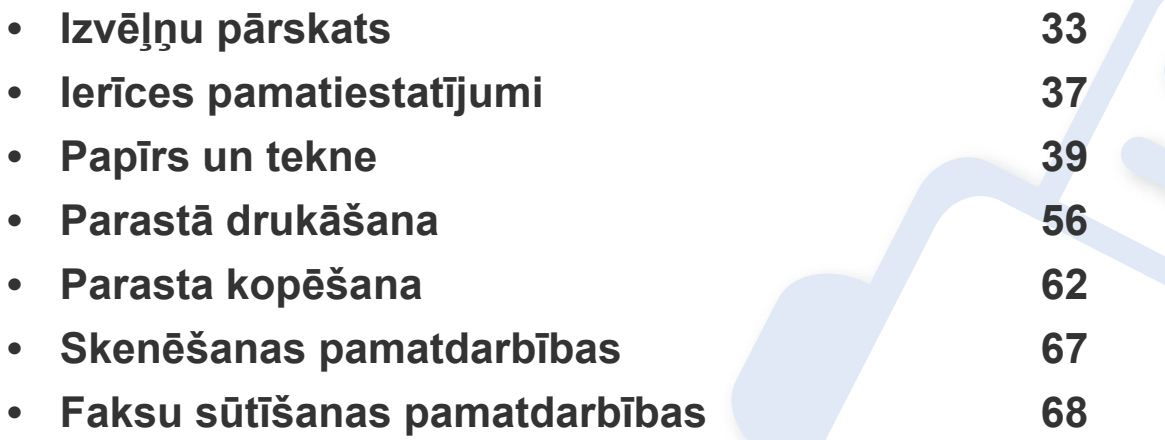

<span id="page-32-2"></span><span id="page-32-0"></span>Vadības panelis sniedz piekļuvi vairākām izvēlnēm, lai iestatītu ierīci vai izmantotu ierīces funkcijas.

- Blakus pašlaik atlasītajai izvēlnei parādās zvaigznīte (\*).
- Atkarībā no opcijām vai modeļiem dažas izvēlnes, iespējams, displejā netiks parādītas. Ja tā ir, tās neattiecas uz jūsu ierīci.
- Dažu izvēļņu nosaukumi var atšķirties no jūsu ierīces nosaukumiem atkarībā no tās opcijām vai modeļa.
- Informācija par izvēlnēm ir papildu rokasgrāmatā (sk. ["Noder](#page-208-0)īgu iestatījumu izvē[lnes" 209. lpp](#page-208-0)).

## <span id="page-32-1"></span>**Piekļūšana izvēlnei**

- **1** Atkarībā no izmantojamās funkcijas atlasiet vadības paneļa pogu Fax, Copy vai Scan.
- **2** Atlasiet  $\sharp \exists$ (Menu), līdz displeja apakšējā rindā tiek parādīta vajadzīgā izvēlne, un nospiediet**OK**.
- **3** Nospiediet kreiso vai labo bultiņu, līdz tiek parādīts vajadzīgais izvēlnes vienums, un nospiediet **OK**.
- **4** Ja iestatījuma vienumam ir apakšizvēlnes, atkārtojiet 3. darbību.
- **5** Nospiediet pogu **OK**, lai saglabātu atlasi.

**6** Nospiediet (**Stop/Clear**), lai atgrieztos gatavības režīmā.

<span id="page-33-0"></span>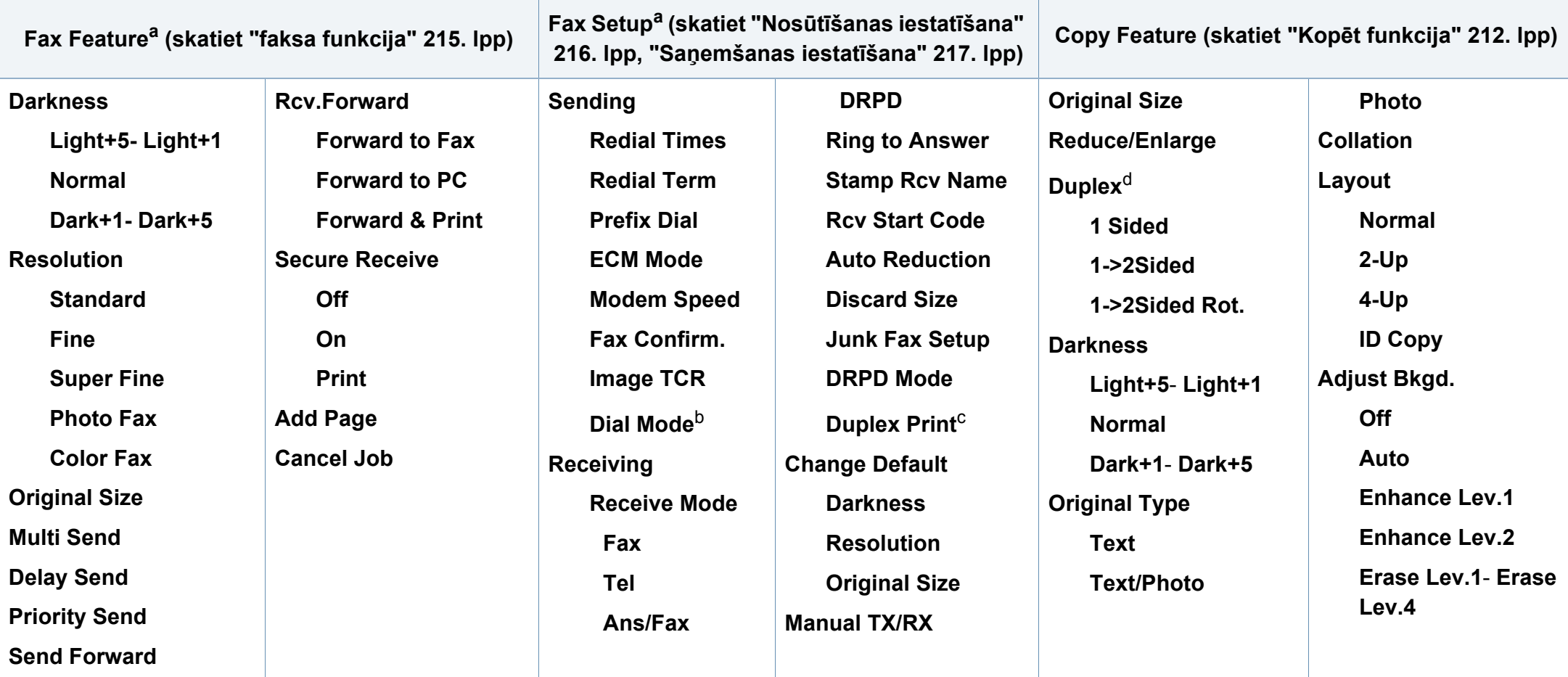

a. Tikai M267xF/ M267xFN/ M287xFD/ M287xFW/ M267xFH/ M267xHN/ M287xHN/M288xFW/M288xHW.

b. Atkarībā no valsts šī opcija, iespējams, nebūs pieejama.

c. Tikai M287xFD/M287xFW/ M287xHN/M288xFW/M288xHW.

d. Tikai M287xND/M287xFD/M287xDW/M287xFW/M287xHN/M288xFW/M288xHW.

<span id="page-34-1"></span><span id="page-34-0"></span>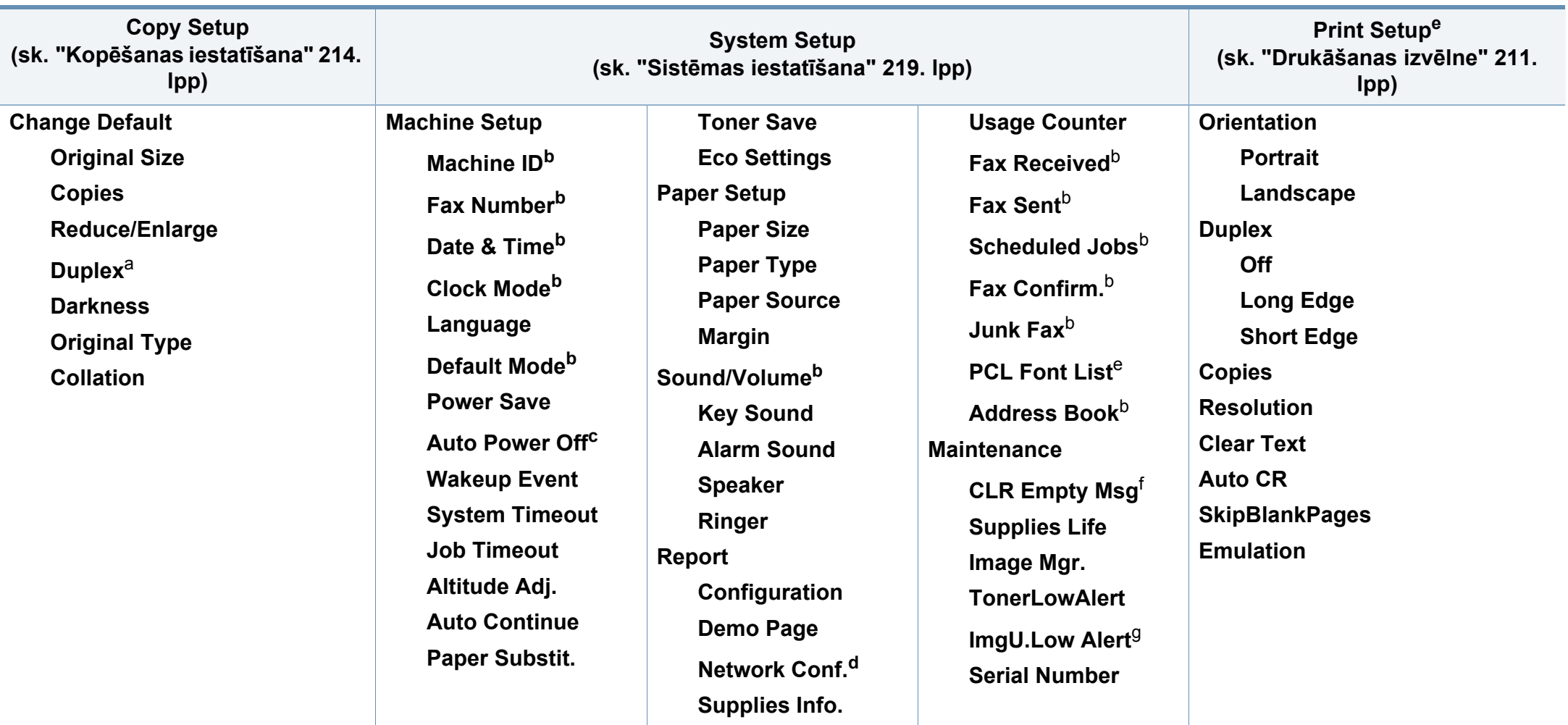

a. Tikai M287xND/M287xFD/M287xDW/M287xFW/M287xHN/M288xFW/M288xHW.

b. Tikai M267xF/ M267xFN/ M287xFD/M287xFW/M267xFH/ M267xHN/M287xHN/M288xFW/M288xHW.

c. Tikai M267xN/ M287xND.

d. Tikai M267xN/M267xFN/M287xND/ M287xFD/M287xDW/M287xFW/M267xHN/M287xHN/M288xFW/M288xHW.

e. Tikai M287xND/M287xFD/M287xDW/M287xFW/M287xHN/M288xFW/M288xHW .

f. Šī opcija parādās tikai tad, ja kasetnē ir palicis maz tonera.

g. Tikai M2675/M2676/M2875/M2876/M2885/M2886 series .

<span id="page-35-1"></span><span id="page-35-0"></span>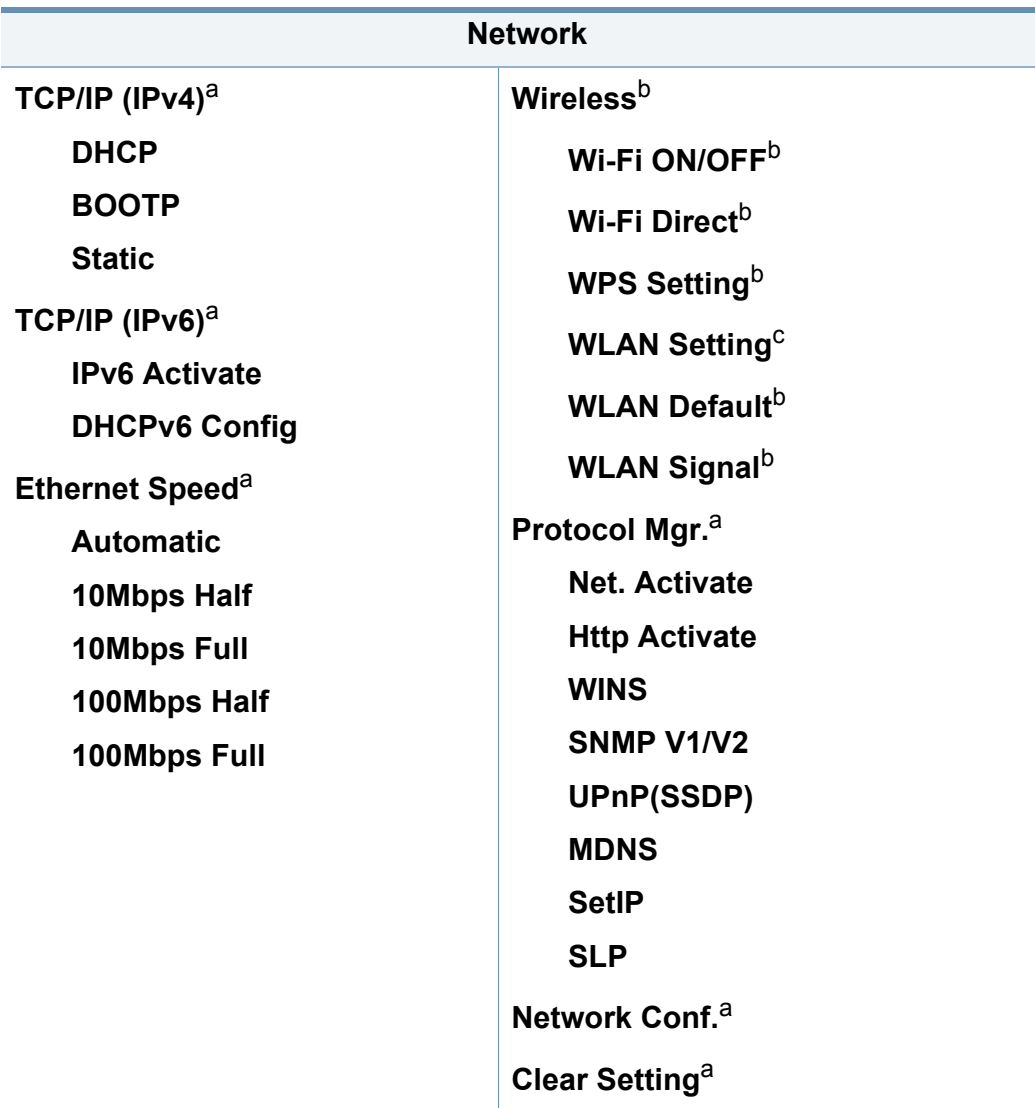

a. Tikai M267xN/M267xFN/M287xND/M287xFD/M287xDW/M287xFW/M267xHN/ M288xFW/M288xHW.

b. Tikai M287xDW/M287xFW/M288xFW/M288xHW.

c. Tikai M287xFW/M288xFW.
# **Ierīces pamatiestatījumi**

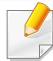

Programmas Samsung Easy Printer Manager sadaļā **Device Settings** varat iestatīt ierīces iestatījumus.

• Sistēmas Windows un Mac lietotājiem jāiestata šādi: **Samsung** 

**Easy Printer Manager** > **(pārslēgties uz uzlaboto režīmu)** > **Device Settings**, sk. ["Device Settings" 274. lpp](#page-273-0).

Kad instalēšana ir pabeigta, varat iestatīt ierīces noklusējuma iestatījumus.

Lai mainītu ierīces noklusējuma iestatījumus, rīkojieties šādi:

Lai dažos modeļos pārvietotos uz zemāka līmeņa izvēlnēm, var būt jānospiež poga **OK**.

- **1** Vadības panelī atlasiet (**Menu**) > **System Setup** > **Machine Setup**.
- **2** Atlasiet vajadzīgo opciju un nospiediet pogu **OK**.
	- **Language:** Mainiet vadības panelī parādītās informācijas valodu.
	- **Date & Time:** Iestatot laiku un datumu, tie tiek izmantoti atliktajā faksā. Laiks un datums tiek drukāts atskaitēs. Ja laiks un datums nav pareizs, tas jāmaina un jāiestata precīzas vērtības.
- Izmantojot bultiņas vai cipartastatūru, ievadiet pareizo laiku un datumu (sk. "Tastatū[ras burti un cipari" 228. lpp](#page-227-0)).
	- $\cdot$  Mēnesis = no 01 līdz 12
	- Diena = no 01 līdz 31
	- Gads = jāievada četri cipari
	- Stunda =  $no$  01 līdz 12
	- Minūte = no 00 līdz  $59$
	- **Clock Mode:** Izmantojot 12 vai 24 stundu laika formātu, varat iestatīt ierīcē pašreizējo laiku.
	- **Power Save:** Ja kādu brīdi neizmantojat ierīci, izmantojiet šo iespēju, lai taupītu enerģiju.
- $\overline{\mathcal{L}}$ Nospiežot pogu (**Power/Wake Up**), sākot drukāšanu vai saņemot faksu, ierīce izies no enerģijas taupīšanas režīma.
	- **Altitude Adj.:** Drukāšanas kvalitāti ietekmē atmosfēras spiediens, kas tiek noteikts, izmantojot ierīces atrašanās vietas augstumu virs jūras līmeņa. Pirms iestatīt augstuma (virs jūras līmeņa) vērtību, nosakiet jūsu atrašanās vietas augstumu (virs jūras līmeņa) (sk. "Augstuma pielā[gošana" 227. lpp\)](#page-226-0).
- **3** Atlasiet vajadzīgo opciju un nospiediet pogu **OK**.
- **4** Nospiediet pogu **OK**, lai saglabātu atlasi.

# **Ierīces pamatiestatījumi**

**5** Nospiediet pogu (**Stop/Clear**), lai atgrieztos gatavības režīmā.

Lai iestatītu citus noderīgus ierīces iestatījumus, skatiet tālāk redzamās saites.

- Sk. "Dažādu rakstzīmju ievadī[šana" 228. lpp](#page-227-1).
- Sk. "Tastatū[ras burti un cipari" 228. lpp](#page-227-0).
- Sk. "Papīra izmē[ra un tipa iestat](#page-49-0)īšana" 50. lpp.
- Sk. ["Faksa adrešu gr](#page-229-0)āmatas iestatīšana" 230. lpp.

Šajā nodaļā ir sniegta informācija par to, kā ierīcē ievietot apdrukājamo materiālu.

### **Drukājamā materiāla izvēle**

Varat apdrukāt dažāda veida drukājamo materiālu, piemēram, parastu papīru, aploksnes, uzlīmju papīru un caurspīdīgās plēves. Vienmēr lietojiet tikai tādu drukājamo materiālu, kas atbilst ierīces lietošanas vadlīnijām.

#### **Drukājamā materiāla izvēles vadlīnijas**

Drukājamais materiāls, kas neatbilst šajā rokasgrāmatā izklāstītajām vadlīnijām, var radīt šādas problēmas:

- zemu izdruku kvalitāti;
- papīra iesprūšanu;
- priekšlaicīgu ierīces nolietošanos.

Tādi parametri kā svars, sastāvs, tekstūra un mitruma saturs ir būtiski faktori, kas ietekmē ierīces veiktspēju un izdruku kvalitāti. Izvēloties apdrukājamo materiālu, ielāgojiet:

- Ierīcē izmantojamā apdrukājamā materiāla veids, formāts un svars ir aprakstīts apdrukājamā materiāla specifikācijā (skat. ["Drukas materi](#page-118-0)āla specifikā[cijas" 119. lpp\)](#page-118-0).
- Vēlamais rezultāts: jūsu izvēlētajam apdrukājamajam materiālam ir jābūt piemērotam jūsu projektam.
- Spilgtums: daži apdrukājamie materiāli ir baltāki, tāpēc iespējams iegūt asākus un košākus attēlus.
- Virsmas gludums: apdrukājamā materiāla virsmas gludums ietekmē to, cik skaidra izdruka izskatās uz papīra.
	- Daži apdrukājamie materiāli var atbilst visām šajā rokasgrāmatā minētajām vadlīnijām, taču tik un tā nenodrošināt vēlamo rezultātu. To var ietekmēt lokšņu īpašības, nepareiza lietošana, nepiemērota temperatūra un mitruma līmenis, kā arī citi apstākļi, kurus nevar kontrolēt.
		- Pirms liela daudzuma drukājamā materiāla iegādes pārliecinieties, ka tas atbilst šajā rokasgrāmatā norādītajām prasībām.

- Izmantojot apdrukājamo materiālu, kas neatbilst šīm specifikācijām, var rasties problēmas vai nepieciešamība veikt remontu. Uz šādu remontu neattiecas Samsung garantija vai apkopes vienošanās.
	- Teknē ievietojamā papīra daudzums var atšķirties atkarībā no izmantotā materiāla veida (skat. ["Drukas materi](#page-118-0)āla specifikācijas" [119. lpp](#page-118-0)).
- Nekādā gadījumā nelietojiet šajā ierīcē tintes printeru fotopapīru. Tādējādi var sabojāt ierīci.
- Izmantojot ugunsnedrošu apdrukājamo materiālu, var izraisīt ugunsgrēku.
- Izmantojiet lietošanai paredzēto apdrukājamo materiālu (sk. ["Drukas](#page-118-0)  materiāla specifikā[cijas" 119. lpp\)](#page-118-0).

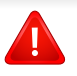

Ugunsnedrošu apdrukājamo materiālu izmantošana vai printerī atstāti svešas izcelsmes materiāli var izraisīt ierīces pārkaršanu un retos gadījumos arī ugunsgrēku.

Teknē ievietojamā papīra daudzums var atšķirties atkarībā no izmantotā materiāla veida (skat. ["Drukas materi](#page-118-0)āla specifikācijas" 119. lpp).

#### **Tekņu pārskats**

Lai mainītu papīra formātu, jāpielāgo papīra vadotnes.

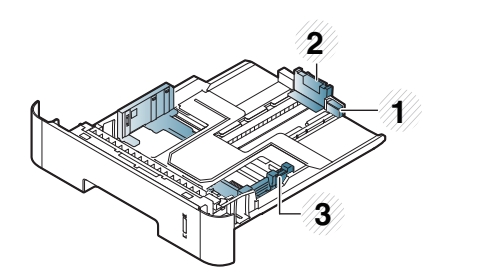

- **1** Teknes pagarināšana vadotne
- **2** Papīra garuma vadotne
- **3** Papīra platuma vadotne

Ja nenoregulēsit vadotni, tas var izraisīt nepareizu papīra reģistrēšanu, attēla nobīdi vai papīra iestrēgšanu.

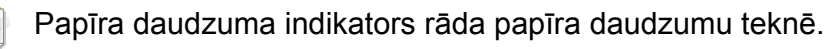

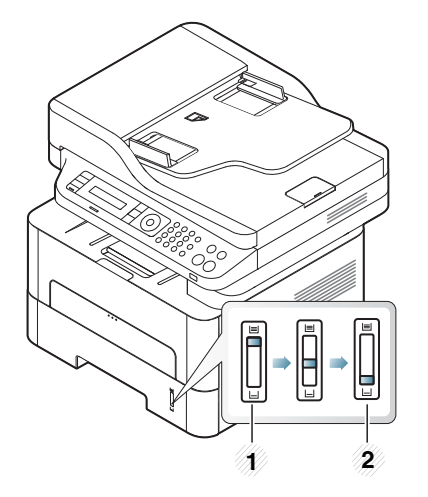

- **1** Pilna
- **2** Tukša

### **Abpusējai drukāšanai pieejamais papīra tips**

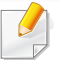

Duplex druka var nebūt pieejama dažiem modeļiem (skatiet ["Atseviš](#page-7-0)ķu modeļ[u funkcijas" 8. lpp](#page-7-0)).

Atkarībā no ierīces izmantotā barošanas sprieguma abpusējai drukāšanai pieejamie papīra tipi ir dažādi. Skatiet tālāk esošo tabulu.

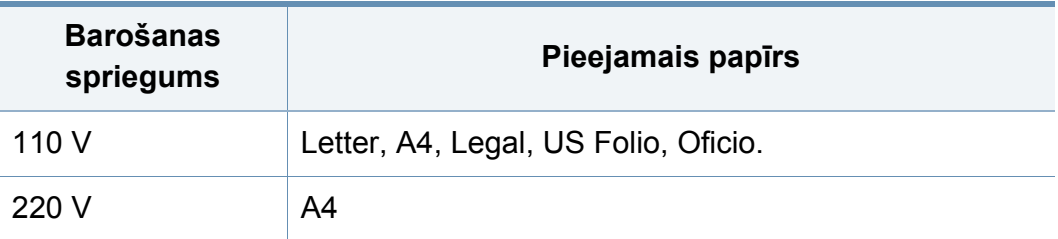

### **Papīra ievietošana teknē**

Drukājot no teknes, nelieciet papīru manuālajā padevējā, jo tas var radīt papīra iestrēgšanu.

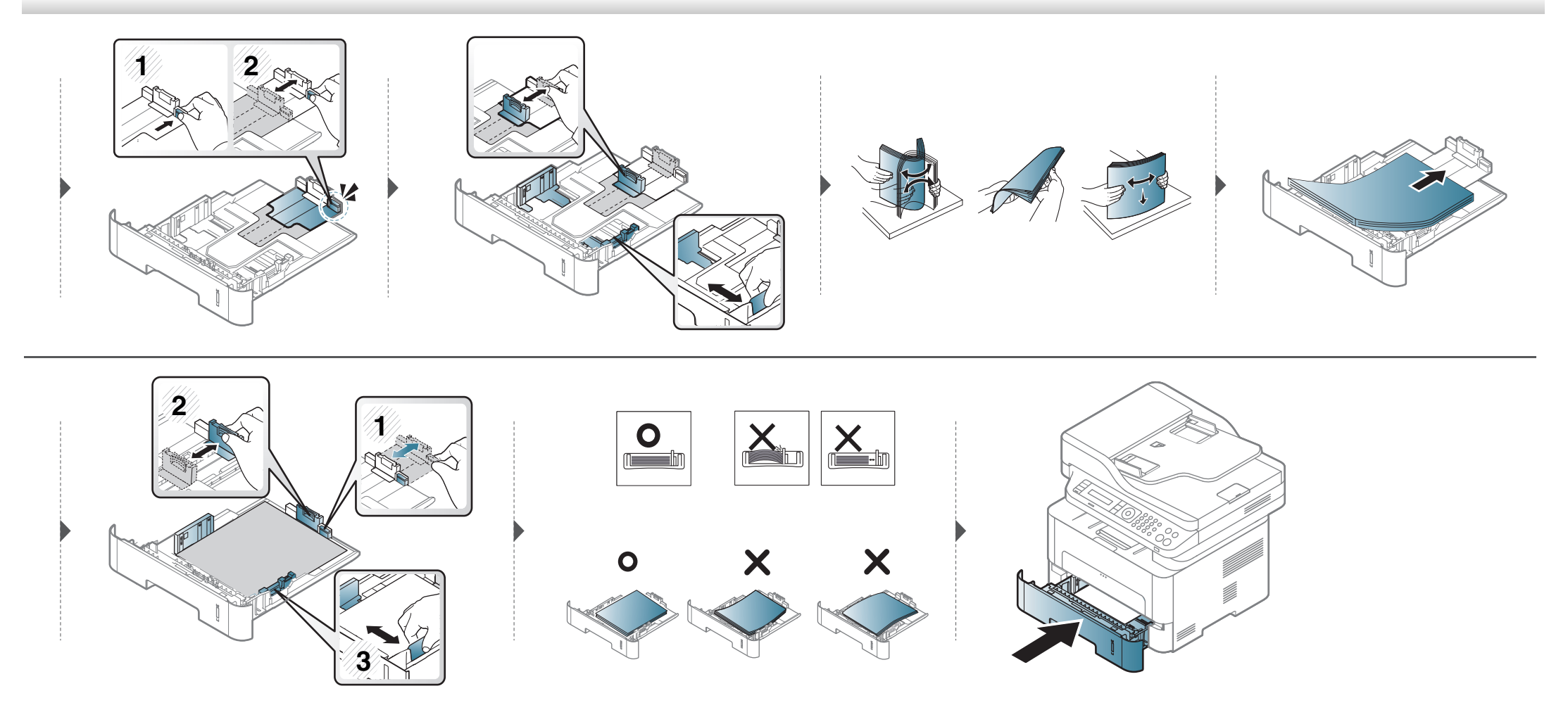

#### **Ievietošana manuālais padevējs**

Manuālajā padevējā var ievietot īpaša formāta un veida apdrukājamos materiālus, piemēram, pastkartes, kartotēkas kartītes un aploksnes (sk. ["Drukas](#page-118-0)  materiāla specifikā[cijas" 119. lpp](#page-118-0)).

#### **Padomi par manuālā padevēja lietošanu**

- Manuālajā padevējā ir jāievieto tikai viena tipa, formāta un svara apdrukājamais materiāls.
- Lai novērstu papīra iestrēgšanu, nepievienojiet papīru drukāšanas laikā, ja manuālajā padevējā vēl ir papīrs.
- Apdrukājamais materiāls manuālajā padevējā ir jāievieto ar apdrukājamo pusi uz augšu, un tā augšējā mala ir jāievieto teknes centrā.
- Lai nodrošinātu drukāšanas kvalitāti un novērstu papīra iestrēgšanu, ievietojiet tikai pieejamus papīra formātus (sk. ["Drukas materi](#page-118-0)āla specifikācijas" [119. lpp](#page-118-0)).
- Izlīdziniet locījumus uz pastkartēm, aploksnēm un uzlīmēm pirms to ievietošanas manuālajā padevējā.
- Drukājot uz īpaša apdrukājamā materiāla, ir jāievēro ievietošanas norādījumi (sk. "Drukā[šana uz speci](#page-44-0)āla materiāla" 45. lpp).
- Ja, drukājot no manuālā padevēja, lapas pārklājas, atveriet tekni un izņemiet šīs lapas, pēc tam mēģiniet drukāt vēlreiz.
- Ja papīrs drukāšanas laikā netiek pareizi padots, iestumiet papīru manuāli, līdz tiek sākta automātiskā padeve.
- Kad ierīce ir enerģijas taupīšanas režīmā, ierīce nepadod papīru no manuālā padevēja. Pirms manuālā padevēja izmantošanas aktivizējiet ierīci, nospiežot barošanas pogu.

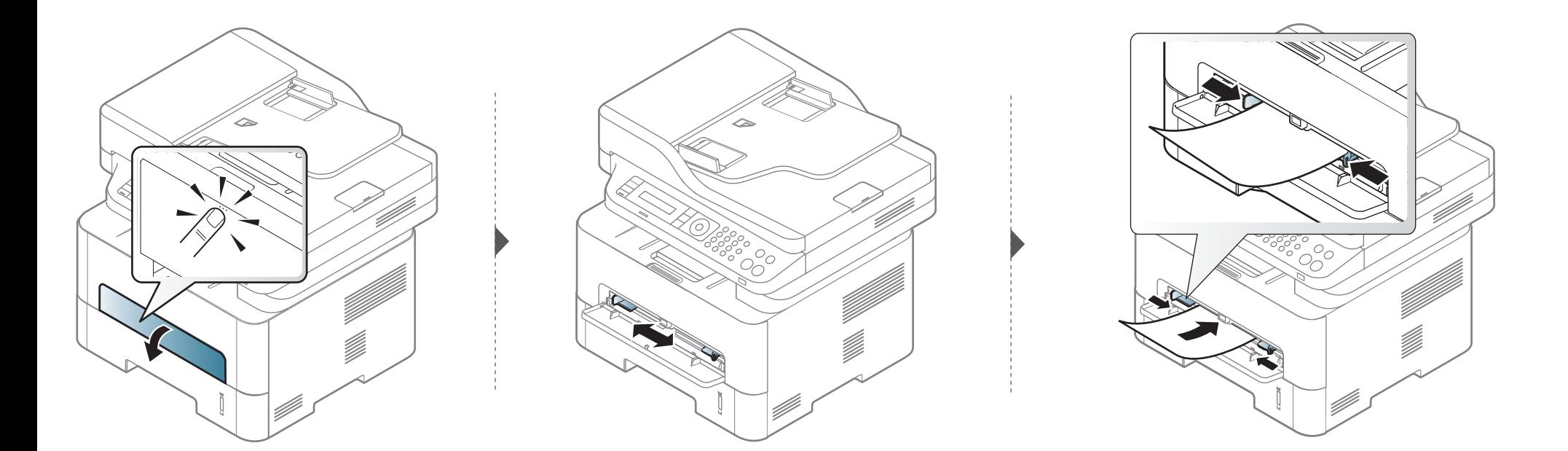

#### <span id="page-44-0"></span>**Drukāšana uz speciāla materiāla**

Tālāk tabulā ir parādīti katrā teknē izmantojamie īpašie apdrukājamie materiāli.

Ierīces papīra iestatījumam un draiverim jāsakrīt, lai drukātu bez papīra neatbilstības kļūdas.

Lai ierīcē nomainītu papīra iestatījumu, programmā **Samsung Easy** 

**Printer Manager** atlasiet **(Pārslēgties uz uzlaboto režīmu)** > **Device Settings**.

Ja jūsu ierīcē ir displejs, varat veikt iestatīšanu, izmantojot vadības paneļa pogu (**Menu**).

Tad iestatiet papīra veidu logā **Drukāšanas preferences** > cilnē **Paper** > **Paper Type** (sk. "Drukā[šanas preferen](#page-57-0)ču atvēršana" 58. lpp).

- Lietojot īpašu apdrukājamo materiālu, loksnes ieteicams ievietot pa vienai (sk. ["Drukas materi](#page-118-0)āla specifikācijas" 119. lpp).
- **Īpašu apdrukājamo materiālu drukāšana (ar apdrukājamo pusi uz augšu)**

Ja īpaši apdrukājamie materiāli tiek izdrukāti izlocīti, saburzīti, izsmērēti vai ar melnām svītrām, atveriet aizmugurējo pārsegu un mēģiniet drukāt vēlreiz. Drukāšanas laikā aizmugurējo pārsegu atstājiet vaļā.

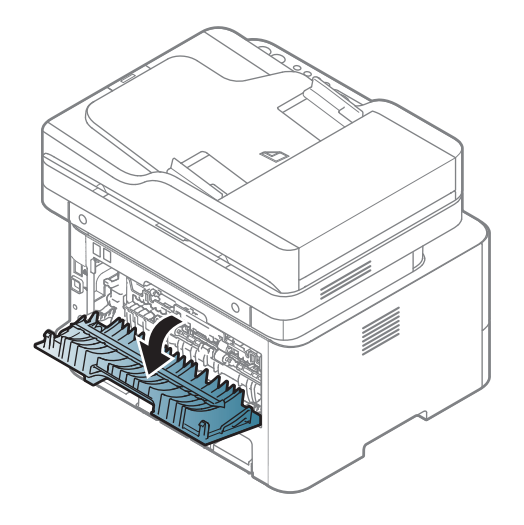

Lai uzzinātu, kādi ir katras loksnes papīra svari, skatiet ["Drukas materi](#page-118-0)āla specifikā[cijas" 119. lpp](#page-118-0).

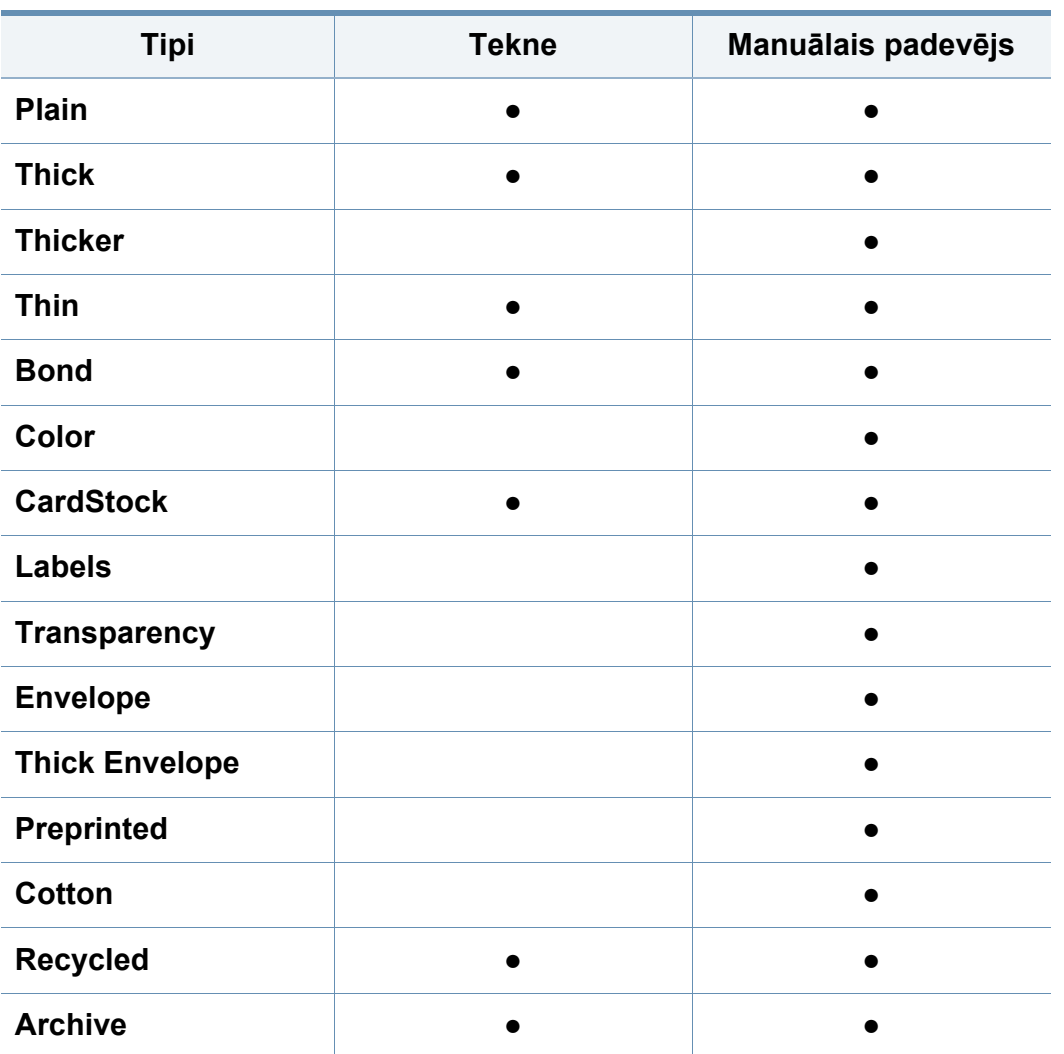

(●: iekļauts, tukšs: Nav pieejams)

#### **Aploksne**

Veiksmīga drukāšana uz aploksnēm ir atkarīga no aplokšņu kvalitātes.

Lai drukātu aploksni, novietojiet to tā, kā parādīts šajā attēlā.

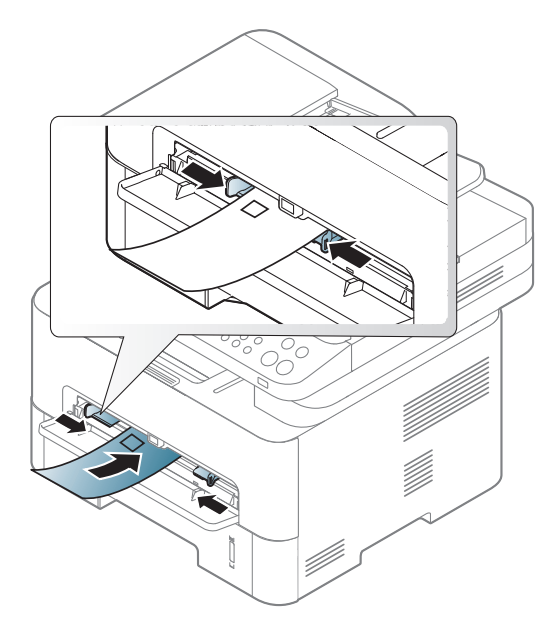

Ja aploksnes tiek izdrukātas saburzītas, izsmērētas vai ar melnām svītrām, atveriet aizmugurējo pārsegu un mēģiniet drukāt vēlreiz. Drukāšanas laikā aizmugurējo pārsegu atstājiet vaļā.

- Izvēloties aploksnes, ņemiet vērā šādus faktorus:
	- **Svars:** nedrīkst pārsniegt 90 g/m2; pretējā gadījumā var iestrēgt papīrs.
	- **Struktūra:** aploksnēm jābūt plakanām ar izliekumu mazāku par 6 mm, un tajās nedrīkst būt gaiss.

- **Stāvoklis:** aploksnes nedrīkst būt saburzītas, ar spraugām vai sabojātas.
- **Temperatūra:** aploksnēm jāiztur ierīces karstums un spiediens drukāšanas laikā.
- Izmantojiet tikai labi veidotas aploksnes ar asām un labi salocītām locījumu vietām.
- Neizmantojiet aploksnes, uz kurām ir pastmarkas.
- Neizmantojiet aploksnes ar saspraudēm, klipšiem, logiem, pārklājumiem, pašlīmējošiem aizdares elementiem vai citiem sintētiskiem materiāliem.
- Neizmantojiet bojātas vai sliktas kvalitātes aploksnes.
- Pārliecinieties, vai pārloki abos aploksnes galos stiepjas visā garumā līdz aploksnes stūriem.

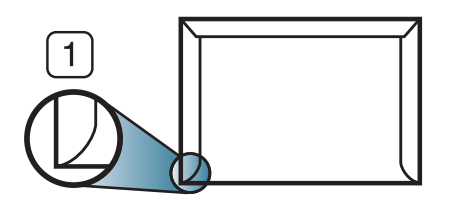

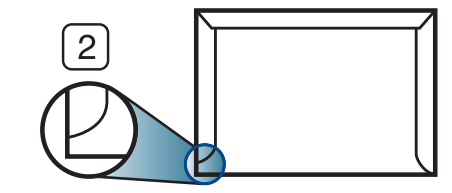

**1** Pieņemams

- **2** Nepieņemams
- Aploksnēm ar atlokāmajām lipīgajām strēmelēm vai ar vairāk nekā vienu pārloku, kas tiek atlocīts pa virsu, lai aizdarītu aploksni, jālieto līmes, kas savietojamas ar ierīces termofiksēšanas temperatūru 0,1 sekundi aptuveni 170 °C (338 °F). Papildu strēmeles un sloksnes var izraisīt saburzīšanos, ieloces vai iesprūšanu un pat sabojāt termofiksēšanas ierīci.
- Lai iegūtu vislabāko drukāšanas kvalitāti, novietojiet apmales ne tuvāk par 15 mm no aploksnes malām.
- Izvairieties no uzdrukas vietā, kurā saskaras aploksnes šuves.

### **Caurspīdīgā plēve**

Lai novērstu ierīces bojājumu rašanos, izmantojiet tikai lāzerprinteriem paredzētus transparentus.

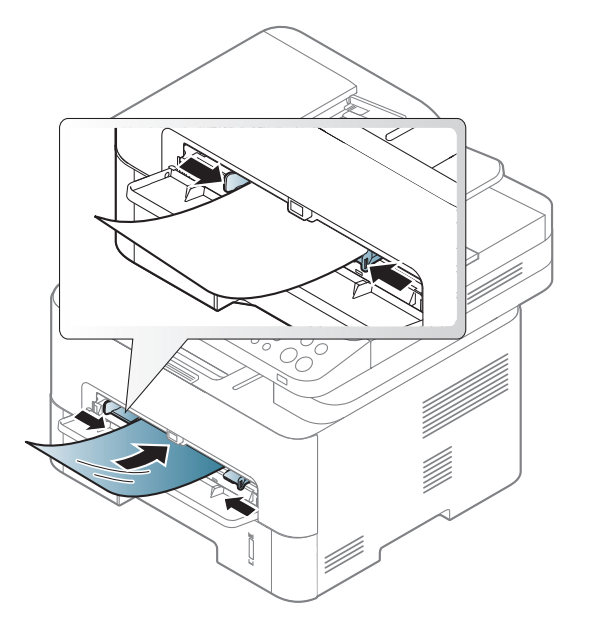

- Jāspēj izturēt ierīces termofiksēšanas temperatūru.
- Pēc izņemšanas no ierīces novietojiet tās uz līdzenas virsmas.
- Neatstājiet neizlietotos transparentus papīra teknē ilgu laiku. Uz tiem var uzkrāties putekļi un netīrumi, kā rezultātā izdruka būs plankumaina.

- Lai novērstu pirkstu nospiedumu izraisītus smērējumus, satveriet transparentus uzmanīgi.
- Lai izvairītos no izbalēšanas, nepakļaujiet izdrukātās caurspīdīgās plēves ilgstošai saules staru iedarbībai.
- Pārliecinieties, vai caurspīdīgās plēves nav saburzījušās, salocījušās un vai tām nav ieplīsušas malas.
- Nelietojiet caurspīdīgās plēves, kas atdalās no pamatnes.
- Lai novērstu transparentu salipšanu, neļaujiet drukāšanas laikā tiem uzkrāties kaudzē.
- Ieteicamais materiāls: Xerox transparenti krāsainajam lāzerprinterim, piemēram, 3R 91331(A4), 3R 2780 (Letter).

#### **Uzlīmes**

Lai izvairītos no ierīces sabojāšanas, izmantojiet tikai tādas uzlīmes, kas ir paredzētas lietošanai lāzerprinteros.

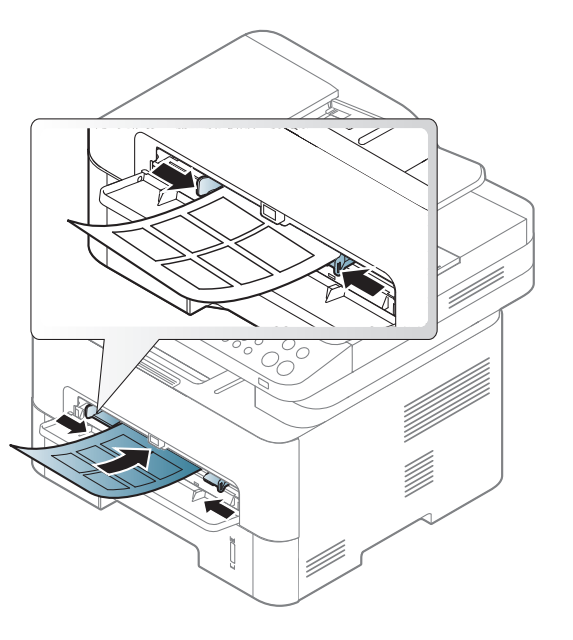

- Izvēloties uzlīmes, ņemiet vērā šādus faktorus:
	- **Līmvielas:** Jābūt noturīgām ierīces termofiksēšanas temperatūrā. Lai uzzinātu, kāda ir termofiksēšanas temperatūra, skatiet ierīces specifikācijas (aptuveni 170°C (338°F)).
	- **Izvietojums:** izmantojiet tikai tādas uzlīmes, starp kurām nav redzama atklāta pamatne. Uzlīmes var atdalīties no loksnēm, ja starp tām ir spraugas, tādējādi izraisot būtiskus sastrēgumus.
	- **Izliekums:** Uzlīmēm jābūt plakanām, un to izliekums jebkurā virzienā nedrīkst pārsniegt 13 mm.

- **Stāvoklis:** nelietojiet uzlīmes ar saburzītām vietām, gaisa burbuļiem vai jebkādām citām atdalīšanās pazīmēm.
- Pārliecinieties, vai starp uzlīmēm nav atklātas līmvielas. Atklātās vietas var izraisīt uzlīmju atdalīšanos drukāšanas laikā, tādējādi radot papīra sastrēgumus. Atklāta līmviela var arī izraisīt ierīces sastāvdaļu bojājumus.
- Nelaidiet uzlīmju loksni caur ierīci vairāk kā vienu reizi. Ar līmvielu apstrādātā atbalsta loksne ir paredzēta tikai vienreizējai izlaišanai caur ierīci.
- Nelietojiet uzlīmes, kas atdalās no pamatnes loksnes vai ir saburzītas, ar burbuļiem vai citādi bojātas.

### **Kartīšu/pielāgota formāta papīrs**

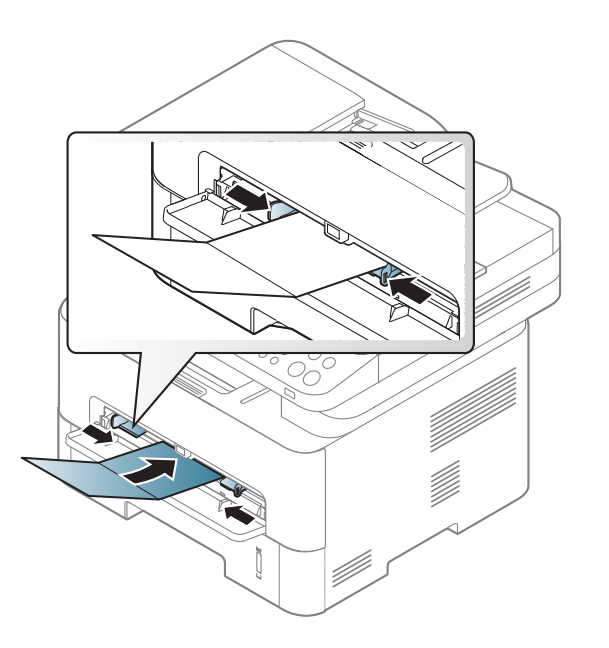

• Programmatūras lietojumprogrammā iestatiet apmales vismaz 6,4 mm attālumā no materiāla malām.

### **Iepriekš apdrukāts papīrs**

Ievietojot iepriekš apdrukātu papīru, tā apdrukātajai pusei jābūt vērstai uz augšu, bet lokšņu priekšējā mala nedrīkst būt salocīta. Ja rodas problēmas ar papīra padevi, apgrieziet papīru uz otru pusi. Ņemiet vērā, ka izdrukas kvalitāte netiek garantēta.

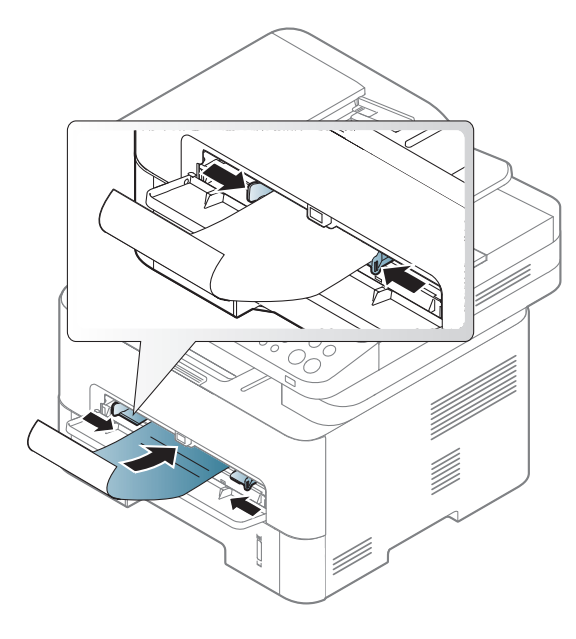

- Jāapdrukā ar karstumizturīgu tinti, kas nekūst, neizgaro un nerada bīstamas emisijas, kad 0,1 sekundi tiek pakļauta ierīces termofiksēšanas temperatūrai (aptuveni170 °C (338 °F)).
- Iepriekš apdrukāta papīra tintei ir jābūt ugunsdrošai un tā nedrīkst nelabvēlīgi ietekmēt ierīces rullīšus.

• Pirms ievietojat iepriekš apdrukātu papīru, pārbaudiet, vai tinte uz papīra ir sausa. Fiksēšanas procesā slapjā tinte var sasmērēt iepriekš apdrukātu papīru, tādējādi pasliktinot izdrukas kvalitāti.

#### <span id="page-49-0"></span>**Papīra izmēra un tipa iestatīšana**

Kad papīra teknē ir ievietots papīrs, ar vadības paneļa pogām iestatiet papīra formātu un veidu.

Ierīces papīra iestatījumam un draiverim jāsakrīt, lai drukātu bez papīra neatbilstības kļūdas.

Lai ierīcē nomainītu papīra iestatījumu, programmā **Samsung Easy** 

**Printer Manager** atlasiet **(Pārslēgties uz uzlaboto režīmu)** > **Device Settings**.

Ja jūsu ierīcē ir displejs, varat veikt iestatīšanu, izmantojot vadības paneļa pogu (**Menu**).

Tad iestatiet papīra veidu logā **Drukāšanas preferences** > cilnē **Paper** > **Paper Type** (sk. "Drukā[šanas preferen](#page-57-0)ču atvēršana" 58. lpp).

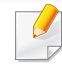

Lai dažos modeļos pārvietotos uz zemāka līmeņa izvēlnēm, var būt jānospiež poga **OK**.

- **1** Vadības panelī atlasiet (**Menu**) > **System Setup** > **Paper Setup** > **Paper Size** vai **Paper Type**.
- **2** Atlasiet tekni un vajadzīgo opciju.
- **3** Nospiediet pogu **OK**, lai saglabātu atlasi.
- Ja vēlaties izmantot speciāla izmēra papīru, piemēram, rēķinu papīru, atlasiet cilni **Paper** > **Size** > **Edit...** un iestatiet **Custom Paper Size Settings** sadaļā **Drukāšanas preferences** (sk. "Drukā[šanas preferen](#page-57-0)ču atvēršana" 58. lpp).

### **Izvades paliktņa izmantošana**

Vienā reizē drukājot daudz lapu, izvades teknes virsma var kļūt karsta. Uzmanieties, lai nepieskartos virsmai, un neļaujiet tās tuvumā atrasties bērniem.

Drukātās lapas tiek novietotas kaudzē uz izvades paliktņa, un tas palīdz izlīdzināt izdrukātās lapas. Atlociet izvades atbalstu.

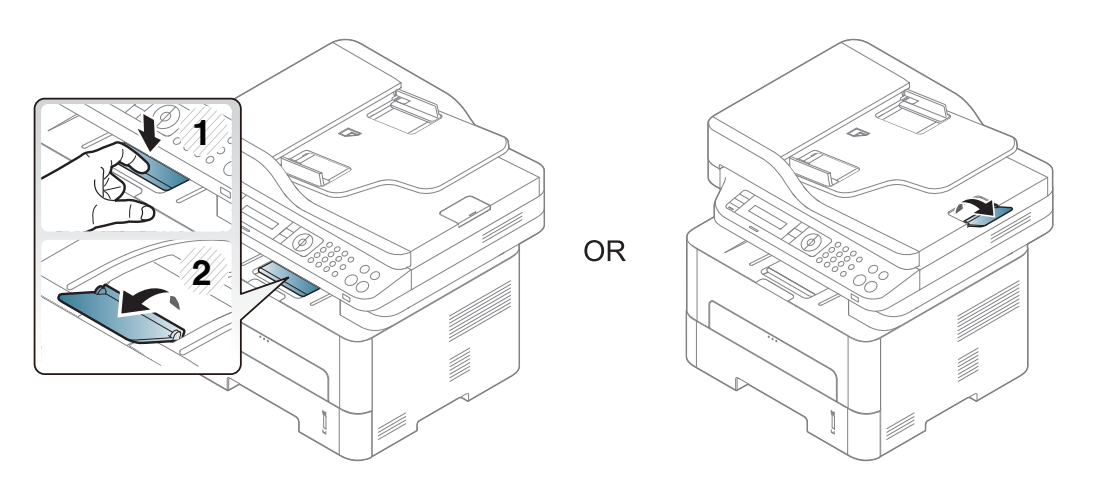

#### **Oriģinālu sagatavošana**

- Neievietojiet papīru, kas ir mazāks par 142x148 mm (5,6x5,8 collas) vai lielāks par 216x356 mm (8,5x14 collas).
- Lai izvairītos no papīra iestrēgšanas, zemas izdruku kvalitātes vai ierīces bojājuma, nemēģiniet ievietot šādu veidu papīru:
	- kopējamo papīru;
	- krītpapīru;
	- plānu caurspīdīgu papīru;
	- saburzītu vai rievotu papīru;
	- salocītu vai sarullētu papīru;
	- saplēstu papīru.
- Pirms papīra ievietošanas izņemiet visas skavas un saspraudes.
- Pirms papīra ievietošanas pārliecinieties, vai līme, tinte vai korekcijas šķidrums uz tā ir pilnībā nožuvis.
- Neievietojiet dažāda papīra formāta un svara oriģinālus.
- Neievietojiet brošūras, bukletus, caurspīdīgās plēves vai dokumentus, kuriem ir citas neparastas īpašības.

#### <span id="page-51-0"></span>**Oriģināleksemplāru ielāde**

Lai ievietotu dokumenta oriģinālu, kuru kopēsit, skenēsit vai sūtīsit pa faksu, varat izmantot skenera stiklu vai dokumentu padevēju.

#### **Uz skenera stikla**

Izmantojot skenera stiklu, varat kopēt vai skenēt oriģinālus. Varat iegūt vislabāko skenēšanas kvalitāti, jo īpaši krāsu vai pelēktoņu attēliem. Pārliecinieties, vai dokumentu padevējā neatrodas dokumentu oriģināli. Ja dokumentu padevējā tiek konstatēts dokumenta oriģināls, ierīce tiem piešķir augstāku prioritāti nekā dokumenta oriģinālam, kas ir novietots uz skenera stikla.

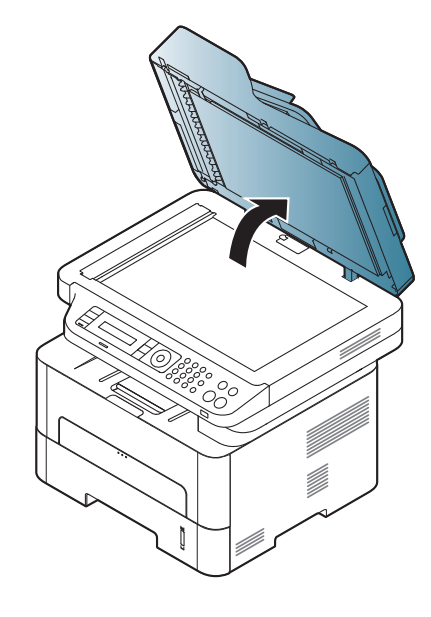

**1** Paceliet un atveriet skenera vāku. **2** Novietojiet oriģinālu uz skenera stikla ar priekšpusi uz leju. Pielāgojiet to reģistrācijas vadotnei stikla augšējā kreisajā stūrī.

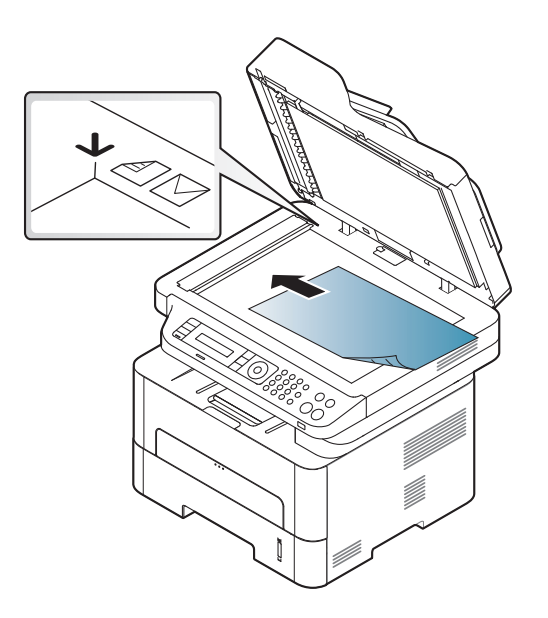

- **3** Aizveriet skenera vāku.
	- Atstājot skenera pārsegu atvērtu kopēšanas laikā, var tikt ietekmēta kopiju kvalitāte un tonera patēriņš.
		- Putekļi uz skenera stikla var radīt melnus plankumus uz izdrukas. Rūpējieties, lai tas vienmēr būtu tīrs (sk. "Ierīces tīrī[šana" 88. lpp](#page-87-0)).
		- Ja kopējat grāmatas vai žurnāla lappusi, paceliet skenera vāku, līdz tā eņģes nofiksē bloķētājs, un pēc tam aizveriet vāku. Ja grāmata vai žurnāls ir biezāks par 30 mm, sāciet kopēšanu ar atvērtu skenera vāku.

- 
- Uzmanieties, lai nesasistu skenera stiklu. Šādi var gūt savainojumus.
- Aizverot skenera vāku, neturiet rokas uz skenera stikla. Skenera vāks var uzkrist jums uz rokām un radīt savainojumus.
- Kopēšanas vai skenēšanas laikā neskatieties uz gaismu, kas tiek izstarota no skenera iekšpuses. Tā ir kaitīga acīm.

### **Dokumentu padevējā**

Izmantojot dokumentu padevēju, vienam darbam varat ievietot līdz pat 40 papīra loksnēm (80 g/m2, 21 mārciņas).

**1** Pirms oriģinālu ievietošanas salieciet vai vēdekļveidā izpletiet papīra kaudzītes malu, lai atdalītu lapas.

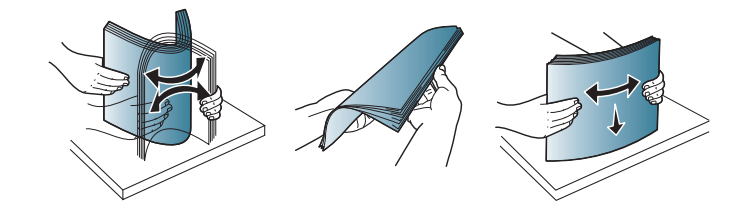

**2** Ievietojiet oriģinālus dokumentu padevēja ievades teknē ar apdrukājamo pusi uz augšu. Pārliecinieties, vai oriģinālu kaudzes apakšdaļa atbilst papīra izmēram, kas atzīmēts uz dokumentu ievades teknes.

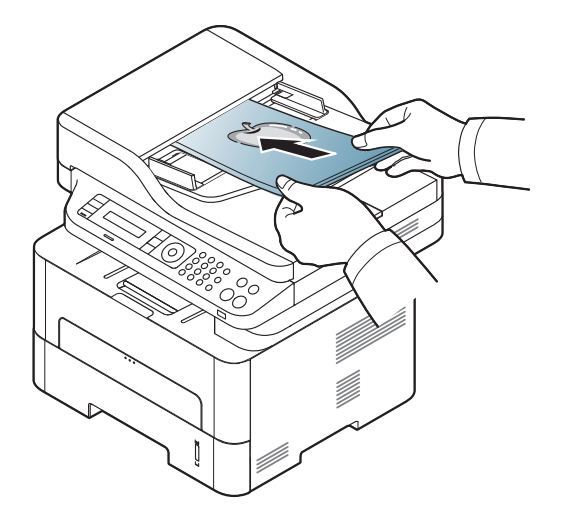

**3** Pielāgojiet dokumentu padevēja platuma vadotnes atbilstoši papīra izmēram.

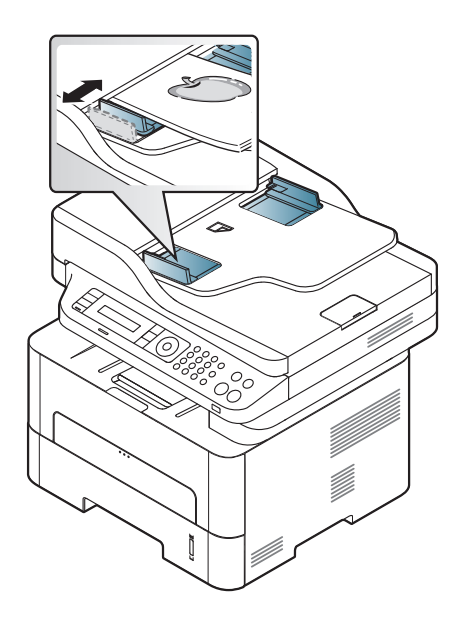

- Uz dokumentu padevēja stikla esoši putekļi izdrukās var radīt melnas līnijas. Rūpējieties, lai stikls vienmēr būtu tīrs (sk. "Ierī[ces](#page-87-0)  tīrī[šana" 88. lpp\)](#page-87-0).
	- Lai drukātu uz abām papīra pusēm, izmantojot ADF, vadības panelī nospiediet (Copy) > (**Menu**) > **Copy Feature** > **Duplex** > **1 -> 2 Sided** or **1 -> 2 Sided Rot.** un drukājiet uz vienas papīra puses, pēc tam pārlieciet lapu, lai drukātu uz otras puses. Duplex druka var nebūt pieejama dažiem modeļiem (skatiet "Atsevišķu modeļ[u funkcijas" 8. lpp\)](#page-7-0).

- Lai iegūtu informāciju par īpašajām drukāšanas funkcijām, skatiet papildu rokasgrāmatu (sk. "Papildu drukā[šanas funkciju](#page-233-0)  [izmantošana" 234. lpp\)](#page-233-0).
	- Atkarībā no modeļiem vai opcijām dažas izvēlnes var netikt atbalstītas (skatiet "Atsevišķu modeļ[u funkcijas" 8. lpp\)](#page-7-0).

#### **Drukāšana**

- Ja esat Mac, Linux vai UNIX operētājsistēmas lietotājs, skatiet "Drukāšana sistēmā [Mac" 242. lpp](#page-241-0) vai "Drukā[šana, izmantojot](#page-243-0)  [Linux" 244. lpp](#page-243-0) UNIX.
- Izmantojot Windows 8, skatiet "Parastā drukā[šana" 280. lpp](#page-279-0).

Tālāk redzamais logs **Drukāšanas preferences** ir programmai Notepad operētājsistēmā Windows 7.

- **1** Atveriet drukājamo dokumentu.
- **2** Izvēln<sup>ē</sup> **Failā** atlasiet **Drukāt**.

**3** Sarakst<sup>ā</sup> **Printera atlasīšana** izvēlieties savu ierīci.

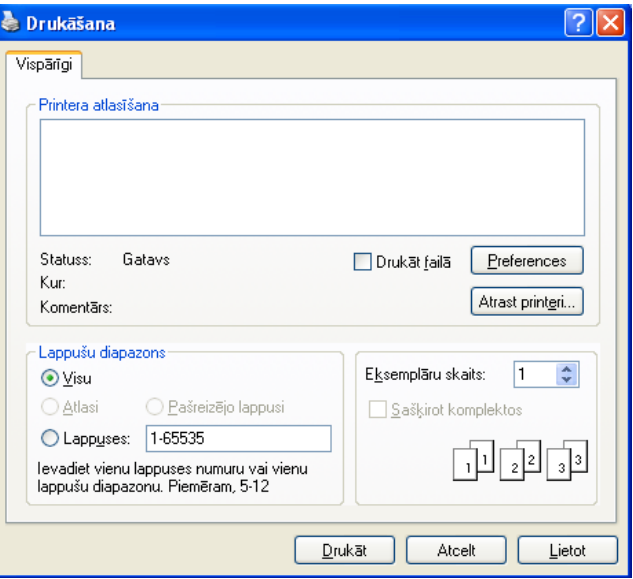

- **4** Drukāšanas pamatiestatījumus, tostarp eksemplāru skaitu un drukāšanas diapazonu, var atlasīt logā **Drukāt**.
	- Lai izmantotu drukāšanas papildu funkcijas, drukāšanas logā noklikšķiniet uz **Rekvizīti** vai **Preferences** (sk. "Drukā[šanas preferen](#page-57-0)ču atvē[ršana" 58. lpp](#page-57-0)).
- **5** Lai sāktu drukāšanas darbu, log<sup>ā</sup> **Drukāt** noklikšķiniet uz **OK** vai **Drukāt**.

#### **Drukas darba atcelšana**

Ja drukas darbs gaida drukas rindā vai drukas spolētājā, atceliet darbu šādā veidā:

- Šim logam var piekļūt, vienkārši veicot dubultklikšķi uz ierīces ikonas ( ) operētājsistēmas Windows uzdevumjoslā.
- Varat arī atcelt pašreizējo darbu, vadības panelī nospiežot pogu (**Stop/Clear**).

#### <span id="page-57-0"></span>**Drukāšanas preferenču atvēršana**

- Atkarībā no izmantotās ierīces logs **Drukāšanas preferences** var atšķirties no šajā lietotāja rokasgrāmatā aprakstītā.
- Kad atlasāt kādu opciju izvēlnē **Drukāšanas preferences**, iespējams, ieraudzīsit brīdinājuma zīmi vai . Izsaukuma zīme nozīmē, ka varat izvēlēties attiecīgo opciju, bet tas nav ieteicams,

un  $\bullet$  zīme nozīmē, ka nevarat izvēlēties attiecīgo opciju ierīces iestatījumu vai vides dēļ.

- Izmantojot Windows 8, skatiet ["Papildu iestat](#page-280-0)ījumu atvēršana" 281. [lpp.](#page-280-0)
- **1** Atveriet drukājamo dokumentu.
- **2** Faila izvēlnē izvēlieties **Drukāt**. Tiek parādīts logs **Drukāt**.
- **3** Sarakst<sup>ā</sup> **Printera atlasīšana** izvēlieties savu ierīci.
- **4** Noklikšķiniet uz **Rekvizīti** vai **Preferences**.

Atkarībā no modeļa ekrānuzņēmums var atšķirties.

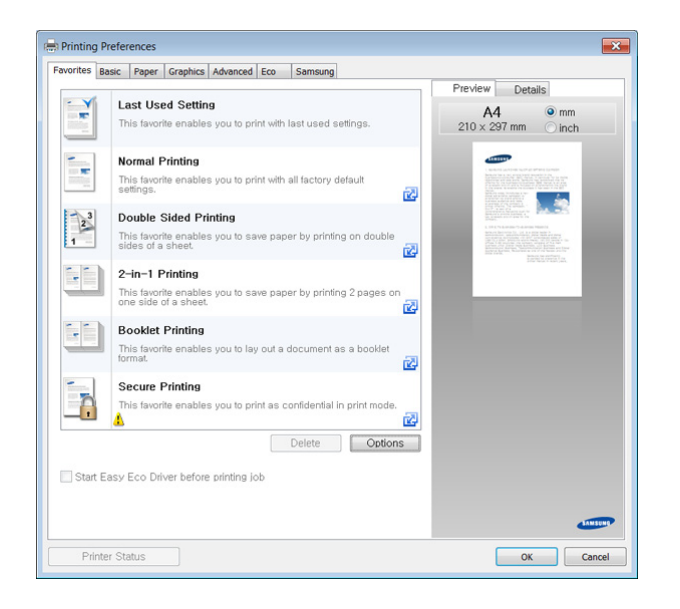

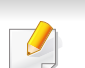

- Ar **Eco** var izmantot ekoloģiskā režīma funkcijas, lai pirms drukā?šanas ietaupītu papīru un toneri (sk. ["Easy Eco Driver" 267.](#page-266-0)  [lpp\)](#page-266-0).
- Ierīces pašreizējo statusu var pārbaudīt, nospiežot pogu **Printer Status** (sk. ["Samsung Printer Status lietošana" 276. lpp\)](#page-275-0).

## **Izlases iestatījuma izmantošana**

Opcija **Favorites**, kas redzama katrā preferenču cilnē, izņemot cilni **Favorites** un cilni **Samsung**, ļauj saglabāt pašreizējās preferences turpmākai lietošanai.

**2** Ievades lodziņā **Favorites** ievadiet vienuma nosaukumu.

Lai saglabātu vienumu **Favorites**, rīkojieties šādi:

- **1** <sup>P</sup>ēc vajadzības mainiet iestatījumus katrā cilnē.
	- **Favorites** test Orientation: - Landscape Layout Options: - Layout: Poster Printing, Post. Save
- **3** Noklikšķiniet uz Save.
- **4** Ievadiet nosaukumu un aprakstu un tad atlasiet vajadzīgo ikonu.
- **5** Noklik?šķiniet uz **OK**. Saglabājot **Favorites**, tiek saglabāti visi pašreizējie draivera iestatījumi.

Lai izmantotu saglabātu iestatījumu, atlasiet to cilnē **Favorites**. Ierīce tagad ir iestatīta, lai drukātu atbilsto?i jūsu izvēlētajiem iestatījumiem. Lai dzēstu saglabātos iestatījumus, atlasiet tos cilnē **Favorites** un noklikšķiniet uz **Delete**.

#### **Palīdzības izmantošana**

Logā **Drukāšanas preferences** noklikšķiniet uz tās opcijas, par kuru vēlaties iegūt informāciju, un nospiediet tastatūras taustiņu **F1**.

#### **Ekoloģiskā drukāšana**

Funkcija **Eco** samazina tonera patēriņu un izmantotā papīra daudzumu. Funkcija **Eco** ļauj ietaupīt drukāšanas resursus un drukāt videi draudzīgā veidā.

Ekonomiskais režīms tiek iespējots, nospiežot vadības paneļa pogu **Eco**. Ekonomiskā režīma noklusējuma iestatījums ir abpusējā drukāšana (garākā mala), vairākas lapas uz vienas loksnes (2 lapas), tukšu lapu izlaišana un tonera taupīšana. Atkarībā no modeļa dažas funkcijas var nebūt pieejamas.

- Abpusējās drukāšanas (garākā mala) funkcija ir pieejama tikai abpusējās drukāšanas modeļos (sk. "Iespē[ju daudzveid](#page-10-0)ība" 11. lpp).
	- Atkarībā no izmantotā printera draivera tukšu lapu izlaišanas funkcija var nedarboties pareizi. Ja tukšu lapu izlaišanas funkcija nedarbojas pareizi, iestatiet šo funkciju no programmas Easy Eco Driver (sk. ["Easy Eco Driver" 267. lpp\)](#page-266-0).

### **Ekoloģiskā režīma iestatīšana vadības panelī**

- Piekļūšana izvēlnēm modeļiem var būt atšķirīga (sk. "Piekļū[šana](#page-32-0)  izvē[lnei" 33. lpp\)](#page-32-0).
	- Lai dažos modeļos pārvietotos uz zemāka līmeņa izvēlnēm, var būt jānospiež poga **OK**.
- **1** Vadības panelī atlasiet (**Menu**) > **System Setup** > **Machine Setup** > **Eco Settings**.
- **2** Atlasiet vajadzīgo opciju un nospiediet pogu **OK**.
	- **Default Mode:** Atlasiet to, lai ieslēgtu vai izslēgtu Eco režīmu (Duplex (Duplex (long edge), Toner save, 2-up, and Skip blank pages).

Duplex printing un Skip blank pages dažiem izmantotajiem modeļiem var nebūt pieejami (skatiet ["Atseviš](#page-7-0)ķu modeļu [funkcijas" 8. lpp\)](#page-7-0).

- **Off**: Iestatiet Eco režīma izslēgšanu.
- **On**: Iestatiet Eco režīma ieslēgšanu.
- Ja programmā SyncThru™ Web Service esat ieslēdzis ekonomisko režīmu ar paroli (cilne **Settings** > **Machine Settings** > **System** > **Eco Settings**), parādīsies ziņojums **On force**. Lai mainītu ekonomiskā režīma statusu, būs jāievada parole.
- **Change Template:** Izmantojiet Syncthru™ Web Service iestatījumus vai Samsung Easy Printer Manager. Pirms izvēlaties šo vienumu, programmā SyncThru™ Web Service jāiestata ekonomiskā funkcija (cilne **Settings** > **Machine Settings** > **System** > **Eco Settings**) vai Samsung Easy Printer Manager (**Device Settings** > **Eco**).
- **3** Nospiediet pogu **OK**, lai saglabātu atlasi.

#### **Setting Eco mode on the driver**

Lai iestatītu ekoloģisko režīmu, atveriet cilni Eco. Ja redzat ekonomiskā režīma attēlu ( $\leq$ ), tas nozīmē, ka pašlaik ir iespējots ekonomiskais režīms.

#### **Ekoloģiskās opcijas**

- **Printer Default:** Izmanto ierīces vadības paneļa iestatījumus.
- **None:** Atspējo ekoloģisko režīmu.
- **Eco Printing:** Iespējo ekonomisko režīmu. Aktivizējiet dažādos ekoloģiskos vienumus, ko vēlaties izmantot.
- **Password:** Ja administrators ir aktivizējis ekoloģisko režīmu, statusa maiņai jāievada parole.

#### **Rezultātu simulators (Result simulator)**

**Result Simulator** tiek rādīti samazināta oglekļa dioksīda emisijas rezultāti, izlietotā elektroenerģija un ietaupītā papīra daudzums saskaņā ar izvēlētajiem iestatījumiem.

- Rezultāti tiek aprēķināti, pieņemot, ka tiek izdrukātas simts apdrukātas lapas ar atspējotu ekoloģisko režīmu.
- Skatiet Japānas Iekšlietu un sakaru ministrijas izstrādātā indeksa **IE[A](http://www.remanufacturing.org.uk)** aprēķina koeficientu par CO2, enerģiju un papīru, kā arī [www.remanufacturing.org.uk. Katram modelim ir atš](http://www.remanufacturing.org.uk)ķirīgs indekss.
- Enerģijas patēriņš drukāšanas režīmā ir šīs ierīces drukāšanas vidējais enerģijas patēriņš.
- Faktiskais ietaupītais vai samazinātais daudzums var atšķirties atkarībā no izmantotās operētājsistēmas, datora veiktspējas, lietojumprogrammatūras, savienojuma metodes, apdrukājamo materiālu, apdrukājamā materiāla formāta, darba sarežģītības u.c.

- Lai iegūtu informāciju par īpašajām drukāšanas funkcijām, skatiet papildu rokasgrāmatu (sk. "Kopēšanas izvē[lne" 212. lpp\)](#page-211-0).
	- Piekļūšana izvēlnēm dažādos modeļos var būt atšķirīga (sk. "Piekļūšana izvē[lnei" 33. lpp](#page-32-0) vai "Vadības paneļa pā[rskats" 25. lpp\)](#page-24-0).
	- Atkarībā no modeļiem vai opcijām dažas izvēlnes var netikt atbalstītas (skatiet "Atsevišķu modeļ[u funkcijas" 8. lpp\)](#page-7-0).

#### **Parasta kopēšana**

**1** Vadības panelī atlasiet (kopēt) > (**Menu**) > **Copy Feature**.

Vai vadības panelī atlasiet (**Menu**) > **Copy Feature**.

**2** Novietojiet vienu dokumentu (skatiet "Oriģinā[leksempl](#page-51-0)āru ielāde" [52. lpp](#page-51-0)).

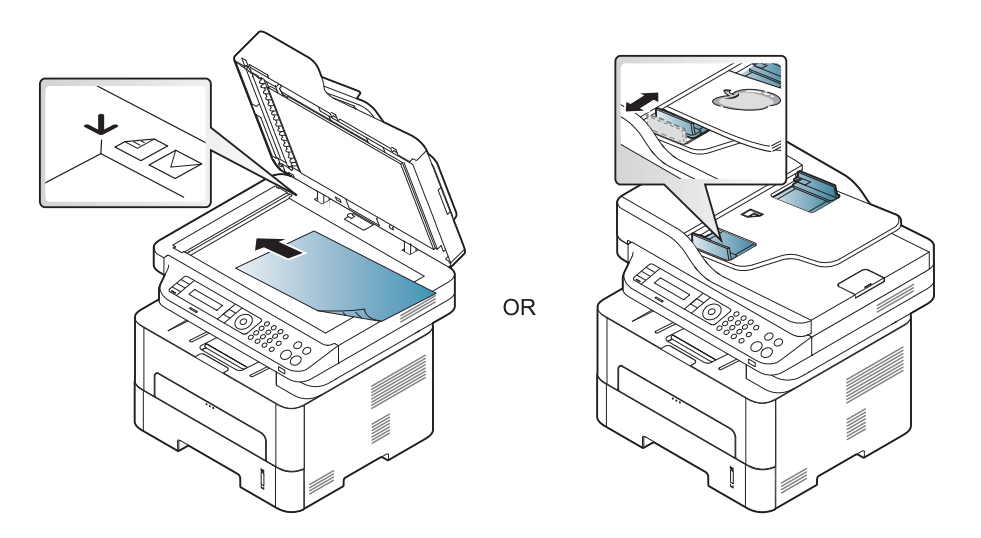

- **3** Ja vēlaties pielāgot kopēšanas iestatījumus, tajā skait<sup>ā</sup> **Reduce/ Enlarge**, **Darkness**, **Original,** un vēl, izmantojot vadības paneļa pogas (skatiet "Iestatījumu maiņ[a katram eksempl](#page-62-0)āram" 63. lpp).
- **4** Ja nepieciešams, ievadiet kopiju skaitu, izmantojot bultiņas vai cipartastatūru.
- **5** Nospiediet **(Start)**.

Ja nepieciešams atcelt kopēšanu, nospiediet (**Stop/Clear**) un kopēšana tiks apturēta.

#### <span id="page-62-0"></span>**Iestatījumu maiņa katram eksemplāram**

Ierīce nodrošina kopēšanas noklusējuma iestatījumus, lai kopēšanu varētu veikt ātri un vienkārši. Taču, ja vēlaties mainīt opcijas katram eksemplāram, izmantojiet kopēšanas funkciju pogas vadības panelī.

- Ja nospiedīsit (**Stop/Clear**) kopēšanas opciju iestatīšanas procesa laikā, visas pašreizējam kopēšanas darbam iestatītās opcijas tiks atceltas un atjaunotas noklusējuma statusā. Vai arī tās automātiski tiek atgrieztas to noklusējuma statusā pēc tam, kad ierīce ir pabeigusi aktīvo kopēšanas darbu.
	- Piekļūšana izvēlnēm modeļiem var būt atšķirīga (sk. "Piekļū[šana](#page-32-0)  izvē[lnei" 33. lpp\)](#page-32-0).
	- Lai dažos modeļos pārvietotos uz zemāka līmeņa izvēlnēm, var būt jānospiež poga **OK**.

#### **Tumšuma**

Ja jums ir oriģināls, kurā ir neskaidrs krāsojums un tumši attēli, varat noregulēt spilgtumu, lai iegūtu vieglāk salasāmu kopiju.

**1** Vadības panelī atlasiet (kopēt) > (**Menu**) > **Copy Feature**<sup>&</sup>gt; **Darkness**.

Vai vadības panelī atlasiet pogu **Darkness**.

- **2** Atlasiet vajadzīgo opciju un nospiediet pogu **OK**. Piemēram, **Light+5** ir visgaišākā, bet **Dark+5** ir vistumšākā.
- **3** Nospiediet (**Stop/Clear**), lai atgrieztos gatavības režīmā.

#### **Oriģināls**

Oriģināla iestatījums tiek izmantots, lai uzlabotu kopijas kvalitāti, izvēloties pašreizējam kopēšanas darbam piemērotu dokumentu.

**1** Vadības panelī atlasiet (kopēt) > (**Menu**) > **Copy Feature**<sup>&</sup>gt; **Original Type**.

Vai vadības panelī atlasiet (**Menu**) > **Copy Feature** > **Original Type**.

- **2** Atlasiet vajadzīgo opciju un nospiediet pogu **OK**.
	- **Text**: izmantojiet oriģināliem, kuros pārsvarā ir teksts.
	- **Text/Photo**: izmantojiet oriģināliem, kuros ir gan teksts, gan fotoattēli.

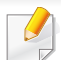

Ja izdrukas teksts ir izplūdis, atlasiet **Text**, lai iegūtu skaidru tekstu.

- **Photo**: izmantojiet, ja oriģināli ir fotoattēli.
- **3** Nospiediet (**Stop/Clear**), lai atgrieztos gatavības režīmā.

## **Samazināta vai palielināta kopija**

Varat samazināt vai palielināt kopētā attēla izmēru no 25% līdz 400%, kopējot oriģinālos dokumentus no skenera stikla.

- Šī funkcija var nebūt pieejama atkarībā no modeļa vai papildiespējām (sk. "Iespē[ju daudzveid](#page-10-0)ība" 11. lpp).
	- Ja ierīce iestatīta ekoloģiskajā režīmā, samazināšanas un palielināšanas funkcijas nav pieejamas.
- **Lai atlasītu kādu no iepriekš definētajiem kopiju izmēriem**
	- **1** Vadības panelī atlasiet (kopēt) > (**Menu**) > **Copy Feature**<sup>&</sup>gt; **Reduce/Enlarge**.

Vai vadības panelī atlasiet (**Menu**) > **Copy Feature** > **Reduce/ Enlarge**.

- **2** Atlasiet vajadzīgo opciju un nospiediet pogu **OK**.
- **3** Nospiediet (**Stop/Clear**), lai atgrieztos gatavības režīmā.

#### **Lai izvēlētos kopijas mērogu, tieši ievadot mērogošanas koeficientu**

**1** Vadības panelī atlasiet (kopēt) > (**Menu**) > **Copy Feature**<sup>&</sup>gt; **Reduce/Enlarge** > **Custom**.

Vai vadības panelī atlasiet (**Menu**) > **Copy Feature** > **Reduce/ Enlarge**.

- **2** Izmantojot cipartastatūru, ievadiet kopijas izmēru.
- **3** Nospiediet pogu **OK**, lai saglabātu atlasi.
- **4** Nospiediet (**Stop/Clear**), lai atgrieztos gatavības režīmā.

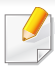

Kad veidojat samazinātu kopiju, tās apakšā var parādīties melnas līnijas.

#### **Identifikācijas kartes kopēšana**

Ierīce vienā lapā var drukāt divpusējus oriģinālus.

Ierīce drukā vienu oriģināla pusi papīra augšējā pusē un otru pusi papīra apakšējā pusē, nesamazinot oriģināla izmēru. Šī iespēja ir noderīga, kopējot maza izmēra dokumentus, piemēram, vizītkartes.

- Lai izmantotu šo iespēju, oriģinālam ir jābūt novietotam uz skenera stikla.
- Ja ierīce iestatīta ekoloģiskajā režīmā, šī funkcija nav pieejama.
- Lai uzlabotu attēla kvalitāti, vadības panelī izvēlieties (**copy**) > (**Menu**) > **Copy Feature** > **Original Type** > **Photo** vai (**Menu**) > **Copy Feature** > **Original Type** > **Photo**.
- **1** Vadības panelī nospiediet **ID Copy**.
- **2** Oriģināla priekšpusi novietojiet uz skenera stikla, kā norādīts ar bultiņām. Pēc tam aizveriet skenera vāku.

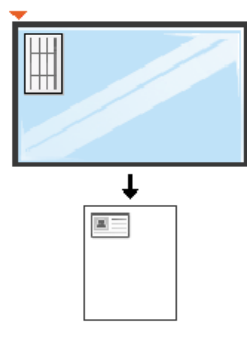

**3** Displejā parādās **Place Front Side and Press [Start]**.

#### **4** Nospiediet **Start**.

Ierīce sāk priekšpuses skenēšanu un parāda **Place Back Side and Press [Start]**.

**5** Apgrieziet oriģinālu uz otru pusi un novietojiet to uz skenera stikla ar bultiņām norādītajā vietā, kā parādīts attēlā. Pēc tam aizveriet skenera vāku.

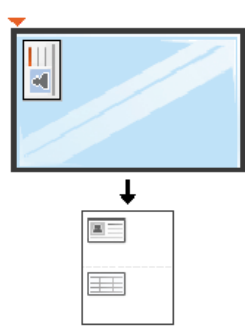

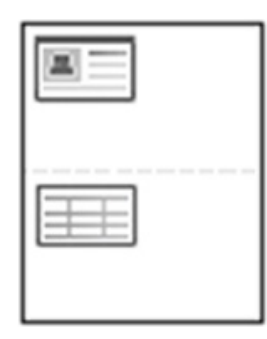

- Ja nenospiedīsit pogu (**Start**), tiks kopēta tikai priekšpuse.
- Ja oriģināls ir lielāks par izdrukas apgabalu, daļa no tā var netikt izdrukāta.

# **Skenēšanas pamatdarbības**

- 
- Informāciju par īpašām skenēšanas funkcijām skatiet Papildu rokasgrāmatā (sk. "Skenē[šanas funkcijas" 247. lpp](#page-246-0)).
- Atkarībā no modeļiem vai opcijām dažas izvēlnes var netikt atbalstītas (skatiet "Atsevišķu modeļ[u funkcijas" 8. lpp\)](#page-7-0).

Ja parādās paziņojums **Not Available**, pārbaudiet porta savienojumu vai programmā **Samsung Easy Printer Manager** atlasiet **Enable Scan** 

**from Device Panel** > **Switch to advanced mode** > **Scan to PC Settings**.

**Skenēšanas pamatdarbības**

Šī ir parastā dokumenta oriģinālu skenēšanas procedūra.

Šī ir skenēšanas pamatmetode, ko izmanto ar USB pievienotai ierīcei.

- Lai dažos modeļos pārvietotos uz zemāka līmeņa izvēlnēm, var būt jānospiež poga **OK**.
	- Informācija par skenēšanu, izmantojot tīklu, atrodama papildu rokasgrāmatā (sk. "Skenēšana no ierī[ces, kas savienota t](#page-252-0)īklā" 253. [lpp\)](#page-252-0).
- **1** Novietojiet vienu dokumenta lapu ar apdrukāto pusi uz leju uz dokumentu stikla vai ievietojiet dokumentus dokumentu padevējā ar apdrukāto pusi uz augšu (sk. "Oriģināleksemplāru ielā[de" 52. lpp\)](#page-51-0).
- **2** Vadības panelī izvēlieties (**scan**) > **Scan to PC** > **Local PC**. Vai vadības panelī atlasiet **Scan to** > **Local PC**.

**3** Atlasiet vajadzīgo lietojumprogrammu un nospiediet pogu **OK**. Noklusējuma iestatījums ir **My Documents**.

Mapi, kurā ir saglabāts skenētais fails, var pievienot vai dzēst

programmā **Samsung Easy Printer Manager** > **Switch to advanced mode.** > **Scan to PC Settings**.

- **4** Atlasiet vajadzīgo opciju un nospiediet pogu **OK**.
- **5** Sākas skenēšana.
- Skenētais attēls tiek saglabāts datora sadaļā **C:\Users\users name\MyDocuments**. Saglabātā mape var atšķirties atkarībā no operētājsistēmas vai lietojumprogrammas, kuru lietojat.

- Lai iegūtu informāciju par īpašajām faksu nosūtīšanas un saņemšanas funkcijām, skatiet Papildu rokasgrāmata (sk. ["Faksa](#page-253-0)  [funkcijas" 254. lpp](#page-253-0)).
	- Piekļūšana izvēlnēm dažādos modelos var būt atšķirīga (sk. "Piekļūšana izvē[lnei" 33. lpp](#page-32-0) vai "Vadības paneļa pā[rskats" 25. lpp\)](#page-24-0).
	- Modelis M267xN/M287xND/M287xDW neatbalsta faksa funkcijas.
	- Šo ierīci nevar lietot kā faksa aparātu, izmantojot interneta tālruni. Papildinformāciju jautājiet savam interneta pakalpojumu sniedzējam.
	- Ieteicams izmantot tradicionālos analogā tālruņa pakalpojumus (PSTN: publiskais komutējamais tālruņu tīkls (Public Switched Telephone Network), kad pievienojat tālruņu līnijas, lai lietotu faksa aparātu. Ja lietojat citus interneta pakalpojumus (DSL, ISDN, VoIP), varat uzlabot savienojuma kvalitāti, izmantojot mikrofiltru. Mikrofiltrs likvidē nevajadzīgos trokšņu signālus un uzlabo savienojuma kvalitāti vai interneta kvalitāti. Tā kā DSL mikrofiltrs netiek piegādāts kopā ar šo ierīci, sazinieties ar savu interneta pakalpojumu sniedzēju, lai uzzinātu par DSL mikrofiltra lietošanu.

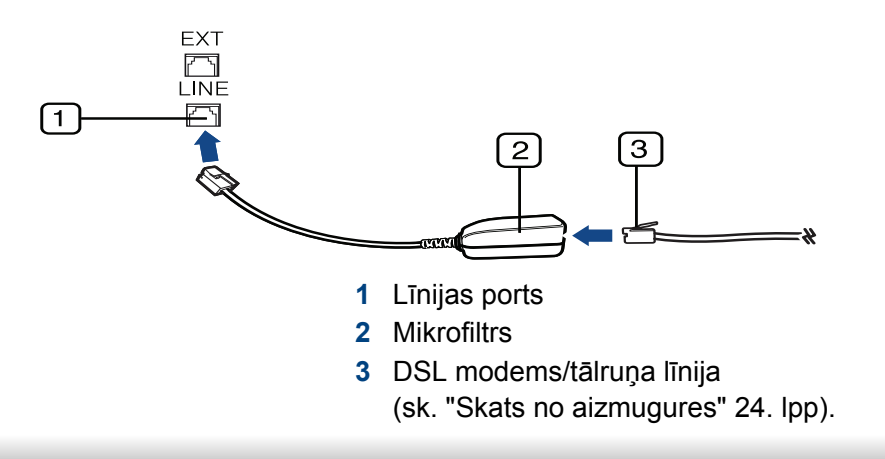

#### **Sagatavošanās faksa sūtīšanai**

Pirms faksa sūtīšanas vai saņemšanas komplektācijā iekļautais vads jāpievieno tālruņa kontaktligzdai (sk. ["Skats no aizmugures" 24. lpp](#page-23-0)). Informāciju par savienojuma izveidi skatiet Ātrās uzstādīšanas rokasgrāmata. Tālruņu līnijas savienojuma izveides metodes dažādās valstīs atšķiras.

#### **Faksa sūtīšana**

- Dokumentu novietošanai varat izmantot gan dokumentu padevēju, gan  $\overline{\mathcal{L}}$ skenera stiklu. Ja oriģināli tiek gan ievietoti dokumentu padevējā, gan novietoti uz skenera stikla, ierīce vispirms lasa oriģinālus no dokumentu padevēja, kam ir lielāka skenēšanas prioritāte.
- **1** Novietojiet vienu dokumenta lapu ar apdrukāto pusi uz leju uz dokumentu stikla vai ievietojiet dokumentus dokumentu padevējā ar apdrukāto pusi uz augšu (sk. "Oriģināleksemplāru ielā[de" 52. lpp](#page-51-0)).
- **2** Atlasiet vadības paneļa pogu (Fakss).
- **3** Pielāgojiet faksa izšķirtspēju un aptumšojuma pakāpi pē<sup>c</sup> vajadzības (sk. ["Dokumenta iestat](#page-69-0)ījumu pielāgošana" 70. lpp).

- **4** Ievadiet adresāta faksa numuru.
- **5** Uz vadības paneļa nospiediet pogu **(Start)**. Ierīce sāk skenēt un nosūtīt faksu adresātiem.
	- Ja vēlaties nosūtīt faksu tieši no datorā, izmantojiet programmu Samsung Network PC Fax (sk. "Faksa sūtī[šana dator](#page-254-0)ā" 255. lpp).
		- Ja vēlaties atcelt faksa sūtīšanas darbu, nospiediet pogu (**Stop/ Clear**), pirms ierīce sāk nosūtīšanu.
		- Ja izmantojāt skenera stiklu, ierīce parāda paziņojumu, kas prasa ievietot vēl vienu lapu.

#### **Manuāla faksa sūtīšana**

Veiciet šo darbību, lai nosūtītu faksu, izmantojot vadības paneļa pogu (**On Hook Dial**). Ja jūsu ierīcei ir klausules modelis, varat nosūtīt faksu izmantojot klausuli (sk. "Atsevišķu modeļ[u funkcijas" 8. lpp\)](#page-7-0).

- **1** Novietojiet vienu dokumenta lapu ar apdrukāto pusi uz leju uz dokumentu stikla vai ievietojiet dokumentus dokumentu padevējā ar apdrukāto pusi uz augšu (sk. "Oriģināleksemplāru ielā[de" 52. lpp\)](#page-51-0).
- **2** Atlasiet vadības paneļa pogu (Fakss).
- **3** Pielāgojiet faksa izšķirtspēju un aptumšojuma pakāpi pē<sup>c</sup> vajadzības (sk. ["Dokumenta iestat](#page-69-0)ījumu pielāgošana" 70. lpp).
- **4** Nospiediet vadības paneļa pogu (**On Hook Dial**) vai paceliet klausuli.
- **5** Ievadiet faksa numuru, izmantojot vadības paneļa ciparu tastatūru.
- **6** Kad izdzirdat attālās faksa ierīces augstfrekvences faksa signālu, nospiediet vadības paneļa pogu **(Start)**.

#### **Faksa nosūtīšana vairākiem adresātiem**

Varat izmantot funkciju Multiple Send, kas ļauj nosūtīt faksu vairākiem adresātiem. Oriģināli tiek automātiski saglabāti atmiņā un nosūtīti uz attālu staciju. Pēc nosūtīšanas oriģināli tiek automātiski izdzēsti no atmiņas (sk. "Atsevišķu modeļ[u funkcijas" 8. lpp](#page-7-0)).

- Nav iespējams nosūtīt faksus, izmantojot šo funkciju, ja izvēlējāties opciju Īpaši augsta vai arī, ja fakss ir krāsains.
- **1** Novietojiet vienu dokumenta lapu ar apdrukāto pusi uz leju uz dokumentu stikla vai ievietojiet dokumentus dokumentu padevējā ar apdrukāto pusi uz augšu (sk. "Oriģināleksemplāru ielā[de" 52. lpp](#page-51-0)).
- **2** Atlasiet vadības paneļa pogu (Fakss).
- **3** Pielāgojiet faksa izšķirtspēju un aptumšojuma pakāpi pē<sup>c</sup> vajadzības (sk. ["Dokumenta iestat](#page-69-0)ījumu pielāgošana" 70. lpp).

- **4** Vadības panelī atlasiet (**Menu**) > **Fax Feature** > **Multi Send**.
- **5** Ievadiet pirmā saņemošā faksa aparāta numuru un nospiediet **OK**. Varat nospiest ātrās izsaukšanas numurus vai izvēlēties grupas izsaukšanas numuru, izmantojot pogu (**Address book**).
- **6** Ievadiet otro faksa numuru un nospiediet **OK**.

Displejā tiks prasīts ievadīt vēl vienu faksa numuru, lai nosūtītu dokumentu.

- **7** Lai ievadītu citus faksa numurus, nospiediet **OK**, kad displejā tiek parādīts **Yes**, un atkārtojiet 5. un 6. darbību. Var pievienot līdz pat 10 adresātiem.
	- Kad ir ievadīts grupas izsaukšanas numurs, vairs nevar ievadīt citu grupas izsaukšanas numuru.
- **8** Kad esat pabeidzis ievadīt faksa numurus, uzvedn<sup>ē</sup> **Another No.?** atlasiet **No** un nospiediet **OK**.

Ierīce sāk nosūtīt faksu uz ievadītajiem numuriem tādā secībā, kādā tos ievadījāt.

#### **Faksa saņemšana**

Rūpnīcā ierīcei ir iestatīts faksa režīms. Kad saņemat faksu, ierīce atbild uz zvanu pēc noteikta zvana signālu skaita un automātiski saņem faksu.

#### <span id="page-69-0"></span>**Dokumenta iestatījumu pielāgošana**

Pirms sākat sūtīt faksu, lai iegūtu vislabāko kvalitāti, izmainiet tālāk aprakstītos iestatījumus atbilstoši jūsu oriģināla stāvoklim.

- 
- Piekļūšana izvēlnēm dažādos modeļos var būt atšķirīga (sk. "Piekļūšana izvē[lnei" 33. lpp](#page-32-0) vai "Vadības paneļa pā[rskats" 25. lpp](#page-24-0)).
- Lai dažos modeļos pārvietotos uz zemāka līmeņa izvēlnēm, var būt jānospiež poga **OK**.

## **Resolution**

Dokumenta noklusējuma iestatījumi nodrošina labus rezultātus, ja izmantojat parastus oriģinālus ar tekstu. Taču, ja sūtāt oriģinālus, kuriem ir slikta kvalitāte vai kuros ir fotoattēli, varat pielāgot izšķirtspēju, lai nodrošinātu augstākas kvalitātes faksu.

- **1** Vadības panelī atlasiet (fakss) > (**Menu**) > **Fax Feature**<sup>&</sup>gt; **Resolution**.
- **2** Atlasiet vajadzīgo opciju un nospiediet pogu **OK**.
	- **Standard**: oriģināli ar parasta lieluma rakstzīmēm.
	- **Fine**: oriģināli, kuros ir mazas rakstzīmes vai šauras līnijas, vai arī oriģināli, kas izdrukāti, lietojot punktmatricas printeri.
	- **Super Fine**: oriģināliem, kuros ir īpaši sīks saturs. Režīms **Super Fine** tiek iespējots tikai tad, ja ierīce, ar kuru notiek saziņa, arī atbalsta izšķirtspēju Super Fine.
	- Atmiņas pārraides laikā režīms **Super Fine** nav pieejams. Izšķirtspējas iestatījums tiek automātiski nomainīts uz **Fine**.
		- Ja ierīcē ir iestatīta **Super Fine** izšķirtspēja un faksa ierīce, ar kuru sazināties, neatbalsta **Super Fine** izšķirtspēju, ierīce sūta datus, izmantojot to augstākās izšķirtspējas režīmu, kuru atbalsta otra faksa ierīce.
	- **Photo Fax**: oriģināli, kuros ir pelēkie toņi vai fotoattēli.
	- **Color Fax**: Krāsaini oriģināli.
- Šajā režīmā atmiņas pārraide nav pieejama.
	- Krāsu faksu var nosūtīt tikai tad, ja ierīce, ar kuru sazināties, atbalsta krāsu faksa saņemšanu un ja sūtāt faksu manuāli.
- **3** Nospiediet (**Stop/Clear**), lai atgrieztos gatavības režīmā.

#### **Darkness**

Var atlasīt oriģinālā dokumenta aptumšojuma pakāpi.

- Aptumšojuma iestatījums tiek lietots pašreizējam faksa nosūtīšanas darbam. Lai uzzinātu, kā mainīt noklusējuma iestatījumu sk. ["Faksa](#page-214-0)  izvē[lne" 215. lpp](#page-214-0).
- **1** Vadības panelī atlasiet (fakss) > (**Menu**) > **Fax Feature**<sup>&</sup>gt; **Darkness**.
- **2** Atlasiet vajadzīgo tumšuma līmeni.
- **3** Nospiediet (**Stop/Clear**), lai atgrieztos gatavības režīmā.

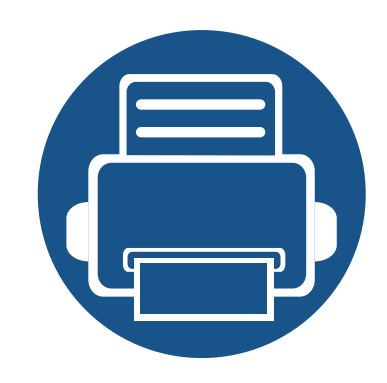

# **3. Apkope**

Šajā nodaļā sniegta informācija par ierīcei pieejamo patērējamo materiālu, piederumu un rezerves daļu iegādi.

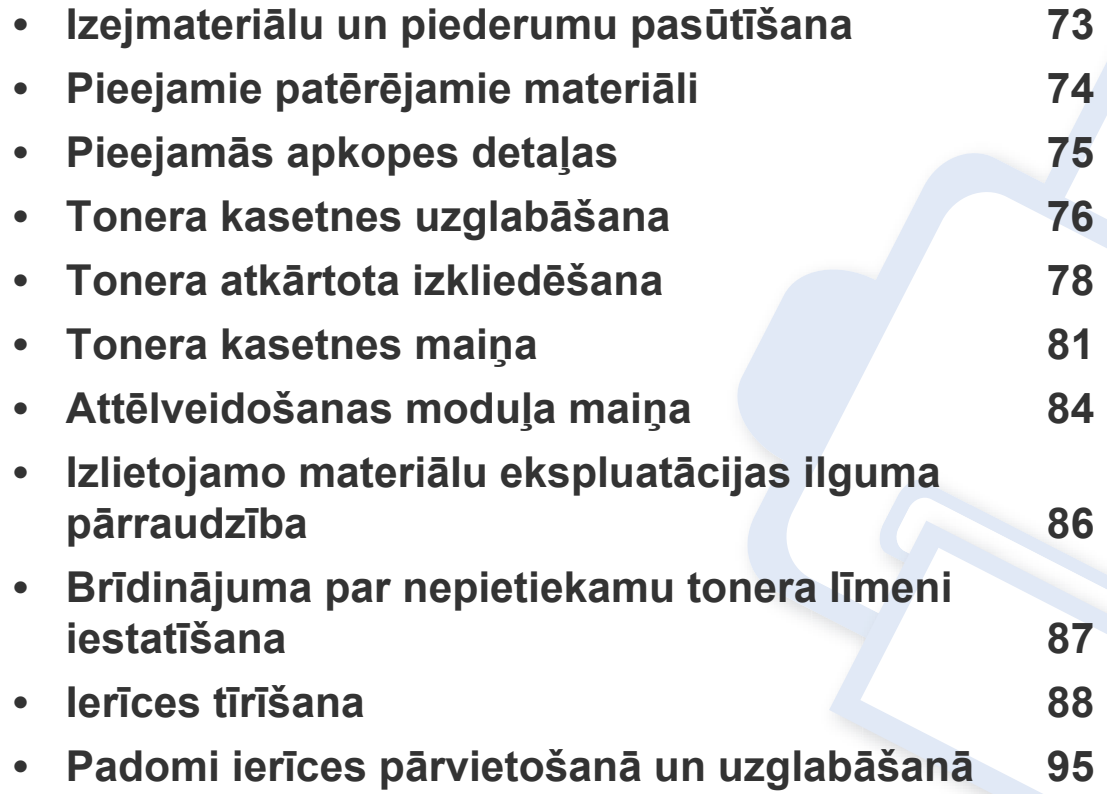
#### **Izejmateriālu un piederumu pasūtīšana**

Pieejamie piederumi dažādās valstīs var būt atšķirīgi. Sazinieties ar tirdzniecības pārstāvjiem, lai saņemtu pieejamo izejmateriālu un rezerves daļu sarakstu.

Lai pasūtītu Samsung apstiprinātas rezerves daļas, piederumus un apkopes detaļas, sazinieties ar vietējo Samsung izplatītāju vai mazumtirgotāju, pie kura iegādājāties savu ierīci. Varat arī apmeklēt vietni **[www.samsung.com/supplies](http://www.samsung.com/supplies)**, pēc tam atlasīt savu valsti/reģionu un iegūt apkopes kontaktinformāciju.

### **Pieejamie patērējamie materiāli**

Kad ir beidzies izejmateriālu darbmūžs, varat pasūtīt šādus ierīces izejmateriālu tipus:

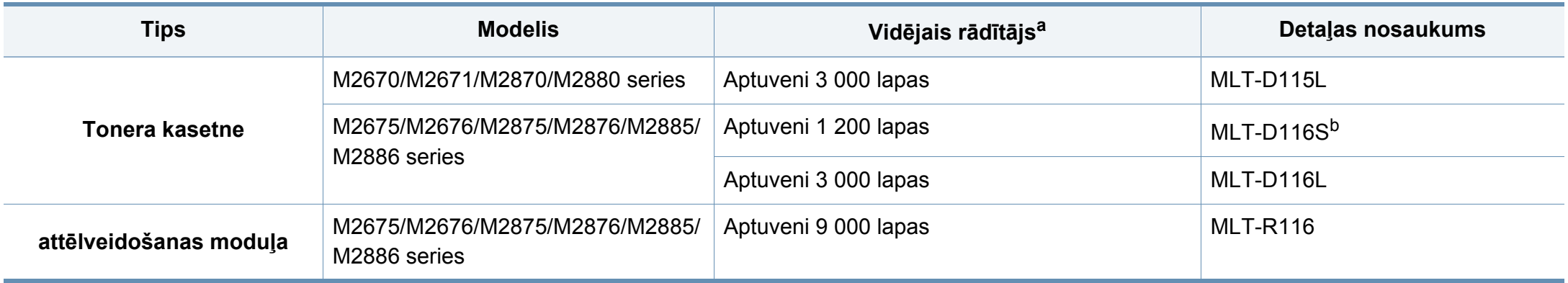

a. Deklarētā rezultāta vērtība saskaņā ar ISO/IEC 19752.

b. Netiek atbalstīts Indijā.

## **Pieejamās apkopes detaļas**

Lai uzturētu ierīci nevainojamā darba kārtībā, saglabātu drukas kvalitāti un izvairītos no papīra padeves problēmām, kas rodas nodilušu detaļu dēļ, apkopes detaļas ir jāmaina, ievērojot noteiktos intervālus. Apkopes detaļas ir galvenokārt rullīši, lentes un gumijas paliktņi. Tas, kuras detaļas un cik bieži ir jāmaina, ir atkarīgs no ierīces modeļa. Apkopes detaļu maiņu drīkst veikt tikai pilnvarots servisa sniedzējs, izplatītājs vai mazumtirgotājs, pie kura iegādājāties ierīci. Lai iegādātos apkopes detaļas, sazinieties ar mazumtirgotāju, kurš jums pārdeva ierīci. Apkopes detaļu maiņas intervālus norāda programma Samsung Printer Status. Savukārt, ja ierīce ir aprīkota ar displeju, tā ekrānā parādās ziņojums. Maiņas intervālus ietekmē vairāki faktori – izmantotā operētājsistēma, datora veiktspēja, lietojumprogrammatūra, savienojuma metode, papīra veids un izmērs, kā arī drukas darbu sarežģītība.

# **Tonera kasetnes uzglabāšana**

Tonera kasetnes satur komponentus, kas ir jutīgi pret gaismu, temperatūru un mitrumu. Lai nodrošinātu optimālus rezultātus, labāko kvalitāti un ilgāku jaunās Samsung tonera kasetnes ekspluatācijas laiku, Samsung iesaka ievērot šos padomus.

Glabājiet šo kasetni tādā pašā vidē, kādā tiks izmantots printeris. Tiem ir jābūt regulētiem biroja temperatūras un mitruma apstākļiem. Tonera kasetni uzglabājiet tās oriģinālajā, neatvērtajā iepakojumā līdz ievietošanai ierīcē. Ja oriģinālais iepakojums nav pieejams, pārklājiet kasetnes augšējo atveri ar papīru un uzglabājiet to tumšā vietā.

Atverot kasetnes iepakojumu pirms izmantošanas, tiek būtiski samazināts tās derīgais glabāšanas un izmantošanas laiks. Neglabājiet uz grīdas. Ja tonera kasetne tiek izņemta no printera, izpildiet tālāk aprakstītās instrukcijas, lai pareizi uzglabātu tonera kasetni.

- Uzglabājiet kasetni oriģinālā iepakojuma aizsargmaisiņā.
- Uzglabājiet to horizontāli (nevis vertikāli) ar to pašu pusi uz augšu kā tad, ja tā būtu uzstādīta ierīcē.
- Neuzglabājiet izlietojamos materiālus šādos apstākļos:
	- Temperatūrā virs 40 °C.
	- Mitruma līmenī zem 20% vai lielākā par 80%.
	- Vidē ar krasām mitruma vai temperatūras izmaiņām.
	- Tiešā saules gaismā vai telpas apgaismojumā.
	- Putekļainās vietās.
	- Automobilī ilgu laika periodu.
	- Vidē, kurā ir kodīgas gāzes.

- Vidē ar sāļu gaisu.

#### **Instrukcijas par apiešanos ar kasetnēm**

- Nepieskarieties kasetnes gaismjutīgā cilindra virsmai.
- Nepakļaujiet kasetni nevajadzīgu vibrāciju vai triecienu ietekmei.
- Nekad manuāli nepagrieziet veltni, it īpaši pretējā virzienā; tas var izraisīt iekšēju bojājumu un tonera izbiršanu.

#### **Tonera kasetnes izmantošana**

Samsung Electronics neiesaka un neatzīst, ka šajā printerī tiek lietotas citu ražotāju, nevis Samsung, tonera kasetnes, tostarp universālās, veikala zīmolu, atkārtoti uzpildītas vai pārstrādātas kasetnes.

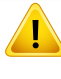

Samsung printera garantija neattiecas uz ierīces bojājumiem, kas radušies atkārtoti uzpildītu, pārstrādātu vai cita, nevis Samsung zīmola tonera kasetņu izmantošanas dēļ.

#### **Tonera kasetnes uzglabāšana**

#### **Paredzētais kasetnes izmantošanas termiņš**

Paredzētais kasetnes izmantošanas termiņš (tonera kasetnes produktivitātes termiņš) ir atkarīgs no tonera daudzuma, kāds nepieciešamas drukāšanas darbiem. Faktiskais izdruku skaits var atšķirties atkarībā no lapu apdrukas blīvuma, darba vides, attēlu laukuma procentuālās attiecības, drukāšanas intervāla, apdrukājamo materiālu tipa un/vai apdrukājamo materiālu formāta. Piemēram, ja drukājat daudz attēlu, tonera patēriņš ir lielāks un kasetni var būt nepieciešams mainīt daudz biežāk.

### **Tonera atkārtota izkliedēšana**

Kad tuvojas tonera kasetnes izmantošanas laika beigas:

- Baltās svītras vai gaiša druka rodas un/vai blīvums atšķiras no puses uz pusi.
- **Status** gaismas diode mirgo sarkanā krāsā.

Ja tā notiek, varat īslaicīgi uzlabot drukāšanas kvalitāti, no jauna izlīdzinot kasetnē atlikušo toneri. Dažkārt baltas svītras vai gaiša druka var būt arī pēc tonera atkārtotas izlīdzināšanas.

- Šīs lietotāja rokasgrāmatas attēlos redzamā ierīce var atšķirties no jūsu ierīces atkarībā no tās opcijām vai modeļa. Skatiet savas ierīces veidu (sk. "Ierīces pā[rskats" 22. lpp\)](#page-21-0).
	- Ja toneris nokļūst uz apģērba, noslaukiet to ar sausu drānu un mazgājiet apģērbu aukstā ūdenī. Karsta ūdens ietekmē toneris iesūcas audumā.
- Lai novērstu tonera kasetnes bojājumus, neatstājiet to gaismā ilgāk par pāris minūtēm. Ja nepieciešams, apsedziet to ar papīra loksni.
- Nepieskarieties tonera kasetnes zaļajai zonai. Izmantojiet kasetnes rokturi, lai neskartu šo zonu.
- Nelietojiet asus priekšmetus, piemēram, nazi vai šķēres, lai atvērtu tonera kasetnes iepakojumu. Tie var saskrāpēt kasetnes cilindru.
- Ja toneris nokļūst uz apģērba, noslaukiet to ar sausu drānu un mazgājiet apģērbu aukstā ūdenī. Karsta ūdens ietekmē toneris iesūcas audumā.

#### Tonera atkārtota izkliedēšana

#### M2670/M2671/M2870/M2880 series

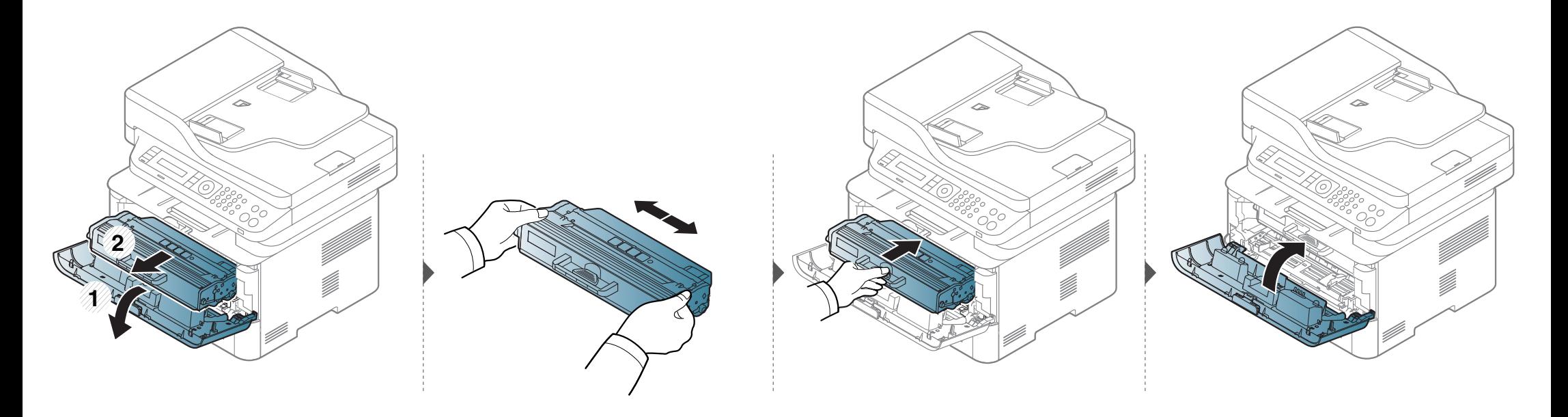

### Tonera atkārtota izkliedēšana

#### M2675/M2676/M2875/M2876/M2885/M2886 series

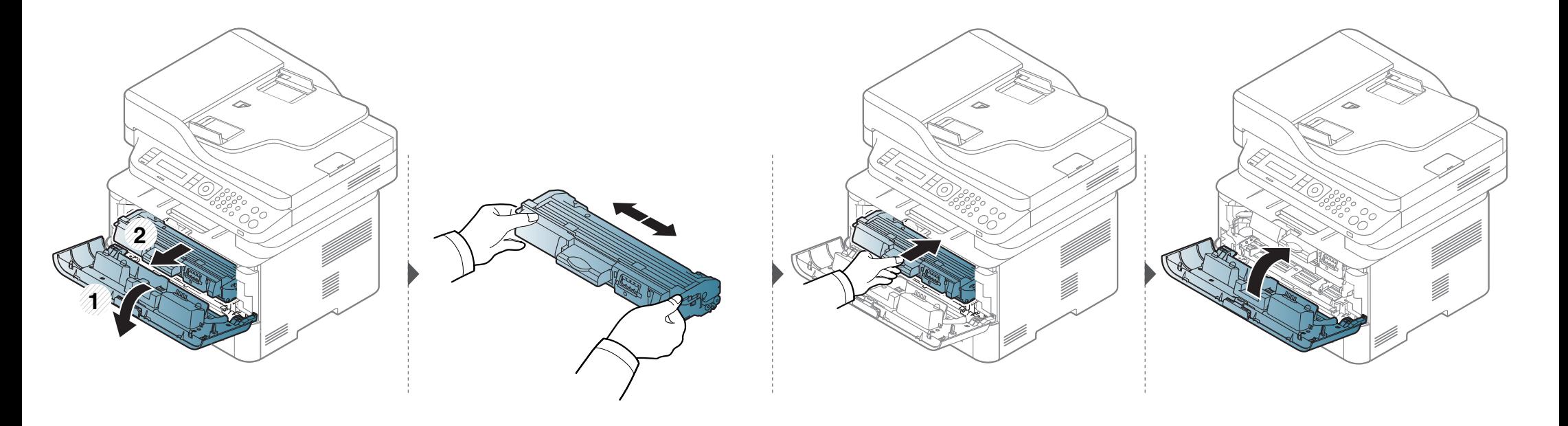

### **Tonera kasetnes maiņa**

- Kārtīgi sakratiet kasetni šādi tiks palielināta sākotnējā izdrukas kvalitāte.
	- Šīs lietotāja rokasgrāmatas attēlos redzamā ierīce var atšķirties no jūsu ierīces atkarībā no tās opcijām vai modeļa. Skatiet savas ierīces veidu (sk. ["Skats no priekšpuses" 23. lpp\)](#page-22-0).
- 
- Lai novērstu tonera kasetnes bojājumus, neatstājiet to gaismā ilgāk par pāris minūtēm. Ja nepieciešams, apsedziet to ar papīra loksni.
- Nepieskarieties tonera kasetnes zaļajai zonai. Izmantojiet kasetnes rokturi, lai neskartu šo zonu.
- Nelietojiet asus priekšmetus, piemēram, nazi vai šķēres, lai atvērtu tonera kasetnes iepakojumu. Tie var saskrāpēt kasetnes cilindru.
- Ja toneris nokļūst uz apģērba, noslaukiet to nost ar sausu drānu un mazgājiet apģērbu aukstā ūdenī. Karsta ūdens ietekmē toneris iesūcas audumā.

#### Tonera kasetnes maiņa

#### M2670/M2671/M2870/M2880 series

Kad būs beidzies tonera kasetnes darbmūžs, ierīce beigs drukāt.

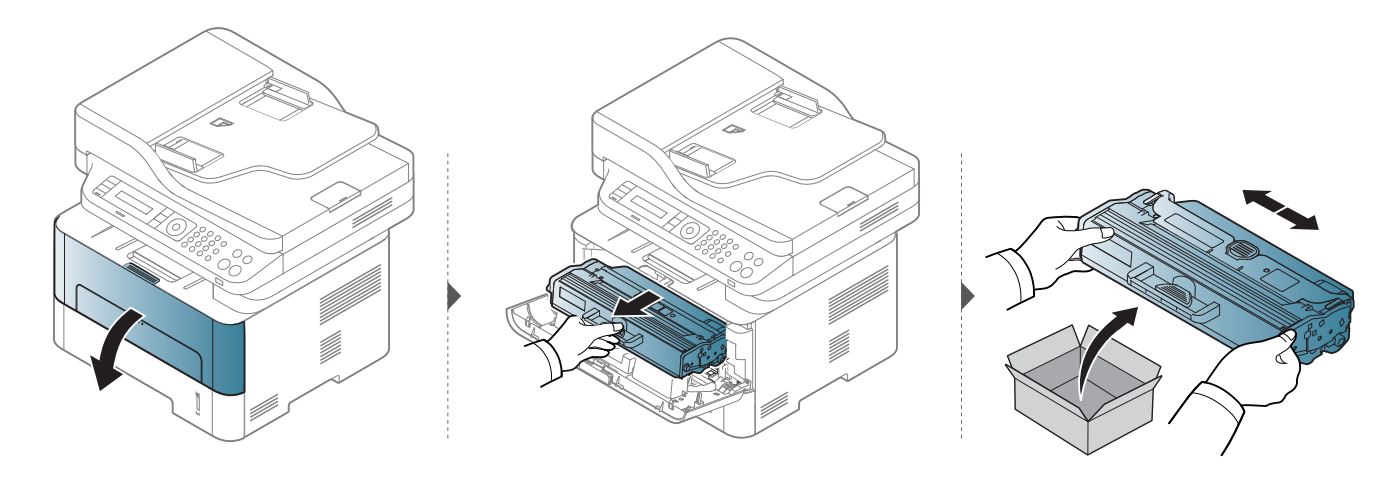

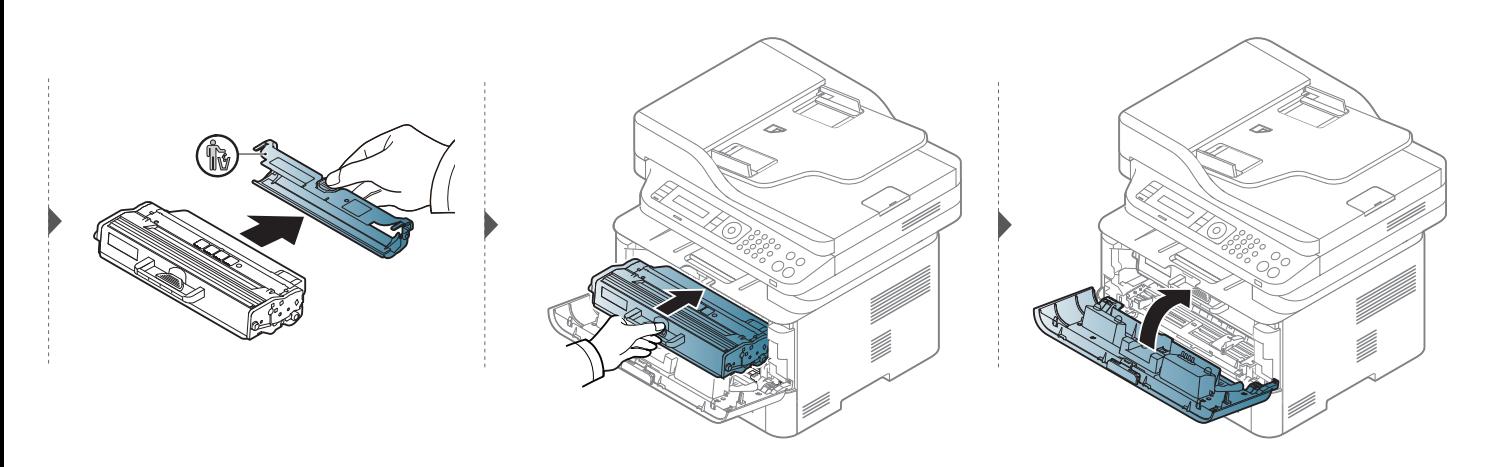

### Tonera kasetnes maiņa

#### M2675/M2676/M2875/M2876/M2885/M2886 series

Kad būs beidzies tonera kasetnes darbmūžs, ierīce beigs drukāt.

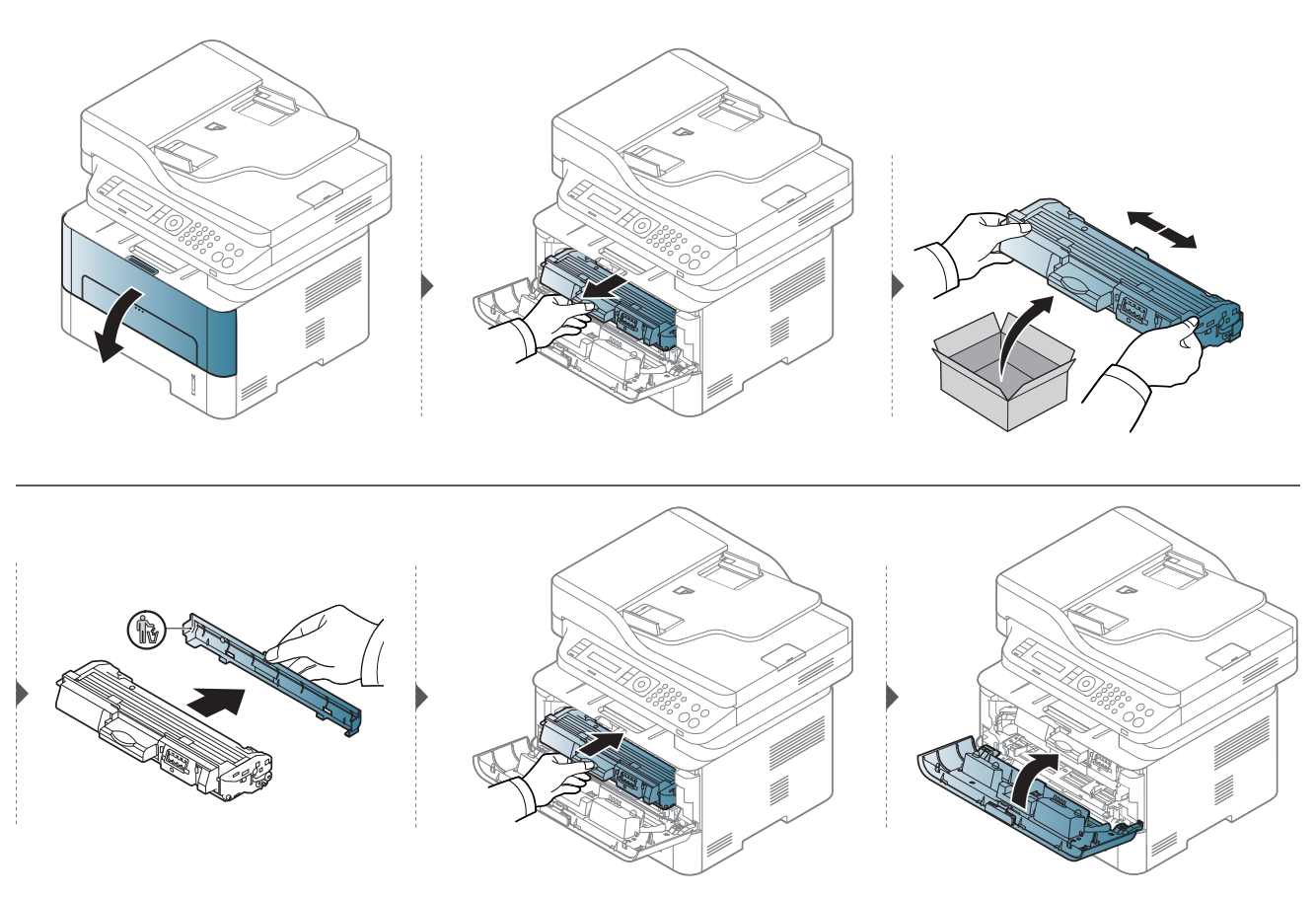

### **Attēlveidošanas moduļa maiņa**

Kad būs beidzies attēlveidošanas moduļa darbmūžs, ierīce beigs drukāt.

- Lai novērstu tonera kasetnes bojājumus, neatstājiet to gaismā ilgāk par pāris minūtēm. Ja nepieciešams, apsedziet to ar papīra loksni.
	- Nepieskarieties tonera kasetnes zaļajai zonai. Izmantojiet kasetnes rokturi, lai neskartu šo zonu.
	- Nelietojiet asus priekšmetus, piemēram, nazi vai šķēres, lai atvērtu tonera kasetnes iepakojumu. Tie var saskrāpēt kasetnes cilindru.
	- Ja toneris nokļūst uz apģērba, noslaukiet to nost ar sausu drānu un mazgājiet apģērbu aukstā ūdenī. Karsta ūdens ietekmē toneris iesūcas audumā.

#### Attēlveidošanas moduļa maiņa

#### M2675/M2676/M2875/M2876/M2885/M2886 series

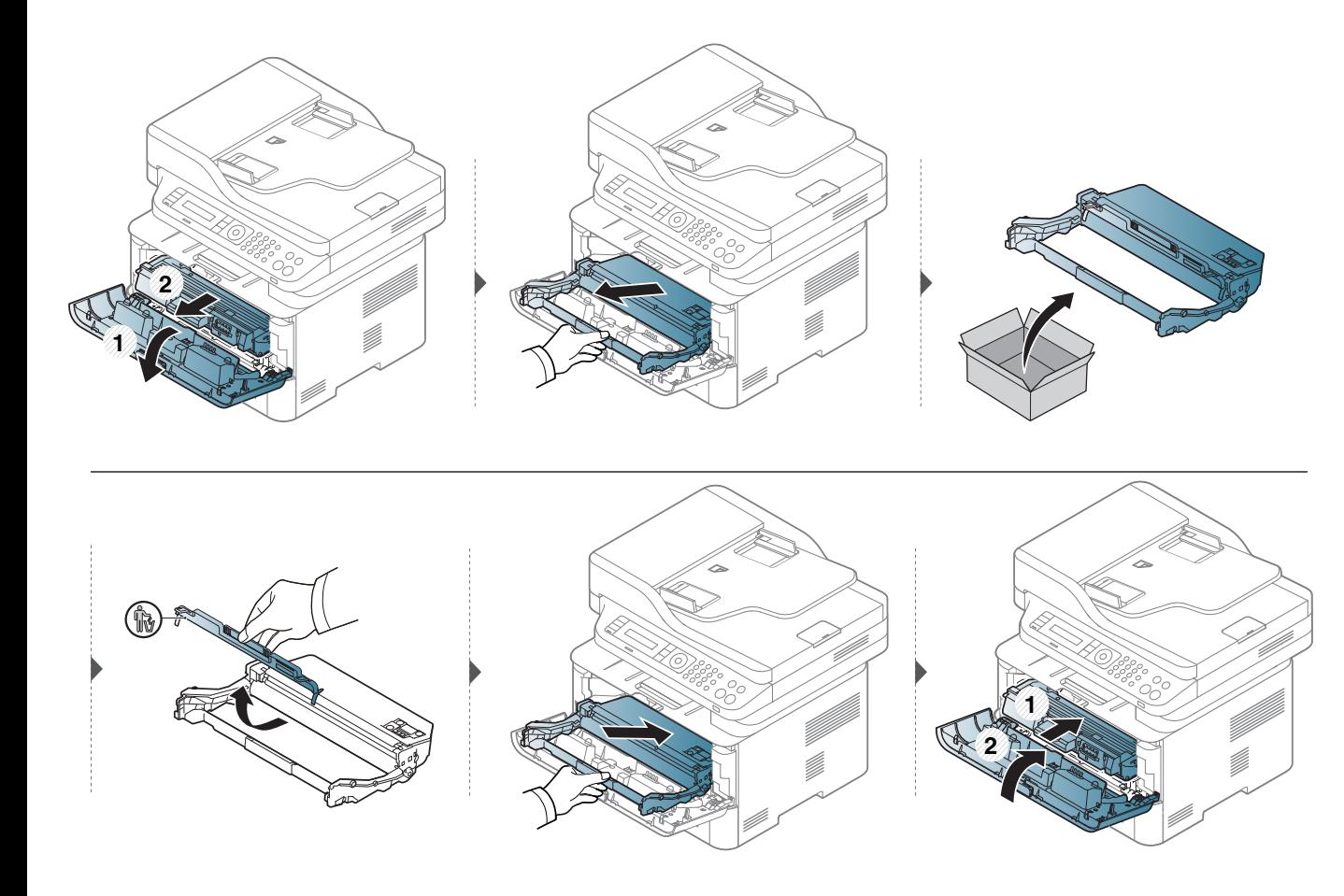

### **Izlietojamo materiālu ekspluatācijas ilguma pārraudzība**

Ja bieži iestrēgst papīrs vai rodas drukāšanas problēmas, pārbaudiet ar ierīci izdrukāto vai skenēto lapu skaitu. Nomainiet attiecīgās daļas, ja nepieciešams.

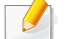

Lai dažos modeļos pārvietotos uz zemāka līmeņa izvēlnēm, var būt jānospiež poga **OK**.

- **1** Vadības panelī atlasiet (**Menu**) > **System Setup** > **Maintenance** > **Supplies Life**.
- **2** Atlasiet vajadzīgo opciju un nospiediet pogu **OK**.
- **3** Nospiediet (**Stop/Clear**), lai atgrieztos gatavības režīmā.

#### **Brīdinājuma par nepietiekamu tonera līmeni iestatīšana**

Ja tonera daudzums kasetnē ir nepietiekams, parādās ziņojums vai iedegas gaismas diode, informējot lietotāju, ka jānomaina tonera kasetne. Varat iestatīt šo opciju, lai rādītu vai nerādītu šo ziņojumu vai gaismas diodi.

- Piekļūšana izvēlnēm modeļiem var būt atšķirīga (sk. "Piekļū[šana](#page-32-0)  izvē[lnei" 33. lpp\)](#page-32-0).
- Lai dažos modeļos pārvietotos uz zemāka līmeņa izvēlnēm, var būt jānospiež poga **OK**.
- Programmas Samsung Easy Printer Manager sadaļā **Device Settings** varat iestatīt ierīces iestatījumus.
	- Sistēmas Windows un Mac lietotājiem jāiestata šādi: **Samsung**

**Easy Printer Manager** > **(Pārslēgties uz uzlaboto režīmu)** > **Device Settings**.

- **1** Vadības panelī atlasiet (**Menu**) > **System Setup** > **Maintenance** > **TonerLowAlert**.
- **2** Atlasiet vajadzīgo opciju.
- **3** Nospiediet pogu **OK**, lai saglabātu atlasi.

Ja rodas drukāšanas kvalitātes problēmas vai ja lietojat ierīci putekļainā vidē, tā ir regulāri jātīra, lai saglabātu vislabākos drukāšanas apstākļus un ilgāk lietotu ierīci.

- Tīrot ierīces korpusu ar līdzekli, kas satur lielu daudzumu spirta, šķīdinātājus vai citas spēcīgas vielas, var notikt korpusa krāsas maiņa vai deformācija.
- Ja ierīce vai vieta ap to ir notraipīta ar toneri, tīrīšanai ieteicams izmantot ūdenī samērcētu drānu vai papīra salveti. Izmantojot putekļsūcēju, toneris tiek izpūsts gaisā un var būt kaitīgs jūsu veselībai.
- Drukāšanas procesa laikā ierīcē var uzkrāties papīra gabaliņi, toneris un putekļi. Šāda uzkrāšanās var izraisīt drukāšanas kvalitātes problēmas, piemēram, tonera traipus vai izsmērējumus. Ierīces iekšpuses tīrīšana novērš un samazina šīs problēmas.

#### **Ārpuses vai displeja ekrāna tīrīšana**

Tīriet ierīces korpusu vai displeja ekrānu ar mīkstu, bezplūksnu drānu. Nedaudz samitriniet drānu ar ūdeni, bet uzmanieties, lai neviens ūdens piliens neiekļūtu ierīcē vai uz tās.

#### **Iekšpuses tīrīšana**

Drukāšanas procesa laikā ierīcē var uzkrāties papīra gabaliņi, toneris un putekļi. Šāda uzkrātā kārta var izraisīt tādas drukas kvalitātes problēmas kā tonera traipi un tamlīdzīgi. Ierīces iekšpuses tīrīšana novērš un samazina šīs problēmas.

- Lai novērstu tonera kasetnes bojājumus, neatstājiet to gaismā ilgāk par pāris minūtēm. Ja nepieciešams, apsedziet to ar papīra loksni.
- Nepieskarieties tonera kasetnes zaļajai zonai. Izmantojiet kasetnes rokturi, lai neskartu šo zonu.
- Ierīces iekšpusi tīriet ar sausu drānu bez plūksnām un uzmanieties, lai nesabojātu pārneses rullīti vai citas iekšējās detaļas. Nelietojiet tādus šķīdinātājus kā benzolu vai atšķaidītāju. Pretējā gadījumā tas var izraisīt drukāšanas kvalitātes problēmas un ierīces bojājumus.
- Lai tīrītu ierīci, izmantojiet sausu drānu bez plūksnām.
- Izslēdziet ierīci un atvienojiet elektrības vadu no kontaktligzdas. Pagaidiet, kamēr ierīce atdziest. Ja ierīcei ir barošanas slēdzis, pirms ierīces tīrīšanas izslēdziet barošana slēdzi.
- Pirms priekšējā pārsega atvēršanas vispirms aizveriet izvades paliktni.
- Šīs lietotāja rokasgrāmatas attēlos redzamā ierīce var atšķirties no jūsu ierīces atkarībā no tās opcijām vai modeļa. Skatiet savas ierīces veidu (sk. "Ierīces pā[rskats" 22. lpp\)](#page-21-0).

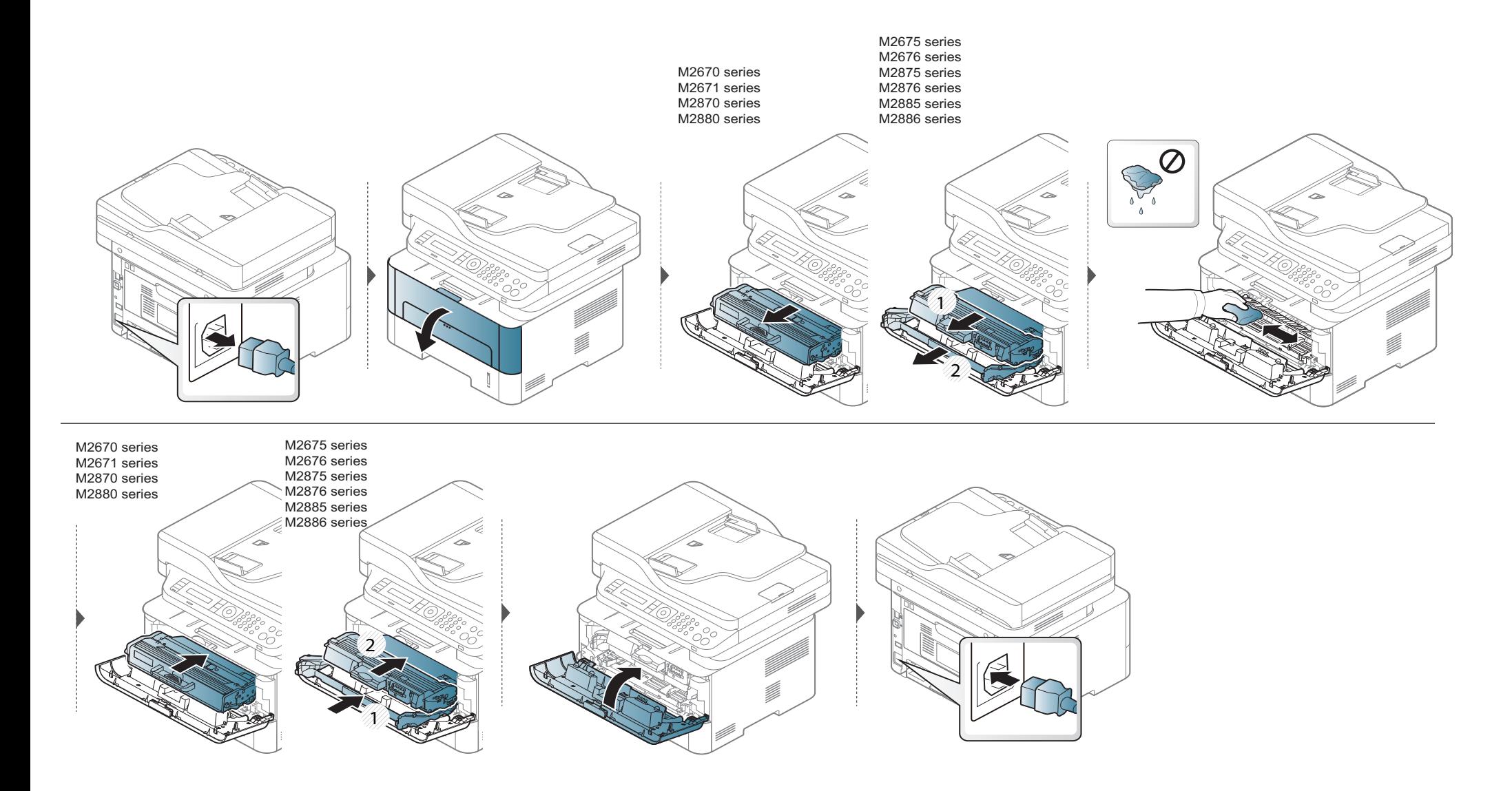

#### **Papīra padeves rullīša tīrīšana**

 $\overline{B}$ 

- Pirms priekšējā pārsega atvēršanas vispirms aizveriet izvades paliktni.
- Izslēdziet ierīci un atvienojiet elektrības vadu no kontaktligzdas. Pagaidiet, kamēr ierīce atdziest. Ja ierīcei ir barošanas slēdzis, pirms ierīces tīrīšanas izslēdziet barošana slēdzi.
- Šīs lietotāja rokasgrāmatas attēlos redzamā ierīce var atšķirties no jūsu ierīces atkarībā no tās opcijām vai modeļa. Skatiet savas ierīces veidu (sk. "Ierīces pā[rskats" 22. lpp\)](#page-21-0).

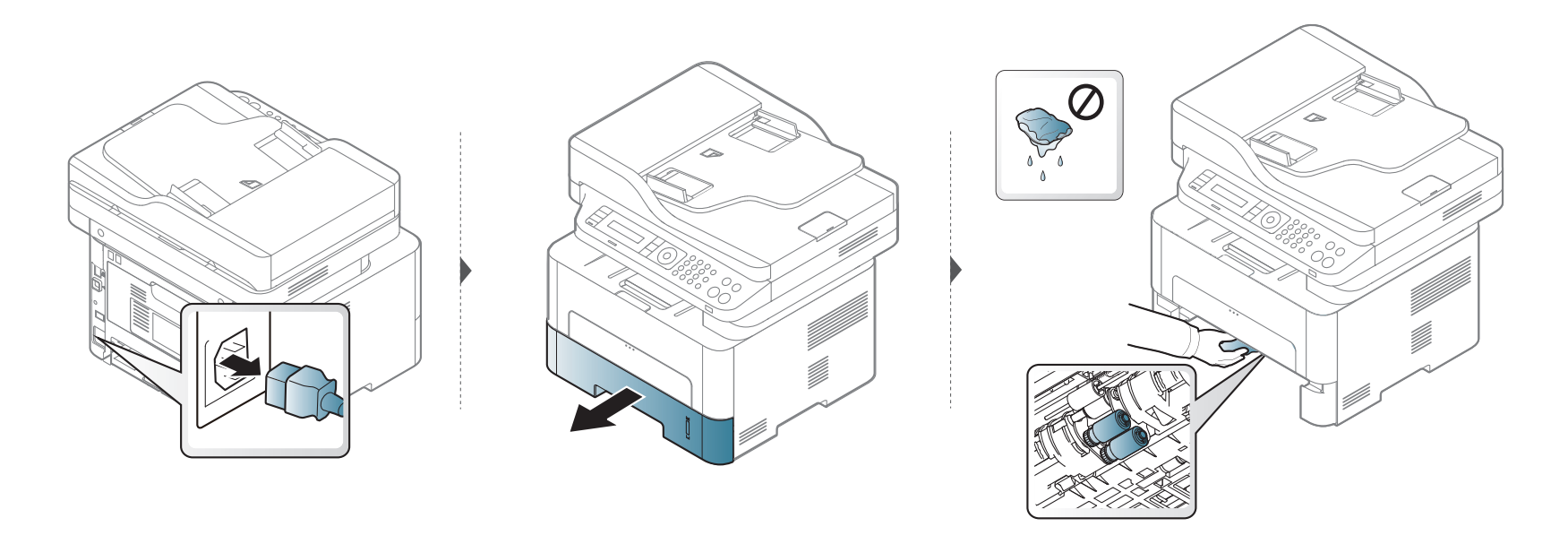

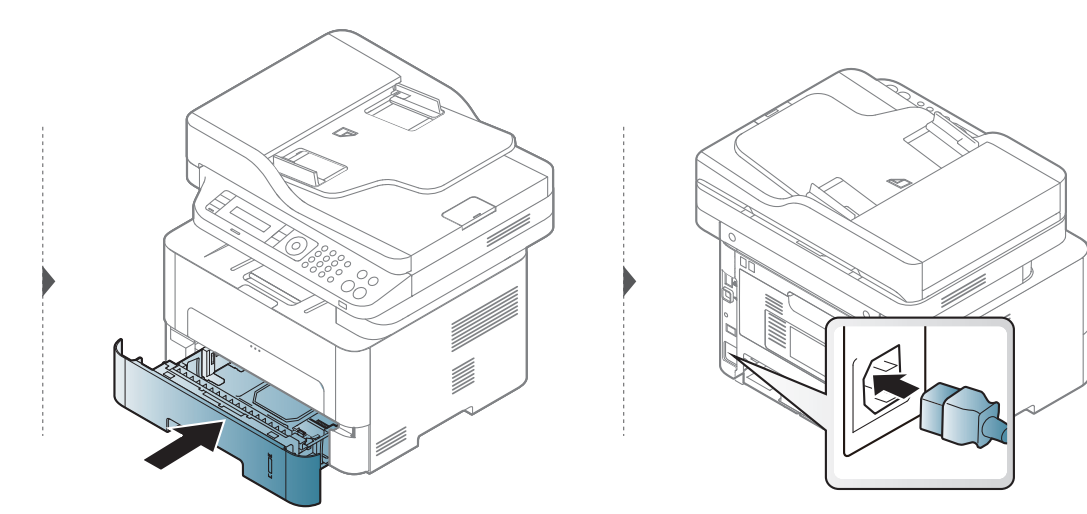

#### **Skenēšanas bloka tīrīšana**

Uzturot tīru skenēšanas bloku, tiek iegūtas vislabākās kopijas. Skenēšanas bloku ieteicams tīrīt katras dienas sākumā, kā arī dienas laikā, ja nepieciešams.

- Izslēdziet ierīci un atvienojiet elektrības vadu no kontaktligzdas. Pagaidiet, kamēr ierīce atdziest. Ja ierīcei ir barošanas slēdzis, pirms ierīces tīrīšanas izslēdziet barošana slēdzi.
	- Šīs lietotāja rokasgrāmatas attēlos redzamā ierīce var atšķirties no jūsu ierīces atkarībā no tās opcijām vai modeļa. Skatiet savas ierīces veidu (sk. "Ierīces pā[rskats" 22. lpp\)](#page-21-0).
- **1** Nedaudz samitriniet mīkstu, bezplūksnu drānu vai papīra dvieli ar ūdeni.
- **2** Paceliet un atveriet skenera vāku.
- **3** Slaukiet skenera stikla virsmu, līdz tā ir tīra un sausa.

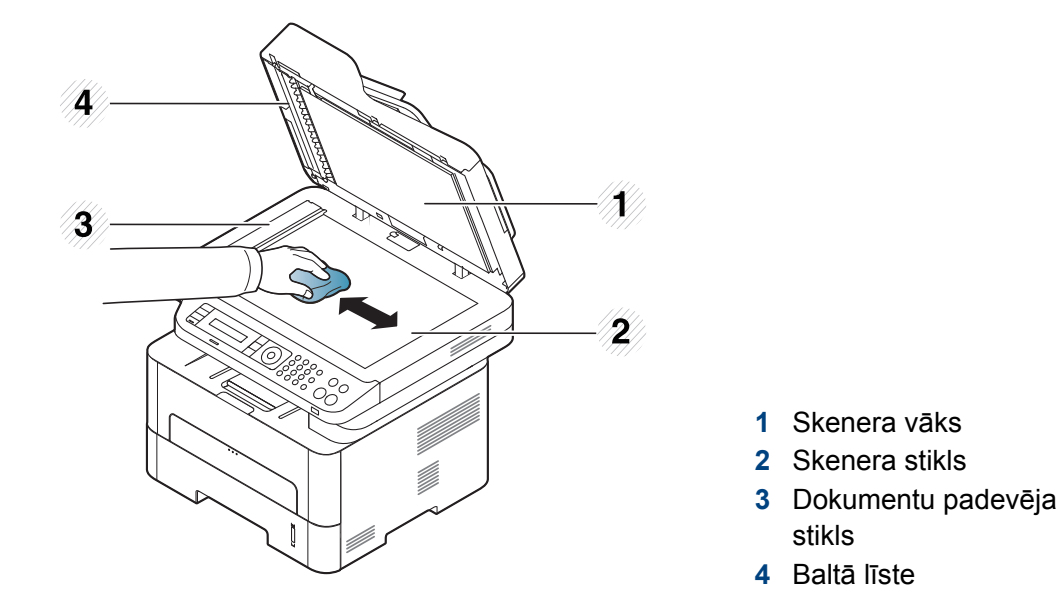

- Noslaukiet skenera vāka apakšpusi un balto loksni, līdz tā ir tīra un sausa.
- Aizveriet skenera vāku.

# **Padomi ierīces pārvietošanā un uzglabāšanā**

- Pārvietojot ierīci, nesagāziet to vai neapgrieziet otrādi. Pretējā gadījumā ierīces iekšpuse var tikt notraipīta ar toneri, kas var izraisīt ierīces bojājumus vai samazināt drukāšanas kvalitāti.
- Pārvietojot ierīci, pārliecinieties, ka vismaz divi cilvēki ir droši satvēruši ierīci.

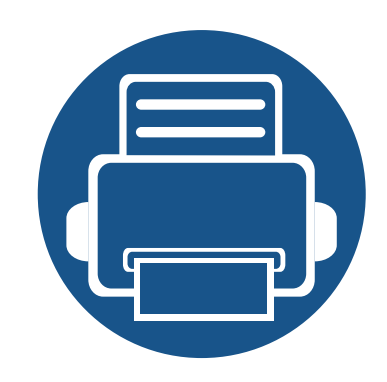

# **4. Problēmu novēršana**

Šajā nodaļā ir sniegta noderīga informācija par to, kā rīkoties kļūdu gadījumā.

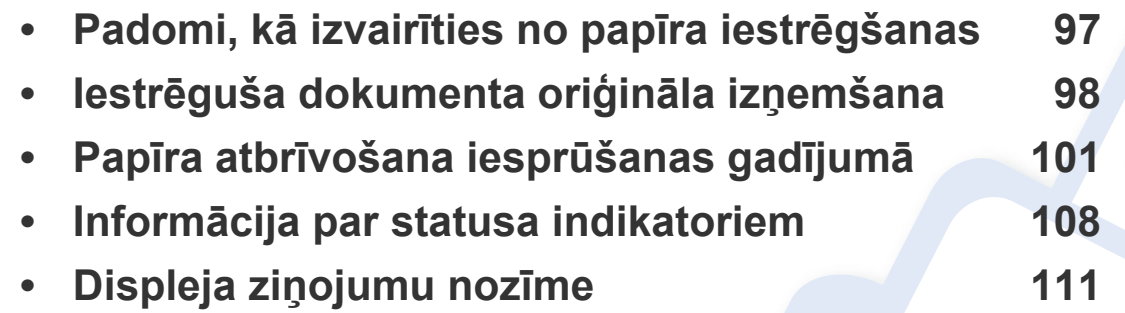

Šajā nodaļā ir sniegta noderīga informācija par to, kā rīkoties kļūdu gadījumā. Ja ierīcei ir displeja ekrāns, lai atrisinātu problēmu, vispirms apskatiet ziņojumu displeja ekrānā. Ja šajā nodaļā nevarat atrast risinājumu šai problēmai, skatiet nodaļu **Troubleshooting** rokasgrāmatā Papildu Lietotāja rokasgrāmata (sk. "Traucējummeklē[šana" 284. lpp\)](#page-283-0). Ja nevarat atrast risinājumu rokasgrāmatā Lietotāja rokasgrāmata vai problēmu neizdodas novērst, sazinieties ar klientu apkalpošanas centru.

# <span id="page-96-0"></span>**Padomi, kā izvairīties no papīra iestrēgšanas**

Izvēloties pareizus apdrukājamos materiālus, var izvairīties no gandrīz visiem papīra iestrēgšanas gadījumiem. Lai izvairītos no papīra iestrēgšanas, ievērojiet šādus norādījums:

- Nodrošiniet, lai pielāgojamās vadotnes būtu pareizā pozīcijā (sk. "Tekņu pā[rskats" 40. lpp\)](#page-39-0).
- Neievietojiet teknē pārāk daudz papīra. Nodrošiniet, lai papīra līmenis būtu zem papīra daudzuma atzīmes teknes sānos.
- Neizņemiet papīru no teknes, kamēr ierīce drukā.
- Pirms ievietošanas teknē, pārliecinieties, vai papīrs ir atbilstošā stāvoklī, nav salipis un deformēts.
- Neizmantojiet saburzītu, mitru vai izliektu papīru.
- Neievietojiet paplātē dažāda tipa un izmēra papīru.
- Izmantojiet tikai ieteicamo apdrukājamo materiālu (sk. ["Drukas materi](#page-118-0)āla specifikācijas" 119. lpp).

# <span id="page-97-0"></span>**Iestrēguša dokumenta oriģināla izņemšana**

Ja dokumentu padevē iestrēgst oriģināldokuments, displejā tiek parādīts brīdinājuma ziņojums.

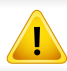

Lai nesaplēstu iestrēgušo dokumentu, izņemiet to lēnām un uzmanīgi.

Lai nepieļautu dokumentu iestrēgšanu, oriģinālus ar biezu, plānu vai dažādu veidu papīru skenējiet uz skenera stikla.

#### **Iestrēdzis papīra oriģināls skenera priekšpusē**

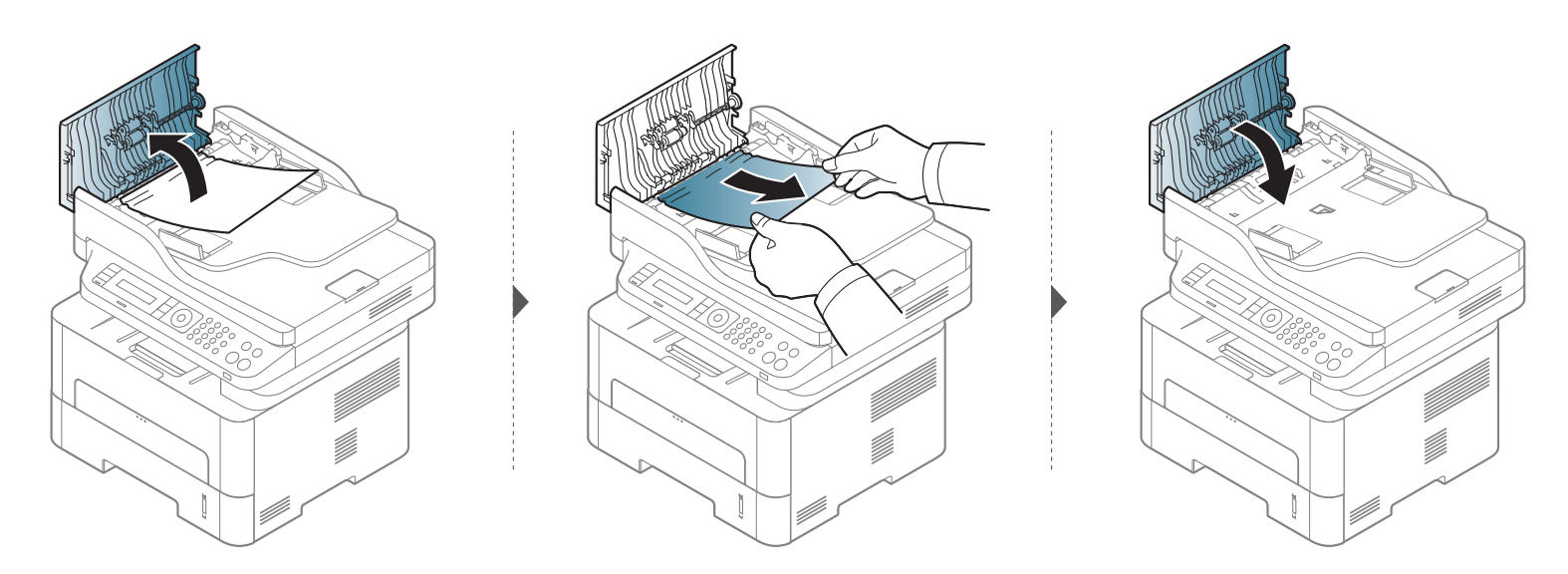

# lestrēguša dokumenta oriģināla izņemšana

#### lestrēdzis papīra oriģināls skenera iekšpusē

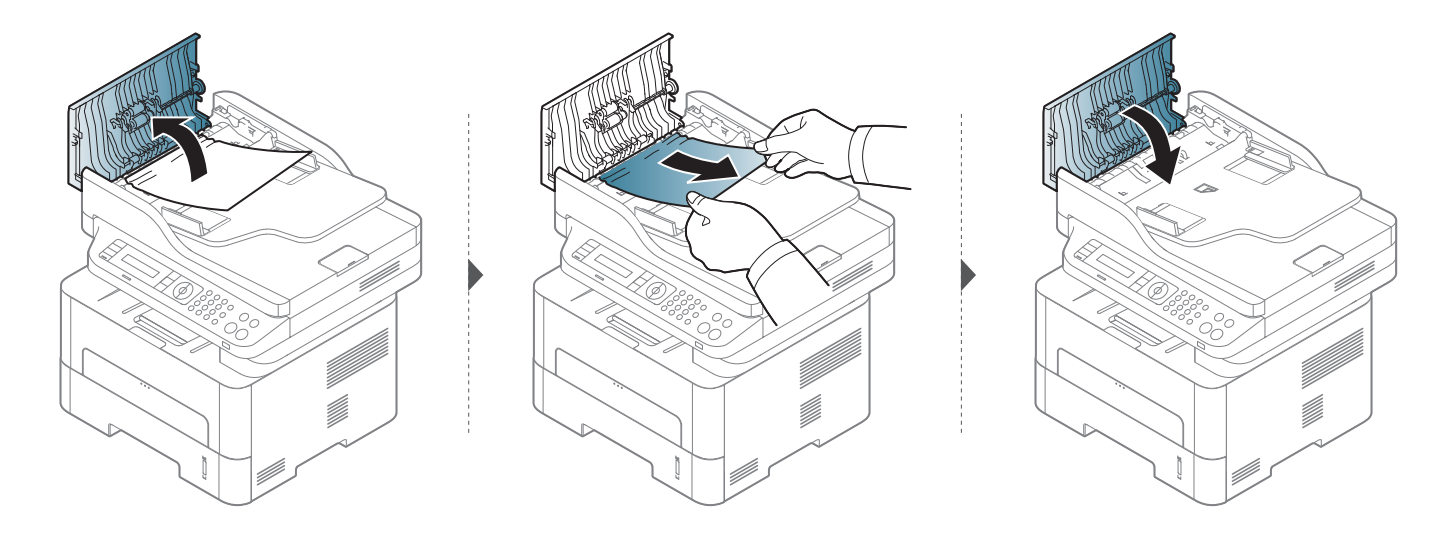

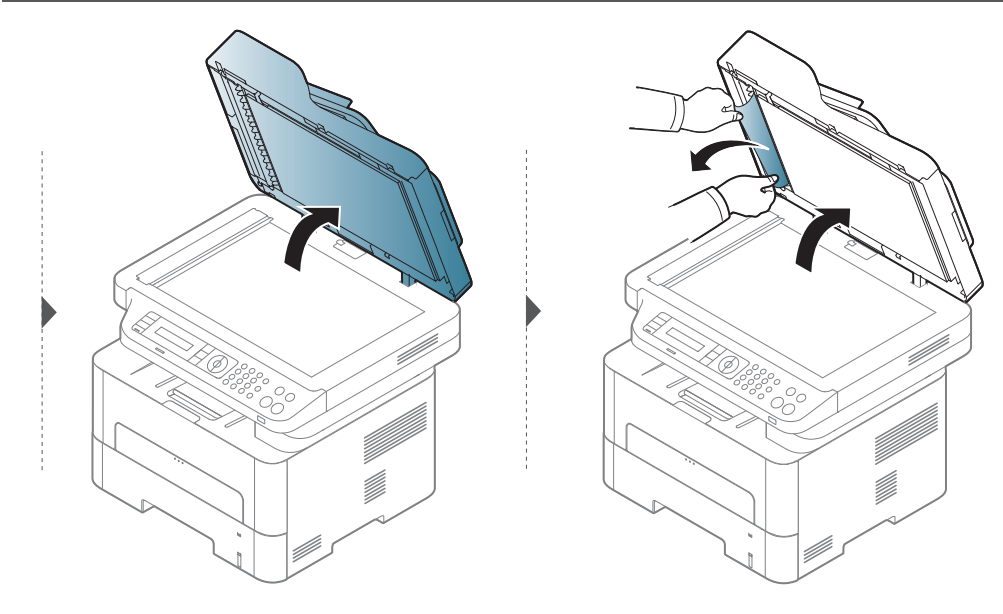

# **Iestrēguša dokumenta oriģināla izņemšana**

#### **Iestrēdzis papīra oriģināls skenera izvades daļā**

- **1** Izņemiet visas loksnes no dokumentu padevēja.
- **2** Uzmanīgi izņemiet iestrēgušo papīru no dokumentu padevēja.

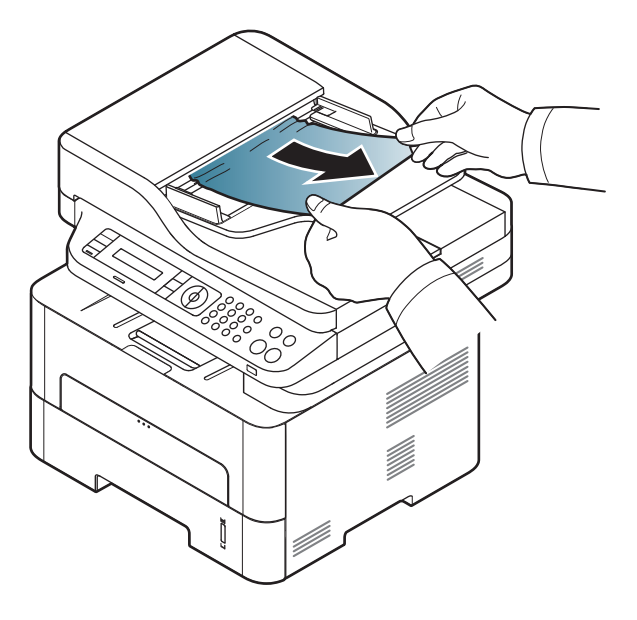

<span id="page-100-0"></span>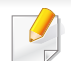

Lai papīru nesaplēstu, velciet iesprūdušo papīru ārā lēnām un uzmanīgi.

#### **Teknē**

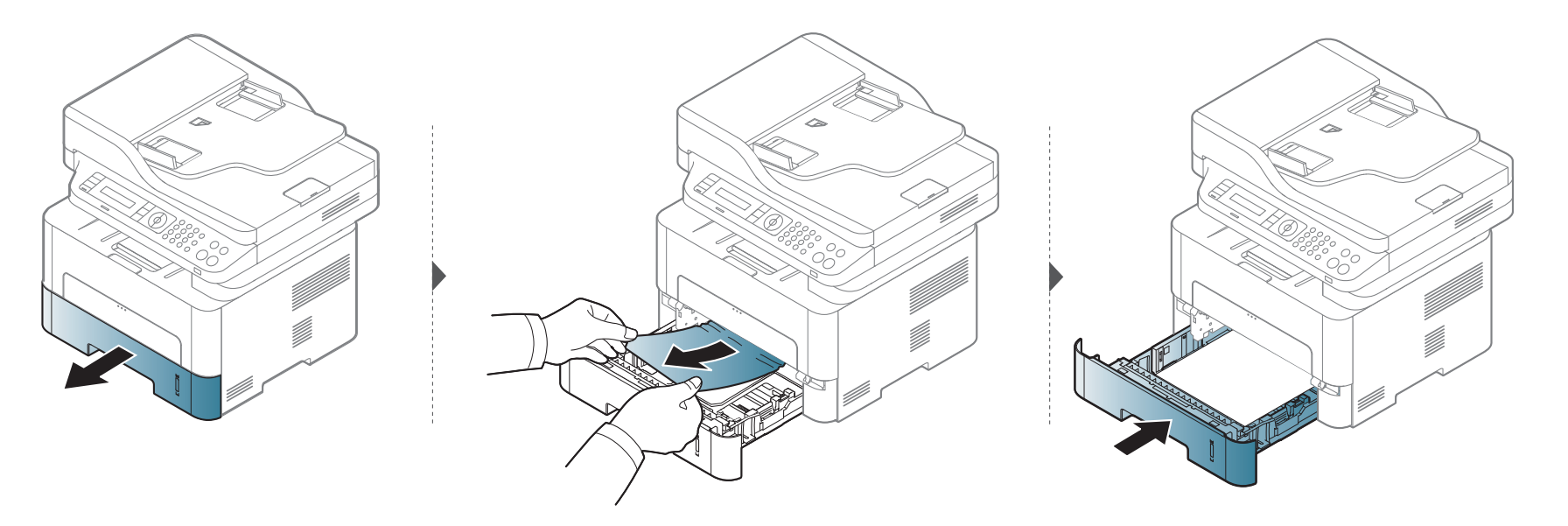

#### Manuālajā teknē

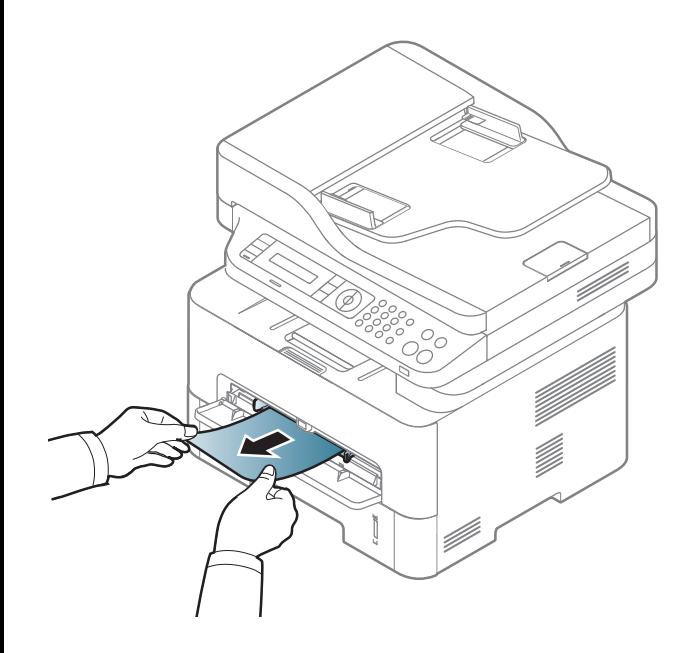

#### **Ierīces iekšpuse**

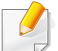

Fiksēšanas bloka zona ir karsta. Esiet uzmanīgs, izņemot papīru no ierīces.

#### **M2670/M2671/M2870/M2880 series**

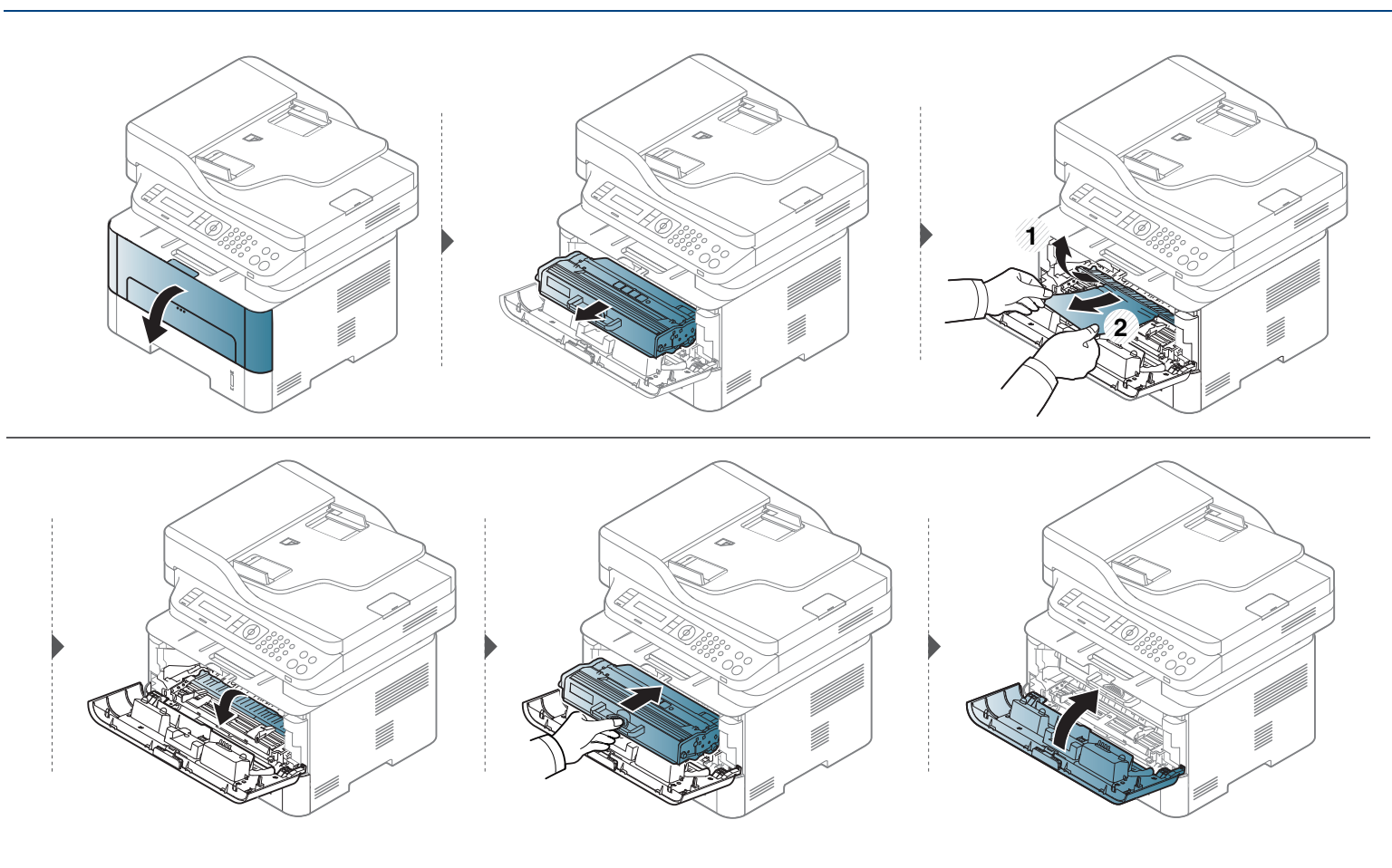

#### **M2675/M2676/M2875/M2876/M2885/M2886 series**

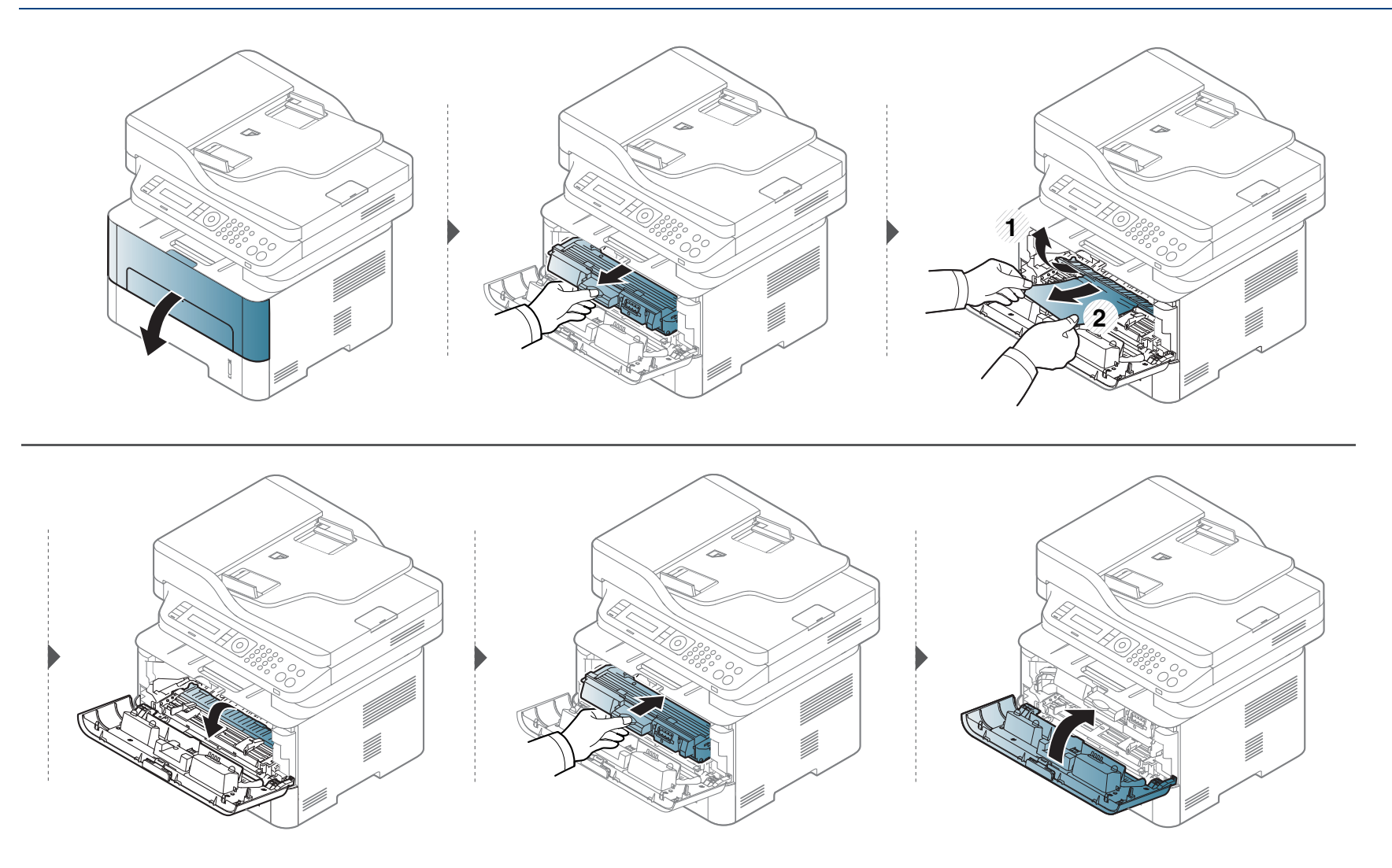

#### Izvades nodalījumā

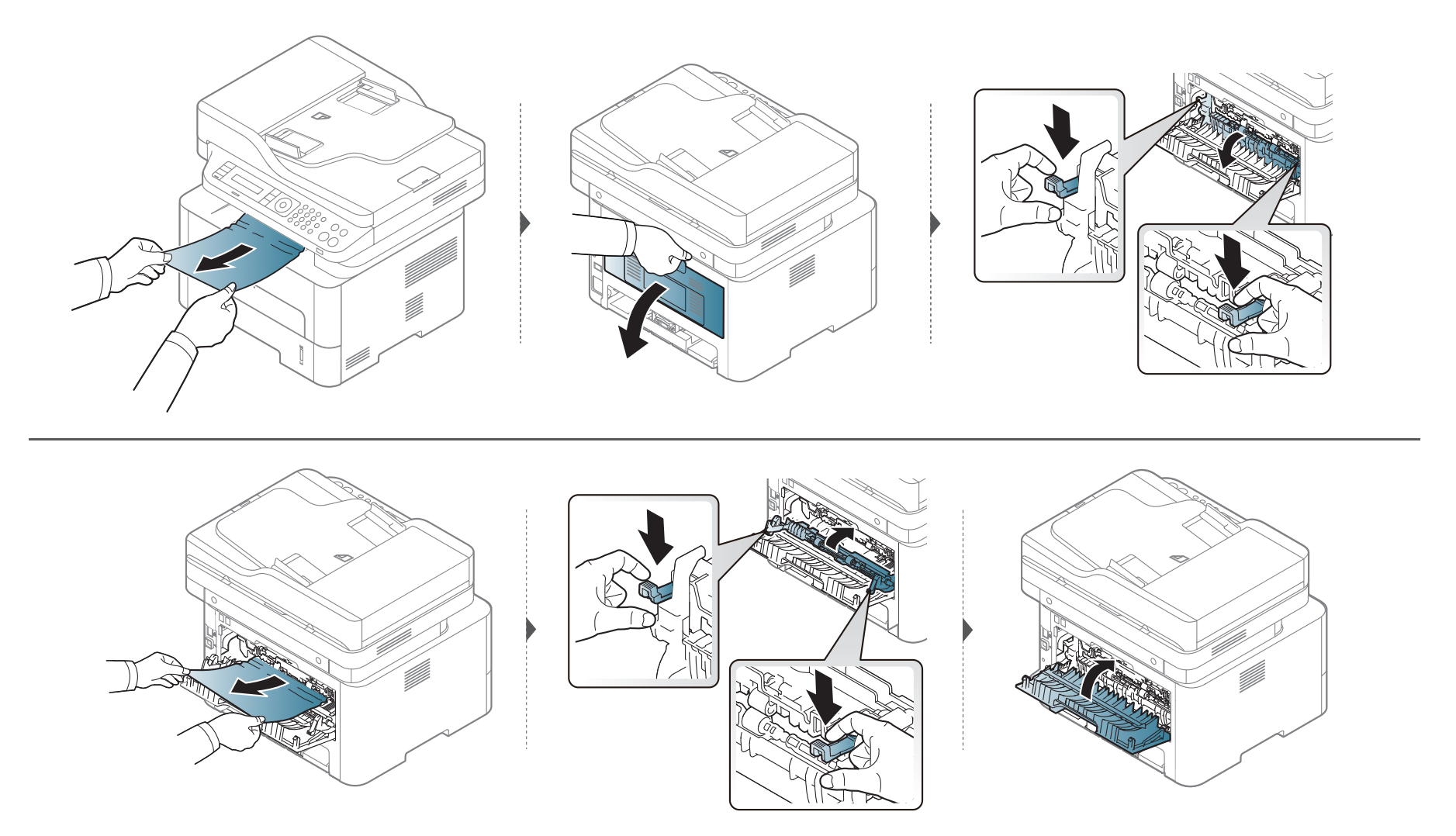

#### Abpusējās drukāšanas mehānisma nodalījumā

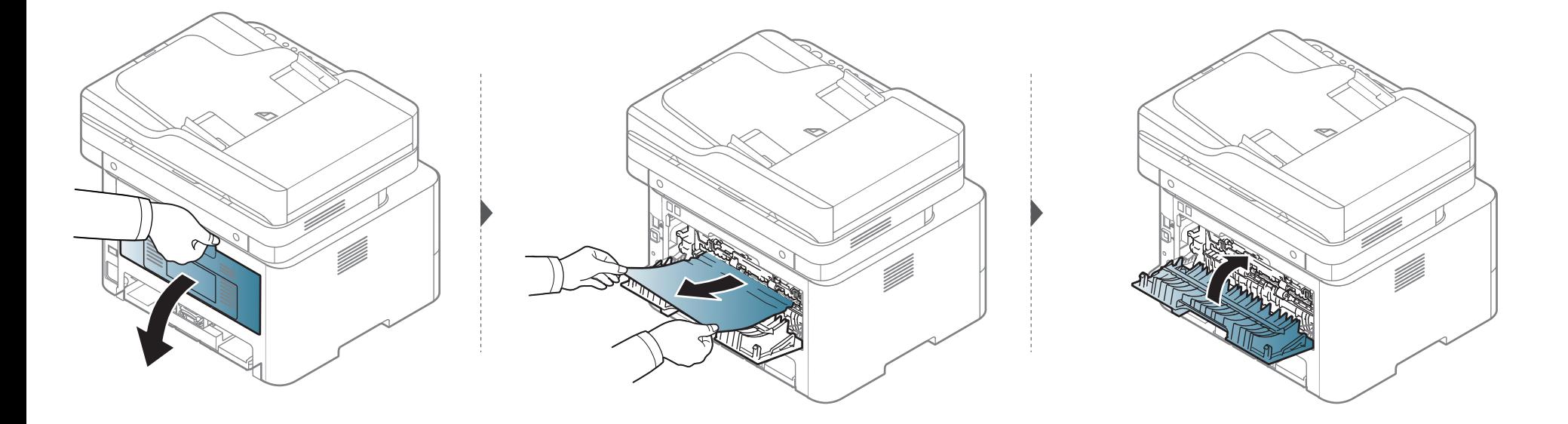

**Ja neredzat šajā vietā papīru, apstājieties un pārejiet pie nākamās darbības:**

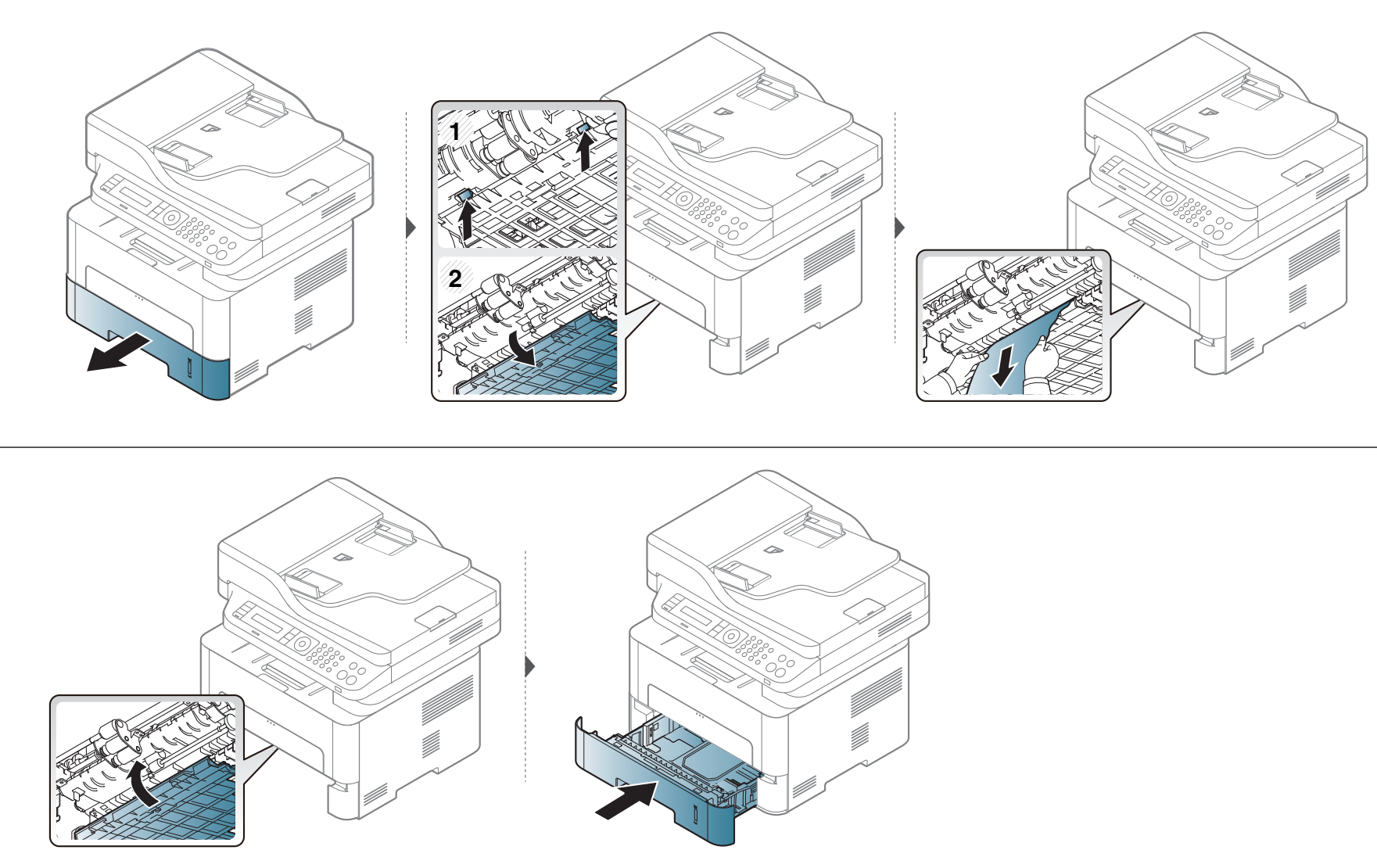

#### <span id="page-107-0"></span>**Informācija par statusa indikatoriem**

Indikatora krāsa norāda uz ierīces pašreizējo statusu.

- Atkarībā no modeļa vai valsts dažas gaismas diodes, iespējams, nebūs pieejams.
	- Lai novērstu šo kļūdu, apskatiet kļūdas ziņojumu un izpildiet ar to saistītās instrukcijas problēmu novēršanas daļā.
	- Problēmu var arī novērst, ņemot vērā norādes datora programmas logā Printing Status vai Smart Panel.
	- Ja problēmu neizdodas novērst, sazinieties ar klientu apkalpošanas centra pārstāvi.
### **Informācija par statusa indikatoriem**

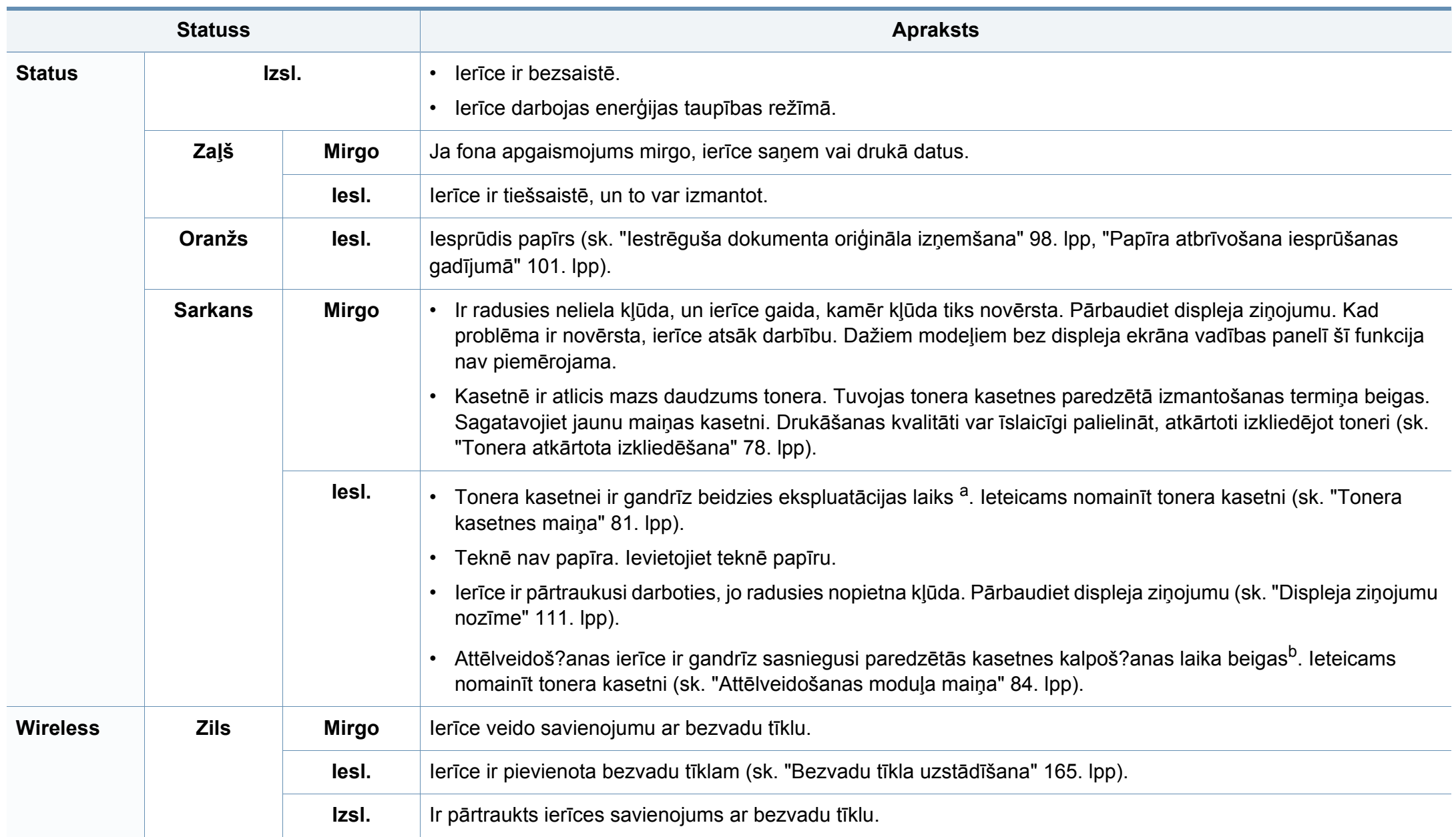

### **Informācija par statusa indikatoriem**

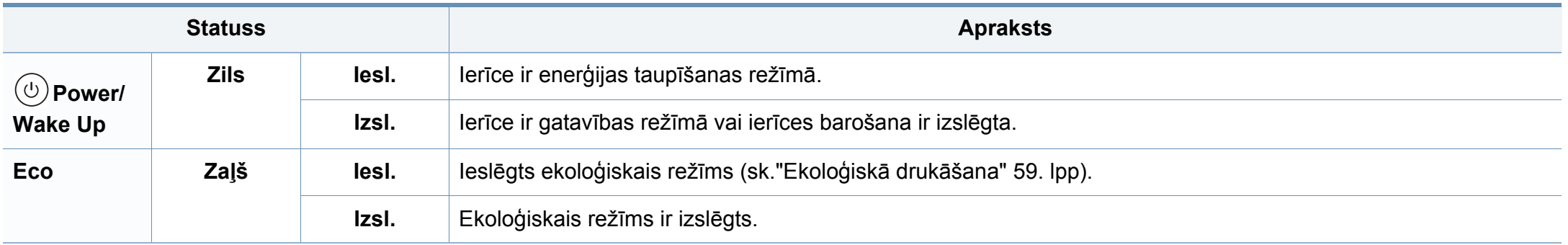

a. Aptuvenais kasetnes ekspluatācijas laiks nozīmē paredzēto vai aptuveno tonera kasetnes ekspluatācijas ilgumu, kas norāda vidējo izdruku daudzumu, un ir izstrādāts atbilstoši standartam ISO/IEC 19752. Izdrukāto lapu skaitu var ietekmēt darba vide, attēlu laukuma procentuālā attiecība, drukāšanas intervāli, grafika, materiālu veida un materiālu formāts. Kasetnē joprojām var būt mazliet tonera pat tad, ja iedegas sarkans indikators un printeris pārstāj drukāt.

b. Kad attēlveido?šanas ierīce sasniegusi kalpo?šanas laika beigas, ierīce pārtrauc drukā?šanu. Tādā gadījumā varat izvēlēties drukas pārtraukš?anu vai turpinā?šanu: SyncThru™Web Service (Settings > Machine Settings > System > Setup > Supplies Management> Imaging Unit Stop) vai Samsung Easy Printer Manager (Device Settings > System > Supplies **Management** > **Imaging Unit Stop**). Izslēdzot ?šo opciju un turpinot druku, var sabojāt ierīces sistēmu.

<span id="page-110-0"></span>Paziņojumi vadības paneļa displejā tiek parādīti, lai sniegtu informāciju par ierīces statusu vai kļūdām. Tālāk redzamajās tabulās skatiet informāciju par paziņojumiem, to nozīmi un veidu, un kā nepieciešamības gadījumā novērst problēmu.

- 
- Varat risināt kļūdu, vadoties pēc datora programmas Printing Status loga vadlīnijām (skatiet ["Samsung Printer Status lietošana" 276.](#page-275-0)  [lpp\)](#page-275-0).
- Ja ziņojuma tabulā nav, izslēdziet un ieslēdziet no jauna barošanu un mēģiniet drukāšanas darbu no jauna. Ja problēmu neizdodas novērst, sazinieties ar klientu apkalpošanas centra pārstāvi.
- Kad izsaucat servisa personālu, nodrošiniet servisa pārstāvim displeja ziņojuma satura pieejamību.
- Atkarībā no opcijām vai modeļiem daži ziņojumi, iespējams, displejā netiek parādīti.
- [kļūdas numurs] norāda kļūdas numuru.
- [teknes tips] norāda teknes numuru.

#### **Ar papīra iestrēgšanu saistīti ziņojumi**

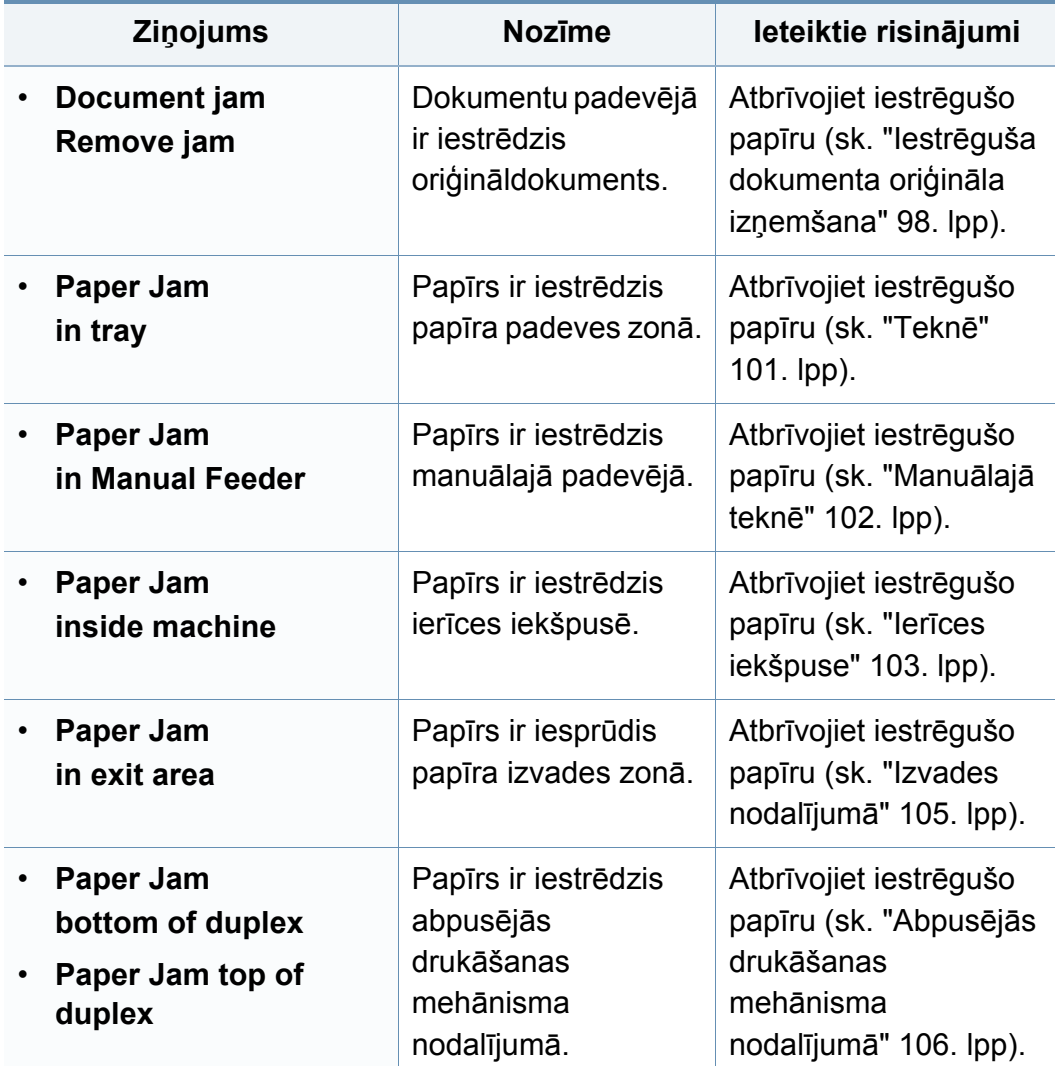

#### **Ar toneri saistītie ziņojumi**

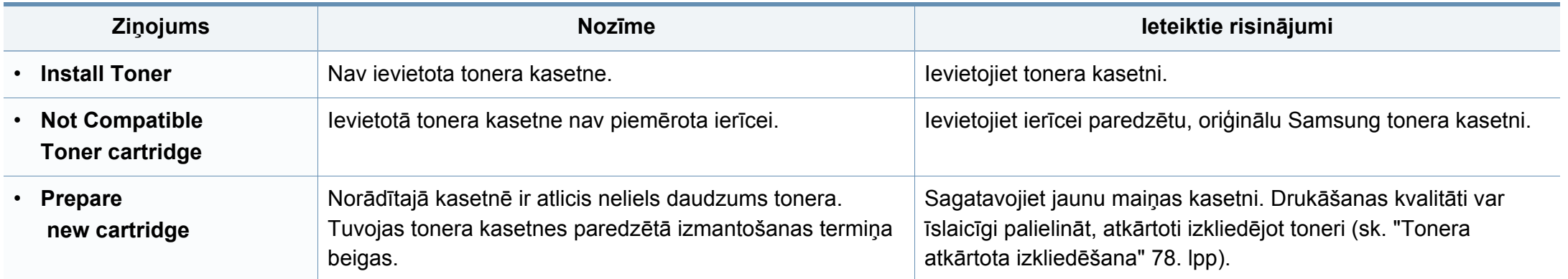

<span id="page-112-0"></span>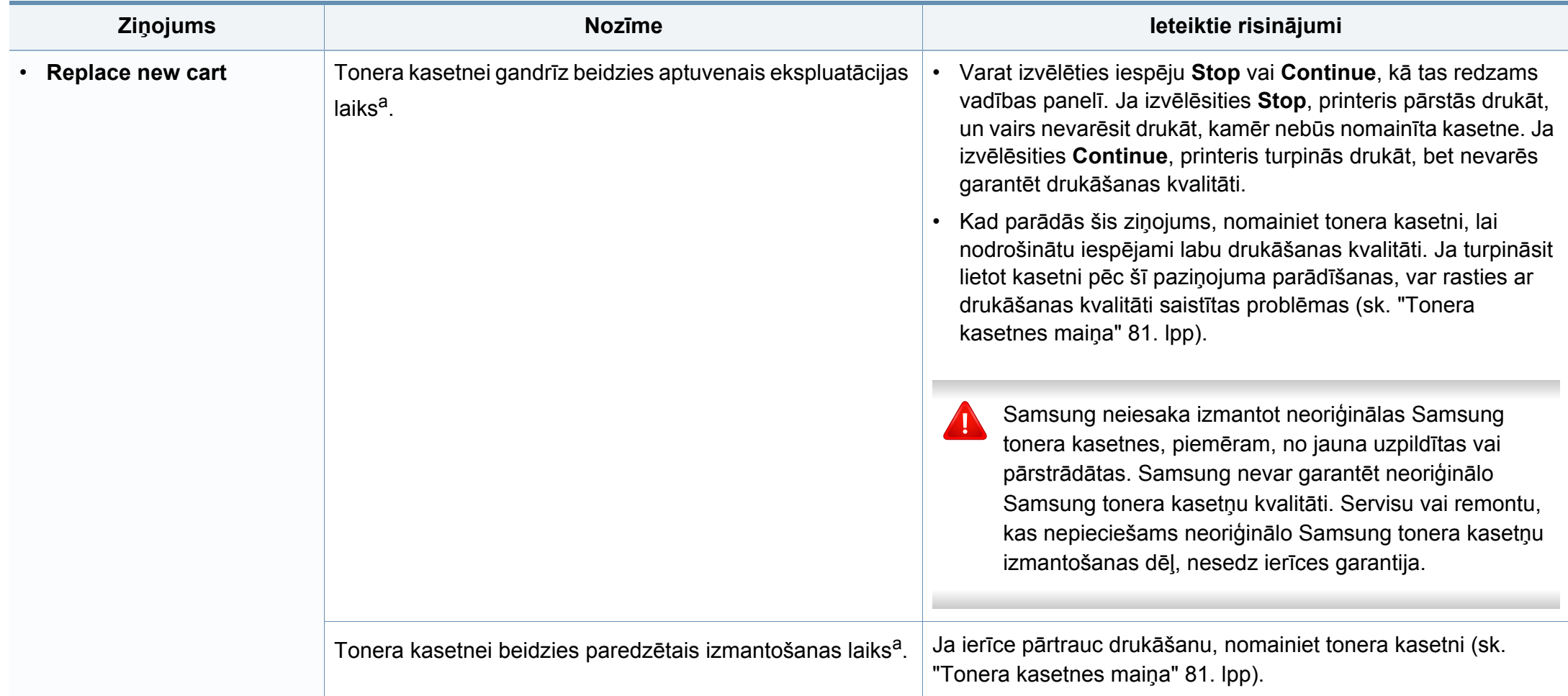

a. Aptuvenais kasetnes ekspluatācijas laiks nozīmē paredzēto vai aptuveno tonera kasetnes ekspluatācijas ilgumu, kas norāda vidējo izdruku daudzumu un ir izstrādāts atbilstoši standartam ISO/IEC 19752 (sk. ["Pieejamie pat](#page-73-0)ērējamie materiāli" 74. lpp). Izdrukāto lapu skaitu var ietekmēt darba vide, drukāšanas intervāli, materiāls, attēlu laukuma procentuālā attiecība un materiālu formāts. Kasetnē joprojām var būt mazliet tonera pat tad, ja tiek parādīts paziņojums par nepieciešamību ievietot jaunu kasetni un ierīce pārstāj drukāt.

#### **Ar attēlveidošanas moduli saistītie ziņojumi**

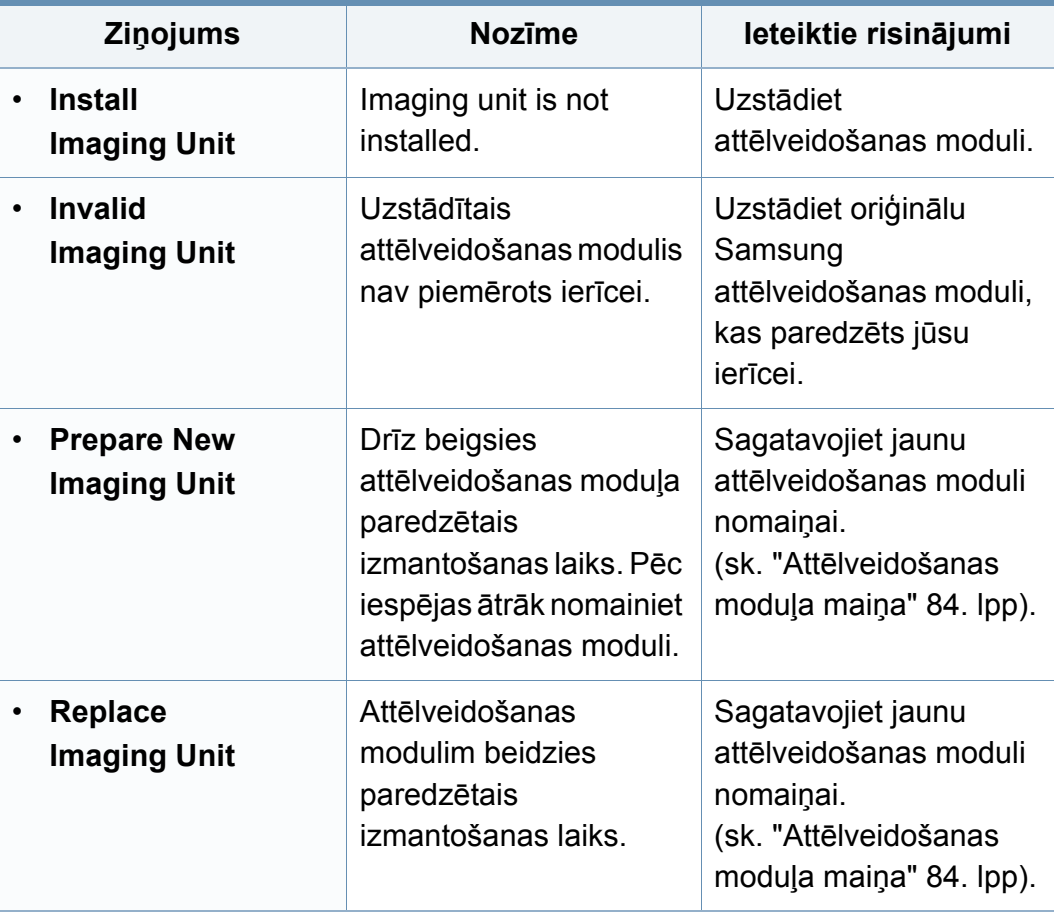

#### **Ar tekni saistītie ziņojumi**

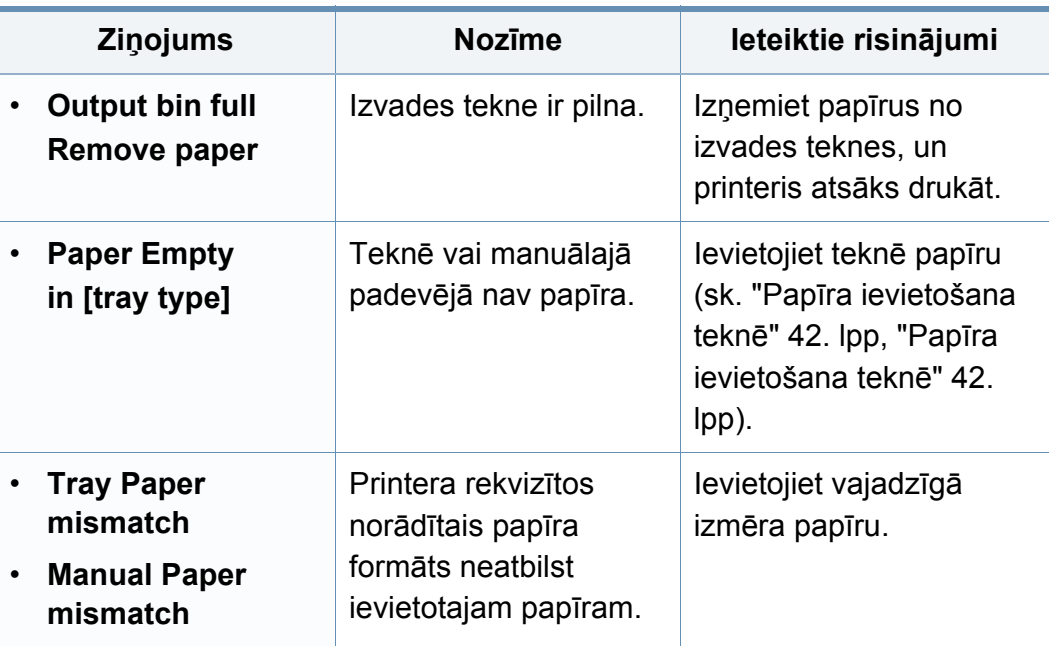

#### **Ar tīklu saistītie ziņojumi**

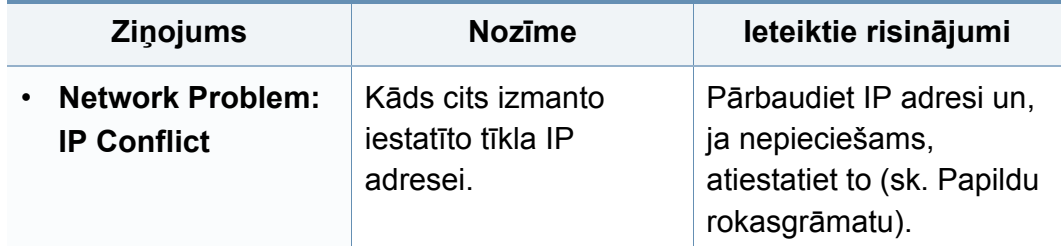

#### **Dažādi ziņojumi**

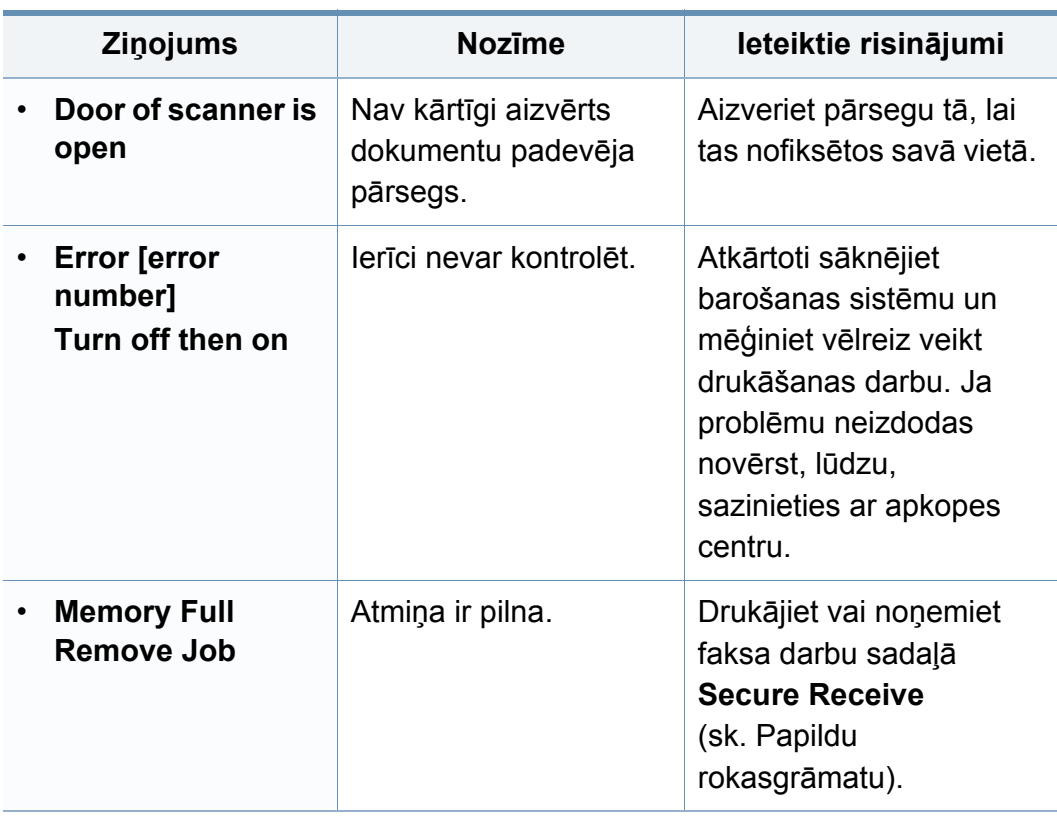

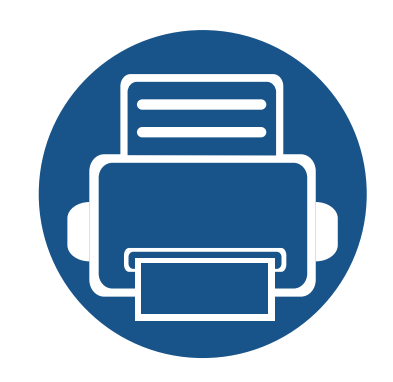

# **5. Pielikums**

Šajā nodaļā ir norādītas produkta specifikācijas un informācija saistībā ar piemērojamajiem noteikumiem.

**• Specifikā[cijas 117](#page-116-0) • Normatīvā informā[cija 126](#page-125-0) • Autortiesī[bas 139](#page-138-0)**

#### <span id="page-116-0"></span>**Vispārīgas specifikācijas**

Zemāk uzskaitītās specifikāciju vērtības var tikt mainītas bez iepriekšēja paziņojuma. Lai uzzinātu par iespējamām izmaiņām informācijā, apmeklējiet vietni **[www.samsung.com](http://www.samsung.com)**.

<span id="page-116-1"></span>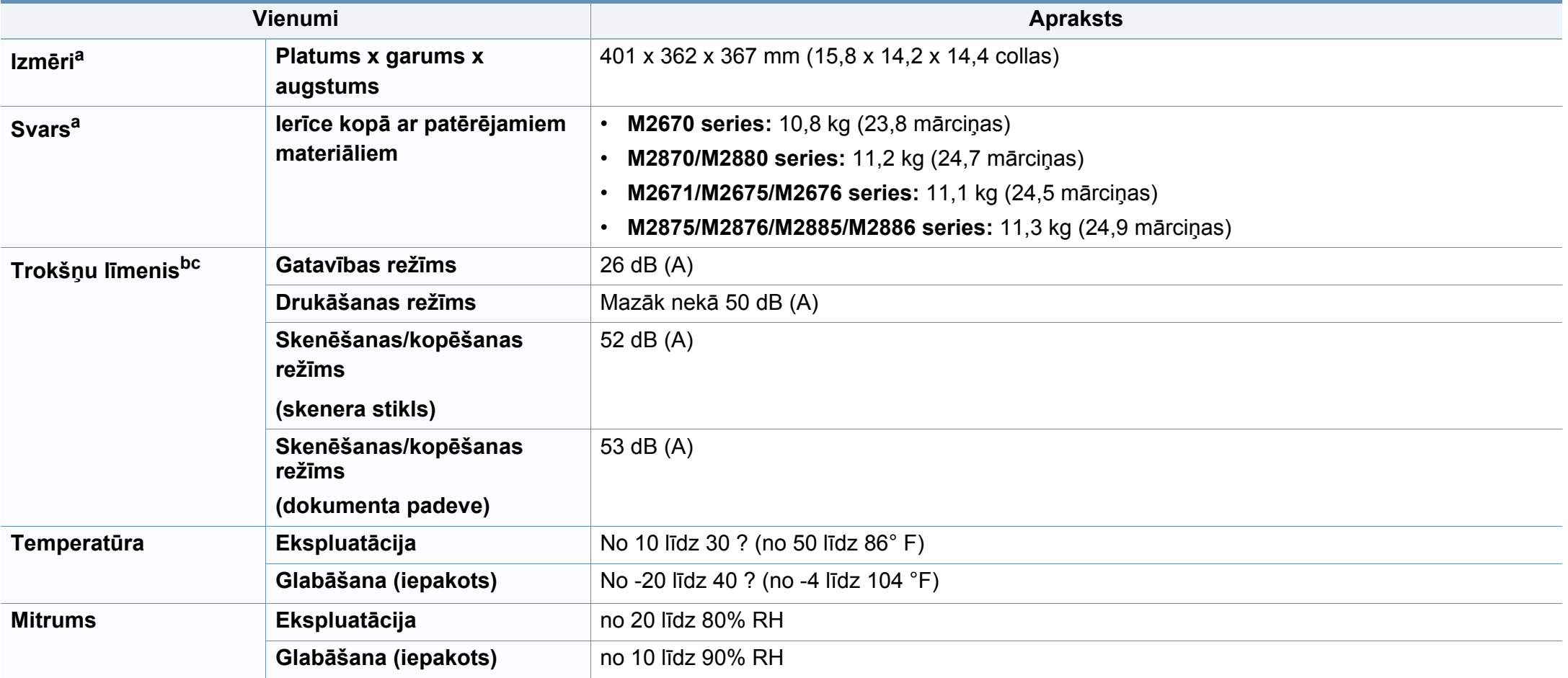

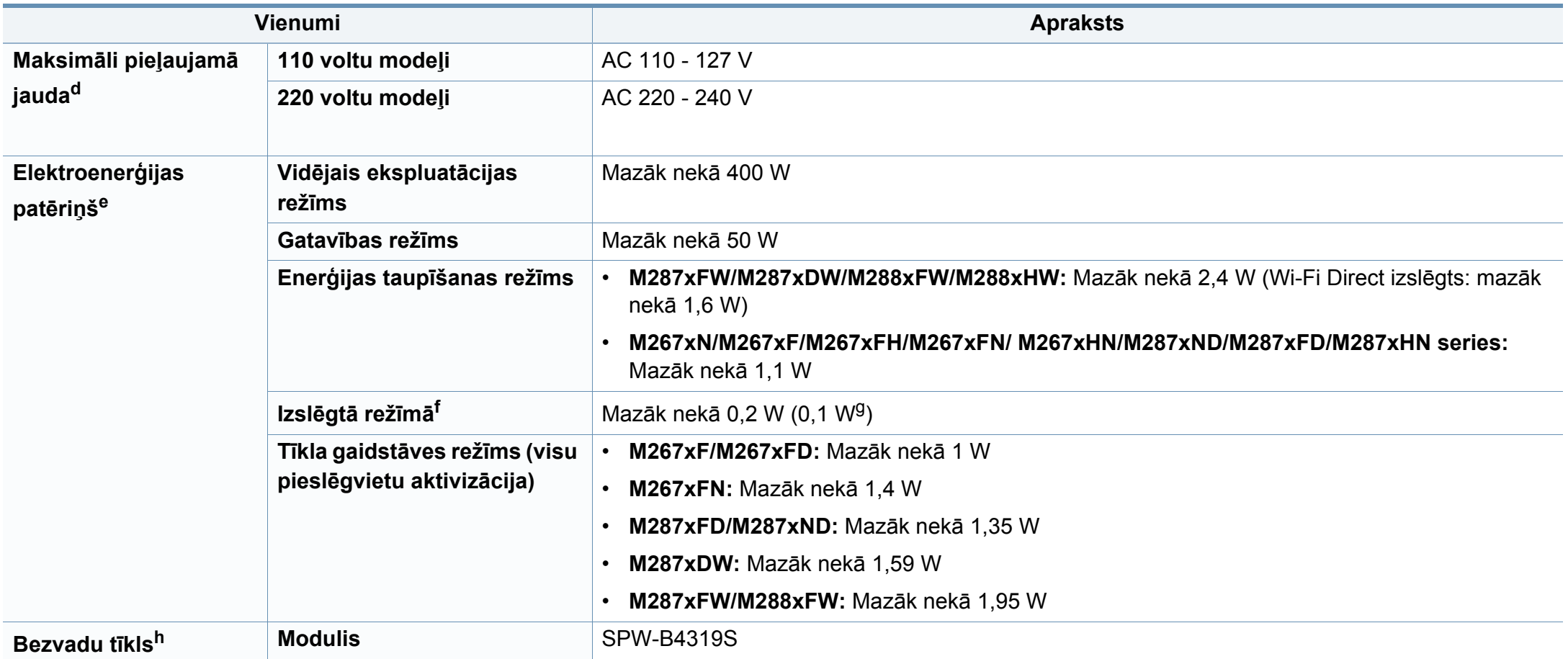

a. Izmēri un svars noteikts bez klausules.

b. Skaņas spiediena līmenis, ISO 7779. Testētā konfigurācija: ierīces pamatuzstādījums, A4 papīrs, vienpusējā drukāšana.

c. Informācija, kas attiecas tikai uz Ķīnu Ja iekārtas trokšņu līmenis ir lielāks par 63 db (A), iekārta jānovieto relatīvi neatkarīga atzinuma reģionā.

d. Lai uzzinātu pareizo spriegumu (V), frekvenci (hercos) un strāvas stiprumu (A), skatiet tehnisko parametru uzlīmi uz ierīces.

e. Enerģijas patēriņu var ietekmēt ierīces statuss, iestatījumi un darba vide, kā arī tas, kādu aprīkojumu un kādu metodi attiecīgajā valstī izmanto enerģijas patēriņa noteikšanai.

f. Enerģija netiek patērēta tikai tad, ja nav pievienots strāvas vads,

g. Ierīcei ar strāvas slēdzi.

h. Tikai M287xDW/M287xFW/M288xFW/M288xHW (sk. "Atsevišķu modeļ[u funkcijas" 8. lpp](#page-7-0)).

#### **Drukas materiāla specifikācijas**

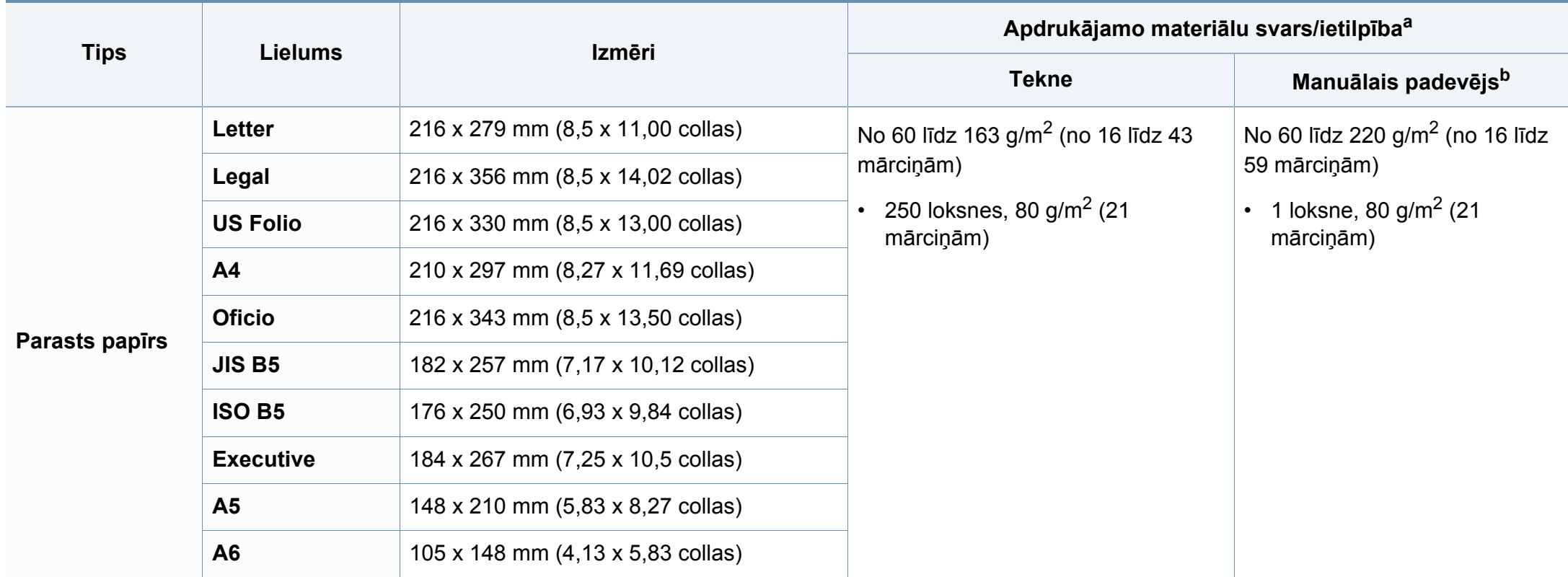

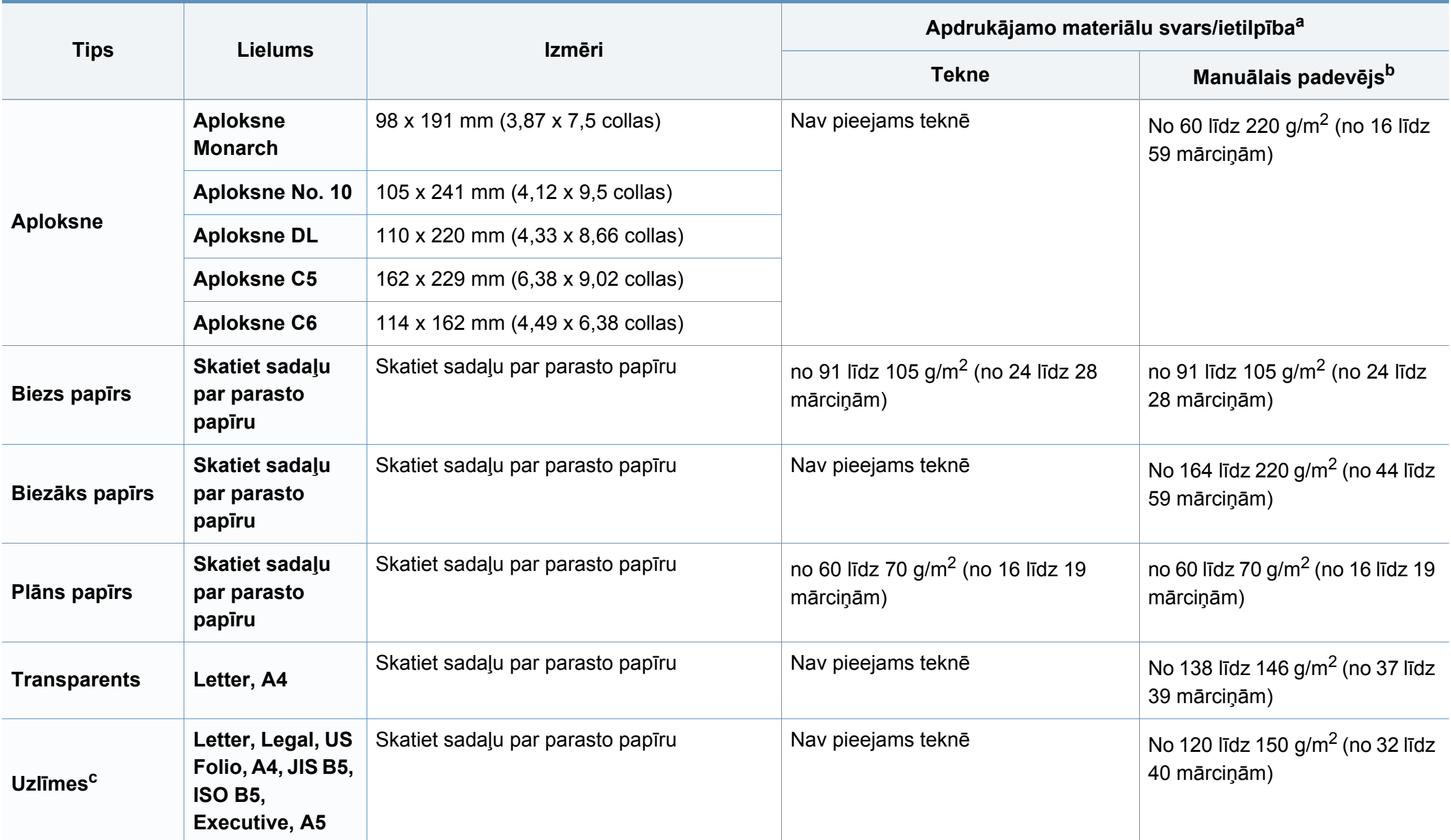

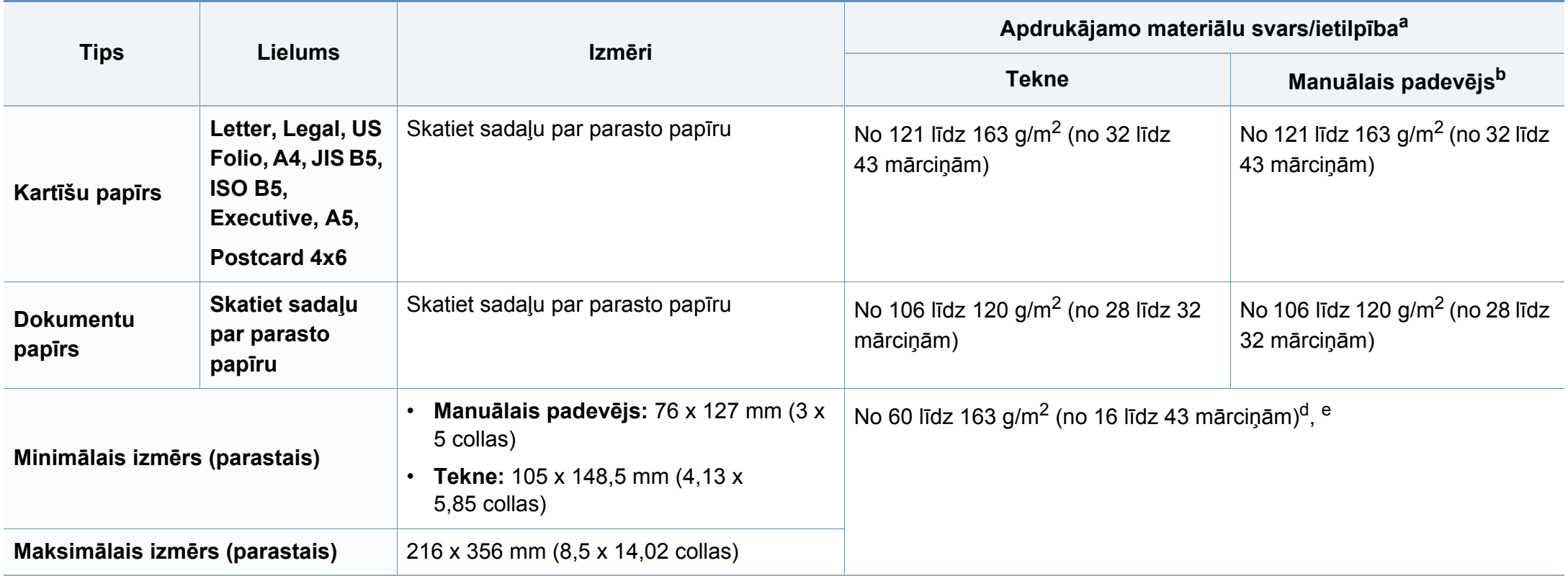

a. Maksimālā jauda var atšķirties atkarībā no materiāla svara, biezuma un apkārtējās vides apstākļiem.

b. 1 loksne manuālajam padevējam.

c. Šajā ierīcē izmantojamo uzlīmju gludums ir no 100 līdz 250 (sheffield). Tas nozīmē skaitlisko gluduma līmeni.

d. Manuālajā padevējā pieejamie papīra tipi: parasts, biezs, biezāks, plāns, kokvilnas, krāsains, iepriekš apdrukāts, otrreizēji pārstrādāts, aplokšņu, transparents, uzlīmes, kartīšu papīrs, dokumentu papīrs, arhivēšanas papīrs.

e. Teknē pieejamie papīra tipi: parasts, biezs, plāns, otrreizēji pārstrādāts, kartīšu papīrs, dokumentu papīrs, arhivēšanas papīrs.

#### **Sistēmas prasības**

#### **Microsoft® Windows®**

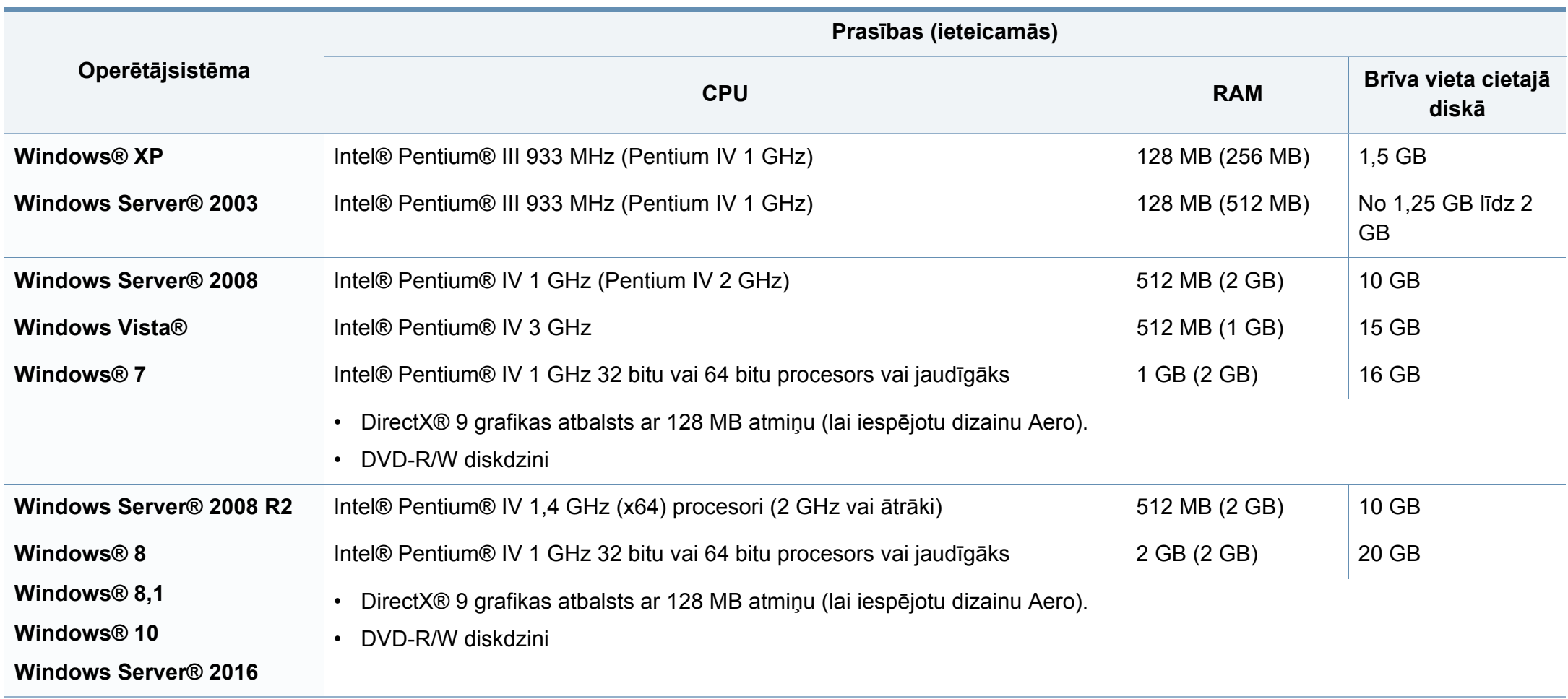

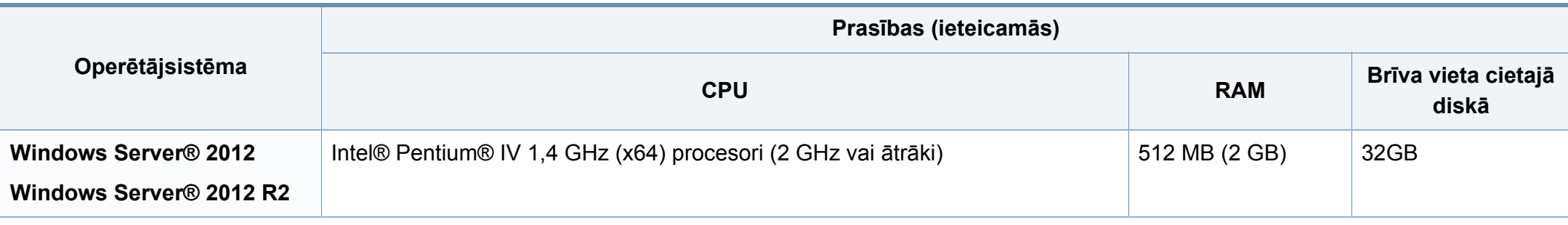

- Internet Explorer 6.0 vai jaunāka versija ir minimālā prasība visām Windows operētājsistēmām.
- Programmatūru var instalēt lietotāji, kuriem ir administratora tiesības.
- Šī ierīce ir saderīga ar **Windows Terminal Services**.

#### **Sistēma Mac**

 $\epsilon$ 

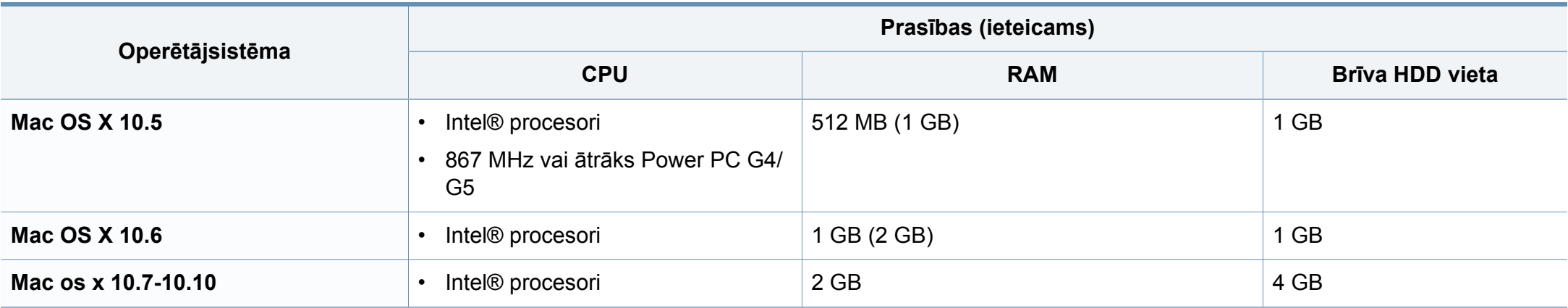

#### **Linux**

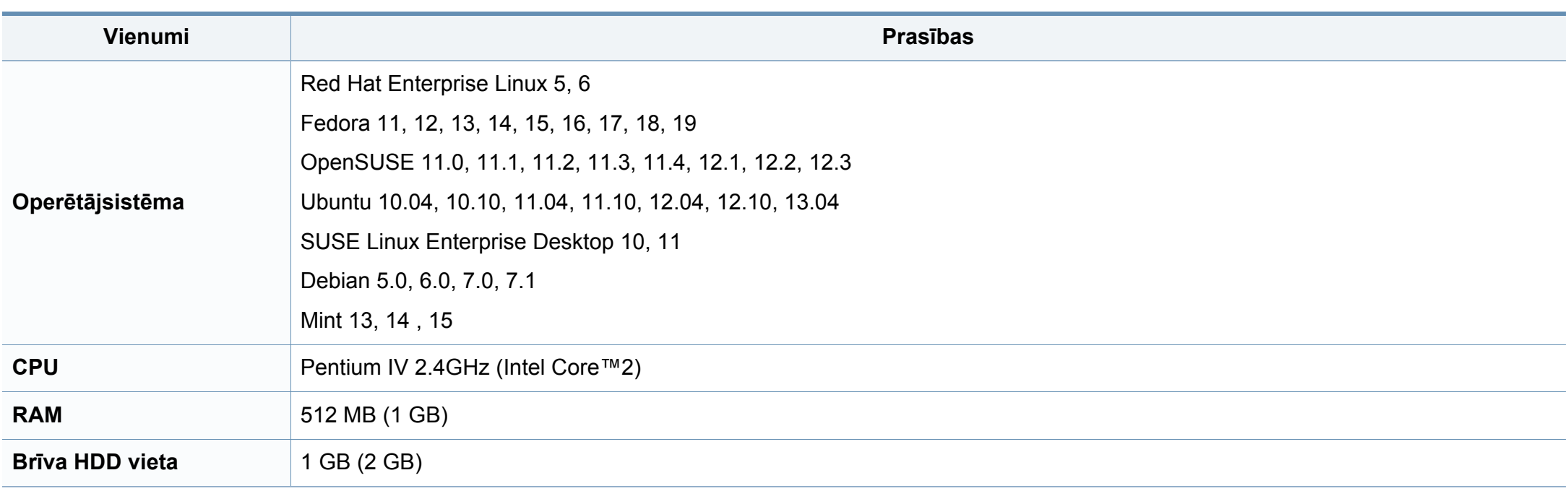

#### **Unix**

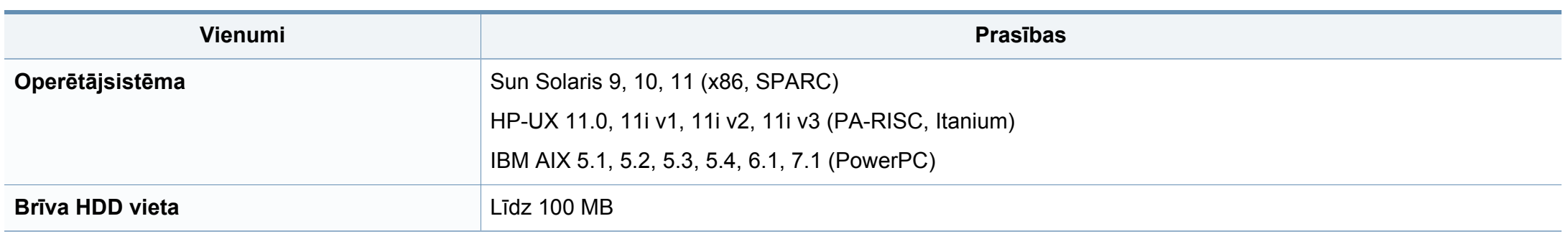

#### **Tīkla vide**

Tikai tīkla un bezvadu modeļiem (sk. "Atsevišķu modeļ[u funkcijas" 8. lpp\)](#page-7-0).

Lai ierīci lietotu kā tīkla ierīci, tajā ir jāiestata tīkla protokoli. Tālāk esošajā tabulā ir redzamas ierīces atbalstītās tīkla vides.

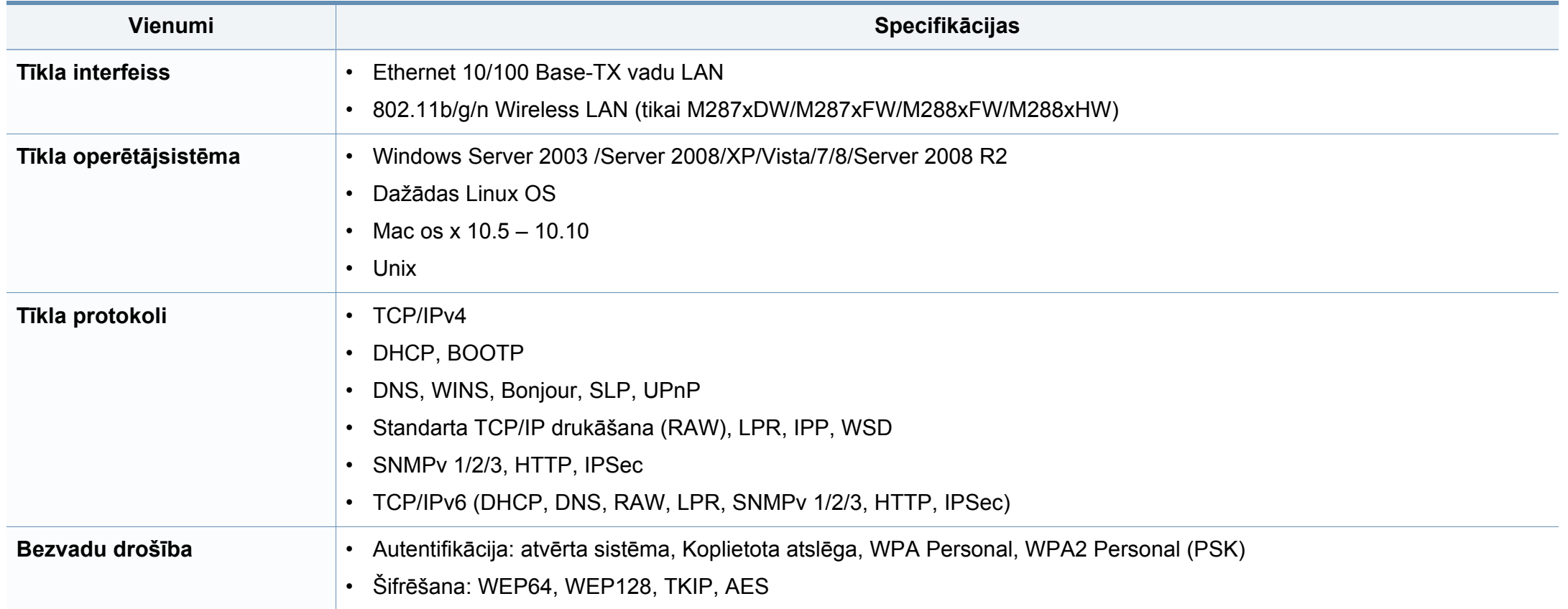

<span id="page-125-0"></span>Šī ierīce ir konstruēta parastai darba videi un licencēta ar vairākiem normatīvajiem paziņojumiem.

#### **Paziņojums par lāzera drošību**

Printeris ir licencēts ASV saskaņā ar Veselības un sociālo lietu ministrijas 21. federālo noteikumu kodeksa 1. punkta J apakšpunktā I (1) klases lāzera izstrādājumiem noteiktajām prasībām, un citās vietās tas ir licencēts kā I klases lāzera izstrādājums saskaņā ar IEC 60825-1: 2007

I klases lāzera produkti netiek uzskatīti par kaitīgiem. Lāzera sistēma un printeris ir izstrādāta, lai pilnībā novērstu cilvēka piekļuvi radiācijas starojumam, kas pārsniedz I klases līmeni, normālas darbības, lietotāja veiktas tehniskās apkopes vai noteiktās apkalpošanas laikā.

#### **Brīdinājums**

Nekad nelietojiet printeri, kā arī neveiciet tā apkopi, ja no lāzera/skenera ierīces ir noņemts aizsargvāks. Atstarotais stars, lai arī neredzams, var kaitēt acīm.

Izmantojot šo produktu, vienmēr jāievēro tālāk izklāstītie galvenie piesardzības pasākumi, lai mazinātu ugunsgrēka, elektrošoka un ievainojumu gūšanas risku.

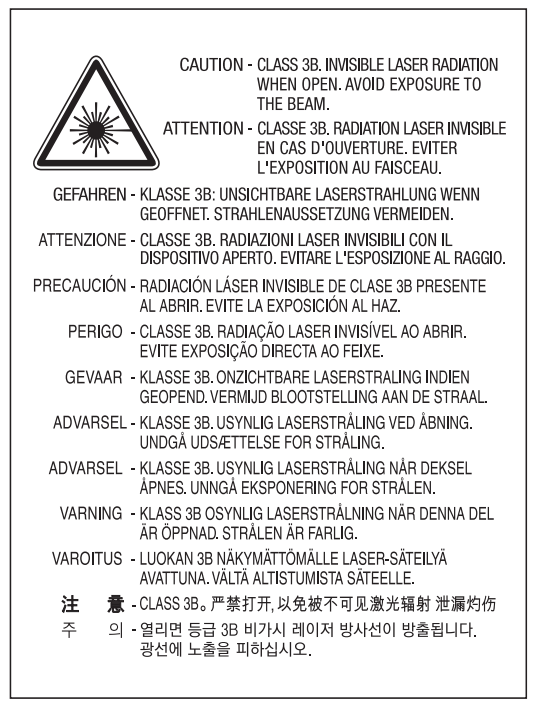

#### **Ozona nekaitīgums**

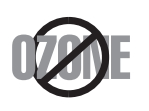

Šī izstrādājuma ozona emisijas rādītājs ir zem 0,1 miljondaļām. Tā kā ozons ir smagāks par gaisu, glabājiet produktu labi ventilētā vietā.

#### **Enerģijas taupītājs**

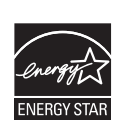

Šajā printerī ir iestrādāta uzlabota enerģijas taupīšanas tehnoloģija, kas mazina enerģijas patēriņu, kad printeris netiek izmantots aktīvas ekspluatācijas režīmā.

Ja printeris nesaņem datus ilgāku laiku, enerģijas patēriņš tiek automātiski samazināts.

ENERGY STAR un ENERGY STAR preču zīme ir ASV reģistrētas zīmes.

Papildinformā[cija par programmu ENERGY STAR ir](http://www.energystar.gov)  pieejama vietnē http://www.energystar.gov

ENERGY STAR sertificētiem modeļiem uz ierīces būs ENERGY STAR uzlīme. Pārbaudiet, vai jūsu ierīce ir ENERGY STAR sertificēta.

#### **Informācija, kas attiecas tikai uz Ķīnu**

#### 回收和再循环

为了保护环境, 我公司已经为废弃的产品建立了回收和再循环系统。 我们会为您无偿提供回收同类废旧产品的服务。 当您要废弃您正在使用的产品时,请您及时与授权耗材更换中心取得联系, 我们会及时为您提供服务。

Tīmekļa vietne: http://www.samsung.com/cn/support/location/ [supportServiceLocation.do?page=SERVICE.LOCATION](http://www.samsung.com/cn/support/location/supportServiceLocation.do?page=SERVICE.LOCATION)

#### 中国能效标识

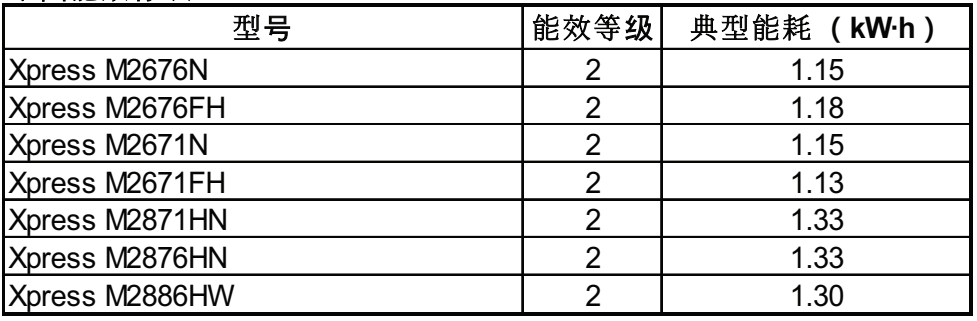

依据国家标准 GB 21521-2014

#### **Otrreizējā pārstrāde**

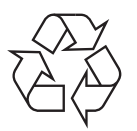

Veiciet šī izstrādājuma iepakojuma otrreizējo pārstrādi vai utilizāciju videi nekaitīgā veidā.

**Šī izstrādājuma pareiza utilizācija (Elektrisko un elektronisko iekārtu atkritumu direktīva)**

#### **(Attiecas uz valstīm, kurās tiek izmantotas atkritumu šķirošanas sistēmas)**

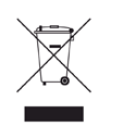

Šis marķējums uz izstrādājuma, piederumiem vai dokumentācijas liecina, ka izstrādājumu un tā elektroniskos piederumus (piemēram, lādētāju, austiņas, USB vadu) pēc to kalpošanas laika beigām nedrīkst utilizēt kopā ar citiem sadzīves atkritumiem. Lai novērstu iespējamo kaitējumu videi vai cilvēku veselībai, ko rada nekontrolēta atkritumu utilizācija, lūdzu, nošķiriet minētos priekšmetus no cita veida atkritumiem un nodrošiniet to otrreizējo pārstrādi atbildīgi, lai veicinātu materiālo resursu ilgtspējīgu otrreizējo izmantošanu.

Lietotājiem, kas šo ierīci izmanto mājsaimniecībā, jāsazinās ar savu mazumtirgotāju, no kura tie iegādājušies šo izstrādājumu, vai vietējo pašvaldību, lai uzzinātu, kur un kā šos priekšmetus var nogādāt otrreizējai pārstrādei videi nekaitīgā veidā.

Biznesa lietotājiem jāsazinās ar savu piegādātāju un jāpārlasa pirkuma līguma noteikumi un nosacījumi. Šo izstrādājumu un tā elektroniskos piederumus nedrīkst jaukt kopā ar citiem otrreizējai pārstrādei paredzētiem rūpnieciskajiem atkritumiem.

#### **(Informācija, kas attiecas tikai uz ASV)**

Utilizējiet nevajadzīgo elektroniku, nododot to otrreizējās pārstrādes uzņēmumā. Lai atrastu tuvāko otrreizējās pārstrādes punktu, dodieties uz mūsu tīmekļa vietni: www.samsung.com/recyclingdirect vai zvaniet (877) 278 - 0799

#### **ES REACH SVHC deklarācija**

Lai iegūtu informāciju par Samsung saistībām attiecībā uz vidi un reglamentējo?iem pienākumiem attiecībā uz konkrētiem produktiem, piem., REACH, apmeklējiet: www.samsung.com/uk/aboutsamsung/ samsungelectronics/corporatecitizenship/data\_corner.html

#### **Kalifornijas štata 65. ierosinājuma brīdinājums (tikai klientiem ASV)**

The California Safe Drinking Water and Toxic Enforcement Act requires the Governor of California to publish a list of chemicals known to the state of California to cause cancer or reproductive toxicity and requires businesses to warn of exposure to such chemicals.

WARNING: This product contains chemicals known to the State of California to cause cancer and birth defects or other reproductive harm. This appliance and its accessories can cause low-level exposure to chemicals during operation, which can be reduced by operating the appliance in a well ventilated area, and low-level exposure to chemicals through other use or handling.

#### **Informācija, kas attiecas tikai uz Taivānu**

#### 警告

本電池如果更換不正確會有爆炸的危險 請依製造商說明書處理用過之電池

#### **Radioviļņu starojums**

#### **ASV Federālās komunikāciju komisijas (FCC) informācija lietotājam**

Šī ierīce atbilst FCC noteikumu 15. daļai. Ekspluatācijā jāievēro tālāk minētie divi nosacījumi:

- Šī ierīce nedrīkst radīt kaitīgus traucējumus, un
- Šai ierīcei jāpieņem jebkurš traucējums, tostarp traucējums, kas var izraisīt nevēlamu darbību.

Šis aprīkojums ir testēts un ir atzīts par tādu, kas atbilst robežvērtībām, kuras noteiktas attiecībā uz B klases digitālajām ierīcēm, atbilstoši FCC noteikumu 15. daļai. Šīs robežvērtības ir paredzētas, lai nodrošinātu pietiekamu aizsardzību pret kaitīgiem traucējumiem dzīvojamā vidē. Šis aprīkojums rada, izmanto un var izstarot radiofrekvences enerģiju un, ja tas nav uzstādīts un netiek lietots saskaņā ar norādījumiem, var izraisīt kaitīgus traucējumus radiokomunikācijā. Tomēr nav garantijas, ka šādi traucējumi neradīsies attiecīgajā vidē. Ja šī ierīce izraisa kaitīgus traucējumus radio vai televīzijas uztveršanā (to var noteikt, izslēdzot un ieslēdzot iekārtu), lietotājs var mēģināt novērst šādus traucējumus, veicot vienu vai vairākus no tālāk minētajiem pasākumiem:

- Mainot antenas virzienu un atrašanās vietu.
- Palielinot attālumu starp iekārtu un uztvērēju.
- Pieslēdzot iekārtu rozetei, kurā strāva atšķiras no strāvas rozetē, kam pieslēgts uztvērējs.
- Lūdzot palīdzību izplatītājam vai pieredzējušam radio un TV tehniķim.

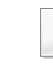

Izmaiņas vai pārveidojumi, ko nav skaidri apstiprinājis par atbilstību atbildīgais ražotājs, var liegt lietotājam tiesības ekspluatēt iekārtu.

#### **Kanādas noteikumi par radio traucējumiem**

Šī digitālā ierīce nepārsniedz B klasei noteiktos ierobežojumus attiecībā uz radio trokšņu emisiju no digitālām ierīcēm, ko paredz Kanādas ražošanas un zinātnes standarts ICES-003 traucējumus radošām ierīcēm "Digitālās ierīces".

Cet appareil numérique respecte les limites de bruits radioélectriques applicables aux appareils numériques de Classe B prescrites dans la norme sur le matériel brouilleur: "Appareils Numériques", ICES-003 édictée par l'Industrie et Sciences Canada.

#### **Amerikas Savienotās Valstis**

#### **Federālo sakaru komisija (FCC)**

#### **Apzināta starojuma avotu izmantošana atbilstoši Federālās sakaru komisijas noteikumu 15. nodaļai**

Printera sistēmā var būt iebūvētas (iegultas) mazjaudas radio LAN tipa ierīces (radiofrekvences (RF) bezvadu sakaru ierīces), kas darbojas 2,4 GHz/5 GHz joslā. Šī nodaļa ir piemērojama tikai tad, ja sistēmā ir šādas ierīces. Lai pārbaudītu, vai sistēmā ir bezvadu ierīces, skatiet sistēmas marķējumu.

Bezvadu ierīces, kas var būt iebūvētas sistēmā, ir kvalificētas lietošanai tikai Amerikas Savienotajās Valstīs, ja uz sistēmas marķējuma ir FCC ID numurs.

FCC ir noteikusi vispārīgas pamatnostādnes, kas paredz, ka ir jābūt 20 cm attālumam starp ierīci un cilvēka ķermeni, lai bezvadu ierīci varētu izmantot cilvēku tuvumā (tas neietver ekstremitātes). Šī ierīce jāizmanto vairāk nekā 20 cm attālumā no cilvēka ķermeņa, kad bezvadu ierīces ir ieslēgtas. Jauda bezvadu ierīcei (vai ierīcēm), kas var būt iegulta(-s) printerī, ir daudz zemāka par RF iedarbības robežvērtībām, ko noteikusi FCC.

Šo raidītāju nedrīkst novietot blakus nevienai citai antenai vai raidītājam vai ekspluatēt kopā ar to.

Šīs ierīces ekspluatācijā jāievēro divi tālāk minētie nosacījumi: (1) šī ierīce nedrīkst radīt kaitīgus traucējumus, un (2) šai ierīcei jāpieņem jebkurš saņemtais traucējums, tostarp traucējums, kas var izraisīt nevēlamu ierīces darbību.

Bezvadu ierīču apkopi lietotājs nedrīkst veikt. Neveiciet nekādas šo ierīču modifikācijas. Veicot bezvadu ierīces modifikāciju, tiks zaudētas tiesības to izmantot. Apkopes veikšanai sazinieties ar ražotāju.

#### **FCC paziņojums par bezvadu LAN izmantošanu:**

Uzstādot un ekspluatējot šo raidītāja un antenas kombināciju, uzstādītās antenas tuvumā var tikt pārsniegta radiofrekvences iedarbības robežvērtība 1m W/cm2. Tāpēc lietotājam vienmēr jāievēro minimālais 20 cm attālums no antenas. Šo ierīci nedrīkst novietot blakus citam raidītājam un raidošai antenai.

#### **Informācija, kas attiecas tikai uz Krieviju/ Kazahstānu/Baltkrieviju**

Изготовитель: «Самсунг Электроникс Ко., Лтд.» (Мэтан-донг) 129, Самсунг-ро, Енгтонг-гу, г. Сувон, Кёнги-до, Республика Корея Импортер: ООО «Самсунг Электроникс Рус Компани» Адрес: 125009, г. Москва, ул. Воздвиженка 10

Самсунг Электроникс Ко. Лтд Сетоут Степретте теттир «САМСУНГ ЭЛЕКТРОНИКС КЗ ЭНД ЦЕНТРАЛ ЭЙЖА» ЖШС Заңды мекен-жайы:Қазақстан Республикасы, Алматы к., Әл-Фараби даңғылы, 36, 3,4-қабаттар

#### **Informācija, kas attiecas tikai uz Vāciju**

Das Gerät ist nicht für die Benutzung am Bildschirmarbeitsplatz gemäß BildscharbV vorgesehen.

Das Gerät kann der Bildschirmarbeitsverordnung unterliegen und in diesem Zusammenhang Abweichungen von an Bildschirmarbeitsplätze zu stellenden Anforderungen (Zeichengröße auf Bildschirmgerät und Tastatur) aufweisen. Es ist daher für Tätigkeiten nicht geeignet, bei denen Beschäftigte das Gerät für einen nicht unwesentlichen Teil ihrer normalen Arbeit mit Bildschirmarbeit benutzen.

Bei Aufstellung des Gerätes darauf achten, dass Blendungen durch in der Anzeige spiegelnde Lichtquellen vermieden werden.

#### **Tikai Turcijai**

• Bu ürünün ortalama yaşam süresi 7 yıl, garanti suresi 2 yildir.

#### **Tikai klientiem Taizemē**

This telecommunication equipment conforms to NTC technical requirement.

#### **Informācija, kas attiecas tikai uz Kanādu**

This product meets the applicable Industry Canada technical specifications. / Le present materiel est conforme aux specifications techniques applicables d'Industrie Canada.

The Ringer Equivalence Number (REN) is an indication of the maximum number of devices allowed to be connected to a telephone interface. The termination of an interface may consist of any combination of devices subject only to the requirement that the sum of the RENs of all the devices not exceed five. / L'indice d'equivalence de la sonnerie (IES) sert a indiquer le nombre maximal de terminaux qui peuvent etre raccordes a une interface telephonique. La terminaison d'une interface peut consister en une combinaison quelconque de dispositifs, a la seule condition que la somme d'indices d'equivalence de la sonnerie de tous les dispositifs n'excede pas cinq.

#### **Faksa identificēšana**

1991. gada Telefonsakaru patērētāju tiesību aizsardzības likums aizliedz jebkurai personai lietot datoru vai citu elektronisku ierīci ziņas nosūtīšanai pa telefaksa ierīci, ja vien šīs ziņas katras nosūtītās lapas augšdaļā vai lejas daļā, vai uz pirmās nosūtītās lapas nav norādīta sekojoša informācija:

- **1** pārraidīšanas datums un laiks
- **2** ziņojumu nosūtošā uzņēmuma, sabiedrības vai personas identifikācija un
- **3** nosūtītājiekārtas, uzņēmuma, sabiedrības vai personas tālruņa numurs.

Telekomunikāciju uzņēmums var veikt izmaiņas tā sakaru iekārtās, ierīču darbībās vai procedūrās, ja šādas darbības ir nepieciešamas uzņēmuma darbības nodrošināšanai un nav pretrunā ar Federālās sakaru komisijas noteikumu 68. daļas noteikumiem. Ja šādas izmaiņas ir saprātīgi paredzamas, lai novērstu jebkuras klienta termināļa ierīces nesaderību ar telekomunikāciju uzņēmuma sakaru iekārtām, vai ir nepieciešama šādas termināļa ierīces modificēšana vai pārveidošana, vai citādi fiziski jāietekmē tās lietošana vai veiktspēja, klients laikus ir rakstiski jābrīdina, lai viņam būtu iespēja nodrošināt nepārtrauktu pakalpojumu.

#### **Zvanītāja slodzesskaitlis**

Zvanītāja slodzesskaitlis un FC reģistrācijas numurs šai iekārtai ir norādīts uz uzlīmes, kas atrodas iekārtas apakšā vai aizmugurē. Dažos gadījumos var būt nepieciešams darīt zināmus šos numurus telefonsakaru uzņēmumam.

Zvanītāja slodzesskaitlis (REN) ir elektriskā slodze, ko piemēro tālruņa līnijai, un tas ir nepieciešams, lai noteiktu, vai esat pārslogojis līniju. Vienā tālruņa līnijā uzstādot vairāku veidu ierīces, var rasties problēmas ar tālruņa zvanu veikšanu un saņemšanu, īpaši, ja tiek veikts zvans ienākoša zvana laikā. Visu tālrunim pieslēgto iekārtas zvanītāju slodzesskaitļu summai jābūt mazākai par pieci, lai nodrošinātu pienācīgu telefonsakaru uzņēmuma pakalpojumu sniegšanu. Dažos gadījumos summa, kas ir pieci, var nebūt izmantojama jūsu līnijā. Ja kāds no tālruņiem nedarbojas pienācīgi, tas nekavējoties jānoņem no tālruņa līnijas, jo tas var radīt bojājumus tīklam.

Aprīkojums atbilst FCC noteikumu 68. daļai un ACTA pieņemtajām prasībām. Šī aprīkojuma aizmugurē ir uzlīme, kurā papildus citai informācijai ir norādīts izstrādājuma identifikators US:AAAEQ##TXXXX formātā. Šis numurs ir jāpaziņo telefonsakaru uzņēmumam, ja tiek pieprasīts.

- FCC noteikumi paredz, ka šī aprīkojuma mainīšana vai modificēšana, ko nav skaidri apstiprinājis ražotājs, var liegt lietotājam tiesības izmantot šo aprīkojumu. Ja termināla iekārtas rada kaitējumu tīklam, telefonsakaru uzņēmumam ir jāinformē klients, ka pakalpojuma sniegšana var tikt pārtraukta. Tomēr, ja iepriekšēja informēšana nav iespējama, uzņēmums var uz laiku pārtraukt pakalpojumu, ar nosacījumu, ka tā:
	- **a** nekavējoties paziņo par to klientam;
	- **b** sniedz klientam iespēju novērst aprīkojuma problēmu;
	- **c** informē klientu par tiesībām iesniegt sūdzību Federālajā komunikāciju komisijā atbilstoši FCC noteikumu un nosacījumu 68. daļas E apakšdaļai.

#### **Noderīga informācija:**

- Ierīce nav paredzēta savienošanai ar digitālo PBX sistēmu.
- Ja esat iecerējis izmantot datora modemu vai faksa modemu tajā pašā tālruņa līnijā, kuru izmanto ierīce, visām ierīcēm var rasties nosūtīšanas un saņemšanas problēmas. Ieteicams, lai ierīce nedalītu līniju ar nekādām citām ierīcēm, izņemot parasto tālruni.
- Ja apkārtnē bieži notiek zibeņošana vai pārspriegumi, ieteicams uzstādīt pārsprieguma aizsardzību gan elektropārvades līnijām, gan tālruņa līnijām. Pārsprieguma aizsardzību varat iegādāties no izplatītāja vai specializētos tālruņu un elektronisko preču veikalos.

- Programmējot operatīvo dienestu numurus un/vai veicot testa zvanus uz operatīvo dienestu numuriem, izmantojiet parasto numuru, lai informētu operatīvā dienesta dispečeru par savu nodomu. Dispečers sniegs turpmākus norādījumus par to, kā praksē testēt operatīvā dienesta numuru.
- Šī ierīce nav ekspluatējama, izmantojot monētu pakalpojumus vai kopējās tālruņu līnijas.
- Šī ierīce nodrošina magnētisko savienojumu ar dzirdes aparātiem.

Varat droši pieslēgt šo ierīci tālruņa tīklam, izmantojot standarta modulāro savienotāju USOC RJ-11C.

#### **Aprīkojumā iekļautās kontaktdakšas nomaiņa (attiecas tikai uz Apvienoto Karalisti)**

#### **Svarīgi**

Šīs ierīces strāvas kabelis ir aprīkots ar standarta (BS 1363) 13 amp kontaktdakšu, un tai ir 13 amp drošinātājs. Kad nomaināt vai pārbaudāt drošinātāju, jāuzliek atpakaļ pareizais 13 amp drošinātājs. Pēc tam jānomaina drošinātāja pārsegs. Ja esat pazaudējis drošinātāja pārsegu, neizmantojiet kontaktdakšu, kamēr neesat sagādājis citu drošinātāja pārsegu.

Sazinieties ar pārdevēju, no kura iegādājāties ierīci.

Apvienotajā Karalistē visvairāk tiek izmantotas 13 amp kontaktdakšas, un tām vajadzētu derēt. Tomēr dažās ēkās (pārsvarā vecajās) nav parasto 13 amp kontaktligzdu. Jāiegādājas piemērots kontaktdakšas adapteris. Nenoņemiet sakusušu kontaktdakšu.

Ja nogriežat sakusušu kontaktdakšu, nekavējoties atbrīvojieties no tās. Nevar mainīt kontaktdakšas vadus un ir risks saņemt elektrošoku, ja spraudīsiet kontaktdakšu kontaktligzdā.

#### **Svarīgs brīdinājums:**

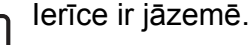

 $\pm$ 

- Strāvas kabeļa vadiem ir šāds krāsu kods:
- **Zaļš un dzeltens:** zemējums
- **Zils:** neitrāls
- **Brūns:** zemspriegums

Ja strāvas kabeļa vadi neatbilst kontaktdakšā atzīmētajām krāsām, rīkojieties šādi:

Pievienojiet zaļo un dzelteno vadu adatai, kas apzīmēta ar burtu "E" jeb drošības zemējuma simbolu vai nokrāsota zaļa un dzeltena vai zaļa.

Pievienojiet zilo vadu adatai, kas apzīmēta ar burtu "N" vai nokrāsota melna.

Pievienojiet brūno vadu adatai, kas apzīmēta ar burtu "L" vai nokrāsota sarkana.

Kontaktdakšā, adapterī vai sadales skapī jābūt 13 amp drošinātājam.

#### **Atbilstības deklarācija (Eiropas valstis)**

#### **Apstiprinājumi un sertifikāti**

Ar šo Samsung Electronics paziņo, ka šī ierīce [Xpress M267xN, Xpress M287xND] atbilst zemsprieguma direktīvas (2006/95/ EK) un EMS direktīvas (2004/108/EK) pamatprasībām un citiem atbilstošajiem noteikumiem.

CE

Ar šo Samsung Electronics paziņo, ka šis [Xpress M267xF, Xpress M267xFH, Xpress M267xFN, Xpress M267xHN, Xpress M287xFD, Xpress M287xHN, Xpress M287xDW, Xpress M287xFW, Xpress M288xFW, Xpress M288xHW] atbilst pamatprasībām un citiem atbilstošajiem noteikumiem, kurus paredz R&TTE direktīva (1999/5/EK).

Pazinojumu par atbilstību var izlasīt vietnē **[www.samsung.com](http://www.samsung.com/printer)**; dodieties uz Support > Download center un ievadiet printera (MFP) nosaukumu, lai pārlūkotu EuDoC.

**1995. gada 1. janvāris:** Padomes Direktīva Nr. 2006/95/EC par dalībvalstu tiesību aktu saskaņošanu attiecībā uz elektroiekārtām, kas paredzētas lietošanai zema sprieguma robežās.

**1996. gada 1. janvāris:** Padomes Direktīva 2004/108/EC par dalībvalstu tiesību aktu saskaņošanu attiecībā uz elektromagnētisko savietojamību.

**1999. gada 9. marts:** Padomes Direktīva Nr. 1999/5/EC par radioiekārtām un telekomunikāciju termināla iekārtām un to atbilstības savstarpējo atzīšanu. Paziņojuma pilnu tekstu, kurā minētas atbilstošās direktīvas un atsauces standarti, varat saņemt no sava Samsung Electronics Co., Ltd. pārstāvja.

#### **EC sertifikācija**

Sertifikācija saskaņā ar Direktīvu 1999/5/EC par radioiekārtām un telekomunikāciju termināla iekārtām (FAX)

Šo Samsung izstrādājumu Samsung ir sertificējis Viseiropas vienoto gala iekārtu pieslēgumu publiskajam komutācijas telefonu tīklam (PSTN) saskaņā ar Direktīvu 1999/5/EC. Šis izstrādājums ir konstruēts tā, lai darbotos valstu PSTN tīklos un būtu savietojams ar Eiropas valstu PBX:

Ja radušās problēmas, iesākumā sazinieties ar Samsung Electronics Co., Ltd. Euro QA Lab laboratoriju.

Šis izstrādājums ir testēts atbilstīgi standartam TBR21. Lai palīdzēt izmantot un pielietot gala iekārtu, kas atbilst šim standartam, Eiropas Telekomunikāciju standartu institūts (ETSI) ir sagatavojis ieteikumu (EG 201 121), kurā ir ietvertas piezīmes un papildu prasības, lai nodrošinātu TBR21 gala iekārtu savietojamību ar tīklu. Šis izstrādājums ir konstruēts saskaņā ar visām attiecīgajām šajā dokumentā ietvertajām piezīmēm un tām pilnībā atbilst.

#### **Eiropas radioierīču apstiprināšanas informācija (izstrādājumiem, kas aprīkoti ar ES apstiprinātām radioierīcēm)**

Printera sistēmā, kas ir paredzēta lietošanai mājās vai birojā, var būt iebūvētas (iegultas) mazjaudas radio LAN tipa ierīces (radiofrekvences (RF) bezvadu sakaru ierīces), kas darbojas 2,4 GHz/5 GHz joslā. Šī nodaļa ir piemērojama tikai tad, ja sistēmā ir šādas ierīces. Lai pārbaudītu, vai sistēmā ir bezvadu ierīces, skatiet sistēmas marķējumu.

### $C\epsilon$

Bezvadu ierīces, kas var būt jūsu sistēmā, ir paredzētas lietošanai tikai Eiropas Savienībā vai saistītos reģionos, ja sistēmas uzlīmē ir apzīmējums CE.

Jauda bezvadu ierīcei vai ierīcēm, kas var būt iegultas printerī, ir daudz zemāka par RF iedarbības robežvērtībām, ko noteikusi Eiropas Komisija R&TTE direktīvā.

#### **Eiropas valstis, kas kvalificētas saskaņā ar bezvadu ierīču apstiprinājumiem:**

ES valstis

**Eiropas valstis, kurās noteikti lietošanas ierobežojumi:**

ES

EEZ/EBTA valstis

Pašlaik nav ierobežojumu

#### **Tikai Izraēla**

מס׳ אישור אלחוטי של משרד התקשורת הוא 29003-51 אסור להחליף את האנטנה המקורית של המכשיר, ולא לעשות בו כל שינוי טכני אחר.

#### **Paziņojumi par atbilstību normatīvajiem aktiem**

#### **Ieteikumi par bezvadu ierīču lietošanu**

Printera sistēmā var būt iebūvētas (iegultas) mazjaudas radio LAN tipa ierīces (radiofrekvences (RF) bezvadu sakaru ierīces), kas darbojas 2,4 GHz/5 GHz joslā. Šajā sadaļā ir sniegts vispārīgs pārskats par nosacījumiem, kas jāņem vērā bezvadu ierīces ekspluatācijā.

Papildu ierobežojumi, brīdinājumi un svarīga informācija, kas attiecas uz atsevišķām valstīm, ir uzskaitīta konkrēto valstu (vai valstu grupu) sadaļās. Šajā sistēmā iekļautās bezvadu ierīces ir kvalificētas izmantošanai tikai tajās valstīs, kas identificētas ar radioierīču apstiprinājuma apzīmējumiem uz sistēmas novērtējuma marķējuma. Ja valsts, kurā izmantosit bezvadu ierīci, nav iekļauta sarakstā, sazinieties ar vietējo radioierīču apstiprināšanas aģentūru, lai uzzinātu, kādas ir prasības. Bezvadu ierīces tiek stingri reglamentētas, un to izmantošana var nebūt atļauta.

Jauda bezvadu ierīcei vai ierīcēm, kas var būt iegultas šajā printerī, ir daudz zemāka par pašlaik zināmajām RF iedarbības robežvērtībām. Tā kā bezvadu ierīces (kas var būt iegultas šajā printerī) izstaro mazāk enerģijas, nekā ir atļauts radiofrekvenču drošības standartos un ieteikumos, ražotājs uzskata, ka šo ierīču izmantošana ir droša. Neatkarīgi no jaudas līmeņa jāuzmanās, lai pēc iespējas mazinātu cilvēku saskari ar šīm ierīcēm to parastās darbības laikā.

Atbilstoši vispārējiem norādījumiem parastais attālums starp ierīci un ķermeni, izmantojot ierīci ķermeņa tuvumā, ir 20 cm (tas neietver ekstremitātes). Kad ir ieslēgtas bezvadu ierīces un notiek pārraide, šī ierīce ir jāizmanto vairāk nekā 20 cm attālumā no ķermeņa.

Šo raidītāju nedrīkst novietot blakus nevienai citai antenai vai raidītājam vai ekspluatēt kopā ar to.

Dažos apstākļos ir vajadzīgi bezvadu ierīču lietošanas ierobežojumi. Visbiežāko ierobežojumu piemēri ir minēti tālāk.

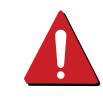

Radiofrekvenču bezvadu sakari var radīt traucējumus komerciālo gaisa kuģu iekārtu darbībā. Pašreizējie aviācijas noteikumi paredz, ka bezvadu ierīcēm lidojuma laikā ir jābūt izslēgtām. IEEE 802.11 (zināms arī kā bezvadu tīkls Ethernet) un Bluetooth sakaru ierīces ir tādu ierīču piemēri, kuras nodrošina bezvadu sakarus.

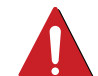

Vidēs, kur bezvadu ierīču darbība var radīt citu ierīču vai dienestu darbības traucējumus, būt kaitīga vai tiek uzskatīta par kaitīgu, to izmantošana var būt ierobežota vai aizliegta. Lidostas, slimnīcas un ar skābekli vai uzliesmojošu gāzi pildīta atmosfēra ir tikai daži no piemēriem, kur bezvadu ierīču izmantošana ir ierobežota vai aizliegta. Kad atrodaties vidē, kurā neesat pārliecināts par bezvadu ierīču izmantošanas ierobežojumiem, pirms bezvadu ierīces izmantošanas vai ieslēgšanas prasiet atļauju attiecīgajai iestādei.

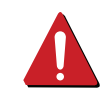

Katrā valstī ir atšķirīgi bezvadu ierīču izmantošanas ierobežojumi. Tā kā sistēma ir aprīkota ar bezvadu ierīci, tad, ieceļojot no vienas valsts citā, ja līdzi pārvadājat sistēmu, pirms jebkuras pārvietošanās vai ceļojuma prasiet vietējām radioierīču apstiprināšanas iestādēm, lai tās informē par jebkādiem bezvadu ierīču izmantošanas ierobežojumiem galamērķa valstī.

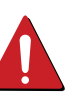

Ja iegādātā sistēma ir aprīkota ar iekšējo iegulto bezvadu ierīci, neekspluatējiet to, līdz visi pārsegi un vāki neatrodas savā vietā un sistēma nav pilnībā nokomplektēta.

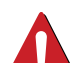

Bezvadu ierīču apkopi lietotājs nedrīkst veikt. Neveiciet nekādas šo ierīču modifikācijas. Veicot bezvadu ierīces modifikāciju, tiks zaudētas tiesības to izmantot. Apkopes veikšanai sazinieties ar ražotāju.

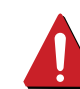

Izmantojiet tikai tos draiverus, kas apstiprināti valstij, kurā ierīce tiks izmantota. Izskatiet ražotāja nodrošināto sistēmas atjaunošanas komplektu, vai arī sazinieties ar tehniskā atbalsta dienestu, lai iegūtu papildinformāciju.

#### **Informācija, kas attiecas tikai uz Ķīnu**

#### 产品中有害物质的名称及含量

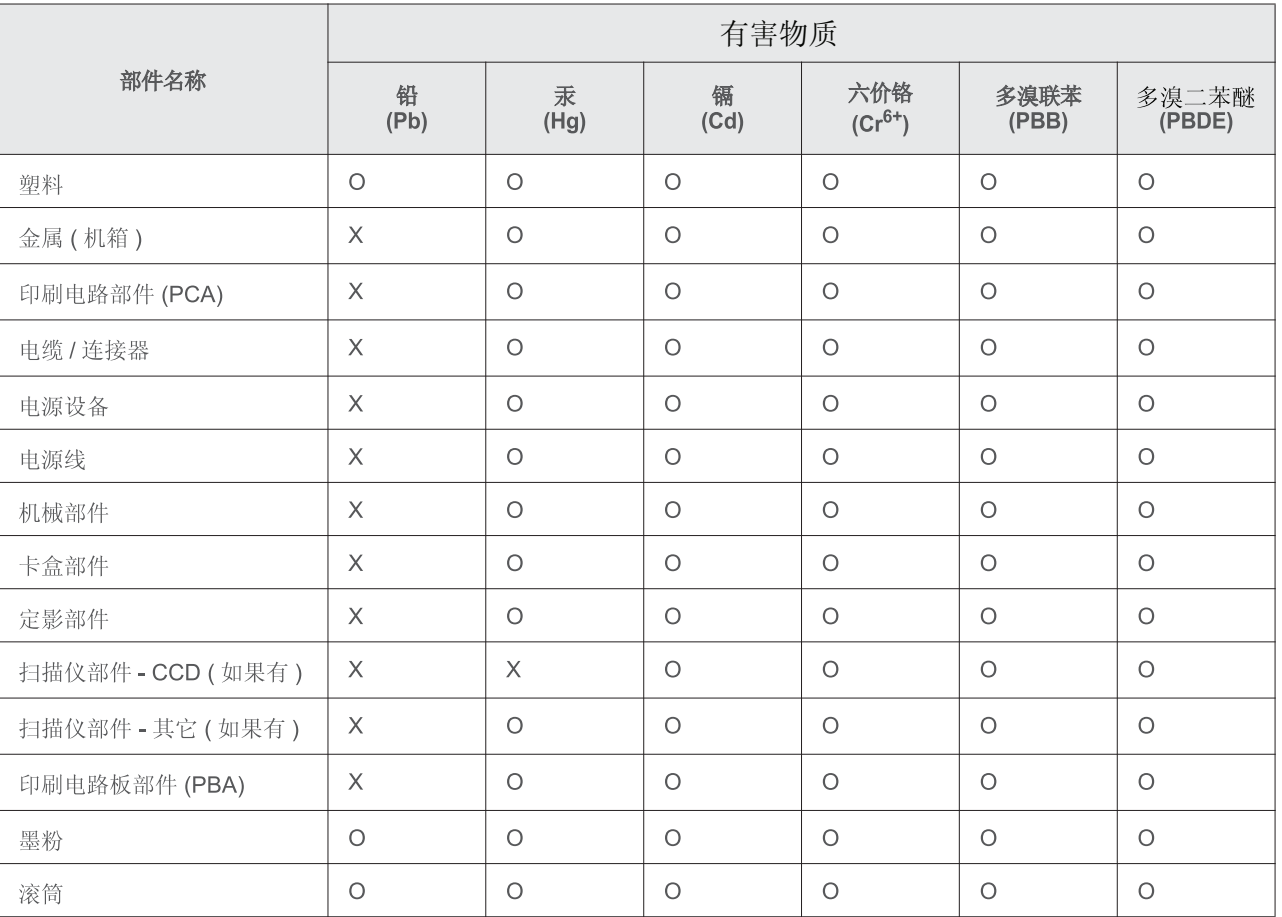

本表格依据 SJ/T 11364 的规定编制。

○ : 表示该有害物质在该部件所有均质材料中的含量均在 GB/T 26572 规定的限量要求以下。

X : 表示该有害物质至少在该部件的某一均质材料中的含量超出 GB/T 26572 规定的限量要求。

### <span id="page-138-0"></span>**Autortiesības**

© 2013 Samsung Electronics Co., Ltd. Visas tiesības paturētas.

Šī lietotāja rokasgrāmata ir paredzēta tikai informatīviem mērķiem. Visa šeit iekļautā informācija var tikt mainīta bez paziņojuma.

Samsung Electronics neuzņemas atbildību ne par kādiem tiešiem vai netiešiem bojājumiem, kas radušies šīs lietotāja rokasgrāmatas izmantošanas dēļ vai saistībā ar to.

- Samsung un Samsung logotips ir Samsung Electronics Co., Ltd. preču zīmes.
- Microsoft, Windows, Windows Vista, Windows 7, Windows 8, Windows Server 2008 R2, Windows 10 un Windows Server 2016 ir Microsoft Corporation reģistrētas prečzīmes vai prečzīmes.
- iPad, iPhone, iPod touch, Mac un Mac OS ir Apple Inc. preču zīmes, kas reģistrētas ASV un citās valstīs. AirPrint un AirPrint logotips ir Apple Inc preču zīmes.
- Google, Picasa, Google Cloud Print, Google Docs, Android un Gmail ir vai nu reģistrētas preču zīmes, vai Google Inc preču zīmes.
- Google Cloud Print ir Google Inc preču zīme.
- LaserWriter ir Apple Computer, Inc. preču zīme.
- Visi pārējie zīmolu vai izstrādājumu nosaukumi ir to attiecīgo īpašnieku uzņēmumu vai organizāciju preču zīmes.

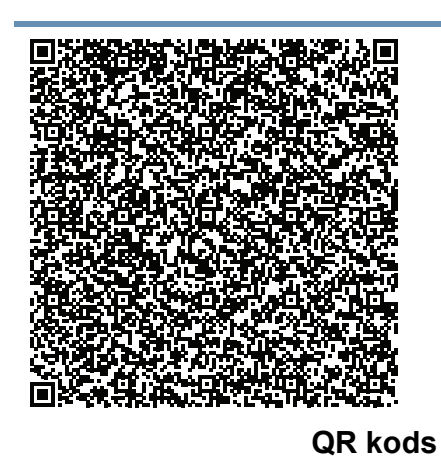

Šajā produktā iekļautā programmatūra satur atvērtā pirmkoda programmatūru. Varat iegūt visu attiecīgo pirmkodu uz trim gadiem pēc šī produkta pēdējās pasūtīšanas, nosūtot e-pastu uz oss.request@samsung.com. Visu attiecīgo pirmkodu iespējams saņemt arī fiziskā datu nesējā, piemēram, kompaktdiskā; par to tiks prasīta minimāla samaksa.

**Tīmekļa adrese http://opensource.samsung.com/opensource/**

**[Samsung\\_M267x\\_M287x\\_M288x\\_Series/seq/34 atver pieejam](http://opensource.samsung.com/opensource/Samsung_M267x_M287x_M288x_Series/seq/34)ā pirmkoda lejupielādes lapu un ar šo produktu saistīto atvērtā [pirmkoda licences inform](http://opensource.samsung.com/opensource/Samsung_M267x_M287x_M288x_Series/seq/34)āciju.** Šis piedāvājums ir spēkā ikvienam, kurš saņēmis šo informāciju.

**REV. 9.09**

# **Lietotāja rokasgrāmata Lietotāja rokasgrāmata**

### Samsung Printer *Xpress*

M267x series M287x series M288x series

### <span id="page-139-0"></span>**PAPILDU PAPILDU**

Šajā rokasgrāmatā ir informācija par instalēšanu, papildu konfigurēšanu, darbību un problēmu novēršanu dažādu operētājsistēmu vidēs. Atkarībā no modeļa vai valsts dažas funkcijas, iespējams, nebūs pieejams.

#### **PAMATA**

Šajā rokasgrāmatā ir sniegta informācija par ierīces instalēšanu, galvenajām darbībām un problēmu novēršanu operētājsistēmā Windows.

# **[PAPILDU](#page-139-0)**

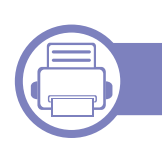

#### **[1.](#page-142-0) Programmatūras instalēšana**

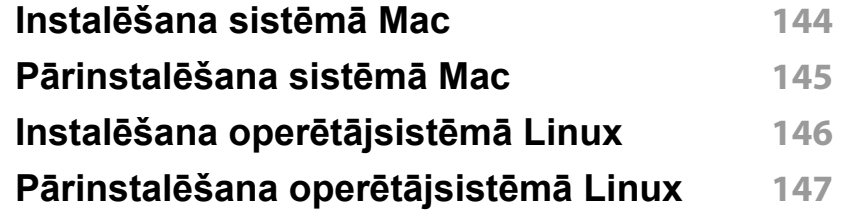

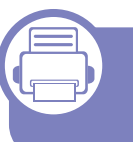

#### **[2.](#page-147-0) Tīklam pievienotas ierīces izmantošana**

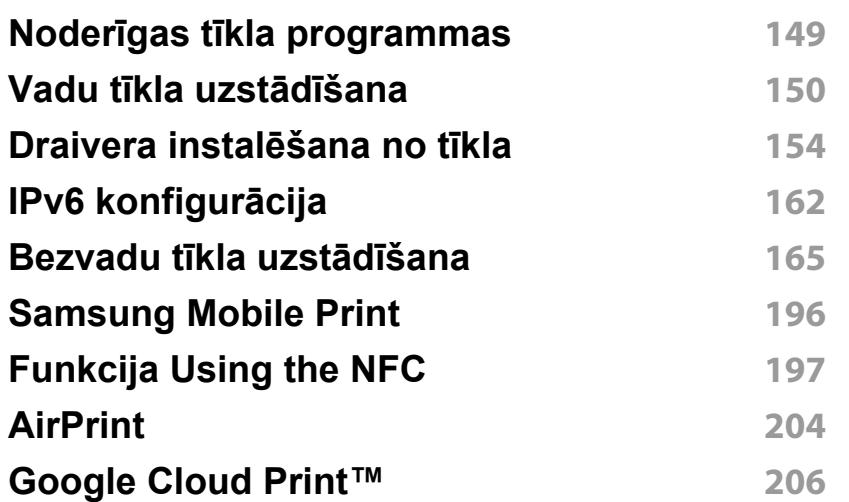

### **[3.](#page-208-0) Noderīgu iestatījumu izvēlnes**

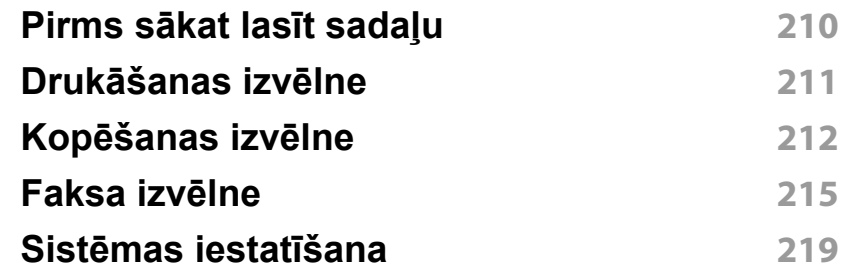

#### **[4.](#page-225-0) Īpašas iespējas**

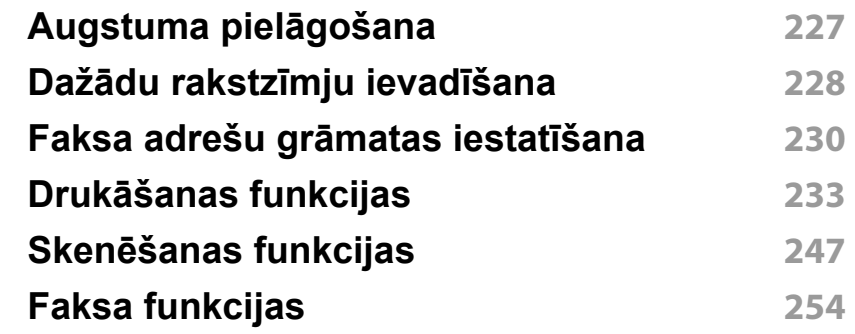

# **PAPILDU**

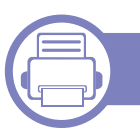

### **[5.](#page-262-0) Noderīgi pārvaldības rīki**

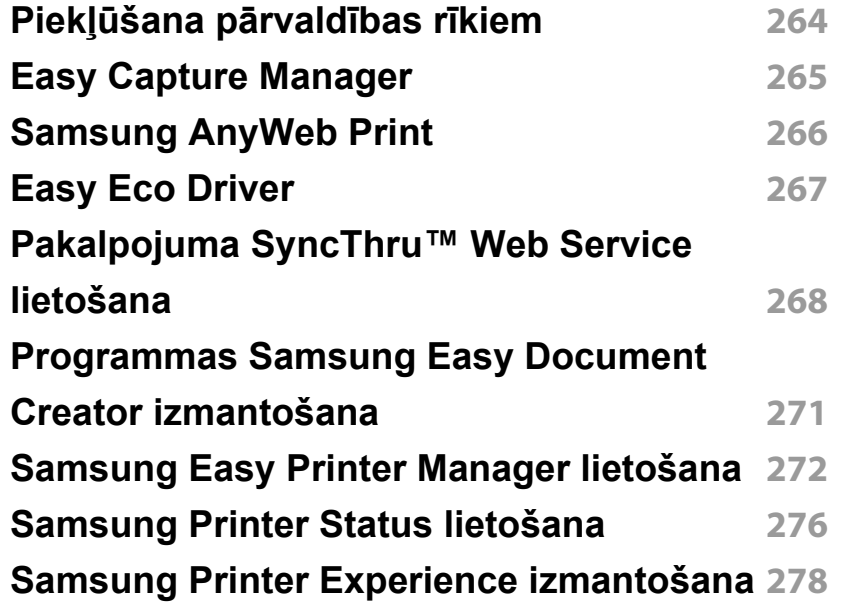

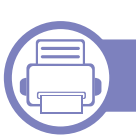

### **[6.](#page-283-0) Traucējummeklēšana**

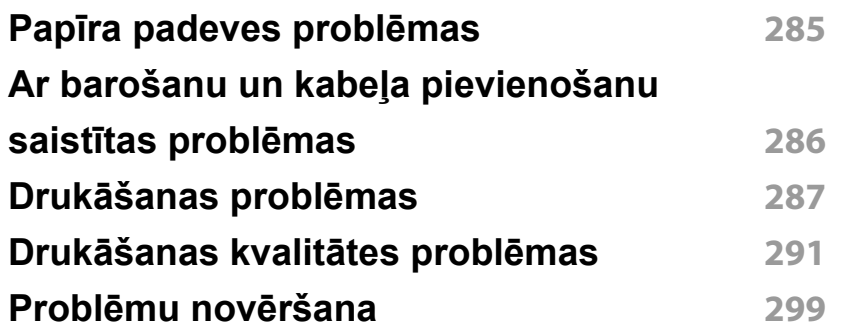

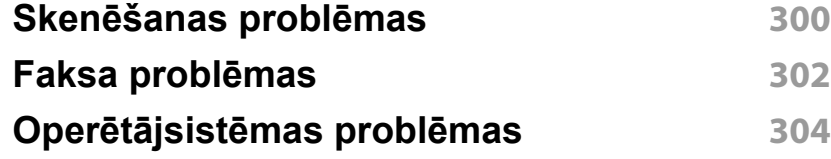

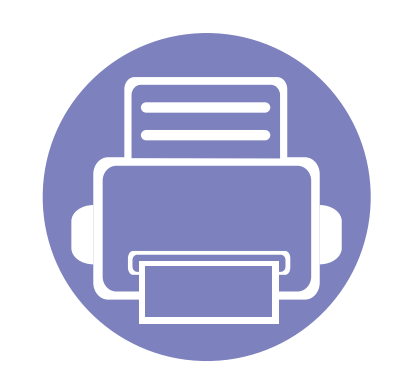

## <span id="page-142-0"></span>**1. Programmatūras instalēšana**

Šajā nodaļā ir sniegtas instrukcijas, kā instalēt svarīgu un noderīgu programmatūru, ko izmantot tādā vidē, kurā ierīce ir pievienota, izmantojot kabeli. Lokāli pievienota ierīce ir ierīce, kas ir tieši pievienota datoram, izmantojot kabeli. Ja ierīce ir savienota ar tīklu, izlaidiet tālāk minētās darbības un pārejiet pie tīklam pievienotās ierīces draivera instalēšanas (sk. ["Draivera instal](#page-153-1)ēšana no tīkla" 154. lpp).

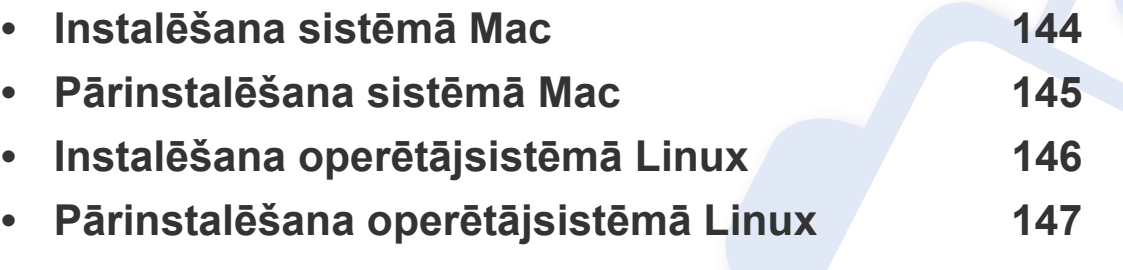

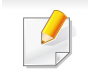

• Ja lietojat operētājsistēmu Windows, informāciju par ierīces draivera instalēšanu skatiet Pamata rokasgrāmatā (sk. "Draivera lokāla instalē[šana" 29. lpp](#page-28-0)).

• Izmantojiet tikai tādu USB kabeli, kas nav garāks par 3 metriem (118 collām).

### <span id="page-143-1"></span><span id="page-143-0"></span>**Instalēšana sistēmā Mac**

- **1** <sup>P</sup>ārliecinieties, ka ierīce ir pievienota datoram un ieslēgta.
- **2** Ievietojiet nodrošinātās programmatūras kompaktdisku CD-ROM diskdzinī.

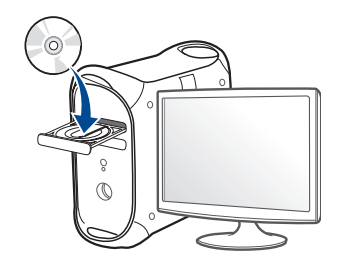

**3** Veiciet dubultklikšķi uz CD-ROM ikonas, kas parādās Mac datora darbvirsmā.

•Izmantojot Mac OS X 10.8, divreiz noklikšķiniet uz CD-ROM, kas parādās **Finder**.

- **4** Veiciet dubultklikšķi uz mapes **MAC\_Installer** > ikonas **Installer OS X**.
- **5** Noklikšķiniet uz **Continue**.
- **6** Izlasiet licences līgumu un noklikšķiniet uz **Continue**.
- **7** Noklikšķiniet uz **Agree**, lai piekristu licences līguma noteikumiem.
- **8** Noklikšķiniet uz **Install**. Tiks instalēti visi ierīcei nepieciešamie komponenti.

Noklikšķinot uz **Customize**, var izvēlēties atsevišķus instalējamos komponentus.

- **9** Ievadiet paroli un noklikšķiniet uz **OK**.
- **10** Atlasiet **USB Connected Printer**, kas atrodams **Printer Connection Type**, un noklikšķiniet uz **Continue**.
- **11** Noklikšķiniet uz pogas **Add Printer**, lai izvēlētos printeri, un pievienojiet to savam printeru sarakstam.

Ja ierīce atbalsta faksu, noklikšķiniet uz pogas **Add Fax**, lai atlasītu faksu un pievienotu to faksu sarakstam.

**12** Kad instalēšana ir pabeigta, noklikšķiniet uz **Close**.
# **Pārinstalēšana sistēmā Mac**

Ja printera draiveris nedarbojas pareizi, atinstalējiet to un instalējiet atkārtoti.

- **1** Atveriet mapi **Applications** > **Samsung** > **Printer Software Uninstaller**.
- **2** Lai atinstalētu printera programmatūru, noklikšķiniet uz **Continue**.
- **3** Pārbaudiet izdzēšamo programmu un noklikšķiniet uz **Uninstall**.
- **4** Ievadiet paroli un noklikšķiniet uz **OK**.
- **5** Kad atinstalēšana ir pabeigta, noklikšķiniet uz **Close**.

Ja ierīce jau ir pievienota, dzēsiet to programmā **Print Setup Utility** vai **Print & Fax**.

# **Instalēšana operētājsistēmā Linux**

Lai instalētu printera programmatūru, no Samsung vietnes jālejupielādē Linux programmatū[ras pakotnes \(http://www.samsung.com > atrast savu](http://www.samsung.com)  produktu > Atbalsts un lejupielādes).

#### **Vienotā Linux draivera instalēšana**

Lai instalētu ierīces programmatūru, jāpiesakās kā galvenajam lietotājam (root). Ja neesat galvenais lietotājs, sazinieties ar sistēmas administratoru.

- **1** <sup>P</sup>ārliecinieties, ka ierīce ir pievienota datoram un ieslēgta.
- **2** Iekopējiet **Unified Linux Driver** pakotni savā sistēmā.
- **3** Atveriet programmu Terminal, tad atveriet mapi, kurā iekopējā<sup>t</sup> pakotni.
- **4** Izvelciet pakotnes saturu.
- **5** Pārvietojiet uz mapi **uld**.
- **6** Izpildiet komandu "./**install.sh**" (ja neesat pieteicies saknes līmenī, izpildiet komandu ar "**sudo**" kā "**sudo ./install.sh**")
- **7** Turpiniet ar instalēšanu.
- **8** Kad instalēšana pabeigta, palaidiet drukāšanas utilītu (atveriet **System** > **Administration** > **Printing** vai programmā Terminal izpildiet komandu "**system-config-printer**").
- **9** Noklikšķiniet uz pogas **Add**.
- **10** Atlasiet savu printeri.
- **11** Noklikšķiniet uz pogas **Forward** un pievienojiet to savai sistēmai.

# **Pārinstalēšana operētājsistēmā Linux**

Ja printera draiveris nedarbojas pareizi, atinstalējiet to un instalējiet atkārtoti.

- **1** Atveriet programmu **Terminal**.
- **2** Atveriet mapi **uld**, kas izvilkta no **Unified Linux Driver** pakotnes.
- **3** Izpildiet komandu "./**uninstall.sh**" (ja neesat pieteicies saknes līmenī, izpildiet komandu ar "**sudo**" kā "**sudo ./uninstall.sh**")
- **4** Turpiniet ar instalēšanu.

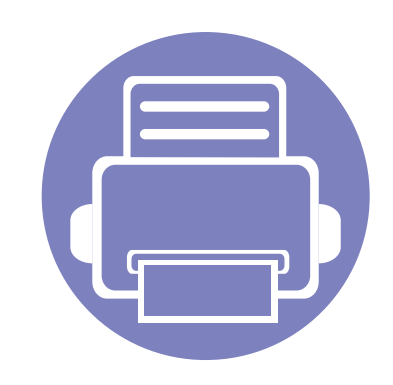

# **2. Tīklam pievienotas ierīces izmantošana**

Šajā nodaļā ir sniegtas detalizētas instrukcijas, kā iestatīt tīklam pievienotu ierīci un tās programmatūru.

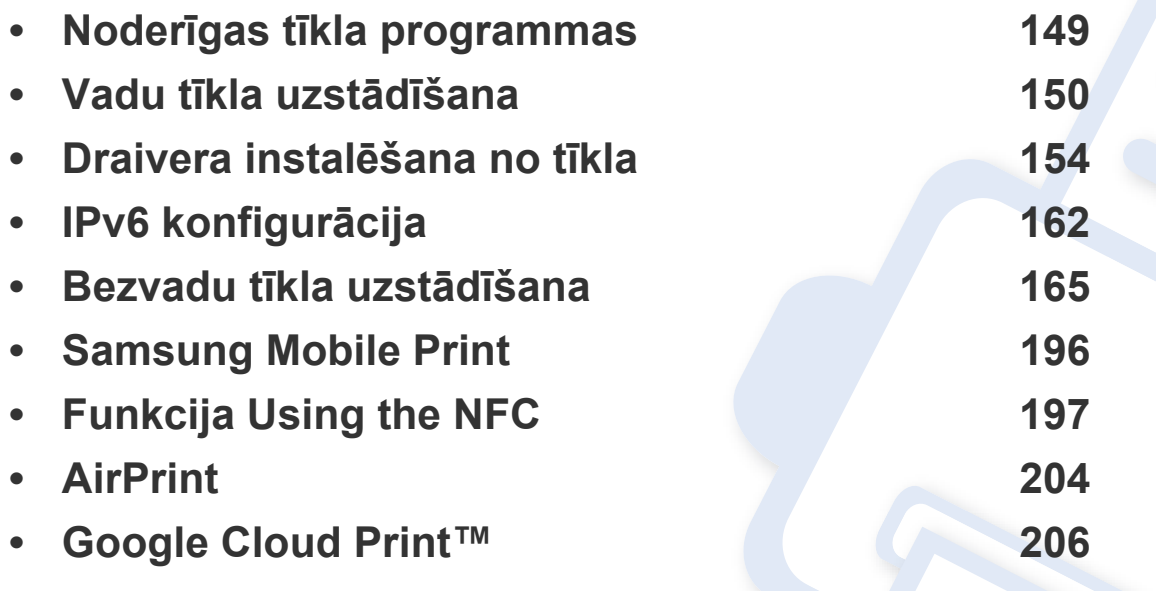

Atbalstītās papildu ierīces un funkcijas var būt atkarīgas no modeļa (sk. ["Atseviš](#page-7-0)ķu modeļ[u funkcijas" 8. lpp\)](#page-7-0).

# <span id="page-148-0"></span>**Noderīgas tīkla programmas**

Ir pieejamas vairākas programmas, kas ļauj tīkla vidē viegli uzstādīt tīkla iestatījumus. Ir iespējams pārvaldīt vairākas ierīces tīklā, it īpaši tīkla administratoram.

- Pirms izmantojat tālāk minētās programmas, iestatiet IP adresi.
	- Dažas iespējas un papildiespējas var nebūt pieejamas atkarībā no modeļa vai valsts (sk. "Atsevišķu modeļ[u funkcijas" 8. lpp](#page-7-0)).

### **SyncThru™ Web Service**

Tīkla ierīcē iegultais tīmekļa serveris ļauj veikt šādus uzdevumus (sk. ["Pakalpojuma SyncThru™ Web Service lietošana" 268. lpp\)](#page-267-0).

- Skatīt informāciju par izejmateriāliem un to statusu.
- Pielāgot ierīces iestatījumus.
- Iestatīt e-pasta paziņojumu sūtīšanas opciju. Iestatot šo opciju, ierīces statusa informācija (nepietiekams tonera daudzums kasetnē vai ierīces kļūda) tiks automātiski nosūtīta un noteiktas personas e-pastu.
- konfigurēt tīkla parametrus, kas nepieciešami, lai ierīce izveidotu savienojumu ar dažādām tīkla vidēm;

### **SyncThru™ Web Admin Service**

Šis ir tīmeklī pieejams ierīces pārvaldības risinājums tīklu administratoriem. SyncThru™ Web Admin Service nodrošina efektīvu tīkla ierīču pārvaldību un ļauj attāli pārraudzīt tīkla ierīces un novērst ar tām saistītās problēmas no jebkuras vietas, kur ir uzņēmuma piekļuve internetam.

• Lejupielādē[jiet šo programmu no vietnes http://](http://solution.samsungprinter.com) solution.samsungprinter.com.

#### **SetIP vadu tīkla uzstādīšana**

Izmantojot šo utilītprogrammu, var izvēlēties tīkla interfeisu un manuāli konfigurēt ar TCP/IP protokolu lietojamās IP adreses.

- Sk. "IPv4 konfigurā[cija, izmantojot programmu SetIP \(Windows\)" 150.](#page-149-1)  [lpp](#page-149-1).
- Sk. "Pv4 konfigurā[cija, izmantojot programmu SetIP \(sist](#page-150-0)ēmā Mac)" [151. lpp.](#page-150-0)
- Sk. "IPv4 konfigurā[cija, izmantojot programmu SetIP \(Linux\)" 153. lpp.](#page-152-0)
	- Šī funkcija nav pieejama ierīcē, kas neatbalsta tīkla interfeisu (sk. ["Skats no aizmugures" 24. lpp](#page-23-0)).
		- Šī programma neatbalsta TCP/IPv6.

### <span id="page-149-2"></span><span id="page-149-0"></span>**Tīkla konfigurācijas atskaites drukāšana**

Izmantojot ierīces vadības paneli, var izdrukāt **tīkla konfigurācijas atskaiti**, kurā redzami ierīces pašreizējie tīkla iestatījumi. Tas palīdz iestatīt tīklu.

- Piekļūšana izvēlnēm modeļiem var būt atšķirīga (sk. "Piekļū[šana](#page-32-0)  izvē[lnei" 33. lpp\)](#page-32-0).
- Lai dažos modeļos pārvietotos uz zemāka līmeņa izvēlnēm, var būt jānospiež poga **OK**.
- **Ierīcei ir displeja ekrāns:** Vadības panelī nospiediet pogu (**Menu**) un atlasiet **Network** > **Network Conf**.

Izmantojot šo **tīkla konfigurācijas atskaiti**, var uzzināt ierīces MAC adresi un IP adresi.

#### Piemēram:

- MAC adrese: 00:15:99:41:A2:78
- IP adrese: 169.254.192.192

#### <span id="page-149-3"></span>**IP adreses iestatīšana**

- Šī funkcija nav pieejama ierīcē, kas neatbalsta tīkla interfeisu (sk. ["Skats no aizmugures" 24. lpp](#page-23-0)).
	- Šī programma neatbalsta TCP/IPv6.

Lai tīklā veiktu drukāšanu un pārvaldību, vispirms ir jāiestata IP adrese. Vairumā gadījumu jaunu adresi automātiski piešķirs tīklā esošais DHCP (Dynamic Host Configuration Protocol — dinamiskā resursdatora konfigurācijas protokols) serveris.

### <span id="page-149-1"></span>**IPv4 konfigurācija, izmantojot programmu SetIP (Windows)**

Pirms programmas SetIP izmantošanas, atspējojiet datora ugunsmūri: **Vadības panelis** > **Drošības centrs** > **Windows ugunsmūris**.

Tālāk aprakstītās instrukcijas var atšķirties atkarībā no ierīces modeļa.

- **1** Lejupielādējiet programmatūru vietnē Samsung, pēc tam atveriet tā<sup>s</sup> pakotni un instalējiet programmatūru: (http://www.samsung.com > [atrast savu produktu > Atbalsts un lejupiel](http://www.samsung.com)ādes).
- **2** Izpildiet instalēšanas logā redzamās instrukcijas.
- **3** Pievienojiet ierīci tīklam, izmantojot tīkla kabeli.
- **4** Ieslēdziet ierīci.
- **5** Operētājsistēmas Windows izvēln<sup>ē</sup> **<sup>S</sup>ākt** atlasiet **Visas programmas** > **Samsung Printers** > **SetIP** > **SetIP**.
- **6** Lai atvērtu protokolu TCP/IP konfigurācijas logu, programmas SetIP logā noklikšķiniet uz ikonas  $\mathbf{G}$  (trešā no kreisās puses).
- **7** Ievadiet jauno ierīces informāciju konfigurācijas logā. Uzņēmuma iekštīklā pirms darba turpināšanas var būt nepieciešams, lai šo informāciju piešķir tīkla pārvaldnieks.

Uzziniet ierīces MAC adresi **tīkla konfigurācijas atskaitē** (sk. "Tī[kla](#page-149-2)  konfigurā[cijas atskaites druk](#page-149-2)āšana" 150. lpp) un ievadiet to bez koliem. Piemēram, 00:15:99:29:51:A8 kļūst par 0015992951A8.

**8** Noklikšķiniet uz **Apply** un pēc tam noklikšķiniet uz **OK**. Ierīce automātiski izdrukās **Tīkla konfigurācijas atskaiti**. Apstipriniet, vai visi iestatījumi ir pareizi.

### <span id="page-150-0"></span>**Pv4 konfigurācija, izmantojot programmu SetIP (sistēmā Mac)**

Pirms programmas SetIP izmantošanas, atspējojiet datora ugunsmūri: **System Preferences** > **Security** > **Firewall**.

- - Tālāk aprakstītās instrukcijas var atšķirties atkarībā no ierīces modeļa.
- **1** Pievienojiet ierīci tīklam, izmantojot tīkla kabeli.
- **2** Ievietojiet nodrošinātās programmatūras kompaktdisku CD-ROM diskdzinī.

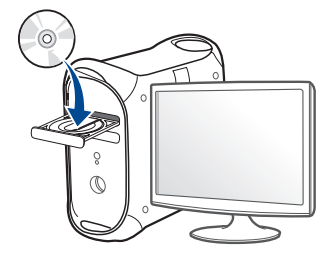

**3** Veiciet dubultklikšķi uz CD-ROM ikonas, kas parādās Mac datora darbvirsmā.

•Sistēmā Mac OS X 10.8: veiciet dubultklikšķi uz CD-ROM, kas parādās opcijā Finder.

- **4** Veiciet dubultklikšķi uz mapes **MAC\_Installer** > ikonas **Installer OS X**.
- **5** Noklikšķiniet uz **Continue**.
- **6** Izlasiet licences līgumu un noklikšķiniet uz **Continue**.
- **7** Noklikšķiniet uz **Agree**, lai piekristu licences līguma noteikumiem.
- **8** Noklikšķiniet uz **Install**. Tiks instalēti visi ierīcei nepieciešamie komponenti.

Noklikšķinot uz **Customize**, var izvēlēties atsevišķus instalējamos komponentus.

- **9** Ievadiet paroli un noklikšķiniet uz **OK**.
- **10** Kad tiek parādīts paziņojums, kas brīdina, ka datorā tiks aizvērtas visas lietojumprogrammas, noklikšķiniet uz **Continue**.
- **11** Atlasiet **Network Connected Printer(Wired or Wireless)**, kas atrodas **Printer Connection Type**, un noklikšķiniet uz pogas **Set IP Address**.
- **12** Lai atvērtu protokolu TCP/IP konfigurācijas logu, programmas SetIP  $logā$  noklikšķiniet uz ikonas  $\mathbf{G}$  (trešā no kreisās puses).
- **13** Ievadiet jauno ierīces informāciju konfigurācijas logā. Uzņēmuma iekštīklā pirms darba turpināšanas var būt nepieciešams, lai šo informāciju piešķir tīkla pārvaldnieks.
	- Uzziniet ierīces MAC adresi **tīkla konfigurācijas atskaitē** (sk. "Tī[kla](#page-149-2)  konfigurā[cijas atskaites druk](#page-149-2)āšana" 150. lpp) un ievadiet to bez koliem. Piemēram, 00:15:99:29:51:A8 kļūst par 0015992951A8.
- **14** Noklikšķiniet uz **Apply** un pēc tam noklikšķiniet uz **OK**. Ierīce automātiski izdrukās **Tīkla konfigurācijas atskaiti**. Apstipriniet, vai visi iestatījumi ir pareizi.

### <span id="page-152-0"></span>**IPv4 konfigurācija, izmantojot programmu SetIP (Linux)**

Pirms programmas SetIP izmantošanas, atspējojiet datora ugunsmūri šeit: **System Preferences** vai **Administrator**.

Tālāk aprakstītās instrukcijas var atšķirties atkarībā no ierīces modeļa vai operētājsistēmas.

- **1** Lejupielādējiet programmu SetIP no Samsung tīmekļa vietnes un izvelciet pakotnes saturu.
- **2** Veiciet dubultklikšķi uz **SetIPApplet.html**, kas atrodas map<sup>ē</sup> **cdroot/Linux/noarch/at\_opt/share/utils**.
- **3** Noklikšķiniet, lai atvērtu protokolu TCP/IP konfigurēšanas logu.
- **4** Ievadiet jauno ierīces informāciju konfigurācijas logā. Uzņēmuma iekštīklā pirms darba turpināšanas var būt nepieciešams, lai šo informāciju piešķir tīkla pārvaldnieks.

Uzziniet ierīces MAC adresi **tīkla konfigurācijas atskaitē** (sk. "Tī[kla](#page-149-2)  konfigurā[cijas atskaites druk](#page-149-2)āšana" 150. lpp) un ievadiet to bez koliem. Piemēram, 00:15:99:29:51:A8 kļūst par 0015992951A8.

- <span id="page-153-0"></span>• Dažas iespējas un papildiespējas var nebūt pieejamas atkarībā no modeļa vai valsts (sk. "Atsevišķu modeļ[u funkcijas" 8. lpp](#page-7-0)).
	- Šī funkcija nav pieejama ierīcē, kas neatbalsta tīkla interfeisu (sk. ["Skats no aizmugures" 24. lpp\)](#page-23-0).
	- Printera draiveri un programmatūru varat instalēt, ievietojot programmatūras kompaktdisku CD-ROM diskdzinī. Ja lietojat operētājsistēmu Windows, printera draiveri un programmatūru varat atlasīt logā **Select Software to Install**.

### **Windows**

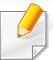

Ugunsmūra programmatūra var bloķēt tīkla savienojumu. Pirms ierīces pieslēgšanas tīklam ir jāatspējo datora ugunsmūris.

- **1** <sup>P</sup>ārliecinieties, vai ierīce ir pievienota tīklam un ieslēgta. Ir arī jābū<sup>t</sup> iestatītai ierīces IP adresei (sk. ["IP adreses iestat](#page-149-3)īšana" 150. lpp).
- **2** Ievietojiet nodrošinātās programmatūras kompaktdisku CD-ROM diskdzinī.

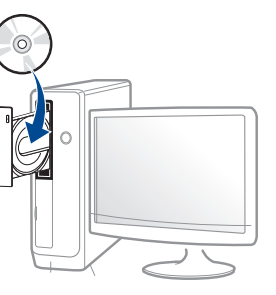

Ja instalēšanas ekrāns netiek parādīts, noklikšķiniet uz **Sākt** > **Visas programmas** > **Piederumi** > **Palaist**.

X:\**Setup.exe**, aizstājot "X" ar burtu, kas apzīmē jūsu CD-ROM diskdzini, un noklikšķiniet uz **OK**.

•Operētājsistēmai Windows 8

Ja instalēšanas logs nav redzams, sadaļā **Charms(Pamatfunkciju)** atlasiet **Meklēt** > **Lietojumprogrammas** un meklējiet **Palaist**. Ierakstiet

X:\Setup.exe, aizstājot "X" ar burtu, kas apzīmē jūsu CD-ROM diskdzini, un noklikšķiniet uz **OK**.

Ja parādās uznirstošais logs "**Pieskarieties, lai izvēlētos to, kas notiek ar šo disku**", noklikšķiniet uz šā loga un atlasiet **Run Setup.exe**.

**3** Pārskatiet un apstipriniet instalēšanas logā esošo instalēšanas līgumu. Pēc tam noklikšķiniet uz **Next**.

- **4** Ekrān<sup>ā</sup> **Printer Connection Type** atlasiet **Network Connection**.
- **5** Izpildiet instalēšanas logā redzamās instrukcijas.

### **Windows 8 ekrānā Sākt**

- Draiveris V4 tiek automātiski lejupielādēts, izmantojot Windows Update, ja jūsu dators ir pieslēgts internetam. Ja tā nenotiek, varat manuāli lejupielādēt draiveri V4 Samsung tīmekļa vietnē Samsun[g,](http://www.samsung.com)  [http://www.samsung.com > atrodiet savu produktu > Atbalsts vai](http://www.samsung.com)  Lejupielādes.
	- Varat lejupielādēt lietojumprogrammu **Samsung Printer Experience** opcijā **Windows veikals**. Lai lietotu pakalpojumu Windows**Store(Veikals)**, jums jābūt Microsoft kontam.
	- **a** Sadaļā **Charms(Pamatfunkciju)** atlasiet **Meklēt**.
	- **b** Noklikšķiniet uz **Store(Veikals)**.
	- **c** Atrodiet un noklikšķiniet uz **Samsung Printer Experience**.
	- **d** Noklikšķiniet uz **Instalēt**.
	- Ja instalējat draiveri, izmantojot komplektācijā iekļauto programmatūras kompaktdisku, draiveris V4 netiek instalēts. Ja vēlaties lietot draiveri V4 ekrānā **Darbvirsma**, varat lejupielādēt to Samsung tīmekļa vietnē Samsung[, http://www.samsung.com >](http://www.samsung.com)  [atrodiet savu produktu > Atbalsts vai Lejupiel](http://www.samsung.com)ādes.
	- Ja vēlaties instalēt Samsung printera pārvaldības rīkus, tie jāinstalē, izmantojot komplektācijā iekļauto programmatūras kompaktdisku.
- **1** <sup>P</sup>ārliecinieties, ka ierīce ir pievienota tīklam un ir ieslēgta. Ir jābū<sup>t</sup> iestatītai arī ierīces IP adresei (sk. ["IP adreses iestat](#page-149-3)īšana" 150. lpp).
- **2** Sadaļā **Charms(Pamatfunkciju)** atlasiet **Iestatījumi** > **Mainī<sup>t</sup> datora iestatījumus** > **Ierīce**.
- **3** Noklikšķiniet uz **Pievienot ierīci**.
	- Atrastās ierīces tiks parādītas ekrānā.
- **4** Noklikšķiniet uz izmantojamā modeļa vai resursdatora nosaukuma.
- Izmantojot ierīces vadības paneli, var izdrukāt tīkla konfigurācijas atskaiti, kurā redzams pašreizējais ierīces resursdatora nosaukums (sk. "Tīkla konfigurā[cijas atskaites druk](#page-186-0)āšana" 187. lpp).
- **5** Draiveris tiks automātiski instalēts no **Windows Update**.

### **Klusās instalēšanas režīms**

Klusās instalēšanas režīms ir instalācijas metode, kurai nav nepieciešama nekāda lietotāja iejaukšanās. Palaižot instalāciju, ierīces draiveris un programmatūra tiek automātiski instalēti datorā. Kluso instalēšanu var palaist, komandu logā ievadot **/s** vai **/S**.

#### **Komandu līnijas parametri**

Nākamajā tabulā ir parādītas komandas, ko var izmantot komandu logā.

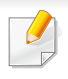

Tālāk esošās komandu līnijas ir efektīvas un darbojas, ja komanda tiek lietota ar parametru **/s** vai **/S**. Bet **/h**, **/H** vai **/?** ir izņēmuma komandas, kuras var izpildīt atsevišķi.

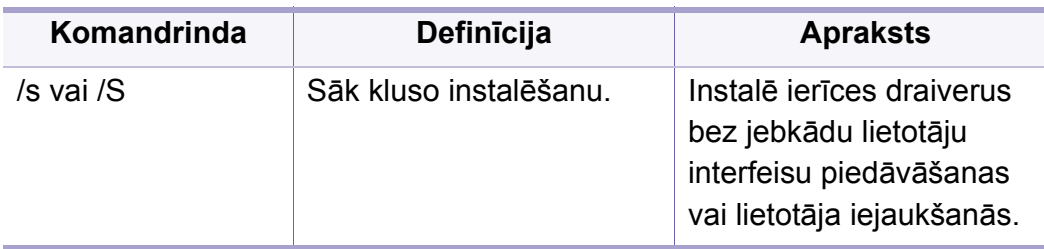

**Komandrinda Definīcija Apraksts**/p"<porta Norāda printera portu. Printera porta nosaukumu var norādīt kā IP adresi, nosaukums>" vai / resursdatora nosaukumu, P"<porta USB lokālā porta Izmantojot nosaukums>"  $\alpha$ nosaukumu, standarta TCP/IP IEEE1284 porta porta pārraugu, nosaukumu vai tīkla ceļu. tiks izveidots tīkla Piemēram: ports. Izmantojot lokālu portu, šim • /p"xxx.xxx.xxx.xxx", kur "xxx.xxx.xxx.xxx" portam ir jābūt nozīmē tīkla printera IP sistēmā pirms adresi. /p"USB001", / norādīšanas ar P"LPT1:", / komandu. p"resursdatora nosaukums" • / p"\\computer\_name\sh ared\_printer" vai "\\xxx.xxx.xxx.xxx\shar ed\_printer" kur "\\computer\_name\shar ed printer" vai "\\xxx.xxx.xxx.xxx\shar ed\_printer" nozīmē tīkla ceļu uz printeri, ievadot divas slīpsvītras, datora nosaukumu, datora koplietojamā printera lokālo IP adresi, un tad koplietojot printera nosaukumu.

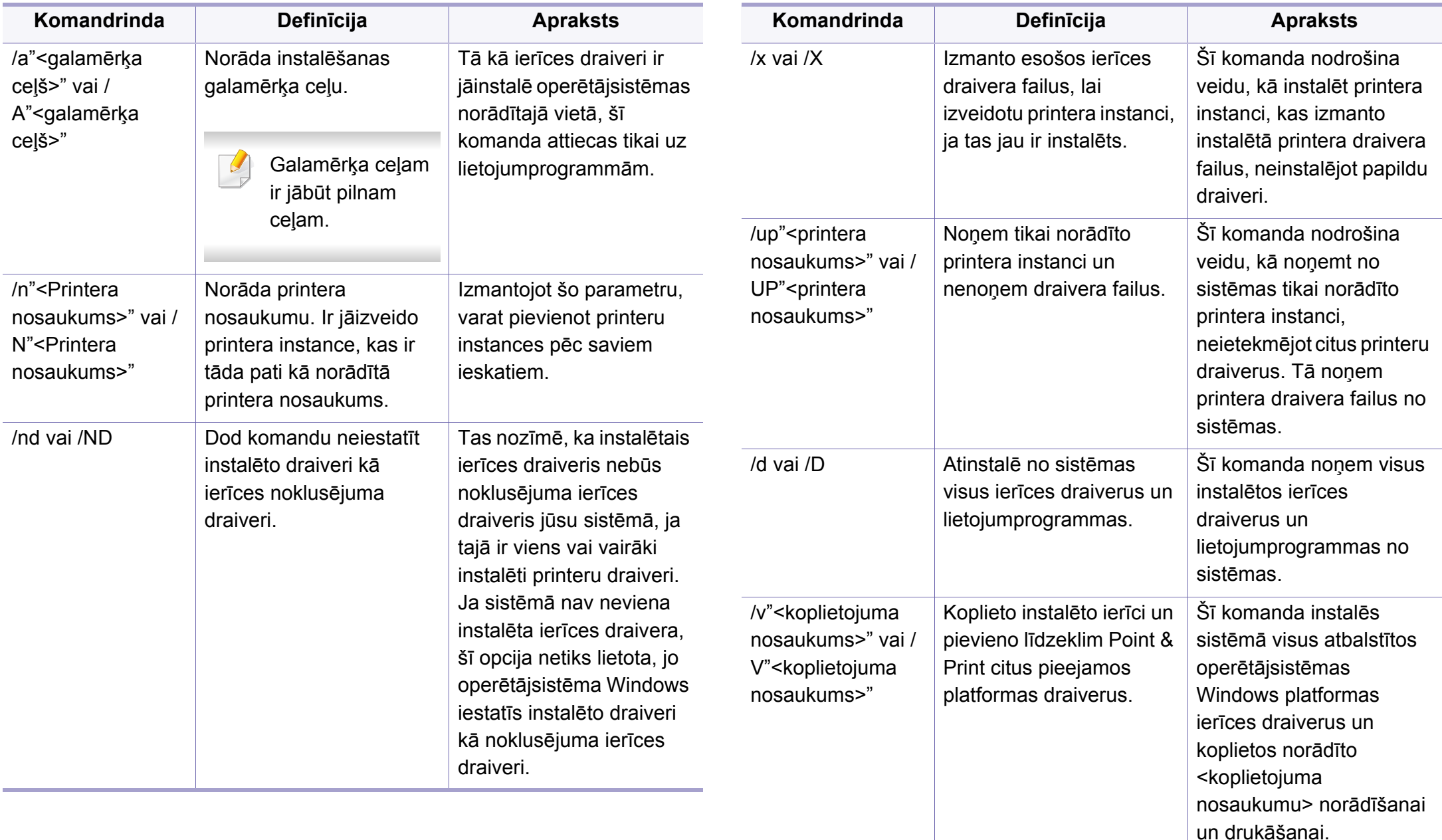

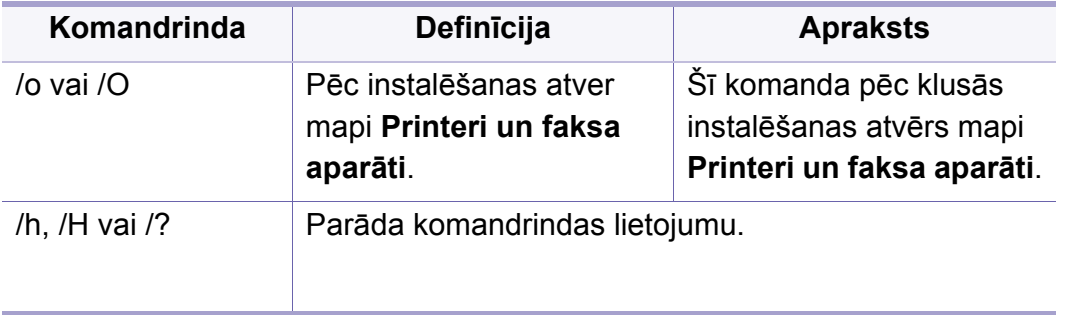

### **Sistēmā Mac**

- **1** <sup>P</sup>ārliecinieties, vai ierīce ir pievienota tīklam un ir ieslēgta.
- **2** Ievietojiet nodrošinātās programmatūras kompaktdisku CD-ROM diskdzinī.

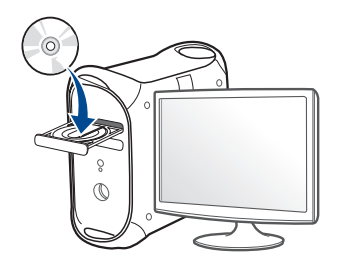

- **3** Veiciet dubultklikšķi uz CD-ROM ikonas, kas parādās Mac datora darbvirsmā.
	- •Izmantojot Mac OS X 10.8, divreiz noklikšķiniet uz CD-ROM, kas parādās **Finder**.
- **4** Veiciet dubultklikšķi uz mapes **MAC\_Installer** > ikonas **Installer OS X**.
- **5** Noklikšķiniet uz **Continue**.
- **6** Izlasiet licences līgumu un noklikšķiniet uz **Continue**.
- **7** Noklikšķiniet uz **Agree**, lai piekristu licences līguma noteikumiem.
- **8** Noklikšķiniet uz **Install**. Tiks instalēti visi ierīcei nepieciešamie komponenti.

Noklikšķinot uz **Customize**, var izvēlēties atsevišķus instalējamos komponentus.

- **9** Ievadiet paroli un noklikšķiniet uz **OK**.
- **10** Atlasiet **Network Connected Printer(Wired or Wireless)**, kas atrodas **Printer Connection Type**, un noklikšķiniet uz pogas **Continue**.
- **11** Noklikšķiniet uz pogas **Add Printer**, lai izvēlētos printeri, un pievienojiet to savam printeru sarakstam.
- **12** Noklikšķiniet uz **IP** un atlasiet **HP Jetdirect Socket** in **Protocol**.

- **13** Ievades lauk<sup>ā</sup> **Address** ievadiet ierīces IP adresi.
- **14** Ievades lauk<sup>ā</sup> **Queue** ievadiet rindas nosaukumu. Ja nevarat noteikt ierīces servera rindas nosaukumu, vispirms pamēģiniet izmantot noklusējuma rindu.
- **15** Ja automātiskā atlase nedarbojas pareizi, izvēlieties **Select Printer Software** un ierīces nosaukumu sadaļā **Print Using**.
- **16** Noklikšķiniet uz **Add**.
- **17** Kad instalēšana ir pabeigta, noklikšķiniet uz **Close**.

### **Linux**

Lai instalētu printera programmatūru, no Samsung vietnes jālejupielādē Linux programmatū[ras pakotnes \(http://www.samsung.com > atrodiet savu](http://www.samsung.com)  produktu > Atbalsts vai Lejupielādes).

- **1** <sup>P</sup>ārliecinieties, vai ierīce ir pievienota tīklam un ir ieslēgta. Tāpat ir jābūt iestatītai ierīces IP adresei.
- **2** Iekopējiet **Unified Linux Driver** pakotni savā sistēmā.
- **3** Atveriet programmu Terminal, tad atveriet mapi, kurā iekopējā<sup>t</sup> pakotni.
- **4** Izvelciet pakotnes saturu.
- **5** Pārvietojiet uz mapi **uld**.
- **6** Izpildiet komandu "./**install.sh**" (ja neesat pieteicies saknes līmenī, izpildiet komandu ar "**sudo**" kā "**sudo ./install.sh**")
- **7** Turpiniet ar instalēšanu.
- **8** Kad instalēšana ir pabeigta, palaidiet utilītu **Printing**. (Atveriet izvēlni **System** > **Administration** > **Printing** vai termināļa programmā izpildiet komandu "**system-config-printer**".)
- **9** Noklikšķiniet uz pogas **Add**.
- **10** Atlasiet **AppSocket/HP JetDirect** un ievadiet savas ierīces IP adresi.
- **11** Noklikšķiniet uz pogas **Forward** un pievienojiet to savai sistēmai.

### **UNIX**

- Pirms UNIX printera draivera instalēšanas pārliecinieties, ka jūsu ierīce atbalsta UNIX operētājsistēmu (sk. "Operētājsistē[ma" 8. lpp\)](#page-7-1).
	- Komandas ir atzīmētas ar ""; rakstot komandas, nerakstiet "".
	- Dažas iespējas un papildiespējas var nebūt pieejamas atkarībā no modeļa vai valsts (sk. "Operētājsistē[ma" 8. lpp](#page-7-1)).

[Lai izmantotu UNIX printera draiveri, vispirms ir j](http://www.samsung.com)āinstalē UNIX printera draivera pakotne un pēc tam jāuzstāda printeris. UNIX printera draivera pakotni var lejupielādēt Samsung vietnē (http://www.samsung.com > atrodiet savu produktu > Atbalsts vai Lejupielādes).

### **UNIX printera draivera pakotnes instalēšana**

Instalēšanas procedūra ir kopīga visiem minētajiem UNIX operētājsistēmas variantiem.

- **1** No Samsung vietnes lejupielādējiet datorā un atveriet UNIX printera draivera pakotni.
- **2** Iegūstiet saknes privilēģijas.

"**su -**"

- **3** Kopējiet attiecīgo draivera arhīvu mērķa UNIX datorā.
	- Lai iegūtu papildinformāciju, skatiet savas UNIX operētājsistēmas administrēšanas rokasgrāmatu.
- **4** Izpakojiet UNIX printera draivera pakotni.

Piemēram, operētājsistēmā IBM AIX tiek izmantotas turpmāk norādītās komandas.

"**gzip -d <** ievadiet pakotnes nosaukumu **| tar xf -**"

- **5** Pārejiet uz izpakoto direktoriju.
- **6** Palaidiet instalēšanas skriptu.
	- "**./install –i**"

**install** ir instalēšanas programmas skripta fails, kas tiek izmantots, lai instalētu vai atinstalētu UNIX printera draivera pakotni.

Lai instalēšanas programmai dotu atļauju, izmantojiet komandu "**chmod 755 install**".

- **7** Izpildiet komandu "**. /install –c**", lai pārbaudītu instalēšanas rezultātus.
- **8** Komandrindā palaidiet "**installprinter**". Ar šo komandu tiks izsaukts logs **Add Printer Wizard**. Šajā logā uzstādiet printeri saskaņā ar tālāk aprakstītajām procedūrām.
	- Iespējams, dažās UNIX operētājsistēmās, piemēram, Solaris 10, tikko pievienotus printerus nevar iespējot un/vai tie nevar pieņemt darbus. Šādā gadījumā saknes terminālī palaidiet šādas divas komandas:

"**accept <printer\_name>**"

"**enable <printer\_name>**"

### **Printera draivera pakotnes atinstalēšana**

- Lai dzēstu sistēmā instalētu printeri, jāizmanto utilīta.
	- **a** Terminālī palaidiet komandu "**uninstallprinter**". Tā atvērs printera atinstalēšanas vedni **Uninstall Printer Wizard**. Nolaižamajā sarakstā ir uzskaitīti instalētie printeri.
	- **b** Atlasiet printeri, kas jādzēš.
	- **c** Lai printeri dzēstu no sistēmas, noklikšķiniet uz **Delete**.
	- **d** Izpildiet komandu "**. /install –d**", lai atinstalētu visu pakotni.
	- **e** Lai pārbaudītu noņemšanas rezultātus, izpildiet komandu "**. /install –c**".

Lai to instalētu atkārtoti, izmantojiet komandu "**. /install –i**", lai bināros failus instalētu atkārtoti.

### **Printera iestatīšana**

Lai printeri pievienotu savai UNIX sistēmai, komandrindā palaidiet 'installprinter'. Ar šo komandu tiks izsaukts logs Printera pievienošanas vednis. Šajā logā uzstādiet printeri saskaņā ar tālāk aprakstītajām darbībām:

- **1** Ievadiet printera nosaukumu.
- **2** Modeļu sarakstā atlasiet attiecīgo printera modeli.
- **3** Lauk<sup>ā</sup> **Type** ievadiet jebkādu aprakstu, kas atbilst printera tipam. Tas nav obligāti.
- **4** Lauk<sup>ā</sup> **Description** norādiet jebkādu printera aprakstu. Tas nav obligāti.
- **5** Lauk<sup>ā</sup> **Location** norādiet printera atrašanās vietu.
- **6** Tīklam pievienotiem printeriem tekstlodziņā **Device** ievadiet printera IP adresi vai DNS nosaukumu. Operētājsistēmā IBM AIX ar **jetdirect Queue type** ir iespējams ievadīt tikai DNS nosaukumu ciparu IP adrese nav atļauta.
- **7 Queue type** parāda savienojumu k<sup>ā</sup> **lpd** vai **jetdirect** attiecīgaj<sup>ā</sup> sarakstlodziņā. Operētājsistēmā Sun Solaris ir arī pieejams **usb** tips.
- **8** Lai iestatītu kopiju skaitu, atlasiet **Copies**.
- **9** Lai kopijas saņemtu jau kārtotā veidā, atzīmējiet opciju **Collate**.
- **10** Lai kopijas saņemtu apgrieztā secībā, atzīmējiet opciju **Reverse Order**.
- **11** Lai šo printeri iestatītu kā noklusējuma printeri, atzīmējiet opciju **Make Default**.
- **12** Lai pievienotu printeri, noklikšķiniet uz **OK**.

# <span id="page-161-0"></span>**IPv6 konfigurācija**

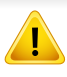

**IPv6** tiek pareizi atbalstīts tikai operētājsistēmā Windows Vista vai jaunākā versijā.

- Dažas iespējas un papildiespējas var nebūt pieejamas atkarībā no modeļa vai valsts (sk. "Atsevišķu modeļ[u funkcijas" 8. lpp](#page-7-0) vai "Izvēļņu pā[rskats" 33. lpp](#page-32-1)).
	- Ja IPv6 tīkls nedarbojas, iestatiet visiem tīkla iestatījumiem rūpnīcas noklusējuma vērtības un mēģiniet vēlreiz, izmantojot **Clear Setting**.

Ierīce atbalsta tālāk uzskaitītās IPv6 adreses drukāšanai un pārvaldīšanai tīklā.

- **Link-local Address**: paškonfigurēta lokālā IPv6 adrese (adrese sākas ar FE80).
- **Stateless Address**: tīkla maršrutētāja automātiski konfigurēta IPv6 adrese.
- **Stateful Address**: DHCPv6 servera konfigurēta IPv6 adrese.
- **Manual Address**: lietotāja manuāli konfigurēta IPv6 adrese.

IPv6 tīkla vidē izpildiet tālāk aprakstīto procedūru, lai izmantotu IPv6 adresi.

#### **No vadības paneļa**

### **IPv6 aktivizēšana**

- Piekļūšana izvēlnēm modeļiem var būt atšķirīga (sk. "Piekļū[šana](#page-32-0)  izvē[lnei" 33. lpp](#page-32-0)).
	- Lai dažos modeļos pārvietotos uz zemāka līmeņa izvēlnēm, var būt jānospiež poga **OK**.
- **1** Vadības panelī atlasiet (**Menu**) > **Network** > **TCP/IP (IPv6)**<sup>&</sup>gt; **IPv6 Activate**.
- **2** Izvēlieties **On** un nospiediet **OK**.
- **3** Izslēdziet ierīci un ieslēdziet no jauna.
- Kad instalēsit printera draiveri, nekonfigurējiet vienlaikus IPv4 un IPv6. Ieteicams konfigurēt IPv4 vai IPv6.

# **IPv6 konfigurācija**

### **DHCPv6 adreses konfigurēšana**

Ja tīklā ir DHCPv6 serveris, noklusētā dinamiskā resursdatora konfigurācijai varat iestatīt kādu no šīm opcijām.

- Piekļūšana izvēlnēm modeļiem var būt atšķirīga (sk. "Piekļū[šana](#page-32-0)  izvē[lnei" 33. lpp\)](#page-32-0).
	- Lai dažos modeļos pārvietotos uz zemāka līmeņa izvēlnēm, var būt jānospiež poga **OK**.
- **1** Vadības panelī atlasiet (**Menu**) > **Network** > **TCP/IP (IPv6)**<sup>&</sup>gt; **DHCPv6 Config**.
- **2** Lai atlasītu vajadzīgo vērtību, nospiediet pogu **OK**.
	- •**DHCPv6 Addr.**: vienmēr izmanto DHCPv6 neatkarīgi no maršrutētāja pieprasījuma.
	- •**DHCPv6 Off**: nekad neizmanto DHCPv6 neatkarīgi no maršrutētāja pieprasījuma.
	- •**Router**: izmanto DHCPv6 tikai tad, ja to pieprasa maršrutētājs.

#### **No programmas SyncThru™ Web Service**

#### **IPv6 aktivizēšana**

- **1** Sistēmā Windows piekļūstiet tīmekļa pārlūkprogrammai, piemēram, Internet Explorer. Adrešu laukā ievadiet ierīces IP adresi (http:// xxx.xxx.xxx.xxx) un nospiediet taustiņu Enter vai noklikšķiniet uz **Aiziet**.
- **2** Ja programm<sup>ā</sup> **SyncThru™ Web Service** piesakāties pirmo reizi, jums jāpiesakās sistēmā kā administratoram. Ierakstiet tālāk redzamo noklusējuma ID un paroli. Drošības apsvērumu dēļ ieteicams mainīt noklusējuma paroli.
	- •**ID: admin**
	- •**Password: sec00000**
- **3** Kad tiek atvērts logs **SyncThru™ Web Service**, augšējā izvēļņ<sup>u</sup> joslā novietojiet kursoru virs **Settings** un pēc tam noklikšķiniet uz **Network Settings**.
- **4** Vietnes kreisajā rūtī noklikšķiniet uz **TCP/IPv6**.
- **5** Lai aktivizētu IPv6, atzīmējiet izvēles rūtiņu **IPv6 Protocol**.
- **6** Noklikšķiniet uz pogas **Apply**.
- **7** Izslēdziet ierīci un ieslēdziet no jauna.

# **IPv6 konfigurācija**

- Varat iestatīt arī DHCPv6.
	- Lai iestatītu IPv6 adresi manuāli:

Atzīmējiet izvēles rūtiņu **Manual Address**. Pēc tam tiek aktivizēts tekstlodziņš **Address/Prefix**. Ievadiet pārējo adreses daļu (piemēram, 3FFE:10:88:194::**AAAA**; "A" ir heksadecimālais cipars no 0 līdz 9 un no A līdz F).

### **IPv6 adreses konfigurēšana**

- **1** Atveriet tīmekļa pārlūkprogrammu, piemēram, Internet Explorer, kas atbalsta IPv6 adresēšanu kā vietrādi URL.
- **2 Tīkla konfigurācijas atskaitē** atlasiet kādu no IPv6 adresēm (**Linklocal Address**, **Stateless Address**, **Stateful Address**, **Manual Address**) (sk. "Tīkla konfigurā[cijas atskaites druk](#page-149-2)āšana" 150. lpp).
	- •**Link-local Address**: paškonfigurēta lokālā IPv6 adrese (adrese sākas ar FE80).
	- •**Stateless Address**: tīkla maršrutētāja automātiski konfigurēta IPv6 adrese.
	- •**Stateful Address**: DHCPv6 servera konfigurēta IPv6 adrese.
	- •**Manual Address**: lietotāja manuāli konfigurēta IPv6 adrese.
- **3** Ievadiet IPv6 adreses (piemēram: http:// [FE80::215:99FF:FE66:7701]).

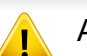

Adresēm ir jābūt kvadrātiekavās [ ].

- <span id="page-164-0"></span>• Pārliecinieties, ka ierīce atbalsta bezvadu tīklu. Atkarībā no modeļa bezvadu tīkls var nebūt pieejams (sk. "Atsevišķu modeļ[u funkcijas"](#page-7-0)  [8. lpp\)](#page-7-0).
	- Ja IPv6 tīkls nedarbojas, iestatiet visiem tīkla iestatījumiem rūpnīcas noklusējuma vērtības un mēģiniet vēlreiz, izmantojot iespēju **Clear Setting**.

### **Bezvadu tīkla nosaukums un tīkla parole**

Bezvadu tīkliem ir nepieciešama lielāka drošība, tāpēc, pirmoreiz iestatot piekļuves punktu, tīklam tiek izveidots tīkla nosaukums (SSID), izmantotās drošības veids un tīkla parole. Pirms turpināt ierīces uzstādīšanu sazinieties ar savu tīkla administratoru par šo informāciju.

#### **Darba sākšana**

### **Informācija par tīkla tipu**

Parasti starp datoru un ierīci vienlaicīgi var būt tikai viens savienojums.

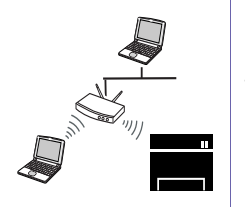

#### **Infrastruktūras režīms**

Šī ir vide, kuru galvenokārt izmanto mājās un mājas vai mazu uzņēmumu birojos. Šis režīms izmanto piekļuves punktu, lai sazinātos ar bezvadu ierīci.

### **Ekspromta režīms**

Šis režīms neizmanto piekļuves punktu. Bezvadu dators un bezvadu ierīce lieto tiešās saziņas režīmu.

### **Iepazīšanās ar bezvadu sistēmas iestatīšanas paņēmieniem**

Varat iestatīt bezvadu sistēmas iestatījumus, izmantojot ierīci vai datoru. Tālāk redzamajā tabulā izvēlieties iestatīšanas paņēmienu.

Atkarībā no modeļa vai valsts atsevišķi bezvadu tīkla instalēšanas veidi var nebūt pieejami.

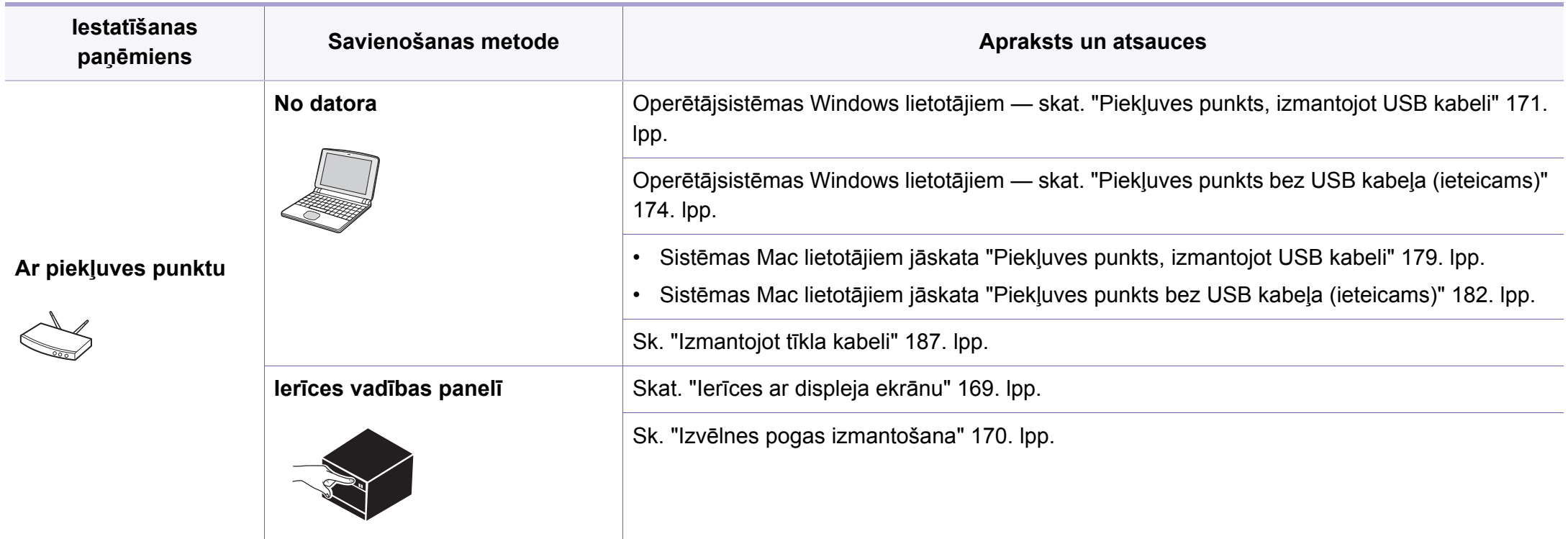

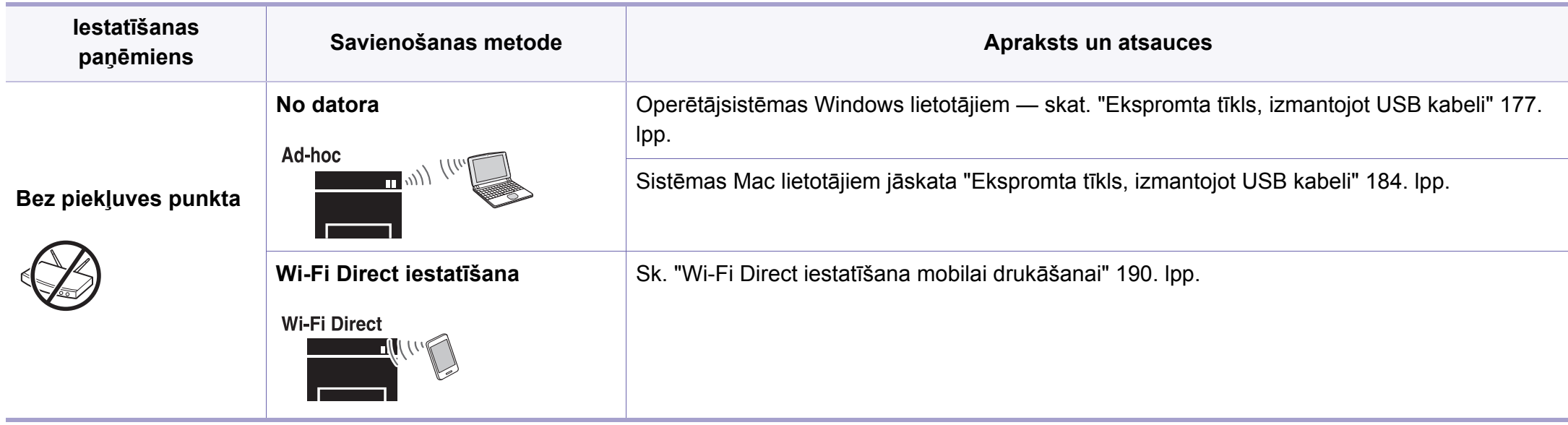

- Ja bezvadu sistēmas iestatīšanas vai draiveru instalēšanas laikā rodas problēmas, skatiet nodaļu par problēmu novēršanu (sk. ["Bezvadu t](#page-191-0)īkla problēmu novē[ršana" 192. lpp](#page-191-0)).
- Noteikti iestatiet piekļuves punktu paroli. Ja neiestatīsit piekļuves punktu paroli, šie punkti var tikt pakļauti nelegālai piekļuvei no nezināmas ierīces, tostarp datoriem, viedtālruņiem un printeriem. Paroles iestatījumus skatiet piekļuves punktu lietotāja norādījumos.

### **WPS pogas izmantošana**

Ja jūsu ierīce un piekļuves punkts (vai bezvadu maršrutētājs) atbalsta Wi-Fi Protected Setup™(WPS), bezvadu tīkla iestatījumus var ērti konfigurēt, uz vadības paneļa nospiežot pogu (1) (WPS) un neizmantojot datoru.

- Ja vēlaties izmantot bezvadu tīklu infrastruktūras režīmā, atvienojiet no ierīces tīkla kabeli. Pogas **WPS (PBC)** izmantošana vai PIN koda ievadīšana datorā, lai izveidotu savienojumu ar piekļuves punktu (vai bezvadu maršrutētāju), atšķiras atkarībā no izmantotā piekļuves punkta (vai bezvadu maršrutētāja). Skatiet lietotā piekļuves punkta (vai bezvadu maršrutētāja) lietotāja rokasgrāmatu.
	- Lietojot WPS pogu bezvadu tīkla iestatīšanai, iespējams, tiks mainīti drošības iestatījumi. Lai nepieļautu to, bloķējiet WPS opciju pašreizējiem bezvadu drošības iestatījumiem. Opcijas nosaukums var atšķirties atkarībā no lietotā piekļuves punkta (vai bezvadu maršrutētāja).

### **Sagatavojamie elementi**

- Pārbaudiet, vai piekļuves punkts (vai bezvadu maršrutētājs) atbalsta Wi-Fi Protected Setup™ (WPS).
- Pārbaudiet, vai ierīce atbalsta Wi-Fi Protected Setup™ (WPS).
- Tīkla dators (tikai PIN režīmā)

### **Sava savienojuma veida izvēle**

Pastāv divas metodes, kā izveidot savienojumu starp jūsu ierīci un bezvadu

tīklu, izmantojot vadības paneļa pogu  $\mathcal G$  (WPS).

Metode **Push Button Configuration (PBC)** ļauj izveidot savienojumu starp

ierīci un bezvadu tīklu, nospiežot vai nu ierīces vadības paneļa pogu (WPS), vai arī Wi-Fi Protected Setup™ (WPS) iespējotā piekļuves punkta (vai bezvadu maršrutētāja) pogu WPS (PBC).

Metode **Personal Identification Number (PIN)** palīdz izveidot savienojumu starp jūsu ierīci un bezvadu tīklu, WPS (Wi-Fi Protected Setup™) piekļuves punktā (vai bezvadu maršrutētājā) ievadot sniegto PIN informāciju.

Ierīces rūpnīcas noklusējuma režīms ir **PBC**, kuru ieteicams izmantot parastai bezvadu tīkla videi.

Vadības panelī varat izvēlēties WPS režīmu (**Menu**) > **Network** > **Wireless** > **OK**> **WPS Setting**).

### <span id="page-168-0"></span>**Ierīces ar displeja ekrānu**

#### **Savienojuma izveide PBC režīmā**

**1** Vadības panelī atlasiet (**Menu**) > **Network** > **Wireless** > **WPS Setting** > **PBC**.

Vai ilgāk kā 2 sekundes turiet nospiestu vadības paneļa  $\mathcal V$  (WPS) pogu.

Ierīce sākt gaidīt aptuveni divas minūtes, līdz nospiedīsit piekļuves punkta (vai bezvadu maršrutētāja) pogu WPS (PBC).

**2** Nospiediet piekļuves punkta (vai bezvadu maršrutētāja) pogu **WPS (PBC)**.

Displeja ekrānā ziņojumi tiek parādīti šādā secībā:

- **a Connecting:** Ierīce veido savienojumu ar piekļuves punktu (vai bezvadu maršrutētāju).
- **b Connected:** Kad ierīces savienojums ar bezvadu tīklu ir veiksmīgi izveidots, WPS gaismas diode deg pastāvīgi.
- **c AP SSID:** Kad bezvadu tīkla savienojuma izveides process ir pabeigts, displejā tiek parādīta piekļuves punkta SSID informācija.
- **3** Ievietojiet komplektācijā pievienoto programmatūras kompaktdisku CD-ROM diskdzinī un izpildiet logā esošās norādes, lai uzstādītu bezvadu tīklu.

### **Savienojuma izveide PIN režīmā**

**1** Vadības panelī atlasiet (**Menu**) > **Network** > **Wireless** > **WPS Setting** > **PIN**.

Vai ilgāk kā 2 sekundes turiet nospiestu vadības paneļa (WPS) pogu.

**2** Displejā tiek parādīts astoņu ciparu PIN kods.

Divu minūšu laikā datorā, kuram ir izveidots savienojums ar piekļuves punktu (vai bezvadu maršrutētāju), ir jāievada astoņu ciparu PIN kods.

Displeja ekrānā ziņojumi tiek parādīti šādā secībā:

**a Connecting:** Ierīce veido savienojumu ar bezvadu tīklu.

- **b Connected:** Kad ierīces savienojums ar bezvadu tīklu ir veiksmīgi izveidots, WPS gaismas diode deg pastāvīgi.
- **c SSID Type:** Kad bezvadu tīkla savienojuma izveides process ir pabeigts, LCD displejā tiek parādīta piekļuves punkta SSID informācija.
- **3** Ievietojiet komplektācijā pievienoto programmatūras kompaktdisku CD-ROM diskdzinī un izpildiet logā esošās norādes, lai uzstādītu bezvadu tīklu.

### **Savienojuma atkārtota izveide ar tīklu**

Kad bezvadu funkcija ir deaktivizēta, ierīce vēlreiz automātiski mēģinās izveidot savienojumu ar piekļuves punktu (vai bezvadu maršrutētāju), izmantojot iepriekš lietotos bezvadu savienojuma iestatījumus un adresi.

Šādos gadījumos ierīce automātiski izveido atkārtotu savienojumu ar bezvadu tīklu.

- Ierīce izslēgsies un vēlreiz ieslēgsies.
- Piekļuves punkts (vai bezvadu maršrutētājs) tiks izslēgts un vēlreiz ieslēgts.

### **Savienojuma izveides procesa atcelšana**

Lai atceltu bezvadu tīkla savienojuma izveides funkciju, ja ierīcei ir izveidots

savienojums ar bezvadu tīklu, nospiediet uz vadības paneļa pogu  $\mathbb O$ (**Stop/Clear**). **Lai atkārtoti izveidotu savienojumu ar bezvadu tīklu, uzgaidiet 2 minūtes.**

### **Tīkla savienojuma pārtraukšana**

Lai pārtrauktu bezvadu tīkla savienojumu, nospiediet un vairāk nekā divas sekundes turiet vadības paneļa pogu  $\mathcal{F}$  (WPS).

- **Ja Wi-Fi tīkls ir dīkstāves režīmā:** Ierīce tiek uzreiz atvienota no bezvadu tīkla, un WPS gaismas diode vairs nedeg.
- **Ja Wi-Fi tīkls tiek lietots:** Kamēr ierīce gaida pašreizējā darba pabeigšanu, WPS gaismas diode mirgo ātri. Tad bezvadu tīkls tiek automātiski atvienots un WPS gaismas diode izslēdzas.

#### <span id="page-169-0"></span>**Izvēlnes pogas izmantošana**

Atkarībā no opcijām vai ierīces modeļa dažas izvēlnes, iespējams, displejā netiks parādītas. Ja tā notiek, jūsu ierīcei tās nav paredzētas (sk. "Atsevišķu modeļ[u funkcijas" 8. lpp](#page-7-0)).

Pirms sākšanas jāzina bezvadu tīkla nosaukums (SSID) un tīkla atslēga, ja tas ir šifrēts. Šī informācija tika iestatīta, kad tika uzstādīts piekļuves punkts (vai bezvadu maršrutētājs). Ja jūs neko nezināt par bezvadu tīkla vidi, lūdzu, uzziniet to no personas, kas iestatīja tīklu.

Kad ir izveidots savienojums ar bezvadu tīklu, instalējiet ierīces draiveri, lai veiktu drukāšanu no lietojumprogrammas (sk. ["Draivera](#page-153-0)  instalēšana no tī[kla" 154. lpp\)](#page-153-0).

- **1** Vadības panelī atlasiet (**Menu**) > **Network** > **Wireless** > **WLAN Settings**.
- **2** Lai atlasītu vajadzīgo uzstādīšanas metodi, nospiediet pogu **OK**.
	- •**Vednis (ieteicams):** Šajā režīmā uzstādīšana ir automātiska. Ierīce parādīs pieejamo tīklu sarakstu. Pēc tīkla izvēles printeris ieteiks ievadīt attiecīgo drošības atslēgu.
	- •**Custom:** Šajā režīmā lietotāji vai iesniegt vai manuāli rediģēt savu SSID, kā arī izvēlēties drošības opciju.

### **Uzstādīšana, izmantojot operētājsistēmu Windows**

Saīsne uz programmu **Samsung Easy Wireless Setup** bez kompaktdiska: Ja esat vienreiz instalējis printera diskdzini, varat piekļūt programmai **Samsung Easy Wireless Setup**, neizmantojot kompaktdisku (skatiet "Piekļūšana pārvaldības rī[kiem" 264. lpp\)](#page-263-0).

### <span id="page-170-0"></span>**Piekļuves punkts, izmantojot USB kabeli**

#### **Sagatavojamie elementi**

- Piekļuves punkts
- Tīklam pievienots dators
- Programmatūras kompaktdisks, kas iekļauts ierīces komplektācijā
- Ierīce, kas instalēta ar bezvadu tīkla interfeisu
- USB kabelis

#### **Infrastruktūras tīkla izveide**

- **1** <sup>P</sup>ārbaudiet, vai USB kabelis ir pievienots ierīcei.
- **2** Ieslēdziet datoru, piekļuves punktu un ierīci.

**3** Ievietojiet nodrošinātās programmatūras kompaktdisku CD-ROM diskdzinī.

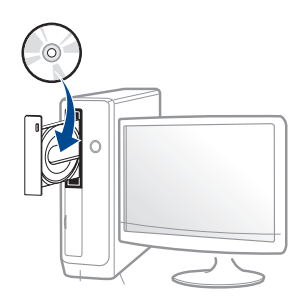

Ja instalēšanas ekrāns netiek parādīts, noklikšķiniet uz **Sākt** > **Visas programmas** > **Piederumi** > **Palaist**.

X:\**Setup.exe**, aizstājot "X" ar burtu, kas apzīmē jūsu CD-ROM diskdzini, un noklikšķiniet uz **OK**.

•Operētājsistēmai Windows 8

Ja instalēšanas logs nav redzams, sadaļā

**Charms(Pamatfunkciju)** atlasiet **Meklēt** >

**Lietojumprogrammas** un meklējiet **Palaist**. Ierakstiet

X:\Setup.exe, aizstājot "X" ar burtu, kas apzīmē jūsu CD-ROM diskdzini, un noklikšķiniet uz **OK**.

Ja parādās uznirstošais logs "**Pieskarieties, lai izvēlētos to, kas notiek ar šo disku**", noklikšķiniet uz šā loga un atlasiet **Run Setup.exe**.

**4** Pārskatiet un apstipriniet instalēšanas logā esošo instalēšanas līgumu. Pēc tam noklikšķiniet uz **Next**.

**5** Atlasiet **Wireless network connection** ekrān<sup>ā</sup> **Printer Connection Type**. Tad noklikšķiniet uz **Next**.

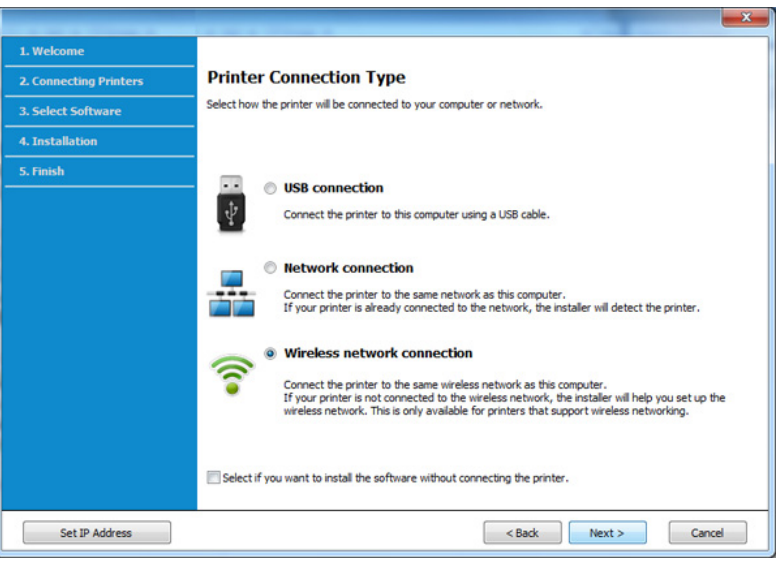

**6** Ekrān<sup>ā</sup> **Are you setting up your printer for the first time?** atlasiet**Yes, I will set up my printer's wireless network.** Pēc tam noklikšķiniet uz **Next**.

Ja printeris jau ir pievienots tīklam, atlasiet **No, My printer is already connected to my network**.

**7** Ekrān<sup>ā</sup> **Select the Wireless Setup Method** atlasiet **Using a USB cable**. Tad noklikšķiniet uz **Next**.

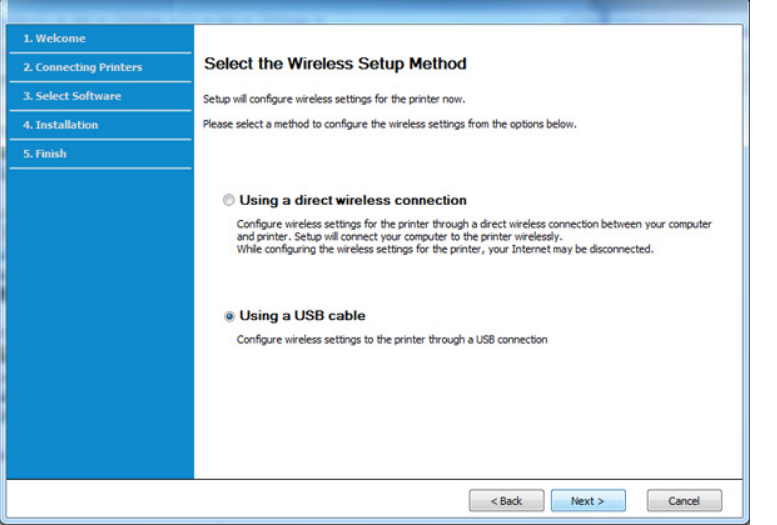

- **8** Pēc meklēšanas logā tiek parādītas bezvadu tīkla ierīces. Izvēlieties izmantojamā piekļuves punkta nosaukumu (SSID) un spiediet **Next**.
- 

Ja nevarat atrast vajadzīgā tīkla nosaukumu, vai arī, ja vēlaties manuāli iestatīt bezvadu konfigurāciju, noklikšķiniet uz **Advanced Setting**.

- **Enter the wireless Network Name:** Ievadiet piekļuves punkta SSID (SSID ir reģistrjutīgs).
- **Operation Mode:** Atlasiet **Infrastructure**.

• **Authentication:** Atlasiet autentifikācijas tipu.

**Open System:** autentifikācija netiek lietota, un šifrēšana var tikt vai netikt lietota atkarībā no datu drošības vajadzībām.

**Shared Key:** autentifikācija tiek lietota. Tīklam var piekļūt ierīce ar pareizu WEP atslēgu.

**WPA Personal vai WPA2 Personal:** Atlasiet šo opciju, lai autentificētu drukāšanas serveri atkarībā no WPA iepriekš koplietotās atslēgas. Tam tiek izmantota koplietota slepena atslēga (parasti dēvēta par iepriekš koplietotās atslēgas paroles frāzi), kura tiek manuāli konfigurēta piekļuves punktā un katrā no tā klientiem.

- **Encryption:** Atlasiet šifrēšanu (Nav, WEP64, WEP128, TKIP, AES, TKIP AES).
- **Network Password:** Ievadiet šifrēšanas tīkla paroles vērtību.
- **Confirm Network Password:** Apstipriniet šifrēšanas tīkla paroles vērtību.
- **WEP Key Index:** Ja lietojat WEP šifrēšanu, izvēlieties attiecīgo parametru **WEP Key Index**.
- Ja piekļuves punktam ir drošības iestatījumi, tiek parādīts bezvadu tīkla drošības logs.

Ievadiet piekļuves punkta (vai maršrutētāja) tīkla paroli (Network Password).

**9** Ja printeris atbalsta Wi-Fi Direct un šī funkcija ir atspējota, tiks parādīts attiecīgs ekrāns.

Noklikšķiniet uz **OK** un **Next**.

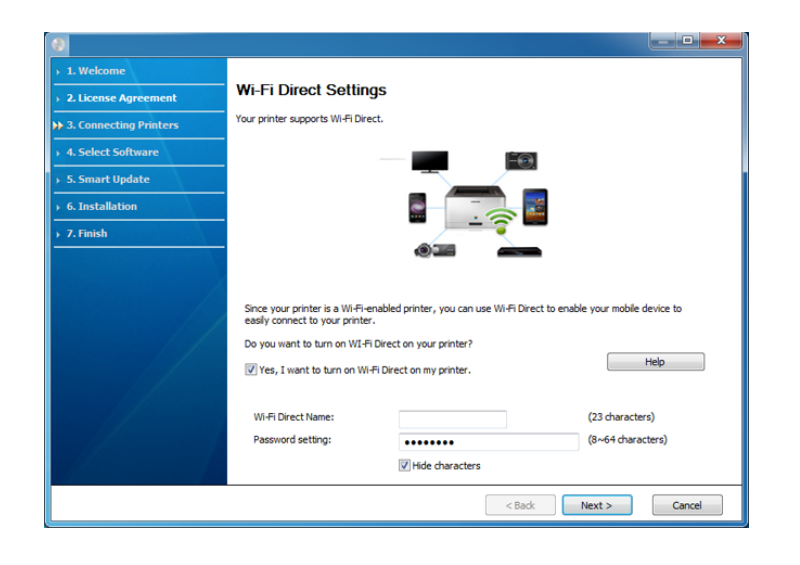

- Opcija Wi-Fi Direct parādās ekrānā tikai tad, ja jūsu printeris atbalsta šo funkciju.
	- Izmantojot programmu Samsung Easy Printer Manager, var sākt iestatīt Wi-Fi Direct (sk. ["Wi-Fi Direct iestat](#page-189-1)īšana" 190. lpp).
	- **Wi-Fi Direct Name**: Noklusējuma Wi-Fi Direct nosaukums ir ierīces modeļa nosaukums, un tā maksimālais garums ir 22 rakstzīmes.
	- **Password setting** ir ciparu virkne, kuras garums ir 8 64 rakstzīmes.

**10** Kad bezvadu tīkla iestatīšana pabeigta, atvienojiet USB kabeli no datora un ierīces. Noklikšķiniet uz **Next**.

**11** Izpildiet instalēšanas logā redzamos norādījumus.

### <span id="page-173-0"></span>**Piekļuves punkts bez USB kabeļa (ieteicams)**

#### **Sagatavojamie elementi**

- Datorā, kurā instalēta operētājsistēma Windows 7 vai jaunāka versija, darbojas Wi-Fi un piekļuves punkts (maršrutētājs).
- Programmatūras kompaktdisks, kas iekļauts ierīces komplektācijā
- Ierīce, kas instalēta ar bezvadu tīkla interfeisu

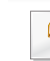

Bezvadu tīkla iestatīšanas laikā ierīce izmanto datora bezvadu LAN. Savienojuma izveide ar internetu var nebūt iespējama.

### **Infrastruktūras tīkla izveide**

- **1** Ieslēdziet datoru, piekļuves punktu un ierīci.
- **2** Ievietojiet nodrošinātās programmatūras kompaktdisku CD-ROM diskdzinī.

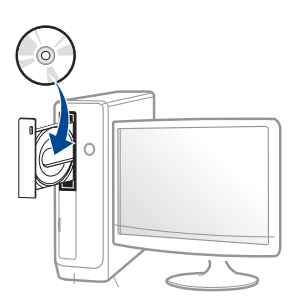

Ja instalēšanas ekrāns netiek parādīts, noklikšķiniet uz **Sākt** > **Visas programmas** > **Piederumi** > **Palaist**.

X:\**Setup.exe**, aizstājot "X" ar burtu, kas apzīmē jūsu CD-ROM diskdzini, un noklikšķiniet uz **OK**.

•Operētājsistēmai Windows 8

Ja instalēšanas logs nav redzams, sadaļā

**Charms(Pamatfunkciju)** atlasiet **Meklēt** >

**Lietojumprogrammas** un meklējiet **Palaist**. Ierakstiet

X:\Setup.exe, aizstājot "X" ar burtu, kas apzīmē jūsu CD-ROM diskdzini, un noklikšķiniet uz **OK**.

Ja parādās uznirstošais logs "**Pieskarieties, lai izvēlētos to, kas notiek ar šo disku**", noklikšķiniet uz šā loga un atlasiet **Run Setup.exe**.

līgumu. Pēc tam noklikšķiniet uz **Next**.

**4** Atlasiet **Wireless network connection** ekrān<sup>ā</sup> **Printer Connection Type**. Tad noklikšķiniet uz **Next**.

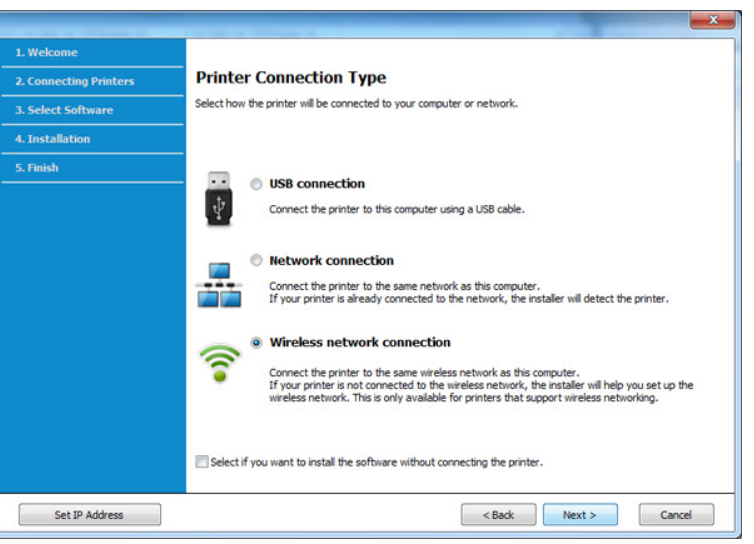

**5** Ekrān<sup>ā</sup> **Are you setting up your printer for the first time?** atlasiet**Yes, I will set up my printer's wireless network**. Tad noklikšķiniet uz **Next**.

Ja printeris jau ir pievienots tīklam, atlasiet **No, My printer is already connected to my network**.

**6** Ekrānā Select the Wireless Setup Method atlasiet Using a direct wireless connection. Tad noklikšķiniet uz Next.

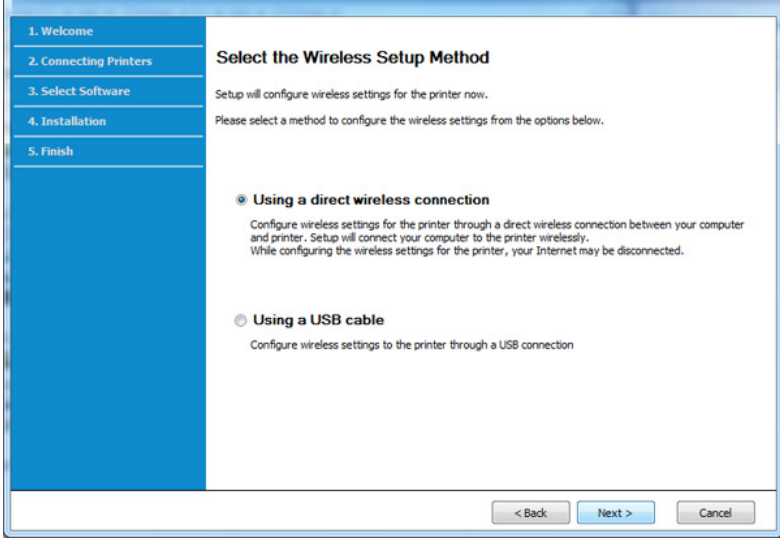

Pat ja jūsu datorā darbojas operētājsistēma Windows 7 vai tās jaunāka versija, nevarēsit izmantot šo funkciju, ja dators neatbalsta bezvadu tīklu. Iestatiet bezvadu tīklu, izmantojot USB kabeli (sk. "Piekļ[uves](#page-170-0)  [punkts, izmantojot USB kabeli" 171. lpp\)](#page-170-0).

Ja parādās turpmāk redzamais ekrāns  $\Omega$  2 minūšu laikā nospiediet vadības paneļa pogu (WPS).

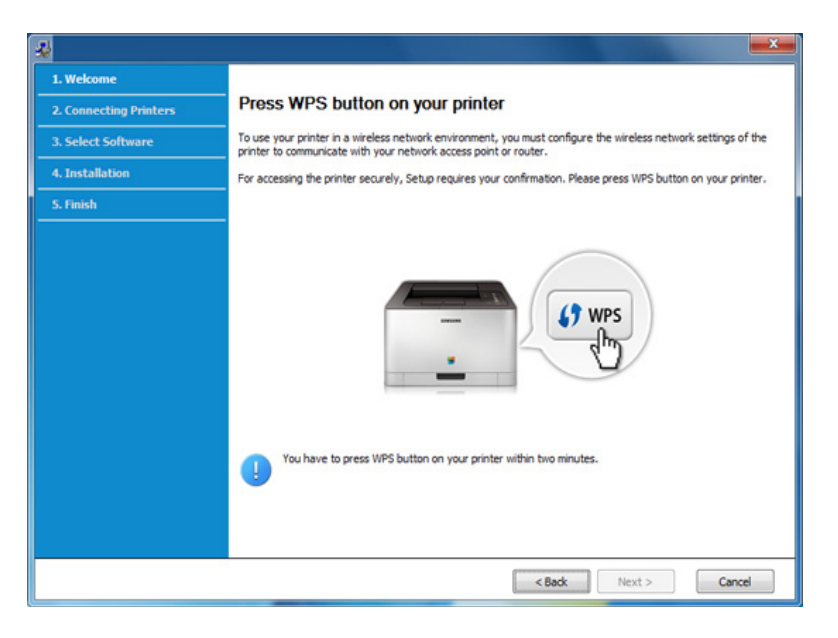

- **7** Kad pabeigta bezvadu tīkla iestatīšana, noklikšķiniet uz **Next**.
- **8** Izpildiet instalēšanas logā redzamos norādījumus.

### <span id="page-176-0"></span>**Ekspromta tīkls, izmantojot USB kabeli**

Ja jums nav piekļuves punkta (AP), joprojām varat izveidot bezvadu savienojumu starp ierīci un datoru, ja, iestatīsit ekspromta bezvadu tīklu, izpildot tālāk aprakstītās vienkāršās darbības.

### **Sagatavojamie elementi**

- Tīklam pievienots dators
- Programmatūras kompaktdisks, kas iekļauts ierīces komplektācijā
- Ierīce, kas instalēta ar bezvadu tīkla interfeisu
- USB kabelis

### **Ekspromta tīkla izveide operētājsistēmā Windows**

- **1** Ieslēdziet datoru un bezvadu tīkla ierīci.
- **2** Ievietojiet nodrošinātās programmatūras kompaktdisku CD-ROM diskdzinī.

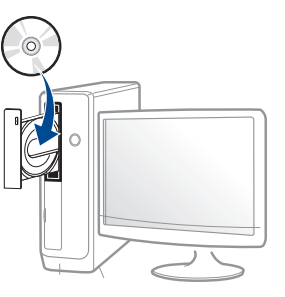

Ja instalēšanas ekrāns netiek parādīts, noklikšķiniet uz **Sākt** > **Visas programmas** > **Piederumi** > **Palaist**.

X:\**Setup.exe**, aizstājot "X" ar burtu, kas apzīmē jūsu CD-ROM diskdzini, un noklikšķiniet uz **OK**.

•Operētājsistēmai Windows 8

Ja instalēšanas logs nav redzams, sadaļā **Charms(Pamatfunkciju)** atlasiet **Meklēt** > **Lietojumprogrammas** un meklējiet **Palaist**. Ierakstiet X:\Setup.exe, aizstājot "X" ar burtu, kas apzīmē jūsu CD-ROM diskdzini, un noklikšķiniet uz **OK**.

Ja parādās uznirstošais logs "**Pieskarieties, lai izvēlētos to, kas notiek ar šo disku**", noklikšķiniet uz šā loga un atlasiet **Run Setup.exe**.

**3** Pārskatiet un apstipriniet instalēšanas logā esošo instalēšanas līgumu. Tad noklikšķiniet uz **Next**.

**4** Atlasiet **Wireless network connection** ekrān<sup>ā</sup> **Printer Connection Type**. Tad noklikšķiniet uz **Next**.

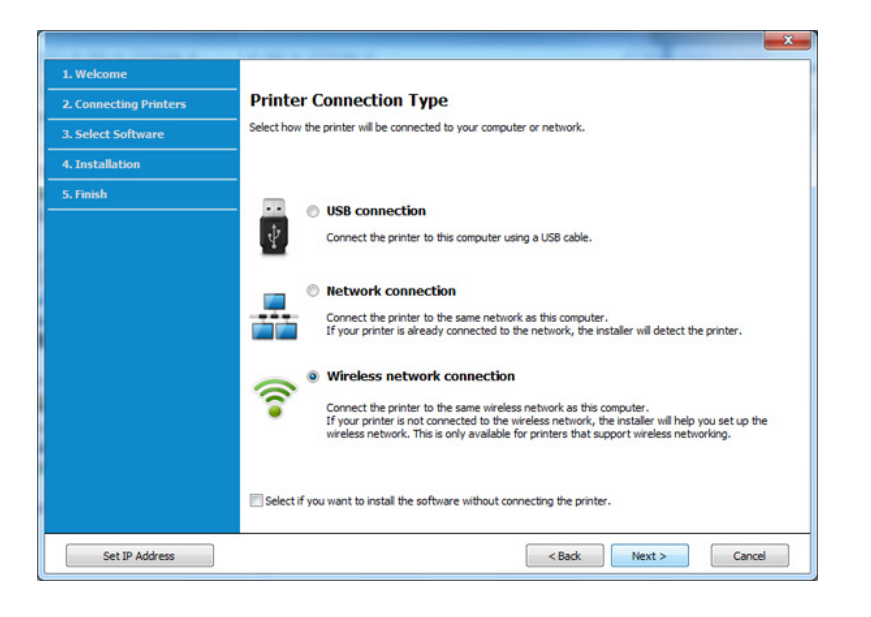

**5** Ekrān<sup>ā</sup> **Are you setting up your printer for the first time?** atlasiet**Yes, I will set up my printer's wireless network.** Pēc tam noklikšķiniet uz **Next**.

Ja printeris jau ir pievienots tīklam, atlasiet **No, My printer is already connected to my network**.

- **6** Ekrān<sup>ā</sup> **Select the Wireless Setup Method** atlasiet **Using a USB cable**. Tad noklikšķiniet uz **Next**.
- **7** Pēc bezvadu tīklu meklēšanas tiek parādīts ierīces atrasto bezvadu tīklu saraksts. Spiediet **Advanced Setting**.
- **Enter the wireless Network Name:** Ievadiet vajadzīgo SSID nosaukumu (SSID ir reģistrjutīgs).
	- **Operation Mode:** izvēlieties Ad-hoc.
	- **Channel:** Atlasiet kanālu (**Auto Setting** vai no 2412 MHz līdz 2467 MHz).
	- **Authentication:** Atlasiet autentifikācijas tipu.

**Open System:** autentifikācija netiek lietota, un šifrēšana var tikt vai netikt lietota atkarībā no datu drošības vajadzībām.

**Shared Key:** autentifikācija tiek lietota. Tīklam var piekļūt ierīce ar pareizu WEP atslēgu.

- **Encryption:** Atlasiet šifrēšanu (Nav, WEP64, WEP128).
- **Network Password:** Ievadiet šifrēšanas tīkla paroles vērtību.
- **Confirm Network Password:** Apstipriniet šifrēšanas tīkla paroles vērtību.
- **WEP Key Index:** Ja lietojat WEP šifrēšanu, izvēlieties attiecīgo parametru **WEP Key Index**.

Ja ekspromta tīklam ir drošības iestatījums, parādās bezvadu tīkla drošības logs.

Autentifikācijai atlasiet **Open System** vai **Shared Key** un noklikšķiniet uz **Next**.

• WEP (Wired Equivalent Privacy — vadu ekvivalentais privātums) ir drošības protokols, kas novērš neautorizētu piekļuvi bezvadu tīklam. WEP šifrē katras bezvadu tīklā nosūtītās vai saņemtās pakotnes datu daļu, izmantojot 64 bitu vai 128 bitu WEP šifrēšanas atslēgu.

**8** Tiek parādīts logs, kurā ir redzams bezvadu tīkla iestatījums. Pārbaudiet iestatījumus un noklikšķiniet uz **Next**.

Pirms ierīces IP adreses ievadīšanas ir jāzina datora tīkla konfigurācijas informācija. Ja datora tīkla konfigurācija ir iestatīta kā DHCP, bezvadu tīkla iestatījumam arī ir jābūt DHCP. Pretējā gadījumā, ja datora tīkla konfigurācija ir iestatīta kā Static, bezvadu tīkla iestatījumam arī ir jābūt Static.

Ja datoram ir iestatīts DHCP un jūs vēlaties izmantot bezvadu tīkla iestatījumu Static, jums ir jāsazinās ar tīkla administratoru, lai iegūtu statisko IP adresi.

#### • **DHCP metodei**

Ja IP adreses piešķiršanas metode ir DHCP, pārbaudiet, vai logā **Wireless Network Setting Confirm** tiek parādīts DHCP. Ja tas rāda Static, noklikšķiniet uz **Change TCP/IP**, lai mainītu piešķiršanas metodi uz **Receive IP address automatically (DHCP)**.

#### • **Static metodei**

Ja IP adreses piešķiršanas metode ir Static, pārbaudiet, vai logā **Wireless Network Setting Confirm** tiek parādīts Static. Ja tas rāda DHCP, noklikšķiniet uz **Change TCP/IP**, lai ievadītu IP adresi un citas ierīces tīkla konfigurācijas vērtības.

#### Piemēram:

- Ja datora tīkla informācija ir šāda:
- -IP adrese: 169.254.133.42
- -Apakštīkla maska: 255.255.0.0
- Ierīces tīkla informācijai vajadzētu būt šādai:
- -IP adrese: 169.254.133.**43**
- -Apakštīkla maska: 255.255.0.0 (izmantojiet datora apakštīkla masku).
- -Vārteja: 169.254.133.**1**
- **9** Tiek parādīts logs **Wireless Network Setting Complete**. Noklikšķiniet uz **Next**.
- **10** Kad bezvadu tīkla iestatīšana ir pabeigta, atvienojiet USB kabeli no datora un ierīces. Noklikšķiniet uz **Next**.
- **11** Izpildiet instalēšanas logā redzamos norādījumus.

#### **Uzstādīšana, izmantojot operētājsistēmu Mac**

#### <span id="page-178-0"></span>**Piekļuves punkts, izmantojot USB kabeli**

#### **Sagatavojamie elementi**

- Piekļuves punkts
- Tīklam pievienots printeris
- Programmatūras kompaktdisks, kas iekļauts ierīces komplektācijā
- Ierīce, kas instalēta ar bezvadu tīkla interfeisu
- USB kabelis

- **1** <sup>P</sup>ārliecinieties, ka ierīce ir pievienota datoram un ieslēgta.
- **2** Ievietojiet nodrošinātās programmatūras kompaktdisku CD-ROM diskdzinī.

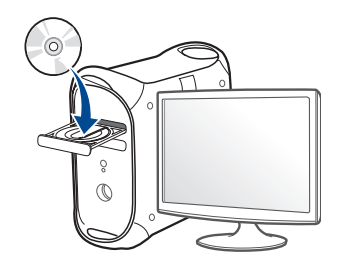

**3** Veiciet dubultklikšķi uz CD-ROM ikonas, kas parādās Mac datora darbvirsmā.

•Izmantojot Mac OS X 10.8, divreiz noklikšķiniet uz CD-ROM, kas parādās **Finder**.

- **4** Veiciet dubultklikšķi uz mapes **MAC\_Installer** > ikonas **Installer OS X**.
- **5** Noklikšķiniet uz **Continue**.
- **6** Izlasiet licences līgumu un noklikšķiniet uz **Continue**.
- **7** Noklikšķiniet uz **Agree**, lai piekristu licences līguma noteikumiem.
- **8** Noklikšķiniet uz **Install**. Tiks instalēti visi ierīcei nepieciešamie komponenti.

Noklikšķinot uz **Customize**, var izvēlēties atsevišķus instalējamos komponentus.

- **9** Ievadiet paroli un noklikšķiniet uz **OK**.
- **10** Atlasiet **Configuration of Wireless network** sadaļā **Printer Connection Type** un noklikšķiniet uz **Continue**.

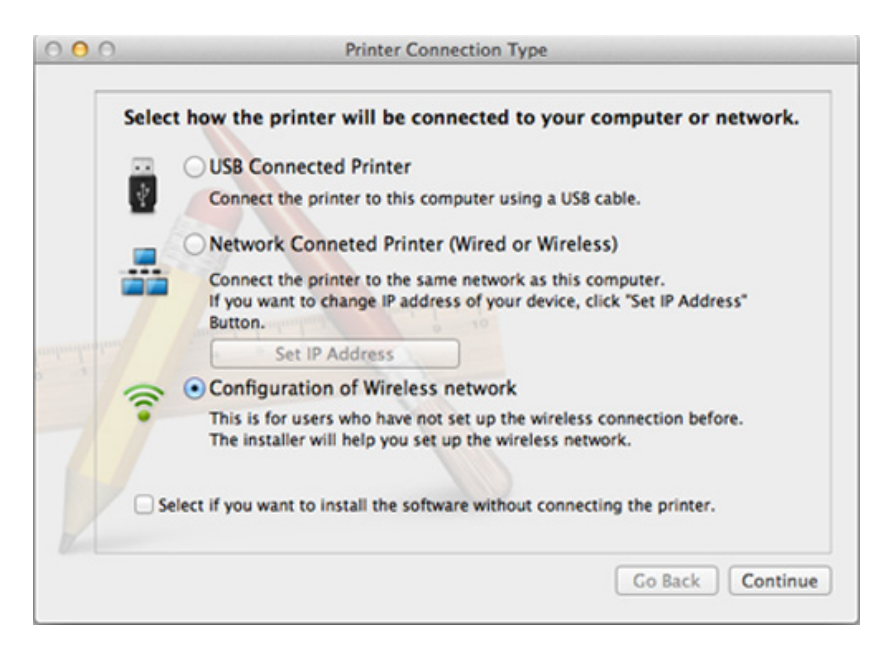
#### **11** Ja parādās ekrāns **Wireless Settings**, izvēlieties **Using a USB cable** un noklikšķiniet uz **Next**.

Ja ekrāns neparādās, dodieties uz 15. soli.

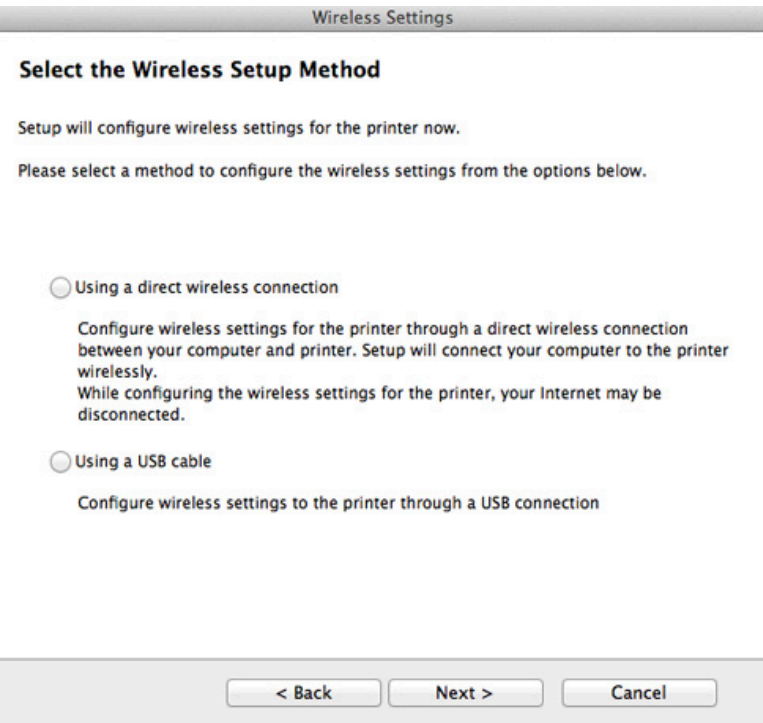

**12** Pēc meklēšanas logā tiek parādītas bezvadu tīkla ierīces. Izvēlieties izmantojamā piekļuves punkta nosaukumu (SSID) un spiediet **Next**.

- Ja bezvadu tīkla konfigurāciju iestatāt manuāli, noklikšķiniet uz **Advanced Setting**.
	- **Enter the wireless Network Name:** Ievadiet piekļuves punkta SSID (SSID ir reģistrjutīgs).
	- **Operation Mode:** Atlasiet **Infrastructure**.
	- **Authentication:** Atlasiet autentifikācijas tipu.
		- **Open System:** autentifikācija netiek lietota, un šifrēšana var tikt vai netikt lietota atkarībā no datu drošības vajadzībām.

**Shared Key:** autentifikācija tiek lietota. Tīklam var piekļūt ierīce ar pareizu WEP atslēgu.

**WPA Personal vai WPA2 Personal:** Atlasiet šo opciju, lai autentificētu drukāšanas serveri atkarībā no WPA iepriekš koplietotās atslēgas. Tam tiek izmantota koplietota slepena atslēga (parasti dēvēta par iepriekš koplietotās atslēgas paroles frāzi), kura tiek manuāli konfigurēta piekļuves punktā un katrā no tā klientiem.

- **Encryption:** Atlasiet šifrēšanu (Nav, WEP64, WEP128, TKIP, AES, TKIP AES).
- **Network Password:** Ievadiet šifrēšanas tīkla paroles vērtību.
- **Confirm Network Password:** Apstipriniet šifrēšanas tīkla paroles vērtību.
- **WEP Key Index:** Ja lietojat WEP šifrēšanu, izvēlieties attiecīgo parametru **WEP Key Index**.

Ja piekļuves punktam ir aktivizēta drošība, tiek parādīts bezvadu tīkla drošības logs.

Ievadiet piekļuves punkta (vai maršrutētāja) tīkla paroli (Network Password).

- **13** Tiek parādīts logs, kurā ir redzams bezvadu tīkla iestatījums. Pārbaudiet iestatījumus un noklikšķiniet uz **Next**.
	- Opcija Wi-Fi Direct parādās ekrānā tikai tad, ja jūsu printeris atbalsta šo funkciju.
		- Izmantojot programmu Samsung Easy Printer Manager, var sākt iestatīt Wi-Fi Direct (sk. ["Wi-Fi Direct iestat](#page-189-0)īšana" 190. lpp).
	- **Wi-Fi Direct Name**: Noklusējuma Wi-Fi Direct nosaukums ir ierīces modeļa nosaukums, un tā maksimālais garums ir 22 rakstzīmes.
	- **Password setting** ir ciparu virkne, kuras garums ir 8 64 rakstzīmes.
- **14** Tiek parādīts logs **Wireless Network Setting Complete**. Noklikšķiniet uz **Next**.
- **15** Kad bezvadu tīkla iestatīšana ir pabeigta, atvienojiet USB kabeli no datora un ierīces. Noklikšķiniet uz **Next**.

### **Piekļuves punkts bez USB kabeļa (ieteicams)**

#### **Sagatavojamie elementi**

- Mac datorā, kurā instalēta operētājsistēma Mac OS 10.7 vai jaunāka versija, darbojas Wi-Fi un piekļuves punkts (maršrutētājs).
- Programmatūras kompaktdisks, kas iekļauts ierīces komplektācijā
- Ierīce, kas instalēta ar bezvadu tīkla interfeisu
- **1** <sup>P</sup>ārliecinieties, ka ierīce ir pievienota datoram un ieslēgta.
- **2** Ievietojiet nodrošinātās programmatūras kompaktdisku CD-ROM diskdzinī.

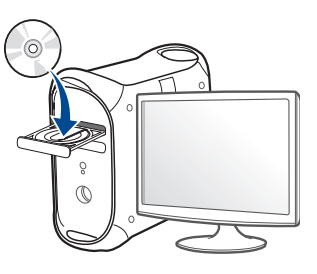

- **3** Veiciet dubultklikšķi uz CD-ROM ikonas, kas parādās Mac datora darbvirsmā.
	- •Izmantojot Mac OS X 10.8, divreiz noklikšķiniet uz CD-ROM, kas parādās **Finder**.
- **4** Veiciet dubultklikšķi uz mapes **MAC\_Installer** > ikonas **Installer OS X**.
- **5** Noklikšķiniet uz **Continue**.
- **6** Izlasiet licences līgumu un noklikšķiniet uz **Continue**.
- **7** Noklikšķiniet uz **Agree**, lai piekristu licences līguma noteikumiem.
- **8** Noklikšķiniet uz **Install**. Tiks instalēti visi ierīcei nepieciešamie komponenti.

Noklikšķinot uz **Customize**, var izvēlēties atsevišķus instalējamos komponentus.

- **9** Ievadiet paroli un noklikšķiniet uz **OK**.
- **10** Atlasiet **Configuration of Wireless network** sadaļā **Printer Connection Type** un noklikšķiniet uz **Continue**.

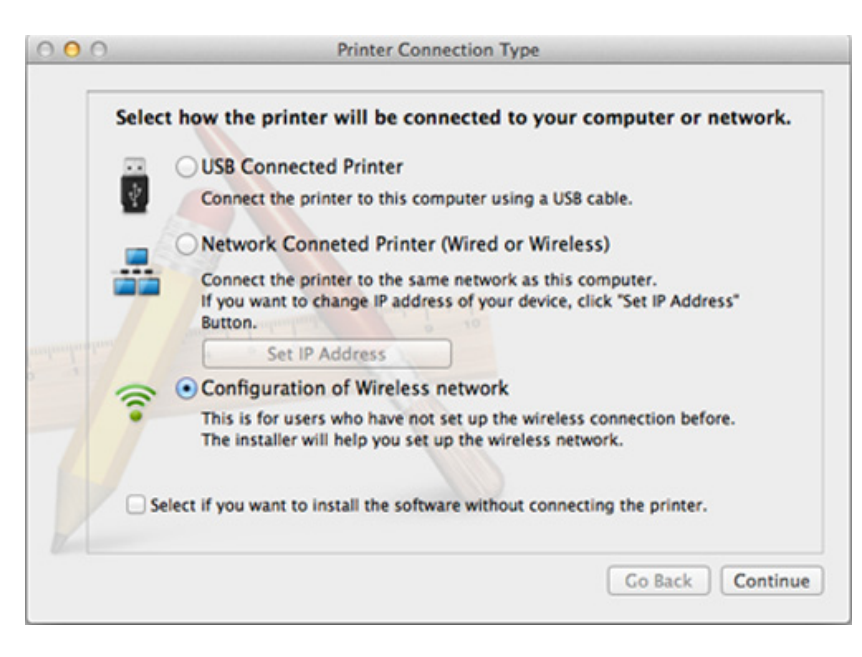

**11** Ja parādās ekrāns **Wireless Settings**, izvēlieties **Using a direct wireless connection** un noklikšķiniet uz **Next**.

Ja ekrāns neparādās, dodieties uz 13. soli.

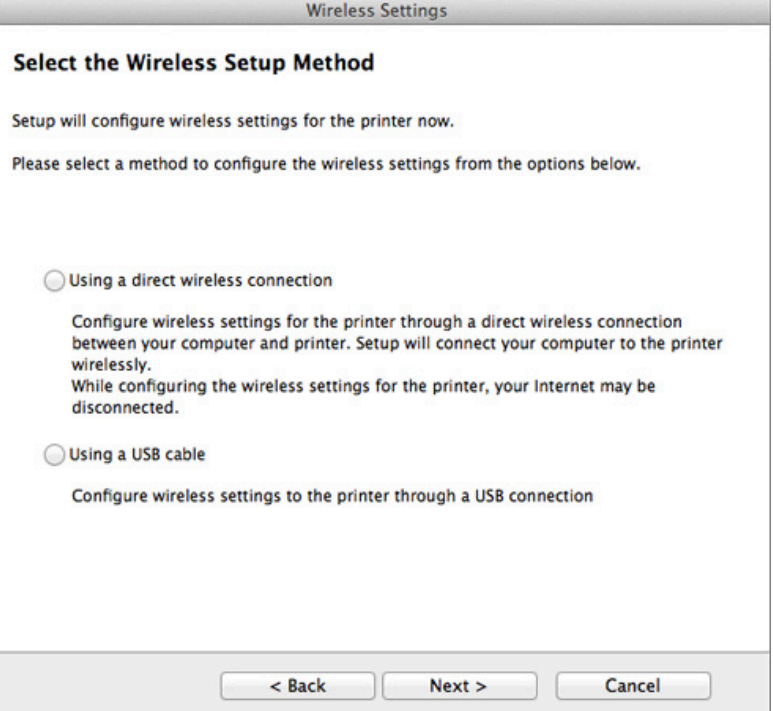

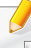

Ja parādās turpmāk redzamais ekrāns  $\mathbf{9}$  2 minūšu laikā nospiediet vadības paneļa pogu (WPS).

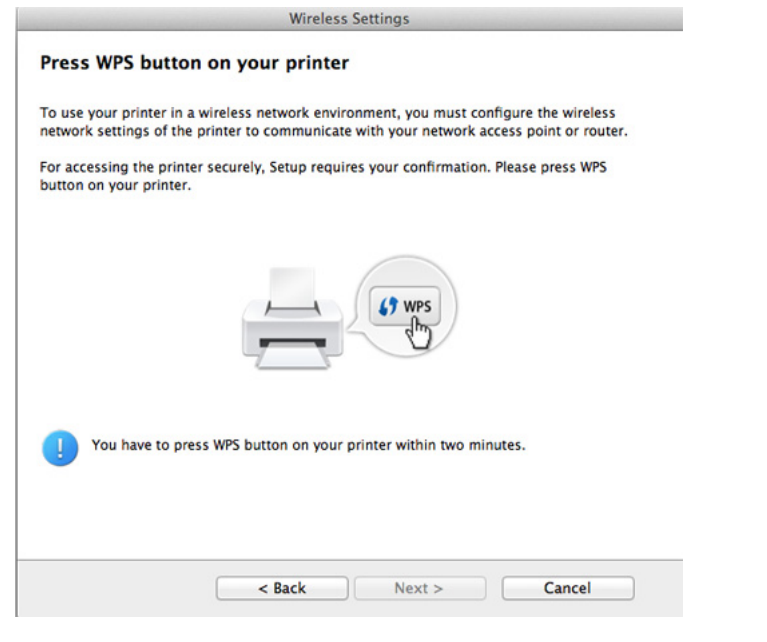

- **12** Kad pabeigta bezvadu tīkla iestatīšana, noklikšķiniet uz **Next**.
- **13** Kad instalēšana ir pabeigta, noklikšķiniet uz **Close**.

### **Ekspromta tīkls, izmantojot USB kabeli**

Ja jums nav piekļuves punkta (AP), joprojām varat izveidot bezvadu savienojumu starp ierīci un datoru, ja iestatīsit ekspromta bezvadu tīklu, izpildot zemāk aprakstītās vienkāršās darbības.

#### **Sagatavojamie elementi**

- Tīklam pievienots dators
- Programmatūras kompaktdisks, kas iekļauts ierīces komplektācijā
- Ierīce, kas instalēta ar bezvadu tīkla interfeisu
- USB kabelis

#### **Ekspromta tīkla izveide operētājsistēmā Mac**

- **1** <sup>P</sup>ārliecinieties, ka ierīce ir pievienota datoram un ieslēgta.
- **2** Ievietojiet nodrošinātās programmatūras kompaktdisku CD-ROM diskdzinī.

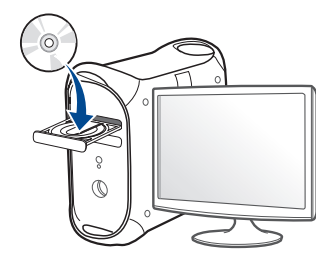

- **3** Veiciet dubultklikšķi uz CD-ROM ikonas, kas parādās Mac datora darbvirsmā.
	- •Izmantojot Mac OS X 10.8, divreiz noklikšķiniet uz CD-ROM, kas parādās **Finder**.
- **4** Veiciet dubultklikšķi uz mapes **MAC\_Installer** > ikonas **Installer OS X**.
- **5** Noklikšķiniet uz **Continue**.
- **6** Izlasiet licences līgumu un noklikšķiniet uz **Continue**.
- **7** Noklikšķiniet uz **Agree**, lai piekristu licences līguma noteikumiem.
- **8** Noklikšķiniet uz **Install**. Tiks instalēti visi ierīcei nepieciešamie komponenti.

Noklikšķinot uz **Customize**, var izvēlēties atsevišķus instalējamos komponentus.

**9** Ievadiet paroli un noklikšķiniet uz **OK**.

#### **10** Atlasiet **Configuration of Wireless network** sadaļā **Printer Connection Type** un noklikšķiniet uz **Continue**.

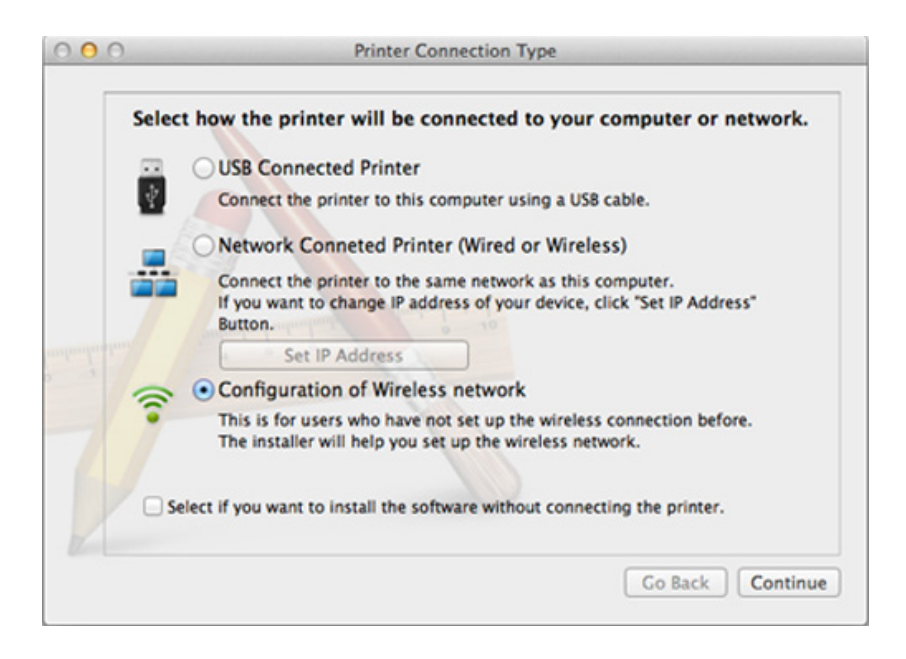

- **11** Pēc bezvadu tīklu meklēšanas tiek parādīts ierīces atrasto bezvadu tīklu saraksts. Spiediet **Advanced Setting**.
	- **Enter the wireless Network Name:** Ievadiet SSID nosaukumu (SSID ir reģistrjutīgs).
		- **Operation Mode:** izvēlieties Ad-hoc.
		- **Channel:** Izvēlieties kanālu (**Auto Setting** vai no 2412 MHz līdz 2467 MHz).

• **Authentication:** Atlasiet autentifikācijas tipu.

**Open System:** autentifikācija netiek lietota, un šifrēšana var tikt vai netikt lietota atkarībā no datu drošības vajadzībām.

**Shared Key:** autentifikācija tiek lietota. Tīklam var piekļūt ierīce ar pareizu WEP atslēgu.

- **Encryption:** Atlasiet šifrēšanu (Nav, WEP64, WEP128).
- **Network Password:** Ievadiet šifrēšanas tīkla paroles vērtību.
- **Confirm Network Password:** Apstipriniet šifrēšanas tīkla paroles vērtību.
- **WEP Key Index:** Ja lietojat WEP šifrēšanu, izvēlieties attiecīgo parametru **WEP Key Index**.

Ja ekspromta tīklam ir drošības iestatījums, parādās bezvadu tīkla drošības logs.

Autentifikācijai atlasiet **Open System** vai **Shared Key** un noklikšķiniet uz **Next**.

• WEP (Wired Equivalent Privacy — vadu ekvivalentais privātums) ir drošības protokols, kas novērš neautorizētu piekļuvi bezvadu tīklam. WEP šifrē katras bezvadu tīklā nosūtītās vai saņemtās pakotnes datu daļu, izmantojot 64 bitu vai 128 bitu WEP šifrēšanas atslēgu.

**12** Tiek parādīts logs, kurā ir redzami bezvadu tīkla iestatījumi. Pārbaudiet iestatījumus un noklikšķiniet uz **Next**.

Pirms ierīces IP adreses ievadīšanas ir jāzina datora tīkla konfigurācijas informācija. Ja datora tīkla konfigurācija ir iestatīta kā DHCP, bezvadu tīkla iestatījumam arī ir jābūt DHCP. Pretējā gadījumā, ja datora tīkla konfigurācija ir iestatīta kā Static, bezvadu tīkla iestatījumam arī ir jābūt Static.

Ja datoram ir iestatīts DHCP un jūs vēlaties izmantot bezvadu tīkla iestatījumu Static, jums ir jāsazinās ar tīkla administratoru, lai iegūtu statisko IP adresi.

• **DHCP metodei**

 $\overline{a}$ 

Ja IP adreses piešķiršanas metode ir DHCP, pārbaudiet, vai logā **Wireless Network Setting Confirm** tiek parādīts DHCP. Ja tas rāda Static, noklikšķiniet uz **Change TCP/IP**, lai mainītu piešķiršanas metodi uz **Receive IP address automatically (DHCP)**.

• **Static metodei**

Ja IP adreses piešķiršanas metode ir Static, pārbaudiet, vai logā **Wireless Network Setting Confirm** tiek parādīts Static. Ja tas rāda DHCP, noklikšķiniet uz **Change TCP/IP**, lai ievadītu IP adresi un citas ierīces tīkla konfigurācijas vērtības.

Piemēram:

- Ja datora tīkla informācija ir šāda:
- -IP adrese: 169.254.133.42
- -Apakštīkla maska: 255.255.0.0
- Ierīces tīkla informācijai vajadzētu būt šādai:
- -IP adrese: 169.254.133.**43**
- -Apakštīkla maska: 255.255.0.0 (izmantojiet datora apakštīkla masku).
- -Vārteja: 169.254.133.**1**

**13** Kad parādās logs, kurā tiek apstiprināts tīkla kabeļa savienojums, atvienojiet tīkla kabeli un noklikšķiniet uz **Next**.

Ja tīkla kabelis pievienots, konfigurējot bezvadu tīklu, ierīce, iespējams, netiks atpazīta.

- **14** Bezvadu tīkls izveido savienojumu atbilstoši tīkla konfigurācijai.
- **15** Bezvadu tīkla iestatīšana pabeigta. Kad instalēšana ir pabeigta, noklikšķiniet uz **Quit**.
	- Kad ir izveidots savienojums ar bezvadu tīklu, instalējiet ierīces draiveri, lai veiktu drukāšanu no lietojumprogrammas (sk. ["Instal](#page-143-0)ēšana sistēmā [Mac" 144. lpp](#page-143-0)).

#### **Izmantojot tīkla kabeli**

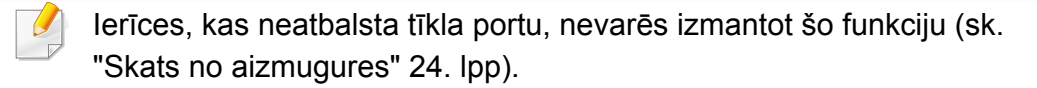

Ierīce ir saderīga ar tīklu. Lai iespējotu ierīces darbību tīklā, jāizpilda dažas konfigurēšanas procedūras.

- Kad ir izveidots savienojums ar bezvadu tīklu, instalējiet ierīces draiveri, lai veiktu drukāšanu no lietojumprogrammas (sk. ["Draivera](#page-153-0)  instalēšana no tī[kla" 154. lpp\)](#page-153-0).
	- Lai iegūtu informāciju par tīkla konfigurāciju, sazinieties ar tīkla administratoru vai personu, kas iestatīja jūsu bezvadu tīklu.

#### **Sagatavojamie elementi**

- Piekļuves punkts
- Tīklam pievienots dators
- Programmatūras kompaktdisks, kas iekļauts ierīces komplektācijā
- Ierīce, kas instalēta ar bezvadu tīkla interfeisu
- Tīkla kabelis

#### **Tīkla konfigurācijas atskaites drukāšana**

Ierīces tīkla iestatījumus var noteikt, izdrukājot tīkla konfigurācijas atskaiti.

Sk. "Tīkla konfigurā[cijas atskaites druk](#page-149-0)āšana" 150. lpp.

#### **IP iestatīšana, izmantojot programmu SetIP (sistēmā Windows)**

Šī programma tiek izmantota, lai manuāli iestatītu jūsu ierīces IP adresi, izmantojot tās MAC adresi, lai veiktu saziņu ar ierīci. MAC adrese ir tīkla interfeisa aparatūras sērijas numurs un to var atrast **tīkla konfigurācijas atskaitē**.

Sk. ["IP adreses iestat](#page-149-1)īšana" 150. lpp.

### **Ierīces bezvadu tīkla konfigurēšana**

Pirms sākšanas ir nepieciešams zināt bezvadu tīkla nosaukumu (SSID) un tīkla atslēgu, ja tas ir šifrēts. Šī informācija tika iestatīta, kad tika uzstādīts piekļuves punkts (vai bezvadu maršrutētājs). Ja jūs neko nezināt par bezvadu tīkla vidi, lūdzu, uzziniet to no personas, kas iestatīja tīklu.

Lai konfigurētu bezvadu tīkla parametrus, varat izmantot programmu **SyncThru™ Web Service**.

### **SyncThru™ Web Service lietošana**

Pirms sākat bezvadu tīkla parametru konfigurēšanu, pārbaudiet, kāds ir kabeļa pievienošanas stāvoklis.

- **1** <sup>P</sup>ārbaudiet, vai ierīcei ir pievienots tīkla kabelis. Ja nav, pievienojiet ierīci, izmantojot standarta tīkla kabeli.
- **2** Atveriet tīmekļa pārlūkprogrammu, piemēram, Internet Explorer, Safari vai Firefox, un pārlūkprogrammas logā ievadiet savas ierīces jauno IP adresi.

Piemēram:

http://192,168,1,133/

- **3** SyncThru™ Web Service vietnes augšējā labajā stūrī noklikšķiniet uz **Login**.
- **4** Ievadiet **ID** un **Password**, pēc tam noklikšķiniet uz **Login**. Drošības apsvērumu dēļ ieteicams mainīt noklusējuma paroli.

•**ID: admin**

•**Password: sec00000**

- **5** Kad tiek atvērts logs **SyncThru™ Web Service**, noklikšķiniet uz **Network Settings**.
- **6** Noklikšķiniet uz **Wireless** > **Wizard**.
	- Programma **Wizard** palīdzēs iestatīt bezvadu tīkla konfigurāciju. Taču, ja vēlaties iestatīt bezvadu tīklu tieši, atlasiet **Custom**.

- **7** Atlasiet sarakstā pareizo parametru **Network Name(SSID)**.
	- •**SSID**: pakalpojumu kopas identifikators (SSID) ir nosaukums, kas identificē bezvadu tīklu. Piekļuves punktiem un bezvadu ierīcēm, kas mēģina izveidot savienojumu ar noteiktu bezvadu tīklu, ir jāizmanto viens un tas pats SSID. SSID ir reģistrjutīgs.
	- •**Operation Mode**: Opcija **Operation Mode** norāda bezvadu savienojumu tipu (sk. "Bezvadu tī[kla nosaukums un t](#page-164-0)īkla parole" [165. lpp\)](#page-164-0).
		- -**Ad-hoc**: ļauj bezvadu ierīcēm tieši sazināties vienai ar otru vienādranga vidē.
		- -**Infrastructure**: ļauj bezvadu ierīcēm sazināties vienai ar otru, izmantojot piekļuves punktu.

Ja tīkla opcija **Operation Mode** ir **Infrastructure**, atlasiet piekļuves punkta SSID. Ja opcija **Operation Mode** ir **Ad-hoc**, atlasiet ierīces SSID.

**8** Noklikšķiniet uz **Next**.

Ja parādās bezvadu tīkla drošības iestatījumu logs, ievadiet reģistrēto paroli (tīkla paroli) un spiediet **Next**.

**9** Parādās apstiprinājuma logs. Lūdzu, pārbaudiet bezvadu tīkla iestatījumus. Ja iestatījumi ir kārtībā, noklikšķiniet uz **Apply**.

- Atvienojiet tīkla kabeli (standarta vai tīkla). Tad ierīcei vajadzētu uzsākt bezvadu saziņu ar tīklu. Ekspromta režīmā varat izmantot bezvadu LAN un vadu LAN vienlaicīgi.
- **10** Ievietojiet komplektācijā pievienoto programmatūras kompaktdisku CD-ROM diskdzinī un izpildiet logā esošās norādes, lai uzstādītu bezvadu tīklu.

#### **Wi-Fi tīkla aktivizēšana/deaktivizēšana**

- Ja jūsu ierīcē ir displejs, Wi-Fi var arī ieslēgt/izslēgt ierīces vadības panelī, izmantojot izvēlni **Network**.
- **1** <sup>P</sup>ārbaudiet, vai ierīcei ir pievienots tīkla kabelis. Ja nav, pievienojiet ierīci, izmantojot standarta tīkla kabeli.
- **2** Atveriet tīmekļa pārlūkprogrammu, piemēram, Internet Explorer, Safari vai Firefox, un pārlūkprogrammas logā ievadiet savas ierīces jauno IP adresi.

Piemēram:

http://192,168,1,133/

- **3** SyncThru™ Web Service vietnes augšējā labajā stūrī noklikšķiniet uz **Login**.
- **4** Ierakstiet **ID** un **Password**, tad noklikšķiniet uz **Login**. Drošības apsvērumu dēļ ieteicams mainīt noklusējuma paroli.

•**ID: admin**

#### •**Password: sec00000**

**5** Kad tiek atvērts logs **SyncThru™ Web Service**, noklikšķiniet uz **Network Settings**.

**6** Noklikšķiniet uz **Wireless** > **Custom**. Varat arī aktivizēt/deaktivizēt Wi-Fi tīklu.

#### <span id="page-189-1"></span>**Wi-Fi Direct iestatīšana mobilai drukāšanai**

Wi-Fi Direct ir ērti iestatāma Wi-Fi Direct sertificēta printera un mobilās ierīces vienādranga savienojuma metode, kas nodrošina drošu savienojumu un ātrāku datu pārraidi nekā ekspromta režīms.

Izmantojot Wi-Fi Direct, varat pievienot printeri gan Wi-Fi Direct tīklam, gan piekļuves punktam. Vienlaikus varat lietot vadu tīklu un Wi-Fi Direct tīklu, lai vairāki lietotāji abos tīklos varētu piekļūt dokumentiem un tos izdrukātu.

- Mobilo ierīci nevar pieslēgt internetam, izmantojot printera funkciju Wi-Fi Direct.
	- Atbalstīto protokolu saraksts var būt atšķirīgs no ierīcei pieejamā; Wi-Fi Direct tīkli NEATBALSTA IPv6, tīkla filtrēšanu, IPSec, WINS un SLP pakalpojumu.
	- Caur Wi-Fi Direct var pieslēgt maksimāli 3 ierīces.

### <span id="page-189-0"></span>**Wi-Fi Direct iestatīšana**

Varat iespējot funkciju Wi-Fi Direct kādā no tālāk minētajiem veidiem.

#### **No datora, kurš pievienots ar USB kabeli (ieteicams)**

Kad draivera instalēšana pabeigta, var izmantot programmu Samsung Easy Printer Manager un veikt funkcijas Wi-Fi Direct iestatījumu maiņu.

Programma Samsung Easy Printer Manager pieejama tikai operētājsistēmas Windows un Mac lietotājiem.

• Izvēlnē **Sākt** izvēlieties **Programmas** vai **Visas programmas** > **Samsung Printers** > Samsung Easy Printer Manager > **Device Settings** > **Network**.

-**Wi-Fi Direct On/Off**: lai iespējotu, izvēlieties **On**.

- -**Device Name**: ievadiet printera nosaukumu, lai bezvadu tīklā atrastu savu printeri. Pēc noklusējuma ierīces nosaukums ir modeļa nosaukums.
- -**IP Address**: ievadiet printera IP adresi. Šī IP adrese tiek izmantota tikai lokālajam tīklam, nevis infrastruktūras vadu vai bezvadu tīklam. Ieteicams lietot noklusējuma lokālo IP adresi (funkcijai Wi-Fi Direct paredzētā printera noklusējuma lokālā IP adrese ir 192.168.3.1).
- -**Group Owner**: aktivizējiet šo opciju, lai piešķirtu printeri Wi-Fi Direct grupas īpašniekam. Opcija **Group Owner** darbojas tāpat kā bezvadu piekļuves punkts. Ieteicams aktivizēt šo opciju.
- -**Network Password**: Ja printerim ir izvēlēta opcija **Group Owner**, citu mobilo ierīču pievienošanai printerim ir nepieciešama **Network Password**. Varat pats konfigurēt opciju Network Password (Tīkla parole) vai iegaumēt nodrošināto tīkla paroli, kas tiek nejaušā secībā ģenerēta pēc noklusējuma.

#### **Ierīcē (ierīces ar displeja ekrānu)**

- Piekļūšana izvēlnēm modeļiem var būt atšķirīga (sk. "Piekļū[šana](#page-32-0)  izvē[lnei" 33. lpp](#page-32-0)).
- Vadības panelī atlasiet (**Menu**) > **Network** > **Wireless** > **Wi-Fi Direct**.
- Iespējojiet **Wi-Fi Direct**.

#### **Tīklam pievienotā datorā**

Ja printeris izmanto tīkla kabeli vai bezvadu tīkla piekļuves punktu, varat iespējot un konfigurēt Wi-Fi Direct, lietojot SyncThru™ Web Service.

- Piekļūstiet **SyncThru™ Web Service**, izvēlieties **Settings** > **Network Settings** > **Wireless** > **Wi-Fi Direct**.
- Iespējojiet vai atspējojiet **Wi-Fi Direct** un iestatiet citas opcijas.
	- Operētājsistēmas Linux lietotājiem

-Izdrukājiet IP tīkla konfigurācijas atskaiti, lai apskatītu informāciju (sk. "Tīkla konfigurā[cijas atskaites druk](#page-149-0)āšana" 150. lpp).

-Piekļūstiet **SyncThru Web Service**, izvēlieties **Settings** > **Network Settings** > **Wireless** > **Wi-Fi Direct**.

-Iespējojiet vai atspējojiet **Wi-Fi Direct**.

### **Mobilās ierīces iestatīšana**

- Pēc Wi-Fi Direct iestatīšanas printerī skatiet savas mobilās ierīces lietotāja rokasgrāmatu, lai iestatītu tās funkciju Wi-Fi Direct.
- Pēc Wi-Fi Direct iestatīšanas nepieciešams lejupielādēt mobilās drukāšanas lietojumprogrammu (piemēram: Samsung Mobile printer), lai drukātu no sava viedtālruņa.
	- Kad esat atradis printeri, kam vēlaties pievienoties no mobilās ierīces, atlasiet to, un sāks mirgot printera gaismas diode. Nospiediet printera WPS pogu, un printeris tiks pievienots mobilajai ierīcei.
		- Ja mobilā ierīce neatbalsta Wi-Fi Direct, nepieciešams nevis nospiest WPS pogu, bet gan ievadīt printera "Network Key" (Tīkla atslēga).

#### **Bezvadu tīkla problēmu novēršana**

#### **Problēmas uzstādīšanas vai draivera instalēšanas laikā**

#### **Printers Not Found**

- Iespējams, ierīce nav ieslēgta. Ieslēdziet datoru un ierīci.
- Ierīce un dators nav savienoti ar USB kabeli. Savienojiet ierīci un datoru, izmantojot USB kabeli.
- Ierīce neatbalsta bezvadu tīklu (skatiet "Atsevišķu modeļ[u funkcijas" 8.](#page-7-0)  [lpp](#page-7-0)).

#### **Connecting Failure - SSID Not Found**

- Ierīce nevar atrast jūsu izvēlēto vai ievadīto tīkla nosaukumu (SSID). Pārbaudiet tīkla nosaukumu (SSID) piekļuves punktā un mēģiniet vēlreiz izveidot savienojumu.
- Piekļuves punkts nav ieslēgts. Ieslēdziet piekļuves punktu.

#### **Connecting Failure - Invalid Security**

• Nav pareizi konfigurēta drošība. Pārbaudiet piekļuves punktā un ierīcē konfigurētos drošības iestatījumus.

#### **Connecting Failure - General Connection Error**

• Dators nesaņem signālu no ierīces. Pārbaudiet USB kabeli un ierīces barošanu.

#### **Connecting Failure - Connected Wired Network**

• Ierīce ir pievienota, izmantojot vadu tīkla kabeli. Atvienojiet no ierīces vadu tīkla kabeli.

#### **Connecting Failure - Assigning the IP address**

• Atslēdziet un no jauna pieslēdziet strāvu piekļuves punktam (vai bezvadu maršrutētājam) un ierīcei.

#### **PC Connection Error**

• Konfigurētā tīkla adrese nevar izveidot savienojumu starp datoru un ierīci.

-DHCP tīkla videi

Ierīce automātiski saņem IP adresi (DHCP), ja datoram ir konfigurēts DHCP.

Ja drukāšana DHCP režīmā nenotiek, problēmu, iespējams, rada  $\overline{\mathcal{C}}$ automātiski nomainītā IP adrese. Salīdziniet ierīces un printera porta IP adresi.

#### **Kā salīdzināt**

- **1** Izdrukājiet sava printera tīkla informācijas pārskatu un tad pārbaudiet IP adresi (sk. "Tīkla konfigurā[cijas atskaites druk](#page-149-0)āšana" [150. lpp](#page-149-0)).
- **2** Pārbaudiet printera porta adresi no sava datora.
- **a** Noklikšķiniet uz sistēmas Windows izvēlnes **Sākt**.
	- Izmantojot Windows 8 **Charms(Pamatfunkciju)** izvēlieties **Meklēt** > **Iestatījumi**.
- **b** Operētājsistēmā Windows XP/Server 2003 atlasiet **Printeri un faksi**.
	- •Operētājsistēmā Windows Server 2008/Vista atlasiet **Vadības panelis** > **Aparatūra un skaņa** > **Printeri**.
	- •Operētājsistēmā Windows 7/8 atlasiet **Vadības panelis** > **Ierīces un printeri**.

•Operētājsistēmā Windows Server 2008 R2 izvēlieties **Vadības panelis** > **Aparatūra** > **Ierīces un printeri**.

- **c** Ar peles labo pogu noklikšķiniet uz savas ierīces.
- **d** Operētājsistēmā Windows XP/2003/2008/Vista noklikšķiniet uz **Rekvizīti**.

Izmantojot Windows 7/8 un Windows Server 2008 R2 konteksta izvēlnēs izvēlieties **Printer properties**.

Ja vienumam **Printera rekvizīti** ir pievienota zīme ►, varat izvēlēties citus ar izvēlēto printeri saistītus printera draiverus.

- **e** Noklikšķiniet uz cilnes **Ports**.
- **f** Noklikšķiniet uz **Konfigurējiet portu**.

- **g** Pārbaudiet, vai **Printera nosaukums vai IP adrese**: ir tīkla konfigurācijas lapā iekļautā IP adrese.
- **3** Ja printera porta IP adrese nesakrīt ar tīkla informācijas pārskatā norādīto, nomainiet to.

Ja porta IP nomaiņai vēlaties izmantot programmatūras instalēšanas kompaktdisku,

izveidojiet savienojumu ar tīkla printeri. Tad atkārtoti pievienojiet IP adresi.

-Static tīkla videi

Ierīce izmanto statisko adresi, ja dators ir konfigurēts statiskas adreses izmantošanai.

Piemēram:

Ja datora tīkla informācija ir šāda:

▪IP adrese: 169.254.133.42

▪Apakštīkla maska: 255.255.0.0

Ierīces tīkla informācijai vajadzētu būt šādai:

▪IP adrese: 169.254.133.**43**

▪Apakštīkla maska: 255.255.0.0 (izmantojiet datora apakštīkla masku).

▪Vārteja: 169.254.133.**1**

### **Citas problēmas**

Ja problēmas rodas ierīces lietošanas laikā tīklā, pārbaudiet tālāk minēto:

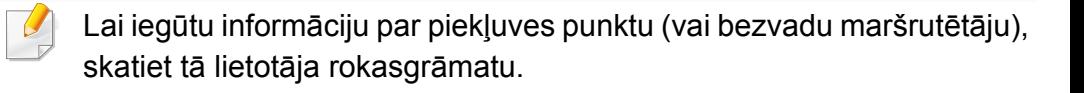

- Jūs nevarat vienlaicīgi iespējot vadu un bezvadu tīklus.
- Iespējams, ka nav ieslēgts dators, piekļuves punkts (vai bezvadu maršrutētājs) vai ierīce.
- Pārbaudiet bezvadu sakaru uztveramību ap ierīci. Ja maršrutētājs atrodas tālu no ierīces vai ir kāds šķērslis, var būt problēmas ar signāla saņemšanu.
- Atslēdziet un no jauna pieslēdziet strāvu piekļuves punktam (vai bezvadu maršrutētājam), ierīcei un datoram. Dažreiz strāvas izslēgšana un atkārtota ieslēgšana var atjaunot tīkla sakarus.
- Pārbaudiet, vai ugunsmūra programmatūra (V3 vai Norton) nebloķē sakarus.

Ja dators un ierīce ir pievienoti vienam un tam pašam tīklam, kur to meklējot nevar atrast, iespējams, sakarus bloķē ugunsmūra programmatūra. Skatiet programmatūras lietotāja rokasgrāmatu, lai uzzinātu, kā to izslēgt, un vēlreiz mēģiniet meklēt ierīci.

- Pārbaudiet, vai ierīces IP adrese ir piešķirta pareizi. IP adresi var pārbaudīt, izdrukājot tīkla konfigurācijas atskaiti.
- Pārbaudiet, vai piekļuves punktam (vai bezvadu maršrutētājam) ir konfigurēti drošības iestatījumi (parole). Ja tam ir parole, sazinieties ar piekļuves punkta (vai bezvadu tīkla) administratoru.

• Pārbaudiet ierīces IP adresi. Instalējiet ierīces draiveri un mainiet iestatījumus, lai savienotu ierīci ar tīklu. DHCP raksturlielumu dēļ piešķirtā IP adrese var mainīties, ja ierīce netiek lietota ilgu laika periodu vai ja piekļuves punkts tiek atiestatīts.

Kad konfigurējat piekļuves punktā (vai bezvadu maršrutētājā) DHCP serveri, reģistrējiet izstrādājuma MAC adresi. Tad varēsit vienmēr izmantot IP adresi, kas iestatīta kopā ar MAC adresi. Savas ierīces MAC adresi varat noteikt, izdrukājot tīkla konfigurācijas atskaiti (sk. "Tīkla konfigurā[cijas atskaites druk](#page-149-0)āšana" 150. lpp).

- Pārbaudiet bezvadu tīkla vidi. Iespējams, savienojumu ar tīklu nevar izveidot infrastruktūras vidē, kurā pirms savienojuma izveides ar piekļuves punktu (vai bezvadu maršrutētāju) ir jāievada lietotāja informācija.
- Šī ierīce atbalsta tikai IEEE 802.11 b/g/n un Wi-Fi. Citi bezvadu savienojumi (piemēram, Bluetooth) netiek atbalstīti.
- Kad lietojat ekspromta režīmu tādās operētājsistēmās kā Windows Vista, iespējams, bezvadu savienojuma iestatījums ir jāiestata katru reizi, kad lietojat bezvadu ierīci.
- Samsung bezvadu tīkla ierīcēs infrastruktūras režīmu un ekspromta režīmu nevar lietot vienlaicīgi.
- Ierīce atrodas bezvadu tīkla darbības diapazonā.

• Ierīce ir jānovieto vietā, kur bezvadu signālu nebloķē priekšmeti. Noņemiet starp bezvadu piekļuves punktu (vai bezvadu maršrutētāju) un ierīci esošus lielus metāla priekšmetus.

Pārbaudiet, vai starp ierīci un bezvadu piekļuves punktu (vai bezvadu maršrutētāju) neatrodas stabi, sienas vai atbalsta kolonnas, kurās ir metāls vai betons.

• Nenovietojiet ierīci citu elektronisku ierīču tuvumā, jo tās var traucēt bezvadu signāla uztveršanu.

Bezvadu signālam var traucēt daudzas ierīces, tostarp mikroviļņu krāsnis un dažas Bluetooth ierīces.

- Mainot piekļuves punkta (vai bezvadu maršrutētāja) konfigurāciju, ierīcēs vēlreiz jāiestata bezvadu tīkls.
- Maksimālais ar Wi-Fi Direct pievienojamo ierīču skaits ir 3.
- Ja Wi-Fi Direct ieslēgts, šis printeris atbalstīs tikai IEEE 802.11 b/g.
- Ja piekļuves punkts iestatīts tikai darbam ar standartu 802.11n, savienojums ar jūsu printeri, iespējams, netiks izveidots.

## **Samsung Mobile Print**

#### **Kas ir Samsung Mobile Print?**

**Samsung Mobile Print** ir bezmaksas lietojumprogramma, kas ļauj lietotājiem izdrukāt fotoattēlus, dokumentus un tīmekļa lapas tieši no viedtālruņa vai planšetdatora. Lietojumprogramma **Samsung Mobile Print** ir saderīga gan ar viedtālruņiem, kuros instalēta operētājsistēma Android un iOS, gan ar iPod Touch un planšetdatoru. Šī lietojumprogramma izveido savienojumu starp mobilo ierīci un tīklam pieslēgtu Samsung printeri vai bezvadu printeri, izmantojot Wi-Fi piekļuves punktu. Jauna draivera instalēšana vai tīkla konfigurācijas iestatījumu maiņa nav nepieciešama instalējiet lietojumprogrammu **Samsung Mobile Print** un tā automātiski noteiks saderīgus Samsung printerus. Bez fotoattēlu, tīmekļa lapu un PDF failu izdrukāšanas tiek atbalstīta arī skenēšana. Ja Samsung printera darbībā rodas kļūme, skenējiet dokumentus JPG, PDF vai PNG formātā un ātri un ērti apskatiet tos savā mobilajā ierīcē.

#### **Lietojumprogrammas Samsung Mobile Print lejupielāde**

Lai lejupielādētu **Samsung Mobile Print**, savā mobilajā ierīcē dodieties uz lietojumprogrammu veikalu (Samsung Apps, Play Store, App Store) un meklējiet "**Samsung Mobile Print**." Lai atrastu Apple ierīces datorā, varat apmeklēt arī iTunes.

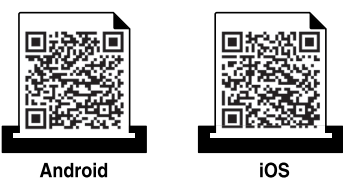

#### **Atbalstītās mobilās operētājsistēmas**

- Android OS 2.3 vai jaunāka
- iOS 4.0 vai jaunāka

NFC (Near Field Communication - tuva darbības lauka sakaru) printeris ļauj drukāt/skenēt/nosūtīt faksu tieši no mobilās ierīces, vienkārši turot mobilo ierīci virs printera NFC simbola. Nav nepieciešams instalēt printera draiveri vai izveidot savienojumu ar piekļuves punktu. Jums nepieciešama tikai mobilā ierīce, kas atbalsta NFC funkciju. Lai varētu izmantot šo funkciju, jūsu mobilajā ierīcē jābūt uzinstalētai Samsung Mobile Print lietojumprogrammai.

- Atkarībā no mobilās ierīces korpusa materiāla NFC atpazīšana var nedarboties pareizi.
- Atkarībā no jūsu izmantotās mobilās ierīces var atšķirties nosūtīšanas ātrums.
- Šī funkcija ir pieejama tikai modelim ar NFC simbolu (skat. "Ierī[ces](#page-21-0)  pā[rskats" 22. lpp\)](#page-21-0).
- Funkcijas darbību var bloķēt uzlīme vai metāla korpuss. Tāpat funkcija var nedarboties, ja izmantojat citu – sākotnējā mobilās ierīces komplektācijā neiekļautu pārsegu vai akumulatoru.
- Ja NFC atbalstošās ierīces neveido savienojumu, izņemiet no mobilās ierīces akumulatoru un ievietojiet to vēlreiz, pēc tam mēģiniet atkārtoti.

#### **Prasības**

- NFC un Wi-Fi Direct iespējots, lietojumprogramma Samsung Mobile Print instalēta mobilajā ierīcē ar Android OS 4.0 vai jaunāku.
	- Tikai Android OS 4.1 vai jaunāka automātiski iespējos jūsu mobilajā ierīcē Wi-Fi Direct funkciju, kad iespējosit NFC funkciju. Lai varētu izmantot NFC funkciju, iesakām atjaunināt mobilo ierīci uz Android OS 4.1 vai jaunāku.
- Printeris, kurā iespējota Wi-Fi Direct funkcija (skat. ["Wi-Fi Direct](#page-189-0)  iestatī[šana" 190. lpp](#page-189-0)).

#### **Drukāšana**

- **1** <sup>P</sup>ārbaudiet, vai mobilajā ierīcē ir iespējota NFC un Wi-Fi Direct funkcija un vai Wi-Fi Direct funkcija ir iespējota arī printerī (skat. ["Wi-](#page-189-1)Fi Direct iestatī[šana mobilai druk](#page-189-1)āšanai" 190. lpp).
- **2** Novietojiet mobilās ierīces NFC simbolu (parasti atrodas ierīces aizmugurē) virs printera NFC simbola  $(|\text{NFC}|)$ .

Pagaidiet dažas sekundes, līdz tiek palaista lietojumprogramma **Samsung Mobile Print**.

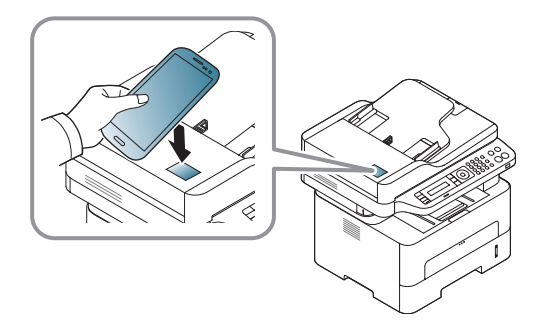

- Dažām mobilajām ierīcēm NFC simbols var neatrasties ierīces aizmugurē. Pirms atzīmju savietošanas pārbaudiet NFC antenas atrašanās vietu uz mobilās ierīces.
	- Ja parādās kļūdas ziņojums par mainītu PIN kodu, ievadiet mainīto PIN kodu un spiediet **OK**. Sekojiet lietojumprogrammas ekrānā esošajām norādēm, lai atjaunotu PIN kodu.
	- Ja jūsu mobilajā ierīcē nav instalēta **Samsung Mobile Print** lietojumprogramma, tiek automātiski izveidots savienojums ar **Samsung Mobile Print** lietojumprogrammas lejupielādes lapu. Lejupielādējiet lietojumprogrammu un mēģiniet vēlreiz.
- **3** Drukāšanas režīma atlasīšana.
- **4** Atlasiet drukājamo materiālu.

Ja nepieciešams, mainiet drukāšanas opciju, nospiežot .

**5** Novietojiet mobilās ierīces NFC simbolu (parasti atrodas ierīces aizmugurē) virs printera NFC simbola  $(|\text{vec}|)$ .

Uzgaidiet dažas sekundes, līdz mobilā ierīce savienojas ar printeri.

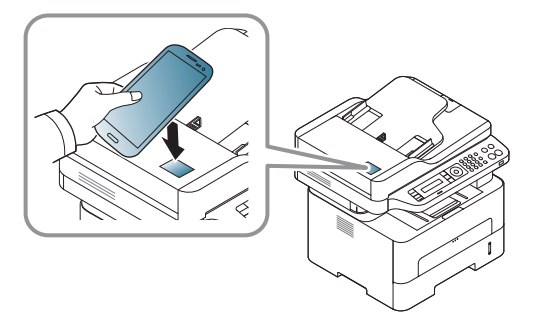

- Dažām mobilajām ierīcēm NFC simbols var neatrasties ierīces aizmugurē. Pirms atzīmju savietošanas pārbaudiet NFC antenas atrašanās vietu uz mobilās ierīces.
	- Ja parādās kļūdas ziņojums par mainītu PIN kodu, ievadiet mainīto PIN kodu un spiediet **OK**. Sekojiet lietojumprogrammas ekrānā esošajām norādēm, lai atjaunotu PIN kodu.
- **6** Printeris sāk drukāt.

#### **Skenēšana**

- **1** <sup>P</sup>ārbaudiet, vai mobilajā ierīcē ir iespējota NFC un Wi-Fi Direct funkcija un vai Wi-Fi Direct funkcija ir iespējota arī printerī (skat. ["Wi-](#page-189-1)Fi Direct iestatī[šana mobilai druk](#page-189-1)āšanai" 190. lpp).
- **2** Novietojiet mobilās ierīces NFC simbolu (parasti atrodas ierīces aizmugurē) virs printera NFC simbola  $(|NFC|)$ .

Pagaidiet dažas sekundes, līdz tiek palaista lietojumprogramma **Samsung Mobile Print**.

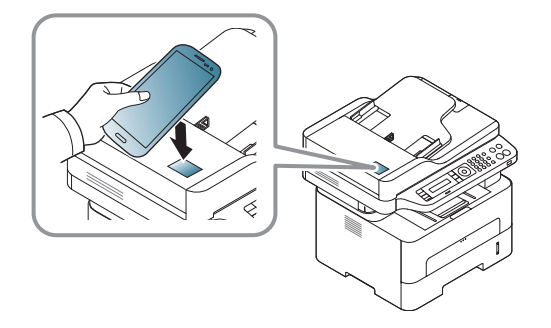

- Dažām mobilajām ierīcēm NFC simbols var neatrasties ierīces aizmugurē. Pirms atzīmju savietošanas pārbaudiet NFC antenas atrašanās vietu uz mobilās ierīces.
	- Ja parādās kļūdas ziņojums par mainītu PIN kodu, ievadiet mainīto PIN kodu un spiediet **OK**. Sekojiet lietojumprogrammas ekrānā esošajām norādēm, lai atjaunotu PIN kodu.
	- Ja jūsu mobilajā ierīcē nav instalēta **Samsung Mobile Print** lietojumprogramma, tiek automātiski izveidots savienojums ar **Samsung Mobile Print** lietojumprogrammas lejupielādes lapu. Lejupielādējiet lietojumprogrammu un mēģiniet vēlreiz.
- **3** Atlasiet skenēšanas režīmu.
- **4** Novietojiet vienu dokumenta lapu ar apdrukāto pusi uz leju uz dokumentu stikla vai ievietojiet dokumentus dokumentu padevējā ar apdrukāto pusi uz augšu (sk. ["Ievietošana manu](#page-42-0)ālais padevējs" 43. [lpp](#page-42-0)).

Ja nepieciešams, mainiet skenēšanas opciju, nospiežot

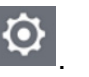

**5** Novietojiet mobilās ierīces NFC simbolu (parasti atrodas ierīces aizmugurē) virs printera NFC simbola ( $|n\epsilon|$ ).

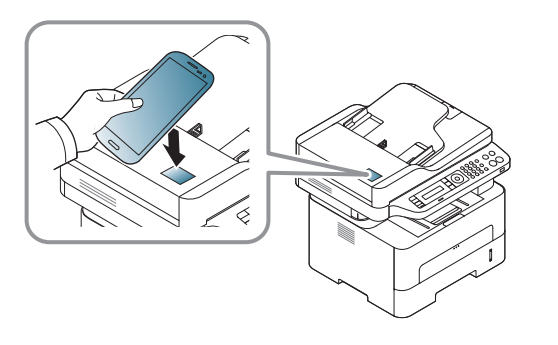

- Dažām mobilajām ierīcēm NFC simbols var neatrasties ierīces aizmugurē. Pirms atzīmju savietošanas pārbaudiet NFC antenas atrašanās vietu uz mobilās ierīces.
	- Ja parādās kļūdas ziņojums par mainītu PIN kodu, ievadiet mainīto PIN kodu un spiediet **OK**. Sekojiet lietojumprogrammas ekrānā esošajām norādēm, lai atjaunotu PIN kodu.
- **6** Printeris sāk satura skenēšanu.

Noskenētie dati tiek saglabāti jūsu mobilajā ierīcē.

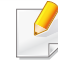

Ja vēlaties turpināt skenēšanu, izpildiet lietojumprogrammas ekrānā redzamos norādījumus.

#### **Faksa sūtīšana**

- **1** <sup>P</sup>ārbaudiet, vai mobilajā ierīcē ir iespējota NFC un Wi-Fi Direct funkcija un vai Wi-Fi Direct funkcija ir iespējota arī printerī (skat. ["Wi-](#page-189-1)Fi Direct iestatī[šana mobilai druk](#page-189-1)āšanai" 190. lpp).
- **2** Novietojiet mobilās ierīces NFC simbolu (parasti atrodas ierīces aizmugurē) virs printera NFC simbola  $(|\text{NFC}|)$ .

Pagaidiet dažas sekundes, līdz tiek palaista lietojumprogramma **Samsung Mobile Print**.

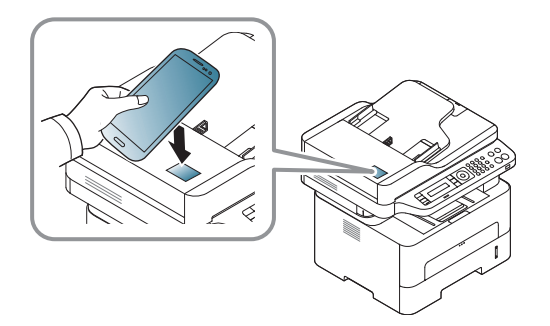

- Dažām mobilajām ierīcēm NFC simbols var neatrasties ierīces aizmugurē. Pirms atzīmju savietošanas pārbaudiet NFC antenas atrašanās vietu uz mobilās ierīces.
	- Ja parādās kļūdas ziņojums par mainītu PIN kodu, ievadiet mainīto PIN kodu un spiediet **OK**. Sekojiet lietojumprogrammas ekrānā esošajām norādēm, lai atjaunotu PIN kodu.
	- Ja jūsu mobilajā ierīcē nav instalēta **Samsung Mobile Print** lietojumprogramma, tiek automātiski izveidots savienojums ar **Samsung Mobile Print** lietojumprogrammas lejupielādes lapu. Lejupielādējiet lietojumprogrammu un mēģiniet vēlreiz.
- **3** Atlasiet faksa sūtīšanas režīmu.
- **4** Izvēlieties materiālu, kuru vēlaties nosūtīt pa faksu.

Ja nepieciešams, ievadiet faksa numuru un nomainiet faksa opciju,

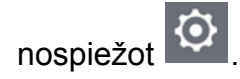

**5** Novietojiet mobilās ierīces NFC simbolu (parasti atrodas ierīces aizmugurē) virs printera NFC simbola  $(\overline{\text{NFC}})$ .

Uzgaidiet dažas sekundes, līdz mobilā ierīce savienojas ar printeri.

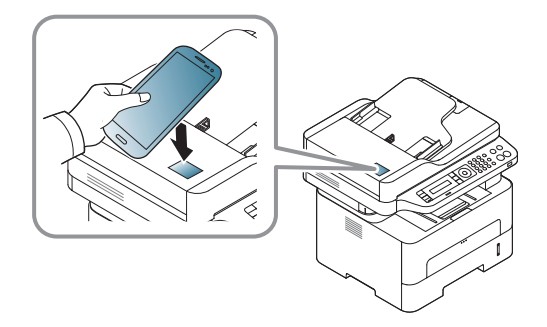

- Dažām mobilajām ierīcēm NFC simbols var neatrasties ierīces aizmugurē. Pirms atzīmju savietošanas pārbaudiet NFC antenas atrašanās vietu uz mobilās ierīces.
	- Ja parādās kļūdas ziņojums par mainītu PIN kodu, ievadiet mainīto PIN kodu un spiediet **OK**. Sekojiet lietojumprogrammas ekrānā esošajām norādēm, lai atjaunotu PIN kodu.
- **6** Printeris sāk nosūtīt saturu pa faksu.

#### **Reģistrēšana pakalpojumā Google Cloud Print**

- **1** <sup>P</sup>ārbaudiet, vai mobilajā ierīcē ir iespējotas NFC un Wi-Fi Direct funkcijas un vai Wi-Fi Direct funkcija ir iespējota arī printerī.
- **2** Novietojiet mobilās ierīces NFC simbolu (parasti atrodas ierīces aizmugurē) virs printera NFC simbola  $(\sqrt{NFC})$ .

Dažas sekundes nogaidiet, līdz lietojumprogramma **Samsung Mobile Print** tiek palaista.

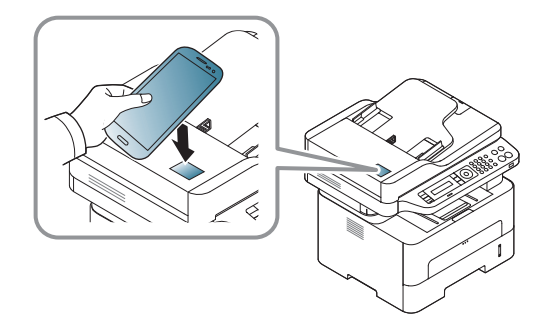

- Dažām mobilajām ierīcēm NFC simbols var neatrasties ierīces aizmugurē. Pirms atzīmju savietošanas pārbaudiet NFC antenas atrašanās vietu uz mobilās ierīces.
	- Ja parādās kļūdas ziņojums par mainītu PIN kodu, ievadiet mainīto PIN kodu un spiediet **OK**. Sekojiet lietojumprogrammas ekrānā esošajām norādēm, lai atjaunotu PIN kodu.
- Ja jūsu mobilajā ierīcē nav instalēta **Samsung Mobile Print** lietojumprogramma, tiek automātiski izveidots savienojums ar **Samsung Mobile Print** lietojumprogrammas lejupielādes lapu. Lejupielādējiet lietojumprogrammu un mēģiniet vēlreiz.
- **3** Atlasiet ierīces statusa ikonu.
- **4** Atlasiet **Google Cloud Print** > **Register Google Cloud Printer**.
- **5** Novietojiet mobilās ierīces NFC simbolu (parasti atrodas ierīces aizmugurē) virs printera NFC simbola  $(|\text{vec}|)$ .

Dažas sekundes nogaidiet, līdz mobilā ierīce savienojas ar printeri.

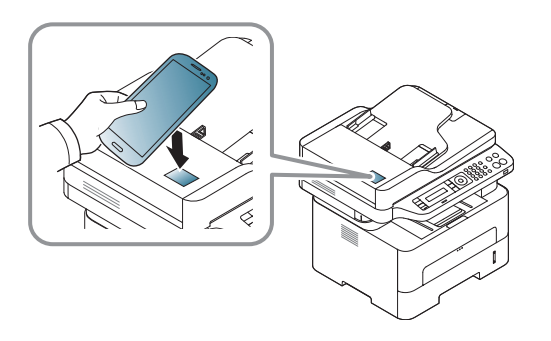

- Dažām mobilajām ierīcēm NFC simbols var neatrasties ierīces aizmugurē. Pirms atzīmju savietošanas pārbaudiet NFC antenas atrašanās vietu uz mobilās ierīces.
	- Ja parādās kļūdas ziņojums par mainītu PIN kodu, ievadiet mainīto PIN kodu un spiediet **OK**. Sekojiet lietojumprogrammas ekrānā esošajām norādēm, lai atjaunotu PIN kodu.
- **6** Apstipriniet printeri uznirstošajā logā.

Tagad printeris ir reģistrēts pakalpojumā Google Cloud Print™.

## **AirPrint**

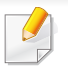

AirPrint funkciju var izmantot tikai AirPrint sertificētas ierīces. Lai to uzzinātu, apskatiet, vai uz ierīces iesaiņojuma kastes ir Air-Print sertificēta zīme.

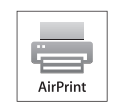

AirPrint ļauj drukāt bezvadu režīmā tieši no iPhone, iPad un iPod touch, kurā darbojas iOS jaunākā versija.

#### **AirPrint iestatīšana**

Lai izmantotu funkciju **AirPrint**, jūsu ierīcē nepieciešams Bonjour(mDNS) un IPP protokols. Funkciju **AirPrint** varat iespējot, izmantojot kādu no tālāk norādītajiem paņēmieniem.

- **1** <sup>P</sup>ārbaudiet, vai ierīcei pievienota tīklam.
- **2** Atveriet tīmekļa pārlūkprogrammu, piemēram, Internet Explorer, Safari vai Firefox, un pārlūkprogrammas logā ievadiet savas ierīces jauno IP adresi.

Piemēram:

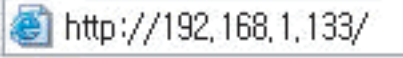

**3** Noklikšķiniet uz **Login** vietnes SyncThru™ Web Service augšēj<sup>ā</sup> labajā stūrī.

**4** Ierakstiet **ID** un **Password**, tad noklikšķiniet uz **Login**. Ja programmā SyncThru™ Web Service piesakāties pirmo reizi, ievadiet tālāk norādīto noklusējuma ID un paroli. Drošības apsvērumu dēļ ieteicams mainīt noklusējuma paroli.

•**ID: admin**

•**Password: sec00000** 

- **5** Kad tiek atvērts logs **SyncThru™ Web Service**, noklikšķiniet uz **Settings** > **Network Settings**.
- **6** Noklikšķiniet uz **Raw TCP/IP, LPR, IPP** vai **mDNS** .

Varat iespējot IPP vai mDNS protokolu.

### **AirPrint**

#### **Drukāšana, izmantojot AirPrint**

Piemēram, iPad rokasgrāmatā ir šādi norādījumi:

- **1** Atveriet izdrukājamo e-pasta ziņojumu, fotoattēlu, tīmekļa lapu vai dokumentu.
- **2** Pieskarieties darbības ikonai (

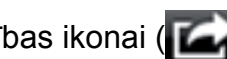

- **3** Atlasiet **sava printera draivera nosaukumu** un opciju izvēlni, lai veiktu iestatījumus.
- **4** Pieskarieties pogai **Drukāt**. Veiciet drukāšanu.

**Drukāšanas darba atcelšana**: Lai atceltu drukāšanas darbu vai skatītu drukāšanas kopsavilkumu, vairākuzdevumu apgabalā

noklikšķiniet uz izdrukas centra ikonas ( $\Box$ ). Varat izdrukas centrā

noklikšķināt uz Cancel.

## **Google Cloud Print™**

Google Cloud Print™ ir pakalpojums, kas ļauj drukāt, izmantojot viedtālruni, planšetdatoru vai jebkuru citu tīmeklim pievienotu ierīci. Vienkārši reģistrējiet printerī Google kontu un varēsit sākt izmantot pakalpojumu Google Cloud Print™. Varat drukāt dokumentu vai e-pasta ziņojumu, izmantojot operētājsistēmu Chrome, Chrome pārlūkprogrammu vai savas mobilās ierī[ces lietojumprogrammu Gmail™/Google Docs™, t](http://www.google.com/cloudprint/learn/)ādējādi jums nevajadzēs mobilajā ierīcē instalēt printera draiveri. Skatiet Google vietni [\(http://www.google.com/cloudprint/learn/ vai](http://www.google.com/cloudprint/learn/) [http://support.google.com/](http://support.google.com/cloudprint) cloudprint), lai uzzinātu sīkāku informā[ciju par Google Cloud Print™.](http://support.google.com/cloudprint)

#### **Google konta reģistrēšana printerī**

### **Reģistrēšanās, izmantojot Samsung Mobile Print lietojumprogrammu**

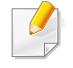

Lai varētu izmantot šo funkciju, jūsu mobilajā ierīcē jābūt uzinstalētai Samsung Mobile Print lietojumprogrammai.

- **1** Atveriet savā ierīcē Samsung Mobile Print lietojumprogrammu.
- **2** Atlasiet ierīces iestatījumus.
- **3** Atlasiet **Google Cloud Print**.
- **4** Ievadiet sava printera nosaukumu un aprakstu.

Ja printera tīkla vide izmanto starpniekserveri, sadaļā **Proxy Setting** jākonfigurē starpniekservera IP un porta numurs. Lai iegūtu plašāku informāciju, sazinieties ar tīkla pakalpojumu sniedzēju vai tīkla administratoru.

#### **5** Noklikšķiniet uz **Register**.

- **6** Piesakieties kā administrators. Ierakstiet tālāk redzamo noklusējuma ID un paroli. Drošības apsvērumu dēļ ieteicams mainīt noklusējuma paroli.
	- •**ID: admin**
	- •**Password: sec00000**
- **7** Apstipriniet printeri uznirstošajā logā.
	- Tagad printeris ir reģistrēts pakalpojumā Google Cloud Print™.

#### **Reģistrēšanās, izmantojot Chrome pārlūkprogrammu**

- Pārliecinieties, ka ierīce ieslēgta un pievienota vadu vai bezvadu tīklam, kuram ir piekļuve internetam.
	- Vispirms jau laikus jāizveido Google konts.

## **Google Cloud Print™**

- **1** Atveriet Chrome pārlūkprogrammu.
- **2** Apmeklē[jiet www.google.com.](http://www.google.com)
- **3** Pierakstieties Google vietnē, izmantojot savu Gmail™ adresi.
- **4** Adrešu laukā ievadiet printera IP adresi un nospiediet taustiņu Enter vai noklikšķiniet uz **Aiziet**.
- **5** Noklikšķiniet uz **Login** vietnes SyncThru™ Web Service augšēj<sup>ā</sup> labajā stūrī.
- **6** Ja programm<sup>ā</sup> **SyncThru™ Web Service** piesakāties pirmo reizi, jums jāpiesakās sistēmā kā administratoram. Ierakstiet tālāk redzamo noklusējuma **ID** un **Password**. Drošības apsvērumu dēļ ieteicams mainīt noklusējuma paroli.

•**ID: admin**

•**Password: sec00000** 

- Ja tīkla vide izmanto starpniekserveri, sadaļā **Settings** > **Network Settings** > **Google Cloud Print** > **Proxy Setting** jākonfigurē starpniekservera IP un porta numurs. Lai iegūtu plašāku informāciju, sazinieties ar tīkla pakalpojumu sniedzēju vai tīkla administratoru.
- **7** Kad atveras logs **SyncThru™ Web Service**, noklikšķiniet uz **Settings** > **Network Settings** > **Google Cloud Print**.
- **8** Ievadiet sava printera nosaukumu un aprakstu.

**9** Noklikšķiniet uz **Register**.

Tiks parādīts uznirstošs apstiprinājuma logs.

- Ja pārlūkprogrammā iestatīta uznirstošo paziņojumu bloķēšana, apstiprinājuma logs netiks parādīts. Iestatiet, lai vietnē tiktu rādīti uznirstošie paziņojumi.
- **10** Noklikšķiniet uz **Finish printer registration**.
- **11** Noklikšķiniet uz **Manage your printers**.

Tagad printeris ir reģistrēts pakalpojumā Google Cloud Print™.

Sarakstā parādīsies ierīces, kas piemērotas Google Cloud Print™ izmantošanai.

#### **Drukāšana, izmantojot Google Cloud Print™**

Drukāšana atšķiras atkarībā no lietojumprogrammas vai izmantotās ierīces. Varat redzēt to lietojumprogrammu sarakstu, kas atbalsta pakalpojumu Google Cloud Print™.

Pārliecinieties, ka printeris ieslēgts un pievienots vadu vai bezvadu tīklam, kuram ir piekļuve internetam.

## **Google Cloud Print™**

### **Drukāšana, izmantojot mobilās ierīces lietojumprogrammu**

Turpmāk aprakstītās darbības ir Android mobilajā tālrunī instalētās lietojumprogrammas Google Docs™ lietošanas paraugs.

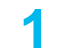

**1** Instalējiet savā mobilajā ierīcē lietojumprogrammu Cloud Print.

Ja jums nav šīs lietojumprogrammas, lejupielādējiet to no lietojumprogrammu veikala, piemēram, Android Market vai App Store.

- **2** Mobilajā ierīcē atveriet lietojumprogrammu Google Docs™.
- **3** Pieskarieties izdrukājamā dokumenta opciju pogai ...
- **4** Pieskarieties sūtīšanas pogai ...
- **5** Pieskarieties pogai Cloud Print **6**
- **6** Ja vēlaties, iestatiet drukāšanas opcijas.
- **7** Pieskarieties **Click here to Print**.

### **Drukāšana, izmantojot Chrome pārlūkprogrammu**

Turpmāk aprakstītās darbības ir Chrome pārlūkprogrammas izmantošanas piemērs.

- **1** Palaidiet Chrome.
- **2** Atveriet izdrukājamo dokumentu vai e-pasta ziņojumu.
- **3** Pārlūkprogrammas augšējā labajā stūrī noklikšķiniet uz uzgriežņatslēgas ikonas
- **4** Noklikšķiniet uz **Drukāt**. Tiek parādīta jauna drukāšanas cilne.
- **5** Atlasiet **Print with Google Cloud Print**.
- **6** Noklikšķiniet uz pogas **Drukāt**.

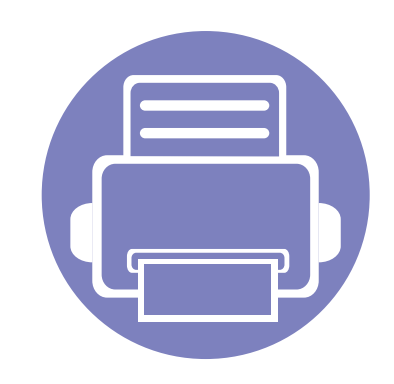

# **3. Noderīgu iestatījumu izvēlnes**

Šajā nodaļā sniegta informācija par ierīces pašreizējā statusa apskatīšanu un ierīces papildu iestatīšanas metodi.

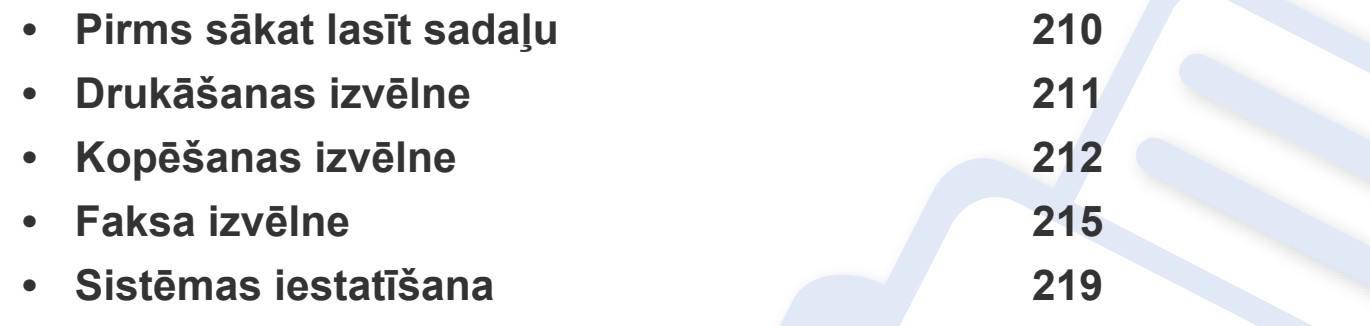

### <span id="page-209-0"></span>**Pirms sākat lasīt sadaļu**

Šī sadaļa izskaidro visas šīs sērijas modeļiem pieejamās funkcijas, lai palīdzētu lietotājiem viegli izprast funkcijas. Katram modelim pieejamās funkcijas varat skatīt sadaļā Pamata rokasgrāmata (sk. "Izvēļņu pā[rskats" 33. lpp\)](#page-32-1). Tālāk ir minēti šīs sadaļas izmantošanas padomi.

- Vadības panelis sniedz piekļuvi vairākām izvēlnēm, lai iestatītu ierīci vai izmantotu ierīces funkcijas. Šīm izvēlnēm var piekļūt, nospiežot pogu 日 (**Menu**).
- Atkarībā no opcijām vai modeļiem dažas izvēlnes, iespējams, displejā netiks parādītas. Ja tā ir, tās neattiecas uz jūsu ierīci.
- Modeļiem, kuriem vadības panelī nav iespējas (**Menu**), šī funkcija nav piemērojama (sk. "Vadības paneļa pā[rskats" 25. lpp](#page-24-0)).
- Dažu izvēļņu nosaukumi var atšķirties no jūsu ierīces nosaukumiem atkarībā no tās opcijām vai modeļa.

## <span id="page-210-0"></span>**Drukāšanas izvēlne**

Atkarībā no opcijām vai ierīces modeļa dažas izvēlnes, iespējams, displejā netiks parādītas. Ja tā notiek, jūsu ierīcei tās nav paredzētas (sk. "Izvēļņu pā[rskats" 33. lpp\)](#page-32-1).

#### Lai mainītu izvēlnes opcijas

• Vadības panelī nospiediet (**Menu**) > **Print Setup**.

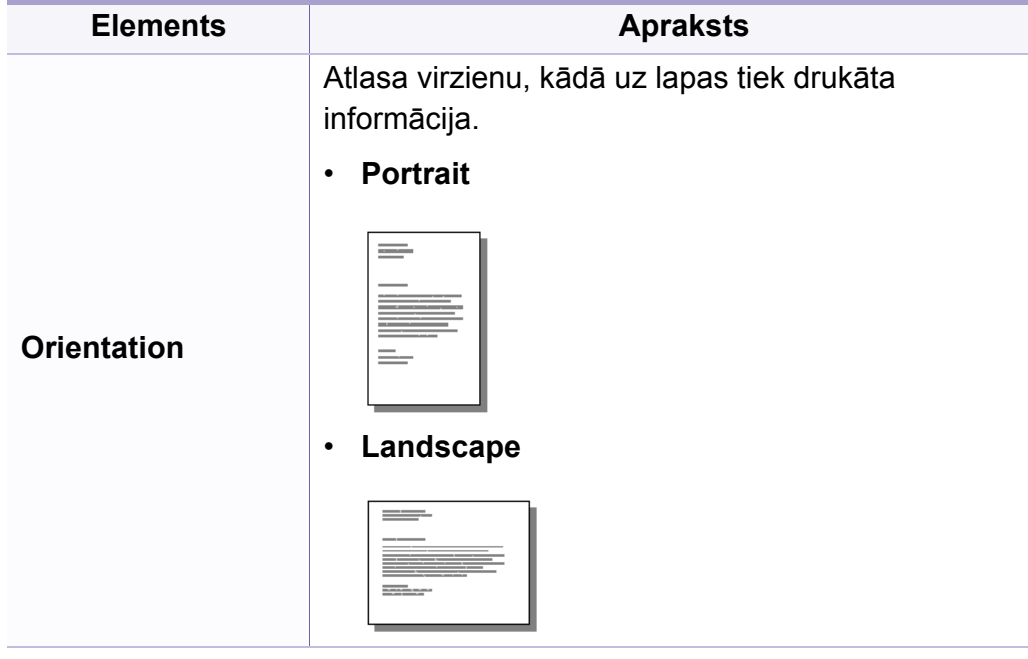

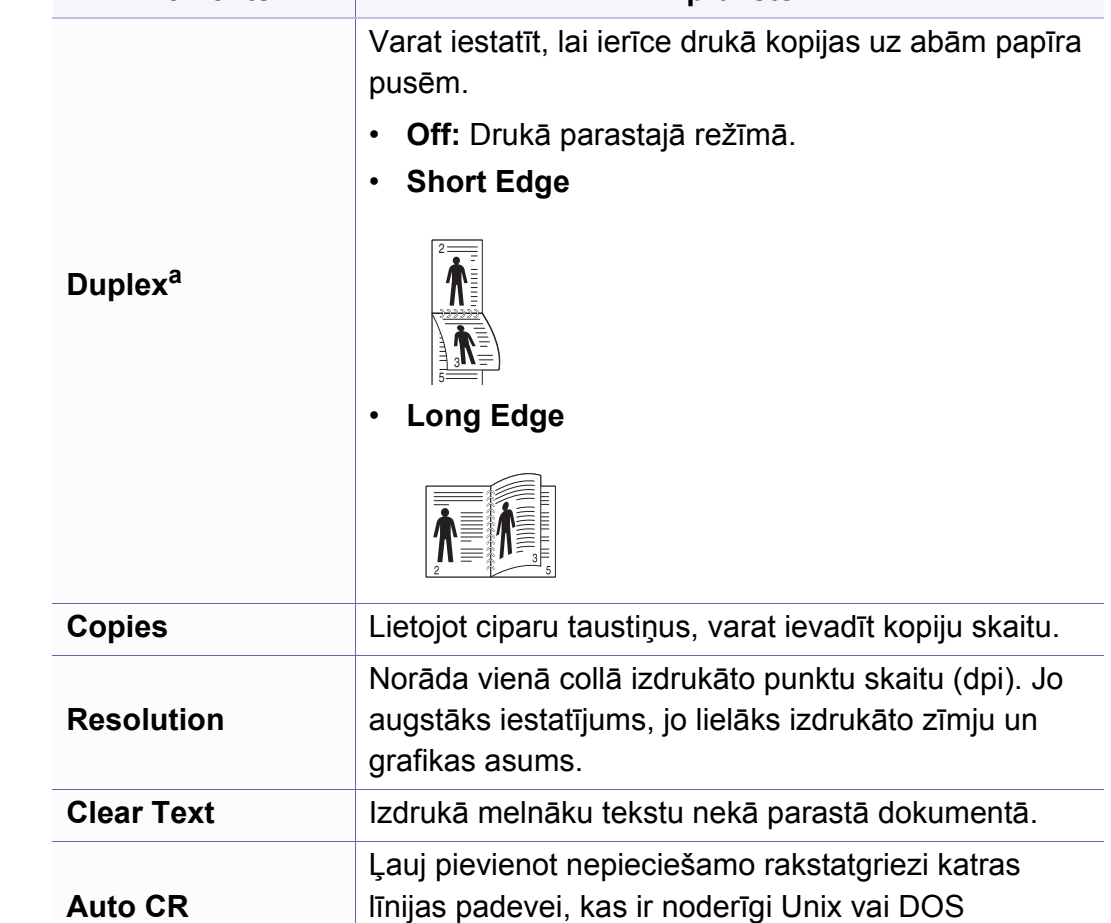

**Elements Apraksts**

a. Tikai M287xND/M287xFD/M287xDW/M287xFW/M287xHN/M288xFW/M288xHW.

Printeris no datora saņemtajos drukāšanas datos nosaka, vai nav tukšu lapu. Varat iestatīt tukšu lapu

lietotājiem.

izlaišanu. **Emulation** Iestata emulācijas tipu un opciju.

**SkipBlankPages**

### <span id="page-211-0"></span>**Kopēšanas izvēlne**

### **Kopēt funkcija**

Atkarībā no opcijām vai ierīces modeļa dažas izvēlnes, iespējams,  $\overline{B}$ displejā netiks parādītas. Ja tā notiek, jūsu ierīcei tās nav paredz (sk. "Izvēļņu pā[rskats" 33. lpp\)](#page-32-1).

Lai mainītu izvēlnes opcijas

• Vadības panelī nospiediet (kopēt) > 5 (Menu) > Copy Fea

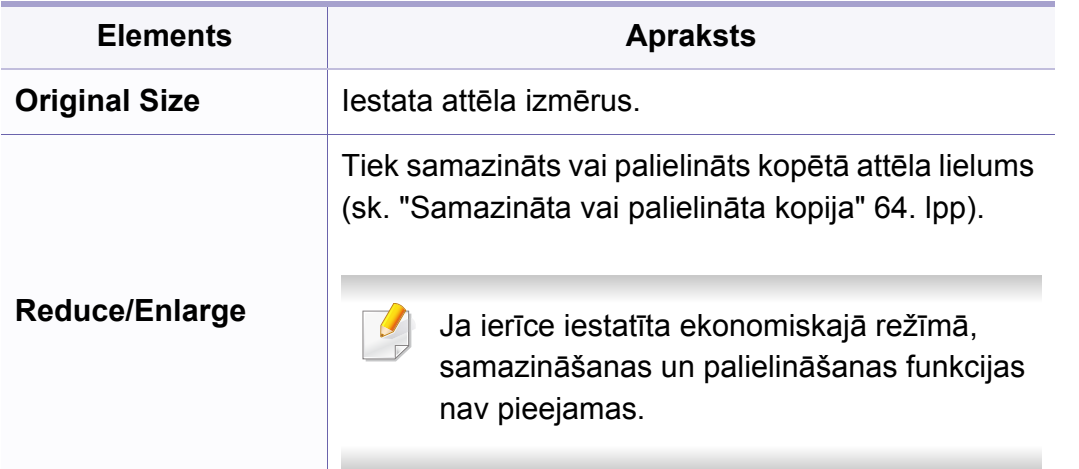

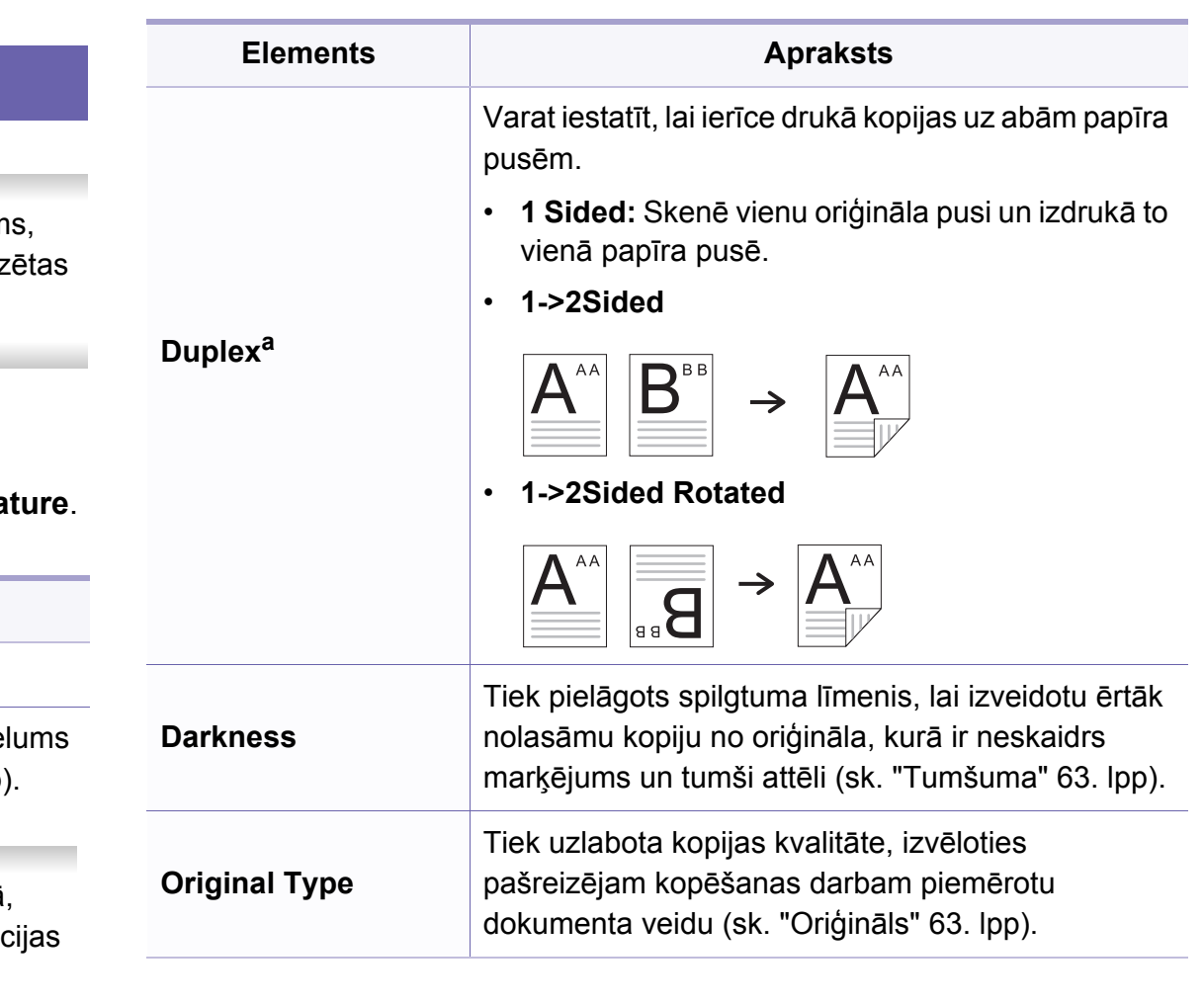

## **Kopēšanas izvēlne**

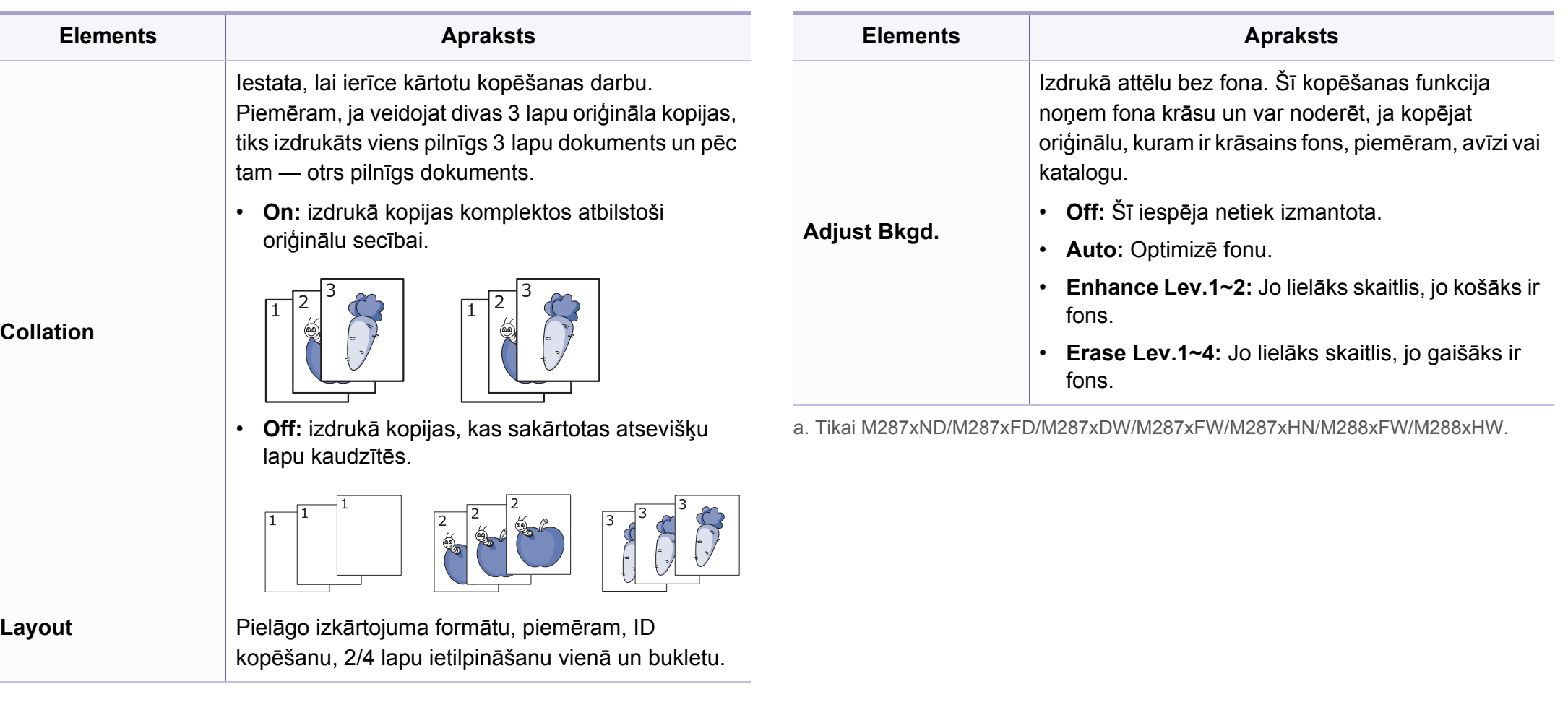

### **Kopēšanas izvēlne**

#### **Kopēšanas iestatīšana**

Atkarībā no opcijām vai ierīces modeļa dažas izvēlnes, iespējams,  $\overline{B}$ displejā netiks parādītas. Ja tā notiek, jūsu ierīcei tās nav paredzētas (sk. "Izvēļņu pā[rskats" 33. lpp\)](#page-32-1).

Lai mainītu izvēlnes opcijas

Vadības panelī nospiediet (kopēt) > (**Menu**) > **Copy Setup**.

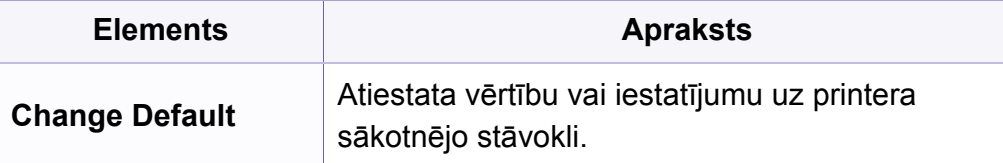

### <span id="page-214-0"></span>**Faksa izvēlne**

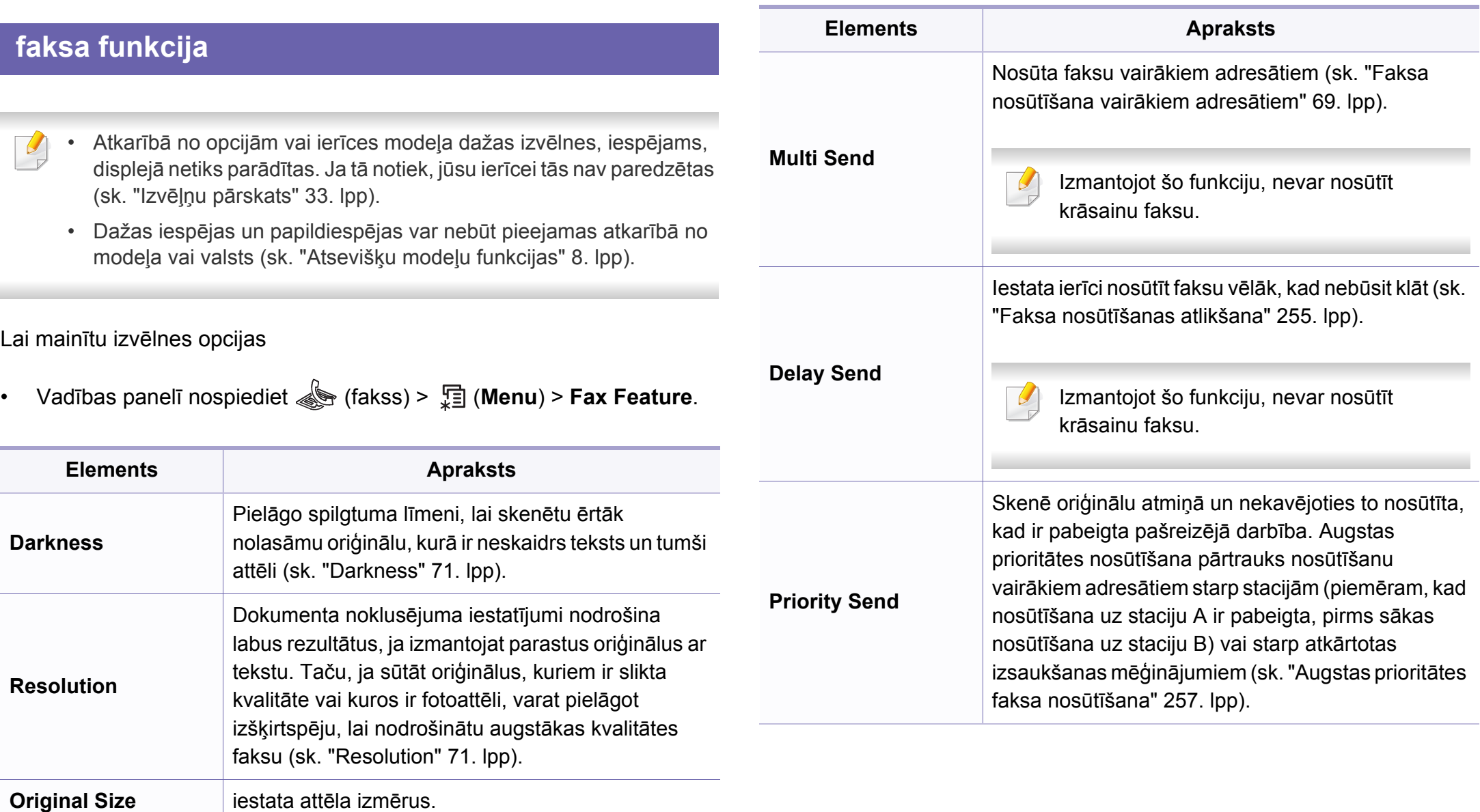

### **Faksa izvēlne**

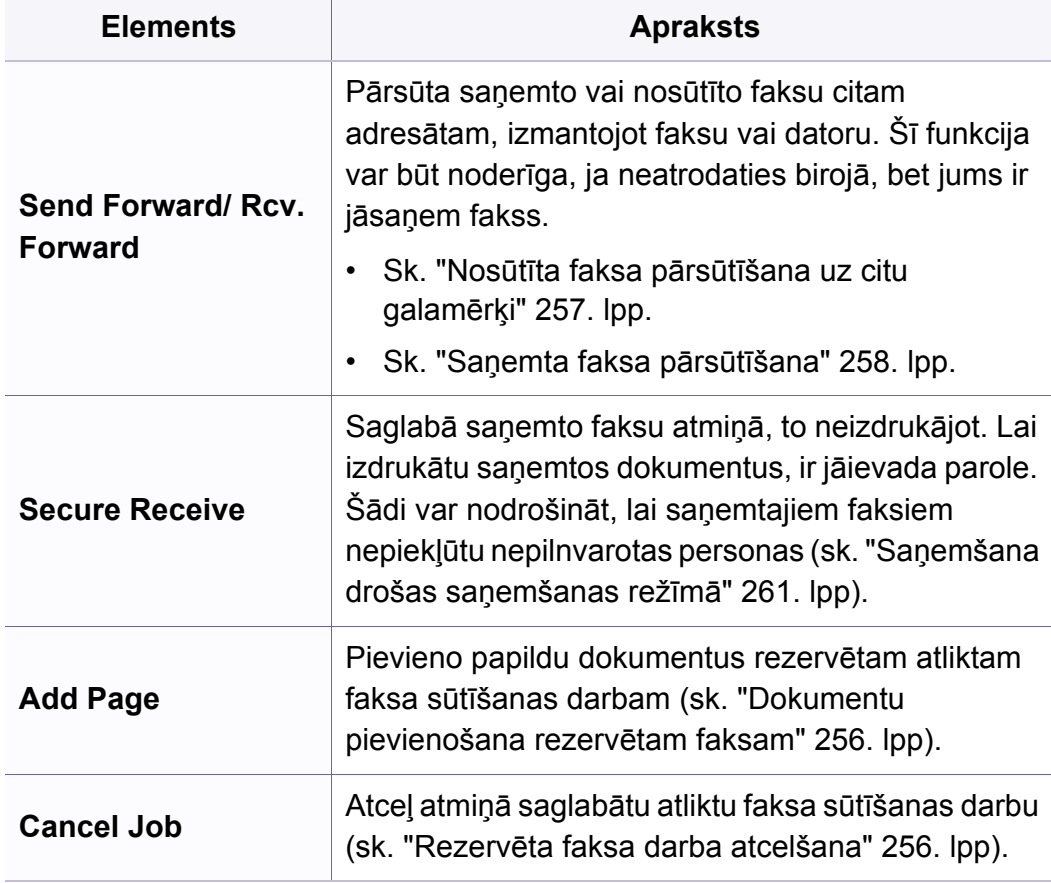

#### **Nosūtīšanas iestatīšana**

Atkarībā no opcijām vai ierīces modeļa dažas izvēlnes, iespējams,  $\overline{\mathcal{L}}$ displejā netiks parādītas. Ja tā notiek, jūsu ierīcei tās nav paredzētas (sk. "Izvēļņu pā[rskats" 33. lpp\)](#page-32-1).

Lai mainītu izvēlnes opcijas

• Vadības panelī nospiediet (Fakss) > (**Menu**) > **Fax Setup** > **Sending**.

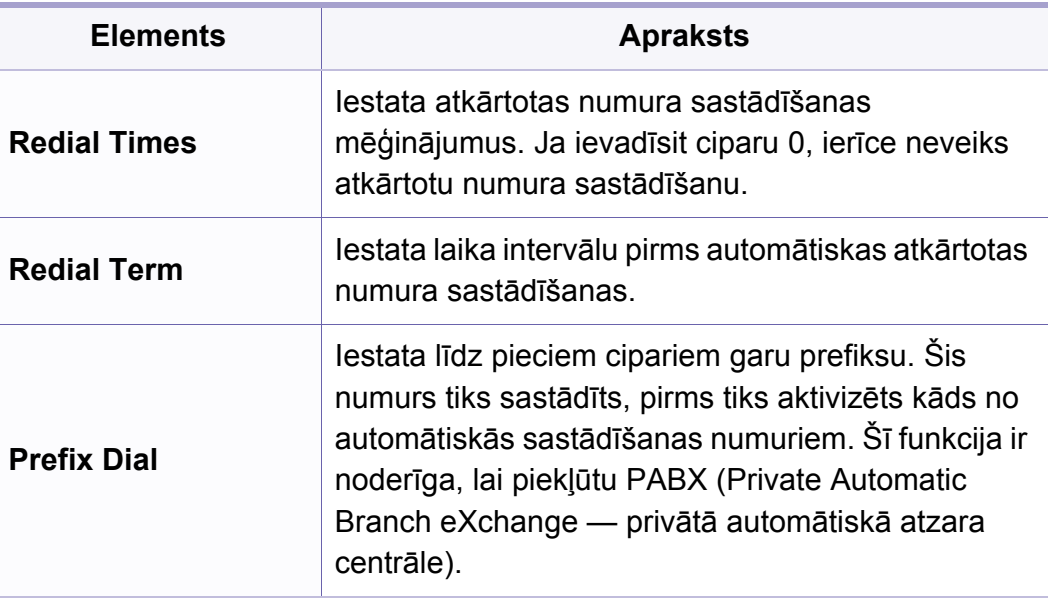
### **Faksa izvēlne**

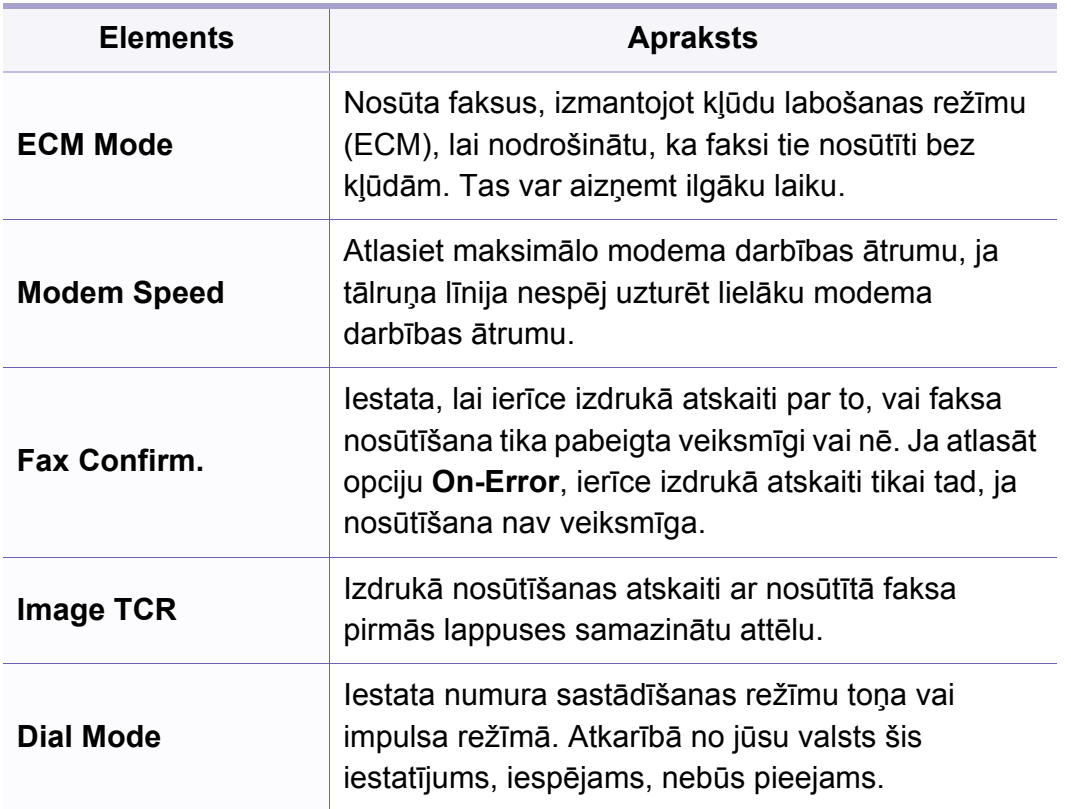

### **Saņemšanas iestatīšana**

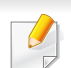

Atkarībā no opcijām vai ierīces modeļa dažas izvēlnes, iespējams, displejā netiks parādītas. Ja tā notiek, jūsu ierīcei tās nav paredzētas (sk. "Izvēļņu pā[rskats" 33. lpp\)](#page-32-0).

Lai mainītu izvēlnes opcijas

• Vadības panelī nospiediet (fakss) > **Fax Setup** >  $\blacksquare$ **Receiving.** 

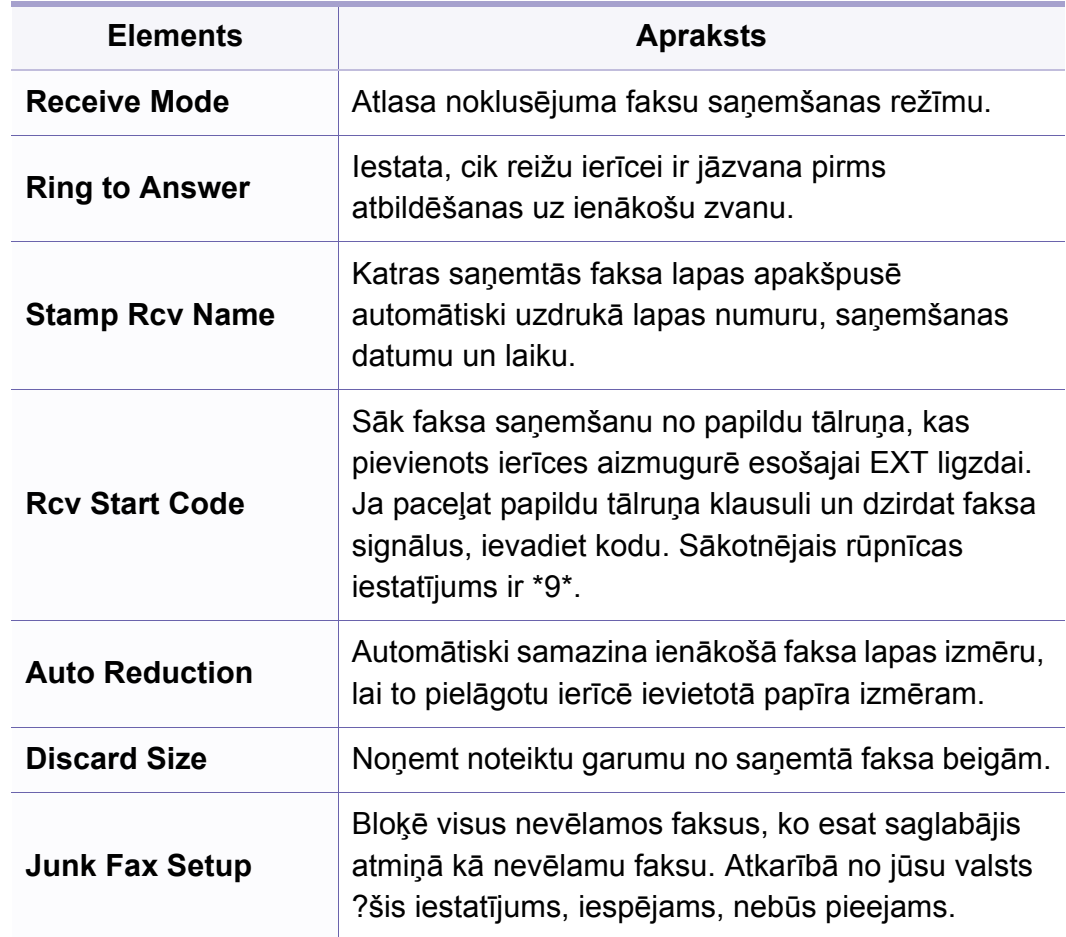

# **Faksa izvēlne**

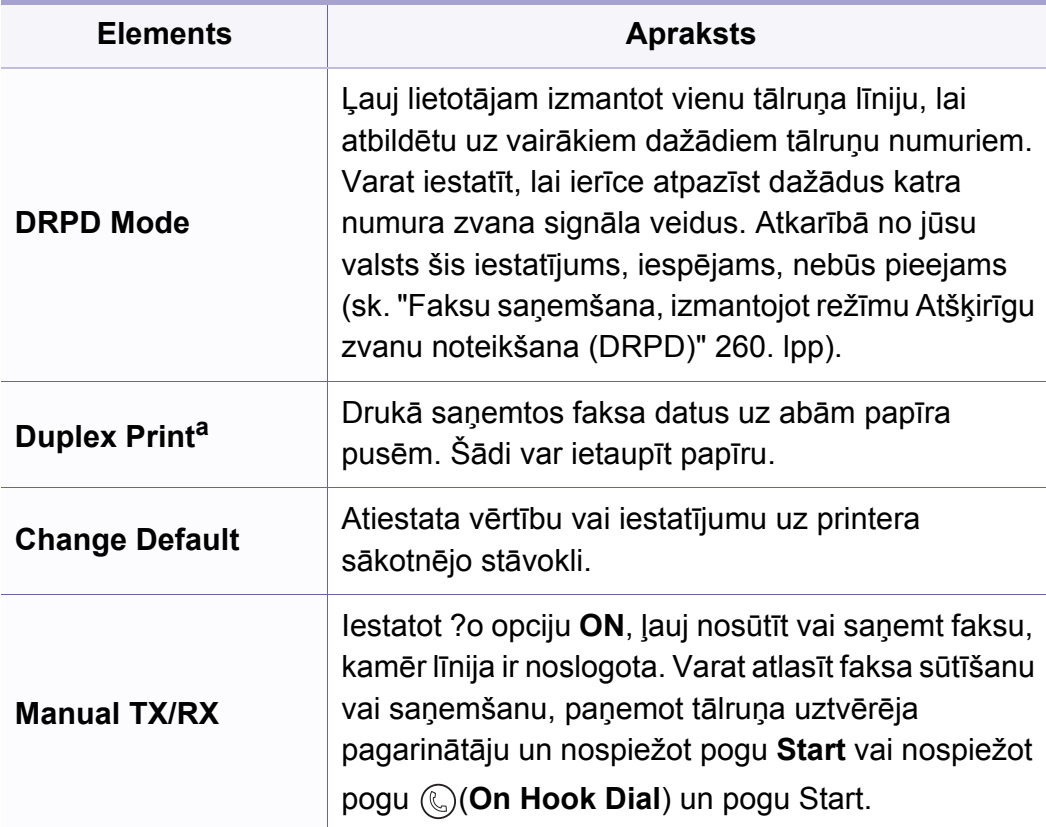

a. Tikai M287xFD/M287xFW/M287xHN/M288xFW/M288xHW.

### **ierīces uzstādīšana**

Atkarībā no opcijām vai ierīces modeļa dažas izvēlnes, iespējams,  $\overline{\mathcal{L}}$ displejā netiks parādītas. Ja tā notiek, jūsu ierīcei tās nav paredzētas (sk. "Izvēļņu pā[rskats" 33. lpp\)](#page-32-0).

Lai mainītu izvēlnes opcijas

• Vadības panelī nospiediet (**Menu**) > **System Setup** > **Machine Setup**.

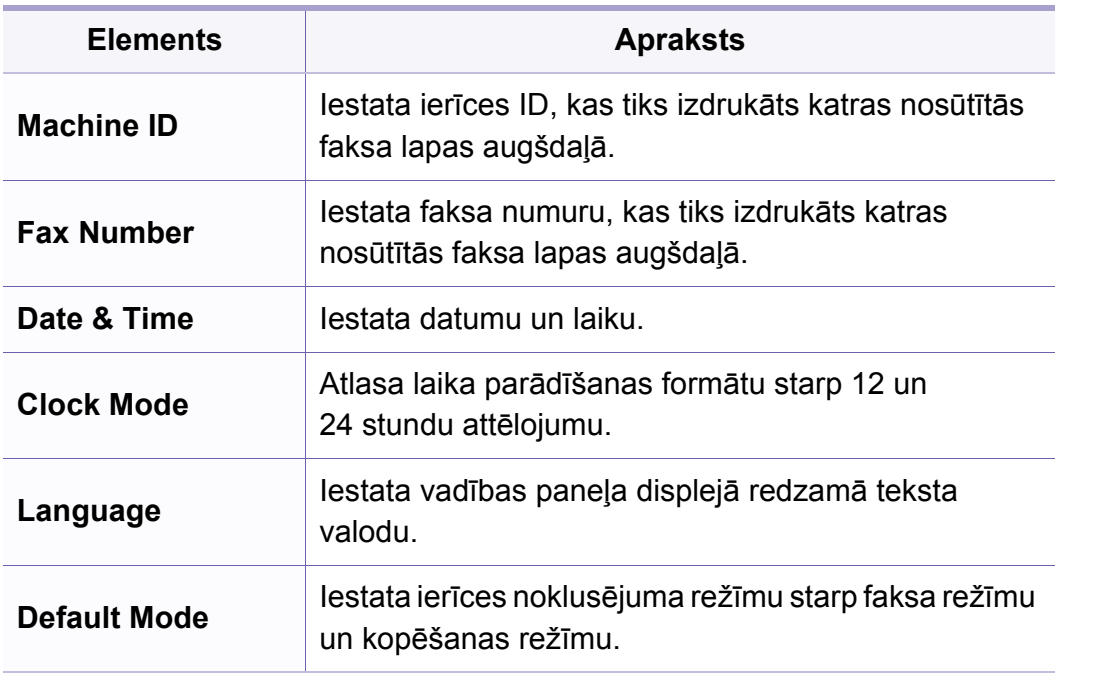

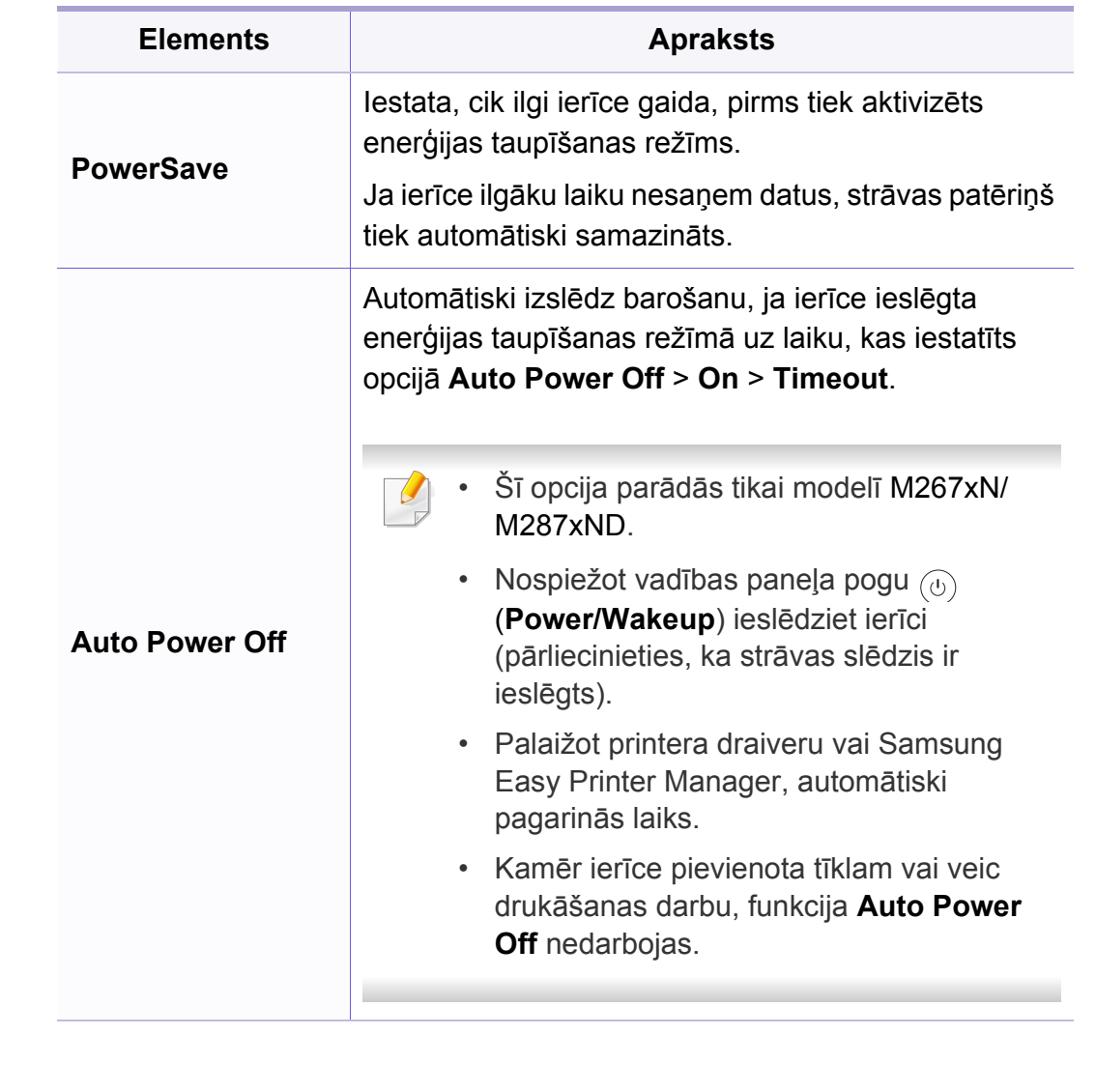

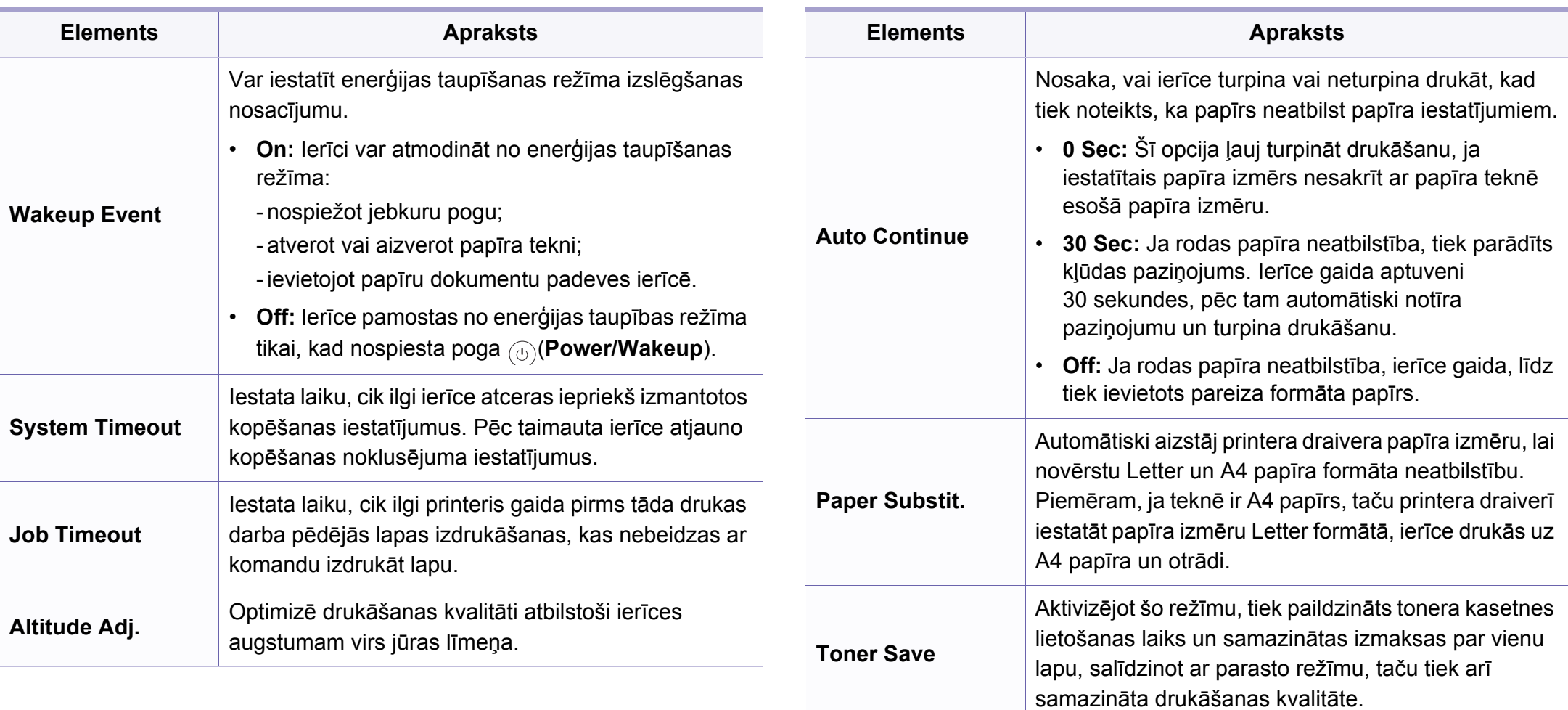

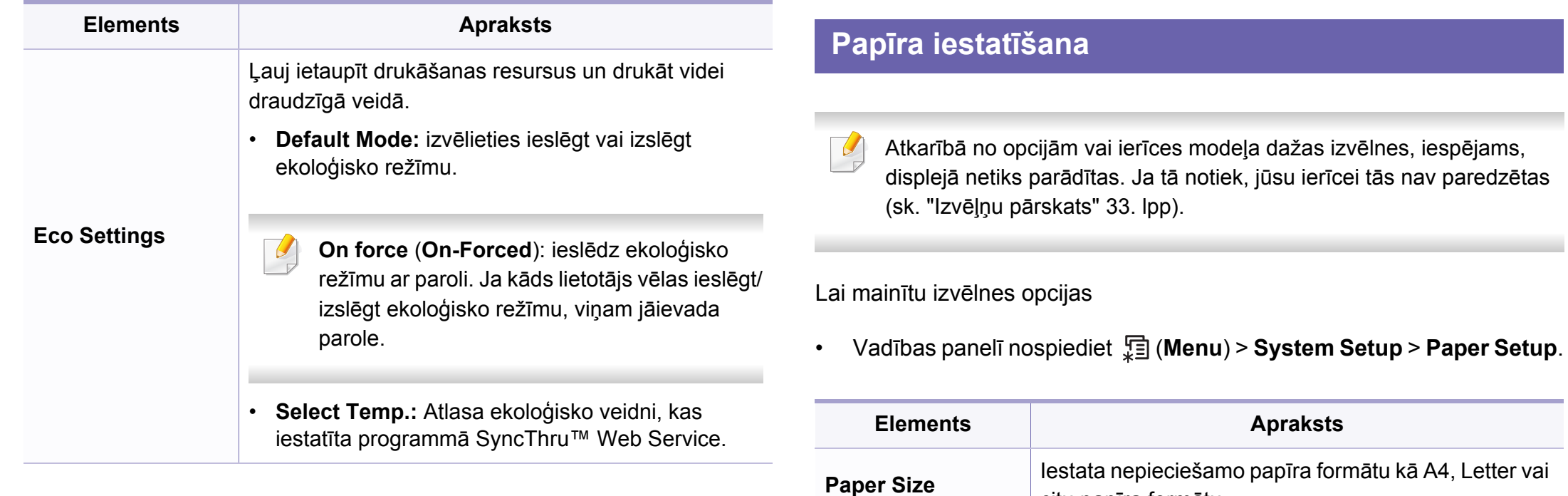

citu papīra formātu.

**Paper Source** Atlasa, no kuras teknes papīrs tiek izmantots.

**Paper Type** | Izvēlas papīra tipu katrai teknei.

**Margin I** lestata dokumenta piemales.

### **Sound/Volume**

Atkarībā no opcijām vai ierīces modeļa dažas izvēlnes, iespējams,  $\epsilon$ displejā netiks parādītas. Ja tā notiek, jūsu ierīcei tās nav paredzētas (sk. "Izvēļņu pā[rskats" 33. lpp\)](#page-32-0).

Lai mainītu izvēlnes opcijas

• Vadības panelī nospiediet (**Menu**) > **System Setup** > **Sound/ Volume**.

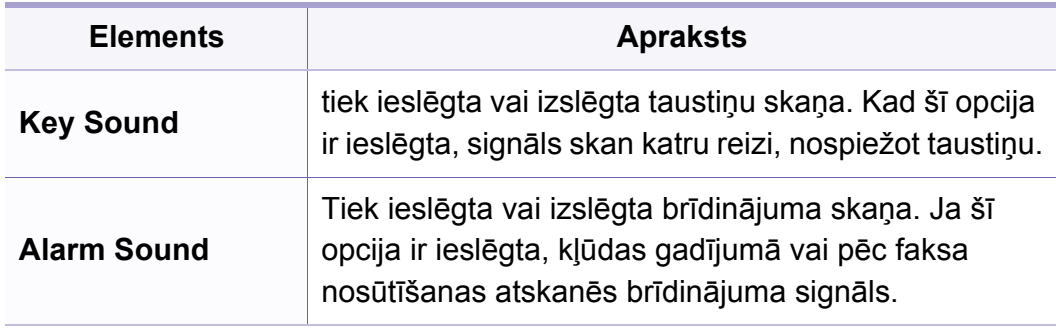

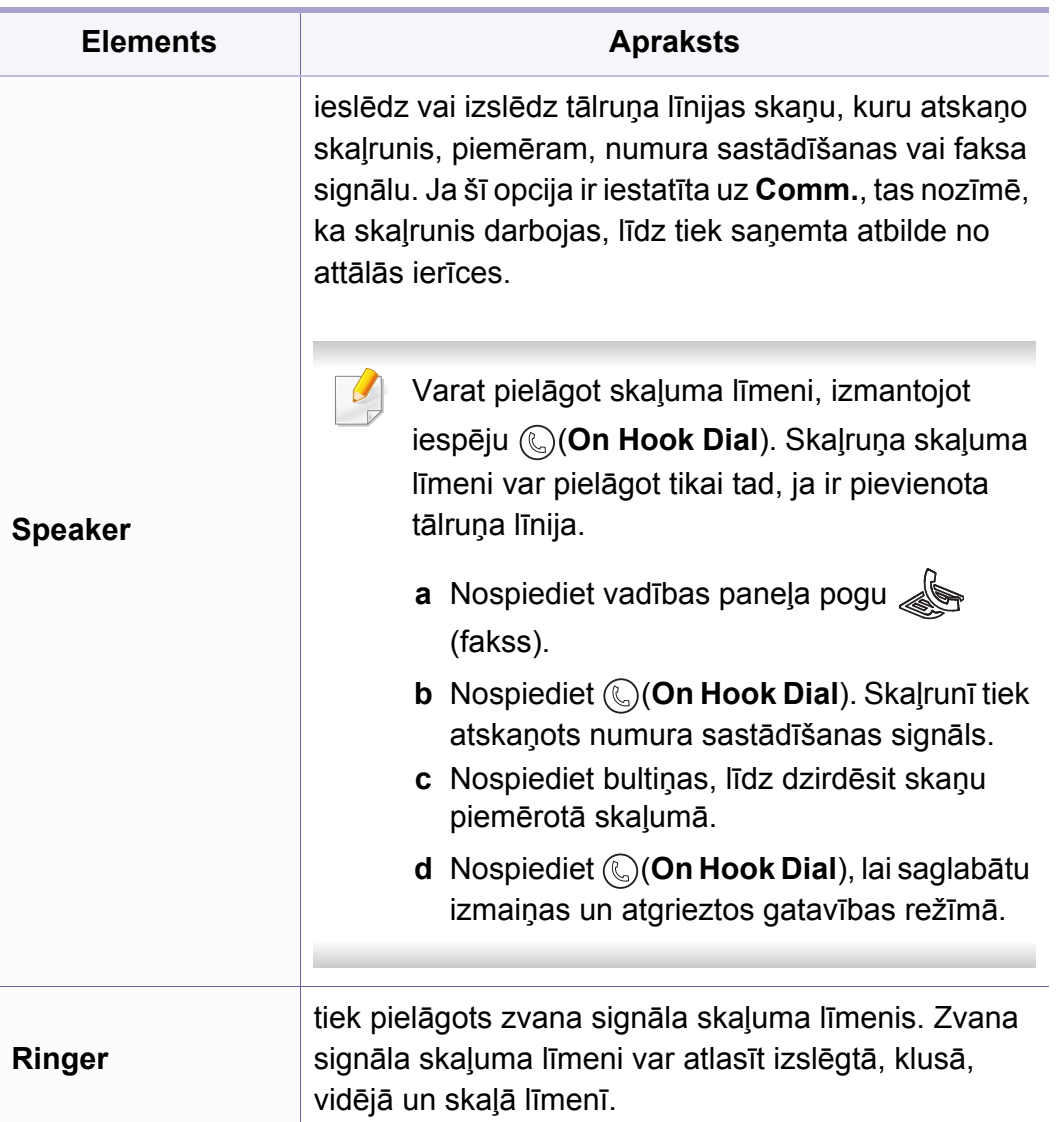

### **atskaites**

Atkarībā no opcijām vai ierīces modeļa dažas izvēlnes, iespējams, displejā netiks parādītas. Ja tā notiek, jūsu ierīcei tās nav paredzētas (sk. "Izvēļņu pā[rskats" 33. lpp\)](#page-32-0).

Lai mainītu izvēlnes opcijas

• Vadības panelī nospiediet (**Menu**) > **System Setup** > **Report**.

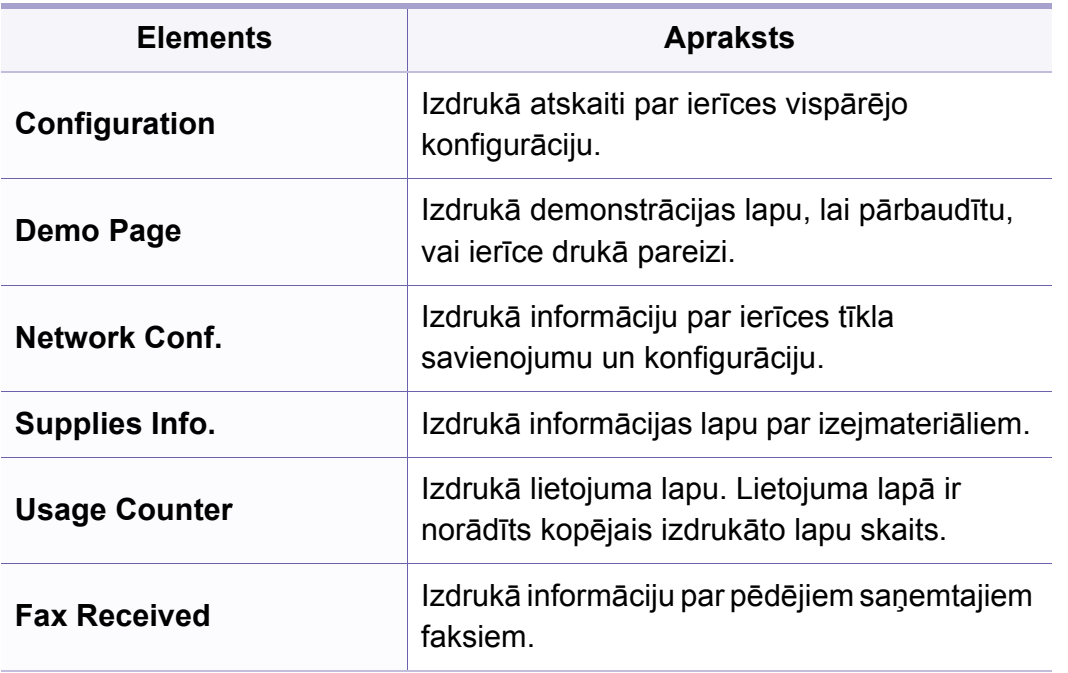

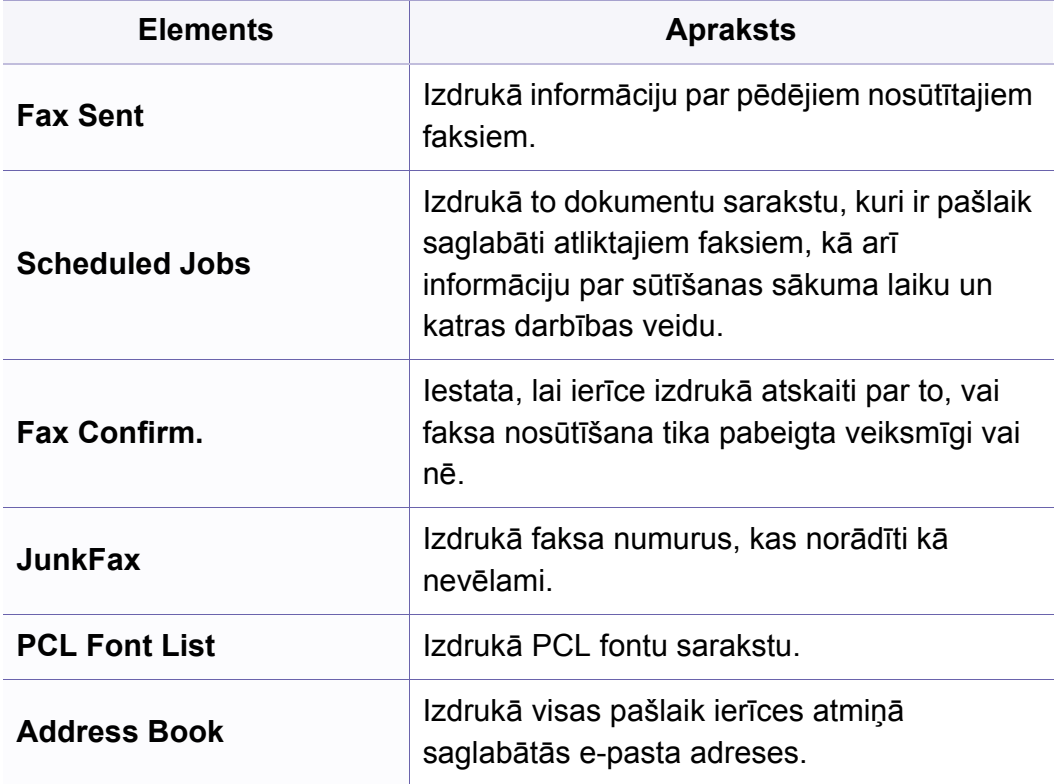

#### **Apkope**

Atkarībā no opcijām vai ierīces modeļa dažas izvēlnes, iespējams, displejā netiks parādītas. Ja tā notiek, jūsu ierīcei tās nav paredzētas (sk. "Izvēļņu pā[rskats" 33. lpp\)](#page-32-0).

Lai mainītu izvēlnes opcijas

• Vadības panelī nospiediet (**Menu**) > **System Setup** > **Maintenance**.

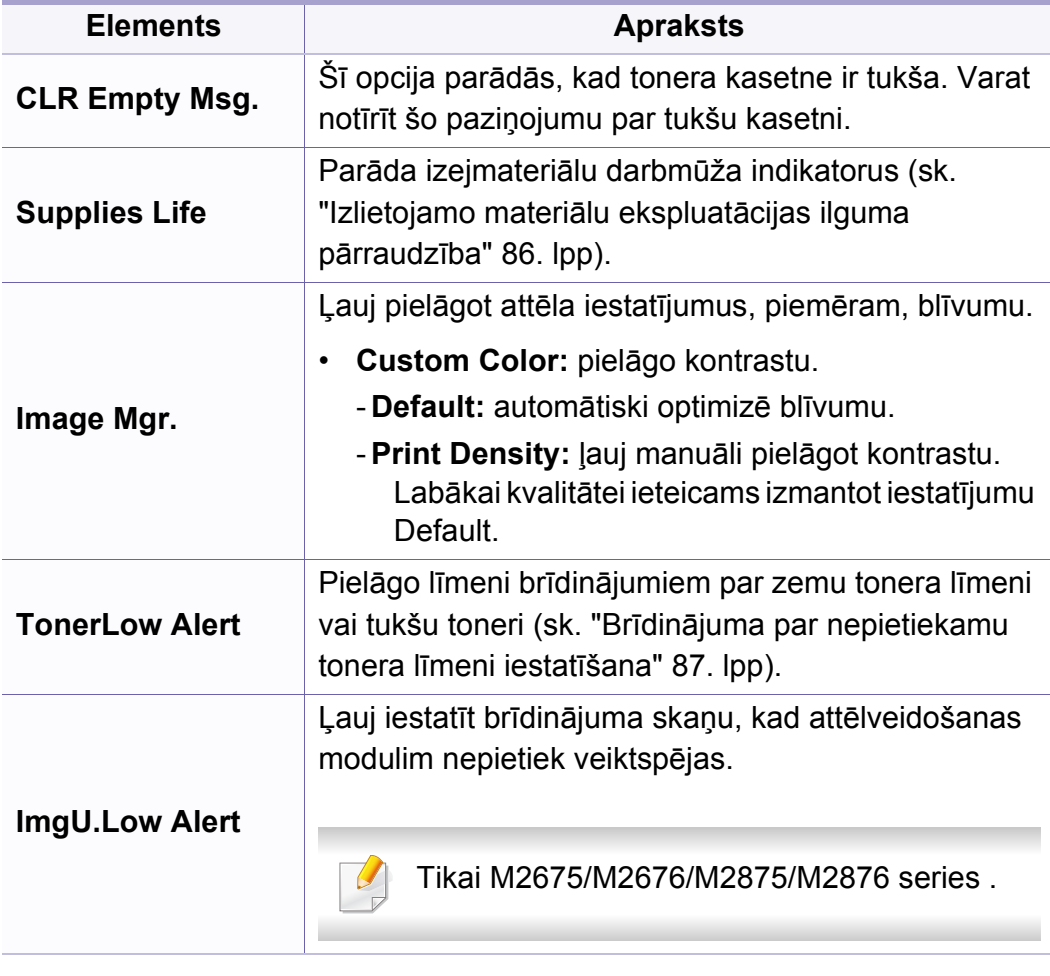

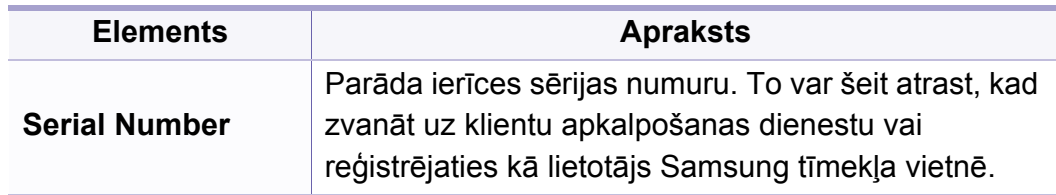

### **Tīkla iestatīšana**

- Atkarībā no opcijām vai ierīces modeļa dažas izvēlnes, iespējams,  $\mathcal{L}$ displejā netiks parādītas. Ja tā notiek, jūsu ierīcei tās nav paredzētas (sk. "Izvēļņu pā[rskats" 33. lpp\)](#page-32-0).
- Vadības panelī nospiediet (**Menu**) > **Network**.

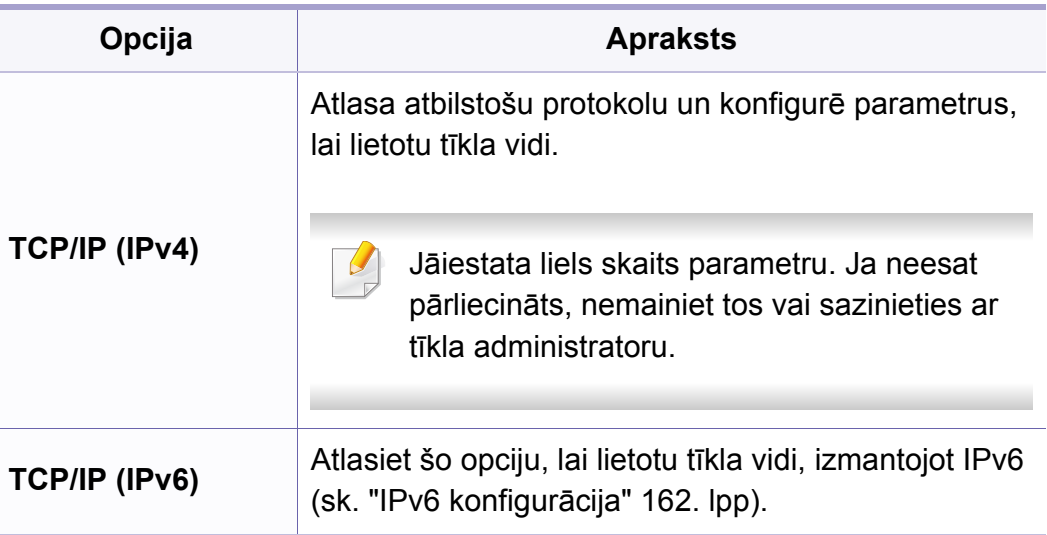

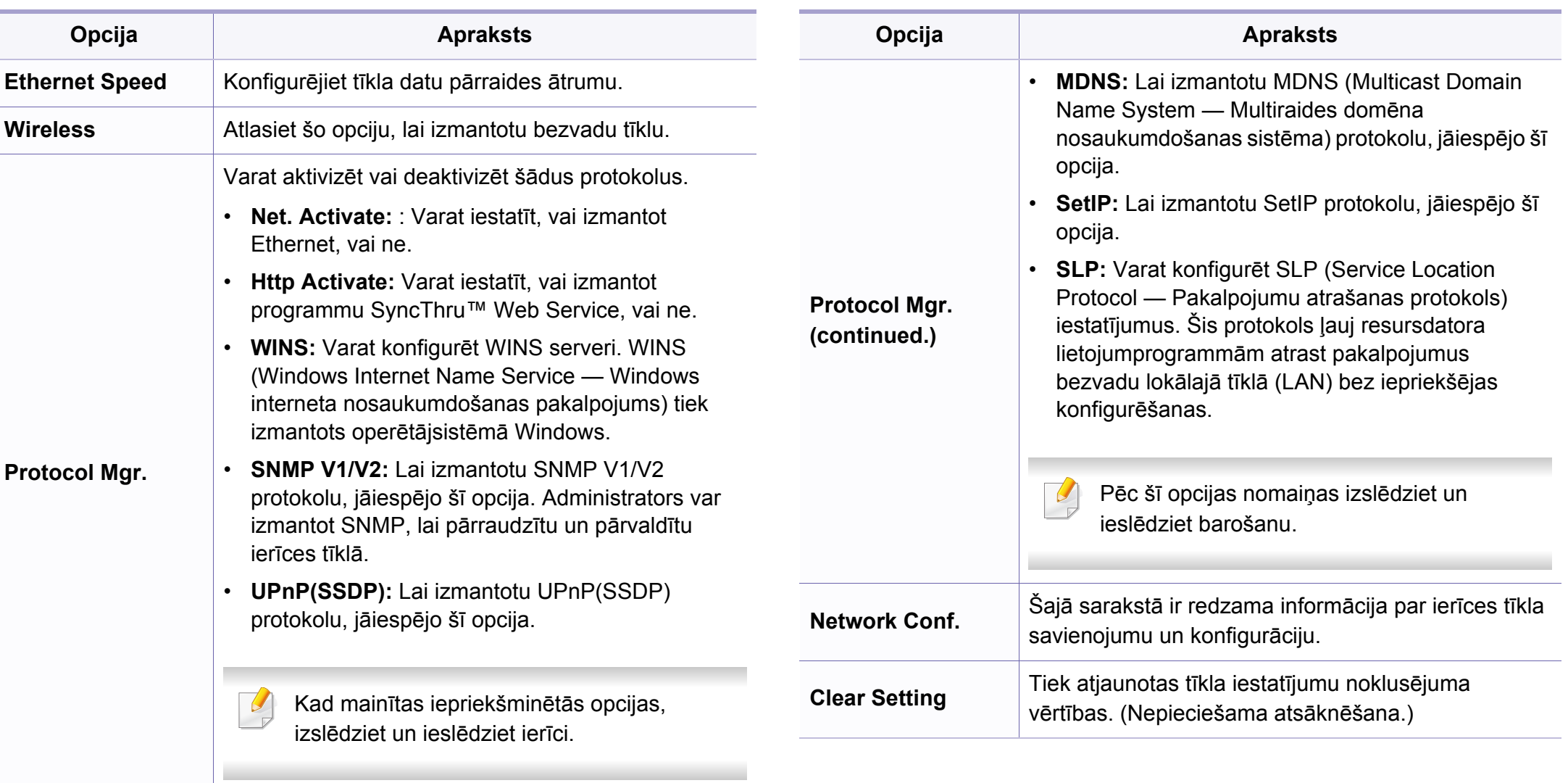

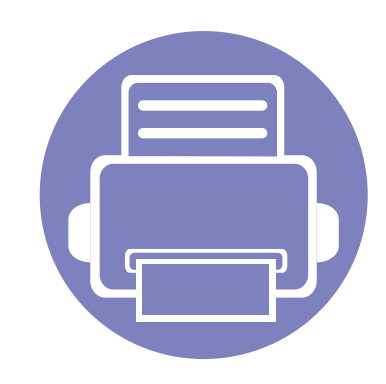

# **4. Īpašas iespējas**

Šajā nodaļā ir izskaidrotas īpašas kopēšanas, skenēšanas, faksu nosūtīšanas un drukāšanas funkcijas.

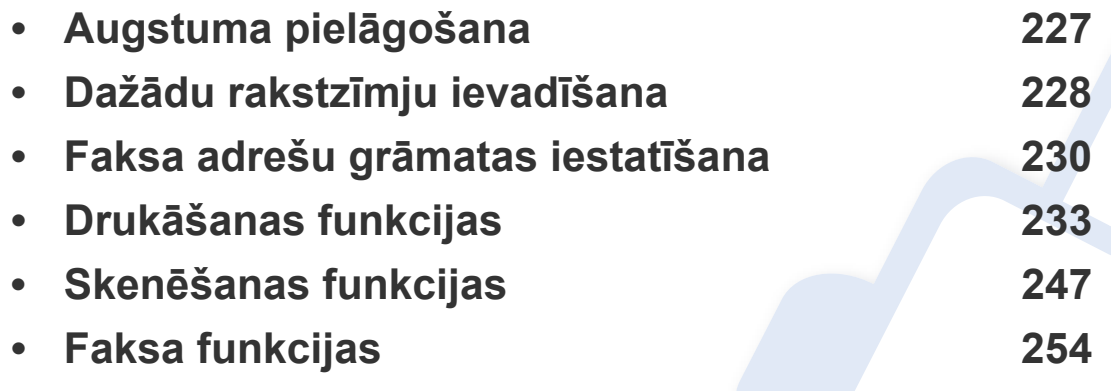

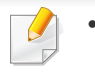

• Šajā nodaļā izklāstītās procedūras galvenokārt attiecas uz operētājsistēmu Windows 7.

• Lai dažos modeļos pārvietotos uz zemāka līmeņa izvēlnēm, var būt jānospiež poga **OK**.

# <span id="page-226-0"></span>**Augstuma pielāgošana**

Drukāšanas kvalitāti ietekmē atmosfēras spiediens, kas tiek noteikts, izmantojot ierīces atrašanās vietas augstumu virs jūras līmeņa. Tālāk sniegtā informācija ietver padomus par ierīces iestatīšanu, lai nodrošinātu labāko iespējamo drukāšanas kvalitāti.

Pirms iestatāt augstuma vērtību, nosakiet augstumu virs jūras līmeņa ierīces atrašanās vietā.

- **Normal:** 0-1 000 m (3 280 pēdas)
- **High1:** 1 000 m (3 280 pēdas) 2 000 m (6 561 pēdas)
- **High2:** 2 000 m (6 561 pēdas) 3 000 m (9 842 pēdas)
- **High3:** 3 000 m (9 842 pēdas) 4 000 m (13 123 pēdas)
- **High4:** 4 000 m (13 123 pēdas) 5 000 m (16 404 pēdas)

Varat iestatīt augstuma vērtību programmas Samsung Easy Printer Manager sadaļā **Device Settings** vai programmas Printer Settings Utility sadaļā **Machine**.

- Sistēmas Windows un Mac lietotājiem jāiestata šādi: **Samsung Easy Printer Manager** > **(pārslēgties uz uzlaboto režīmu)** > **Device Settings**, sk. ["Device Settings" 274. lpp.](#page-273-0)
	- Ja ierīce ir savienota ar tīklu, augstumu var iestatīt, izmantojot SyncThru™ Web Service (sk. ["Pakalpojuma SyncThru™ Web](#page-267-0)  [Service lietošana" 268. lpp](#page-267-0)).
		- Augstumu var iestatīt arī ierīces displeja opcijā **System Setup** (skat. "Izvēļņu pā[rskats" 33. lpp](#page-32-0)).

# <span id="page-227-0"></span>**Dažādu rakstzīmju ievadīšana**

Veicot dažādus uzdevumus, iespējams, vajadzēs ievadīt arī vārdus un numurus. Piemēram, iestatot ierīci, jūs ievadāt savu vārdu vai uzņēmuma nosaukumu un faksa numuru. Kad ierīces atmiņā saglabājat faksa numurus vai e-pasta adreses, varat ievadīt arī atbilstošos vārdus un nosaukumus.

#### **Burtciparu rakstzīmju ievadīšana**

Nospiediet pogu, līdz displejā ir redzams pareizais burts. Piemēram, lai ievadītu burtu O, nospiediet pogu 6, uz kuras ir redzami burti MNO. Ikreiz nospiežot pogu 6, displejā tiks parādīts cits burts: M, N, O, m, n, o un beigās cipars 6. Lai atrastu burtu, ko vēlaties ievadīt, skatiet "Tastatū[ras burti un](#page-227-1)  [cipari" 228. lpp](#page-227-1).

- Divas reizes nospiežot pogu 1, var ievadīt atstarpi.
	- Lai izdzēstu pēdējo ciparu vai rakstzīmi, nospiediet kreiso/labo vai augšupvērsto/lejupvērsto bultiņu.

### <span id="page-227-1"></span>**Tastatūras burti un cipari**

- Īpašo rakstzīmju kopas jūsu ierīcē var būt atšķirīgas atkarībā no tās opcijām vai modeļa.
	- Atkarībā no veicamā darba dažas tālāk minētās pamata vērtības var netikt parādītas.

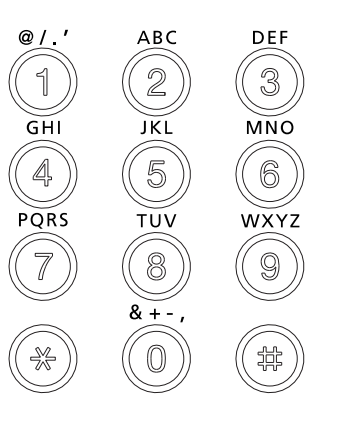

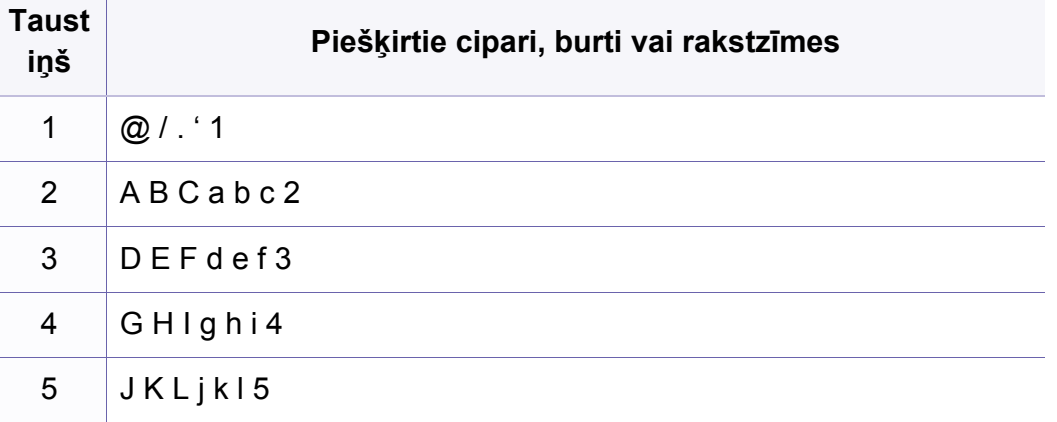

# **Dažādu rakstzīmju ievadīšana**

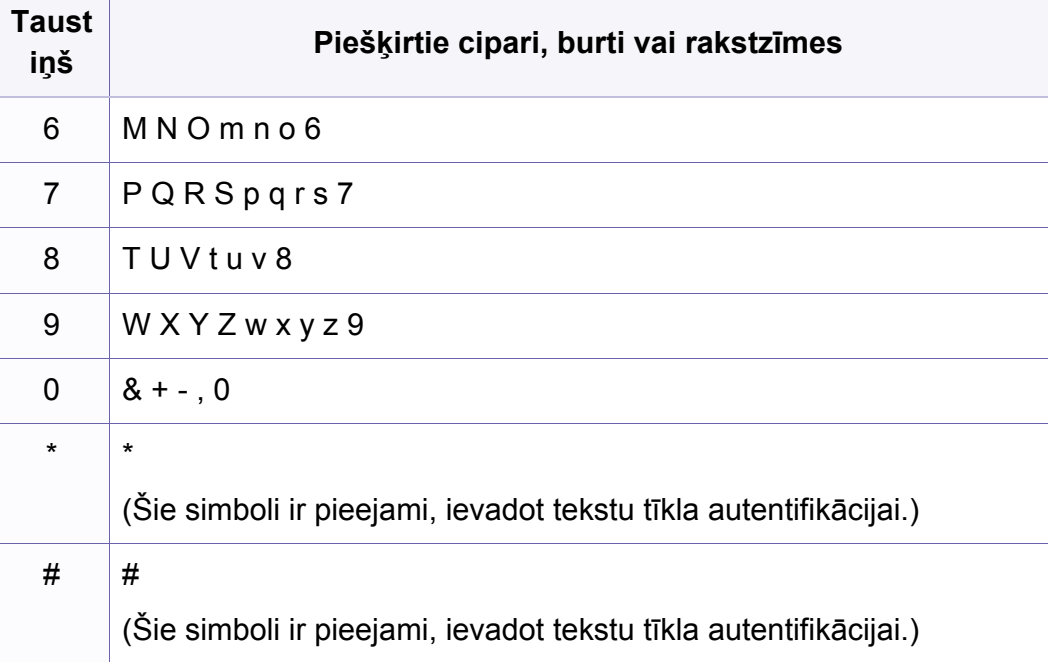

# <span id="page-229-0"></span>**Faksa adrešu grāmatas iestatīšana**

Izmantojot pakalpojumu SyncThru™ Web Service, bieži lietotiem faksa numuriem varat iestatīt ātros numurus un pēc tam viegli un ātri ievadīt faksa numurus, ievadot atrašanās vietas numurus, kas tiem piešķirti adrešu grāmatā.

### **Ātrās izsaukšanas numura reģistrēšana**

- **1** Vadības panelī atlasiet (fakss) > (**Address Book**) > **New & Edit** > **Speed Dial** .
- **2** Ievadiet ātrās izsaukšanas numuru un nospiediet pogu **OK**.
- Ja izvēlētajā numurā jau ir saglabāts kāds ieraksts, displejā tiek parādīts ziņojums, lai to varētu izmainīt. Lai sāktu no jauna ar citu ātrās izsaukšanas numuru, nospiediet (**Back**).
- **3** Ievadiet vajadzīgo nosaukumu un nospiediet pogu **OK**.
- **4** Ievadiet vajadzīgo faksa numuru un nospiediet **OK**.
- **5** Lai atgrieztos gatavības režīmā, nospiediet pogu (**Stop/Clear**).

### **Ātrās izsaukšanas numuru lietošana**

Kad faksa nosūtīšanas laikā tiek prasīts ievadīt adresāta numuru, ievadiet ātrās izsaukšanas numuru, kurā saglabājāt vajadzīgo numuru.

- Lai ievadītu viena cipara (0–9) ātrās izsaukšanas numuru, nospiediet un turiet attiecīgā cipara pogu ciparu tastatūrā ilgāk nekā 2 sekundes.
	- Lai ievadītu divu vai trīs ciparu ātrās izsaukšanas numuru, nospiediet pirmā cipara pogu(-as) un tad turiet nospiestu pēdējā cipara pogu vairāk nekā 2 sekundes.
	- Adrešu grāmatas sarakstu var izdrukāt, atlasot  $\mathcal{S}$  (fakss) >

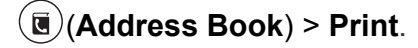

# **Faksa adrešu grāmatas iestatīšana**

#### **Ātrās izsaukšanas numuru rediģēšana**

- **1** Vadības panelī atlasiet (fakss) > (**Address Book**) > **New & Edit** > **Speed Dial** .
- **2** Ievadiet ātrās izsaukšanas numuru, kuru vēlaties rediģēt, un nospiediet **OK**.
- **3** Mainiet nosaukumu un nospiediet **OK**.
- **4** Mainiet faksa numuru un nospiediet **OK**.
- **5** Nospiediet (**Stop/Clear**), lai atgrieztos gatavības režīmā.

#### **Grupas izsaukšanas numura reģistrēšana**

- **1** Vadības panelī atlasiet (fakss) > (**Address Book**) > **New & Edit** > **Group Dial** .
- **2** Ievadiet grupas izsaukšanas numuru un nospiediet pogu **OK**.
- Ja izvēlētajā numurā jau ir saglabāts kāds ieraksts, displejā tiek parādīts ziņojums, lai to varētu izmainīt. Lai sāktu no jauna ar citu ātrās izsaukšanas numuru, nospiediet (**Back**).
- **3** Meklējiet, ievadot grupā ievietojam<sup>ā</sup> <sup>ā</sup>trās izsaukšanas vārda dažus pirmos burtus.
- **4** Atlasiet vajadzīgo vārdu un numuru un nospiediet **OK**.
- **5** Kad parādās **Another Number?**, nospiediet **Yes**.
- **6** Atkārtojiet 3. darbību, lai grupā iekļautu citus ātrās izsaukšanas numurus.
- **7** Kad esat pabeidzis un kad parādās uzvedne **Another Number?**, atlasiet **No** un nospiediet **OK**.
- **8** Nospiediet (**Stop/Clear**), lai atgrieztos gatavības režīmā.

# **Faksa adrešu grāmatas iestatīšana**

#### **Grupas izsaukšanas numuru rediģēšana**

- **1** Vadības panelī atlasiet (fakss) > (**Address Book**) > **New & Edit** > **Group Dial** .
- **2** Ievadiet rediģējamo grupas izsaukšanas numuru un nospiediet pogu **OK**.
- **3** Ievadiet jaunu ātrās izsaukšanas numuru, kuru vēlaties pievienot, un nospiediet **OK** — pēc tam parādās **Add?**. Ievadiet ātrās izsaukšanas numuru, kas saglabāts grupā, un nospiediet **OK** — parādās **Delete?**.
- **4** Nospiediet pogu **OK**, lai pievienotu vai izdzēstu šo numuru.
- **5** Lai pievienotu vai dzēstu citus numurus, atkārtojiet 3. darbību.
- **6** Uzvedn<sup>ē</sup> **Another Number?** atlasiet **No** un nospiediet **OK**.
- **7** Nospiediet (**Stop/Clear**), lai atgrieztos gatavības režīmā.

#### **Ieraksta meklēšana adrešu grāmatā**

Ir divi veidi, kā meklēt numuru atmiņā. Varat secīgi meklēt no burta A līdz Z vai meklēt, ievadot attiecīgā numura nosaukuma pirmos burtus.

- **1** Vadības panelī atlasiet (fakss) > (**Address Book**) > **Search & Dial** > **Speed Dial** vai **Group Dial**.
- **2** Ievadiet **All** vai **ID** un nospiediet **OK**.
- **3** Nospiediet vārdu un numuru vai tastatūras pogu, kura apzīmēta ar vajadzīgo burtu.

Piemēram, ja vēlaties atrast nosaukumu "MOBILAIS", nospiediet pogu **6**, kas apzīmēta ar "MNO".

**4** Nospiediet (**Stop/Clear**), lai atgrieztos gatavības režīmā.

### **Adrešu grāmatas izdrukāšana**

Izdrukājot sarakstu, var uzzināt izvēlnes (**Address Book**) iestatījumus.

- **1** Vadības panelī atlasiet (fakss) > (**Address Book**) > **Print**.
- **2** Ierīce sāk drukāšanu.

- <span id="page-232-0"></span>• Lai iegūtu informāciju par drukāšanas pamatfunkcijām, skatiet Pamata rokasgrāmata (sk. "Parastā drukā[šana" 56. lpp\)](#page-55-0).
	- Šī iespēja var nebūt pieejama atkarībā no modeļa vai papildiespējām (sk. "Atsevišķu modeļ[u funkcijas" 8. lpp](#page-7-0)).
- **Drukāšanas noklusējuma iestatījumu maiņa**
- **1** Noklikšķiniet uz sistēmas Windows izvēlnes **Sākt**.

•Izmantojot Windows 8, sadaļā **Charms(Pamatfunkciju)** atlasiet **Meklēt** > **Iestatījumi**.

**2** Operētājsistēmā Windows XP/Server 2003 atlasiet **Printeri un faksi**.

•Operētājsistēmā Windows Server 2008/Vista atlasiet **Vadības panelis** > **Aparatūra un skaņa** > **Printeri**.

- •Operētājsistēmā Windows Server 2008 R2 izvēlieties **Vadības panelis** > **Aparatūra** > **Ierīces un printeri**.
- •Operētājsistēmā Windows 7/8 atlasiet **Vadības panelis** > **Ierīces un printeri**.
- **3** Ar peles labo pogu noklikšķiniet uz savas ierīces.

**4** Operētājsistēmā Windows XP/Server 2003/Server 2008/Vista atlasiet **Drukāšanas preferences**.

Operētājsistēmas Windows 7/8 vai Windows Server 2008 R2 konteksta izvēlnēs atlasiet **Drukāšanas preferences**.

Ja sadaļai **Drukāšanas preferences** ir pievienota zīme ?, var atlasīt citus ar izvēlēto printeri saistītus printera draiverus.

- **5** Mainiet iestatījumus katrā cilnē.
- **6** Noklikšķiniet uz **OK**.
- Ja vēlaties mainīt katra drukāšanas darba iestatījumus, dariet to logā **Drukāšanas preferences**.

#### **Ierīces iestatīšana par noklusējuma ierīci**

- **1** Noklikšķiniet uz sistēmas Windows izvēlnes **Sākt**.
	- •Izmantojot Windows 8, sadaļā **Charms(Pamatfunkciju)** atlasiet **Meklēt** > **Iestatījumi**.
- **2** Operētājsistēmā Windows XP/Server 2003 atlasiet **Printeri un faksi**.

•Operētājsistēmā Windows Server 2008/Vista atlasiet **Vadības panelis** > **Aparatūra un skaņa** > **Printeri**.

- •Operētājsistēmā Windows Server 2008 R2 izvēlieties **Vadības panelis** > **Aparatūra** > **Ierīces un printeri**.
- •Operētājsistēmā Windows 7/8 atlasiet **Vadības panelis** > **Ierīces un printeri**.
- **3** Atlasiet savu ierīci.
- **4** Ar peles labo pogu noklikšķiniet uz savas ierīces ikonas un atlasiet **Iestatīt kā noklusējuma printeri**.

Ja operētājsistēmā Windows 7 vai Windows Server 2008 R2 vienumam **Iestatīt kā noklusējuma printeri** ir pievienota zīme ►, var atlasīt citus ar izvēlēto printeri saistītus printera draiverus.

### **Papildu drukāšanas funkciju izmantošana**

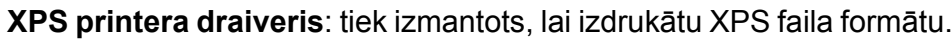

- Sk. "Atsevišķu modeļ[u funkcijas" 8. lpp](#page-7-0).
- XPS printera draiveri var instalēt tikai Windows Vista vai jaunākā operētājsistēmā.
- Modeļiem, kas nodrošina XPS draiveri Samsung vietnē http:// [www.samsung.com > atrast savu produktu > Atbalsts un](http://www.samsung.com)  lejupielādes.

### **Drukāšana failā (PRN)**

Dažreiz drukas dati būs jāsaglabā kā fails.

**1** Log<sup>ā</sup> **Drukāt** atzīmējiet izvēles rūtiņu **Drukāt failā**.

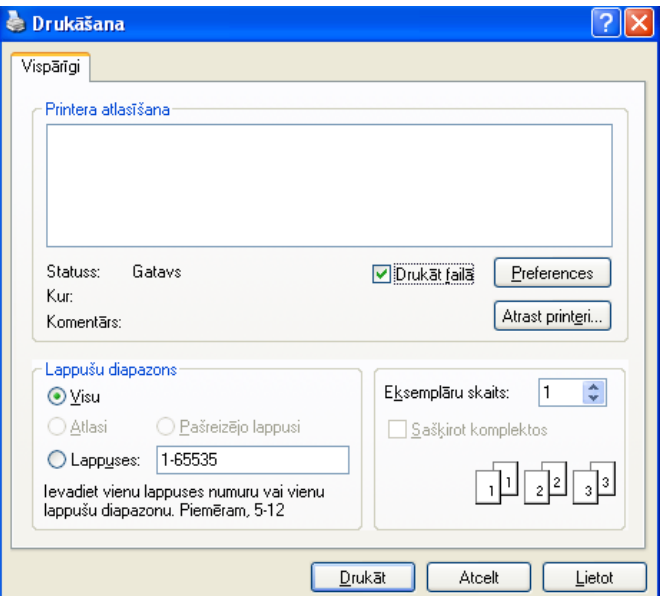

- **2** Noklikšķiniet uz **Drukāt**.
- **3** Ievadiet mērķa ceļu un faila nosaukumu, tad noklikšķiniet uz **OK**.

Piemēram, **c:\Temp\file name**.

Ja ierakstīsiet tikai faila nosaukumu, fails tiks automātiski saglabāts mapē **Mani dokumenti**, **Dokumenti un iestatījumi** vai **Lietotāji**. Saglabātā mape var atšķirties atkarībā no operētājsistēmas vai lietojumprogrammas, kuru lietojat.

 $\overline{\mathcal{L}}$ 

### **Informācija par īpašām printera funkcijām**

Lietojot ierīci, varat izmantot papildu drukāšanas funkcijas.

Lai izmantotu printera draivera nodrošināto funkciju priekšrocības, noklikšķiniet uz **Rekvizīti** vai uz **Preferences** lietojumprogrammas logā **Drukāt**, lai mainītu drukāšanas iestatījumus. Ierīces nosaukums, kas tiek parādīts printera rekvizītu logā, var atšķirties atkarībā no izmantotās ierīces.

- Atkarībā no opcijām vai modeļiem dažas izvēlnes, iespējams, displejā netiks parādītas. Ja tā ir, tās neattiecas uz jūsu ierīci.
	- Atlasiet izvēlni **Help** vai logā noklikšķiniet uz pogas **R**, vai arī nospiediet tastatūras pogu F1 un noklikšķiniet uz opcijas, par kur vēlaties iegūt informāciju (sk. "Palīdzī[bas izmantošana" 59. lpp](#page-58-0)).

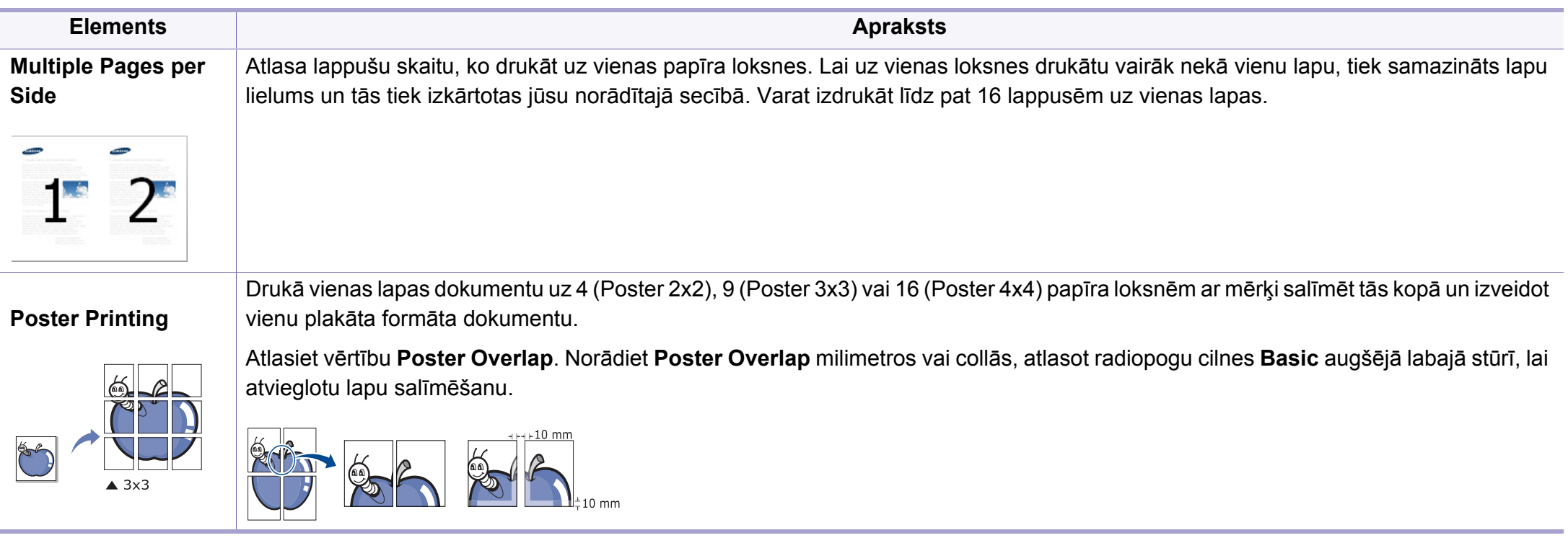

<span id="page-236-0"></span>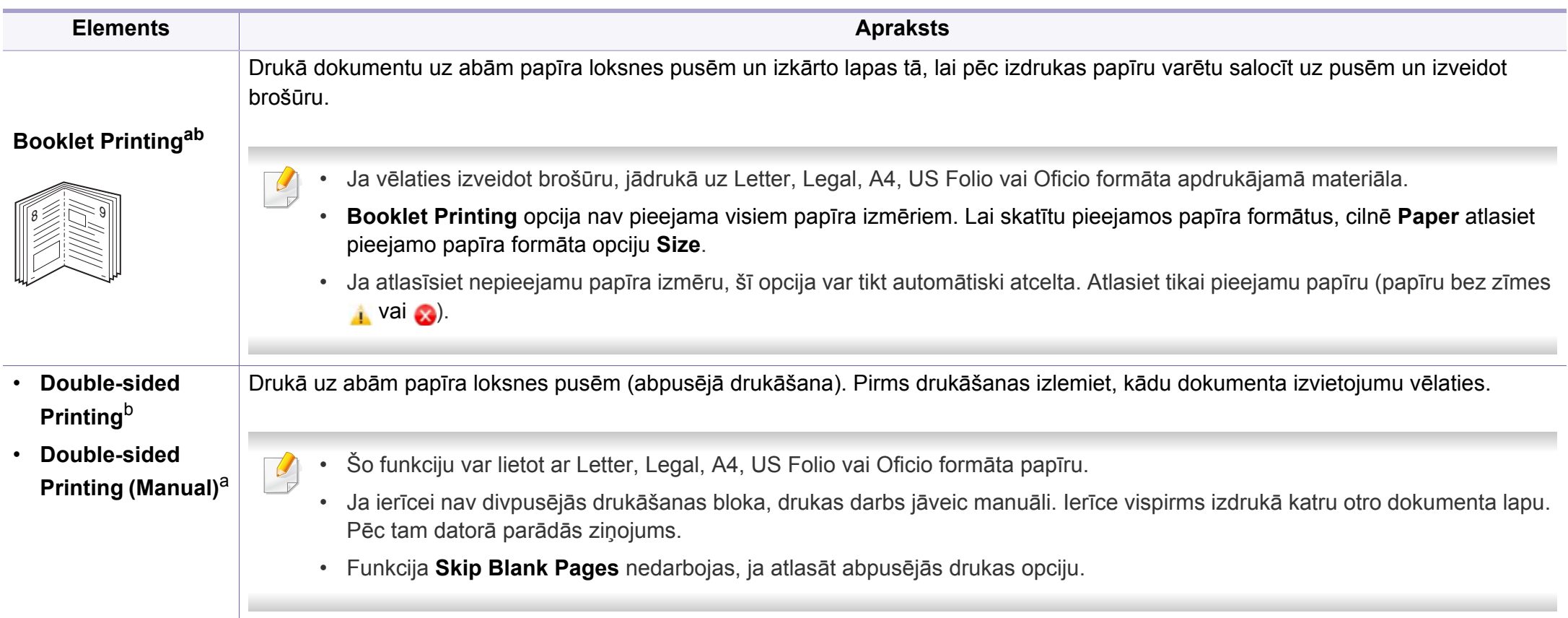

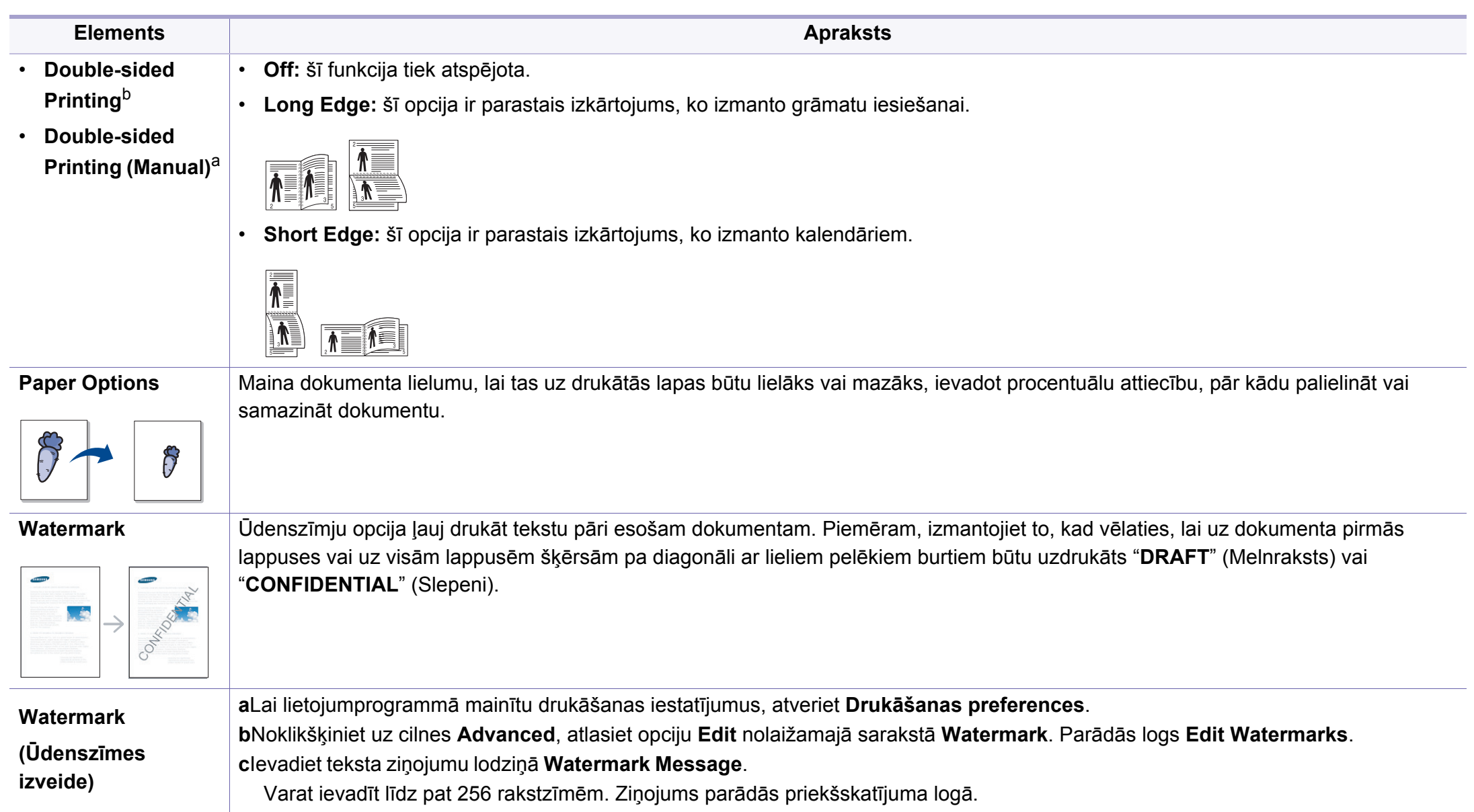

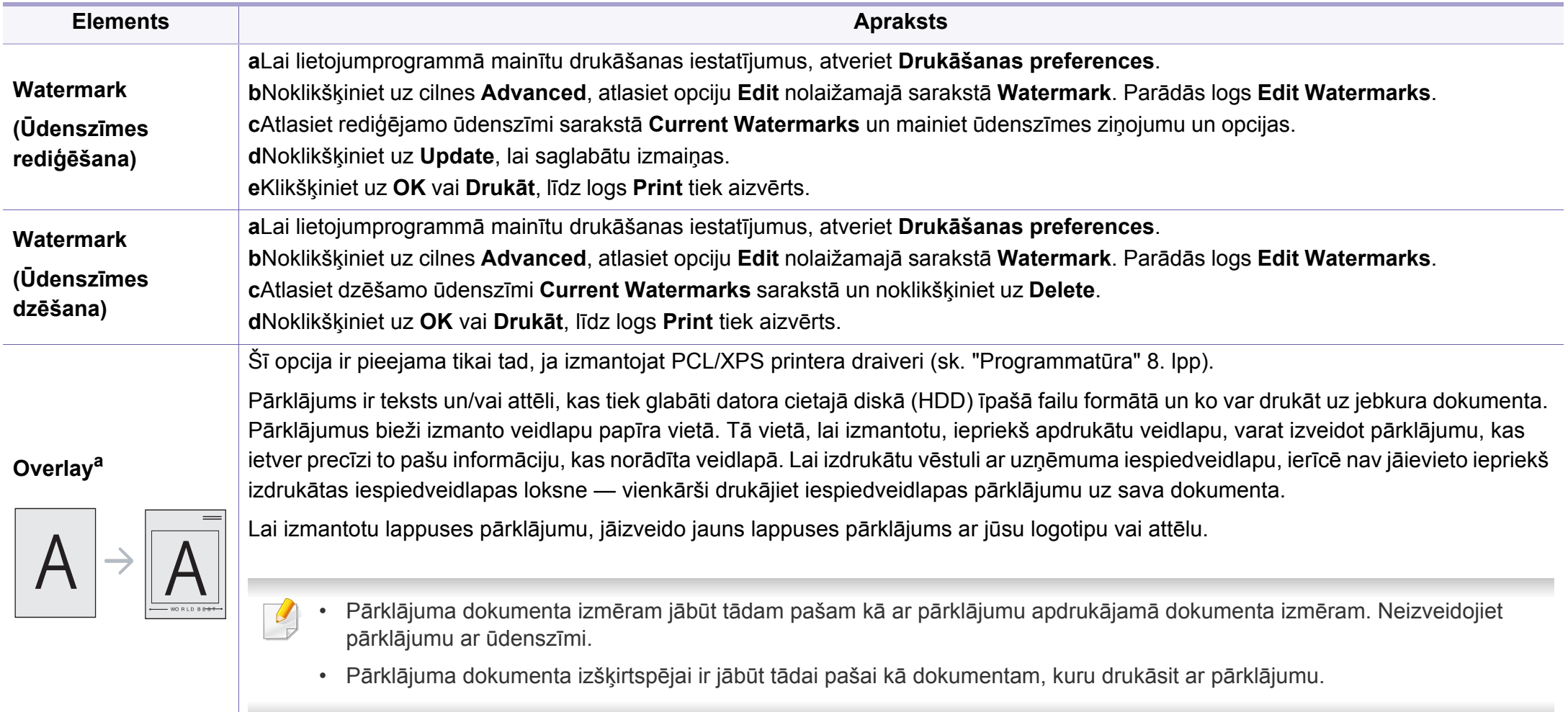

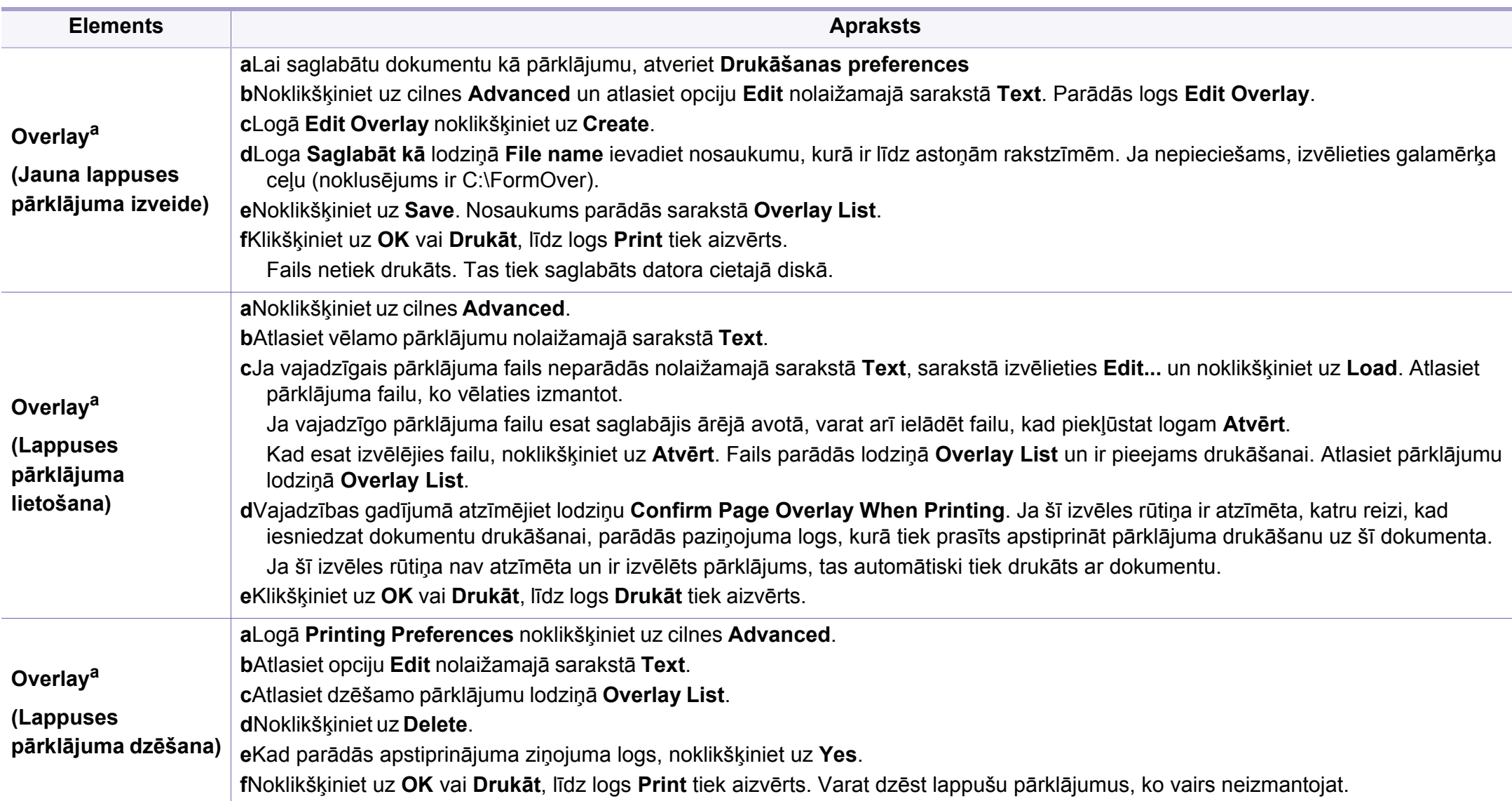

a. Šī opcija nav pieejama, izmantojot XPS draiveri.

b. Tikai M287xND/M287xFD/M287xDW/M287xFW/M287xHN/M288xFW/M288xHW .

### **Direct Printing Utility izmantošana**

- Iespēja Direct Printing Utility var nebūt pieejama atkarībā no modeļa vai papildiespējām (sk. ["Programmat](#page-7-1)ūra" 8. lpp).
- Pieejama tikai Windows operētājsistēmas lietotājiem.

### **Informācija par utilītu Direct Printing Utility**

Direct Printing Utility ir programma, kas nosūta PDF failus tieši uz ierīci, lai veiktu drukāšanu, tos neatverot.

Lai instalētu šo programmu:

Lejupielādējiet programmatūru Samsung vietnē, pēc tam atveriet tās pakotni un instalējiet programmatū[ru: \(http://www.samsung.com > atrast](http://www.samsung.com)  savu produktu > Atbalsts un lejupielādes).

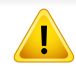

- Papildu lielapjoma atmiņas ierīce (HDD) jāinstalē ierīcē, lai izdrukātu failus, izmantojot šo programmu (skatiet "Iespē[ju daudzveid](#page-10-0)ība" 11. [lpp\)](#page-10-0).
- Nevar drukāt ierobežotas lietošanas PDF failus. Deaktivizējiet drukāšanas ierobežojuma funkciju un atkārtojiet drukāšanu.
- Jūs nevarat izdrukāt PDF failus, kuri ir aizsargāti ar paroli. Deaktivizējiet paroles funkciju un atkārtojiet drukāšanu.
- Tas, vai PDF failu var vai nevar izdrukāt, izmantojot programmu Direct Printing Utility ir atkarīgs no veida, kādā PDF fails ticis izveidots.?
- Programma Direct Printing Utility atbalsta PDF versiju 1.7 un vecākas versijas. Lai izdrukātu jaunāku versiju failu, tas jāatver.

### **Drukāšana**

Ir vairāki veidi, kā drukāt, izmantojot Direct Printing Utility.

- **1** Izvēln<sup>ē</sup> **<sup>S</sup>ākt** atlasiet **Programmas** vai **Visas programmas**.
	- •Sistēmā Windows 8: sadaļā **Charms(Pamatfunkciju)** atlasiet **Meklēt** > **Apps(Lietotne)**.
- **2** Atrodiet **Samsung Printers** > **Direct Printing Utility**.
- **3** Nolaižamajā sarakst<sup>ā</sup> **Select Printer** izvēlieties savu ierīci un noklikšķiniet uz **Browse**.
- **4** Atlasiet jebkurus failus, kurus vēlaties izdrukāt, un noklikšķiniet uz **Open**.

Fails tiek pievienots sadaļai **Select Files**.

- **5** Pielāgojiet ierīces iestatījumus atbilstoši savām vajadzībām.
- **6** Noklikšķiniet uz **Print**. Izvēlētais PDF fails tiek nosūtīts uz ierīci.

### **Kontekstizvēlnes lietošana**

**1** Ar peles labo taustiņu noklikšķiniet uz drukājamā PDF faila un izvēlieties **Direct Printing**.

Tiek atvērts logs Direct Printing Utility, kurā ir pievienots PDF fails.

- **2** Atlasiet ierīci, kuru izmantot.
- **3** Pielāgojiet ierīces iestatījumus.
- **4** Noklikšķiniet uz **Print**. Izvēlētais PDF fails tiek nosūtīts uz ierīci.

### **Drukāšana sistēmā Mac**

Atkarībā no modeļa vai opcijām dažas funkcijas, iespējams, nebūs pieejams. Tas nozīmē, ka šīs funkcijas netiek atbalstītas.

### **Dokumenta drukāšana**

Ja drukājat, izmantojot sistēmu Mac, jāpārbauda printera draivera iestatījumi katrā izmantotajā lietojumprogrammā. Lai veiktu drukāšanu, izmantojot sistēmu Mac, veiciet tālāk minētās darbības:

**1** Atveriet drukājamo dokumentu.

- **2** Atveriet izvēlni **File** un noklikšķiniet uz **Page Setup** (dažā<sup>s</sup> lietojumprogrammās **Document Setup**).
- **3** Izvēlieties papīra formātu, orientāciju, mērogu un citas opcijas, un pārliecinieties, vai ir izvēlēta jūsu ierīce. Noklikšķiniet uz **OK**.
- **4** Atveriet izvēlni **File** un noklikšķiniet uz **Print**.
- **5** Izvēlieties eksemplāru skaitu un norādiet, kuras lappuses izdrukāt.
- **6** Noklikšķiniet uz **Print**.

### **Printera iestatījumu maiņa**

Lietojot ierīci, varat izmantot papildu drukāšanas funkcijas.

Atveriet lietojumprogrammu un atlasiet opciju **Print** izvēlnē **File**. Ierīces nosaukums, kas tiek parādīts printera rekvizītu logā, var atšķirties atkarībā no lietotās ierīces. Izņemot nosaukumu, printera rekvizītu loga struktūra ir līdzīga tālāk parādītajai.

### **Vairāku lappušu drukāšana uz vienas loksnes**

Varat izdrukāt vairāk nekā vienu lappusi uz vienas papīra lapas. Šī funkcija nodrošina izdevīgu veidu, kā drukāt melnraksta kopijas.

- **1** Atveriet lietojumprogrammu un atlasiet opciju **Print** izvēln<sup>ē</sup> **File**.
- **2** Nolaižamajā sarakstā zem **Orientation** izvēlieties **Layout**. Nolaižamajā sarakstā **Pages per Sheet** atlasiet lappušu skaitu, ko vēlaties izdrukāt uz vienas papīra lapas.
- **3** Atlasiet citas opcijas, kuras izmantot.
- **4** Noklikšķiniet uz **Print**.

Ierīce drukā izvēlēto drukājamo lappušu skaitu uz vienas papīra loksnes.

### **Drukāšana uz abām papīra pusēm**

Atkarībā no modeļa vai opcijām dažas funkcijas, iespējams, nebūs pieejams. Tas nozīmē, ka šīs funkcijas netiek atbalstītas (sk. ["Atseviš](#page-7-0)ķu modeļ[u funkcijas" 8. lpp](#page-7-0)).

Pirms drukāšanas abpusējās drukāšanas režīmā izvēlieties, kura beigu dokumenta mala būs paredzēta iesiešanai. Ir pieejamas šādas iesiešanas opcijas:

- **Long-Edge Binding:** šī opcija ir parastais izkārtojums, ko izmanto grāmatu iesiešanai.
- **Short-Edge Binding:** šī opcija ir tips, ko bieži izmanto kalendāros.
- **1** Mac lietojumprogrammas izvēln<sup>ē</sup> **File** atlasiet **Print**.
- **2** Nolaižamajā sarakstā zem **Orientation** izvēlieties **Layout**.
- **3** Opcij<sup>ā</sup> **Two-Sided** atlasiet iesiešanas orientāciju.
- **4** Atlasiet citas opcijas, kuras izmantot.
- **5** Noklikšķiniet uz **Print**, un ierīce drukās uz abām papīra pusēm.
- Ja drukājat vairāk kā 2 kopijas, iespējams, pirmā un otrā kopija tiks izdrukāta uz vienas papīra loksnes. Ja drukājat vairāk kā 1 kopiju, nedrukājiet uz abām papīra lapas pusēm.

### **Palīdzības izmantošana**

Noklikšķiniet uz jautājuma zīmes loga apakšējā kreisajā stūrī un pēc tam uz jebkuras tēmas, par kuru vēlaties saņemt informāciju. Tiek parādīts uznirstošs logs ar informāciju par tās opcijas funkcijām, ko nodrošina draiveris.

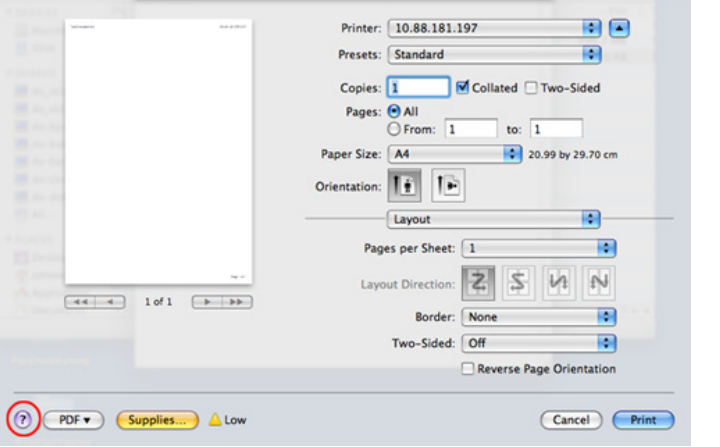

#### **Drukāšana, izmantojot Linux**

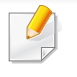

Atkarībā no modeļa vai opcijām dažas funkcijas, iespējams, nebūs pieejams. Tas nozīmē, ka šīs funkcijas netiek atbalstītas.

### **Drukāšana no lietojumprogrammām**

Ir daudzas sistēmas Linux lietojumprogrammas, kas ļauj drukāt, izmantojot kopējo UNIX drukāšanas sistēmu (CUPS). Varat drukāt no jebkuras šādas lietojumprogrammas.

- **1** Atveriet drukājamo dokumentu.
- **2** Atveriet izvēlni **File** un noklikšķiniet uz **Page Setup** (**Print Setup** dažām programmām).
- **3** Izvēlieties papīra izmēru, orientāciju un pārliecinieties, vai ir jūsu atlasīta ierīce. Noklikšķiniet uz **Apply**.
- **4** Atveriet izvēlni **File** un noklikšķiniet uz **Print**.
- **5** Lai drukātu, izvēlieties savu ierīci.
- **6** Izvēlieties eksemplāru skaitu un norādiet, kuras lappuses izdrukāt.
- **7** Ja nepieciešams, katrā cilnē mainiet drukas opcijas.
- **8** Noklikšķiniet uz **Print**.
- Atkarībā no modeļa automātiskā/manuālā abpusējā druka var nebūt  $\sqrt{2}$ pieejama. Varat alternatīvi izmantot lpr drukas sistēmu vai citas lietojumprogrammas pāra-nepāra drukāšanai (skatiet ["Atseviš](#page-7-0)ķu modeļ[u funkcijas" 8. lpp](#page-7-0)).

### **Datņu drukāšana**

Varat ar savu ierīci drukāt tekstu, attēlu, pdf failus, izmantojot standardCUPS, tieši no komandu līnijas interfeisa. Šo iespēju nodrošina CUPS lp vai lpr utilīta. Varat izdrukāt šo failus, izmantojot turpmāk norādīto komandas formātu.

#### "**lp -d <printera nosaukums> -o <opciju> <faila nosaukumu>**"

Plašāku informāciju, lūdzu, skatiet savas sistēmas lp vai lpr norādījumu lapā.

### **Printera rekvizītu konfigurēšana**

Ir iespējams mainīt noklusējuma drukāšanas iespējas vai savienojuma veidu, izmantojot operētājsistēmas nodrošināto drukāšanas utilītu.

- **1** Palaidiet drukāšanas utilītu (atveriet **System** > **Administration**<sup>&</sup>gt; **Printing** izvēlni vai programmā Terminal izpildiet komandu "**system-config-printer**").
- **2** Izvēlieties savu printeri un veiciet dubultklikšķi uz tā.
- **3** Mainiet noklusējuma drukāšanas iestatījumus vai savienojuma veidu.
- **4** Noklikšķiniet uz pogas **Apply**.

#### **Drukāšana operētājsistēmā Unix**

Atkarībā no modeļa vai opcijām dažas funkcijas, iespējams, nebūs pieejams. Tas nozīmē, ka šīs funkcijas netiek atbalstītas (sk. ["Atseviš](#page-7-0)ķu modeļ[u funkcijas" 8. lpp](#page-7-0)).

#### **Drukas darba izpilde**

Pēc printera instalēšanas izvēlieties kādu attēla, teksta, PS vai HPGL failu, ko drukāt.

**1** Izpildiet komandu "**printui <file\_name\_to\_print>**".

Piemēram, ja drukājat "**document1**"

**printui** dokuments1

Tiks atvērts UNIX printeru draiveru pārvaldnieks **Print Job Manager**, kurā lietotājs var atlasīt dažādas drukāšanas opcijas.

- **2** Atlasiet jau pievienotu printeri.
- **3** Logā atlasiet drukāšanas opcijas, piemēram **Page Selection**.
- **4** Sadaļā **Number of Copies** atlasiet, cik daudz kopiju nepieciešams.
	- Lai izmantotu printera draivera nodrošinātās printera funkcijas, nospiediet **Properties**.
- **5** Lai sāktu drukas darbu, nospiediet **OK**.

### **Ierīces iestatījumu maiņa**

UNIX printeru draiveru pārvaldnieks **Print Job Manager**, kurā printera rekvizītu sadaļā **Properties** lietotājs var atlasīt dažādas drukāšanas opcijas.

Var arī izmantot šādus karstos taustiņus: "H", lai atvērtu palīdzību (**Help**), "O", lai apstiprinātu (**OK**), "A", lai lietotu (**Apply**), un "C", lai atceltu (**Cancel**).

#### **Cilne General**

- **Paper Size:** iestatiet nepieciešamo papīra formātu kā A4, Letter vai citu papīra formātu.
- **Paper Type:** izvēlieties papīra tipu. Sarakstlodziņā pieejamās opcijas ir **Printer Default**, **Plain** un **Thick**.
- **Paper Source:** atlasiet, no kuras teknes papīrs tiek izmantots. Pēc noklusējuma ir atlasīts **Auto Selection**.
- **Orientation:** atlasa virzienu, kādā uz lapas tiek drukāta informācija.
- **Duplex:** Drukājiet uz abām papīra pusēm, lai taupītu papīru
	- Atkarībā no modeļa automātiskā/manuālā abpusējā druka var nebūt pieejama. Varat alternatīvi izmantot lpr drukas sistēmu vai citas lietojumprogrammas pāra-nepāra drukāšanai (skatiet ["Atseviš](#page-7-0)ķu modeļ[u funkcijas" 8. lpp](#page-7-0)).
- **Multiple pages:** drukājiet vairākas lappuses uz vienas papīra lapas puses.

• **Page Border:** izvēlieties kādu no apmaļu stiliem (piemēram, **Singleline hairline**, **Double-line hairline**).

#### **Cilne Image**

Šajā cilnē var mainīt dokumenta spilgtumu, izšķirtspēju un vai attēla novietojumu.

#### **Cilne Text**

Iestatiet faktiskās izdrukas rakstzīmju piemales, atstarpi starp rindiņām vai kolonnām.

#### **Cilne Margins**

- **Use Margins:** iestatiet dokumenta piemales. Pēc noklusējuma piemales nav iespējotas. Lietotājs var mainīt piemaļu iestatījumus, mainot vērtības attiecīgajos laukos. Šīs vērtības tiek iestatītas pēc noklusējuma atkarībā no atlasītā lapas formāta.
- **Unit:** mainiet mērvienības uz punktiem, collām vai centimetriem.

#### **Cilne Printer-Specific Settings**

Lai pielāgotu dažādus iestatījumus, atlasiet dažādas opcijas rāmjos **JCL** un **General**. Šīs opcijas attiecas uz printeri un ir atkarīgas no PPD faila.

- <span id="page-246-0"></span>• Lai iegūtu informāciju par skenēšanas pamatfunkcijām, skatiet Pamata rokasgrāmata (sk. "Skenē[šanas pamatdarb](#page-66-0)ības" 67. lpp).
- Šī iespēja var nebūt pieejama atkarībā no modeļa vai papildiespējām (sk. "Atsevišķu modeļ[u funkcijas" 8. lpp](#page-7-0)).
- Maksimālā iegūstamā izšķirtspēja ir atkarīga no dažādiem faktoriem, tostarp datora darbības ātruma, pieejamās diska vietas, atmiņas, skenētā attēla lieluma un bitu dziļuma iestatījumiem. Tādējādi, atkarībā no jūsu sistēmas un no tā, ko skenējat, iespējams, nevarēsit skenēt kādā izšķirtspējā, it īpaši, izmantojot palielinātu dpi.

### **Skenēšanas pamatmetode**

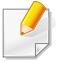

Šī iespēja var nebūt pieejama atkarībā no modeļa vai papildiespējām (sk. "Iespē[ju daudzveid](#page-10-0)ība" 11. lpp).

Izmantojot USB kabeli vai tīklu, savā ierīcē varat skenēt oriģinālus. Dokumentu skenēšanai var izmantot tālāk minētas metodes:

- **Scan to PC:** Skenējiet oriģinālus no vadības paneļa. Pēc tam noskenētie dati tiks saglabāti pievienotajos datoros mapē **Mani dokumenti** (sk. "Skenē[šanas pamatdarb](#page-66-1)ības" 67. lpp).
- **TWAIN:** TWAIN ir viena no sākotnēji iestatītajām attēlveidošanas lietojumprogrammām. Skenējot attēlu, tiek palaista atlasītā lietojumprogramma, ļaujot vadīt skenēšanas procesu. Šī funkcija ir pieejama, izmantojot vietējo pieslēgumu vai tīkla pieslēgumu (sk. "Skenēšana no attēlu rediģē[šanas programmas" 250. lpp](#page-249-0)).
- **Samsung Easy Document Creator:** Varat izmantot šo programmu attēlu vai dokumentu skenēšanai. **Ieteicams izmantot skenēšanas funkcijas kopā ar programmatūras kompaktdiskā iekļauto programmu Samsung Easy Document Creator.**
	- -Sk. ["Programmas Samsung Easy Document Creator izmantošana"](#page-270-0)  [271. lpp.](#page-270-0)
- **WIA:** WIA nozīmē Windows Images Acquisition. Lai izmantotu šo funkciju, datoram jābūt tieši pievienotam ierīcei, izmantojot USB kabeli (sk. "Skenē[šana, izmantojot WIA draiveri" 251. lpp](#page-250-0)).

#### **Skenēšanas iestatījumu iestatīšana datorā**

Šī iespēja var nebūt pieejama atkarībā no modeļa vai papildiespējām (sk. "Atsevišķu modeļ[u funkcijas" 8. lpp\)](#page-7-0).

- **1** Atveriet **Samsung Easy Printer Manager** (sk. ["Samsung Easy](#page-271-0)  [Printer Manager lietošana" 272. lpp](#page-271-0)).
- **2** Sarakst<sup>ā</sup> **Printer List** atlasiet vajadzīgo ierīci.
- **3** Atlasiet izvēlni **Scan to PC Settings**.
- **4** Atlasiet vajadzīgo opciju.
	- •**Scan Activation:** Nosaka, vai ierīcē skenēšana ir iespējota vai atspējot.
	- •**Profile:** Parāda skenēšanas profilus, kas saglabāti atlasītajā ierīcē.
	- •Cilne **Basic:** Satur iestatījumus, kas saistīti ar vispārīgiem skenēšanas un ierīces iestatījumiem.

•Cilne **Image:** Satur iestatījumus, kas saistīti ar attēla pārveidošanu.

**5** Nospiediet **Save** > **OK**.

#### **Skenēšana no ierīces, kas savienota tīklā**

Pārliecinieties, ka printera draiveris datorā ir instalēts, izmantojot programmatūras kompaktdisku, jo printera draiverī iekļauta skenēšanas programma (sk. "Draivera lokāla instalē[šana" 29. lpp](#page-28-0)).

**1** Novietojiet vienu dokumentu (skatiet "Oriģinā[leksempl](#page-51-0)āru ielāde" [52. lpp](#page-51-0)).

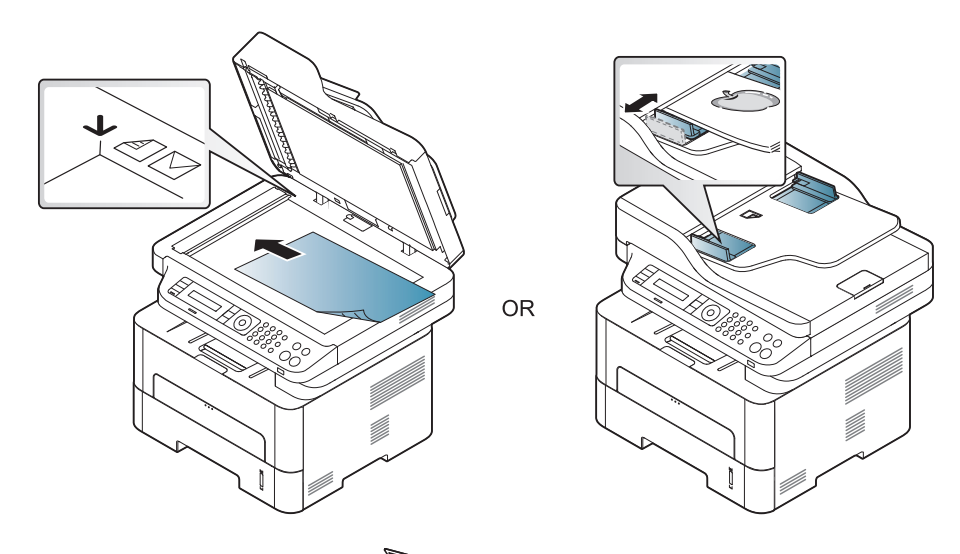

**2** Vadības panelī atlasiet (**Scan**) > **Scan to PC** > **Network PC**. Vai vadības panelī atlasiet pogu **Scan to** > **Scan to PC** > **Network PC**.

Ja redzat paziņojumu **Not Available**, pārbaudiet porta savienojumu.

- **3** Izvēlieties sava datora reģistrēto **ID** un, ja nepieciešams, iestatījum<sup>ā</sup> **Password** ievadiet paroli.
	- **ID** ir tas pats kā **Samsung Easy Printer Manager** reģistrētais skenēšanas ID > Switch to advanced mode > **Scan to PC Settings**.
		- **Password** ir 4 ciparu numura reģistrēta parole, kas paredzēta
		- **Samsung Easy Printer Manager** > **Rawrich to advanced mode** > **Scan to PC Settings**.
- **4** Atlasiet vajadzīgo opciju un nospiediet pogu **OK**.
- **5** Sākas skenēšana.
	- Skenētais attēls tiek saglabāts datora mapē **C:\Users\users name\Pictures\folder**. Saglabātā mape var atšķirties atkarībā no operētājsistēmas vai lietojumprogrammas, kuru lietojat.

#### **Skenēšana uz WSD**

Skenē oriģinālus un saglabā skenētos datus pievienotā datorā, ja tas atbalsta funkciju WSD (Web Service for Device — Tīmekļa pakalpojums ierīcei). Lai varētu izmantot WSD funkciju, datorā ir jāinstalē WSD printera draiveris. Ja lietojat Windows 7, varat instalēt WSD draiveri, dodoties uz **Vadības panelis** > **Ierīces un printeri** > **Pievienot printeri**. Vednī noklikšķiiet uz **Add a network printer**.

- Ierīcē, kas neatbalsta tīkla interfeisu, nevarēs izmantot šo funkciju (sk. "Atsevišķu modeļ[u funkcijas" 8. lpp](#page-7-0)).
	- WSD funkcija darbojas tikai Windows Vista® vai jaunākā operētājsistēmas versijā, kas atbalsta WSD.
	- Tālāk norādītie instalēšanas soļi attiecas uz datoriem, kam instalēta Windows 7 operētājsistēma.

### **WSD printera draivera instalēšana**

- **1** Spiediet**Sākt** > **Vadības panelis** > **Ierīces un printeri** > **Pievienot printeri**.
- **2** Vednī noklikšķiniet uz **Pievienot tīkla, bezvadu vai Bluetooth printeri**.
- **3** Printeru sarakstā izvēlieties printeri, kuru vēlaties lietot, un spiediet **Tālāk**.
	- WSD printera IP adrese ir http://IP adrese/ws/ (piemērs: http:// 111.111.111.111/ws/).
		- Ja sarakstā neparādās WSD printeris, spiediet **The printer that I want isn't listed** > **Pievienot printeri, lietojot TCP/IP adresi vai resursdatora nosaukumu** un pie **Ierīces tips** izvēlieties **Web pakalpojumu ierīce**. Pēc tam ievadiet printera IP adresi.
- **4** Izpildiet instalēšanas logā redzamos norādījumus.

### **Skenēšana, izmantojot WSD funkciju**

- **1** <sup>P</sup>ārliecinieties, ka ierīce ir pievienota datoram un ieslēgta.
- **2** Novietojiet vienu dokumenta lapu ar apdrukāto pusi uz leju uz dokumentu stikla vai ievietojiet dokumentus dokumentu padevējā ar apdrukāto pusi uz augšu (sk.Oriģināleksemplāru ielāde ).
- **3** Vadības panelī atlasiet (**Scan**) > **Scan to WSD**.
- Ja redzat paziņojumu **Not Available**, pārbaudiet porta savienojumu. Vai arī pārbaudiet, vai printera WSD draiveris ir korekti instalēts.
- **4** Izvēlieties datora nosaukumu sarakst<sup>ā</sup> **Destination List**.
- **5** Atlasiet vajadzīgo opciju un nospiediet pogu **OK**.
- **6** Sākas skenēšana.

#### <span id="page-249-0"></span>**Skenēšana no attēlu rediģēšanas programmas**

Dokumentus var skenēt un importēt attēlu rediģēšanas programmā, vai izmantojot attēlu rediģēšanas programmatūru, piemēram, Adobe Photoshop, ja vien programmatūra ir saderīga ar TWAIN. Izpildiet tālāk aprakstītās darbības, lai skenētu, izmantojot ar TWAIN saderīgu programmatūru:

**1** <sup>P</sup>ārliecinieties, ka ierīce ir pievienota datoram un ieslēgta.

**2** Novietojiet vienu dokumentu (skatiet "Oriģinā[leksempl](#page-51-0)āru ielāde" [52. lpp](#page-51-0)).

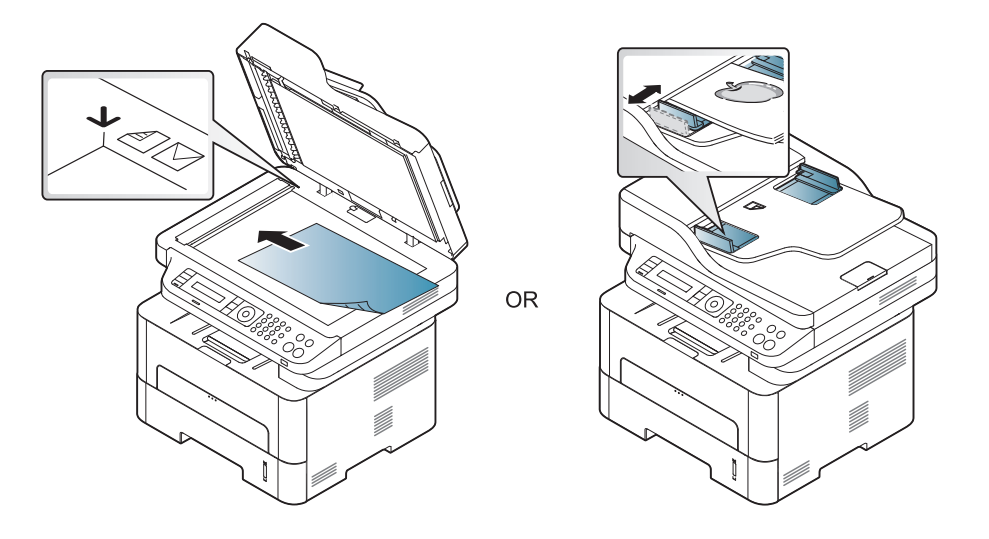

- **3** Atveriet lietojumprogrammu, piemēram, Adobe Photoshop.
- **4** Noklikšķiniet uz **Failā** > **Importēt** un atlasiet skenera ierīci.
- **5** Iestatiet skenēšanas opcijas.
- **6** Noskenējiet attēlu un saglabājiet to.

### <span id="page-250-0"></span>**Skenēšana, izmantojot WIA draiveri**

Ierīce atbalsta Windows Image Acquisition (WIA) draiveri attēlu skenēšanai. WIA ir viens no standarta komponentiem, ko nodrošina Microsoft Windows 7, un tas ir saderīgs ar ciparu kamerām un skeneriem. Atšķirībā no TWAIN draivera WIA draiveris ļauj skenēt un vienkārši koriģēt attēlus, neizmantojot papildu programmatūru.

WIA draiveris darbojas tikai operētājsistēmā Windows ar USB portu.

**1** <sup>P</sup>ārliecinieties, ka ierīce ir pievienota datoram un ieslēgta.

**2** Novietojiet vienu dokumentu (skatiet "Oriģinā[leksempl](#page-51-0)āru ielāde" [52. lpp](#page-51-0)).

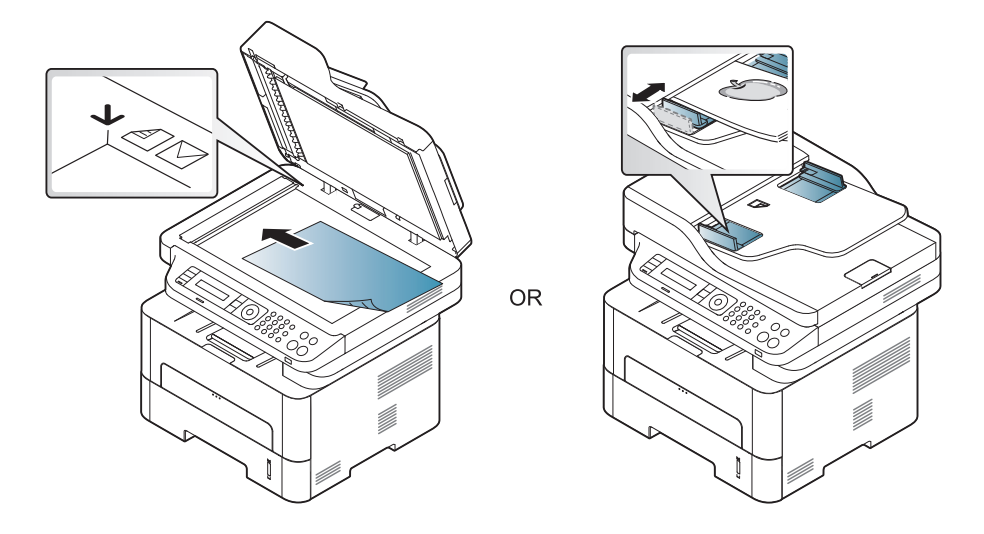

- **3** Noklikšķiniet uz **Sākt** > **Vadības panelis** > **Aparatūra un skaņa**<sup>&</sup>gt; **Ierīces un printeri**.
- **4** Sadaļā **Printeri un faksa aparāti** > **Sākt skenēšanu** noklikšķiniet ar labo pogu uz ierīces draivera ikonas.
- **5** Parādās lietojumprogramma **Jauna skenēšana**.
- **6** Izvēlieties skenēšanas preferences un noklikšķiniet uz **Priekšskatīt**, lai aplūkotu, kā preferences ietekmē attēlu.
- **7** Noskenējiet attēlu un saglabājiet to.

#### **Skenēšana sistēmā Mac**

### **Skenēšana no ierīces, kas savienota ar USB**

- **1** <sup>P</sup>ārliecinieties, ka ierīce ir pievienota datoram un ieslēgta.
- **2** Novietojiet vienu dokumenta lapu ar apdrukāto pusi uz leju uz dokumentu stikla vai ievietojiet dokumentus dokumentu padevējā ar apdrukāto pusi uz augšu (sk. "Oriģināleksemplāru ielā[de" 52. lpp](#page-51-0)).
- **3** Startējiet **Applications** un noklikšķiniet uz **Image Capture**.
	- Ja parādās ziņojums **No Image Capture device connected**, atvienojiet USB kabeli un atkārtoti pievienojiet to. Ja problēma netiek atrisināta, meklējiet informāciju **Image Capture** palīdzībā.
- **4** Atlasiet vajadzīgo opciju.
- **5** Noskenējiet attēlu un saglabājiet to.
- Ja skenēšana nenotiek, izmantojot programmu **Image Capture**, atjauniniet sistēmu Mac OS uz jaunāko versiju.
## **Skenēšanas funkcijas**

## **Skenēšana no ierīces, kas savienota tīklā**

- Tikai tīkla vai bezvadu sistēmas modelim (sk. ["Atseviš](#page-7-0)ķu modeļu [funkcijas" 8. lpp](#page-7-0)).
- **1** <sup>P</sup>ārliecinieties, vai ierīce ir savienota ar tīklu.
- **2** Novietojiet vienu dokumenta lapu ar apdrukāto pusi uz leju uz dokumentu stikla vai ievietojiet dokumentus dokumentu padevējā ar apdrukāto pusi uz augšu (sk. "Oriģināleksemplāru ielā[de" 52. lpp\)](#page-51-0).
- **3** Startējiet **Applications** un noklikšķiniet uz **Image Capture**.
- **4** Veiciet tālāk aprakstītās darbības, ņemot vērā attiecīgo operētājsistēmu.
	- •Operētājsistēmai 10.5
		- -Izvēlnes joslā noklikšķiniet uz **Devices** > **Browse Devices**.
		- -Pārliecinieties, vai sadaļā **Bonjour Devices** blakus jūsu ierīcei ir atzīmēta izvēles rūtiņa **Connected**.
	- •Sistēmā 10.6-10.9 atlasiet savu ierīci, kas norādīta zem **SHARED**.
- **5** lestatiet skenēšanas opcijas šai programmai.
- **6** Noskenējiet attēlu un saglabājiet to.
- Ja skenēšana nenotiek, izmantojot programmu Image Capture, atjauniniet sistēmu Mac OS uz jaunāko versiju.
	- Papildinformāciju skatiet programmas **Image Capture** palīdzībā.
	- Varat izmantot arī ar TWAIN saderīgu programmatūru, piemēram, Adobe Photoshop.
	- Varat skenēt, izmantojot programmatūru Samsung Scan Assistant. Atveriet **Applications folder** > **Samsung folder** > **Samsung Scan Assistant**.

### **Skenēšana sistēmā Linux**

- **1** <sup>P</sup>ārliecinieties, ka ierīce ir pievienota datoram un ieslēgta.
- **2** Palaidiet skenēšanas programmu, piemēram, xsane vai vienkāršo skenēšanu. (Ja programma nav instalēta, instalējiet to manuāli, lai varētu izmantot skenēšanas funkcijas. Piemēram, varat izmantot "yum install xsane" rpm pakešu sistēmām un "apt-get install xsane" deb pakešu sistēmām, lai instalētu xsane.)
- **3** Sarakstā izvēlieties savu ierīci un iestatiet lietošanai paredzētā<sup>s</sup> opcijas.
- **4** Noklikšķiniet uz pogas **Scan**.

- Lai iegūtu informāciju par faksa izmantošanas pamatfunkcijām, skatiet Pamata rokasgrāmata (sk. "Faksu sūtī[šanas pamatdarb](#page-67-0)ības" [68. lpp](#page-67-0)).
	- Modelis M267xN/M287xND/M287xDW neatbalsta faksa funkcijas.

### **Automātiska atkārtota numura izsaukšana**

Ja, nosūtot faksu, izsauktais numurs ir aizņemts vai ja netiek saņemta atbilde, ierīce automātiski atkārto numura sastādīšanu. Atkārtotas numura sastādīšanas laiks ir atkarīgs no rūpnīcas noklusējuma iestatījuma attiecīgajā valstī.

Kad displejā ir redzams **Retry Redial?**, nospiediet pogu (**Start**), lai atkārtoti izsauktu numuru bez gaidīšanas. Lai atceltu automātisku atkārtotu numura izsaukšanu, nospiediet (**Stop/Clear**).

Par to, kā mainīt laika intervālu starp atkārtotas izsaukšanas reizēm un atkārtotas izsaukšanas mēģinājumu skaitu,

- **1** Vadības panelī nospiediet (Fakss) > (**Menu**) > **Fax Setup** > **Sending**.
- **2** Atlasiet vajadzīgo **Redial Times** vai **Redial Term**.
- **3** Atlasiet vajadzīgo opciju.

### **Faksa numura atkārtota izsaukšana**

- **1** Vadības panelī nospiediet pogu (**Redial/Pause**).
- **2** Atlasiet vajadzīgo faksa numuru.

Tiek parādīti desmit nosūtīto faksu numuri un desmit saņemto zvanu zvanītāja ID.

**3** Ja dokumentu padevējā ir ievietots oriģināls, ierīce automātiski sā<sup>k</sup> nosūtīšanu.

Ja oriģināls ir novietots uz skenera stikla, izvēlieties **Yes**, lai pievienotu vēl vienu lapu. Ievietojiet vēl vienu oriģinālu un nospiediet **OK**. Kad esat pabeidzis, uzvednē **Another Page?** atlasiet **No**.

### **Nosūtīšanas apstiprinājums**

Kad oriģināla pēdējā lapa ir veiksmīgi nosūtīta, ierīce atskaņo īsu skaņas signālu un atgriežas gaidīšanas režīmā.

Ja faksa nosūtīšanas laikā kaut kas notiek nepareizi, displejā tiek parādīts

kļūdas paziņojums. Ja saņemat kļūdas paziņojumu, nospiediet (**Stop/ Clear**), lai notīrītu paziņojumu un mēģinātu nosūtīt faksu vēlreiz.

Ierīci var iestatīt automātiski izdrukāt apstiprinājuma atskaiti katru reizi, kad faksa nosūtīšana ir pabeigta. Vadības panelī nospiediet (fakss) > (**Menu**) > **System Setup** > **Report** > **Fax Confirm.**.

### **Faksa sūtīšana datorā**

Šī iespēja var nebūt pieejama atkarībā no modeļa vai papildiespējām (sk. "Atsevišķu modeļ[u funkcijas" 8. lpp\)](#page-7-0).

Varat nosūtīt faksu no datora, neatrodoties pie ierīces.

Lai nosūtītu faksu no datora, ir jābūt instalētai programmai **Samsung Network PC Fax**. Šī programma tiks instalēta, kad instalēsiet printera draiveri.

- **1** Atveriet nosūtāmo dokumentu.
- **2** Izvēln<sup>ē</sup> **Failā** atlasiet **Drukāt**.

Tiek parādīts logs **Drukāt**. Atkarībā no lietojumprogrammas tas var izskatīties mazliet citādāks.

**3** Log<sup>ā</sup> **Drukāt** atlasiet **Samsung Network PC Fax**.

- **4** Noklikšķiniet uz **Drukāt** vai **OK**.
- **5** Ievadiet adresātu numurus un izvēlieties vajadzīgo opciju.
- Logā nospiediet pogu **Help** un noklikšķiniet uz opcijas, par kuru vēlaties uzzināt.
- **6** Noklikšķiniet uz **Send**.

### **Faksa nosūtīšanas atlikšana**

Ierīci var iestatīt nosūtīt faksu vēlāk, kad nebūsit klāt. Izmantojot šo funkciju, nevar nosūtīt krāsainu faksu.

- **1** Novietojiet vienu dokumenta lapu ar apdrukāto pusi uz leju uz dokumentu stikla vai ievietojiet dokumentus dokumentu padevējā ar apdrukāto pusi uz augšu.
- **2** Nospiediet vadības paneļa pogu <>
- **3** Pielāgojiet faksa izšķirtspēju un tumšumu pēc saviem ieskatiem.
- **4** Vadības panelī nospiediet (**Menu**) > **Fax Feature** > **Delay Send**.
- **5** Ievadiet saņemošā faksa aparāta numuru un nospiediet **OK**.

- **6** Displejā tiks prasīts ievadīt vēl vienu faksa numuru, lai nosūtītu dokumentu.
- **7** Lai ievadītu papildu faksa numurus, nospiediet pogu **OK**, kad tiek iezīmēta iespēja **Yes**, un atkārtojiet 5. darbību.
	- Varat pievienot līdz pat 10 adresātus.
	- Kad ir ievadīts grupas izsaukšanas numurs, vairs nevar ievadīt citas grupas izsaukšanas numurus.
- **8** Ievadiet darba nosaukumu un laiku.
- Ja esat iestatījis laiku, kas ir agrāks par pašreizējo, fakss tiks nosūtīts norādītajā laikā nākamajā dienā.
- **9** Pirms nosūtīšanas oriģināls tiek ieskenēts atmiņā.

Ierīce atgriežas gatavības režīmā. Displejs atgādina, ka ierīce jau ir gatavības režīmā un ka ir iestatīta atlikta faksa sūtīšana.

Varat apskatīt atlikto faksu sarakstu.

Vadības panelī nospiediet (**Menu**) > **System Setup** > **Report** > **Schduled Jobs** .

## **Dokumentu pievienošana rezervētam faksam**

- **1** Novietojiet vienu dokumenta lapu ar apdrukāto pusi uz leju uz dokumentu stikla vai ievietojiet dokumentus dokumentu padevējā ar apdrukāto pusi uz augšu.
- **2** Vadības panelī nospiediet (fakss) > (**Menu**) > **Fax Feature** > **Add Pages**.
- **3** Atlasiet faksa darbu un nospiediet **OK**.

Kad esat pabeidzis, uzvednē **Another Page?** atlasiet **No**. Ierīce ieskenē oriģinālu atmiņā.

**4** Nospiediet (**Stop/Clear**), lai atgrieztos gatavības režīmā.

## **Rezervēta faksa darba atcelšana**

- **1** Vadības panelī nospiediet (fakss) > (**Menu**) > **Fax Feature** > **Cancel Job**.
- **2** Atlasiet vajadzīgo faksa darbu un nospiediet **OK**.
- **3** Kad tiek izcelts paziņojums **OK**, nospiediet **Yes**. Izvēlētais fakss tiek izdzēsts no atmiņas.
- **4** Nospiediet (**Stop/Clear**), lai atgrieztos gatavības režīmā.

### **Augstas prioritātes faksa nosūtīšana**

Šī funkcija tiek izmantota, lai nosūtītu augstas prioritātes faksu pirms rezervētām darbībām. Oriģināls tiek ieskenēts atmiņā un nekavējoties nosūtīts, līdzko pabeigta pašreizējā darbība.

- **1** Novietojiet vienu dokumenta lapu ar apdrukāto pusi uz leju uz dokumentu stikla vai ievietojiet dokumentus dokumentu padevējā ar apdrukāto pusi uz augšu.
- **2** Vadības panelī nospiediet **(fakss)** > (**Menu**) > **Fax Feature** > **Priority Send**.
- **3** Ievadiet adresāta faksa numuru un nospiediet **OK**.
- **4** Ievadiet darba nosaukumu un nospiediet **OK**.
- **5** Ja oriģināls ir novietots uz skenera stikla, izvēlieties **Yes**, lai pievienotu citas lapas. Ievietojiet vēl vienu oriģinālu un nospiediet **OK**.

Kad esat pabeidzis, uzvednē **Another Page?** atlasiet **No**. Ierīce sāk skenēt un nosūtīt faksu adresātiem.

### **Nosūtīta faksa pārsūtīšana uz citu galamērķi**

Ierīci var iestatīt, lai tā, izmantojot faksu, pārsūtītu nosūtīto faksu uz citu galamērķi. Šī funkcija var būt noderīga, ja neatrodaties birojā, bet jums ir jāsaņem fakss.

- Lai gan ir nosūtīts vai saņemts krāsains fakss, dati tiek pārsūtīti pelēktoņu režīmā.
- **1** Novietojiet vienu dokumentu (skatiet "Oriģinā[leksempl](#page-51-0)āru ielāde" [52. lpp](#page-51-0)).

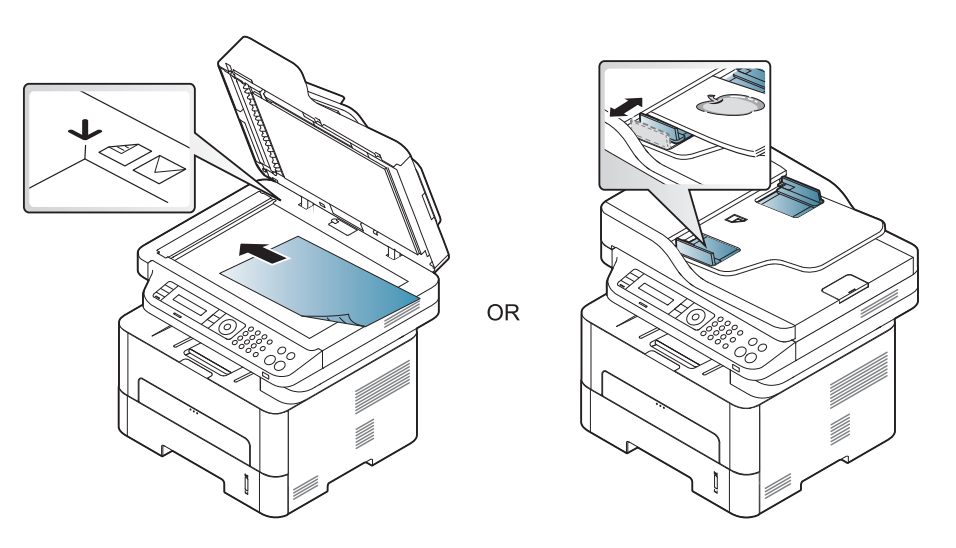

**2** Vadības panelī nospiediet (Fakss) > (**Menu**) > **Fax Feature** > **Send Forward** > **Forward to Fax** > **On**.

Opcija **Forward** var nebūt pieejama atkarībā no modeļa vai papildiespējām (sk. "Iespē[ju daudzveid](#page-10-0)ība" 11. lpp).

- **3** Ievadiet adresāta faksa numuru un nospiediet **OK**.
- **4** Nospiediet (**Stop/Clear**), lai atgrieztos gatavības režīmā. Nākamie nosūtītie faksi tiks pārsūtīti uz norādīto faksa aparātu.
- **Saņemta faksa pārsūtīšana**

Ierīci var iestatīt, lai tā, izmantojot faksu, pārsūtītu saņemto uz citu galamērķi. Šī funkcija var būt noderīga, ja neatrodaties birojā, bet jums ir jāsaņem fakss.

Lai gan ir nosūtīts vai saņemts krāsains fakss, dati tiek pārsūtīti pelēktoņu režīmā.

**1** Vadības panelī nospiediet (fakss) > (**Menu**) > **Fax Feature** > **Rcv.Forward** > **Forward to Fax** vai **Forward to PC** > **On**.

Opcija **Forward** var nebūt pieejama atkarībā no modeļa vai papildiespējām (sk. "Iespē[ju daudzveid](#page-10-0)ība" 11. lpp).

- **2** Lai iestatītu ierīci izdrukāt faksu, kad pārsūtīšana ir pabeigta, atlasiet **Forward & Print**.
- **3** Ievadiet adresāta faksa numuru un nospiediet **OK**.
- **4** Ievadiet sākuma un beigu laiku, tad nospiediet **OK**.
- **5** Nospiediet (**Stop/Clear**), lai atgrieztos gatavības režīmā. Nākamie nosūtītie faksi tiks pārsūtīti uz norādīto faksa aparātu.

### **Saņemšanas režīmu maiņa**

- **1** Vadības panelī nospiediet (fakss) > (**Menu**) > **Fax Setup**<sup>&</sup>gt; **Receiving** > **Receive Mode**.
- **2** Atlasiet vajadzīgo opciju.
	- •**Fax:** atbild uz ienākošu faksa zvanu un nekavējoties pāriet uz faksa saņemšanas režīmu.
	- •**Tel:** Fakss tiek saņemts, nospiežot pogu (**On Hook Dial**) un pēc tam  $\circledcirc$  (**Start**)
	- •**Ans/Fax:** šī opcija ir paredzēta gadījumiem, kad ierīcei ir pievienots automātiskais atbildētājs. Ierīce atbild uz ienākošo zvanu un zvanītājs var atstāt paziņojumu automātiskajā atbildētājā. Ja faksa aparāts nosaka līnijā faksa signālus, ierīce automātiski pārslēdzas uz režīmu Fax, lai saņemtu faksu.

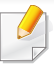

Lai lietotu režīmu **Ans/Fax**, pievienojiet automātisko atbildētāju papildu tālruņa ligzdai (EXT) ierīces aizmugurē.

•**DRPD:** varat saņemt zvanu izmantojot funkciju Atšķirīgu zvanu noteikšana (DRPD). Atšķirīgu zvanu noteikšana ir tālruņa sakaru uzņēmuma pakalpojums, kas lietotājam ļauj vienā tālruņa līnijā izmantot vairākus atšķirīgus tālruņa numurus. Lai iegūtu detalizētu informāciju, skatiet sadaļu ["Faksu sa](#page-259-0)ņemšana, izmantojot režīmu Atšķirī[gu zvanu noteikšana \(DRPD\)" 260. lpp](#page-259-0).

Atkarībā no jūsu valsts ?šis iestatījums, iespējams, nebūs pieejams.

- **3** Nospiediet pogu **OK**.
- **4** Nospiediet (**Stop/Clear**), lai atgrieztos gatavības režīmā.

### **Manuāla saņemšana režīmā Tel**

Faksa zvanu var saņemt, nospiežot pogu (**On Hook Dial**) un tad nospiežot (**Start**), kad izdzirdat faksa signālu. Ja jūsu ierīcei ir klausule, varat atbildēt uz zvaniem, izmantojot klausuli (sk. ["Atseviš](#page-7-0)ķu modeļu [funkcijas" 8. lpp](#page-7-0)).

### **Saņemšana automātiskā atbildētāja/faksa režīmā**

Lai lietotu šo režīmu, papildu tālruņa ligzdai (EXT) ierīces aizmugurē ir jāpievieno automātiskais atbildētājs. Ja zvanītājs atstāj ziņojumu, automātiskais atbildētājs to saglabā. Ja ierīce līnijā nosaka faksa signālu, tā automātiski sāk saņemt faksu.

- Ja esat iestatījis ierīci šajā režīmā un automātiskais atbildētājs ir izslēgts vai EXT ligzdai nav pievienots neviens automātiskais atbildētājs, ierīce automātiski pēc iepriekš noteiktā zvana signālu skaita pārslēdzas uz režīmu Fax.
	- Ja automātiskajam atbildētājam ir lietotāja iestatāms zvana signālu skaitītājs, iestatiet ierīci, lai tā atbildētu pēc 1 zvana signāla.
	- Ja ierīce darbojas tālruņa režīmā, atvienojiet vai izslēdziet faksa ierīces automātisko atbildētāju. Citādi izejošais ziņojums no automātiskā atbildētāja pārtrauks tālruņa sarunu.

### **Faksu saņemšana ar papildu tālruņa aparātu**

Ja izmantojat EXT kontaktligzdai pievienotu papildu tālruni, varat saņemt faksu no cilvēka, ar kuru runājat pa papildu tālruni, neejot pie faksa ierīces.

Ja papildu tālruņa aparātā saņemat zvanu un izdzirdat faksa signālus, nospiediet papildu tālruņa aparāta taustiņus **\*9\***. Ierīce saņem faksu.

**\*9\*** ir rūpnīcā iestatīts attālās saņemšanas kods. Pirmā un pēdējā zvaigznīte ir fiksētas, bet vidējo skaitli varat mainīt pēc saviem ieskatiem.

Runājot pa tālruni, kas pievienots EXT kontaktligzdai, kopēšanas un skenēšanas funkcijas nav pieejamas.

### <span id="page-259-0"></span>**Faksu saņemšana, izmantojot režīmu Atšķirīgu zvanu noteikšana (DRPD)**

Atšķirīgu zvanu noteikšana ir tālruņa sakaru uzņēmuma pakalpojums, kas lietotājam ļauj vienā tālruņa līnijā izmantot vairākus atšķirīgus tālruņa numurus. Šo funkciju bieži izmanto klientu apkalpošanas dienesti, kas atbild uz zvaniem no dažādiem klientiem un kuriem ir jāzina, uz kuru numuru kāds zvana, lai pareizi atbildētu uz zvanu.

**1** Vadības panelī atlasiet (fakss) >  $\sqrt{2}$  (Menu) > **Fax Setup Receiving** > **DRPD** > **Waiting Ring** .

- **2** Piezvaniet uz sava faksa numuru no cita tālruņa.
- **3** Kad ierīce sāk zvanīt, neatbildiet uz zvanu. Ierīcei ir nepieciešami pāris zvana signāli, lai apgūtu šo zvana signāla veidu.

Kad ierīce pabeidz apgūšanu, displejā tiek parādīts paziņojums **Completed DRPD Setup**. Ja režīma Atšķirīgu zvanu noteikšana (DRPD) iestatīšana neizdodas, parādās paziņojums **Error DRPD Ring**.

- **4** Kad tiek parādīta opcija DRPD, nospiediet **OK** un sāciet no 2. darbības.
	- Ja faksa aparātam piešķirat citu numuru vai pievienojat ierīci citai tālruņa līnijai, režīms Atšķirīgu zvanu noteikšana (DRPD) ir jāiestata no jauna.
		- Kad režīms Atšķirīgu zvanu noteikšana (DRPD) ir iestatīts, vēlreiz piezvaniet uz savu faksa numuru, lai pārbaudītu, vai ierīce atbild ar faksa signālu. Pēc tam veiciet zvanu uz citu numuru, kas ir piešķirts tai pašai līnijai, lai pārliecinātos, ka zvani tiek pāradresēti un papildu tālruņa aparātu vai automātisko atbildētāju, kas ir pievienots papildu tālruņa aparāta (EXT) ligzdai.

### **Saņemšana drošas saņemšanas režīmā**

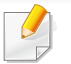

Šī iespēja var nebūt pieejama atkarībā no modeļa vai papildiespējām (sk. "Atsevišķu modeļ[u funkcijas" 8. lpp\)](#page-7-0).

Var būt nepieciešams, lai saņemtajiem faksiem nepiekļūtu neautorizētas personas. Ieslēdziet drošas saņemšanas režīmu — pēc tam visi ienākošie faksi tiek saglabāti atmiņā. Ienākošos faksus var izdrukāt, ievadot paroli.

Lai izmantotu drošās saņemšanas režīmu, aktivizējiet vadības paneļa izvēlni (fakss) > (**Menu**) > **Fax Feature** > **Secure Receive**.

## **Saņemto faksu drukāšana**

- **1** Vadības panelī atlasiet (fakss) (**Menu**) > **Fax Feature**<sup>&</sup>gt; **Secure Receive** > **Print**.
- **2** Ievadiet četru ciparu paroli un nospiediet **OK**.
- **3** Ierīce izdrukā visus atmiņā saglabātos faksus.

### **Faksu drukāšana uz abām papīra pusēm**

- Atkarībā no opcijām vai modeļiem dažas izvēlnes, iespējams, displejā netiks parādītas. Ja tā ir, tās neattiecas uz jūsu ierīci.
	- Šī iespēja var nebūt pieejama atkarībā no modeļa vai papildiespējām (sk. "Atsevišķu modeļ[u funkcijas" 8. lpp](#page-7-0)).
- **1** Novietojiet vienu dokumenta lapu ar apdrukāto pusi uz leju uz dokumentu stikla vai ievietojiet dokumentus dokumentu padevējā ar apdrukāto pusi uz augšu.
- **2** Vadības panelī nospiediet (fakss) > (**Menu**) > **Fax Setup**<sup>&</sup>gt; **Receiving** > **Duplex Print**.
	- •**Off:** Drukā parastajā režīmā.
	- •**Long Edge:** drukā lapas, kuras var lasīt kā grāmatu.

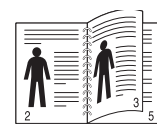

•**Short Edge:** drukā lapas, kuras var lasīt, pāršķirot kā piezīmjbloku.

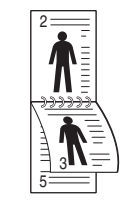

- **3** Nospiediet pogu **OK**.
- **4** Nospiediet (**Stop/Clear**), lai atgrieztos gatavības režīmā.

### **Faksu saņemšana atmiņā**

Tā kā jūsu ierīce ir vairākuzdevumu ierīce, tā var saņemt faksus, kamēr veicat kopēšanu vai drukāšanu. Ja saņemat faksu kopēšanas vai drukāšanas laikā, ierīce saglabā ienākošo faksu savā atmiņā. Pēc tam, kolīdz kopēšana vai drukāšana ir pabeigta, ierīce automātiski izdrukā šo faksu.

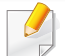

Ja fakss tiek saņemts un izdrukāts, vienlaikus nevar veikt citus kopēšanas un drukas darbus.

### **Nosūtīta faksa atskaites automātiska drukāšana**

Varat iestatīt, lai ierīce drukā atskaiti ar detalizētu informāciju par iepriekšējām 50 saziņas darbībām, iekļaujot laiku un datumu.

- **1** Vadības panelī nospiediet (fakss) > (**Menu**) > **System Setup** > **Report** > **Fax Sent**.
- **2** Nospiediet (**Stop/Clear**), lai atgrieztos gatavības režīmā.

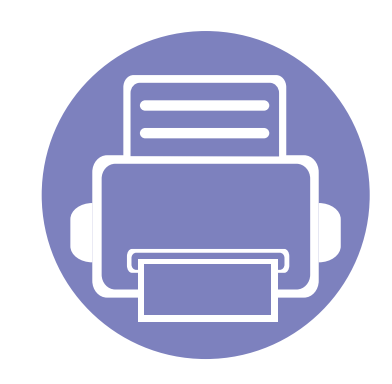

# **5. Noderīgi pārvaldības rīki**

Šajā nodaļā ir sniegta informācija par pārvaldības rīkiem, kas nodrošināti, lai palīdzētu pilnībā izmantot visas ierīces funkcijas.

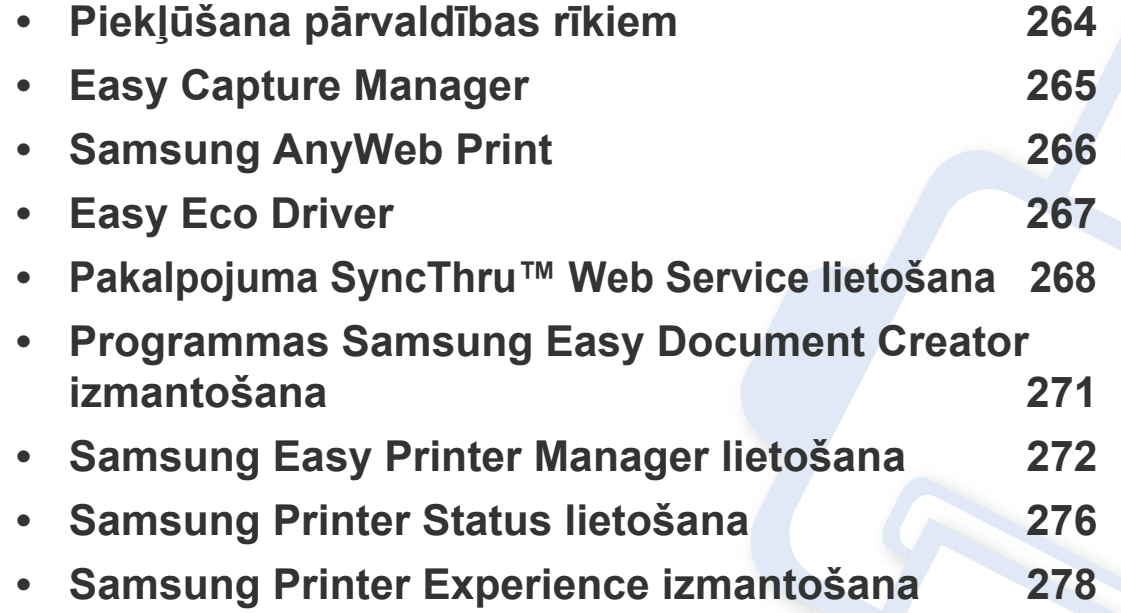

## <span id="page-263-0"></span>**Piekļūšana pārvaldības rīkiem**

Samsung nodrošina dažādus Samsung printeriem paredzētus pārvaldības rīkus.

- **1** <sup>P</sup>ārliecinieties, ka ierīce ir pievienota datoram un ieslēgta.
- **2** Izvēln<sup>ē</sup> **<sup>S</sup>ākt** atlasiet **Programmas** vai **Visas programmas**.

•Izmantojot Windows 8, sadaļā **Charms(Pamatfunkciju)** atlasiet **Meklēt** > **Apps(Lietotne)**.

- **3** Atrodiet **Samsung Printers**.
- **4** Sadaļā **Samsung Printers** varēsit redzēt instalētos pārvaldības rīkus.
- **5** Noklikšķiniet uz izmantojamā pārvaldības rīka.
	- Pēc draivera instalēšanas dažiem pārvaldības rīkiem varat piekļūt tieši izvēlnē **Sākt** > **Programmas** vai **Visas programmas**.
		- Sistēmā Windows 8: pēc draivera instalēšanas dažiem pārvaldības rīkiem varat piekļūt tieši no ekrāna **Sākt**, noklikšķinot uz attiecīgās rūts.

## <span id="page-264-0"></span>**Easy Capture Manager**

• Pieejama tikai Windows operētājsistēmas lietotājiem.

 $\epsilon$ 

• Šī iespēja var nebūt pieejama atkarībā no modeļa vai papildiespējām (sk. ["Programmat](#page-7-1)ūra" 8. lpp).

Veiciet ekrānuzņēmumu un palaidiet Easy Capture Manager, vienkārši nospiežot taustiņu Print Screen. Tagad jūs varat viegli izdrukāt savu ekrānuzņēmumu tvertā vai rediģētā veidā.

## <span id="page-265-0"></span>**Samsung AnyWeb Print**

- Šī iespēja var nebūt pieejama atkarībā no modeļa vai papildiespējām (sk. ["Programmat](#page-7-1)ūra" 8. lpp).
- Pieejama tikai Windows operētājsistēmas lietotājiem.

Ar šo rīku var tvert ekrānu, priekšskatīt, izgriezt un izdrukāt Windows Internet Explorer lapas daudz vieglāk nekā ar parastu programmu. Lejupielādējiet programmatūru vietnē Samsung, pēc tam atveriet tās pakotni un instalējiet programmatū[ru: \(http://www. samsung.com > atrodiet savu produktu > Atbalsts](http://www.samsung.com)  [vai Lejupiel](http://www.samsung.com)ādes).

## <span id="page-266-0"></span>**Easy Eco Driver**

- Šī iespēja var nebūt pieejama atkarībā no modeļa vai papildiespējām (sk. ["Programmat](#page-7-1)ūra" 8. lpp).
	- Pieejama tikai operētājsistēmas Windows lietotājiem (sk. ["Programmat](#page-7-1)ūra" 8. lpp).

Ar Easy Eco Driver var izmantot ekoloģiskā režīma funkcijas, lai pirms drukāšanas ietaupītu papīru un toneri.

Easy Eco Driver arī ļauj veikt vienkāršu rediģēšanu, piemēram, noņemt attēlus un tekstu, kā arī veikt citas darbības. Bieži lietotus iestatījumus var saglabāt kā sākotnējos iestatījumus.

#### **Kā lietot:**

- **1** Atveriet drukājamo dokumentu.
- **2** Atveriet logu **Drukāšanas preferences** (sk. "Drukā[šanas preferen](#page-57-0)ču atvēršana" 58. lpp).
- **3** Cilnē **Favorites** atlasiet **Eco Printing Preview**.
- **4** Logā noklikšķiniet uz **OK** > **Print**.

Parādās priekšskatījuma logs.

- **5** Atlasiet opcijas, kuras vēlaties lietot dokumentā. Lietotās funkcijas var redzēt priekšskatījumā.
- **6** Noklikšķiniet uz **Drukāt**.

Ja vēlaties palaist Easy Eco Driver katru reizi, kad veicat drukāšanu, atķeksējiet **Start Easy Eco Driver before printing job** izvēles rūtiņu, kas atrodas drukāšanas iestatījumu loga **Basic** cilnē.

## <span id="page-267-0"></span>**Pakalpojuma SyncThru™ Web Service lietošana**

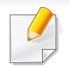

- Lai lietotu pakalpojumu SyncThru™ Web Service, minimālā prasība ir programma Internet Explorer 6.0 vai jaunāka versija.
- SyncThru™ Web Service skaidrojums šajā lietotāja rokasgrāmatā var atšķirties no jūsu ierīces atkarībā no tās opcijām vai modeļa.
- Tikai tīkla modelim (sk. ["Programmat](#page-7-1)ūra" 8. lpp).
- **1** Noklikšķiniet uz **Login** vietnes SyncThru™ Web Service augšēj<sup>ā</sup> labajā stūrī.
- **2** Ievadiet **ID** un **Password**, pēc tam noklikšķiniet uz **Login**. •**ID: admin**
	- •**Password: sec00000**

### **Piekļuve programmai SyncThru™ Web Service**

**1** Sistēmā Windows piekļūstiet tīmekļa pārlūkprogrammai, piemēram, Internet Explorer.

Adrešu laukā ievadiet printera IP adresi (http://xxx.xxx.xxx.xxx) un nospiediet taustiņu Enter vai noklikšķiniet uz **Aiziet**.

**2** Tiek atvērta ierīces iegultā tīmekļa vietne.

## **Pieteikšanās pakalpojumā SyncThru™ Web Service**

Pirms pakalpojuma SyncThru™ Web Service konfigurācijas, jums jāpiesakās kā administratoram. Varat lietot SyncThru™ Web Service arī nepiesakoties, taču tādā gadījumā netiks nodrošināta piekļuve cilnei **Settings** un **Security**.

### **SyncThru™ Web Service pārskats**

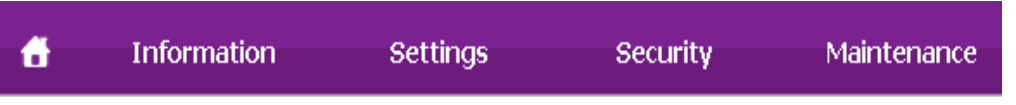

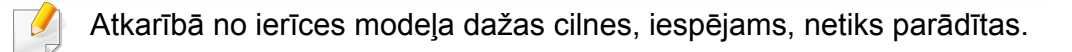

## **Pakalpojuma SyncThru™ Web Service lietošana**

## **Cilne Information**

Šī cilne sniedz vispārīgu informāciju par ierīci. Varat pārbaudīt ierīces parametrus, piemēram, atlikušo tonera līmeni. Varat arī drukāt atskaites, piemēram, kļūdu atskaites.

- **Active Alerts:** Parāda ierīces brīdinājumus un to nopietnību.
- **Supplies:** Parāda izdrukāto lapu skaitu un kasetnē atlikušo tonera daudzumu.
- **Usage Counters:** Parāda lietošanas intensitāti pēc drukas veidiem: drukāšana no vienas puses, abpusējā drukāšana.
- **Current Settings:** Parāda informāciju par ierīci un tīklu.
- **Print information:** Izdrukā atskaites, piemēram, ar sistēmu saistītas atskaites, e-pasta adreses un atskaites par fontiem.

## **Cilne Settings**

Šī cilne ļauj iestatīt konfigurācijas, ko nodrošina ierīce un tīkls. Lai skatītu šo cilni, jums jāpiesakās kā administratoram.

- Cilne **Machine Settings:** Iestata opcijas, ko nodrošina ierīce.
- Cilne **Network Settings:** Parāda tīkla vides opcijas. Iestata tādas opcijas kā TCP/IP un tīkla protokolus.

## **Cilne Security**

Šī cilne ļauj iestatīt sistēmas un tīkla drošības informāciju. Lai skatītu šo cilni, jums jāpiesakās kā administratoram.

- **System Security:** Iestata sistēmas administratora informāciju, kā arī iespējo vai atspējo ierīces funkcijas.
- **Network Security:** Iestata IPSec un IPv4/IPv6 filtrēšanas iestatījumus.

### **Cilne Maintenance**

Šī cilne ļauj uzturēt ierīci, jauninot programmaparatūru un iestatot e-pasta ziņojumu sūtīšanai paredzētu kontaktinformāciju. Varat arī apmeklēt Samsung vietni vai, izvēloties izvēlni **Link**, lejupielādēt draiverus.

- **Firmware Upgrade:** Jaunina ierīces programmaparatūru.
- **Contact Information:** Parāda kontaktinformāciju.
- **Link:** Parāda saites uz noderīgām vietnēm, kur var lejupielādēt vai skatīt informāciju.

## **Pakalpojuma SyncThru™ Web Service lietošana**

### **E-pasta paziņojumu iestatīšana**

Iestatot šo opciju, varat saņemt e-pasta ziņojumus par ierīces statusu. Iestatot, piemēram, IP adresi, resursdatora nosaukumu, e-pasta adresi un SMTP servera informāciju, uz konkrētas personas e-pasta adresi tiks automātiski nosūtīta informācija par ierīces statusu (tonera kasetnes līmeņa nepietiekamību vai ierīces kļūdu). Šo opciju, iespējams, biežāk lietos ierīces administrators.

**1** Sistēmā Windows startējiet tīmekļa pārlūkprogrammu, piemēram, Internet Explorer.

Adrešu laukā ievadiet ierīces IP adresi (http://xxx.xxx.xxx.xxx) un nospiediet taustiņu Enter vai noklikšķiniet uz **Aiziet**.

- **2** Tiek atvērta ierīces iegultā tīmekļa vietne.
- **3** Ciln<sup>ē</sup> **Settings** atlasiet **Machine Settings** > **E-mail Notification**.
- Ja neesat konfigurējis izejošā servera vidi, dodieties uz **Settings** > **Network Settings** > **Outgoing Mail Server(SMTP)**, lai pirms e-pasta paziņojumu iestatīšanas konfigurētu tīkla vidi.
- **4** Atzīmējiet izvēles rūtiņu **Enable**, lai lietotu opciju **E-mail Notification**.

**5** Lai pievienotu e-pasta paziņojumu lietotāju, noklikšķiniet uz **Add**.

Iestatiet adresāta vārdu un e-pasta adresi(-es), kā arī paziņojumus, par kuriem vēlaties saņemt brīdinājumus.

- **6** Noklikšķiniet uz **Apply**.
	- Ja ir aktivizēts ugunsmūris, e-pasta ziņojums, iespējams, netiks veiksmīgi nosūtīts. Šādā gadījumā sazinieties ar tīkla administratoru.

### **Sistēmas administratora informācijas iestatīšana**

Šis iestatījums ir nepieciešams, lai lietotu e-pasta paziņojumu opciju.

**1** Sistēmā Windows startējiet tīmekļa pārlūkprogrammu, piemēram, Internet Explorer.

Adrešu laukā ievadiet ierīces IP adresi (http://xxx.xxx.xxx.xxx) un nospiediet taustiņu Enter vai noklikšķiniet uz **Aiziet**.

- **2** Tiek atvērta ierīces iegultā tīmekļa vietne.
- **3** Ciln<sup>ē</sup> **Security** atlasiet **System Security** > **System Administrator**.
- **4** Ievadiet administratora vārdu, tālruņa numuru, atrašanās vietu un epasta adresi.
- **5** Noklikšķiniet uz **Apply**.

## <span id="page-270-0"></span>**Programmas Samsung Easy Document Creator izmantošana**

Samsung Easy Document Creator ir lietojumprogramma, kas palīdz lietotājiem skenēt, apkopot un saglabāt dokumentus dažādos formātos, tostarp .epub formātā. Šos dokumentus var koplietot sociālo tīklu vietnēs vai nosūtīt pa faksu. Neatkarīgi no tā, vai esat students, kuram jāveic izpētes darbs bibliotēkā, vai arī mājās bērnus audzinoša mājsaimniece, kas vēlas parādīt skenētos pēdējās dzimšanas dienas attēlus, programma Samsung Easy Document Creator nodrošinās nepieciešamos rīkus.

Samsung Easy Document Creator sniedz šādas funkcijas:

- **Image Scanning:** Šī funkcija tiek izmantota viena vai vairāku attēlu skenēšanai.
- **Document Scanning:** Šī funkcija tiek izmantota tādu dokumentu skenēšanai, kuros ir teksts vai teksts un attēli.
- **Text Converting:** Šī funkcija tiek izmantota tādu dokumentu skenēšanai, kas jāsaglabā rediģējamā teksta formātā.
- **Book Scanning:** Šī funkcija tiek izmantota grāmatu skenēšanai ar plakanvirsmasskeneri.
- **SNS Upload:** Sniedz ērtu un ātru veidu, kā augšupielādēt skenētu attēlu vai esošos attēlus dažādās sociālo tīklu vietnēs (SNS).
- **E-Book Conversion:** Sniedz iespēju skenēt vairākus dokumentus vienā e-grāmatā vai konvertēt esošos failus e-grāmatas formātā.
- **Spraudnis:** Skenējiet, sūtiet faksu un konvertējiet e-grāmatu tieši no Microsoft Office programmas.

Logā noklikšķiniet uz pogas Help ( ) un pēc tam noklikšķiniet uz opcijas, par kuru vēlaties iegūt informāciju.

- <span id="page-271-0"></span>• Šī iespēja var nebūt pieejama atkarībā no modeļa vai papildiespējām (sk. ["Programmat](#page-7-1)ūra" 8. lpp).
- Pieejama tikai operētājsistēmas Windows un Mac lietotājiem (sk. ["Programmat](#page-7-1)ūra" 8. lpp).
- Operētājsistēmā Windows pārlūkprogramma Internet Explorer® 6.0 vai jaunāka versija ir minimālā prasība programmas Samsung Easy Printer Manager lietošanai.

Samsung Easy Printer Manager ir lietojumprogramma, kurā vienuviet ir apvienoti Samsung ierīces iestatījumi. Samsung Easy Printer Manager apvieno ierīces iestatījumus, kā arī drukāšanas vides, iestatījumus/ darbības un palaišanu. Visas šīs funkcijas nodrošina iespējas ērti izmantot savu Samsung ierīci. Samsung Easy Printer Manager nodrošina iespēju izvēlēties divus dažādus lietotāja interfeisus: pamata lietotāja interfeisu un papildu lietotāja interfeisu. Pārslēgties starp abiem interfeisiem ir vienkārši: vienkārši noklikšķiniet pogu.

### **Informācija par Samsung Easy Printer Manager**

Programmas atvēršana:

**Operētājsistēmai Windows:**

Atlasiet **Sākt** > **Programmas** vai **Visas programmas** > **Samsung Printers** > **Samsung Easy Printer Manager** > **Samsung Easy Printer Manager**.

• Izmantojot Windows 8, **Charms(Pamatfunkciju)** atlasiet **Meklēt** > **Apps(Lietotne)**> **Samsung Printers** > **Samsung Easy Printer Manager** > **Samsung Easy Printer Manager**.

#### **Sistēmā Mac**

Atveriet mapi **Applications** > mapi **Samsung** > **Samsung Easy Printer Manager**.

Samsung Easy Printer Manager interfeisu veido dažādas pamatsadaļas, kas aprakstītas turpmākajā tabulā:

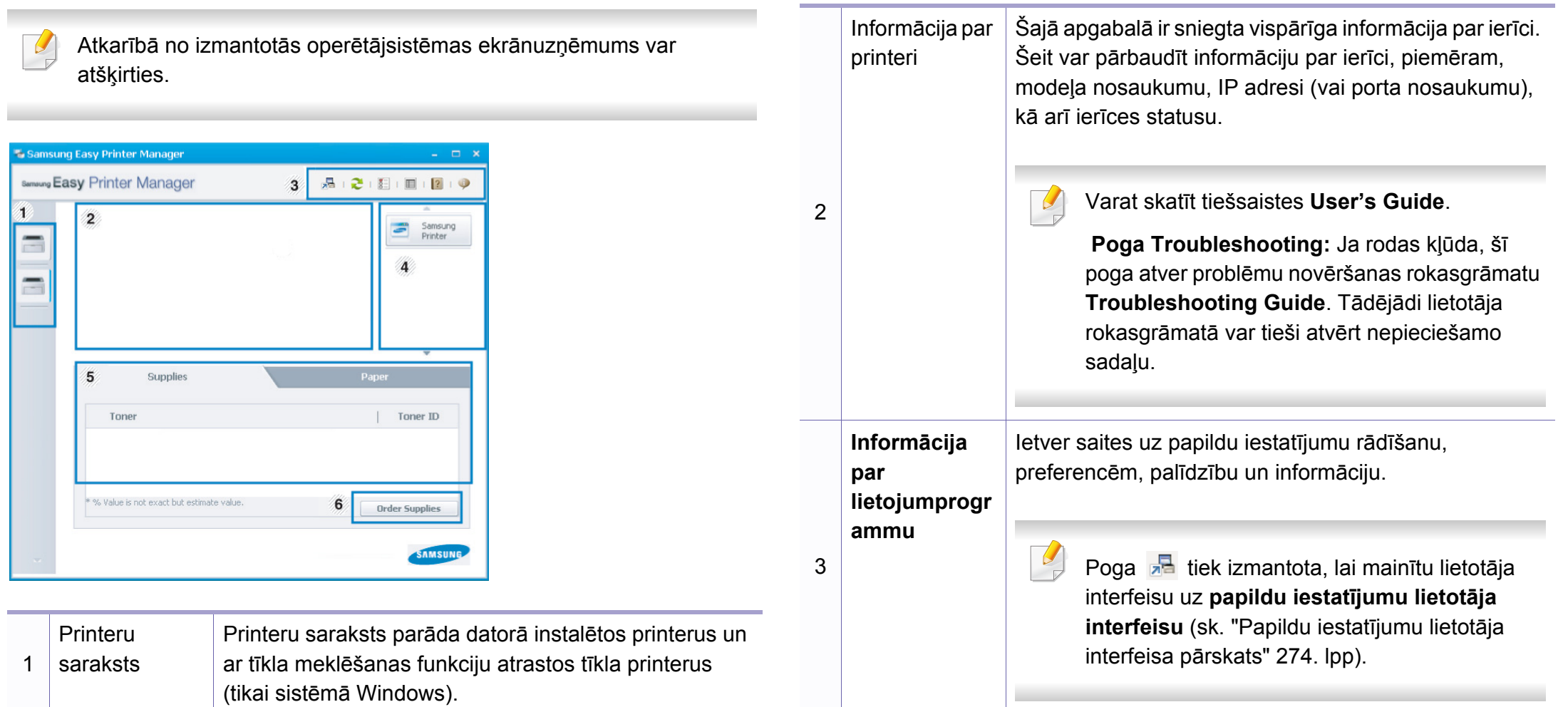

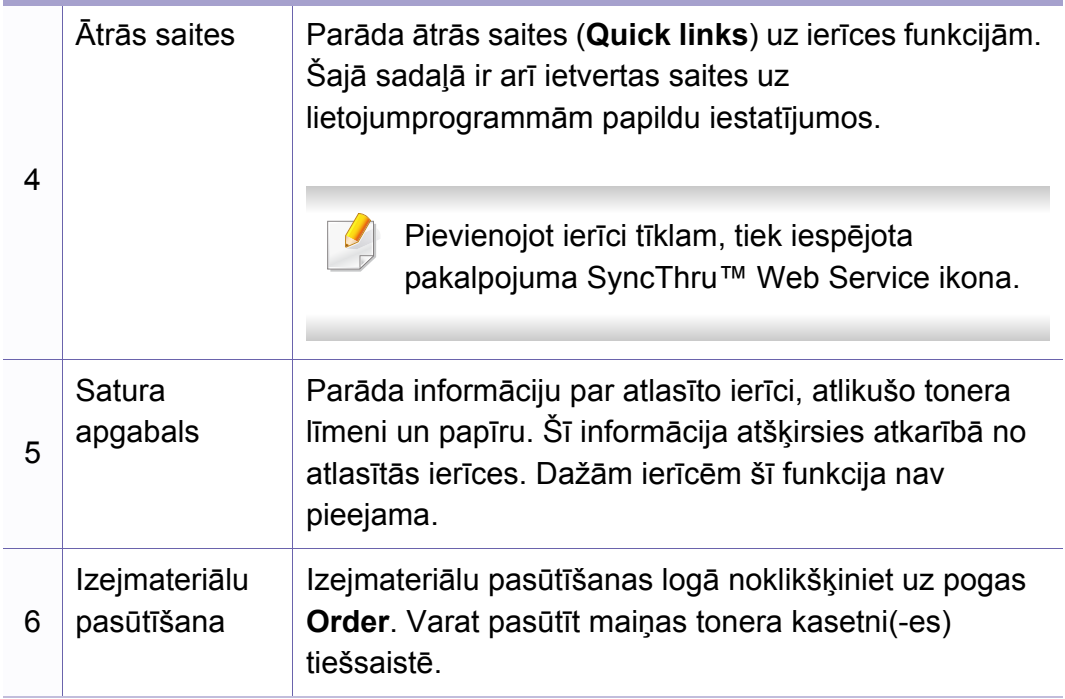

Izvēlnē atlasiet **Help** vai logā noklikšķiniet uz **de**, un tad noklikšķiniet uz opcijas, par kuru vēlaties iegūt informāciju.

### <span id="page-273-0"></span>**Papildu iestatījumu lietotāja interfeisa pārskats**

Papildu lietotāja interfeisu ir paredzēts izmantot personai, kas ir atbildīga par tīkla un ierīču pārvaldību.

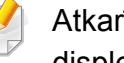

Atkarībā no opcijām vai ierīces modeļa dažas izvēlnes, iespējams, displejā netiks parādītas. Ja tā ir, tās neattiecas uz jūsu ierīci.

### **Device Settings**

Var konfigurēt dažādus ierīces iestatījumus, piemēram, ierīces iestatījumus, papīra, izkārtojuma, emulācijas, tīkla un drukāšanas informāciju.

## **Scan to PC Settings**

Šajā izvēlnē ir iestatījumi, lai izveidotu vai dzēstu profilus skenēšanai datorā.

- **Scan Activation:** Nosaka, vai ierīcē skenēšana ir iespējota vai atspējot.
- Cilne **Basic:** Satur iestatījumus, kas saistīti ar vispārīgiem skenēšanas un ierīces iestatījumiem.
- Cilne **Image:** Satur iestatījumus, kas saistīti ar attēla pārveidošanu.

## **Fax to PC Settings**

Šajā izvēlnē ir iestatījumi, kas saistīti ar atlasītās ierīces faksa pamatfunkcijām.

- **Disable:** Ja opcija **Disable** ir ieslēgta (**On**), šajā ierīcē netiks saņemti ienākošie faksi.
- **Enable Fax Receiving from Device:** Ļauj nosūtīt faksu uz ierīci un ļauj iestatīt citas opcijas.

## **Alert Settings (tikai Windows)**

Šajā izvēlnē ir iekļauti iestatījumi, kas saistīti ar brīdinājumiem par kļūdām.

- **Printer Alert:** Nodrošina iestatījumus saistībā ar to, kad saņemt brīdinājumus.
- **Email Alert:** Nodrošina opcijas saistībā ar brīdinājumu saņemšanu pa e-pastu.
- **Alert History:** Parāda ar ierīci un toneri saistītu brīdinājumu vēsturi.

## **Job Accounting**

Nodrošina vaicājumu veikšanu par noteiktā darbu uzskaites lietotāja kvotas informāciju. Šo kvotas informāciju var izveidot un lietot ierīcēm, izmantojot darbu uzskaites programmatūru, piemēram, administratora programmatūru SyncThru™ vai CounThru™.

## <span id="page-275-0"></span>**Samsung Printer Status lietošana**

Samsung Printer Status ir programma, kas pārrauga ierīces statusu un informē par to.

- Samsung Printer Status logs un tā saturs, kas norādīts šajā lietotāja rokasgrāmatā, var atšķirties atkarībā no izmantotās ierīces vai operētājsistēmas.
- Uzziniet, kāda(-s) operētājsistēma(-s) ir saderīga(-s) ar jūsu ierīci (sk. "Specifikā[cijas" 117. lpp](#page-116-0)).
- Pieejama tikai operētājsistēmas Windows lietotājiem (sk. ["Programmat](#page-7-1)ūra" 8. lpp).

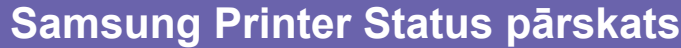

Ja darbības laikā rodas kļūda, to var pārbaudīt programmā Samsung Printer Status. Instalējot ierīces programmatūru, programma Samsung Printer Status tiek instalēta automātiski.

Programmu Samsung Printer Status var palaist arī manuāli. Dodieties uz **Drukāšanas preferences**, noklikšķiniet uz cilnes **Basic** > pogas **Printer Status**.

Windows uzdevumjoslā parādās šādas ikonas:

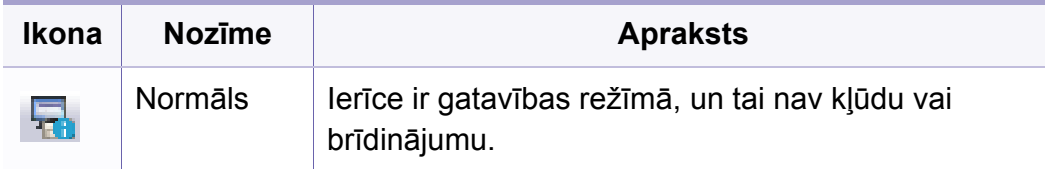

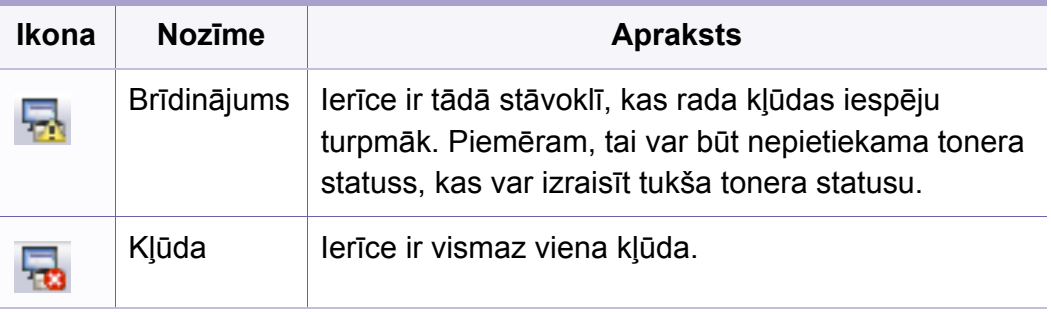

## **Samsung Printer Status lietošana**

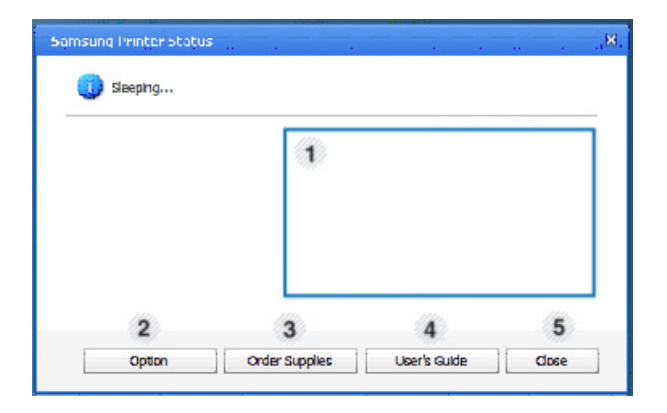

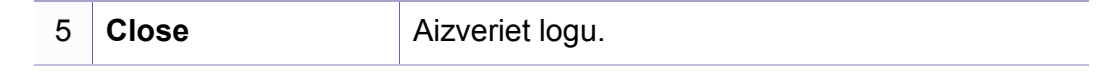

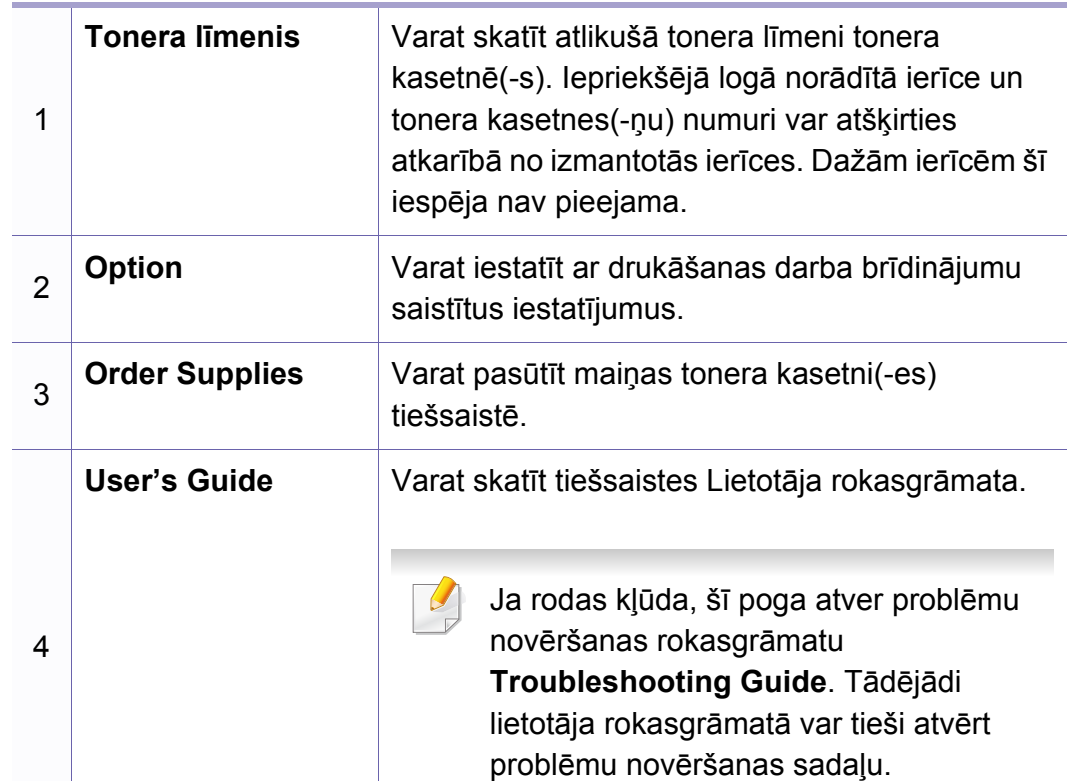

<span id="page-277-0"></span>**Samsung Printer Experience** ir Samsung lietojumprogramma, kas apvieno Samsung ierīces iestatījumus un ierīces pārvaldību vienā vietā. Varat veikt ierīces iestatīšanu, pasūtīt materiālus, atvērt problēmu novēršanas pamācības, apmeklēt Samsung tīmekļa vietni un apskatīt informāciju par pieslēgto ierīci. Šī lietojumprogramma tiks automātiski lejupielādēta no pakalpojuma Windows **Store(Veikals)**, ja ierīce pievienota datoram, kurā ir interneta pieslēgums.

### **Kas ir Samsung Printer Experience**

Lai atvērtu lietojumprogrammu

Ekrānā **Sākt** atlasiet rūti **Samsung Printer Experience** ( ).

**Samsung Printer Experience** interfeisā ir dažādas noderīgas funkcijas, kas aprakstītas šajā tabulā:

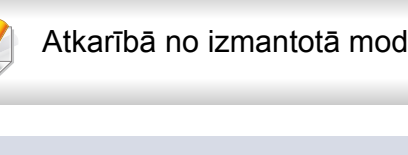

Atkarībā no izmantotā modeļa ekrānuzņēmums var atšķirties.

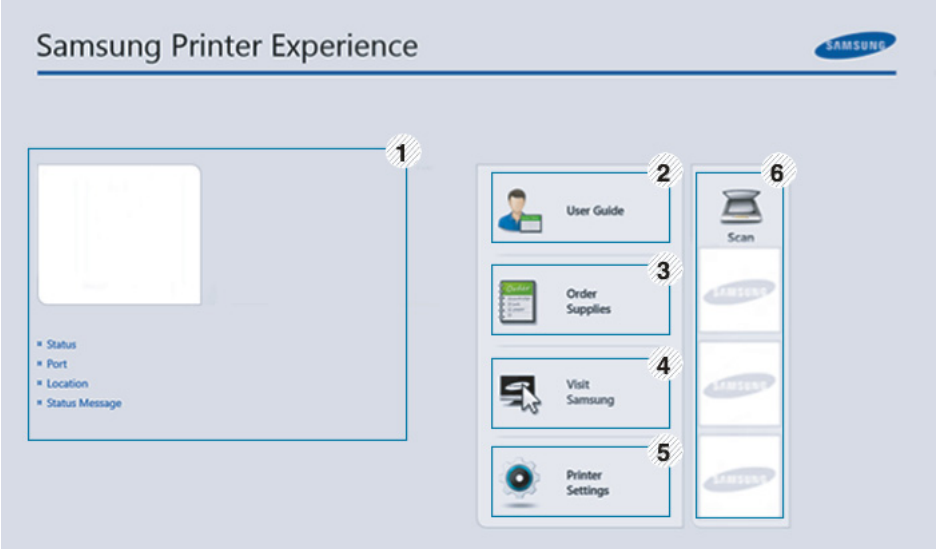

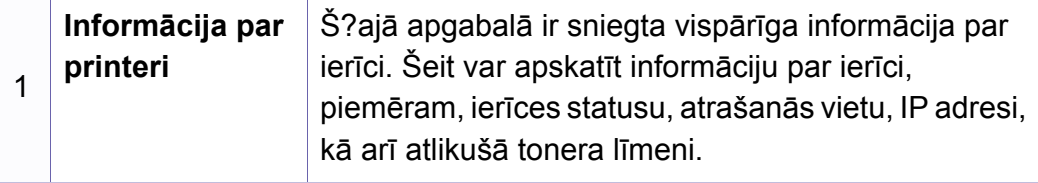

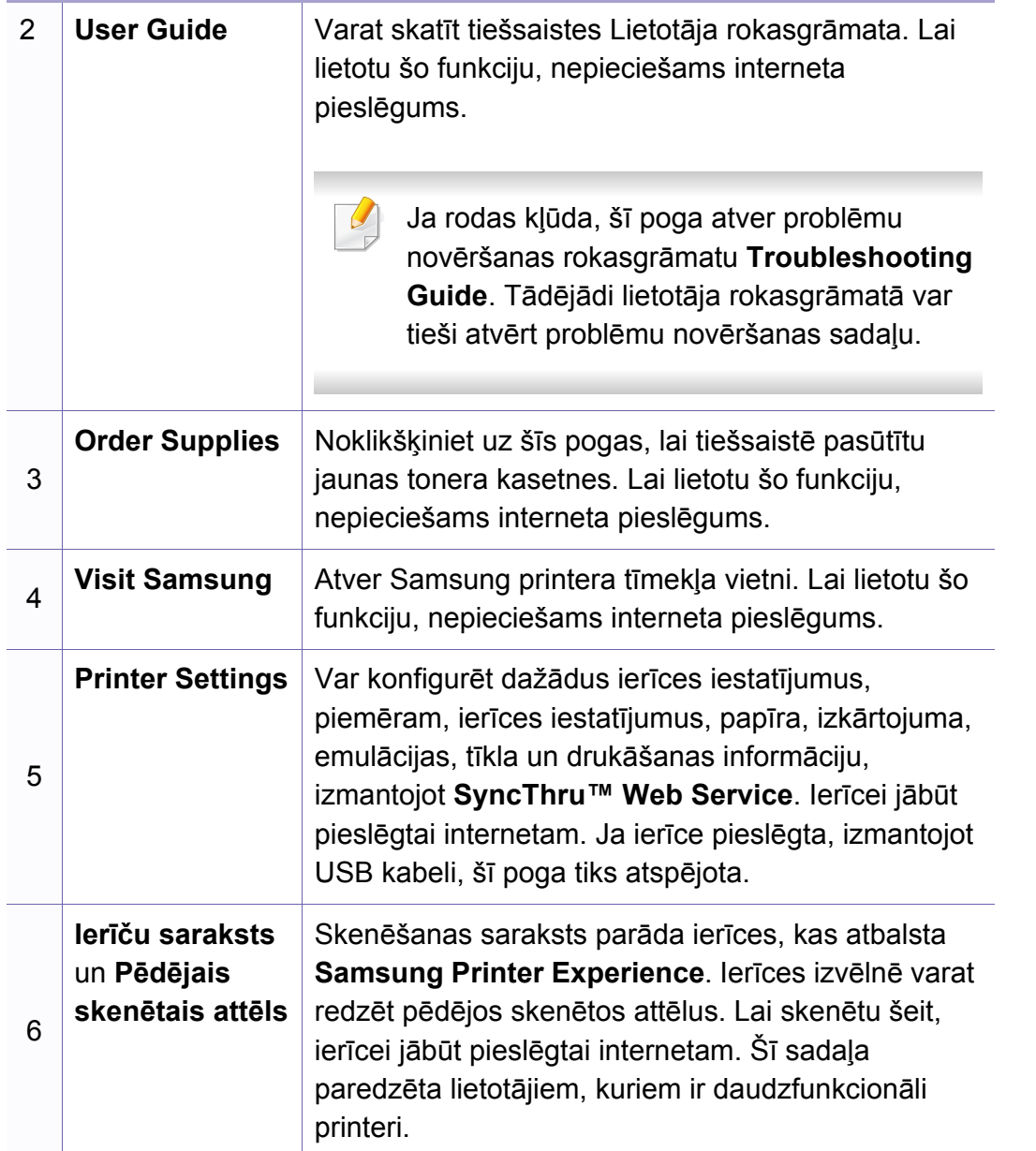

## **Printeru pievienošana/dzēšana**

Ja lietojumprogrammā **Samsung Printer Experience** neesat pievienojis nevienu printeri vai arī vēlaties pievienot vai dzēst printeri, izpildiet tālāk minētos norādījumus.

Varat pievienot/dzēst tikai tīklā pievienotus printerus.

## **Printera pievienošana**

**1** Sadaļā **Charms (Pamatfunkcija)** atlasiet **Iestatījumi**.

Vai arī ar labo peles pogu noklikšķiniet **Samsung Printer Experience** lapā un atlasiet **Iestatījumi**.

- **2** Atlasiet **Pievienot printeri**.
- **3** Atlasiet printeri, kas jāpievieno.

Tiks parādīts pievienotais printeris.

Ja redzēsit atzīmi  $\bigoplus$ , varat noklikšķināt arī uz atzīmes  $\bigoplus$ , lai pievienotu printerus.

## **Printera dzēšana**

**1** Sadaļā **Charms (Pamatfunkcija)** atlasiet **Iestatījumi**.

Vai arī ar labo peles pogu noklikšķiniet **Samsung Printer Experience** lapā un atlasiet **Iestatījumi**.

- **2** Atlasiet **Noņemt printeri**.
- **3** Atlasiet printeri, kas jāizdzēš.
- **4** Noklikšķiniet uz **Jā**.

Varēsit redzēt, ka izdzēstais printeris noņemts no ekrāna.

## **Drukāšana, izmantojot Windows 8**

Šajā sadaļā izskaidroti parastie drukāšanas uzdevumi ekrānā **Sākt**.

## **Parastā drukāšana**

- **1** Atveriet drukājamo dokumentu.
- **2** Sadaļā **Charms(Pamatfunkciju)** atlasiet **Ierīce**.
- **3** Sarakstā atlasiet savu printeri.
- **4** Atlasiet printera iestatījumus, piemēram, eksemplāru skaitu un orientāciju.
- **5** Lai sāktu drukas darbu, noklikšķiniet uz **Drukāt**.

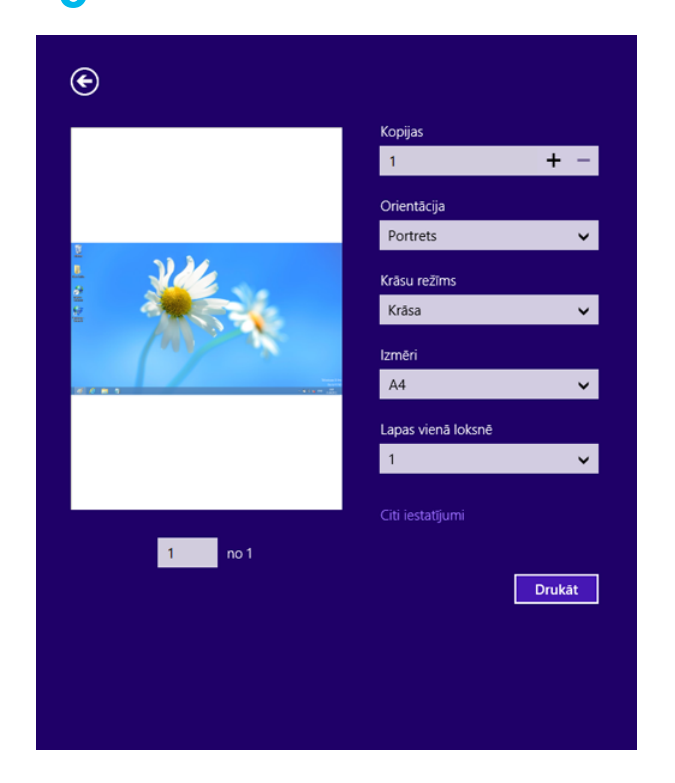

## **Drukas darba atcelšana**

Ja drukas darbs gaida drukas rindā vai drukas spolētājā, atceliet darbu šādi:

- Šim logam var piekļūt, vienkārši veicot dubultklikšķi uz ierīces ikonas ( ) operētājsistēmas Windows uzdevumjoslā.
- Varat arī atcelt pašreizējo darbu, vadības panelī nospiežot pogu (**Stop/Clear**).

## **Papildu iestatījumu atvēršana**

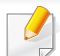

Ekrāns var būt atšķirīgs atkarībā no ierīces modeļa vai opcijām.

Varat iestatīt papildu drukas parametrus.

- **1** Atveriet drukājamo dokumentu.
- **2** Sadaļā **Charms(Pamatfunkciju)** atlasiet **Ierīce**.
- **3** Sarakstā atlasiet savu printeri.
- **4** Noklikšķiniet uz **Citi iestatījumi**.

### **Cilne Basic**

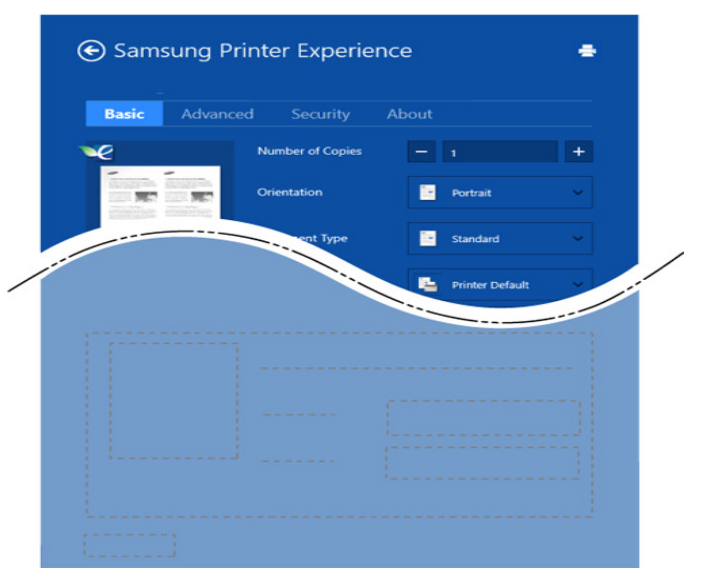

#### **Basic**

Šī opcija ļauj izvēlēties drukāt vairākas lapas vienā lappusē, ietaupot materiālu.

#### **Eco settings**

Šī opcija ļauj izvēlēties vairākas lapas vienā pusē, ietaupot materiālu.

### **Cilne Advanced**

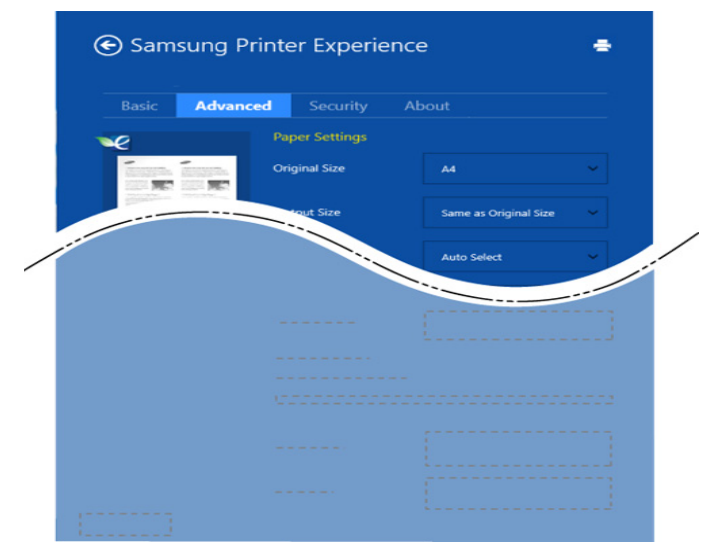

#### **Paper settings**

Šī opcija ļauj iestatīt papīra izmantošanas pamata parametrus.

### **Layout settings**

Šī opcija nodrošina dažādas dokumentu izkārtojuma izveides iespējas.

## **Cilne Security**

Atkarībā no modeļa vai opcijām dažas funkcijas, iespējams, nebūs pieejams. Ja šī cilne nav redzama vai ir atspējota, tas nozīmē, ka funkcijas netiek atbalstītas.

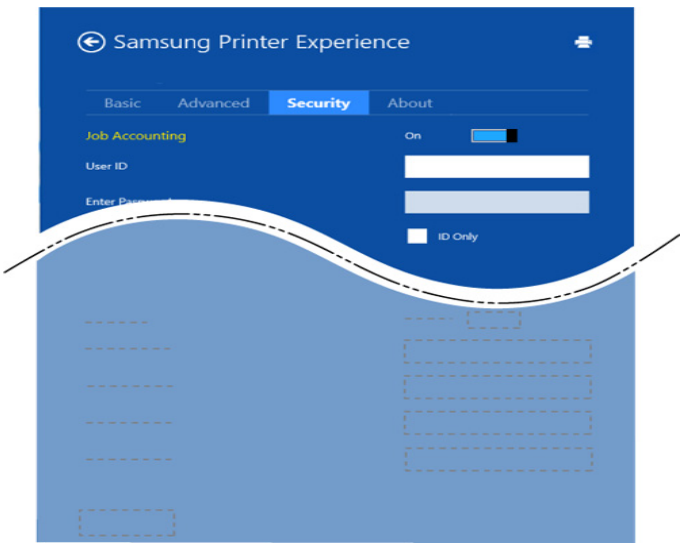

### **Job Accounting**

Šī opcija ļauj drukāt, izmantojot piešķirto atļauju.

### **Confidential Printing**

Šī opcija tiek izmantota, lai drukātu konfidenciālus dokumentus. Lai drukātu, lietojot šo opciju, ir jāievada parole.

### **Skenēšana, izmantojot Windows 8**

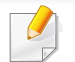

Šī sadaļa paredzēta lietotājiem, kuriem ir daudzfunkcionāli printeri.

Skenēšana, izmantojot šo ierīci, ļauj pārveidot attēlus un tekstu digitālos failus, ko var saglabāt datorā.

## **Skenēšana, izmantojot Samsung Printer Experience**

Lai veiktu ātru drukāšanu, tiek parādītas biežāk izmantotās drukāšanas izvēlnes.

- **1** Novietojiet vienu dokumenta lapu ar apdrukāto pusi uz leju uz dokumentu stikla vai ievietojiet dokumentus dokumentu padevējā ar apdrukāto pusi uz augšu.
- **2** Ekrān<sup>ā</sup> **<sup>S</sup>ākt** noklikšķiniet uz rūts **Samsung Printer Experience**.
- **3** Noklikšķiniet uz Scan ( $\geq$ ).
- **4** Iestatiet skenēšanas parametrus, piemēram, attēla veids, dokumenta lielums un izšķirtspēja.
- **5** Noklikšķiniet uz **Prescan** (  $\leq 2$  ), lai apskatītu attēlu.
- **6** Pielāgojiet priekšskenēto attēlu, izmantojot skenēšanas funkcijas, piemēram, pagriešanu un apvēršanu (spoguļattēlu).
- **Noklikšķiniet uz Scan** ( ) un saglabājiet attēlu.
	- Novietojot oriģinālus automātiskās dokumentu padeves ierīcē (ADF — Automatic Document Feeder), funkcija (vai DADF),

## **Prescan** (**1999**) nav pieejama.

• Ja ir atlasīta priekšskenēšanas opcija, varat izlaist 5. darbību.

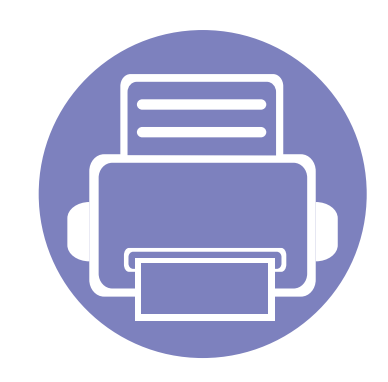

# **6. Traucējummeklēšana**

Šajā nodaļā ir sniegta noderīga informācija par to, kā rīkoties kļūdu gadījumā.

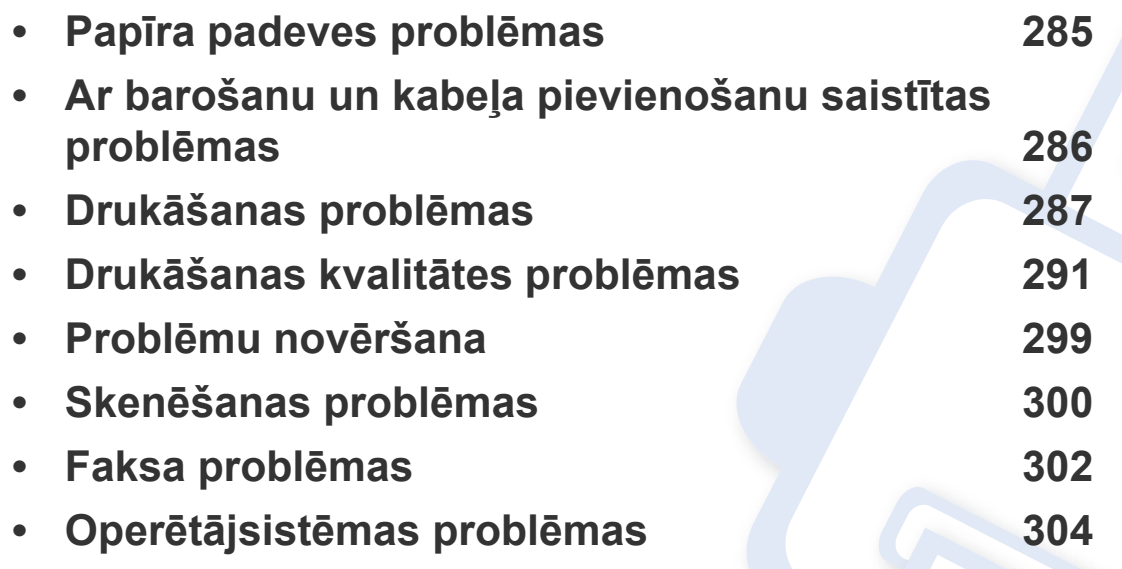

## <span id="page-284-0"></span>**Papīra padeves problēmas**

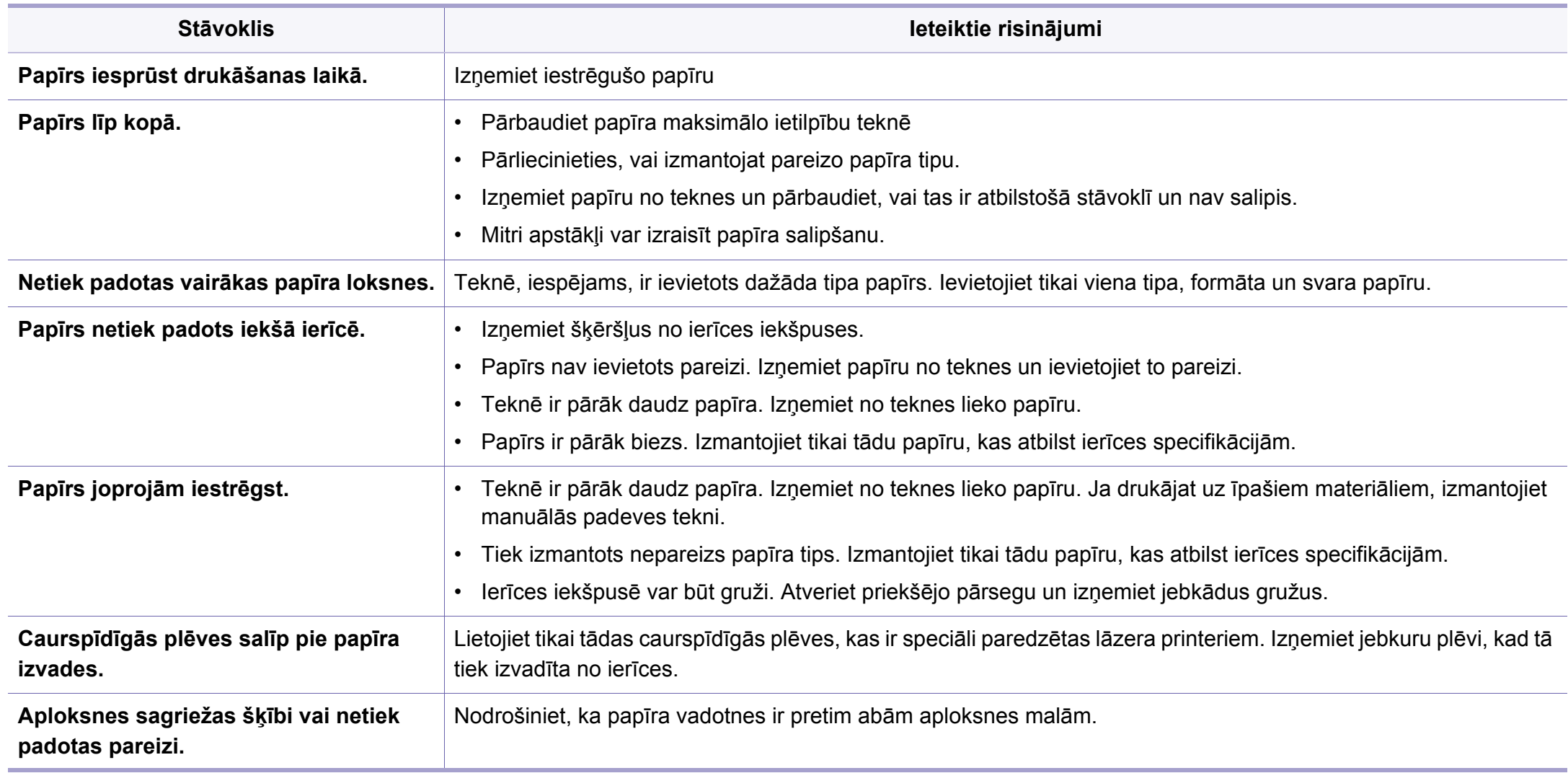

## <span id="page-285-0"></span>**Ar barošanu un kabeļa pievienošanu saistītas problēmas**

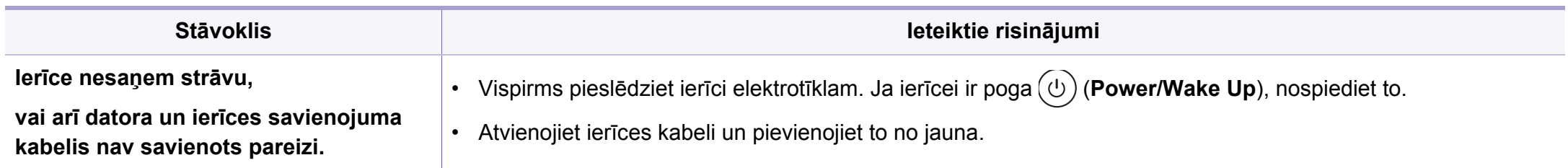

## <span id="page-286-0"></span>**Drukāšanas problēmas**

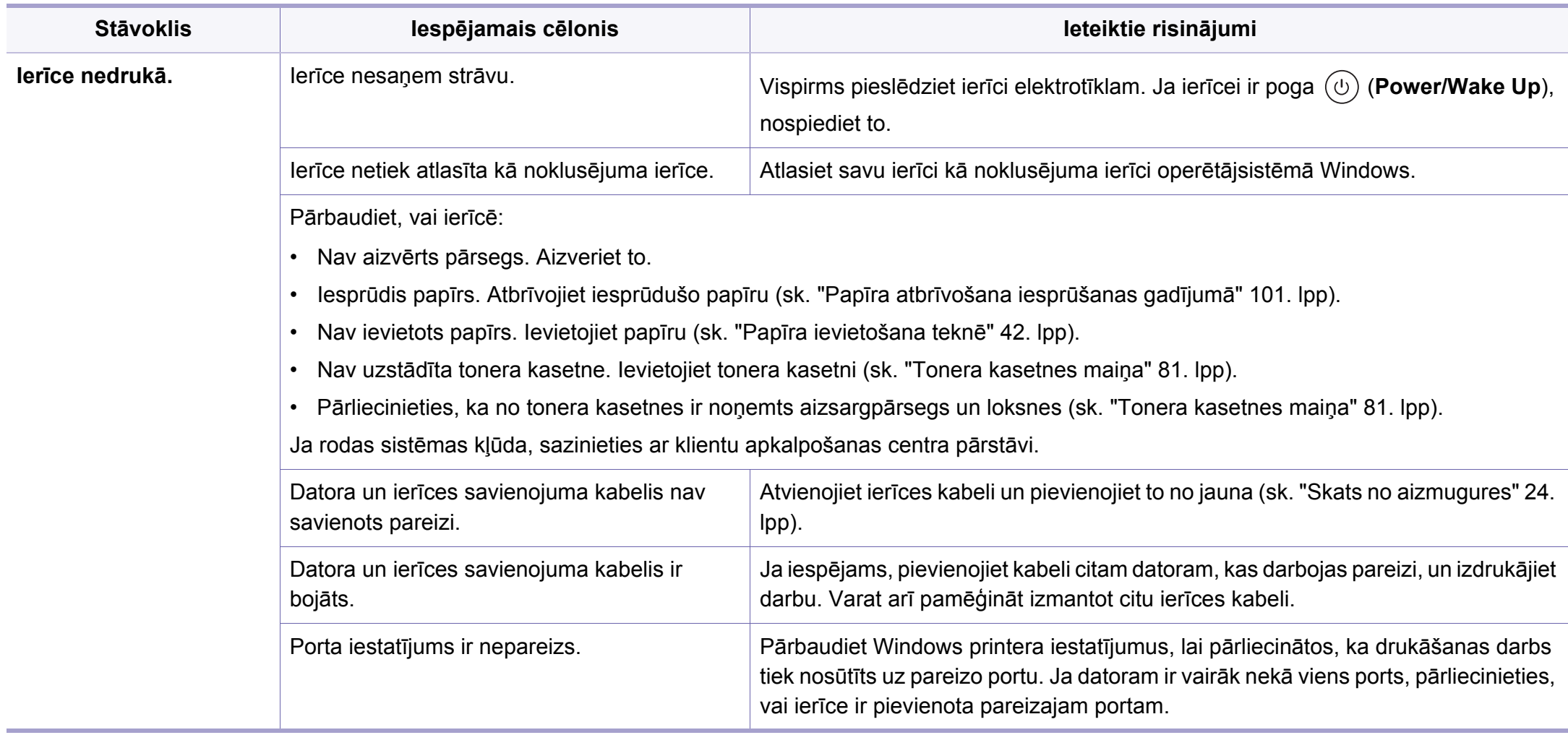

## **Drukāšanas problēmas**

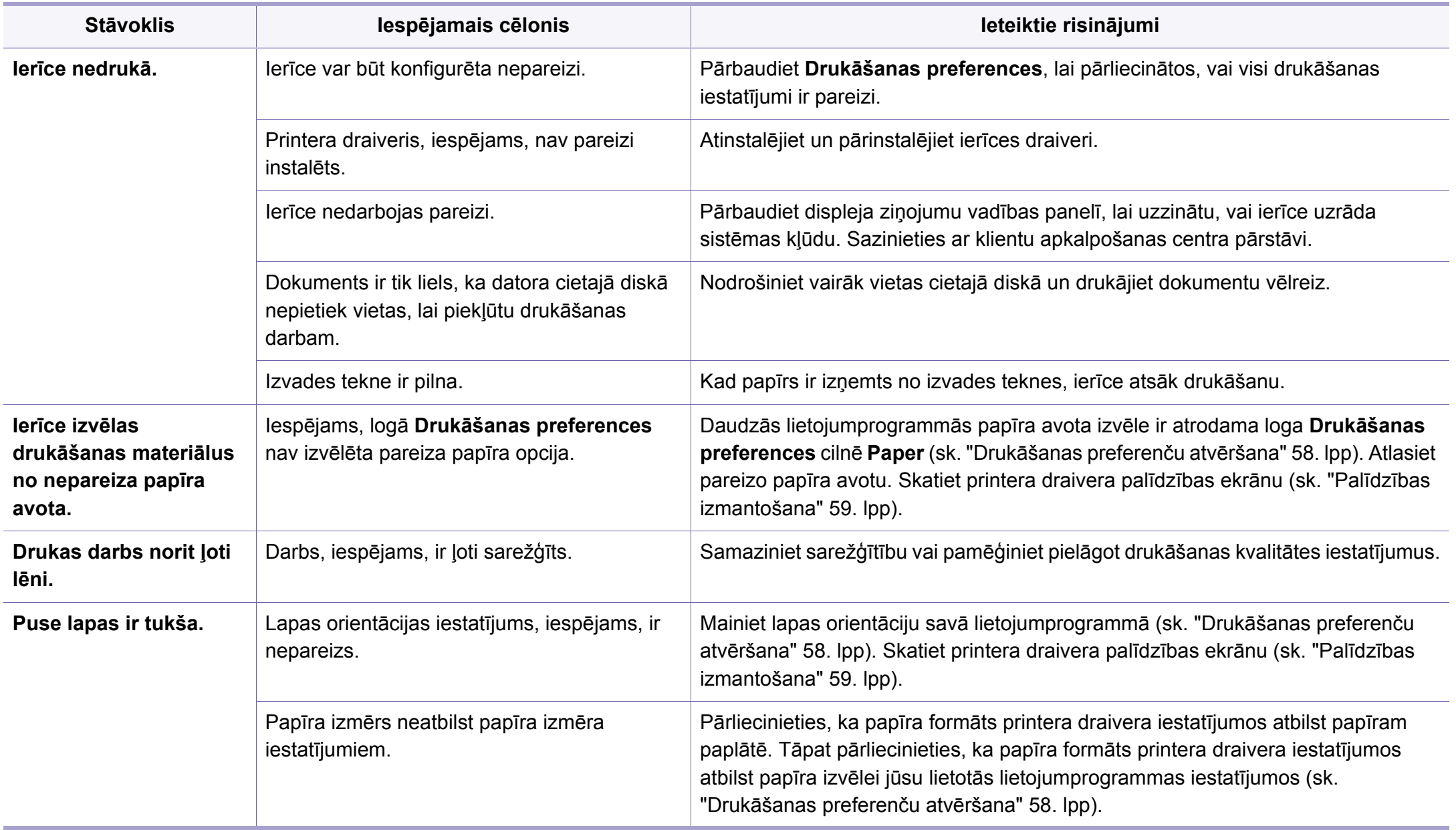
# **Drukāšanas problēmas**

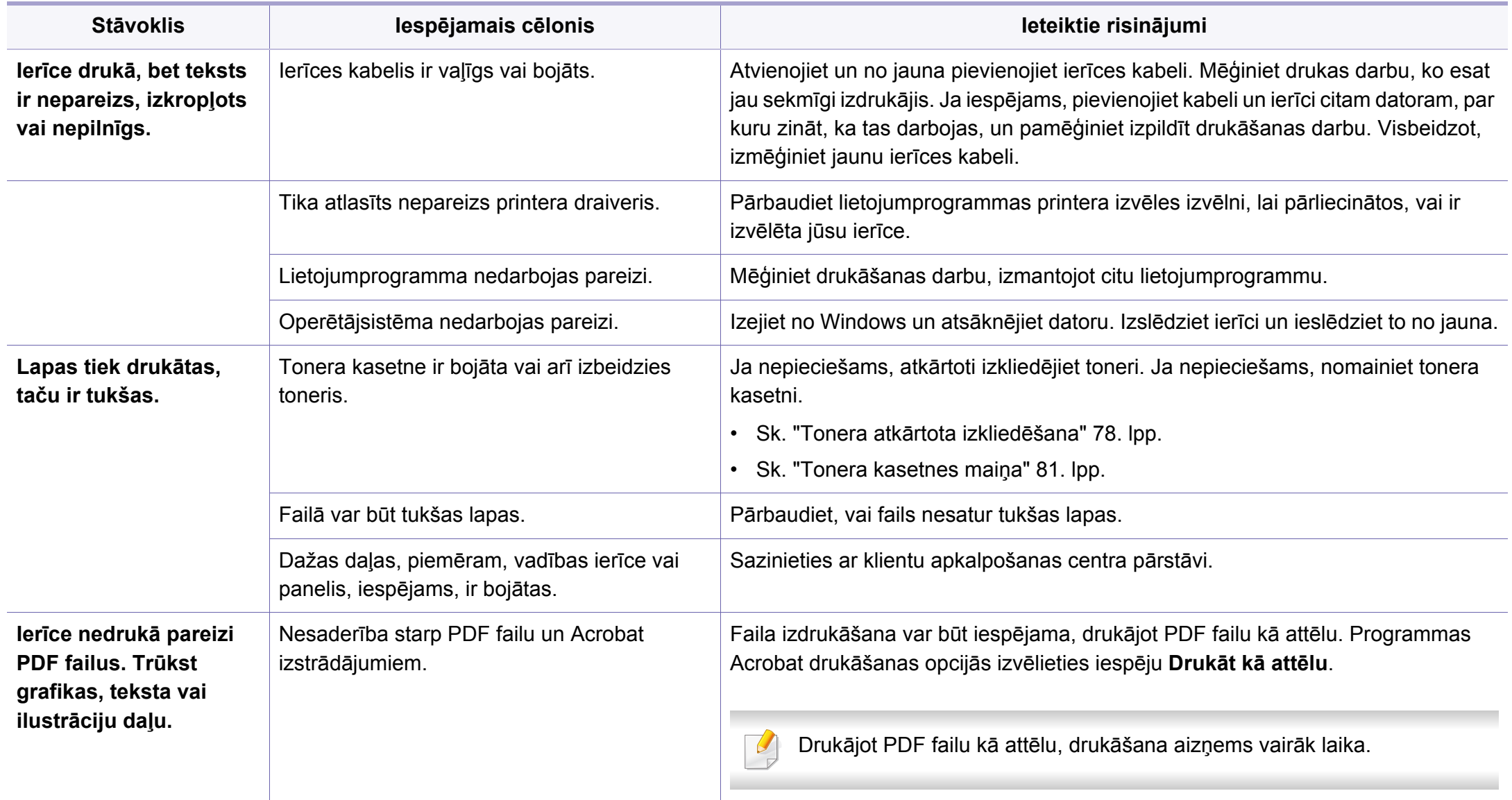

# **Drukāšanas problēmas**

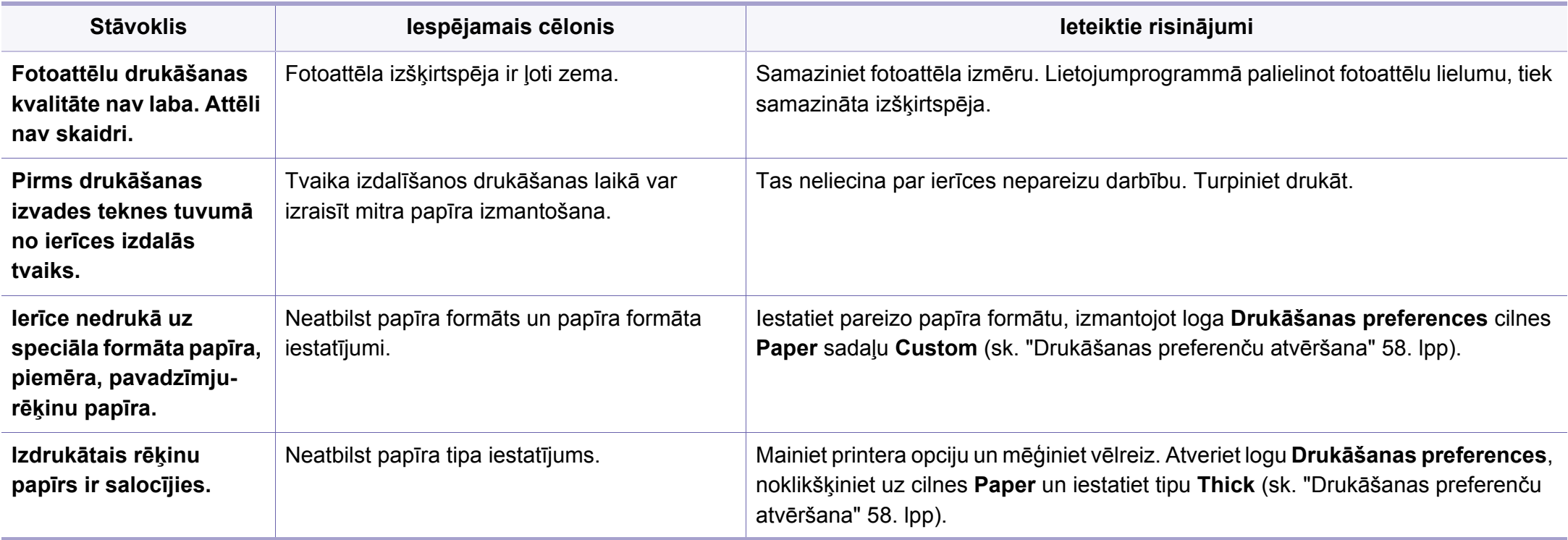

Ja ierīces iekšpuse ir netīra vai papīrs nav pareizi ievietots, var pasliktināties drukāšanas kvalitāte. Skatiet tālāk esošo tabulu, lai atrisinātu problēmu.

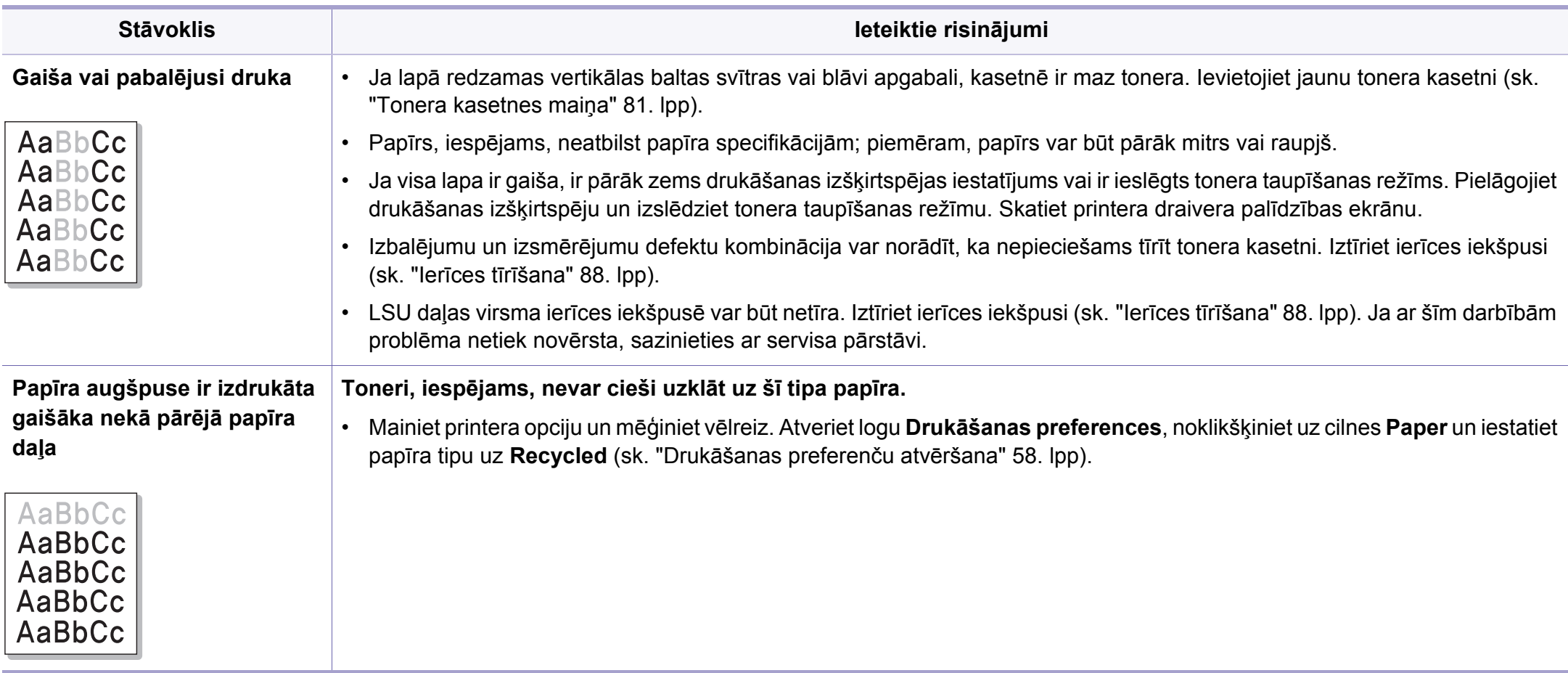

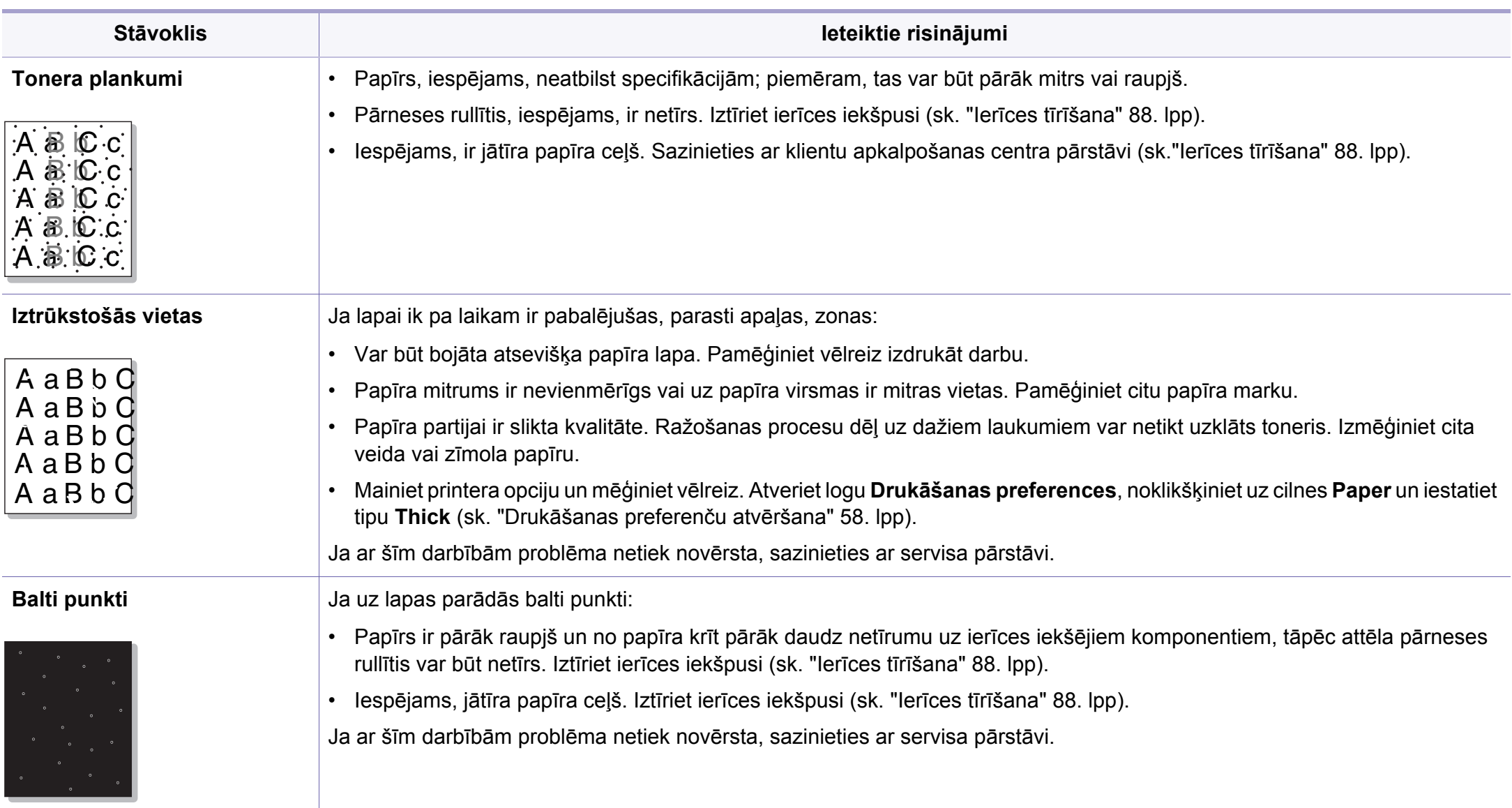

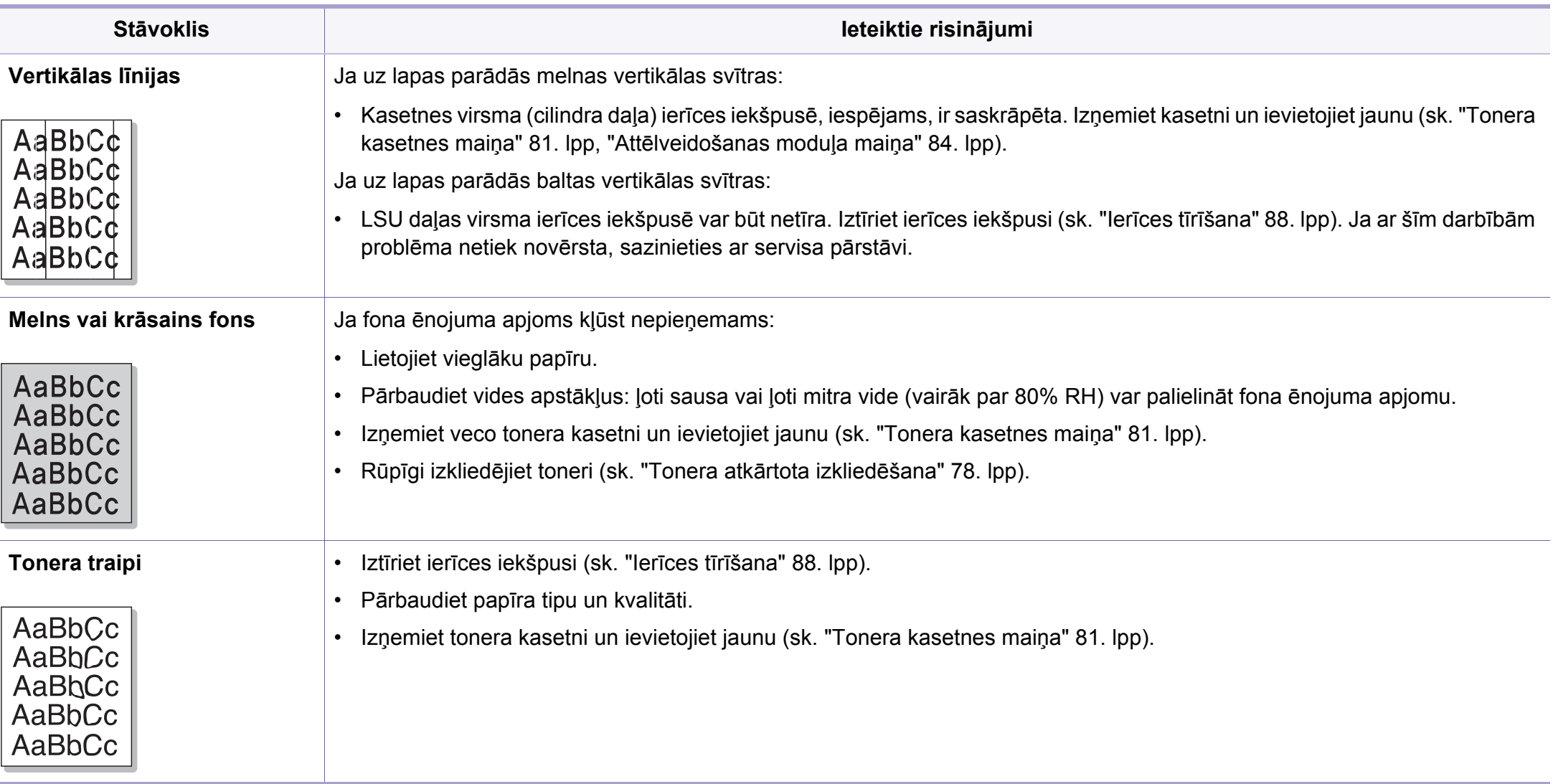

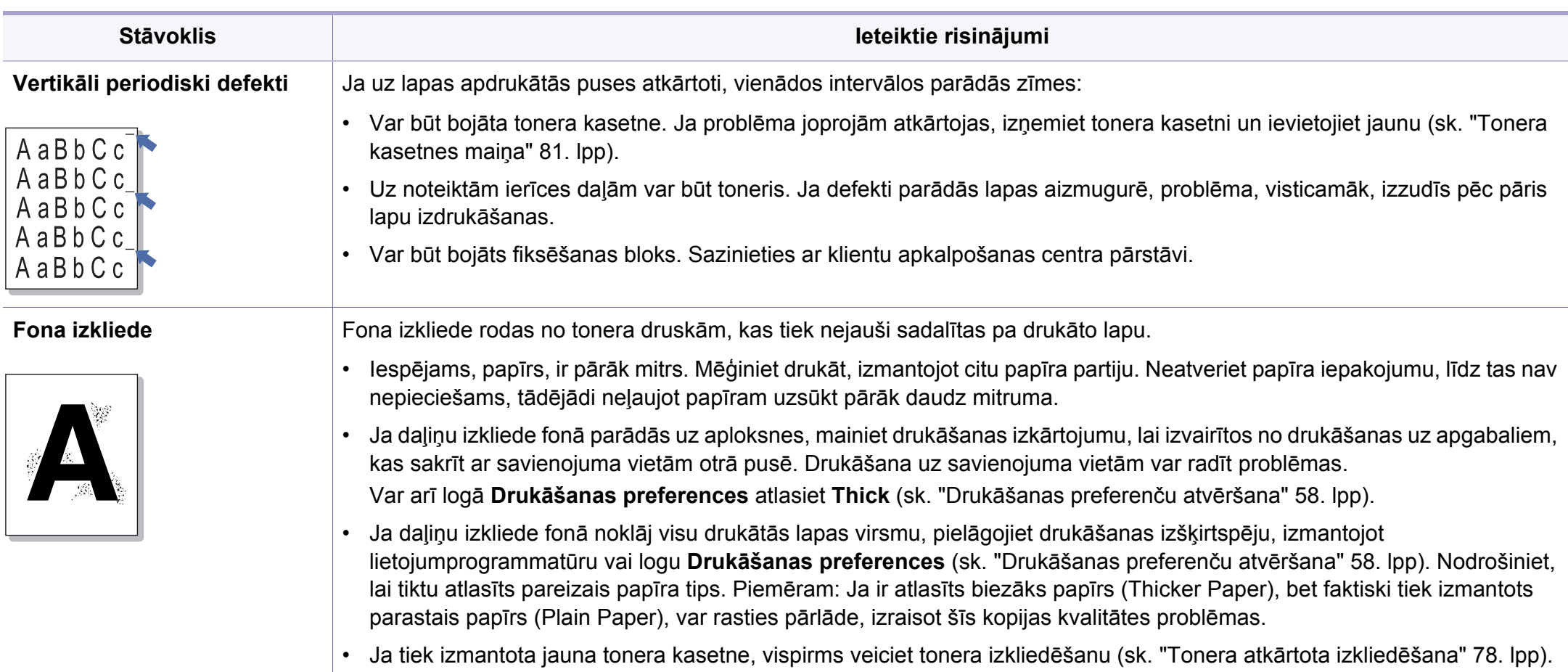

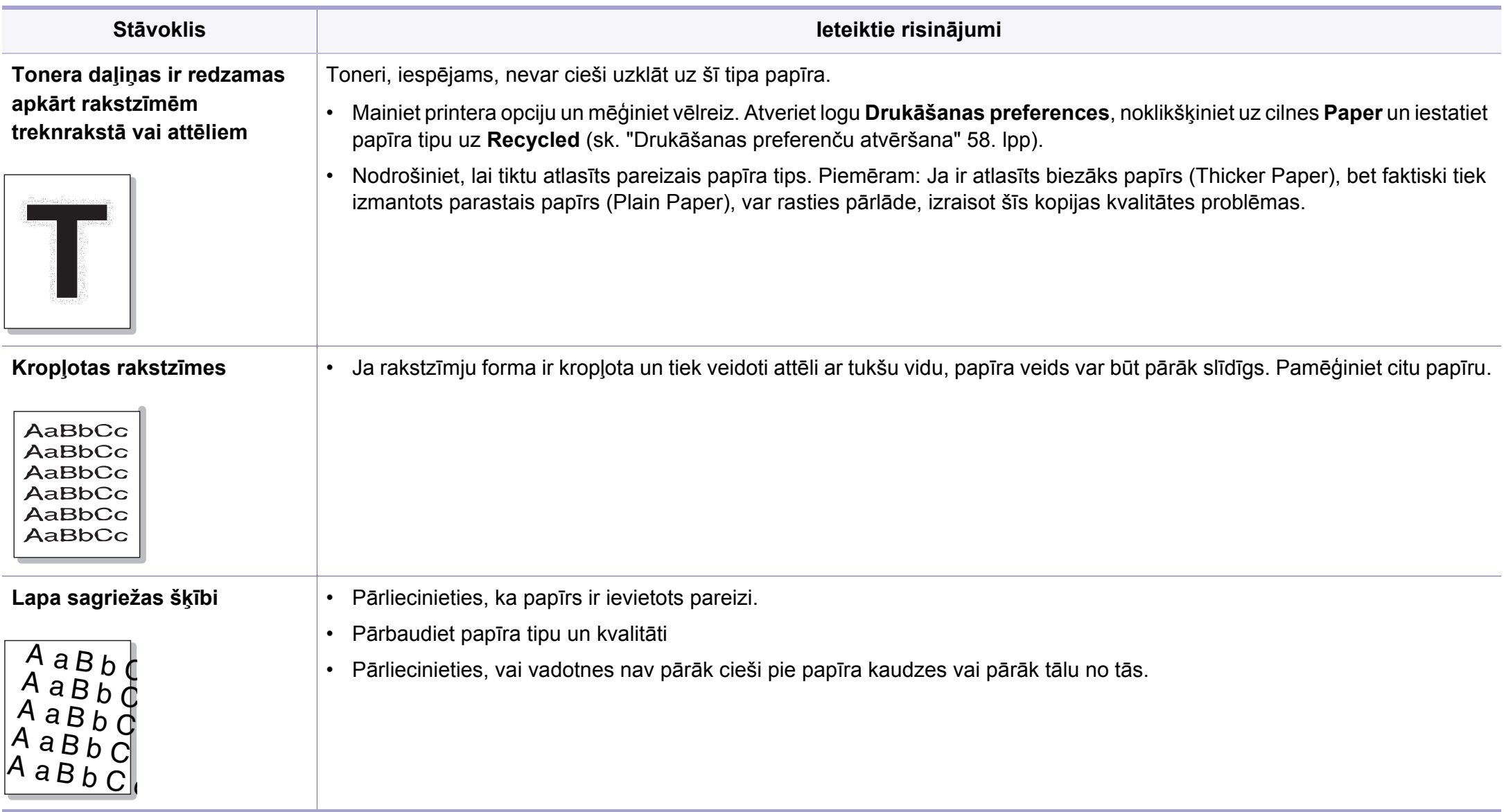

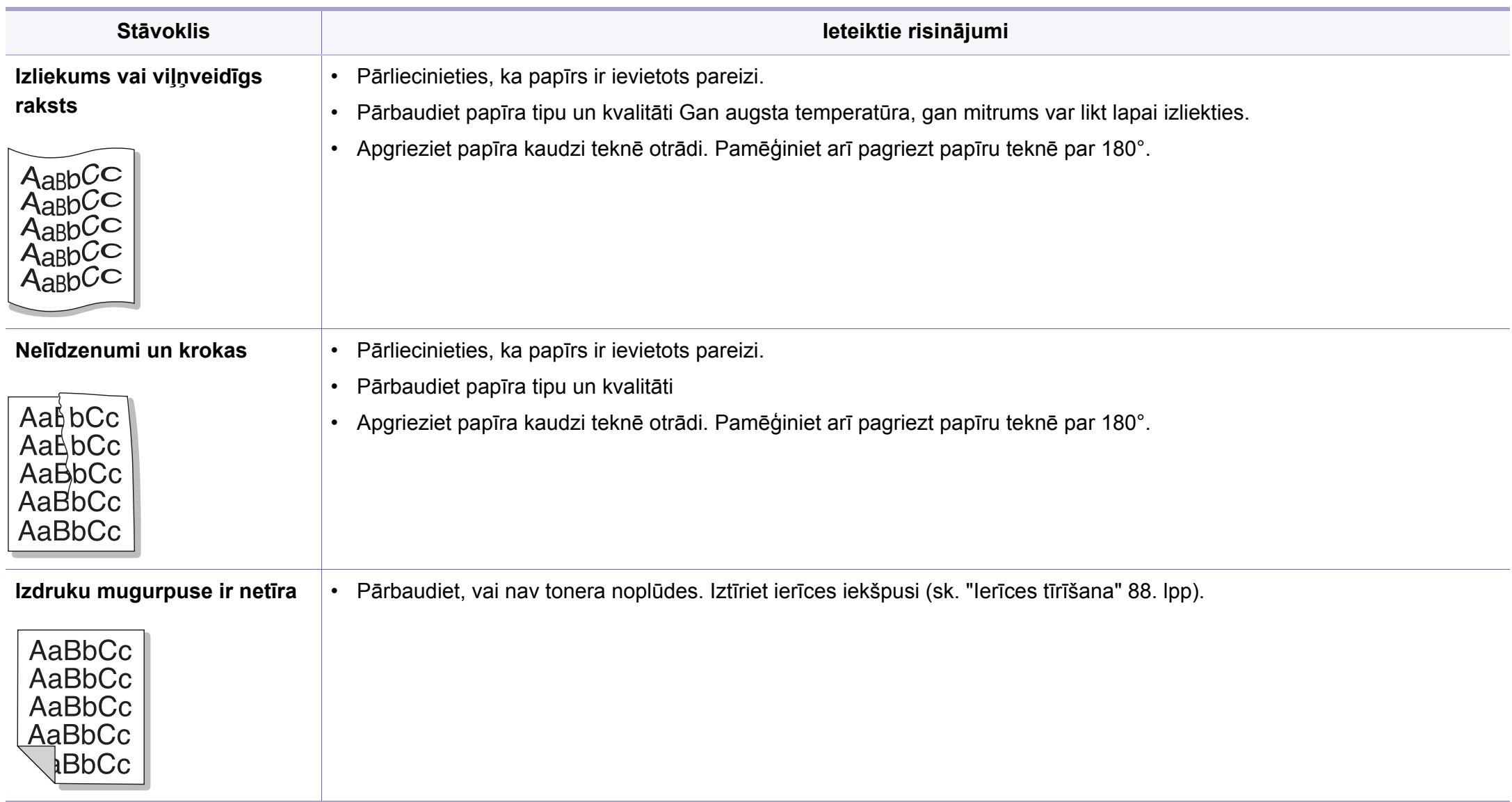

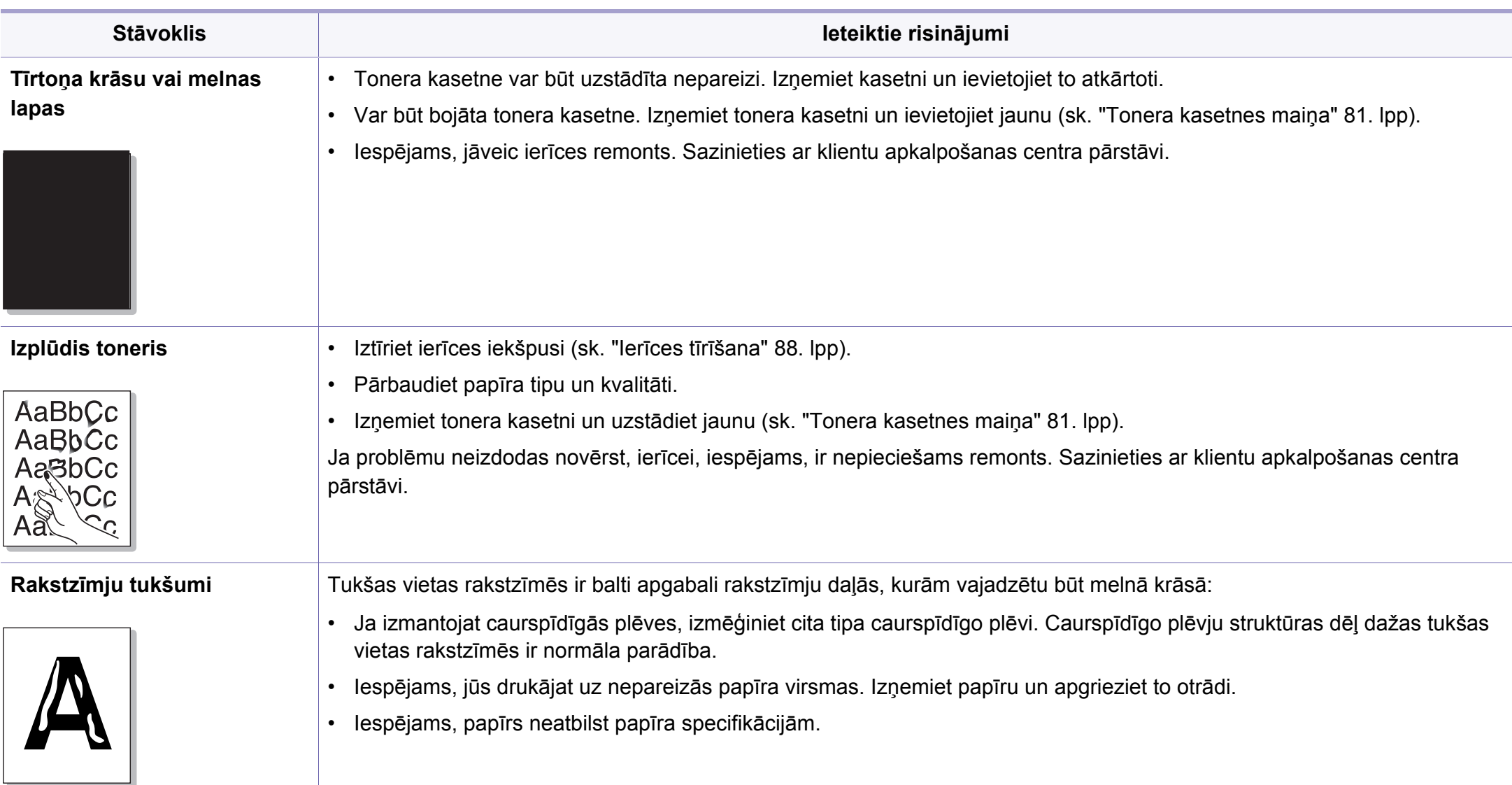

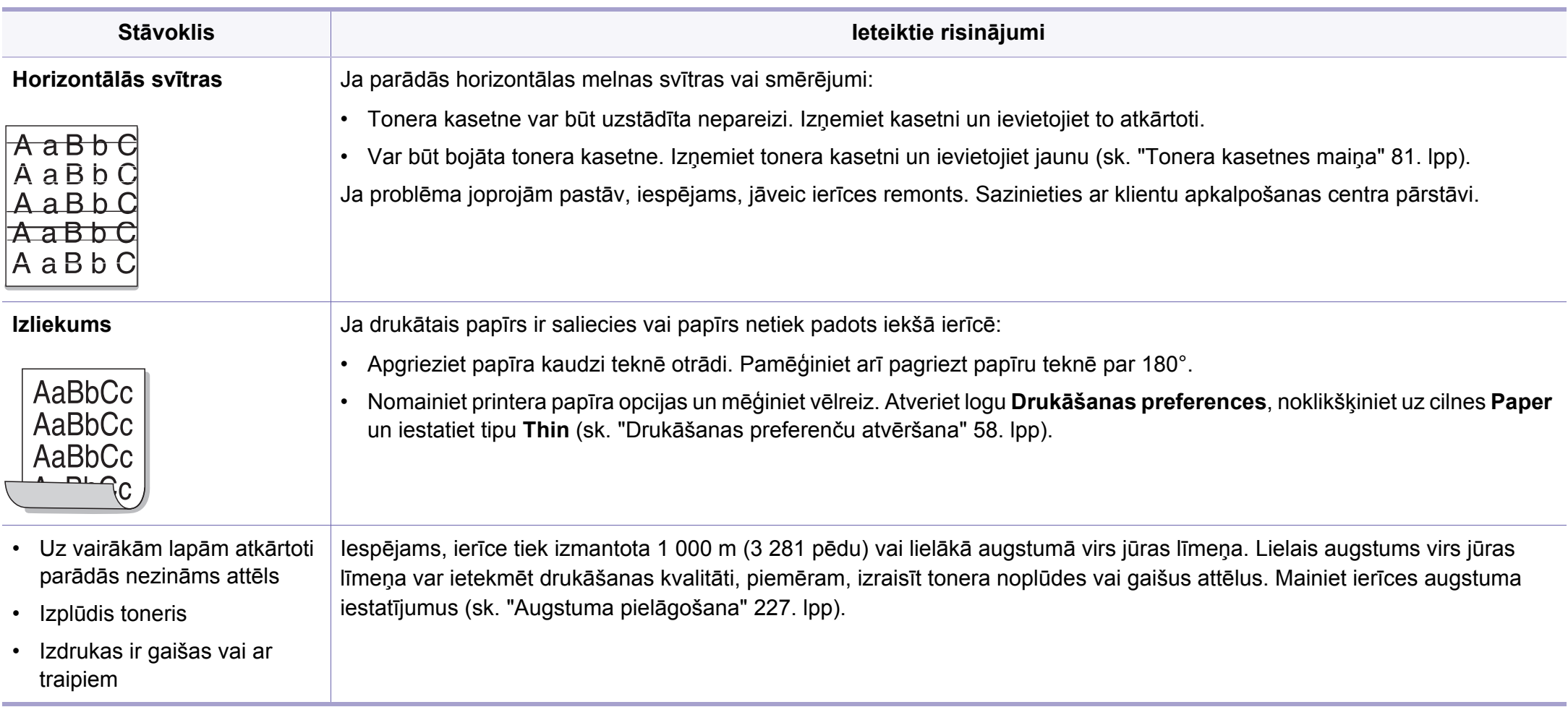

# **Problēmu novēršana**

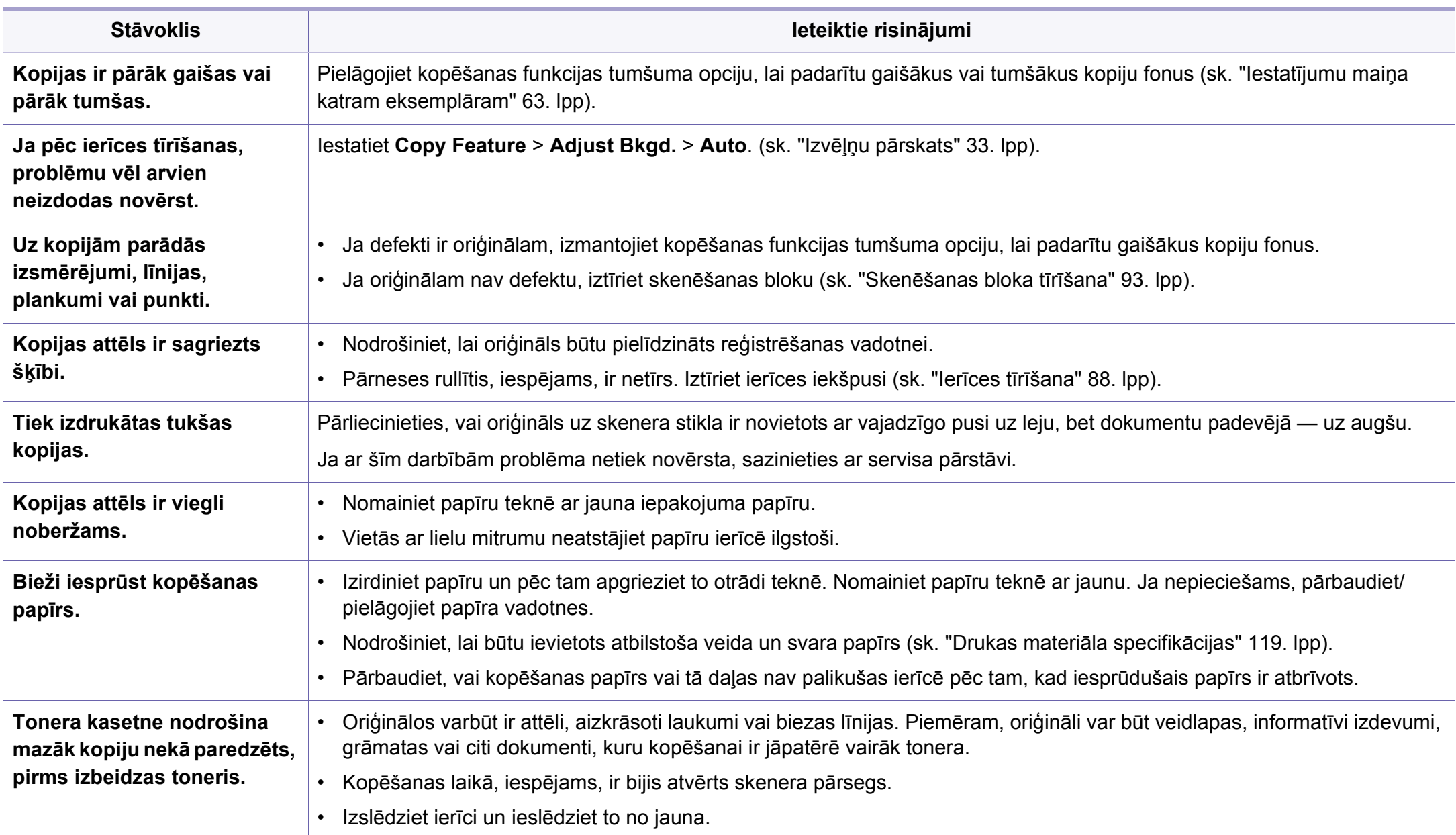

# **Skenēšanas problēmas**

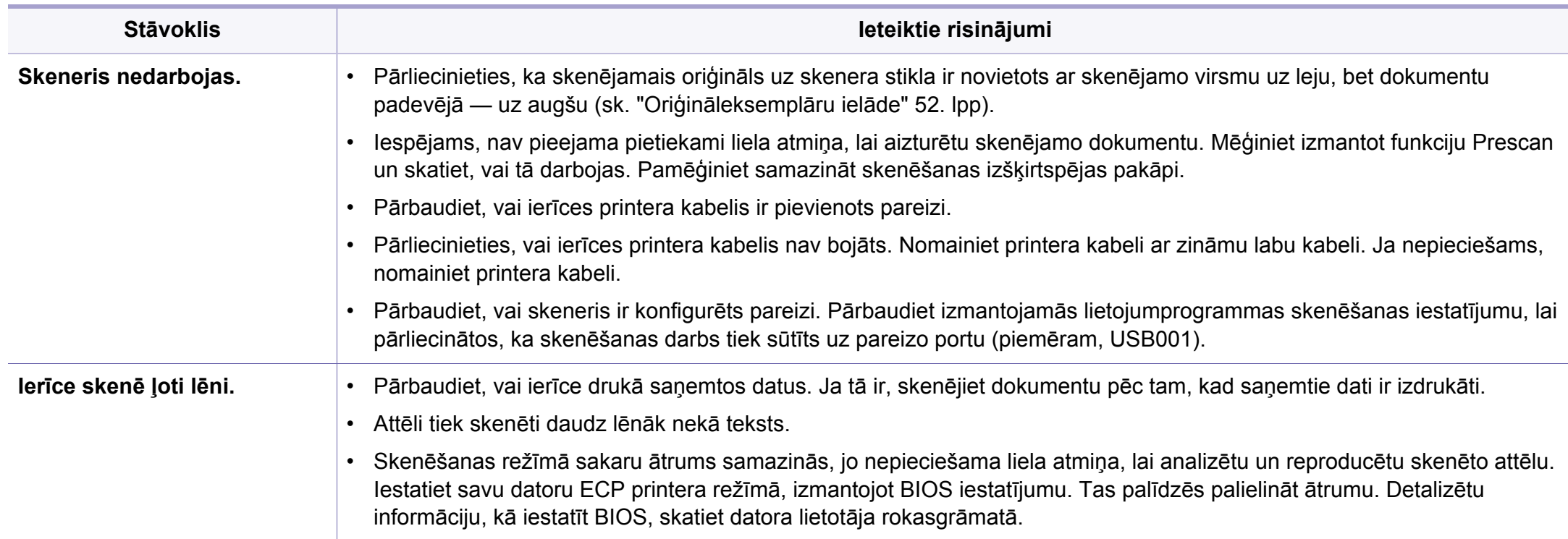

# **Skenēšanas problēmas**

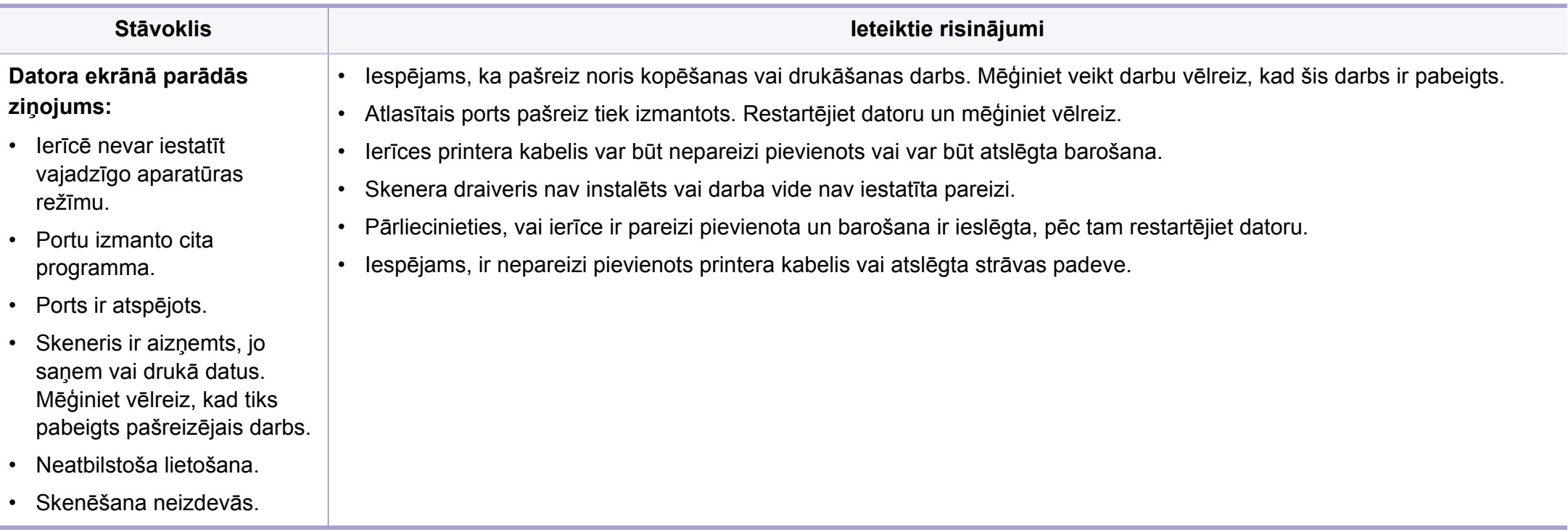

# **Faksa problēmas**

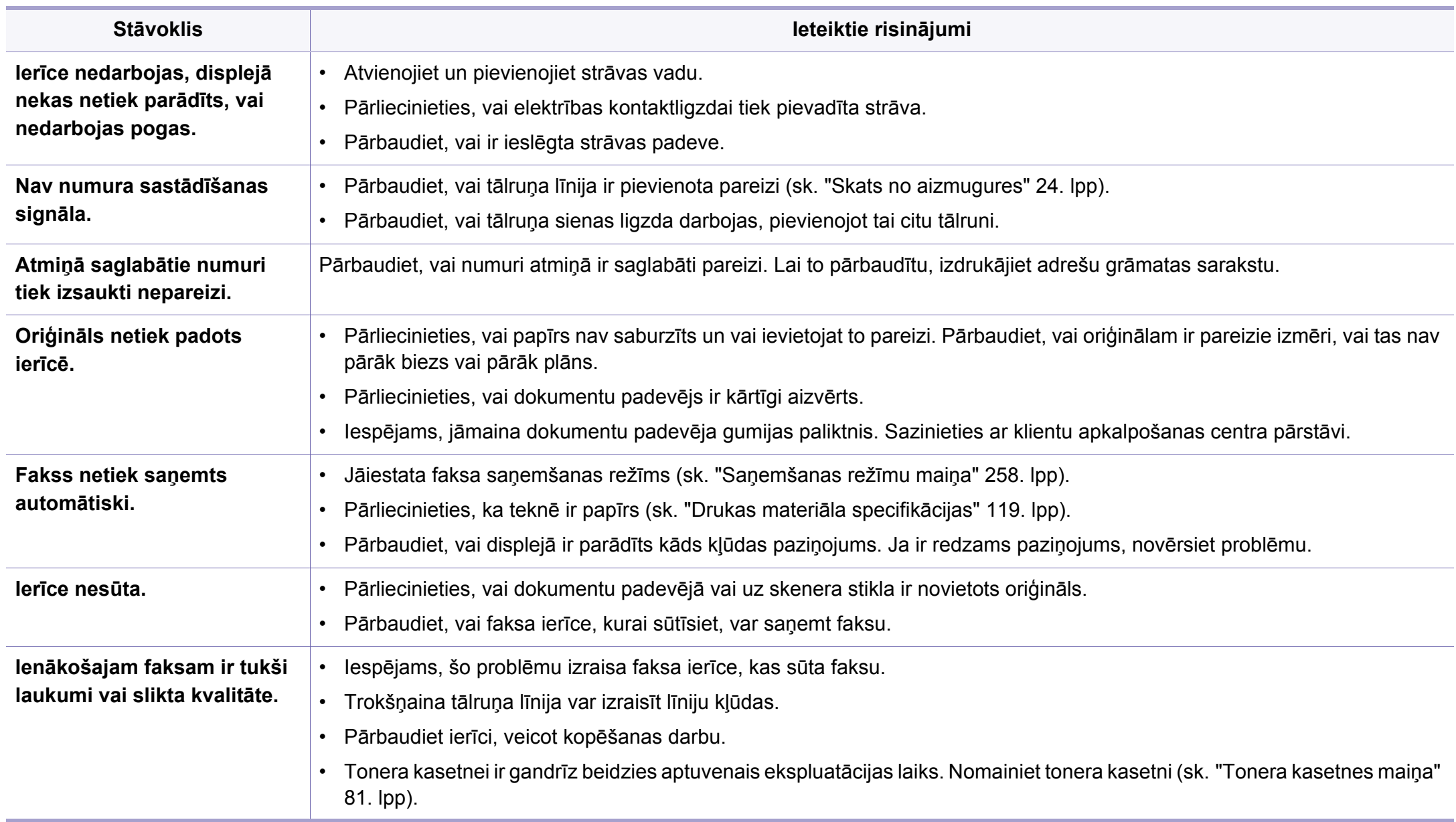

# **Faksa problēmas**

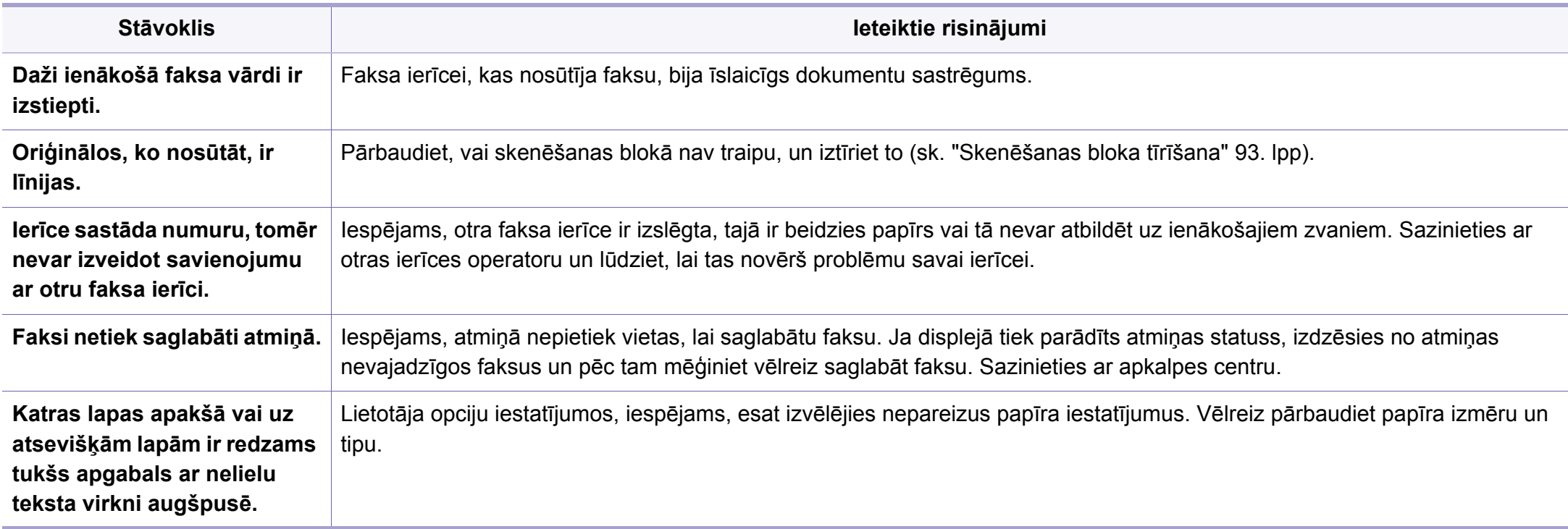

# **Operētājsistēmas problēmas**

#### **Visbiežāk izplatītās Windows problēmas**

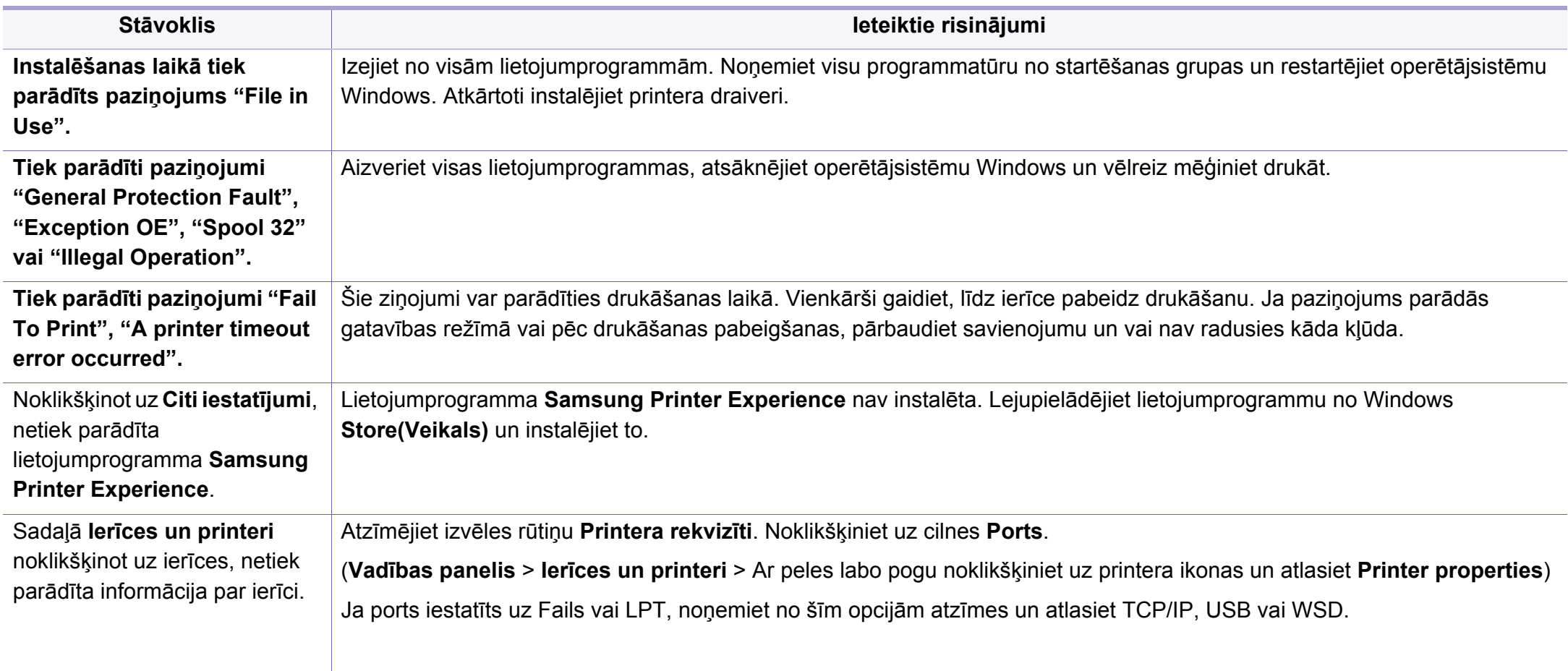

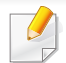

Lai iegūtu plašāku informāciju par operētājsistēmas Windows kļūdu paziņojumiem, skatiet Microsoft Windows lietotāja rokasgrāmatu, kas ir iekļauta jūsu datora komplektācijā.

# **Operētājsistēmas problēmas**

#### **Parastās sistēmas Mac problēmas**

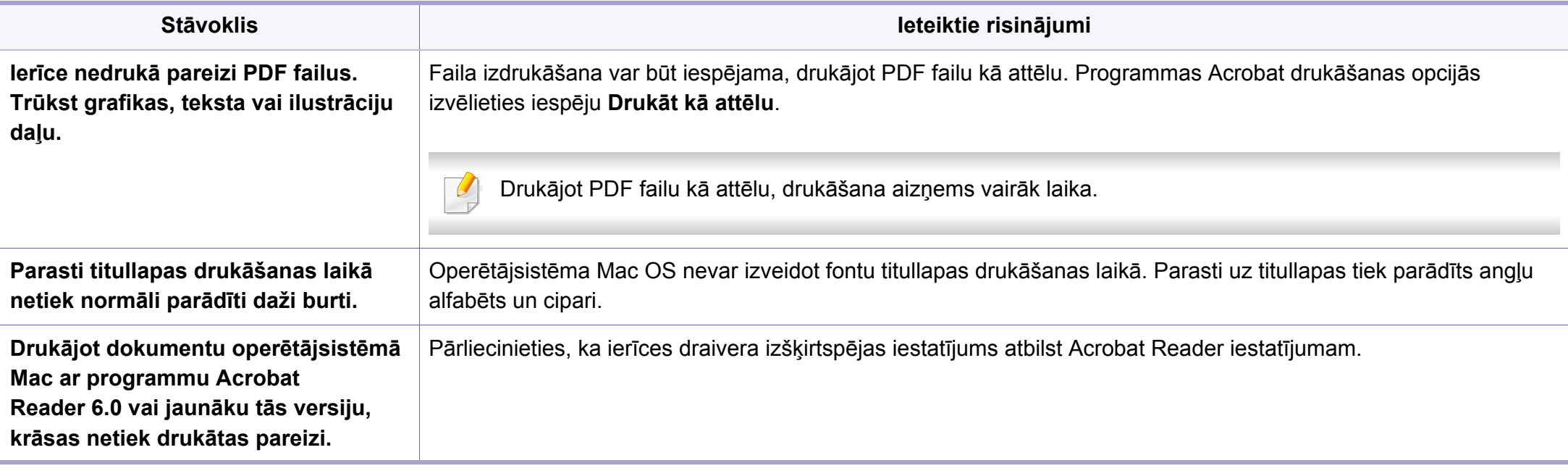

Lai iegūtu plašāku informāciju par operētājsistēmas Mac kļūdu paziņojumiem, skatiet Mac lietotāja rokasgrāmatu, kas ir iekļauta datora komplektācijā.

# **Operētājsistēmas problēmas**

#### **Visbiežāk izplatītās Linux problēmas**

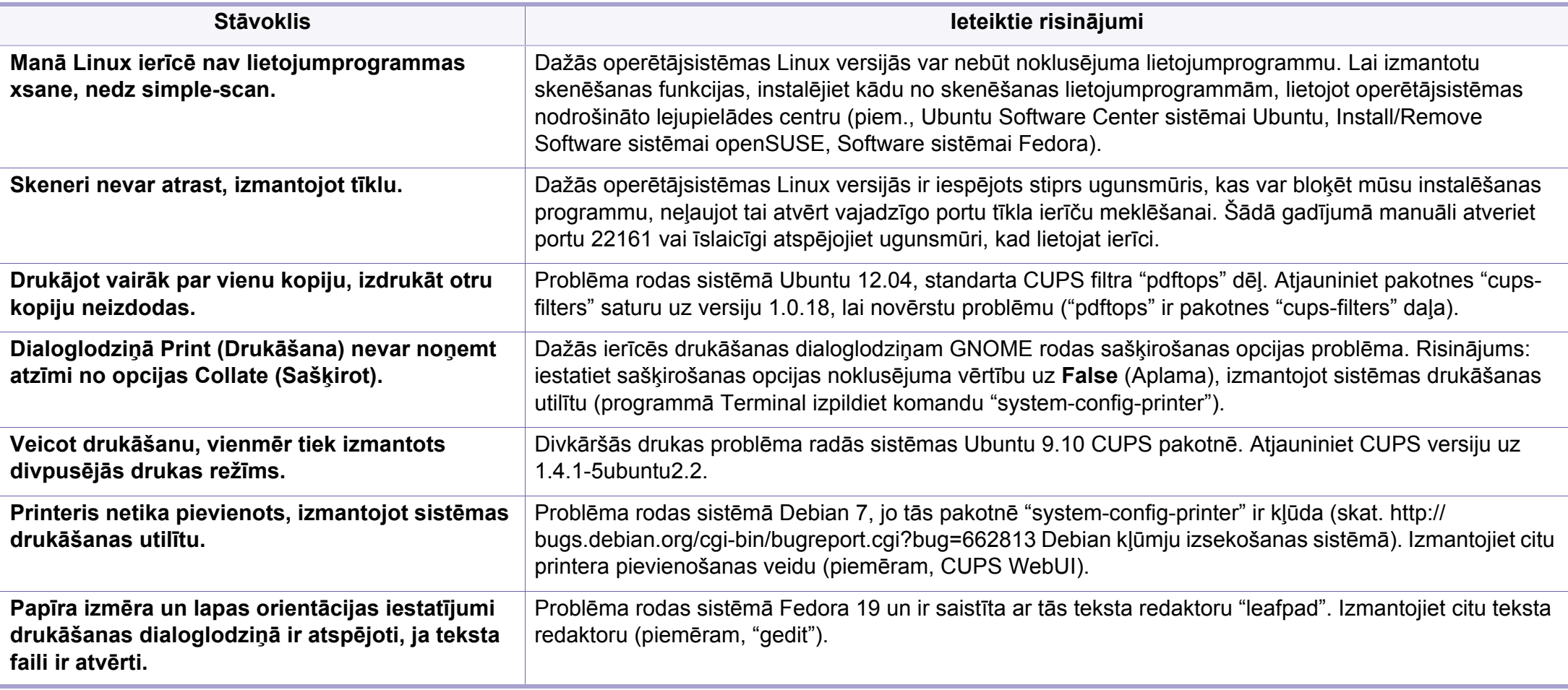

Lai iegūtu plašāku informāciju par operētājsistēmas Linux kļūdu paziņojumiem, skatiet Linux lietotāja rokasgrāmatu, kas ir iekļauta jūsu datora komplektācijā.

If you have any comments or questions regarding Samsung products, contact the Samsung customer care center.

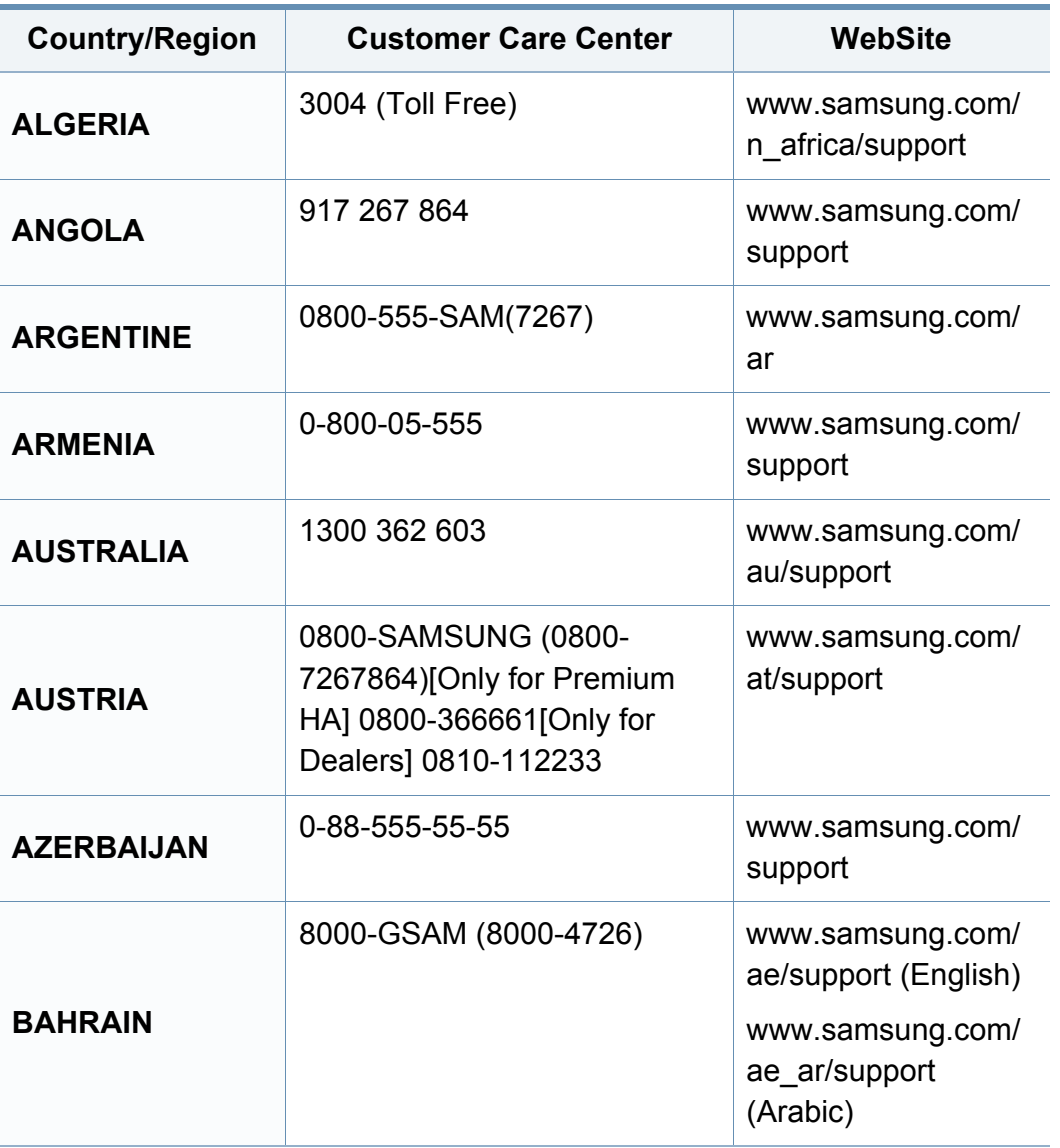

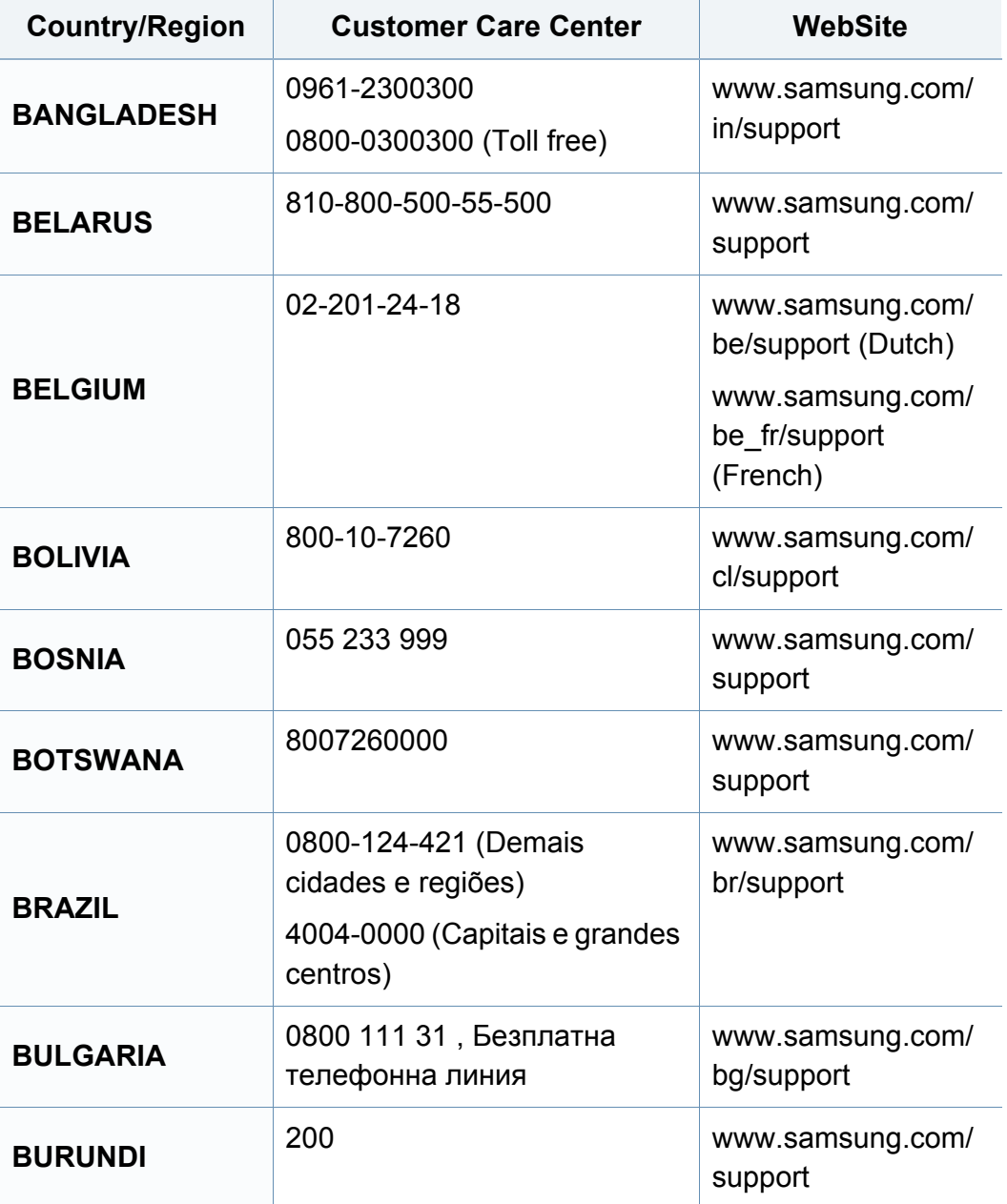

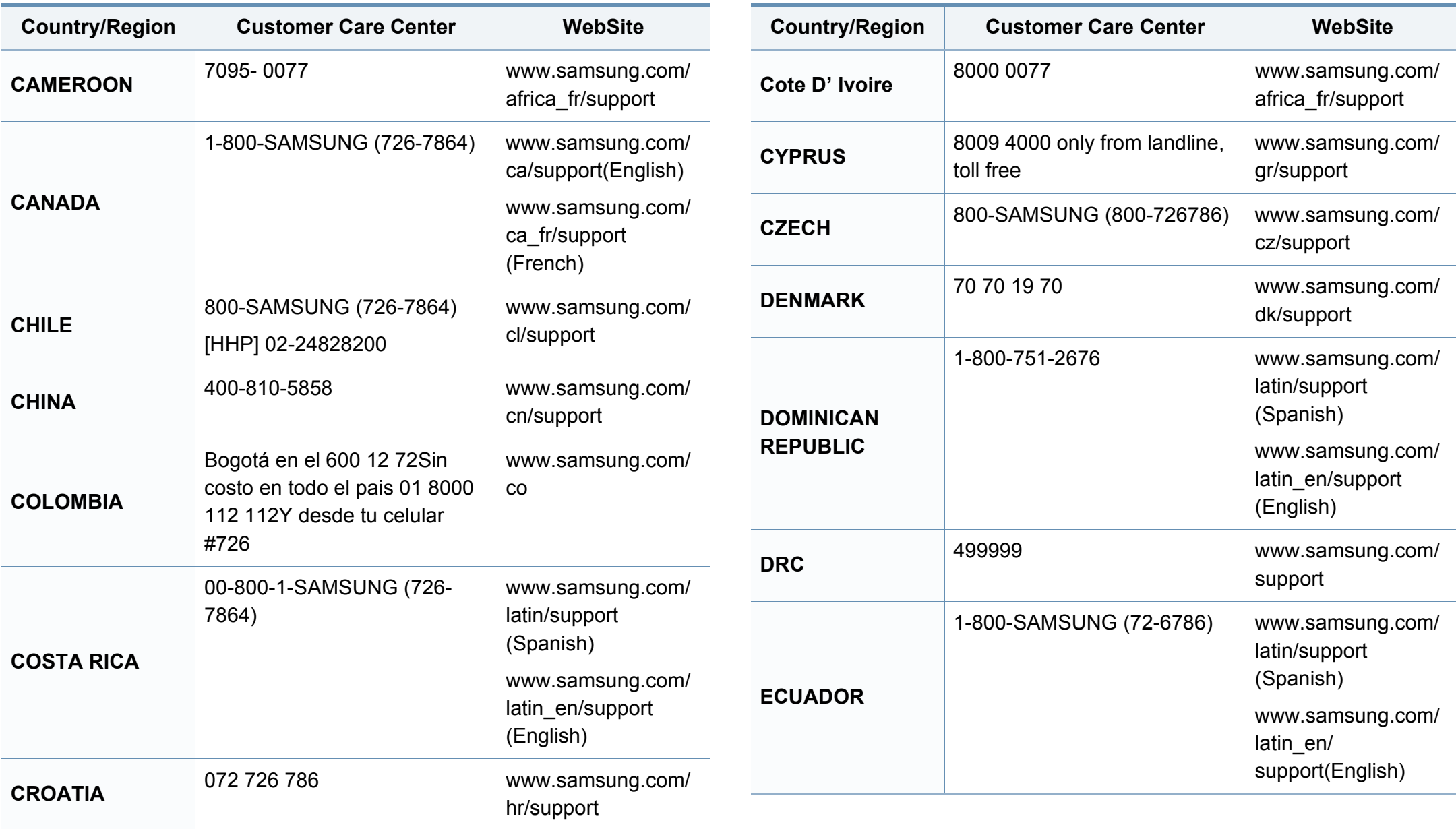

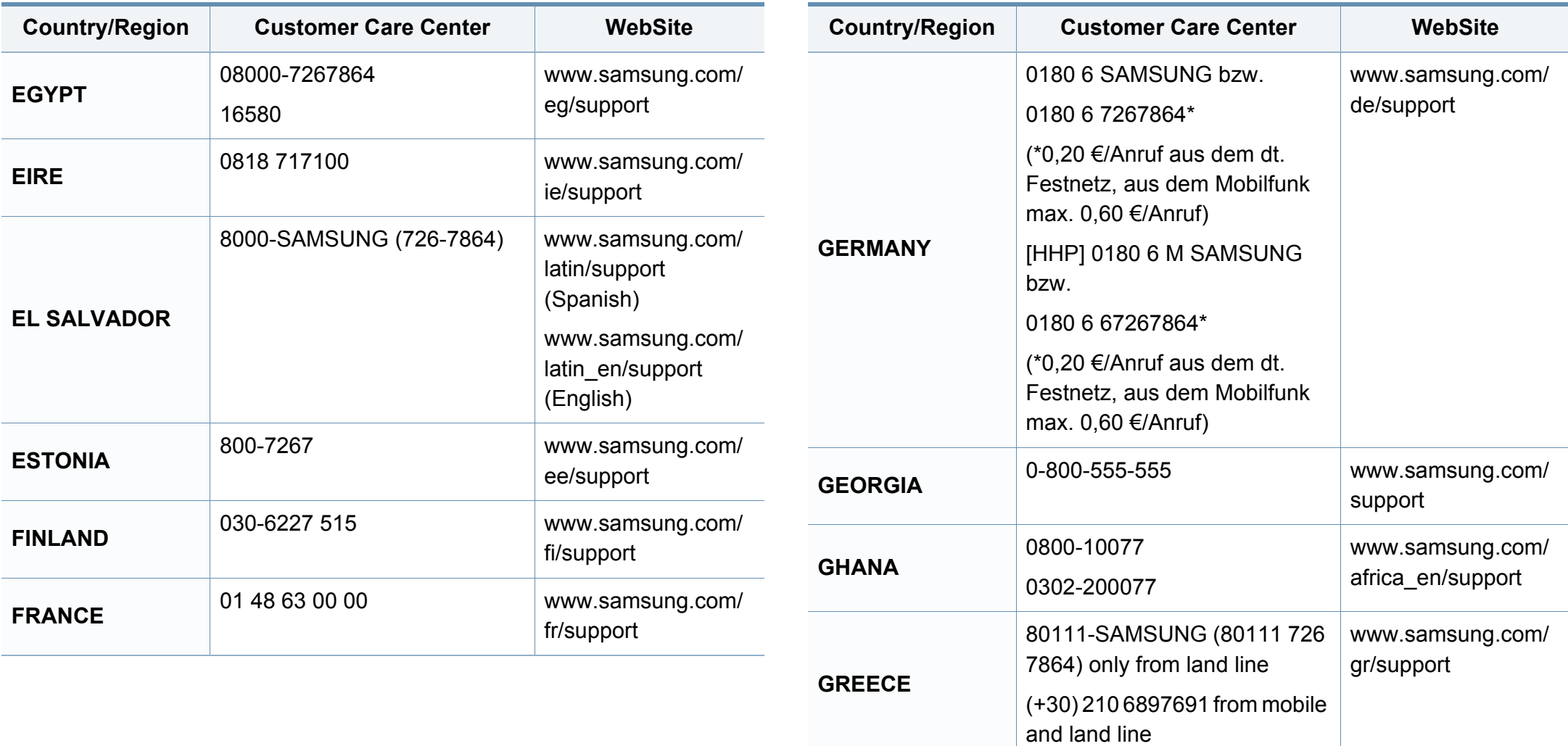

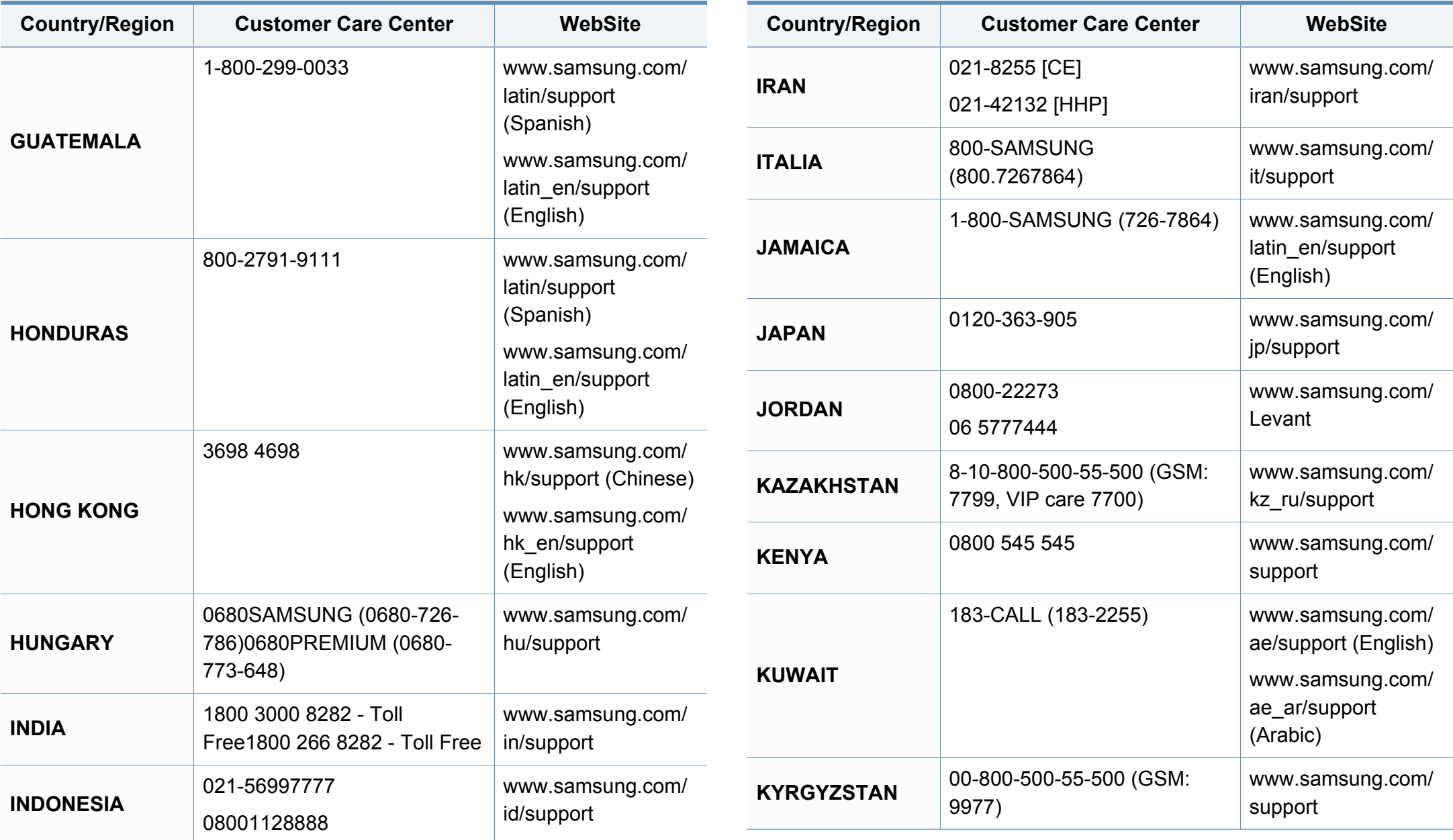

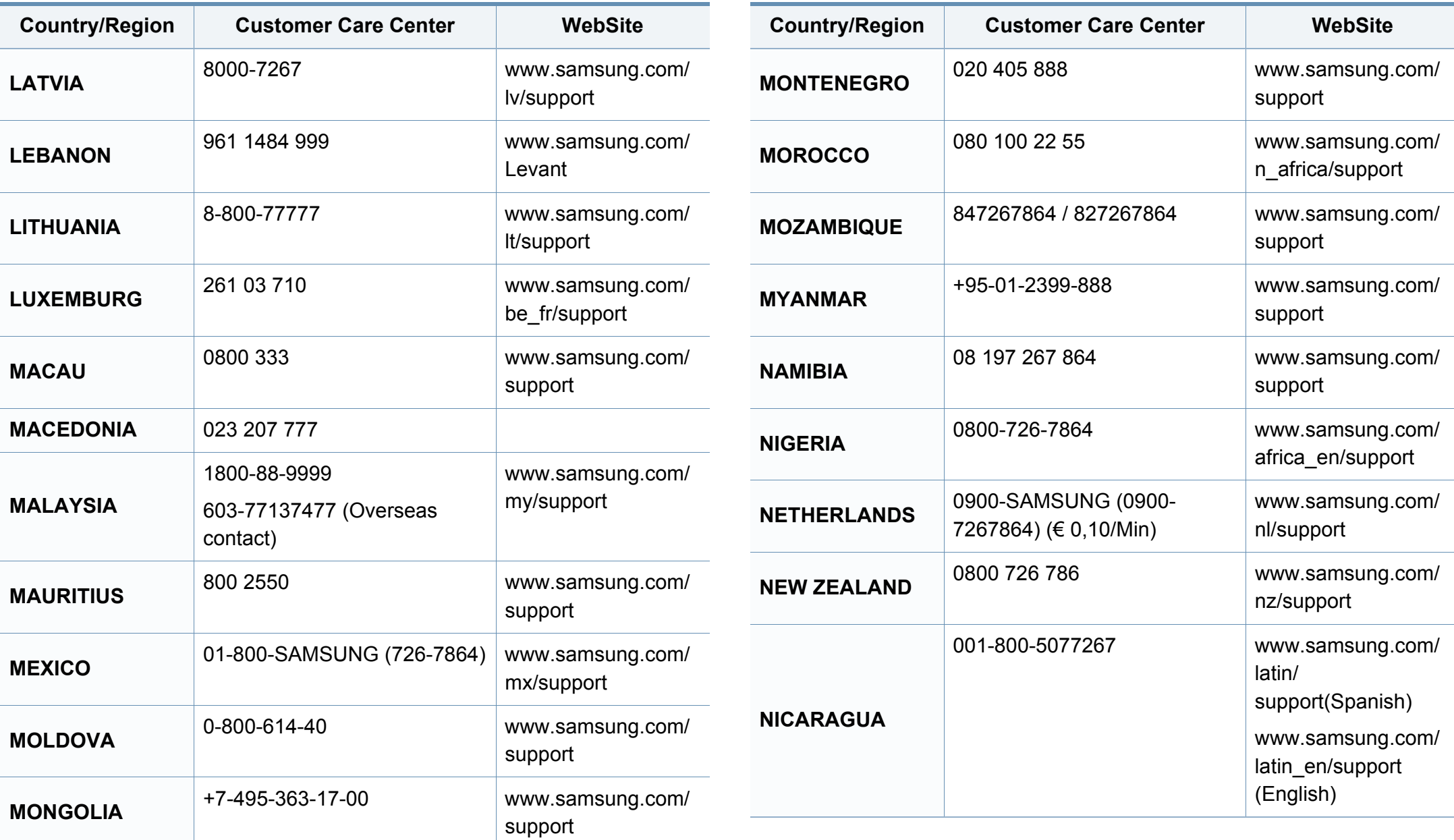

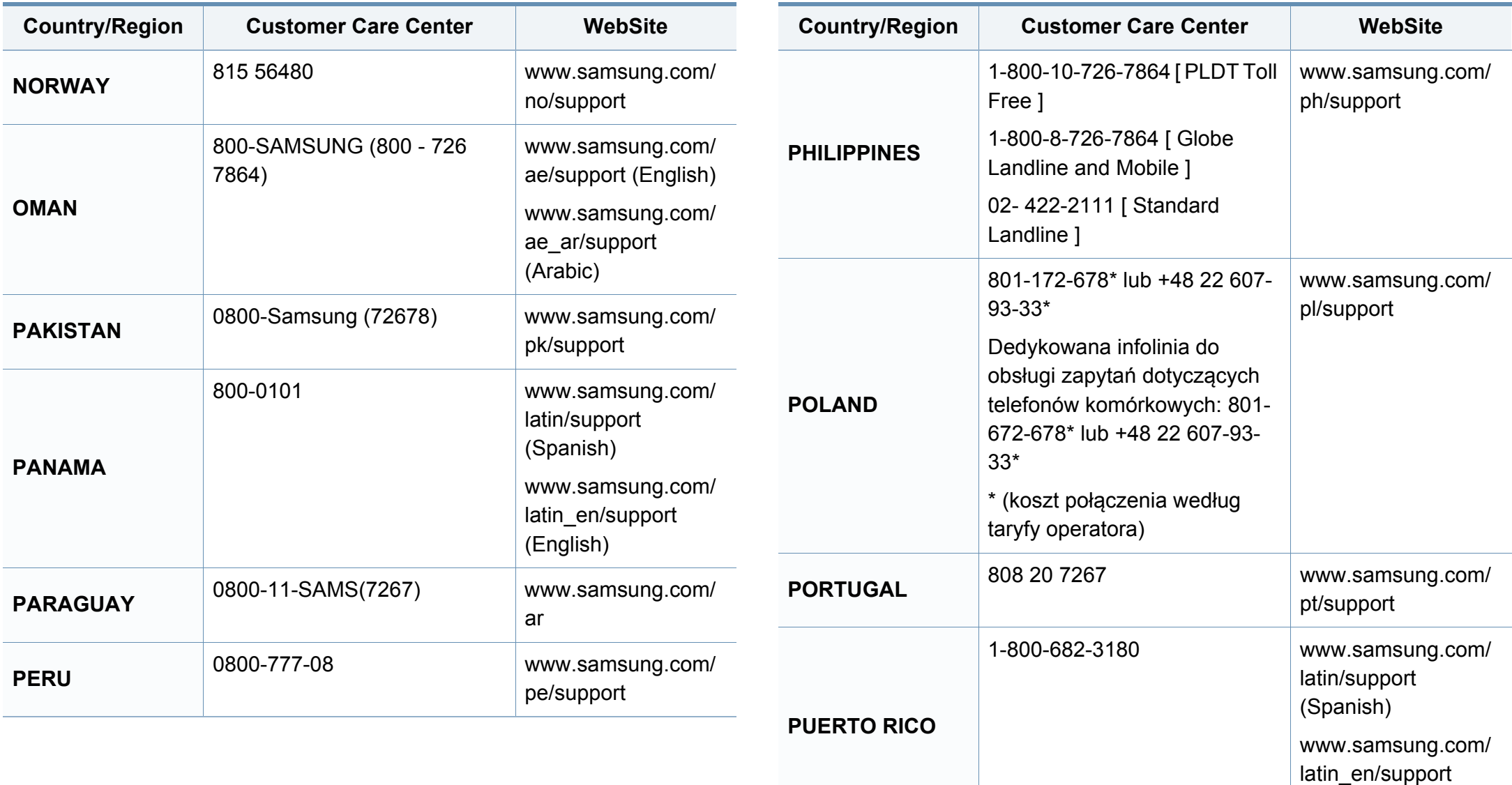

(English)

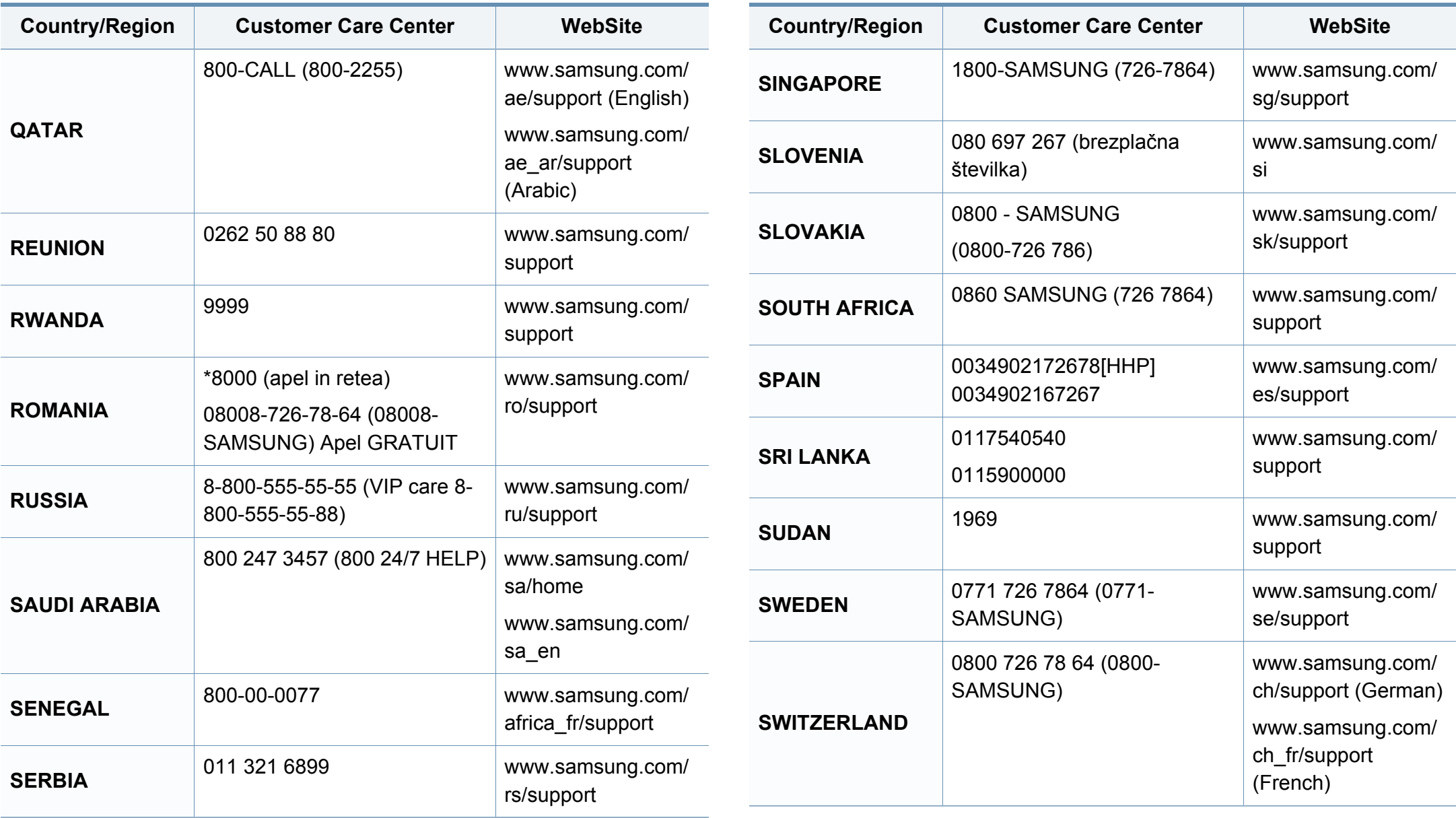

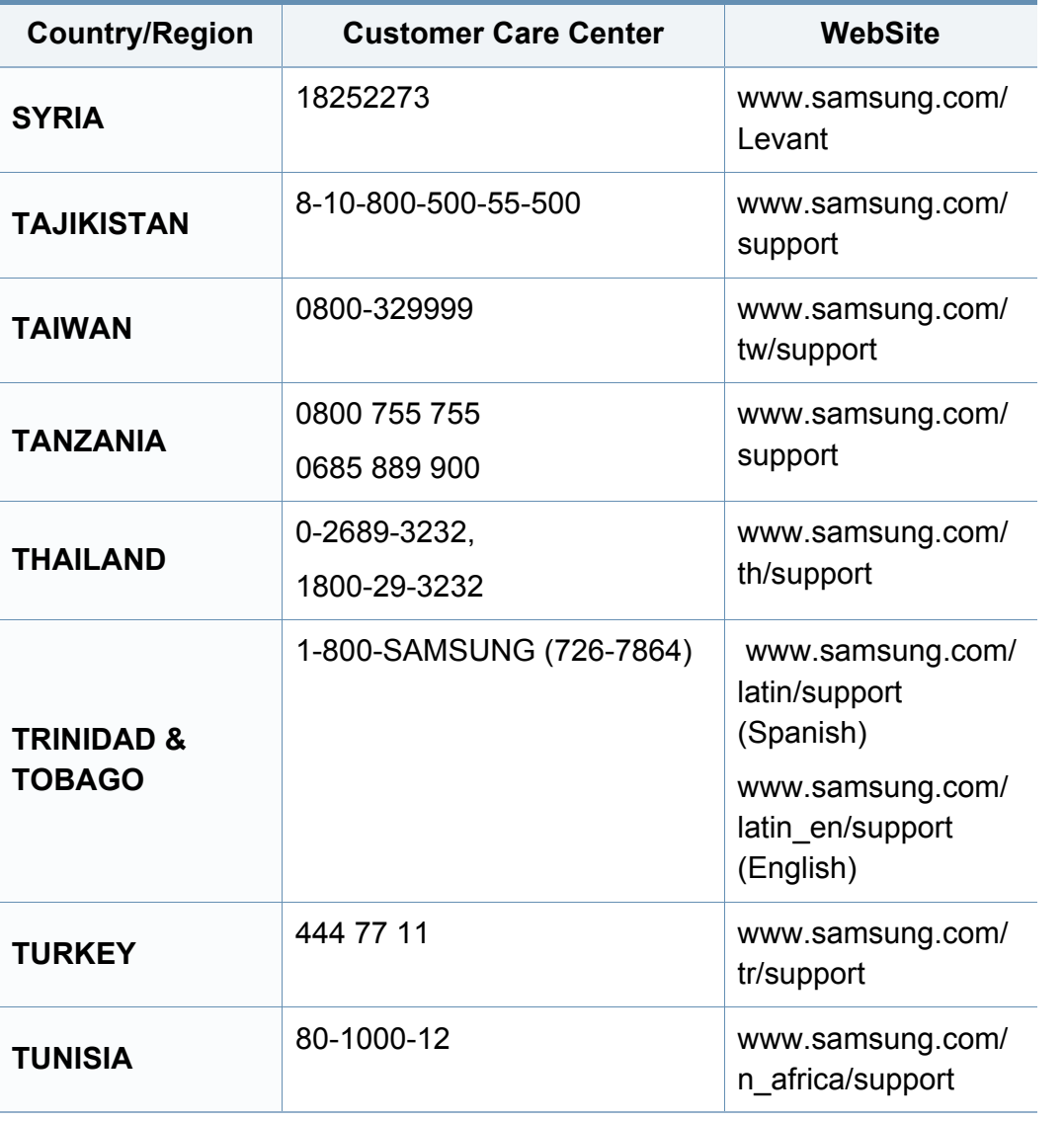

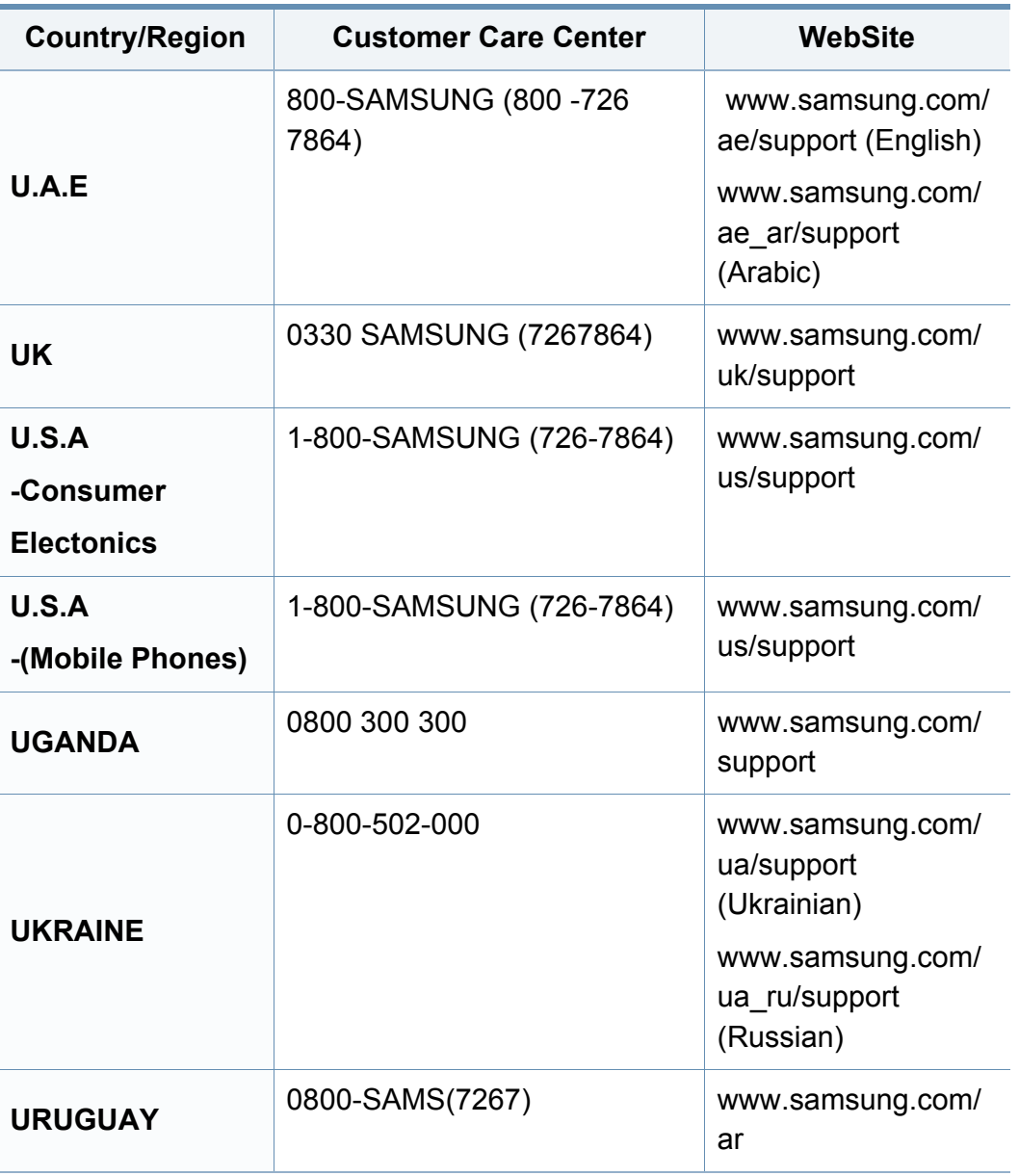

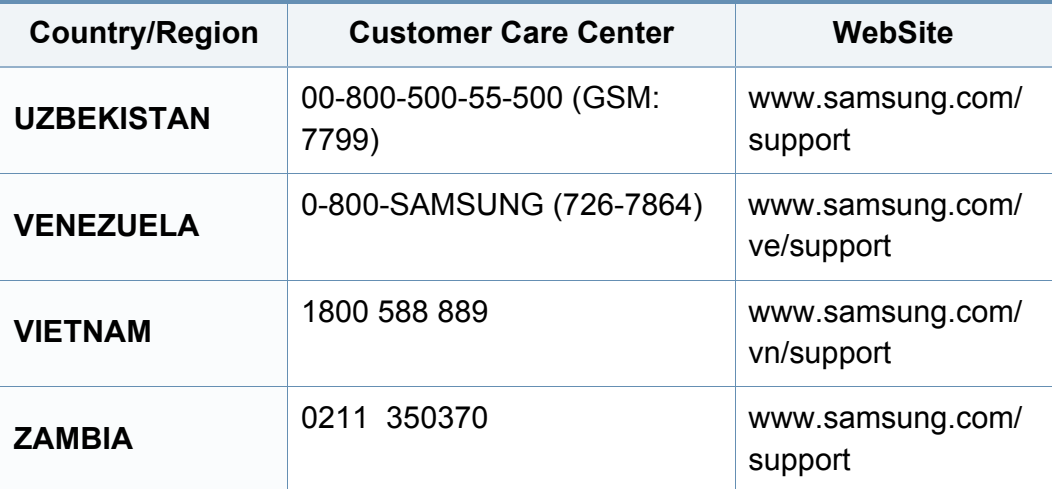

Šis glosārijs palīdzēs iepazīt izstrādājumu, jo tajā iekļauta terminoloģija, kas saistīta ar drukāšanu un lietota šajā lietotāja rokasgrāmatā.

## **802.11**

802.11 ir bezvadu lokālā tīkla (WLAN) sakaru standartu kopa, ko izstrādājusi IEEE LAN/MAN standartu komiteja (IEEE 802).

### **802.11b/g/n**

802.11b/g/n tehnoloģijā var izmantot vienu un to pašu aparatūru un lietot 2,4 GHz frekvences joslu. 802.11b atbalsta līdz pat 11 Mb/s lielu joslas platumu, bet 802.11n atbalsta līdz pat 150 Mb/s lielu joslas platumu. 802.11b/g/n ierīcēs reizēm var rasties traucējumi, ko rada mikroviļņu krāsnis, bezvadu tālruņi un Bluetooth ierīces.

### **Piekļuves punkts**

Piekļuves punkts (AP) vai bezvadu piekļuves punkts (WAP) ir ierīce, kas bezvadu lokālajā tīklā (WLAN) savieno bezvadu sakaru ierīces un ir centrālais WLAN radio signālu pārraidītājs un uztvērējs.

## **ADF**

Automātiskais dokumentu padevējs (ADF) ir skenēšanas iekārta, kas automātiski padod jaunu papīra loksni, lai ierīce uzreiz varētu noskenēt noteiktu dokumentu daudzumu.

### **AppleTalk**

AppleTalk ir patentēts protokolu komplekts, ko datoru tīklošanai izstrādājis uzņēmums Apple, Inc. Tas bija iekļauts pirmajā Mac datorā (1984. gadā); šobrīd tā vietā Apple lieto TCP/IP tīklošanu.

### **Bitu Dziļums**

Datorgrafikas termins, ar ko apzīmē bitu skaitu, kas lietots, lai bitkartētā attēlā attēlotu viena pikseļa krāsu. Jo lielāks krāsu dziļums, jo plašāks dažādu krāsu klāsts. Palielinoties bitu skaitam, iespējamo krāsu skaits krāsu kartei kļūst nepraktiski liels. 1 bita krāsa parasti tiek dēvēta par vienkrāsainu jeb melnbaltu.

#### **BMP**

Bitkartēts grafikas formāts, ko iekšēji lieto Microsoft Windows grafikas apakšsistēma (GDI) un ko šajā platformā parasti lieto kā vienkāršu grafikas faila formātu.

## **BOOTP**

Sāknēšanas Protokols. Tīkla protokols, ko lieto tīkla klients, lai automātiski iegūtu IP adresi. To parasti veic datora vai tajā darbojošās operētājsistēmas sāknēšanas procesā. BOOTP serveri katram klientam piešķir IP adresi no adrešu pūla. BOOTP ļauj darbstaciju datoriem bez diska iegūt IP adresi pirms operētājsistēmas ielādēšanas.

## **CCD**

Lādiņsaistes matrice (CCD) ir aparatūra, kas ļauj veikt skenēšanu. CCD fiksēšanas mehānismu izmanto arī, lai fiksētu CCD moduli un nepieļautu bojājumu rašanos ierīces pārvietošanas laikā.

### **Komplektēšana**

Komplektēšana ir process, kurā vairāku kopiju drukas darbi tiek drukāti komplektos. Ja ir atlasīta komplektēšana, pirms papildu kopiju drukāšanas ierīce izdrukā pilnu komplektu.

#### **Vadības Panelis**

Vadības panelis ir līdzena, parasti vertikāla zona, kurā izkārtoti vadības vai pārraudzības instrumenti. Tie parasti novietoti ierīces priekšpusē.

## **Aizpildījums**

Tas ir drukāšanas termins, ko izmanto kā tonera izlietojuma mērvienību drukājot. Piemēram, 5% aizpildījums nozīmē, ka 5% no A4 formāta papīra aizņem attēls vai teksts. Tādēļ, ja uz papīra vai oriģināla ir sarežģīti attēli vai daudz teksta, aizpildījums ir lielāks, un tonera izlietojums ir tikpat liels, cik aizpildījums.

### **CSV**

Komatatdalītās vērtības (CSV). CSV ir faila formāta tips, ko lieto datu apmaiņā starp atšķirīgām lietojumprogrammām. Tā kā šis faila formāts tiek lietots programmā Microsoft Excel, tas ir kļuvis par sava veida nozares standartu, arī platformās, ko nav izstrādājusi korporācija Microsoft.

#### **DADF**

Abpusējās drukas automātiskais dokumentu padevējs (DADF) ir skenēšanas iekārta, kas automātiski padod un apvērš jaunu papīra loksni, lai ierīce varētu noskenēt abas papīra puses.

#### **Noklusējums**

Vērtība vai iestatījums, kas ir spēkā, kad printeris ir tikko izņemts no iepakojuma, tiek atiestatīts vai inicializēts.

## **DHCP**

Dinamiskais resursdatora konfigurācijas protokols (DHCP) ir klientservera tīklošanas protokols. DHCP serveris nodrošina konfigurācijas parametrus, kas raksturīgi DHCP klienta resursdatoram, parasti pieprasot informāciju, kas nepieciešama, lai klienta resursdators varētu piedalīties IP tīklā. DHCP nodrošina arī mehānismu, ar ko klienta resursdatoriem piešķir IP adreses.

### **DIMM**

Divrindu atmiņas modulis (DIMM) ir neliela shēmas plate, kurā ievietota atmiņa. DIMM tiek glabāti visi ierīces dati, piemēram, drukāšanas dati un saņemtā faksa dati.

## **DLNA**

Mājas tīkliem paredzēta ciparu tīklu alianse (DLNA) ir standarts, kas ļauj mājas tīklā esošām ierīcēm koplietot informāciju tīklā vienai ar otru.

## **DNS**

Domēna nosaukumu serveris (DNS) ir sistēma, kurā tiek glabāta informācija, kas saistīta ar domēnu nosaukumiem dalītā datu bāzē tīklos, piemēram, internetā.

### **Punktmatricas Printeris**

Punktmatrices printeris ir datora printera tips ar drukas galviņu, kas virzās pa lapu uz priekšu un atpakaļ un drukā ar triecienu, sitot ar tinti samitrinātu auduma lenti pret papīru, līdzīgi kā rakstāmmašīnā.

#### **DPI**

Punkti collā (DPI) ir izšķirtspējas mērvienība, ko lieto skenēšanā un drukāšanā. Parasti lielāks DPI nozīmē lielāku izšķirtspēju, labāk saskatāmas attēla detaļas un lielāku faila lielumu.

#### **DRPD**

Atšķirīgu Zvanu Noteikšana. Atšķirīgu Zvanu noteikšana ir tālruņa sakaru uzņēmuma pakalpojums, kas lietotājam ļauj vienā tālruņa līnijā izmantot vairākus atšķirīgus tālruņa numurus.

#### **Abpusēja druka**

Mehānisms, kas automātiski apvērš papīra loksni, lai ierīce varētu apdrukāt (vai skenēt) abas papīra puses. Printeris, kurā ir Abpusējās drukas mehānisms, viena drukāšanas cikla laikā var drukāt uz abām papīra pusēm.

### **Noslodzes Cikls**

Noslodzes cikls ir lapu skaits mēnesī, kas neietekmē printera veiktspēju. Parasti printeriem ir darbmūža ilguma ierobežojums, piemēram, lapas gadā. Darbmūža ilgums nozīmē vidējo izdruku kapacitāti, parasti garantijas perioda laikā. Piemēram, ja noslodzes cikls ir 48 000 lapas mēnesī, tad, pieņemot, ka mēnesī ir 20 darba dienas, printera ierobežojums ir 2 400 lapas dienā.

#### **ECM**

Kļūdu labošanas režīms (ECM) ir neobligāts pārsūtīšanas režīms, kas iebūvēts 1 klases faksa aparātos vai faksa modemos. Tas automātiski nosaka un izlabo kļūdas faksa pārsūtīšanas procesā, ko reizēm rada tālruņa līnijas traucējumi.

### **Emulācija**

Emulācija ir tehnisks paņēmiens, kurā ar vienu ierīci iegūst tādus pašus rezultātus kā ar citu ierīci.

Emulators imitē vienas sistēmas funkcijas citā sistēmā, lai šī otra sistēma darbotos tāpat kā pirmā sistēma. Emulācijas mērķis ir precīza ārējas uzvedības atveide, tā atšķiras no simulācijas, kurā tiek simulēts abstrakts sistēmas modelis, bieži ņemot vērā tā iekšējo stāvokli.

#### **Ethernet**

Ethernet ir kadru struktūras datoru tīklošanas tehnoloģija lokālajiem tīkliem (LAN). Tā nosaka OSI modeļa fiziskā slāņa vadojumu un signalizēšanu un multivides piekļuves vadības (MAC)/datu posma slāņa kadru formātus un protokolus. Ethernet lielākoties ir standartizēts kā IEEE 802.3. Kopš 1990 gadiem tas kļuvis par visvairāk lietoto LAN tehnoloģiju.

#### **EtherTalk**

Protokolu komplekts, ko datoru tīklošanai izstrādājis uzņēmums Apple Computer. Tas bija iekļauts pirmajā Mac datorā (1984. gadā); šobrīd tā vietā Apple lieto TCP/IP tīklošanu.

#### **FDI**

Ārējo ierīču interfeiss (FDI) ir ierīcē iebūvēta karte, kas ļauj pievienot trešās puses ierīces, piemēram, ierīces ar monētu mehānismu vai karšu lasītājus. Tādējādi ar printeri var sniegt drukāšanas pakalpojumus par maksu.

#### **FTP**

Failu pārsūtīšanas protokols (FTP) ir bieži lietots failu apmaiņas protokols jebkurā tīklā, kas atbalsta TCP/IP protokolu (piemēram, internetā vai iekštīklā).

### **Termofiksēšanas Bloks**

Lāzerprintera daļa, kas uzkausē toneri uz apdrukājamā materiāla. To veido karsts rullītis un spiediena rullītis. Kad toneris ir pārnests uz papīra, termofiksēšanas bloks ar karstumu un spiedienu to nofiksē uz papīra, tādēļ no lāzerprintera izvadītais papīrs ir silts.

#### **Vārteja**

Savienojums starp datortīkliem vai starp datortīklu un tālruņa līniju. Tas ir ļoti izplatīts, jo pieeju citam datoram vai tīklam sniedz dators vai tīkls.

#### **Pelēkuma skala**

Pelēkie toņi, kas attēlo gaišās un tumšās daļas attēlā, ja krāsaini attēli tiek pārvērsti pelēkajos toņos. Krāsas tiek attēlotas kā dažādi pelēkie toņi.

### **Pustoņi**

Attēla tips, kas līdzinās pelēko toņu attēlam, jo tajā izmantots dažāds punktu skaits. Intensīvu krāsu zonas veido liels punktu skaits, gaišākas zonas veido mazāks punktu skaits.

#### **Lielapjoma atmiņas ierīce (HDD)**

Lielapjoma atmiņas ierīce (HDD), bieži dēvēta arī par cieto disku, ir energoneatkarīga atmiņas ierīce, kurā ātri rotējošās platēs ar magnētisku virsmu tiek glabāti digitāli kodēti dati.

### **IEEE**

Elektronikas un elektrotehnikas inženieru institūts (IEEE) ir starptautiska profesionāla bezpeļņas organizācija, kas darbojas elektrotehnoloģiju attīstības jomā.

#### **IEEE 1284**

Paralēlā porta standartu 1284 izstrādāja Elektronikas un elektrotehnikas inženieru institūts (IEEE). Ar terminu "1284-B" apzīmē īpašu savienotāja tipu paralēlā kabeļa galā, kas tiek savienots ar perifērijas ierīci (piemēram, printeri).

#### **Iekštīkls**

Privāts tīkls, kurā izmantoti Interneta Protokoli, tīkla savienojamība un, iespējams, publiskā telekomunikāciju sistēma, lai organizācijas darbinieki varētu droši koplietot daļu no organizācijas informācijas vai darbībām. Reizēm šis termins attiecas tikai uz visredzamāko pakalpojumu — iekšējo vietni.

#### **IP adrese**

Interneta protokola (IP) adrese ir unikāls numurs, ar ko ierīces cita citu identificē un sazinās tīklā, kurā izmantots interneta protokola standarts.

### **IPM**

Attēli minūtē (IPM) ir printera darbības ātruma mērīšanas veids. IPM ātrums norāda, cik daudz vienpusēju lokšņu printeris var izdrukāt vienā minūtē.

#### **IPP**

Interneta drukāšanas protokols (IPP) ir drukāšanas, drukas darbu pārvaldīšanas, apdrukājamā papīra lieluma, izšķirtspējas un citu vienumu standarta protokols. IPP var lietot lokāli vai internetā simtiem printeru. Tas atbalsta piekļuves vadību, autentifikāciju un šifrēšanu, tādēļ tas ir plašāk izmantojams un drošāks drukāšanas risinājums nekā vecāki protokoli.

#### **IPX/SPX**

Ar IPX/SPX apzīmē Intertīkla Pakešu Apmaiņu/Secīgo Pakešu Apmaiņu. Tas ir tīklošanas protokols, ko lieto operētājsistēmās Novell NetWare. IPX un SPX nodrošina savienojuma pakalpojumus līdzīgi kā TCP/IP; IPX protokols ir līdzīgs IP protokolam, bet SPX — TCP protokolam. IPX/SPX galvenokārt tika izstrādāts lokālajiem tīkliem (LAN), tas ir ļoti efektīvs protokols šim nolūkam (parasti tā veiktspēja lokālajā tīklā ir lielāka nekā TCP/IP veiktspēja).

### **ISO**

Starptautiskā standartizācijas organizācija (ISO) ir starptautiska standartu izstrādāšanas institūcija, ko veido valstu standartu institūciju pārstāvji. Tā izstrādā vispasaules rūpniecības un komerciālos standartus.

## **ITU-T**

Starptautiskā telekomunikāciju savienība ir starptautiska organizācija, kas nodibināta, lai standartizētu un regulētu starptautisko radiokomunikāciju un telekomunikāciju. Tās galvenajos pienākumos ietilpst standartu izstrādāšana, radiofrekvenču spektra piešķiršana un starpsavienojumu pasākumu organizēšana starp dažādām valstīm, lai varētu veikt starptautiskus tālruņa zvanus. Nosaukuma ITU-T daļa "-T" nozīmē telekomunikāciju.

#### **ITU-T diagramma Nr. 1**

ITU-T izdota standartizēta pārbaudes diagramma par dokumentu faksimilu pārsūtīšanu.

#### **JBIG**

Apvienotās divlīmeņu attēlu ekspertu grupas standarts (JBIG) ir attēlu saspiešanas standarts, kurā attēls tiek saspiests, nezaudējot precizitāti un kvalitāti. Standarts izstrādāts bināro attēlu, īpaši faksu, saspiešanai, bet to var lietot arī citiem attēliem.

#### **JPEG**

Apvienotās fotoekspertu grupas standarts (JPEG) ir visbiežāk lietotā fotoattēlu zudumradošās saspiešanas standarta metode. Tas ir formāts, ko lieto fotoattēlu glabāšanai un pārsūtīšanai globālajā tīmeklī.

## **LDAP**

Direktoriju vieglpiekļuves protokols (LDAP) ir tīklošanas protokols, kas paredzēts TCP/IP vidē darbojošos direktoriju pakalpojumu vaicājumiem un modificēšanai.

### **LED**

Gaismas diode (LED) ir pusvadītāja ierīce, kas norāda ierīces statusu.

#### **MAC adrese**

Vides piekļuves vadības (MAC) adrese ir unikāls identifikators, kas saistīts ar tīkla adapteri. MAC adrese ir unikāls 48 bitu identifikators, ko parasti pieraksta ar 12 heksadecimālām rakstzīmēm, kas sagrupētas pāros (piemēram, 00-00-0c-34-11-4e). Šo adresi aparatūras ražotājs parasti iekodē tīkla interfeisa kartē (NIC), un maršrutētāji to lieto kā iekārtu atrašanās vietas noteikšanas palīglīdzekli lielos tīklos.

#### **MFP**

Daudzfunkcionāla perifērijas ierīce (MFP) ir biroja iekārta, kurā apvienotas printera, kopētāja, faksa aparāta, skenētāja un citas funkcijas.

### **MH**

Modificētā Hafmana kodēšana (MH) ir saspiešanas metode, ar kuru tiek samazināts datu apjoms, kas jāpārsūta starp faksa aparātiem, lai pārsūtītu attēlu atbilstoši ITU-T standartam T.4. MH ir simbolu secības kodēšanas shēma, kas balstīta uz kodu grāmatu, un optimizēta, lai efektīvi saspiestu tukšo vietu. Tā kā vairumu faksu veido tukšas vietas, tādējādi tiek minimizēts lielākās daļas faksu pārsūtīšanas laiks.

#### **MMR**

Modificēta modificētā lasīšanas kodēšana (MMR) ir saspiešanas metode, kas ieteikta ITU-T standartā T.6.

#### **Modems**

Ierīce, kas modulē nesēja signālu, lai kodētu ciparu informāciju, un demodulē nesēja signālu, lai atkodētu pārraidīto informāciju.

#### **MR**

Modificētā lasīšanas kodēšana (MR) ir saspiešanas metode, kas ieteikta ITU-T standartā T.4. MR kodē pirmo noskenēto rindiņu, izmantojot MH metodi. Nākamā rindiņa tiek salīdzināta ar pirmo, tiek noteiktas atšķirības, kas pēc tam tiek kodētas un pārraidītas.

### **NetWare**

Tīkla operētājsistēma, ko izstrādājis uzņēmums Novell, Inc. Sākotnēji tajā tika lietots kooperatīvais vairākuzdevumu režīms, lai datorā darbinātu dažādus pakalpojumus, bet tīkla protokolu pamatā tika izmantots prototipa Xerox XNS steks. Pašlaik NetWare atbalsta gan TCP/IP, gan IPX/SPX protokolus.

### **OPC**

Organiskais fotovadītājs (OPC) ir mehānisms, kas drukai izveido virtuālu attēlu, izmantojot lāzerprintera izstaroto lāzera staru; parasti tas ir zaļā vai rūsas krāsā un cilindriskas formas.

Attēlu apstrādes ierīce, kuras cilindra virsma ar laiku, printerim darbojoties, nolietojas, tādēļ cilindrs ir pareizi jānomaina, jo, saskaroties ar kasetnes attīstītājsuku, tīrīšanas mehānismu un papīru, cilindrs sāk nolietoties.

### **Oriģināls**

Pirmais eksemplārs, piemēram, dokumenta, fotogrāfijas, teksta un cita materiāla pirmais eksemplārs, kas tiek kopēts, reproducēts vai pārveidots, lai izgatavotu citus eksemplārus, bet kas pats nav kopēts vai atvasināts no cita materiāla.

### **OSI**

Atvērto sistēmu starpsavienojums (OSI) ir komunikāciju modelis, ko izstrādājusi Starptautiskā Standartizācijas Organizācija (ISO). OSI piedāvā standarta modulāru pieeju tīkla izveidei, sadalot nepieciešamo sarežģīto funkciju komplektu atsevišķos pārvaldāmos funkcionālajos slāņos. Šie slāņi ir šādi (no augšējā slāņa līdz apakšējam): lietojumslānis, attēlošanas, sesijas, transporta, tīkla, datu posma un fiziskais slānis.

#### **PABX**

Privātā automātiskā atzara centrāle (PABX) ir automātiska tālruņu komutācijas sistēma privātā uzņēmumā.

#### **PCL**

Printera komandvaloda (PCL) ir lappuses aprakstvaloda (PDL), kuru kā printera protokolu izstrādājis uzņēmums HP un kura kļuvusi par nozares standartu. PCL sākotnēji tika izstrādāta pirmajiem strūklprinteriem, taču tagad tā ir izlaista dažādos līmeņos termoprinteriem, punktmatrices printeriem un lāzera printeriem.

#### **PDF**

Portatīvā Dokumenta Formāts (PDF) ir patentēts faila formāts, ko izstrādājis uzņēmums Adobe Systems, lai attēlotu divdimensiju dokumentus formātā, kas nav atkarīgs no ierīces un izšķirtspējas.

## **PostScript**

PostScript (PS) ir lappuses aprakstvaloda un programmēšanas valoda, ko galvenokārt izmanto elektronikas un datorizdevniecības jomās. Tā tiek izmantota interpretatorā, lai ģenerētu attēlu.

#### **Printera draiveris**

Programma, ko lieto, lai no datora nosūtītu komandas un pārsūtītu datus uz printeri.

#### **Apdrukājamais Materiāls**

Materiāli, piemēram, papīrs, aploksnes, etiķetes un transparenti, ko var lietot printerī, skenerī, faksa aparātā vai kopētājā.

### **PPM**

Lapas minūtē (PPM) ir printera darbības ātruma mērīšanas metode, t.i. lapu skaits, ko printeris var izdrukāt vienā minūtē.

### **PRN fails**

Ierīces draivera interfeiss, kas programmatūrai ļauj sadarboties ar ierīces draiveri, izmantojot standarta ievadizvades sistēmas izsaukumus, kas vienkāršo daudzus uzdevumus.

### **Protokols**

Standartu kopums, kas vada vai iespējo savienojumu, komunikāciju un datu pārraidi starp diviem skaitļošanas galapunktiem.

#### **PS**

Sk. PostScript.

#### **PSTN**

Publiskais komutējamais tālruņu tīkls (PSTN) ir pasaules publiskais ķēžu komutācijas tālruņu tīkls, kas ražošanas telpās parasti tiek maršrutēts ar komutatoru.

#### **RADIUS**

Iezvanes lietotāju attālās autentifikācijas pakalpojums (RADIUS) ir attālās lietotāju autentifikācijas un uzskaites protokols. Izmantojot protokolu RADIUS, iespējams centralizēti pārvaldīt autentifikācijas datus, piemēram, lietotājvārdus un paroles, lietojot koncepciju AAA (autentifikācija, autorizācija un uzskaite), lai pārvaldītu piekļuvi tīklam.

### **Izšķirtspēja**

Attēla asums, ko mēra punktos collā (DPI). Jo lielāks DPI, jo lielāka izšķirtspēja.
# **Glosārijs**

## **SMB**

Servera ziņojumu bloks (SMB) ir tīkla protokols, ko galvenokārt lieto failu, printeru, seriālo portu un dažāda veida komunikācijas koplietošanai starp tīkla mezgliem. Tas nodrošina arī autentificētu starpprocesu komunikācijas mehānismu.

## **SMTP**

Vienkāršais pasta pārsūtīšanas protokols (SMTP) ir e-pasta pārsūtīšanas standarts internetā. SMTP ir samērā vienkāršs teksta bāzes protokols, kurā tiek norādīts viens vai vairāki ziņojuma saņēmēji, pēc tam ziņojuma teksts tiek pārsūtīts. Tas ir klientservera protokols, kurā klients nosūta e-pasta ziņojumu serverim.

### **SSID**

Pakalpojumu kopas identifikators (SSID) ir bezvadu lokālā tīkla (WLAN) nosaukums. Visas bezvadu ierīces WLAN tīklā lieto vienu un to pašu SSID identifikatoru, lai sazinātos cita ar citu. SSID identifikatori ir reģistrjutīgi un to maksimālais garums ir 32 rakstzīmes.

## **Apakštīkla Maska**

Apakštīkla masku lieto kopā ar tīkla adresi, lai noteiktu, kura adreses daļa ir tīkla adrese, bet kura — resursdatora adrese.

## **TCP/IP**

Pārraides vadības protokols (TCP) un Interneta Protokols (IP); komunikācijas protokolu kopa, kurā ieviests protokolu steks, saskaņā ar kuru darbojas internets un lielākā daļa komerctīklu.

### **TCR**

Pārraides apstiprināšanas atskaitē (TCR) ir iekļauta detalizēta informācija par katru pārraides notikumu, piemēram, darba statusu, pārraides rezultātu un nosūtīto lappušu skaitu. Var iestatīt, lai šo atskaiti izdrukā pēc katra drukas darba vai tikai pēc kļūdainām pārraidēm.

### **TIFF**

Tagu attēlu faila formāts (TIFF) ir dažādas izšķirtspējas bitkartēta attēla formāts. TIFF parasti ir skenēta attēla dati. TIFF attēlos tiek izmantoti tagi, atslēgvārdi, kas apzīmē attēla pazīmes, kas iekļautas failā. Šo ērti pielāgojamo un no platformām neatkarīgo formātu var lietot attēliem, kas izveidoti dažādās attēlu apstrādes lietojumprogrammās.

### **Tonera Kasetne**

Sava veida pudele vai nodalījums ierīcē, piemēram, printerī, kurā ir toneris. Toneris ir pulveris, ko lieto lāzerprinteros un fotokopētājos un kas uz izdrukātā papīra veido tekstu un attēlus. Termofiksēšanas bloka radītajā karstumā un spiedienā toneris tiek izkausēts un uzklāts papīra šķiedrām.

# **Glosārijs**

## **TWAIN**

Skeneru un programmatūru nozares standarts. Izmantojot ar TWAIN saderīgu skeneri kopā ar TWAIN saderīgu programmu, skenēšanu var sākt programmā. Tā ir attēlu tveršanas lietojumprogrammu saskarne operētājsistēmām Microsoft Windows un Apple Mac.

## **UNC Ceļš**

Universālā Nosaukumdošanas Metode (UNC) ir standarta veids, kā piekļūt tīkla koplietojumiem operētājsistēmās Windows NT un citos Microsoft produktos. UNC ceļa formāts ir šāds: \\<servera nosaukums>\<koplietojuma nosaukums>\<papildu direktorijs>

## **URL**

Vienotais resursu vietrādis (URL) ir globāla dokumentu un resursu adrese Internetā. Pirmā adreses daļa norāda, kuru protokolu lietot, otrajā daļā norādīta IP adrese vai domēna nosaukums, kurā atrodas resurss.

## **USB**

Universālā seriālā kopne (USB) ir standarts, ko izstrādājis uzņēmums USB Implementers Forum, Inc., lai perifērijas ierīces savienotu ar datoru. Atšķirībā no paralēlajiem portiem USB ir izstrādāts, lai vienlaicīgi savienotu vienu datora USB portu ar vairākām perifērijas ierīcēm.

## **Ūdenszīme**

Ūdenszīme ir atpazīstams attēls vai raksts papīrā, kas redzams gaišāks, skatoties pret gaismu. Ūdenszīmes pirmoreiz tika ieviestas 1282 gadā Boloņā, Itālijā; papīra izgatavotāji to lietoja, lai apzīmētu savu izstrādājumu; tās tiek lietotas arī pastmarkās, naudas zīmēs un citos valsts dokumentos, lai aizsargātu pret viltošanu.

### **WEP**

Vadu ekvivalentais privātums (WEP) ir drošības protokols, kas noteikts standartā IEEE 802.11 un paredzēts tam, lai nodrošinātu to pašu drošības līmeni kā vadu lokālajā tīklā. WEP nodrošina drošību, šifrējot radiofrekvencē pārraidāmos datus, lai pārraides laikā tie būtu aizsargāti.

#### **WIA**

Windows attēlveidošanas arhitektūra (WIA) ir attēlveidošanas arhitektūra, kas sākotnēji tika ieviesta operētājsistēmā Windows Me un Windows XP. Šajās operētājsistēmās skenēšanu var sākt, izmantojot ar WIA saderīgu skeneri.

#### **WPA**

Wi-Fi aizsargātā pieeja (WPA) ir bezvadu (Wi-Fi) datortīklu nodrošināšanas sistēmu klase, kas tika izstrādāta, lai uzlabotu WEP drošības līdzekļus.

# **Glosārijs**

## **WPA-PSK**

WPA-PSK (WPA Iepriekš Koplietotā Atslēga) ir īpašs WPA režīms nelieliem uzņēmumiem vai mājas lietotājiem. Koplietota atslēga vai parole tiek konfigurēta bezvadu piekļuves punktā (WAP) un visos klēpjdatoros vai galddatoros. Lai uzlabotu drošību, WPA-PSK ģenerē unikālu atslēgu katrai sesijai, kas notiek starp bezvadu klientu un saistīto WAP.

## **WPS**

Wi-Fi aizsargātā uzstādīšana (WPS) ir standarts bezvadu mājas tīkla uzstādīšanai. Ja jūsu bezvadu piekļuves punkts atbalsta WPS, varat ērti konfigurēt bezvadu tīkla savienojumu, neizmantojot datoru.

## **XPS**

XML Papīra Specifikācija (XPS) ir Lappušu Aprakstvalodas (PDL) specifikācija un jauns dokumenta formāts, kas sniedz priekšrocības portatīviem un elektroniskiem dokumentiem. Izstrādāts korporācijā Microsoft. Tā ir XML formāta specifikācija, kas balstīta uz jaunu drukāšanas ceļu un no ierīces neatkarīgu vektorveida dokumentu formātu.

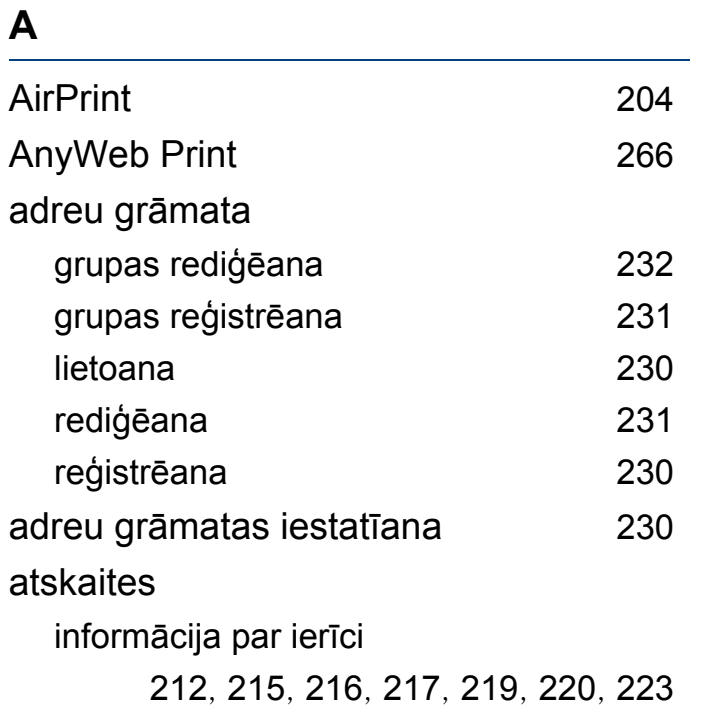

## **B**

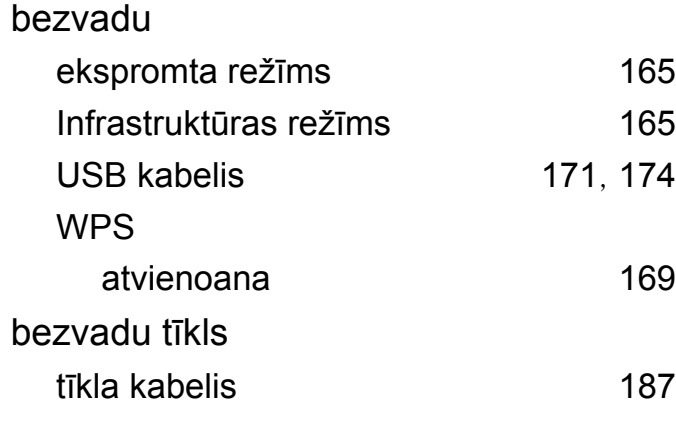

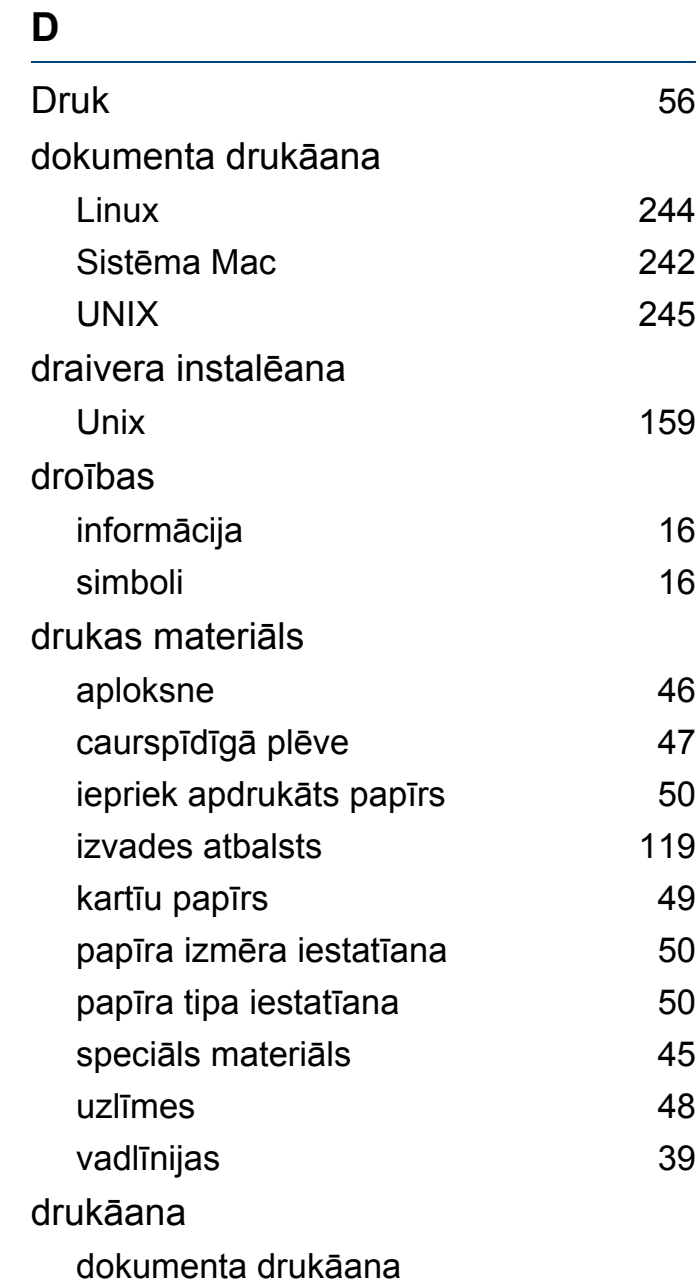

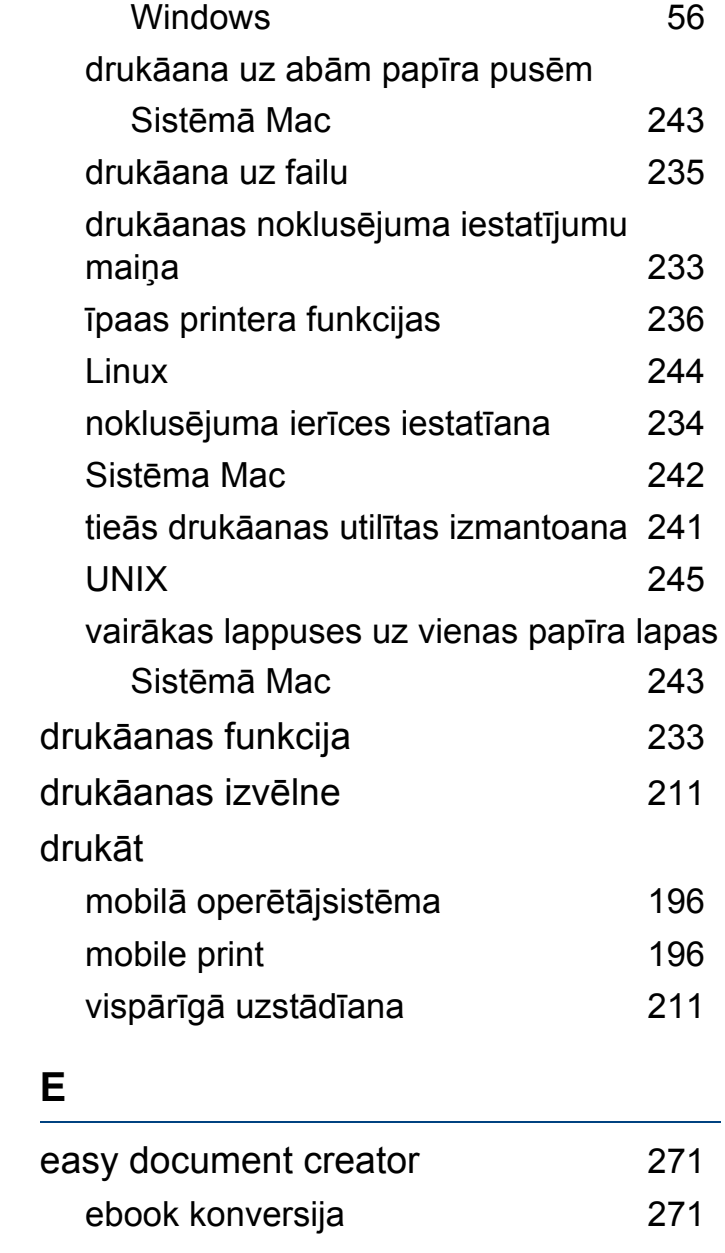

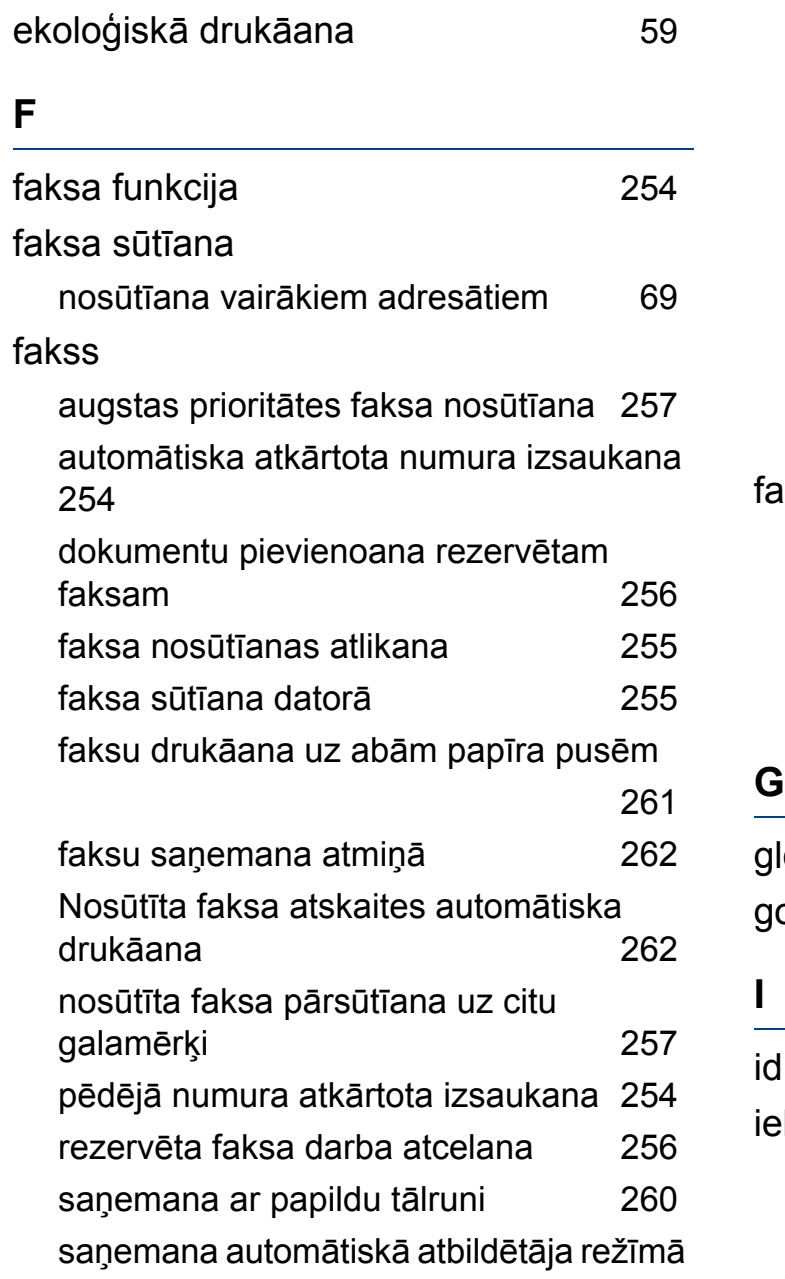

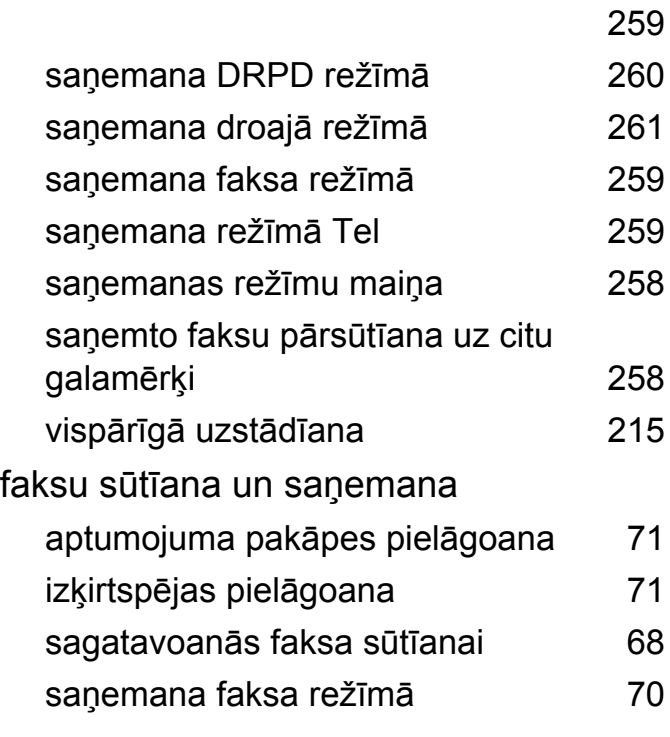

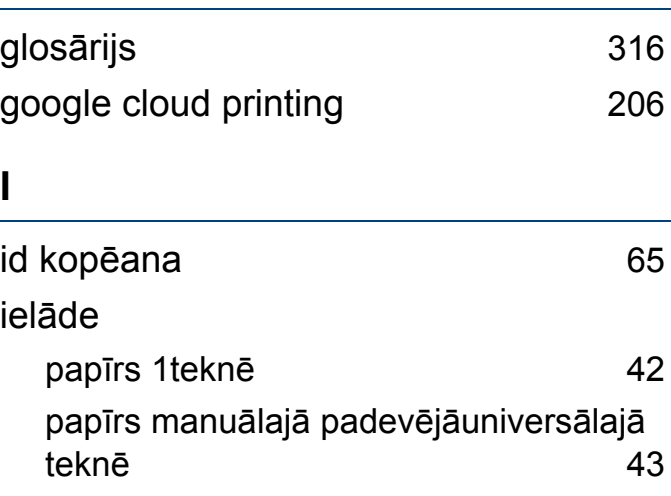

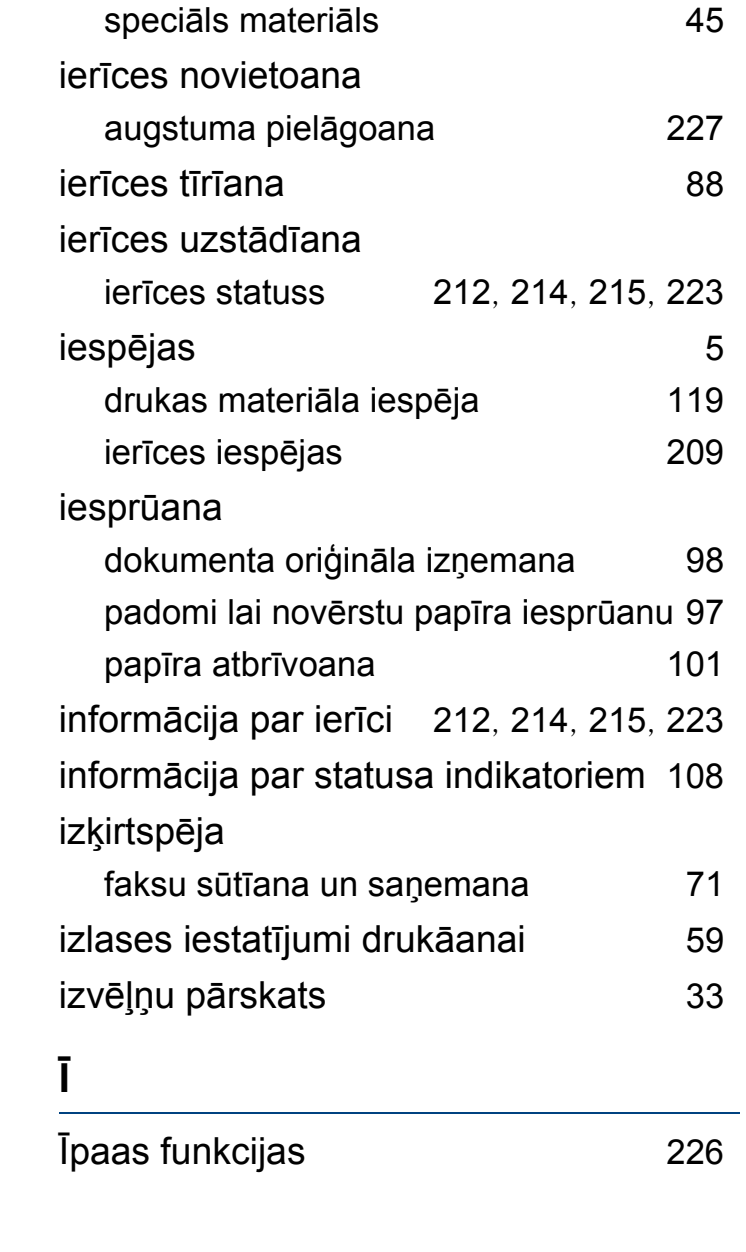

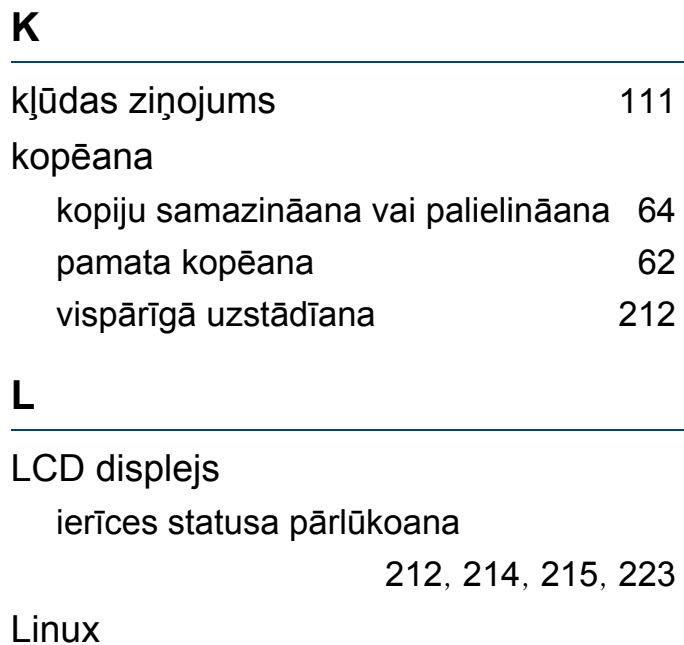

#### Linux

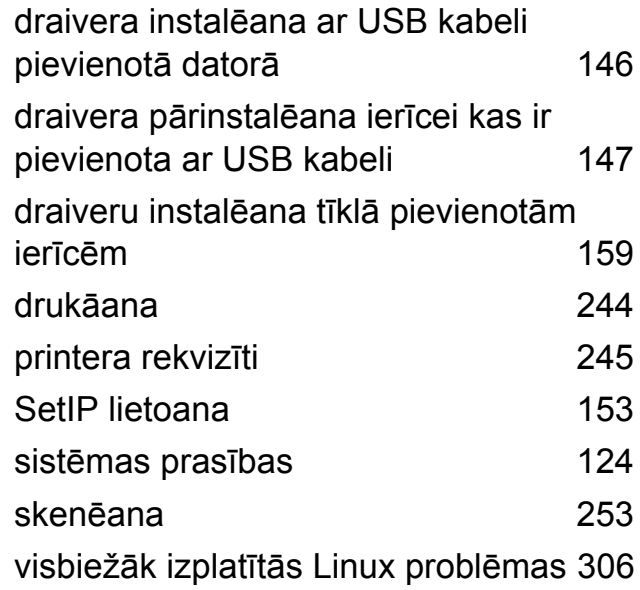

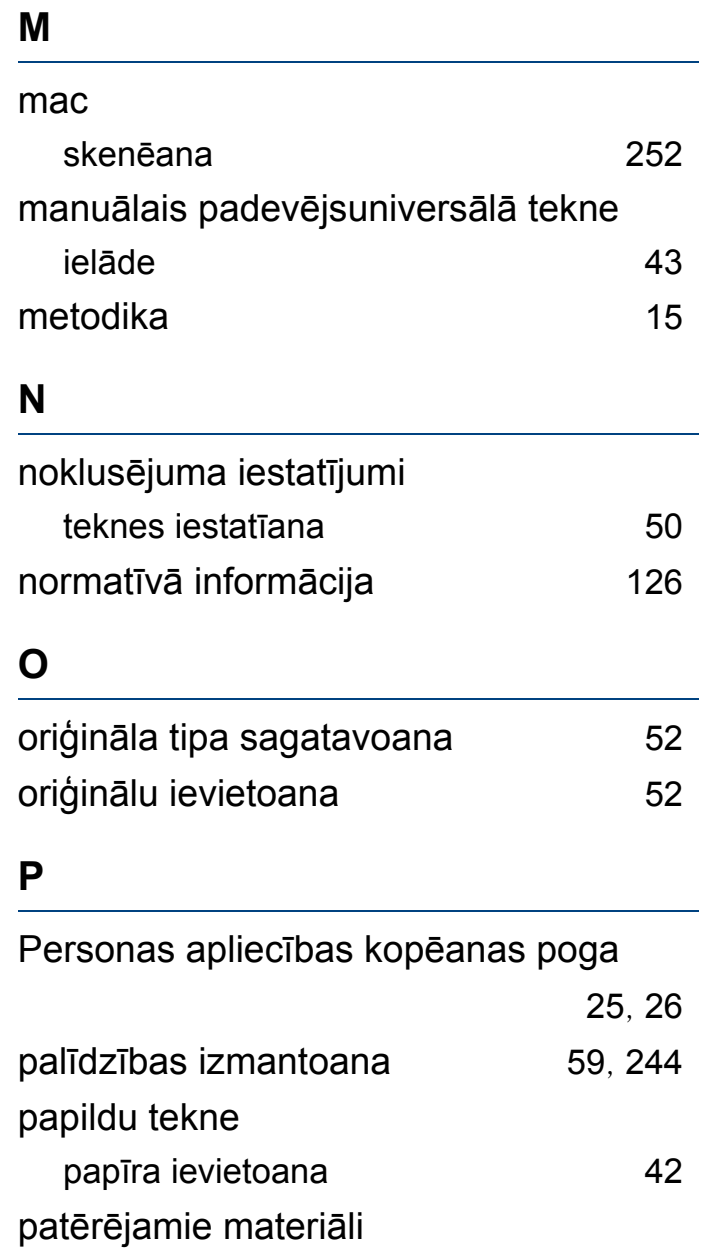

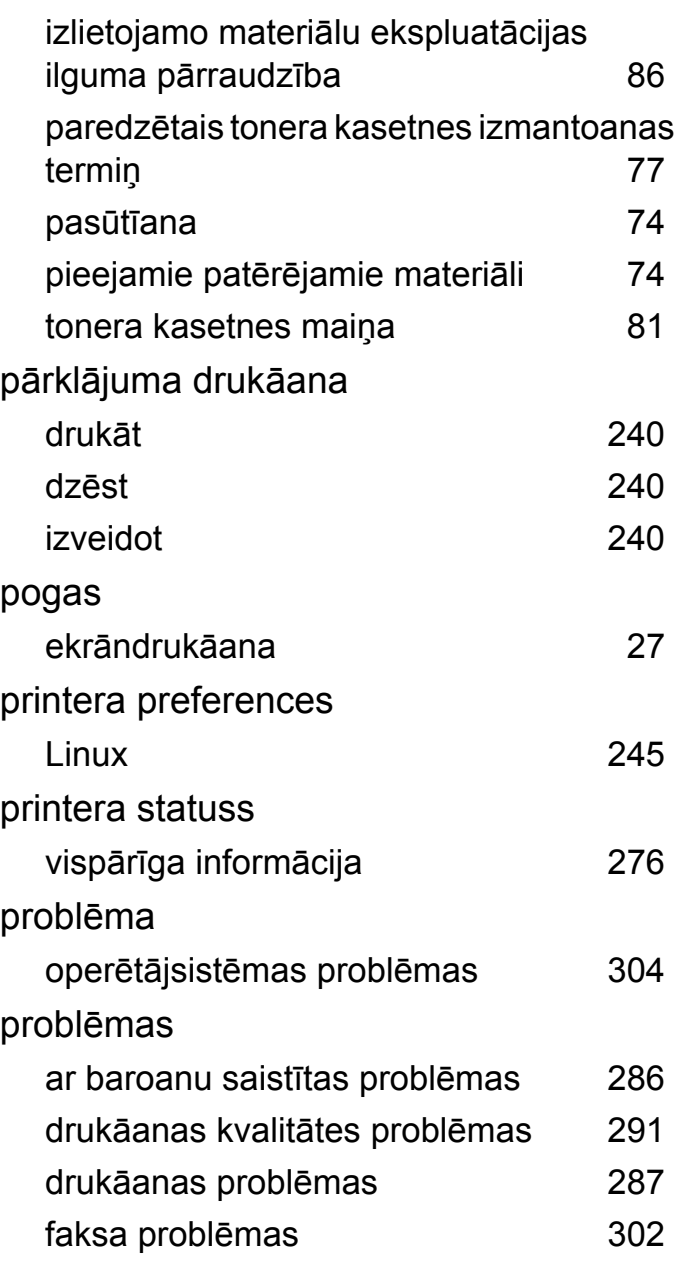

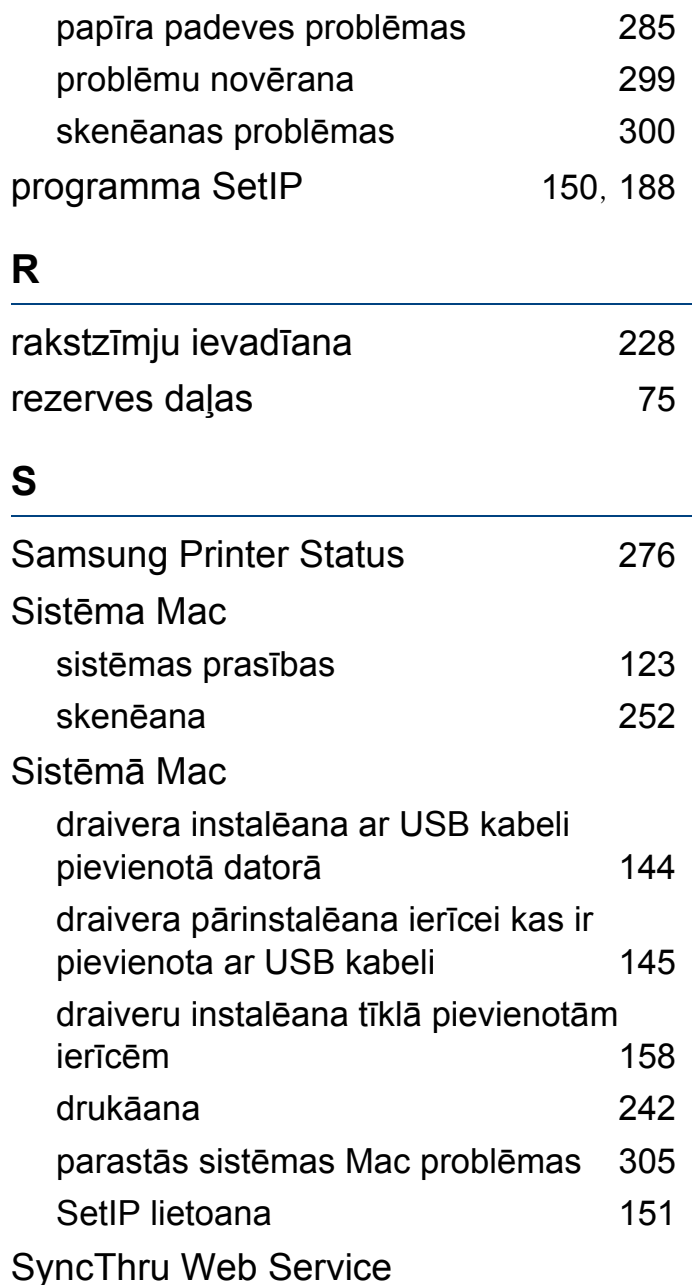

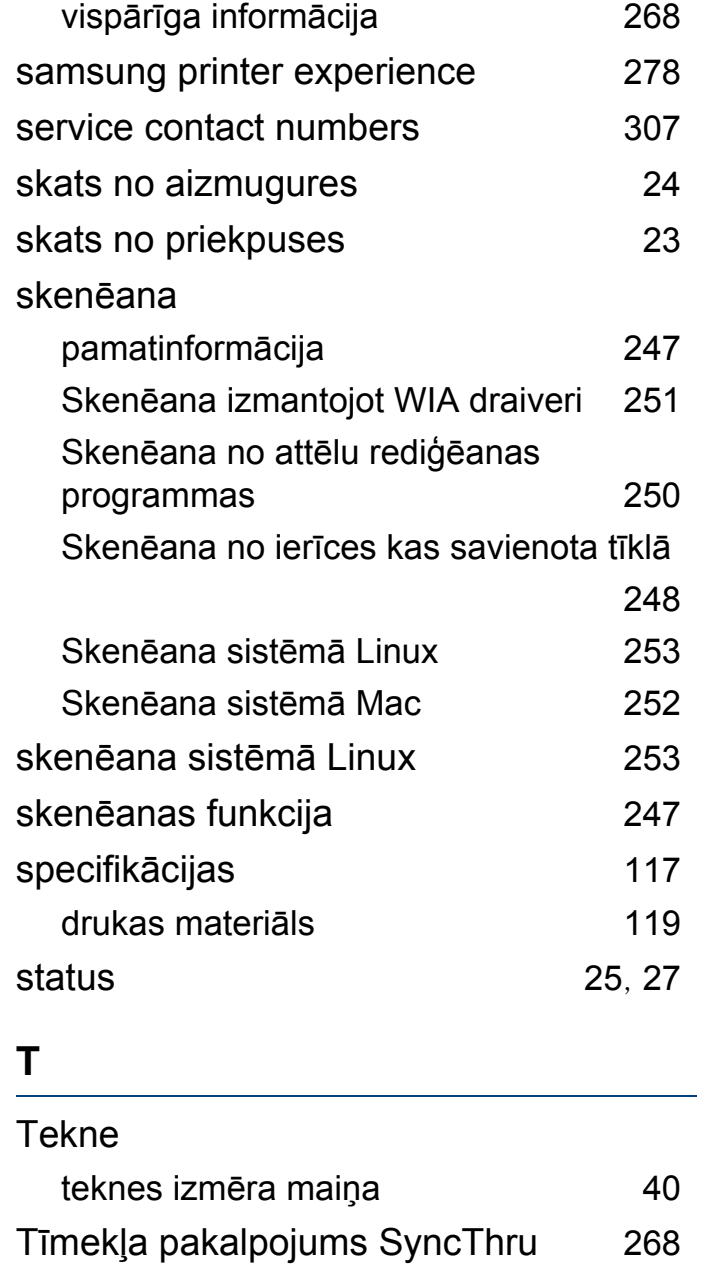

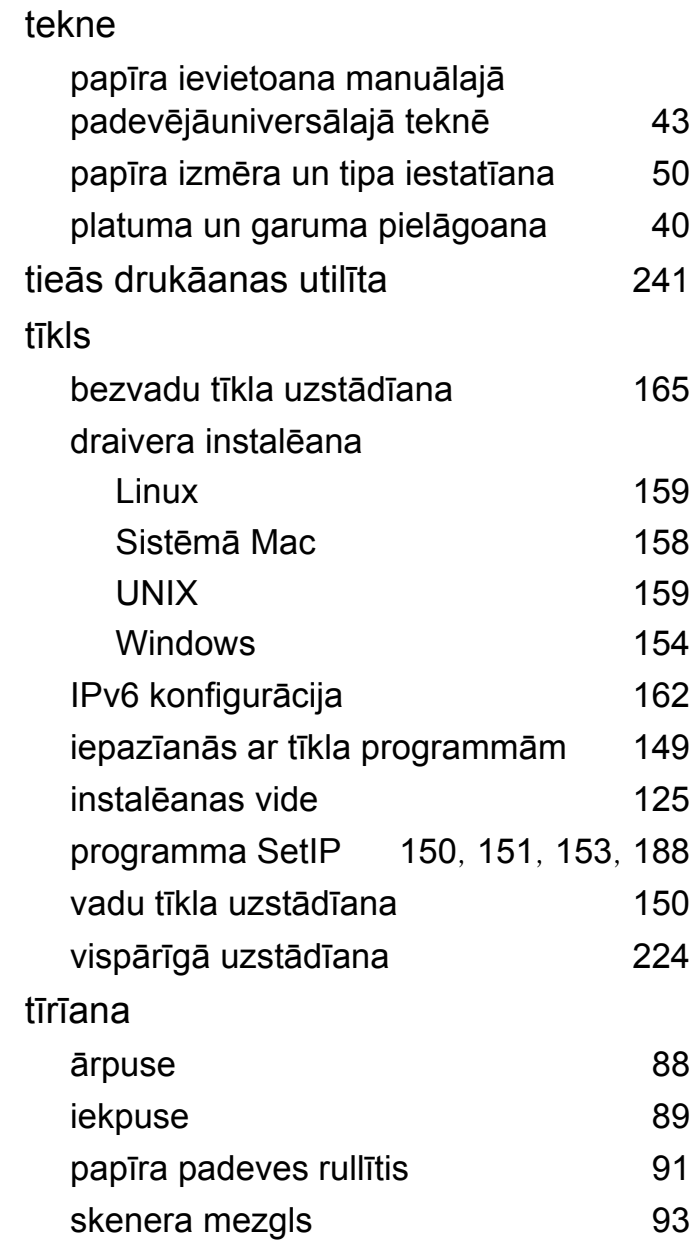

### tonera kasetne

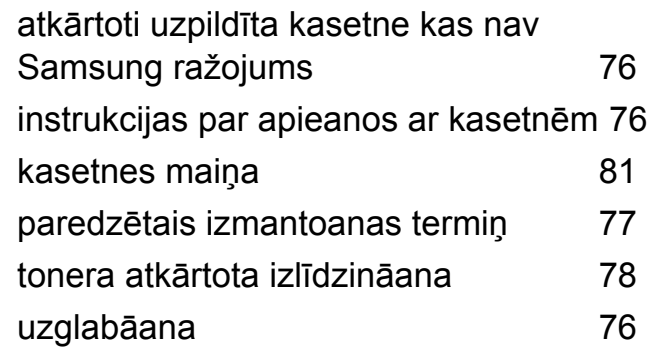

### **U**

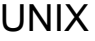

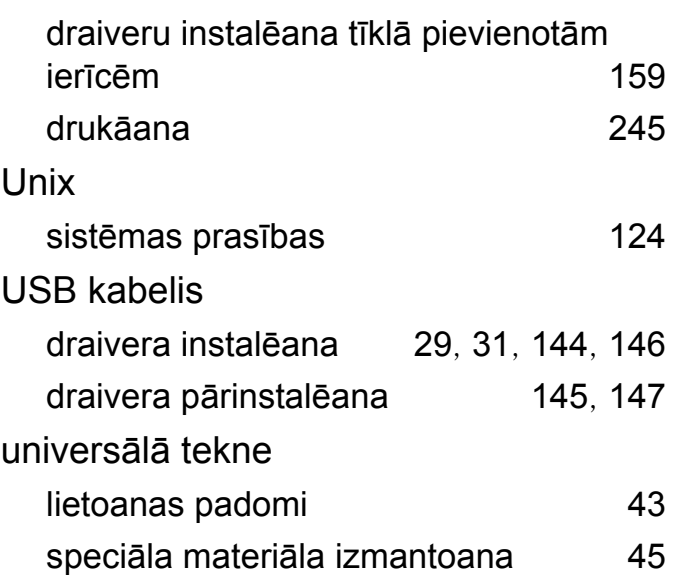

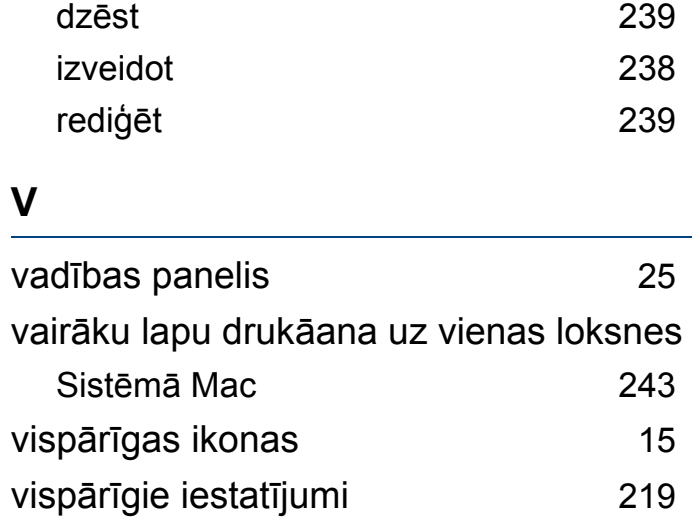

### **W**

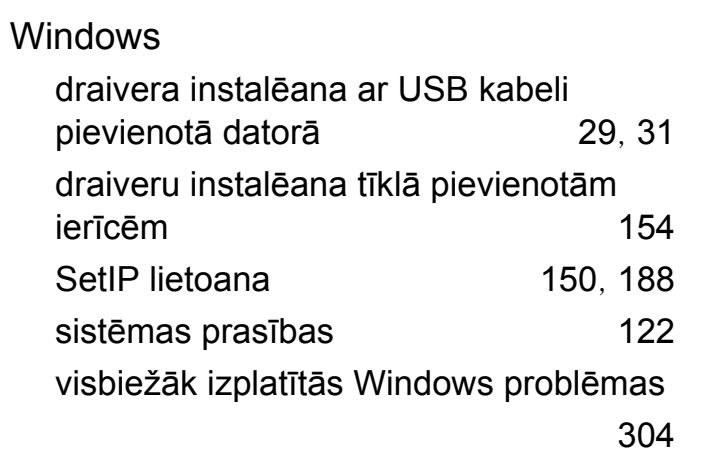

### **Ū**

ūdenszīme